# CI 1871 Computer Literacy and Problem Solving Study Guide for Spring 2024 Table of Contents

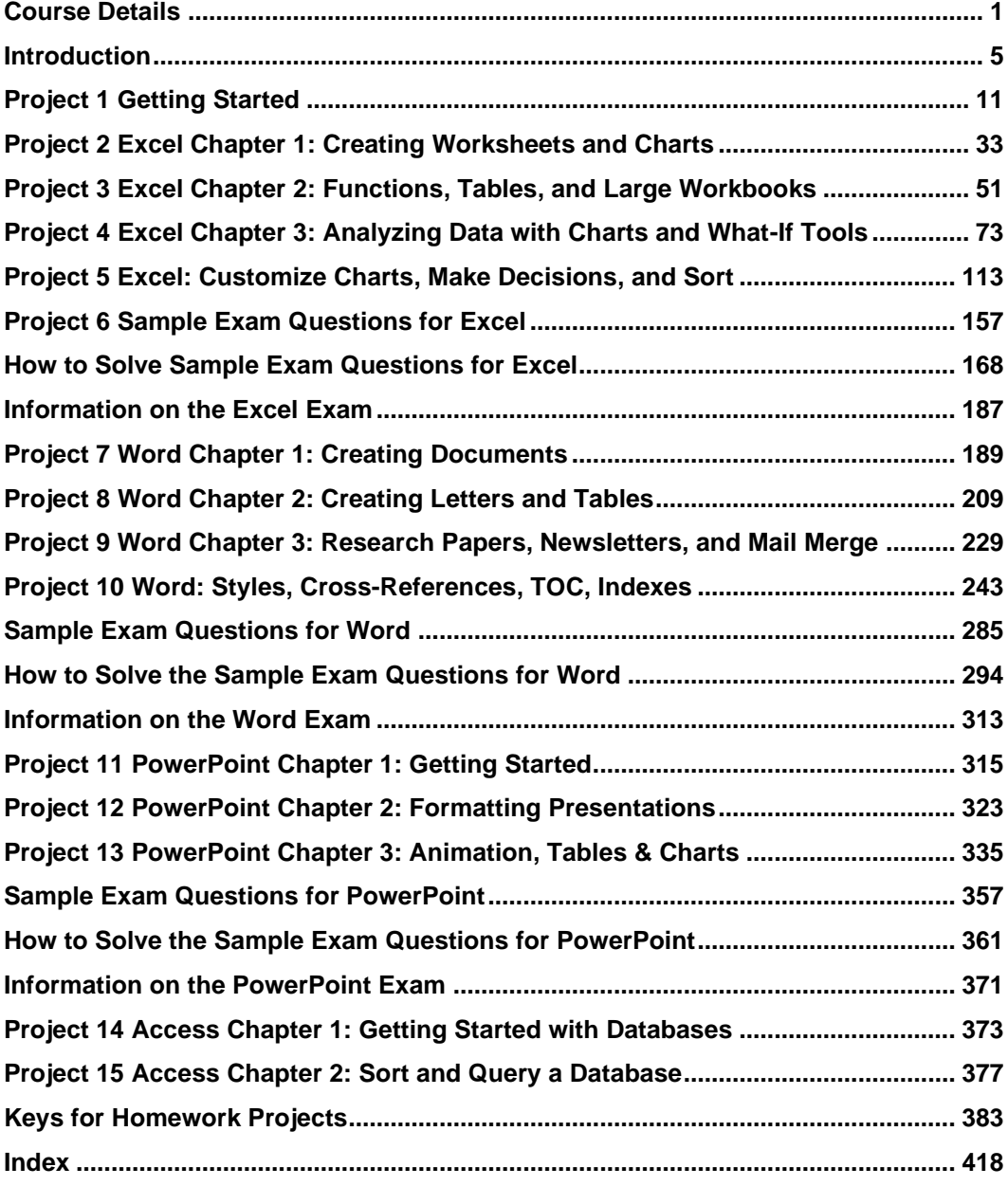

# <span id="page-2-0"></span>Course Details

# Instructor Contact Information

Douglas F. Robertson Professor, Developmental Mathematics and Computing Department of Curriculum and Instruction College of Education and Human Development University of Minnesota

Office: 270D Peik Hall, 612-625-1075 Postal Mail: 125 Peik Hall, 159 Pillsbury Drive SE, Minneapolis, MN 55455-0208

Email: droberts@umn.edu Web Site:<https://z.umn.edu/robertson>

## **Prerequisites**

You should have some familiarity with Microsoft Windows, which is the operating system**<sup>1</sup>** most PCs run on. The textbook and this Study Guide are written for Microsoft Windows 10. Globally, there are about 74% Windows users compared to about 16% Macintosh users.

**Mac**: Even though the course is written for the Windows versions of the apps, it is possible to do the course on a Macintosh computer, but it will be more difficult. For the most part, Macs and PCs can do the same things, but the interfaces, menus, and keyboard shortcuts often are different. For example, the (**Command**) key on the **Mac** usually does the same thing as the **Ctrl (Control)** key in Windows. So, for example, Ctrl + s will save a file <sup>2</sup> in Windows; this corresponds to **Command + s** on the **Mac**. If the directions say to use the **Ctrl** key, try that on the **Mac**. If it does not work, try the **Command** key. The textbook and this Study Guide have tips for **Mac** users to help you get through some of the rough spots, but some places will be a challenge. If it becomes too frustrating, you can do the work in one of the public computer labs on campus. For locations, see <https://it.umn.edu/services-technologies/computer-labs>

If you have never used Windows, you will find it useful to read the first hundred or so pages in the textbook. These pages contain basic information on Windows that will make the rest of the course go more smoothly for you. You do not have to do the activities on those pages.

## Computer Access

You may use any Windows or Macintosh computer that has the 2019 version of Microsoft Excel, Word, and PowerPoint. Or, you may use the apps contained in Office 365, which you may get free through the U. See the syllabus for details. **Browser versions** of the apps generally do not have all the features you will need to complete the assignments so **do NOT use** those.

<sup>1</sup> An **operating system**, like Windows 10 or Mac OS, is a program that manages other programs, like Microsoft Word. A **program** (AKA **application** or simply **app**) is a set of instructions that accomplishes specific tasks.

<sup>2</sup> A **computer file** is electronic information, such as a Word document, an Excel workbook, or a photo, that is stored and organized in a container known as a **folder**.

## Honesty

You may get help and work with others on the projects, but you must submit your own work. That is, someone can help you figure out what to do but you must, in the end, do it yourself. Copying the work of someone else is academic misconduct and may result in your receiving a grade of 0 on a project or failing the entire course.

## Credits and Workload Expectations

For undergraduate courses, one credit is defined as equivalent to an average of three hours of learning effort per week necessary for an average student to achieve an average grade in the course. Because this is a four-credit course, you should expect to spend 3 x 4 = 12 hours per week working on projects and studying for exams.

## Course Grade

The course grade will be determined by your scores on 12 required homework projects and three exams. You may earn extra credit on your homework score by submitting Project 6 Excel practice exam questions **OR** Projects 14 and 15, which cover Access, a database app (not available on the Mac). These are **extra credit** and so submission is **NOT** required. If you do them, your scores will be added to your homework total when final grades are calculated. Thus, it is possible to earn up to 110% on homework projects.

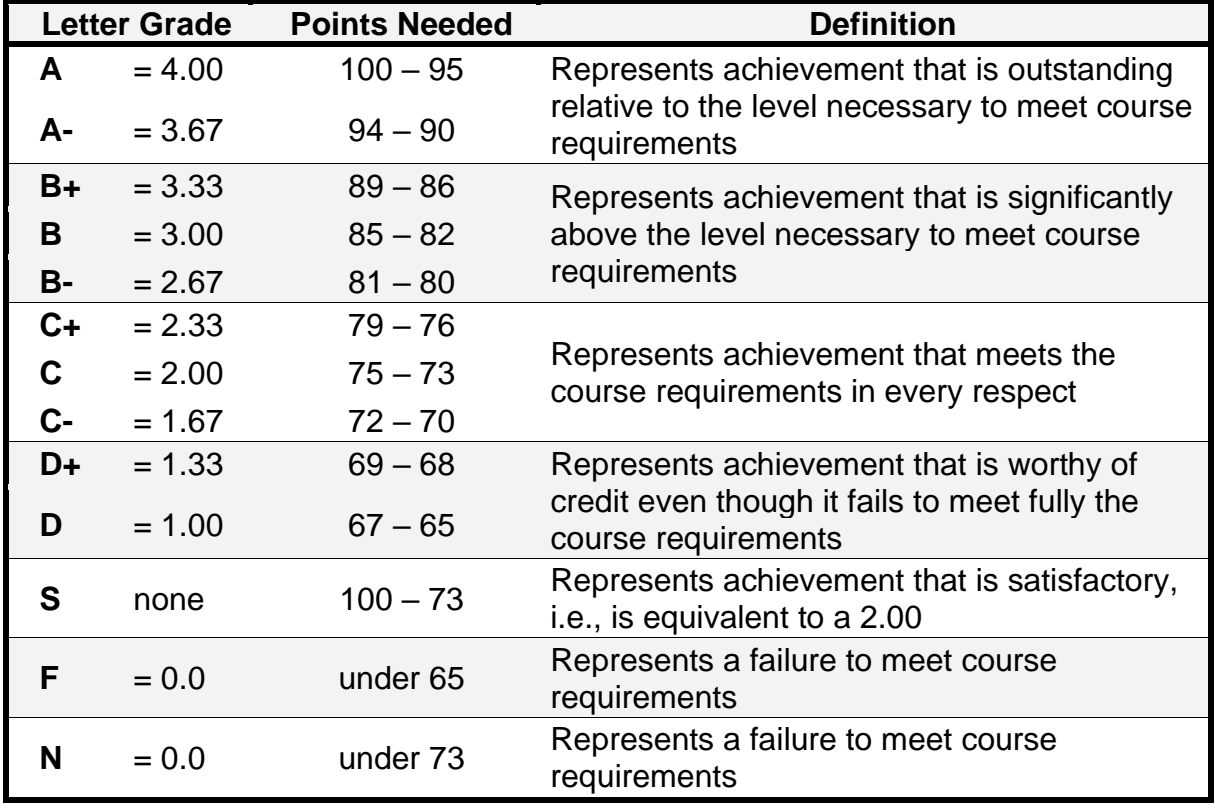

The letter grades will be determined according to the following chart.

I will email you a four-character **HWID** (**H**ome**W**ork **ID**entification number) that I will use to keep track of your homework and exam scores. It will have three digits and a letter, such as **100A**. Be sure to include that on all submissions and any emails you send me.

# Student Learning Outcomes (SLOs)

CI 1871 addresses the following **SLOs**:

- **1. Identify, define, and solve problems** You will gain experience identifying, defining, and solving problems by creating mathematical models that will help you make predictions to see how a situation will evolve over time. For example, in Project 5 you will use Excel to find out how much a person would need to sell in order to make a certain level of income. The assessment will be based on the computer output you produce.
- **3. Master a body of knowledge and a mode of inquiry** You will increase your technological knowledge base, especially in the area of data analysis, and you will gain insights into how computers can be used to collect, analyze, display, and present data and information. For example, in Project 5 you will use Excel to calculate and summarize sales commissions for employees. The assessment will be based on the computer output you produce and also your performance on exams.
- **5. Communicate effectively** You will use word processing, spreadsheet, and presentation software to communicate ideas, data, and charts from a wide variety of disciplines including business, economics, and social science. For example, in Project 13 you will create a presentation that includes text, tables, charts, audio, animation, and video to inform people about the benefits of computer-mediated instruction. In Project 10 you will modify a thirty-five page book chapter by including a Table of Contents, charts, cross references, mathematical equations, styles, and an index.
- **7. Effective citizenship and life-long learning** The skills, concepts, and knowledge you acquire in this course will help you to be an effective citizen in that you will be better able to understand how yourself and others can use computers to help store and retrieve data, make decisions, predict future events, and communicate with others.

# <span id="page-6-0"></span>Introduction

In this course, you will learn concepts and develop competencies in the computer technologies that are most often used in the social sciences and in business to help solve problems.

# Textbook

Gaskin, Vargas, Geoghan & Graviett. GO! with Microsoft Office 365, 2019 Edition Introductory. New York: Prentice Hall, 2020.

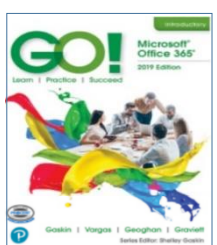

The course is set up to use **Inclusive Access**, which is a textbook model that uses an eText rather than a print text. On the bookstore website, the textbook title will appear as **(Inclusive Access) Go! With Microsoft Office 365 2019 Edition**, Author: Gaskin, ISBN: 9780135417881 You will receive access to this digital course material through Canvas  $3$  on the first day of class by clicking **Modules** in its menu. Then, click the textbook link. The Inclusive Access charge will be automatically billed to your account. Coffman Union Bookstore (612- 625-6000, [http://www.bookstore.umn.edu/\)](http://www.bookstore.umn.edu/) will notify you about the fees, and how and when they will be billed to your student account.

If you want to use a print copy of the textbook, you may **opt out** of Inclusive Access via the link provided to you, or by emailing **inclusiveaccess@umn.edu** with your course information and requesting to opt out. At your request, the bookstore will issue a refund to your student account. Opt-outs are only accepted within the first seven days of the semester. If you opt out, you may rent or buy the printed version of the textbook from the bookstore or Amazon.com (search for ISBN 9780135417812).

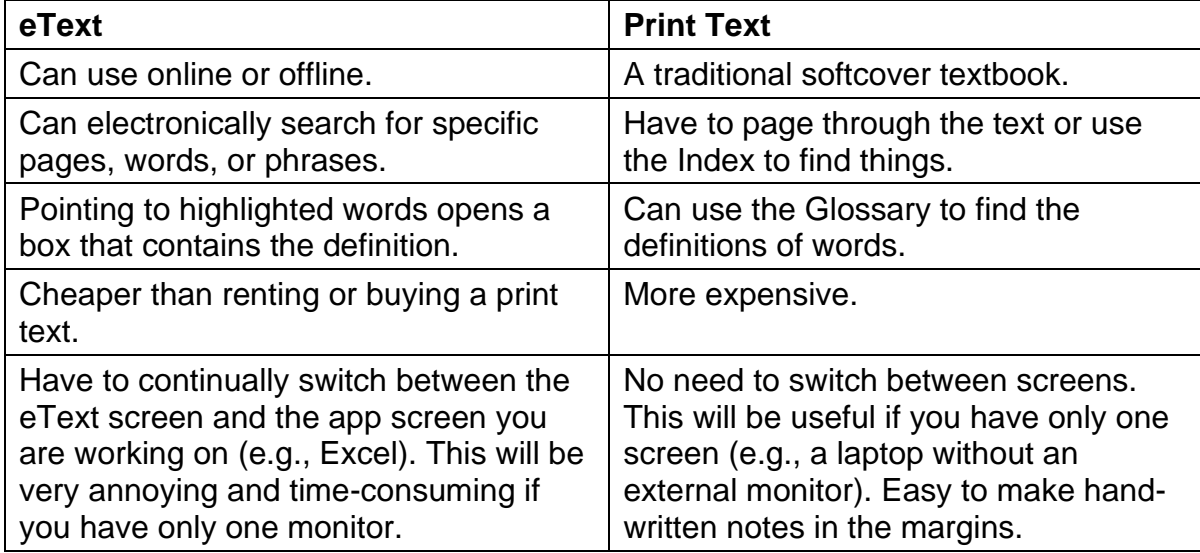

The print text and eText have the same basic content. So, which should you get?

 $3$  Canvas is a cloud-based system that manages digital learning tools and resources. For more information see<https://it.umn.edu/services-technologies/canvas>

The front material of the text contains all sorts of information about the book and the specific features it contains to help you learn. Feel free to page through this material but reading it in detail will not be all that useful.

In the textbook, the authors use the word *press* when they want you to *tap* one of the keys. So, when you see "press **Enter**" don't hold down the key but quickly tap it. If you hold down the key, it will be like hitting the key multiple times.

In the textbook and in this Study Guide, when you are to hold down one key and then tap another, the two keys will be shown connected with the **+** sign. For example, "Press **Ctrl + s** to save the document." **Ctrl + s** tells you to hold down the **Ctrl** key and, while holding down that key, tap the **s** key. The first key, **Ctrl**, is called a *modifier* key because it modifies the action of the second key. The **+** in **Ctrl + s** is there to tell you to hold down the first key while you tap the second key; you do **NOT** touch the **+** key on the keyboard.

To save time, when the textbook instructs you to print something *DO NOT PRINT IT*. When you complete all the work for a chapter, return to this Study Guide to find out exactly what output to create and submit for grading.

At the very back of the textbook, page **G-1**, you will find a *Glossary* that you can use to look up the definitions of many words that have particular meanings when used in relation to computing.

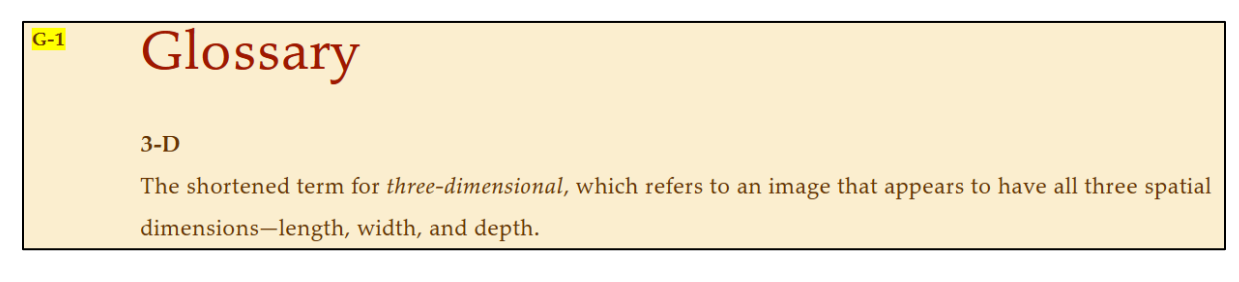

In the print text, the *Index* is located right after the *Glossary*. You can use the *Index* to find places in the textbook that contain instruction on specific topics. If you forget how to do something, look it up in the *Index*. The eText does not contain an index because you can use the search feature to find key words.

## Companion Web Site for CI 1871

In addition to a Canvas site, where you will submit homework projects and exams, this course has a website where you will find links that will allow you to download the files you will need, the syllabus, this Study Guide, and exam instructions. The **URL** (**U**niform **R**esource **L**ocator) is <https://z.umn.edu/robertson>

# Study Guide

This Study Guide has four components.

- *Introductory material:* You are reading that part right now.
- *Projects:* There are 12 required projects for you to complete, each of which contains several parts. The projects tell you what to read in the textbook and which handson activities to complete. The projects also contain additional instruction on how to do some things that are not covered in the textbook but which I think are important. The projects contain the details of what to submit for grading.
- *Project keys:* Starting on page **S[G383](#page-384-0)** of this Study Guide **<sup>4</sup>** is a section that contains the keys for the projects. As you complete each assignment, look at the key to see if your computer output matches the one in the key. If so, great. If not, figure out what you did wrong and fix it. Note that since all computers and printers are set up differently, some of your output may not look *exactly* like the output shown. This is especially true for line breaks, which are the points where the text on one line stops and continues on the next line, and page breaks, which are the points where the text on one page stops and continues on the next page. Don't worry about this. When we grade the assignments, we look to see if you have correctly followed the directions. In most cases, your output and the key will match.
- *Sample Exam Questions and Solutions:* At the end of the sections on Excel, Word, and PowerPoint, you will find practice questions that are similar to the ones that will appear on the exams. The worked-out solutions are included after the questions and the keys are in the Keys section at the back of this Study Guide.

# The Five Steps of Each Project

To learn the material in the most efficient way, follow the steps given below:

### Step 1 Read

Before trying any activities, read the introductory material that is located at the beginning of each textbook chapter. This will help you get the overall picture of what you are going to do when you work on the computer. This will only take a minute or two, but it is time well spent.

## Step 2 Activities

The hands-on step-by-step exercises in the textbook are called *Activities*. Carefully read and follow the directions for each activity, and read and understand the explanations. Don't just punch the keys! Note that if the resolution of your display is not 1280 x 768 things may look a bit different from the screenshots in the textbook or this Study Guide. Don't worry if you need to make minor adjustments, especially to spacing, when working on your own computer.

<sup>4</sup> Page numbers with **SG** in front of them refer to pages in this **S**tudy **G**uide.

It is important that you do every step, except for printing, of every activity assigned. You will need some of the workbooks, documents, and presentations you create for later homework projects. If you skip something you will eventually have to go back and do it later, and this will be confusing.

#### Step 3 Homework Projects

When you finish all the assigned textbook activities for a chapter, return to this Study Guide and begin work on the homework. The problems are designed to get you to think about what you have learned in the chapter and to show that you have mastered the concepts and skills described in the textbook and this Study Guide. If you get stuck, refer back to those pages in the textbook that cover relevant material. In the eText, you can search for specific words or phrases. In the print text the Index at the end of the textbook will be a big help.

You may have to go back through a chapter to see how to do something if you did not learn it well enough through your reading and doing the activities.

When you complete an assigned problem, compare your output with the key at the end of this Study Guide and make changes as needed.

Rather than produce printed copy, you will save your output as pdf files and submit those to Canvas. **PDF** (**Portable Document Format**) was developed in 1991 by Adobe Systems. It is designed to represent documents in a manner independent of application software, hardware, and operating systems.

#### Step 4 Submit

When you complete all the assigned problems for a project, place the pdf files in a folder, compress it (see page **S[G12](#page-13-0)**) and submit it to Canvas for grading.

#### Step 5 Backup

It is good practice to backup your files every so often, especially if they are stored on a USB drive (also known as Thumb drive, Memory stick, and Flash drive) **<sup>5</sup>** . These can be lost or broken. To backup, drag your CI 1871 folder from one

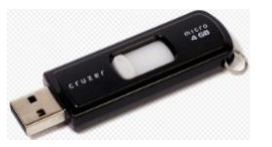

device to the other, e.g., from your USB drive to your computer's hard drive or to Google Drive (a cloud storage facility described on page **S[G24](#page-25-0)**).

The more important the file the more often you should back it up. For example, if you are writing a paper saving drafts with different names every hour is a good idea. Use names like **SocPaper-1**, **SocPaper-2**, **SocPaper-3**, etc. as you progress. That way you can always go back to a previous draft if you need to. When you have completed the paper, you can delete all drafts but the final one, and then copy that one to another device as a backup.

<sup>5</sup> **USB** stands for **U**niversal **S**erial **B**us. It is a specification to establish communication between devices, such as a USB flash drive, mouse, keyboard, or printer and a host controller, usually a personal computer. USB connectors also supply electric power, so many devices connected by USB do not need a power source of their own.

### What If Something Doesn't Work?

The textbook gives step-by-step instructions on how to do many spreadsheet, word processing, and presentation operations. If you follow the directions as described your results will be as shown. Sounds simple, doesn't it? However, sometimes what you think you are doing may not be what you are really doing. You can get into trouble if you try to rush through the material or because you simply miss a step.

So, pay attention to what you are doing. If it doesn't work, carefully read the directions and try it again.

For computer operations problems, **restarting the computer usually helps**. For Windows, restarting usually is better than shutting down. This is because when Windows shuts down it may be set to save some temporary files so it starts up faster from a cold boot. <sup>6</sup> Those files may cause problems so restarting usually is better than shutting down and then starting up again. But, both may help.

## Schedule Your Time

For the textbook chapters, you should set aside a two- to four-hour block of time to go through the activities and complete the reading (there are two guided textbook projects for each chapter). Then, when you begin the homework projects, set aside several more hours. The projects vary quite a bit in the time needed to complete them so be prepared to be flexible. Don't hesitate to go back to the textbook to redo some of the activities—there is a lot to learn and sometimes you need to do it more than once before it sinks in.

Now, let's get started with the coursework.

<sup>6</sup> Booting a computer means turning it on (an old term from the expression "picking up oneself by one's bootstraps"). A **cold** boot means the computer starts from a power off state. A **warm** boot (restart) means the startup process begins without turning off the power.

# <span id="page-12-0"></span>Project 1 Getting Started

- **Step 1 Read** For this project, there are no pages to read in your textbook. However, if you have never used Windows or any Microsoft Office apps (e.g., Excel, Word, PowerPoint) you will find it useful to work through the activities at the beginning of the textbook. These activities contain basic information that will make the rest of the course go more smoothly for you.
- **Step 2 Activities** For this project, there are no textbook activities. To complete this project, do the following:

#### <span id="page-12-1"></span>Set Up Your Computer Filing System

To reduce the typing that you will need to do, the textbook authors and I have created a set of files for you to get started on for most of the assignments. The files are located on **Google Drive**. This is a cloud storage service that allows you to store files online. Since the U of M is a Google campus, we all have access to unlimited free storage. Google Drive has lots of features that you might find useful. You can get more information at<https://it.umn.edu/technology/google-drive?km>

- a. To download the files, follow the steps given below. Most of the screenshots are from my computer running Windows 10. If you are using a different version, or a **Mac**, things may look a bit different, but you should be able to follow the instructions without too much difficulty.
	- **1.** On the desktop, right-click and select **New** and then **Folder**.
	- **2.** Right-click the folder and select **Rename**. Type **CI 1871** as the new name and then tap **Enter**.
	- **3.** Open a web browser such as **FireFox**  $\bigcirc$  or **Safari**
	- **4.** Type the following in the address bar near the top of the screen

<http://z.umn.edu/1871f23><sup>7</sup> This is a "shortened" URL that actually points to

<https://drive.google.com/file/d/1QP198s1oq2qKOvrfXIKu1rsd3ZuQMxe-/view?usp=sharing>

At the U, shortened URL's all have the same first part, **z.umn.edu/**, which is easy to remember, and a unique second part, in this case **1871F23**, which is easy to remember within the context of this course. There is a short introduction to this service, which anyone can use, at <https://z.umn.edu/>

<sup>7</sup> **HTTP** stands for **H**yper**T**ext **T**ransfer **P**rotocol. It is an application-layer protocol for transmitting hypermedia documents, such as HTML. It was developed in 1989 by Tim Berners-Lee at CERN to facilitate communication between web browsers and web servers. HTTP**S** is an extension of HTTP. It is used for **S**ecure (encrypted) communication over a computer network.

**5.** Tap **Enter**. Depending on your setup, you may have to sign into your U of M account. Google Drive will open and show the file. If you get this message

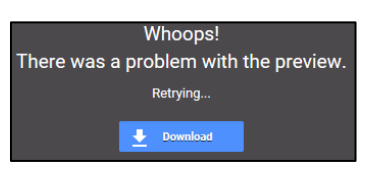

click **Download**. Otherwise, move the cursor to the icon in the upper right and click the download arrow.

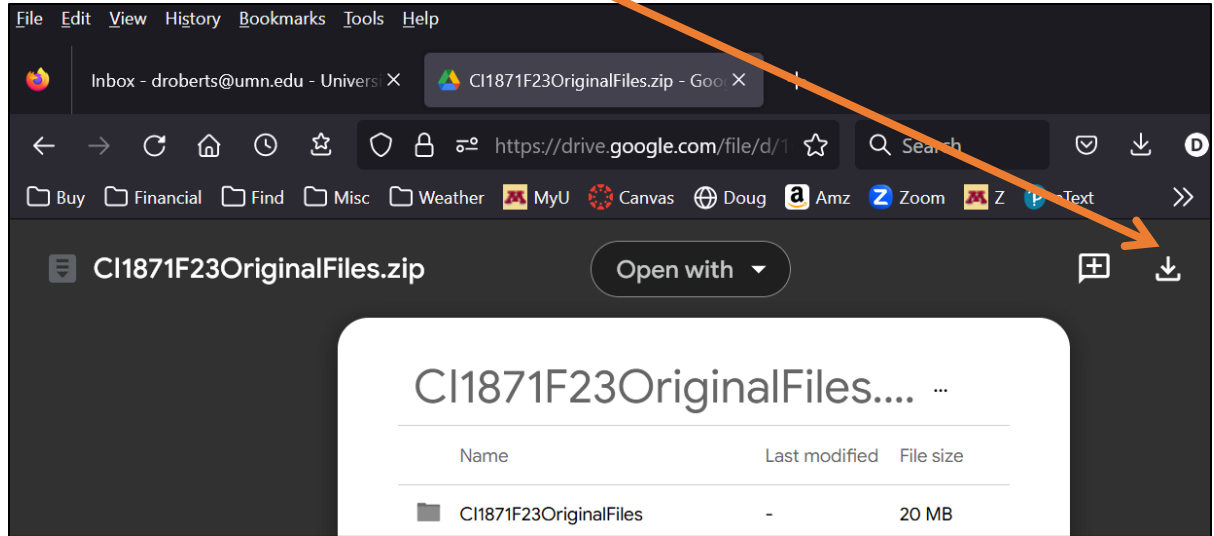

- **6.** Google Drive may give you a warning that the file is too large to scan for viruses. In that case, click **Download anyway**. Depending on how your browser is set up, the **CI1871F23OriginalFiles** file may automatically go to your computer's **Downloads** folder or you might get a message asking what to do with the file. In that case, click **Save File**.
- <span id="page-13-0"></span>**7.** Close your browser. On your **Desktop** or in your **Downloads** folder, you should see the folder you just downloaded. Notice the zipper on the icon. To save time and space, the folder is compressed in **ZIP <sup>8</sup>** format. If you do not see the zipper, your system may be set up to automatically UNZIP folders

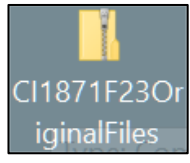

If you do not see the folder on your desktop, check your downloads folder by taping the **Windows** key, typing **downloads** and clicking **Downloads** 

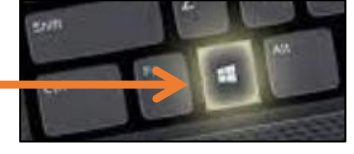

**Mac**: Click the **Spotlight** icon, (the magnifying glass on the menu bar),

Type **downloads folder**. Under **Folders**, click **Downloads**

- b. If the folder has the zipper, **UNZIP** the folder by doing the following.
	- **1.** Point to the folder, right-click, and click **Extract All**.

**Mac**: Double-click the zipped folder to extract the files. Go to step **3**.

**ZIP** is an archive file format that may contain one or more files or folders that have been compressed. ZIP was created in 1989 by Phil Katz, who named it ZIP as in "move at high speed".

The **Extract** dialog will appear. The box shows the location where the folder will be saved. Here is the location as it looks like on my computer:

Select a Destination and Extract Files

Files will be extracted to this folder:

C:\Users\droberts\Desktop\CI1871F23OriginalFiles

#### **C:\Users\droberts\Desktop\CI1871F23OriginalFiles**

**C:** represents the hard drive of my computer. **\** is a subdirectory delimiter (folder separator). **Users** means my computer is set up for multiple users. **droberts** is the part of the computer's hard drive I am using. **Desktop** means the folder will be put on my desktop. **CI1871F23OriginalFiles** is the name of the folder.

If the shown location is not what you want, click **Browse** and then navigate to your preferred location.

- **2.** Once you have the proper location displayed, click **Extract**. In a few seconds you will see a new folder called **CI1871F23OriginalFiles**. The new folder contains folders for each section of the course (Excel, Word, PowerPoint, and Access, which is extra credit). Each folder contains the UNZIPPED files you will need. Notice that this folder has no zipper.
- **3.** Open the folder and drag the four folders (**Access Files – EXTRA CREDIT**, **Excel Files**, **PowerPoint Files**, and **Word Files**) to your **CI 1871** folder.
- **4.** You will not need the ZIPPED folder or the **CI1871F23OriginalFiles** folder any more so drag them to the Recycle bin.
- **5.** Close any open windows. If you will be using your own computer, you can drag the **CI 1871** folder to any location you wish.
- c. *Skip this part c and go to part d if you will not be storing your work on a USB drive.* If you are not working on your own computer, you should store your files on a USB drive. To do so, insert it into one of the computer's USB ports. It should go in easily. There is a *right side up* so if it does not fit one way turn it over and try again, but gently.

To see the contents of your drive, click **File Explorer File Explorer** on the taskbar (or, hold down the Windows key  $\Box$  and tap the letter **e**, which stands for **Explorer**). Click your USB drive. It probably has a drive designator **D:** or **E:**

**Mac**: The USB drive will automatically appear on your desktop.

My screen looks like this:

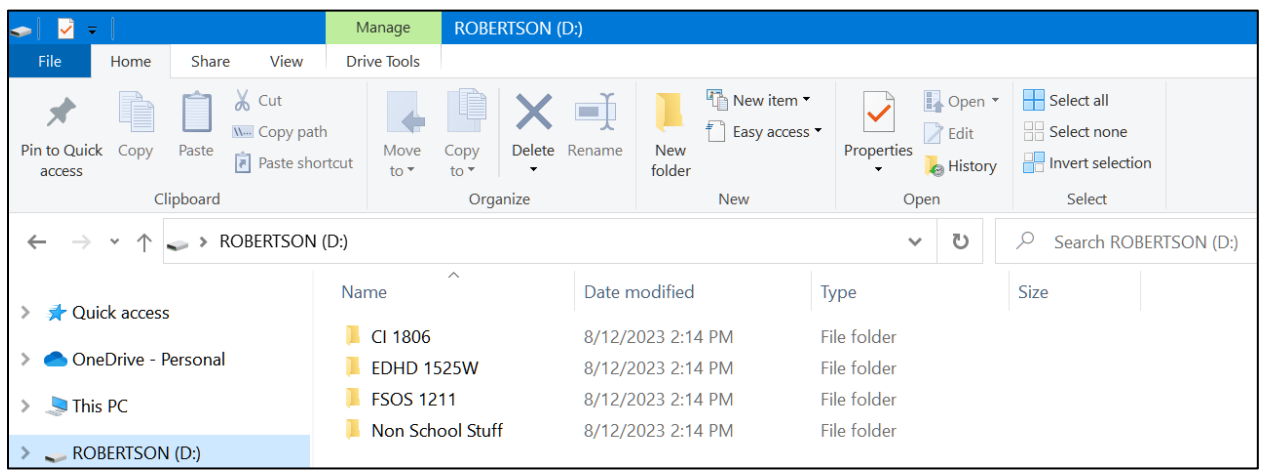

The name of my USB drive is **ROBERTSON**. Several drive designators may be shown:

- **A:** is for a floppy diskette drive (no longer used).
- **B:** is for a second floppy diskette drive (no longer used).
- **C:** is for the hard drive.
- **D:** is for the DVD/CD drive. My computer has none, so D: is for my USB drive. **E:** is for a USB drive.

Click the **Manage View** tab and, in the **Layout** group, click **Details**.

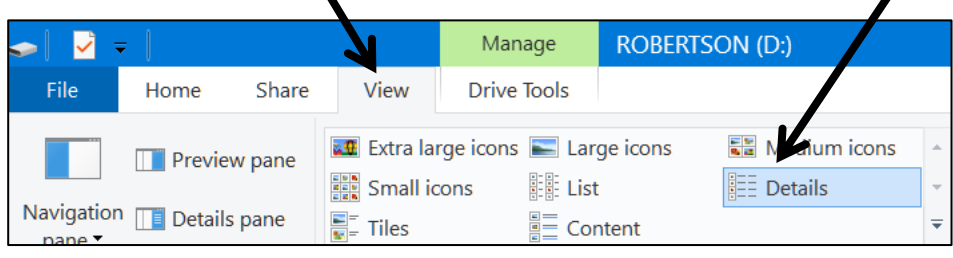

Drag the **CI 1871** folder to the USB drive window. This will copy the folder.

d. When the textbook or this Study Guide asks you to save a file, save it to one of the folders in the **CI 1871** folder. To see how this works, do the following (this is part of your first homework project that you will submit for grading). Note that:

#### **Word** files are called **documents**

**Excel** files are called **workbooks**, parts inside are called **worksheets PowerPoint** files are called **presentations**, parts inside are called **slides Access** files are called **databases**, parts inside are called **Tables**, **Queries**, and **Forms**.

**1.** Start Word by doing one of the following:

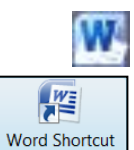

*Option 1* If your computer has a tiny Word icon on the taskbar, click it **once**.

*Option 2* If your computer has a Word icon on the desktop, click it **twice**.

**Option 3** Tap the Windows key **H** type word and select **Word**.

**Mac**: Click the **Spotlight** icon (the magnifying glass), type **word**, and tap **Enter**.

- **2.** After Word starts, click **Blank document**.
- **3.** Type the following: **This file belongs to FirstName LastName HWID**, where **HWID** is the four-character homework ID I emailed you. Use your own names.

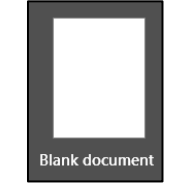

- **4.** Tap the **Enter** key. The usual default line spacing in Word is 1.08 inch. The spacing on your computer may be different. It does not matter.
- **5.** Type your **U of M email address**.
- **6.** Tap the **Enter** key. Word may automatically underline the text, change its color to blue, and attach a hyperlink to it. Word does this because it recognizes the text as an email address and so applies its hyperlink style. If this happens, leave it as is. You will learn about inserting hyperlinks on page **S[G140](#page-141-0)** and more on page **S[G217](#page-218-0)**.

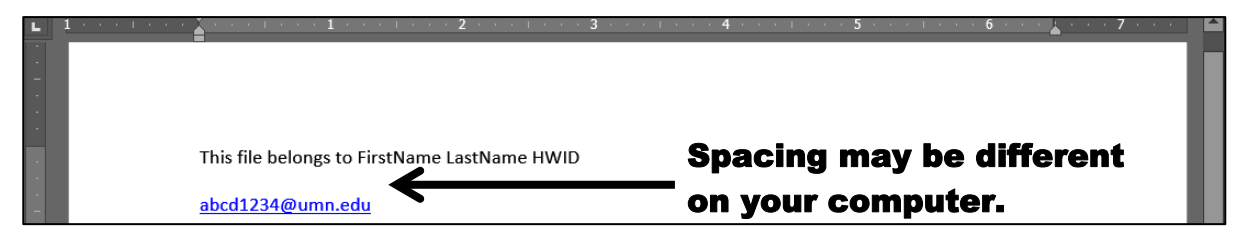

**7.** Tap **Ctrl + s** (that is, hold down the **Ctrl** key and, while keeping that key held down, tap the **s** key).

**Mac**: The **Command** key usually is equivalent to the Windows **Ctrl** key.

This will open the **Save As** dialog box. This allows you to specify where you want your file saved and what name you would like to give it. You can also get here by tapping the **F12** function key.

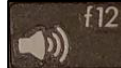

If you are using a laptop, you may notice a key labeled **fn** on the bottom row of the keyboard. Because laptops have extra features, their keyboards typically do not have room for all the keys that are needed. The **fn** key allows the **f**unctio**n** keys to do double duty. For example, on my laptop, tapping the **F12** key increases the volume of the speaker. Holding down the **fn** key while tapping the **F12** key opens the **Save As** dialog box.

**Mac**: **Shift + Command + s** opens the **Save As** dialog box.

**8.** On the left, click **Browse** and navigate to the desktop.

File name: This file belongs to FirstName LastName HWID Save as type: Word Document

Notice that Word is suggesting the first line of text in the file for the **File name**.

**9.** Click **Save**. The title bar shows the file name and that it was saved.

This file belongs to FirstName LastName HWID - Saved to this PC

Your computer may show the file name as **This file belongs to HWID FirstName LastName.docx** The **.docx** is called a file name extension. It tells the computer what app to use when opening the file. Depending on how your computer is set up, it may or may not display the file name extension (mine does not). Here are some common extensions:

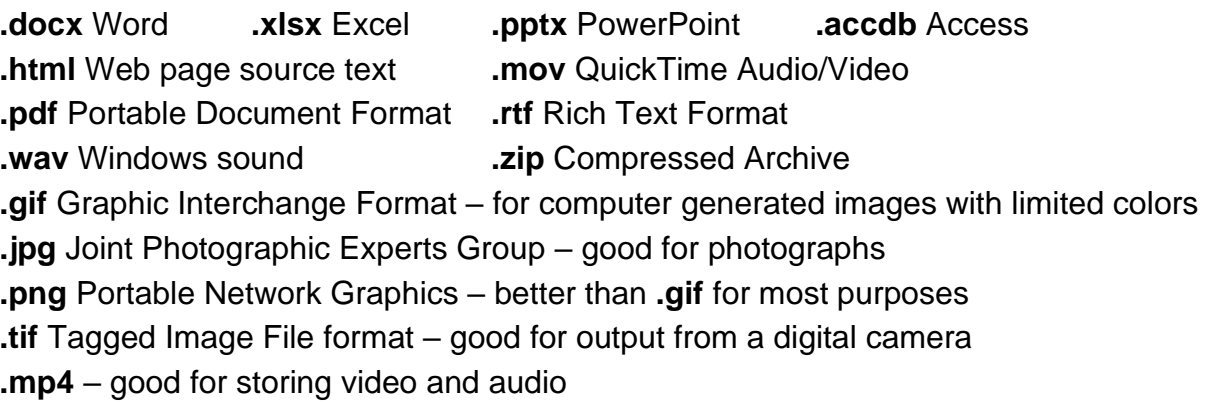

Now, you are going to save the document using a different name.

- **10.** Tap the **F12** key (**Shift + Command + s** on the **Mac**) or, click the **File** tab and select **Save As**. This will open the **Save As** dialog box. This allows you to save a copy of the file using a different name and/or in a different location.
- **11.** Navigate to your **CI 1871** folder, double-click it, and double-click the **Word Files** folder to open it. You will see a list of all the Word files in that folder. If you do not see any files listed, check to see if the **Save as type:** box is set to Save as type: Word Document
- **12.** In the **File name:** box, delete the suggested file name and type **HW01-1 HWID Practice Save Done** where **HWID** is the four-character homework ID I emailed to you. If your **HWID** were **100A**, you would type this:

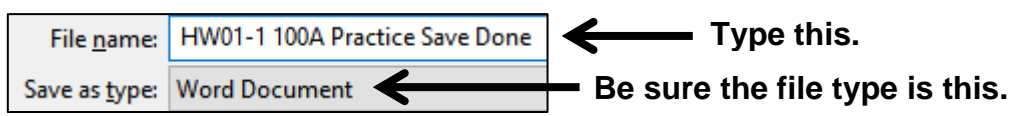

- **13.** Click **Save**. The file will be saved in the **Word Files** folder with the name **HW01-1 HWID Practice Save Done**
- **14.** Quit Word by clicking the **X** in the upper right corner of the window.

**Mac**: Click the **Word** menu and select **Quit Word**, or tap **Command + q**.

#### Dictating Documents

If you have to type a large document and you are not a good typist, you might try Word's **Dictate** feature. You will need a microphone and Word 365 installed on your computer. The dictate icon is in the upper right corner of the Word window.

<span id="page-17-0"></span>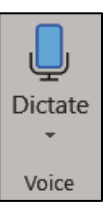

Click the icon and a red dot will appear in the icon showing you are being recorded. As you speak, the words will be typed on your screen. The transcription is good but not perfect so you will have to go back and do some editing. The process is a bit slow and in fact a good typist can go faster than the word recognition, but you might want to give this a try just to see how it works. Here's a web reference if you'd like more information [https://support.office.com/en-us/article/dictate-your-documents](https://support.office.com/en-us/article/dictate-your-documents-d4fd296e-8f15-4168-afec-1f95b13a6408)[d4fd296e-8f15-4168-afec-1f95b13a6408](https://support.office.com/en-us/article/dictate-your-documents-d4fd296e-8f15-4168-afec-1f95b13a6408)

#### Finding Files

Windows has a powerful search engine that will help you find files without having to sift through layers of folders. You can search for files with particular names, contents, modification dates, and many other characteristics.

**Mac**: To search on a **Mac**, click the **Spotlight** icon, the little magnifying glass in the right corner of the menu bar. A nice video on **Mac** searching is at <https://www.youtube.com/watch?v=pXIFPtBNt5g>

- a. To see how the search engine works, read the following (you don't have to actually do it). If you try this yourself, your results will be different from mine because we are using different computers that contain different files and folders. In the illustration that follows, I searched my USB drive rather than my hard drive.
	- **1.** To open the USB drive, I clicked **File Explorer** on the taskbar Tapping the **Windows key + e** also works (**e** for **Explorer**).

File Explorer

**Mac**: The USB drive will automatically show up on the desktop.

Then, I clicked my USB drive **ROBERTSON (D:)**

**2.** In the **Options** group, click **Advanced options** and be sure there no checkmarks next to the options. In the upper right corner of the window, I clicked inside the box that says **Search ROBERTSON (D:)**, typed **excel**, and tapped **Enter**. This searched

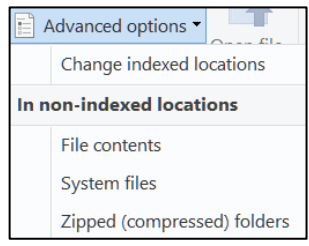

the USB drive for files and folders whose name contains the letters **excel**. Capitalization of words does not matter so **Excel** or **EXCEL** will give the same result as **excel**.

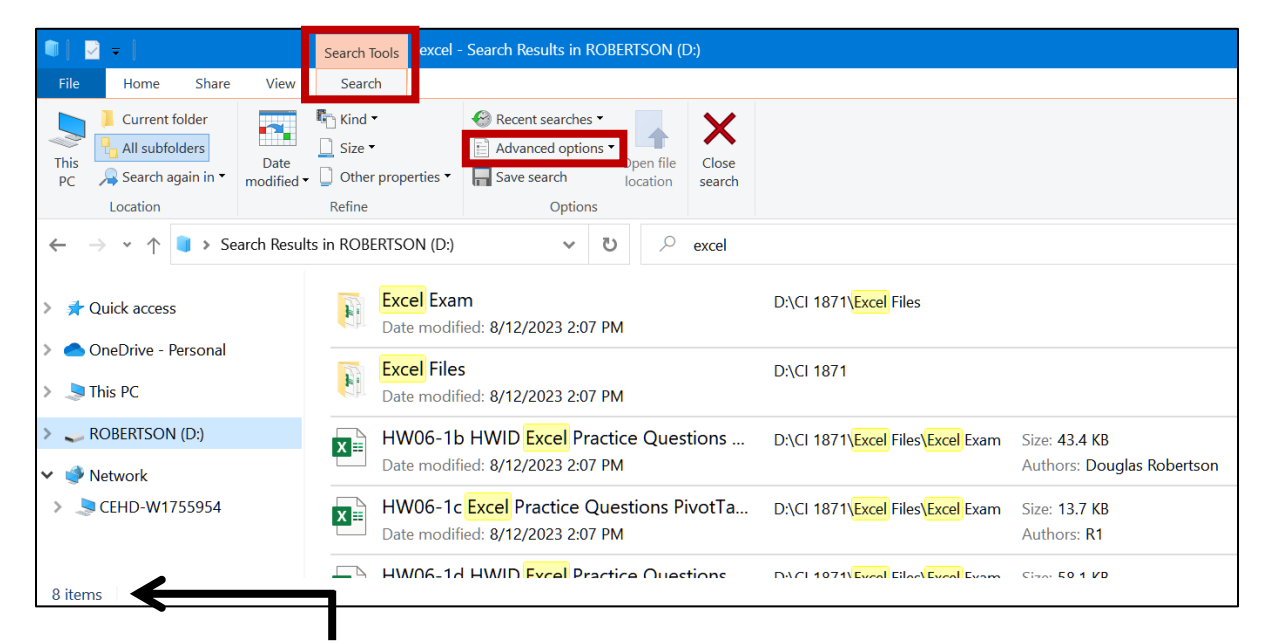

This found **8** items that have the word **excel** in their names (two folders and six files). The screenshot does not show them all.

To open a file or folder, double-click its name.

To open the **location** of the file, right-click its name and select **Open file location**.

**3.** In the **Search Tools Search** tab, in the **Options** group, click **Advanced options** and check **File contents**.

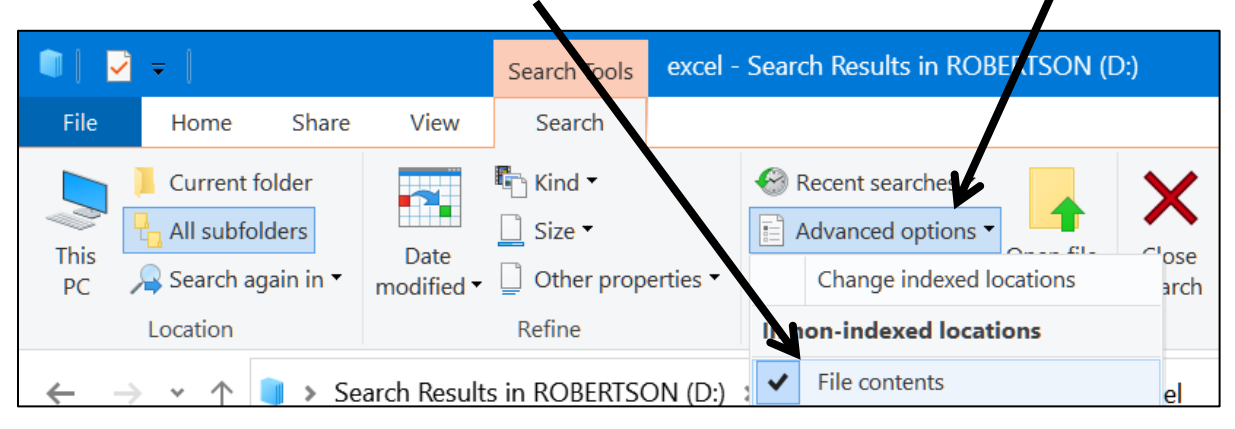

Now the search will include files that contain the word **excel** (or **Excel** or **EXCEL**) in their names **OR** in their contents.

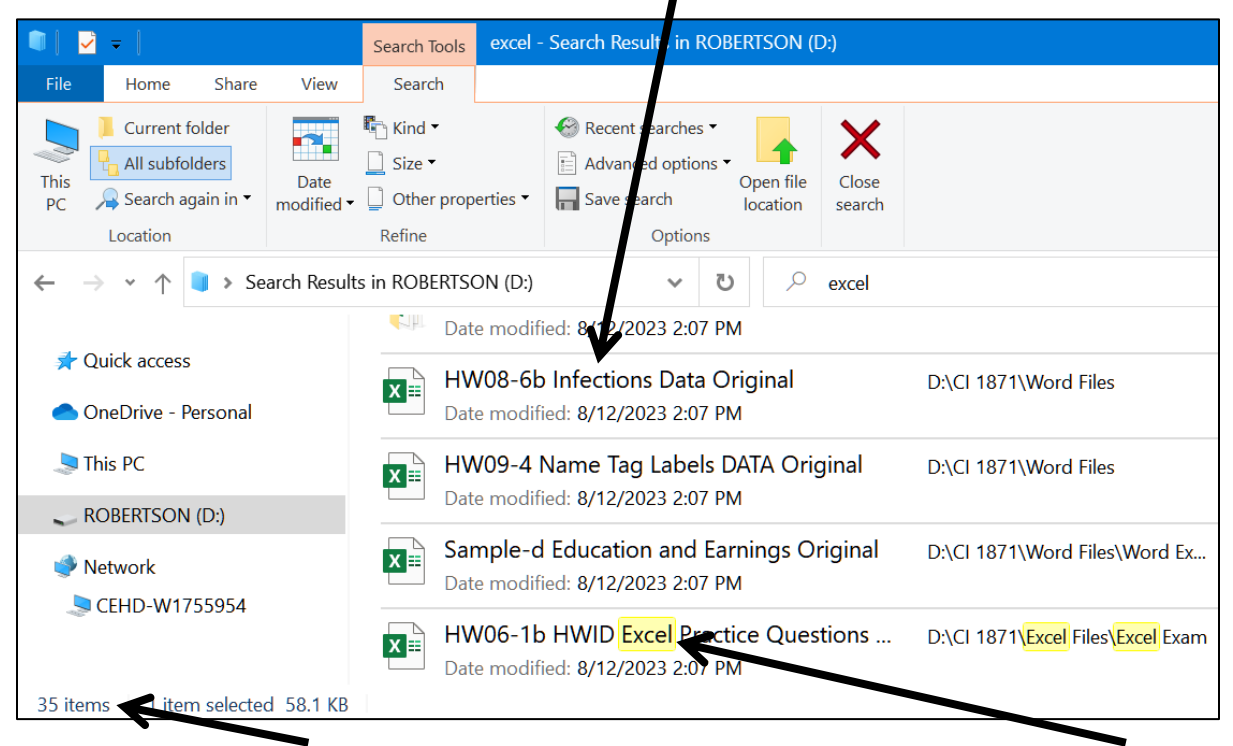

This returns 35 items. It lists folders and files that have **excel** in their names and also files that contain **excel** somewhere inside them (e.g., a Word file).

b. In searches, you can use Boolean operators **<sup>9</sup>** such as **AND**, **OR**, and **NOT**. For example, typing **excel OR original** shows all files that contain either word. Typing **exc OR ori** lists the same files plus others that start with the letters **exc** (e.g., **exc**iting) or **ori** (e.g., **ori**gami). You must use **UPPERCASE LETTERS** for the **operators**. I got 74 hits.

Named after the 19<sup>th</sup> century English mathematician, philosopher, and logician George Boole, who is considered one of the founders of the field of computer science.

c. You can search for items that were modified on specific dates. To show how this works, I deleted the text that was in the search box and then, on the **Search Tools Search** tab, in the **Refine** group, I clicked the **Date modified** arrow and selected **Yesterday**. Notice the search box says **datemodified:yesterday**.

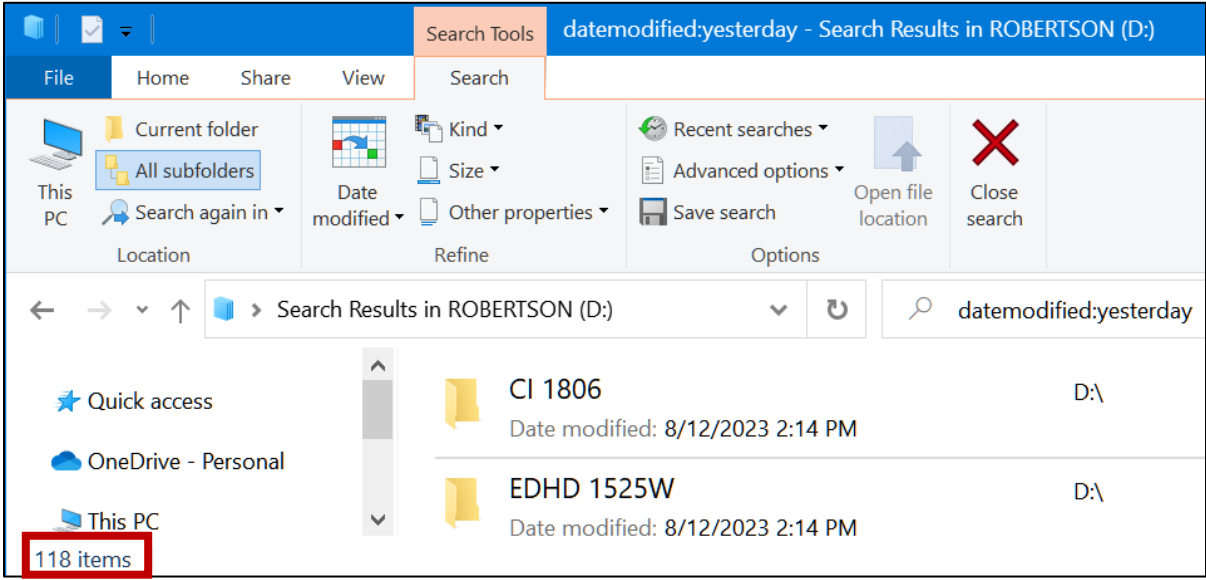

Today is August 13, 2023. Yesterday, I modified 118 files and folders.

To find files or folders modified on a specific date, type it (e.g., **7/28/23**).

To find files or folders modified within a range of dates, type the dates with two dots between them. For example, to find the names of files that were modified between April and August 2023, inclusive, in the search box type **datemodified:4/1/23..8/31/23**

Close all open windows. A nice YouTube video on advanced searching in Windows is at<https://www.youtube.com/watch?v=E37h8iyipl8>

#### Keyboard Shortcuts in Windows 10

An extensive list of Windows 10 keyboard shortcuts can be found at:

<https://support.microsoft.com/en-us/help/12445/windows-keyboard-shortcuts>

**Mac**: See<https://support.apple.com/en-us/HT201236> for a list of keyboard shortcuts. You can also see shortcuts by going to the **Apple** menu, clicking **System Preferences**, then **Keyboard**, then **Shortcuts**. Here, you can change a keyboard shortcut to a different key combination if you wish.

Below are some keyboard shortcuts that may save you time. The  $\bigoplus$  symbol refers to the **Windows Key**, which is in the bottom row of the keyboard, second from the left and also to the right of the **Spacebar** and **Alt** keys.

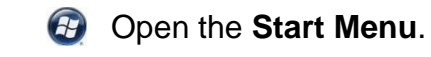

- **+ d Minimize** all windows and show the desktop. Tapping this again restores all the minimized windows.
- **+ e** Open the **File Explorer** (to show drives **C:**, **D:**, **E:**, etc.).
- **Ctrl + y Redo** the last action.

**Esc Cancel** the current task.

**Ctrl + F1 Show** or **hide** the **Ribbon**. When you open a Word, Excel, or PowerPoint file, the top four lines of the window are called the **Ribbon**. If your computer has a small screen you may want to hide this so you can see more of your work. You can also do this by clicking the **Ribbon Display Options** button in the upper right corner of the window.

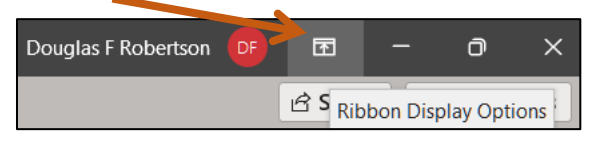

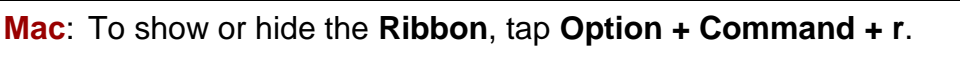

```
Using symbols, this written as \sum \mathcal{H} r
```
## Shutting Down the Computer

Before you shut down the computer or remove a USB drive, be sure to *close all*  **open windows** (don't minimize them with this button  $\|$  =  $\|$ , but click the close box close them). Otherwise, you may lose some of your work.

If you are using a USB drive, to be doubly sure, right-click the name of the USB drive and click **Eject**. The message **Safe To Remove Hardware** will show in the lower right corner of the screen.

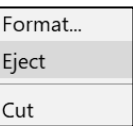

**Mac**: To eject a USB drive, drag it to the **Trash**. This will NOT erase it but simply unmount it from the operating system.

Pull out your USB drive. Don't wiggle it, just pull it straight out.

You now can safely shut down the computer.

To sign out of a computer in a campus computer lab or classroom, tap the **Windows**

key, click your account icon **A** and select **Sign out**.

If you are using a campus computer anything you save to the hard drive **will be deleted** when the computer restarts so be sure to save all your work to a USB drive.

## Step 3 Homework Projects

Do the following **four** homework projects and submit them for grading. Each begins with the statement of a **Problem** and then the activity guides you through the solution.

```
HW01-1 Practice Save
HW means 
HomeWork
           01 means 
           Project 1
                      1 means 
                     Problem #1
```
**Problem:** How can you open and save Word documents.?

- a. Do the following:
	- **1.** Navigate to the **CI 1871** folder and double-click it.
	- **2.** Double-click the folder **Word Files**.
	- **3.** Double-click the file name **HW01-1 HWID Practice Save Done**, which you created while following the directions on page **S[G16](#page-17-0)** of this Study Guide. This will open the file.
	- **4.** Move the insertion point to the end of the text in the document by pressing **Ctrl + End**. On a laptop, you may have to hold down the **Fn** key as well as the **Ctrl** key as you tap the **End** key. If neither work, use the **Down Arrow** key on the keyboard. The insertion point should be just below your email address.
	- **5.** Tap **Enter** to insert a blank line.
	- **6.** So you can see where the **Enter** key was tapped, on the **Home** tab, in the **Paragraph** group, click the **show/hide** button.

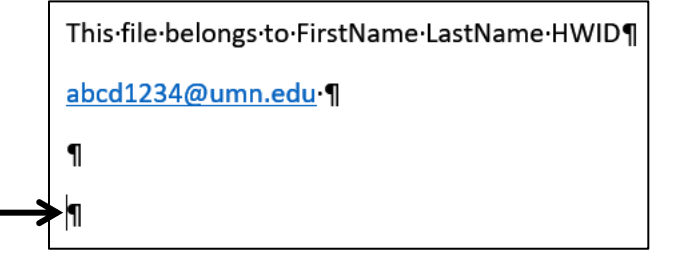

The insertion point is the vertical line in the lower left corner. The  $\mathbin\Vert$  $\blacksquare$ are where the **Enter** key was tapped.

- **7.** Type **I am using a XXX computer.** Here, **XXX** is either **Windows** or **Macintosh**.
- **8.** Tap **Enter** and then type **I am using the YYY textbook.** Here **YYY** is either **Print** or **Electronic**.
- **9.** Tap **Enter** twice to insert a blank line.

**10.** Type the following on separate lines but replace **DATE** and **TIME** with the proper date and time each exam is to be submitted to Canvas:

1871 Excel exam is due on DATE at or before TIME.

1871 Word exam is due on DATE at or before TIME.

1871 PowerPoint exam is due on DATE at or before TIME.

Mark on your calendar the dates and times for each exam.

- b. Count the words in your document and take a screenshot by doing the following:
	- **1.** At the end of the document, tap the **Enter** key twice to insert a blank line. Then, type the following: **Screenshot of Word Count:** and then tap **Enter**.
	- **2.** On the **Review** tab, in the **Proofing** group, click **Word Count**.

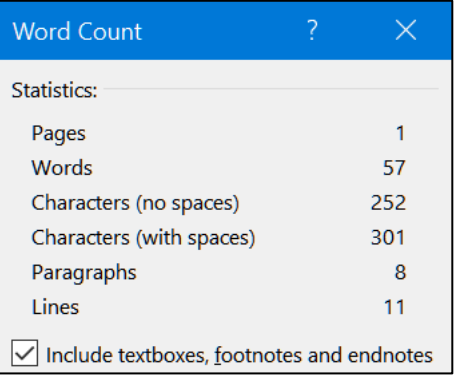

**Mac**: Tap **Shift + Ctrl + Command + 4**. A black cross will appear. Drag the black cross over the **Word Count** window. This will put the image on the clipboard. Skip to step **10**.

**3.** Tap the Windows key  $\blacksquare$  and type *snip*. Windows will list files on your computer that contain the word *snip*. Windows puts the names of apps at the top of the list.

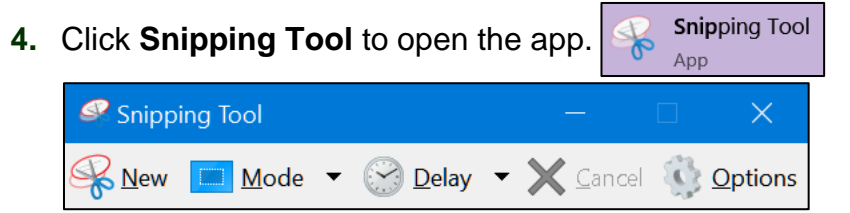

- **5.** Click **Options** and be sure **Always copy snips to the Clipboard** is checked.
- **6.** Click **OK**.
- **7.** Click **Mode** and select **Rectangular Snip**. The screen will look washed out and a white cross will appear. If that does not happen, click  $\mathbb{R}$  New
- **8.** Drag the white cross over the **Word Count** dialog box. When you let up the mouse button a picture will be placed on the clipboard and a sample of what you have captured will be shown.
- **9.** Close the **Snipping Tool** by clicking the **X** in the upper right corner of its window. If asked to save changes, click **No**.
- **10.** Close the **Word Count** window.
- **11.** Move the cursor to the bottom of your **HW01-1 HWID Practice Save Done** window and then tap **Ctrl + v** to paste the screenshot.
- **12.** Double-click the image. On the **Picture Format** tab, in the **Picture Styles** group, click **Picture Border** and click red for the color.  $\mathcal{P}_{\text{Picture Border}}$  ×
- **13.** Click **Picture Border** again, click **Weight**, and select **3 pt**.
- **14.** On the **Picture Format** tab, in the **Size** group, type **2.5** in the width box  $\boxed{\frac{1}{2}}$  2.5"
- c. For this course, you will submit to Canvas electronic copies of your files. However, for other purposes you may want to print your documents on paper. To be sure you know how to do this, make a hard copy of **HW01-1 HWID Practice Save Done** by doing the following:

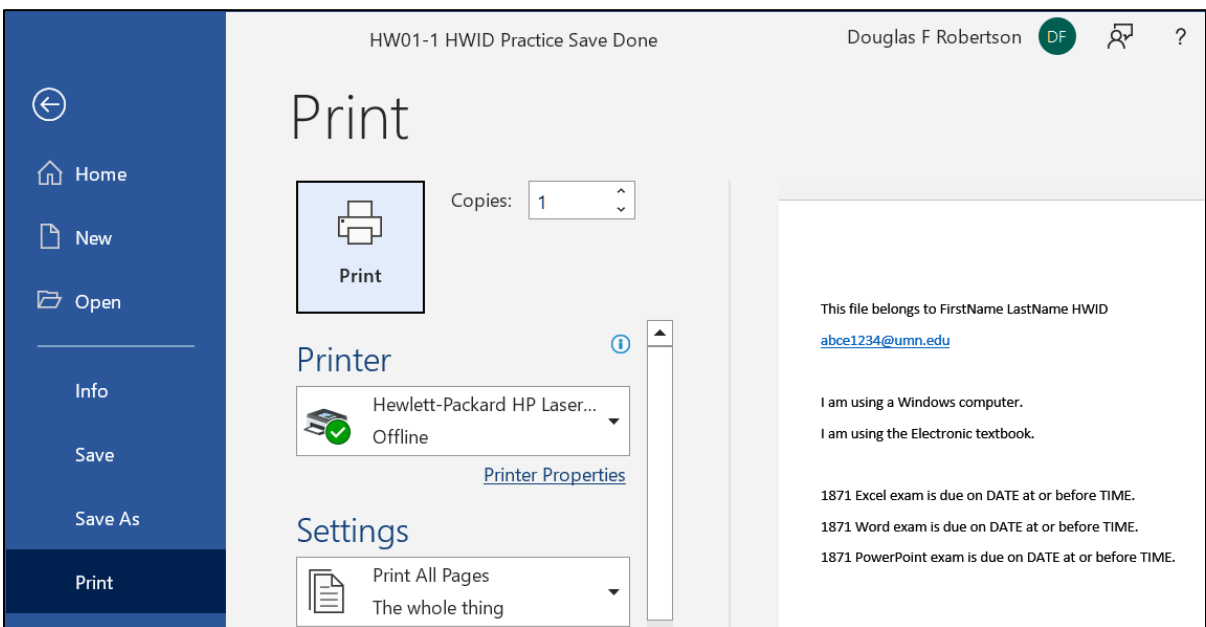

**1.** Tap **Ctrl + p** to display the **Print** dialog box.

- **2.** Compare the preview with the key on page **S[G383](#page-384-0)** of this Study Guide. If you need to make corrections, tap the **Esc** key (upper left corner of the keyboard) to get back to edit mode and then make your changes. Don't print at this time. Tap the **Esc** key to cancel printing.
- d. Do the following to locate the folder where **HW01-1 HWID Practice Save Done**  is saved. This is useful when you are working with several files and drives.

**Mac**: On the menu bar, click **File**, click **Properties**, and then click the **General** tab. To the right of the word **Location** you will see the path of the file location. If you want to open that folder, copy the path, click the **Finder** icon (smiley face at the bottom of the screen), click **Go** from the menu bar, and select **Go to Folder**. Paste the location in the box and click **Go**. Skip to step **2** below.

**1.** Click the **File** tab to open **Backstage** view. On the left, click **Info**. This provides information about the file.

In the lower right corner, click **Open File Location**. This opens the folder that contains the file.

**Related Documents** Open File Location

Check to be sure your file is in the correct place it (should be in the **Word Files** folder of the **CI 1871** folder).

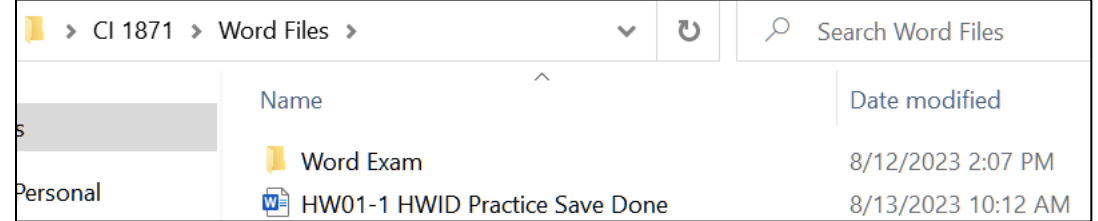

- **2.** Close the folder you just opened.
- <span id="page-25-0"></span>**3.** Tap the **Esc** key to close **Backstage** view and return to normal view.
- <span id="page-25-1"></span>d. Save **HW01-1 HWID Practice Save Done**, quit Word, and close all windows. Rather than paper copy, you are going to submit your output to Canvas for grading. Instructions showing how to do this are on page **S[G30](#page-31-0)**. Don't do it now.

#### HW01-2 Saving Files to Google Drive

**Problem:** How can you save files so they can be accessed from any computer that has an internet connection?

When you set up your computer filing system on page **S[G11](#page-12-1)** you accessed files that I had put on **Google Drive**. In this project, you will experience uploading your own file to **Google Drive**.

- a. Create a new Word document by doing the following:
	- **1.** Start Word and open a new blank document.
	- **2.** Type **HW01-2 HWID**, where **HWID** is your four-character homework ID.
	- **3.** Tap **Enter**.
	- **4.** Tap **Ctrl + s**, navigate to your **Word Files** folder, and save the document using the name **HW01-2 HWID Google Drive Done**. Do **NOT** close Word.
- b. You can access **Google Drive** by selecting **Google Drive** from the **Google apps** button if your U of M email is open. Do the following:
	- **1.** Start a web browser, type **mail.umn.edu** in the address bar, and tap **Enter**.

**2.** Type your Internet ID (the characters in your U of M email address to the left of the **@** symbol), type your email password, and click **Sign In**.

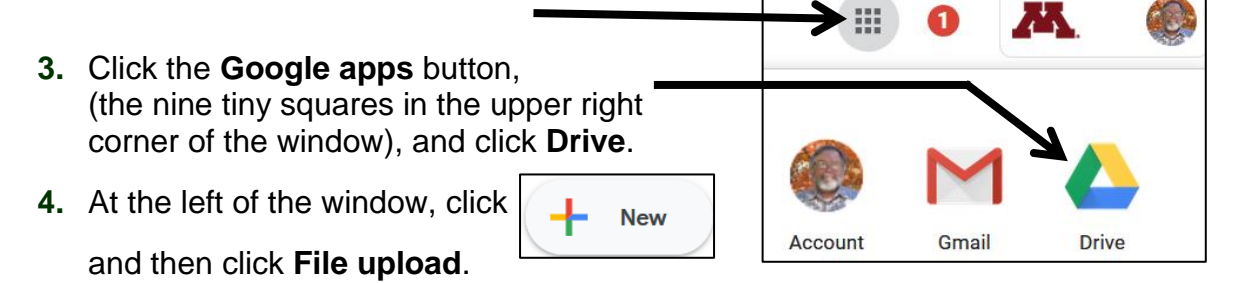

**5.** Navigate to your file **HW01-1 HWID Practice Save Done** and double-click. In a few seconds, you will see the confirmation **1 upload complete** message.

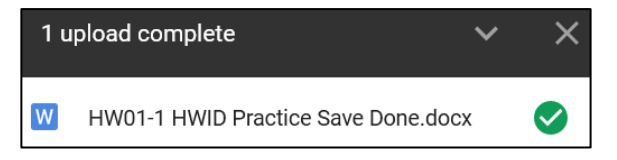

Under **My Drive**, you will see the file name.

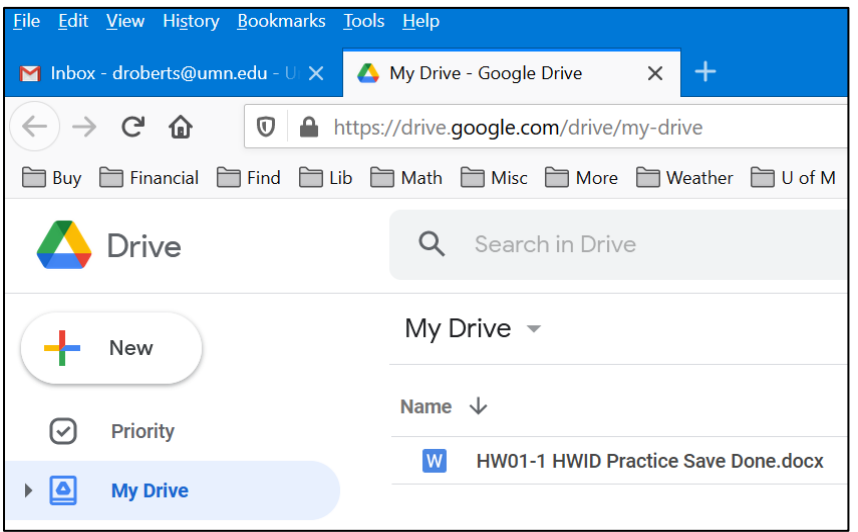

**6.** In the upper right corner of the confirmation window, click the **X** to close the **1 upload complete** window.

Now, you need to specify who can access your uploaded file.

**7.** Right-click the file name and select **Share** and **Copy link**.

 $2<sup>+</sup>$  Share  $\blacktriangleright$  $2<sup>+</sup>$  Share

You will see this:

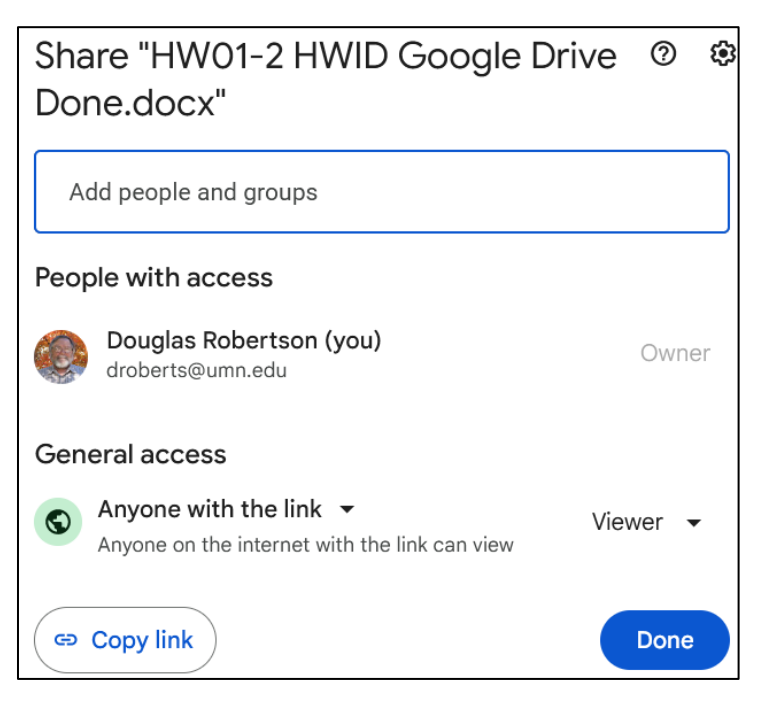

It will show one of the following under **General access**:

- **Restricted**: If this is selected, you may choose who can access the file by entering the email addresses of those with whom you would like to share the file. Nobody else will be able to access the file.
- **University of Minnesota Twin Cities**: If this is selected, only those at the U of M Twin Cities campus with this link will be able to view the file.
- **Anyone with the link**: If this is selected, anyone on the internet who has the link can view the file.
- **8.** Click the down-arrow and choose **Anyone with the link**, if necessary.
- **9.** On the right, you will see one of the following:
	- **Viewer**: People can see the contents and download it.
	- **Commenter**: People can post comments on your document.
	- **Editor**: People can edit your document.

To **not** allow others to change the file, be sure **Viewer** is selected.

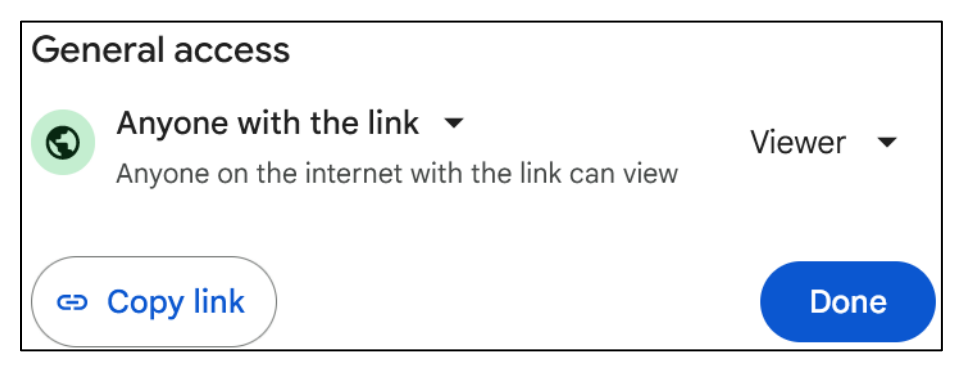

- c. Do the following to paste an image of the **Google Drive Share** window into your **HW01-2 HWID Google Drive Done** file.
	- **1.** Take a screenshot of the **Share** window:

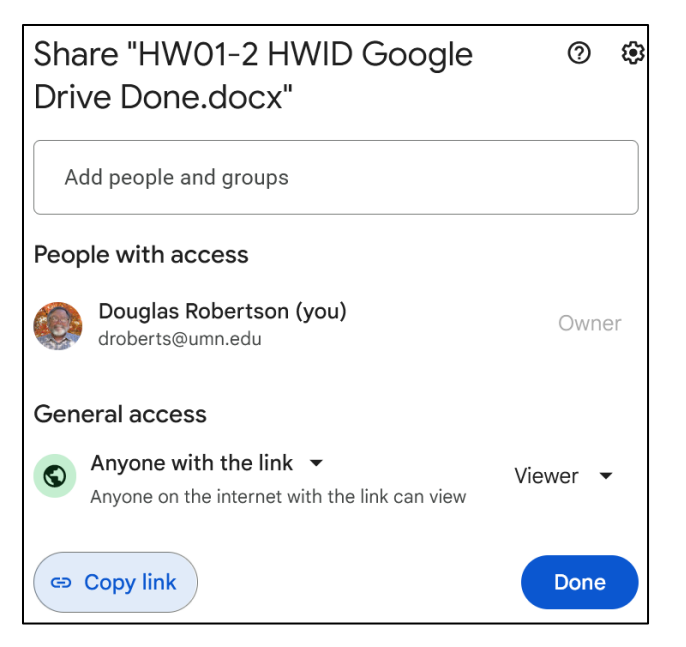

- **2.** Click **Done** in the **Share** window to close it and then close your web browser.
- **3.** Switch to **HW01-2 HWID Google Drive Done** file and tap **Ctrl + v** to paste the screenshot.
- **4.** Put a 3 pt red border around the image. Make the image width 3 pt.
- <span id="page-28-0"></span>d. Tap **Ctrl + p** and compare the preview with the key. Make needed corrections, save **HW01-2 HWID Google Drive Done**, and close it.

#### HW01-3 PDF and Compressed Files

**Problem:** How can you send files to others so that they will be able to view them as they would appear on your computer?

If you want someone to have access to one of your files you could put it up on Google Drive or email it as an attachment. Emailing files to yourself or others may require special handling. Email clients, like Gmail, usually have a size limitation. The file size limit for Gmail is 25 megabytes which means that you can send up to 25 MB in attachments. If you have more than one attachment, they can't add up to more than 25 MB. If your file is greater than 25 MB, Gmail automatically adds a Google Drive link in the email instead of including the file as an attachment.

Also, because different printers require different setup parameters, if you email a file to someone the formatting on that person's computer may not look exactly like it did on your computer. Or, that person may not have Word or Excel or PowerPoint and so could not open the file. You can get around some of these limitations by saving files in **Portable Document Format** (pdf). It is designed to represent documents in a manner independent of application software, hardware, and operating systems. Let's see how this works.

- a. Convert a Word file to a pdf file by doing the following:
	- **1.** Navigate to your **Word Files** folder and open the document **HW10-1 Character Styles and Declaration Original**, which is one of the files you downloaded at the start of the term. You will use this file again in Project 10.
	- **2.** Tap the **F12** key (**Shift + Command + s** on the **Mac**) to open the **Save As** dialog box. Remember, on a laptop, you may have to use the **fn** key also.

In the **File name** box type **HW01-3 HWID-a Pdf Done**

Just below this, on the right, click the **Save as type** arrow (**File Format** on the **Mac**) and select **PDF**.

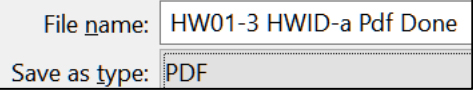

- **3.** Click **Save** (**Export** on the **Mac**). An accurate copy of this file now can be opened by any computer with the aid of **Adobe Acrobat Reader**, an app that is available free from<http://get.adobe.com/reader/?promoid=JZEFU>
- **4.** If necessary, close the newly created pdf file. Also, close **HW10-1 Character Styles and Declaration Original** without saving changes to it.
- b. Do the following to email to **yourself** (NOT me!) a compressed folder that contains some files:
	- **1.** Navigate to the **Word Files** folder.
	- **2.** Click **ONCE** the icon just to the left of file name **HW01-1 HWID Practice Save Done**.

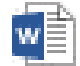

**3.** Hold down the **Ctrl** key (**Command** key on the **Mac**) and click the icon for **HW01-3 HWID-a Pdf Done**.

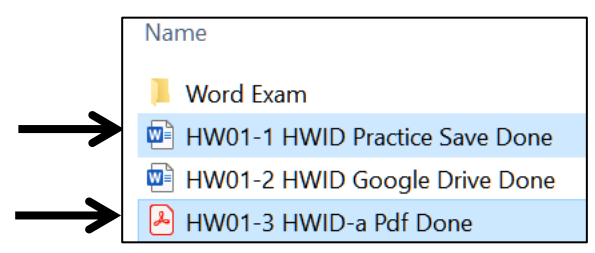

At the bottom of the window, the status bar will show **2 items selected**.

**4.** With the arrow pointing at the icon next to file **HW01-3 HWID-a Pdf Done**, right-click, select **Send to**, and then select **Compressed (zipped)** folder.

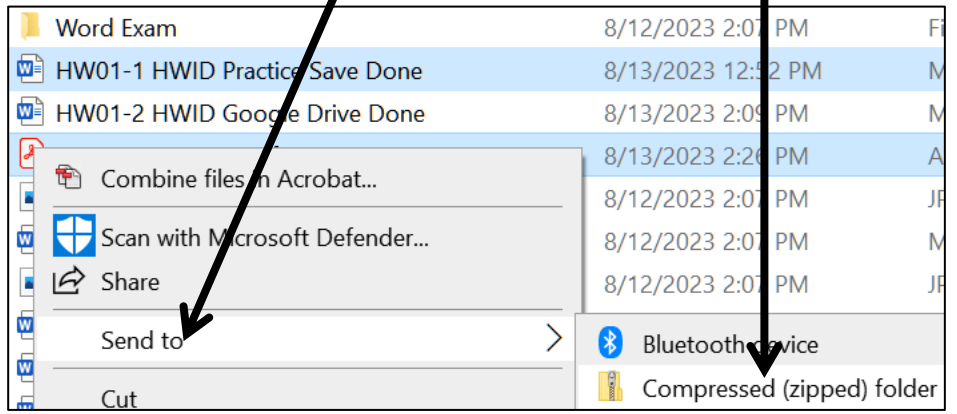

#### **Mac**: Right-click and select **Compress**.

A new **zipped** file is created. Its icon is a folder with a zipper.

A HW01-3 HWID-a Pdf Done HW01-3 HWID-a Pdf Done

- **5.** Right-click the name on the zipped folder, select **Rename**, type **HW01-3 HWID-b ZIPPED Done**, and tap **Enter**.
- **6.** Open your email app and compose an email with the message: **Attached is the compressed file**.
- **7.** Type **your own** email address in the **To** box and **HW01-3** in the **Subject** box.

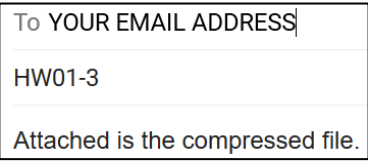

- **8.** If you are using Gmail, click the paperclip icon  $\|\cdot\|$  near the bottom of the window to attach the file to the email. If you are using a different email app it will look a bit different. Navigate to your **Word Files** folder and doubleclick **HW01-3 HWID-b ZIPPED Done**. The file will be attached to the email.
- **9.** Send the email **to yourself** (NOT to me).

c. Do the following to create your homework file:

- **1.** Start Word and open a new blank document.
- **2.** Type **HW01-3 HWID** (use your own **HWID**), and then tap **Enter**.
- **3.** Open your email app and then open the email you just sent to yourself.
- **4.** Take a screenshot of the email. It should look something like this:

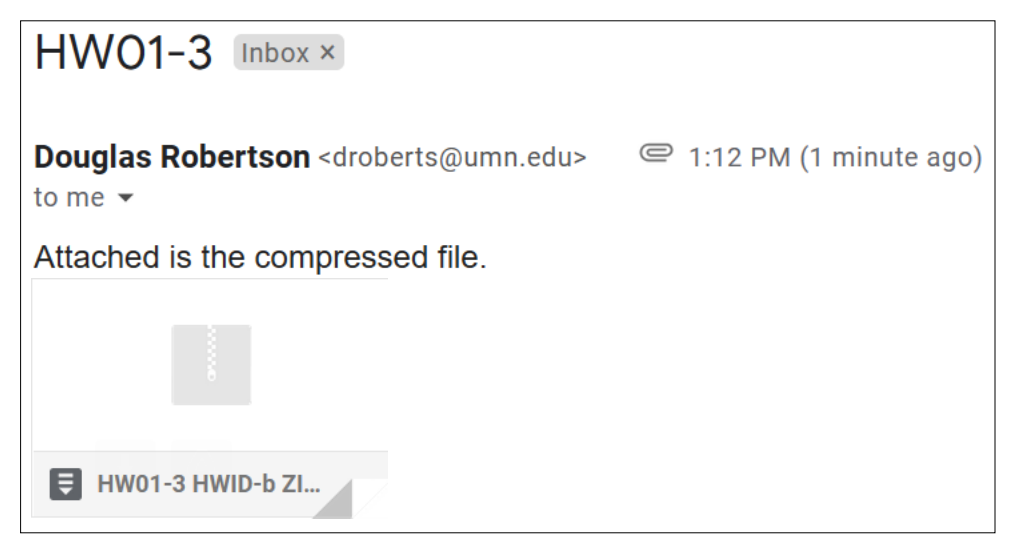

- **5.** Click at the end of the new Word document and then tap **Ctrl + v** to paste the screenshot into the document.
- <span id="page-31-1"></span>**6.** Place a black border around the screenshot (**Picture Format**, **Picture Styles**, **Picture Border**).
- d. Tap **Ctrl + p** and compare the preview with the key. Obviously, your screenshot will be different from mine but that is fine. Make needed corrections and then save the document using the name **HW01-3 HWID-c Compressed Files Done**, close it, and exit Word.
- <span id="page-31-0"></span>**Step 4 Submit** Now you are ready to submit your first homework project for grading. Rather than submitting paper copy, you will upload to Canvas a ZIPPED folder that contains **pdf versions** of the following files:

**HW01-1 HWID Practice Save Done** – Saved on page **S[G24](#page-25-1) HW01-2 HWID Google Drive Done** – Saved on page **S[G27](#page-28-0) HW01-3 HWID-c Compressed Files Done** – Saved on page **S[G30](#page-31-1)**

Follow the steps below to submit your homework to Canvas:

- a. Create a pdf version of **HW01-1 HWID Practice Save Done** by doing the following:
	- **1.** Open **HW01-1 HWID Practice Save Done**.
	- **2.** Tap **Ctrl + p** to open the **Print** dialog box. Check the print preview to be sure the output is what you want. If necessary, close the **Print** dialog box and fix things.
	- **3.** If necessary, tap **Ctrl + p** to open the **Print** dialog box again. Click the arrow under **Printer** and select **Adobe PDF**.

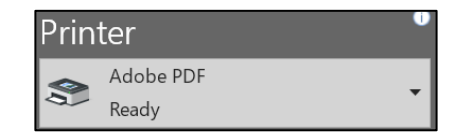

**4.** Click **Print**.

**Mac**: In the lower left corner, click the **PDF** arrow and select **Save as PDF**.

**5.** In the **File name** box, enter **HW01-1 HWID Practice Save Done** (use your own **HWID**).

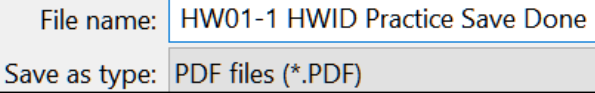

- **6.** Navigate to the **Desktop** and click **Save**.
- **7.** Close **HW01-1 HWID Practice Save Done**.
- b. Repeat the process for the other two homework problems for project **HW01** so that all three pdf files are on your Desktop. The pdf file names should be:

**HW01-1 HWID Practice Save Done HW01-2 HWID Google Drive Done HW01-3 HWID-c Compressed Files Done**

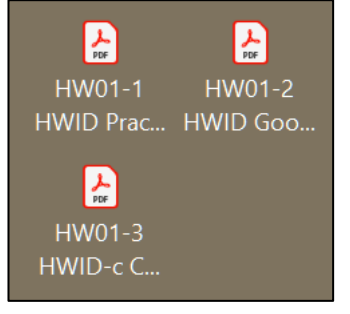

- c. Do the following to create a ZIPPED folder that contains your pdf files:
	- **1.** On your desktop, right-click and select **New**, **Folder**. Name the folder **HW01 HWID LastName, FirstName**. For this example, I will use **HW01 100A Smith, Joe**.
	- **2.** Drag the three pdf files for **HW01** into this folder.
	- **3.** Right-click the folder, select **Send to**, and then **Compressed (zipped) folder**.

**Mac**: Click **Compress "HW01 100A Smith, Joe"**

A new **zipped** file will be created. Its icon is a folder with a zipper.

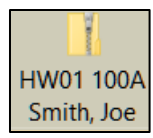

- d. By the due date, upload this folder to Canvas by doing the following:
	- **1.** Open your Web Browser, type<https://canvas.umn.edu/> in the address bar, and tap **Enter**. You will be asked to log in using your U of M internet ID.
	- **2.** On the menu on the left, click **Courses** and click **CI 1871 (00n) Computer Literacy and Problem Solving (Fall 2023)**. In **00n**, the **n** is your section number (**1**, **2**, **3**, or **4**).
	- **3.** On the menu on the left, click **Assignments**.

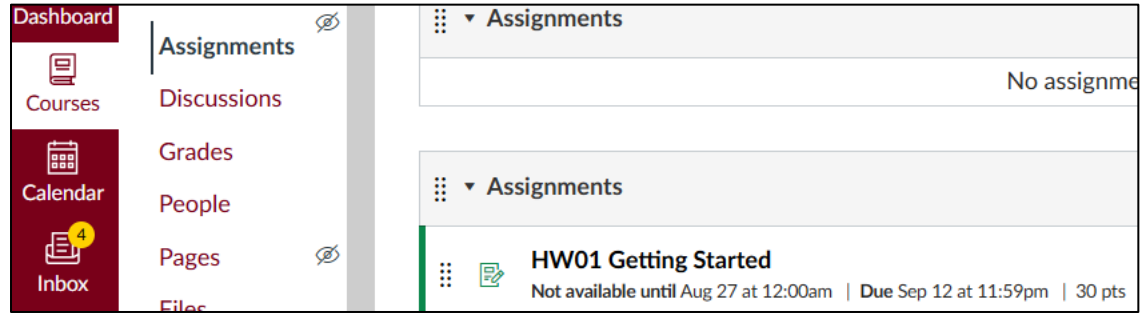

**4.** Click **HW01 Getting Started**.

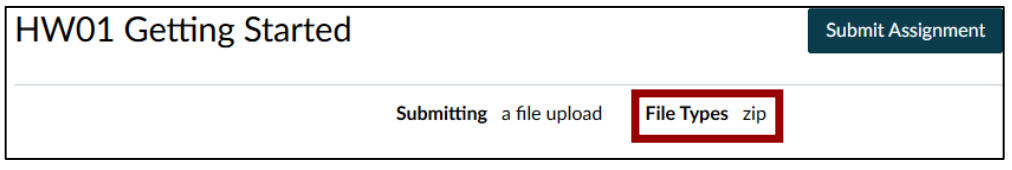

- **5.** On the right, click **Submit Assignment**.
- **6.** Click **Browse**, navigate to your **ZIPPED HW01 100A Smith, Joe** folder, and double-click it.

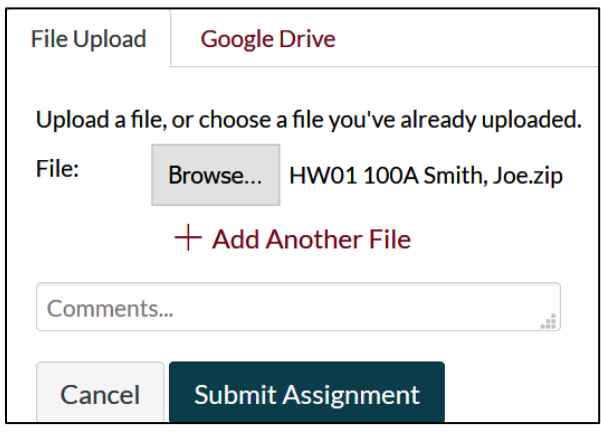

- **7.** Click **Submit Assignment**.
- **8.** On the right, you will see a confirmation.
- **9.** Close your browser.

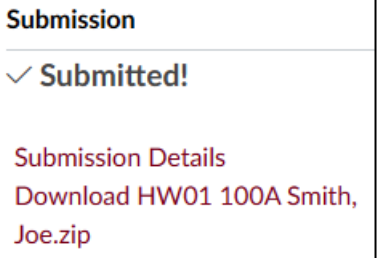

**Step 5 Backup** Now would be a good time to backup your files. It will take only a minute or two to copy your files from their current location to your computer's hard drive, or to another USB drive, or to upload them to Google Drive.

# <span id="page-34-0"></span>Project 2 Excel Chapter 1: Creating Worksheets and Charts

This is the first project from the textbook. Some students will be using the **printed textbook** while others will be using the **eText**. Both versions have the same content but look a bit different.

To access the eText, go to your Canvas page and click **Modules**.

 $(3)$ Quizzes Help **Modules** 

Then, click the textbook link.

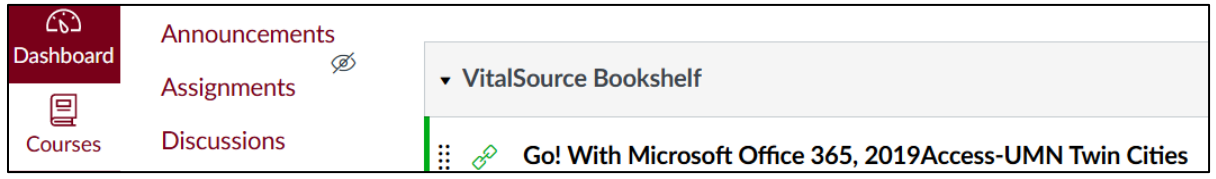

Then, click **Load Go! With Microsoft Office…**

Load Go! With Microsoft Office 365, 2019Access-UMN Twin Cities in a new window

To **see or hide** the Table of Contents, click the **Menu** icon  $\equiv$  in the upper left corner.

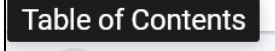

Ξ

GO! with Microsoft Office 365, 2019 Edition Introductory (Subscription) Shelley Gaskin; Alicia Vargas...

To adjust font, size, and margins, click the **Reader Preferences** button in the upper right corner.

To search for something, click the **Search** icon  $\overline{Q}$  in the upper right corner.

This allows you to search for text. For example, if you type **formula bar** and tap **Enter**, you will get 263 hits.

If you are using the print text, lookup **formula bar** in the **Index** at the back of the book.

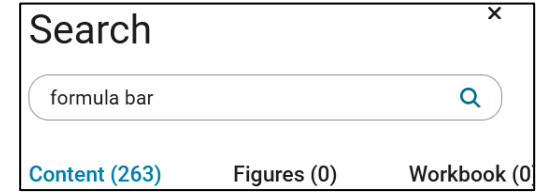

Clicking one of the entries will take you to that spot in the text. For example, clicking

**Formula Bar** 318

will take you to page 318 where you will see:

**Formula Bar 1** Displays the value or formula contained in the active cell;

When this Study Guide tells you to go to a specific page, type the number in the box in the lower right corner of the window. For example, to go to page 315, type it in the box and tap **Enter**.

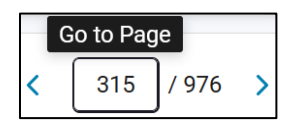

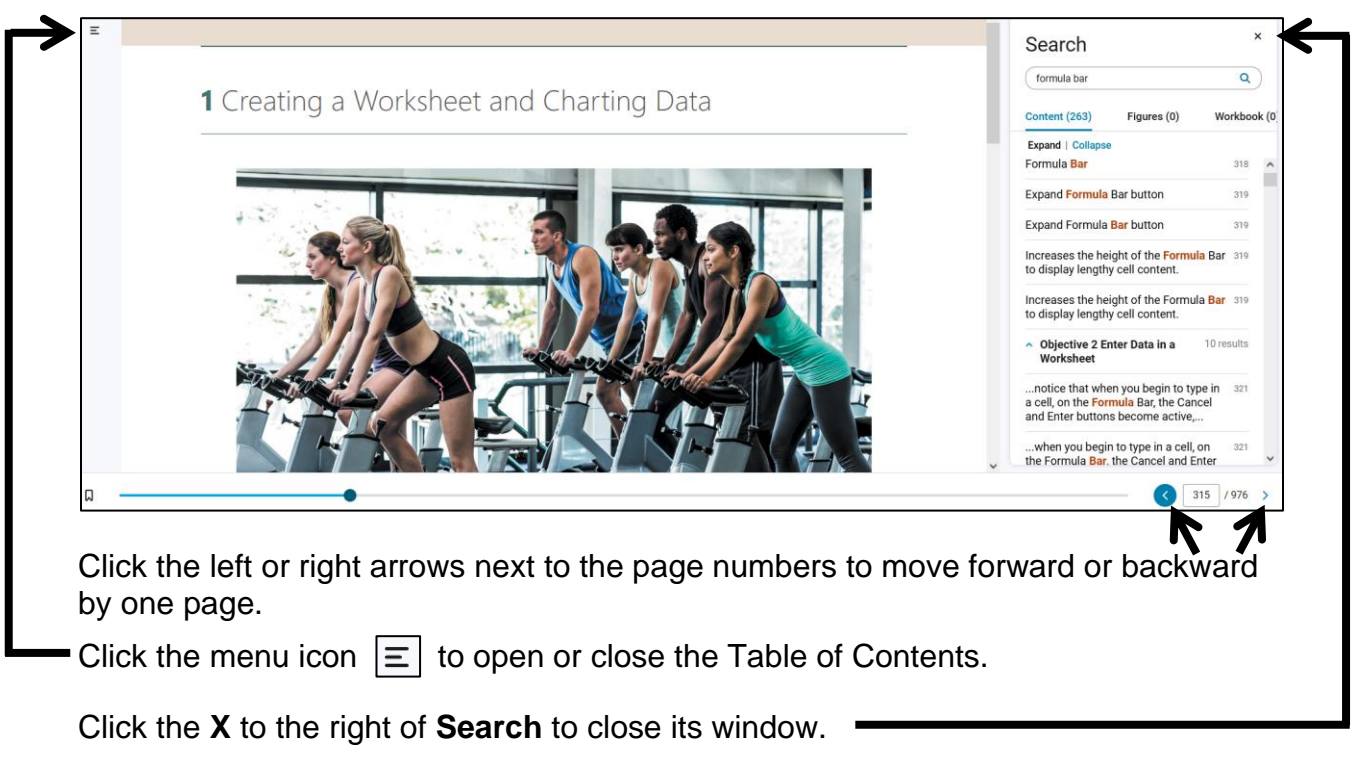

Now, let's get started.

**Step 1 Read** Read the introductory material on page 315.

**Step 2 Activities** Click the arrow on the right to go to the next page, 316.

316  $/976$ 

 $\overline{\mathbf{C}}$ 

Figure 1.1 is a picture of how your output will look after you finish the textbook activities for **Project 1A**. This is not the final result for **Project 1A** that you will submit because you will add to it by following the instructions in this Study Guide starting on page **S[G36](#page-37-0)**.

We will not use MyLab IT so **SKIP Project Files for MyLab IT Grader**.

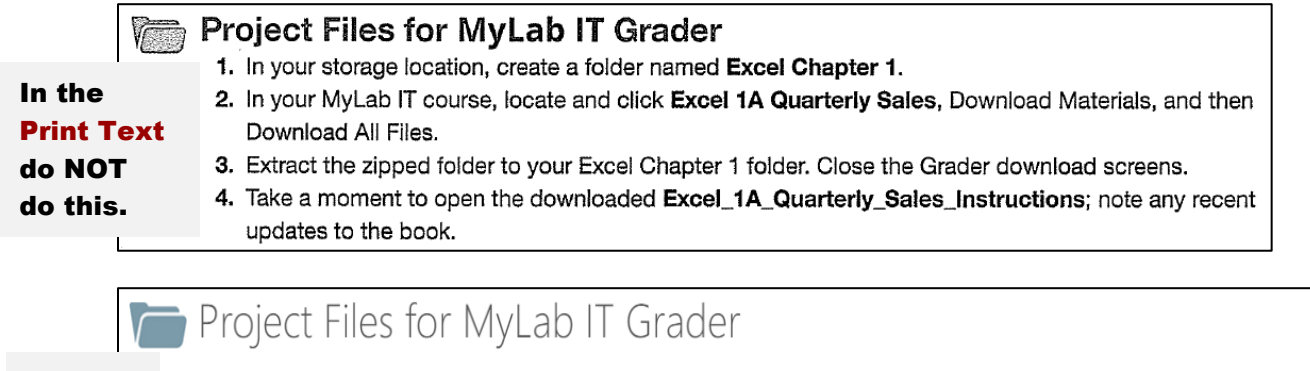

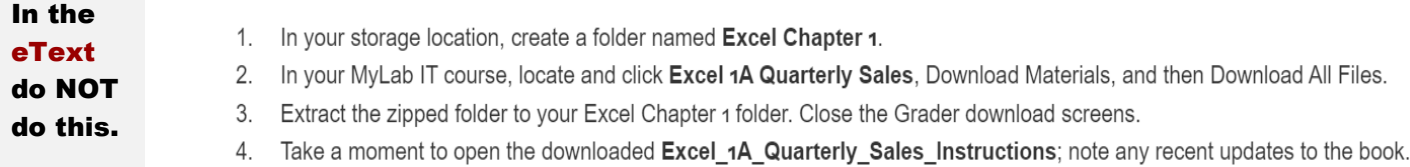
Below this, you will see **Project Results** which has directions for those **NOT** using MyLab IT. That is us.

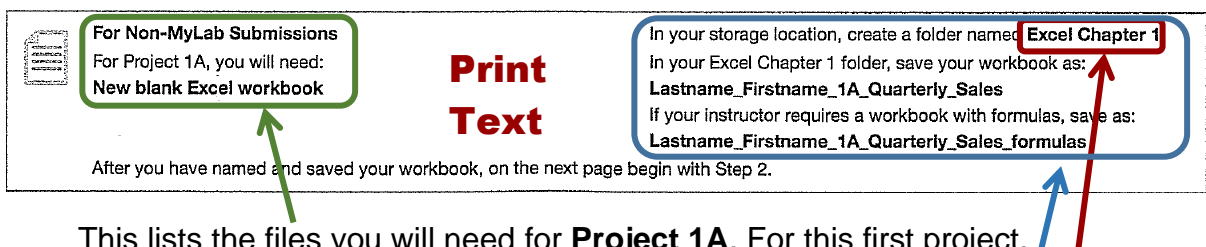

This lists the files you will need for **Project 1A**. For this first project, you will need a **New blank Excel workbook** and nothing else.

Do **NOT** follow these directions. Below, I will give you alternate directions.

*You are not going to use sub folders (e.g., Excel Chapter 1). Instead, so you can see them all at once, save all your Excel files in the Excel Files folder you downloaded on page S[G11.](#page-12-0)*

If the resolution of your display is not 1280 x 768 *things may look a bit different from the screenshots in the textbook*. Don't worry, especially if you need to increase or decrease the widths of cells to make things look right on your computer.

Keep this in mind:

- Do **NOT** print when the textbook instructs you to print.
- Do **NOT** do **GO! With Google Sheets** (pages 345-346).
- When you have completed **Project 1A**, do **Project 1B** (pages 348-362).
- Do **NOT** do **GO! With Google Sheets** (pages 363-364).
- Do **NOT** do **GO! To Work** (page 365).

**Project 1A:** Start reading on page 317. Instead of **step 1** of **Activity 1.01**

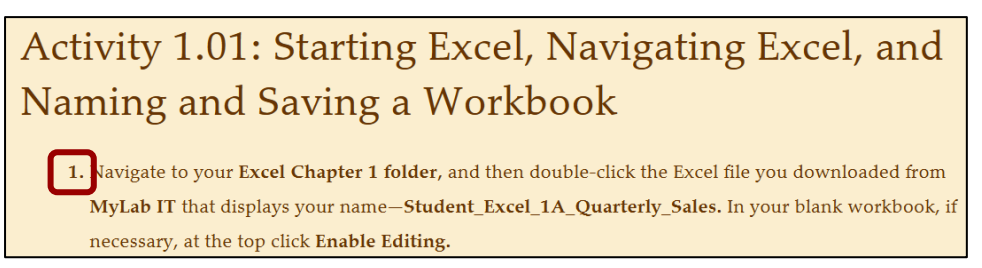

do the following.

**1.** Start Excel and click **Blank workbook** to open a new blank workbook.

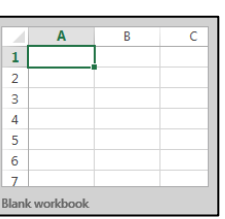

**2.** Tap the **F12** key to open the **Save As** dialog box.

**Mac**: **Shift + Command + s**. Or, you can click the **File** tab, and then **Save As**.

**3.** Navigate to your **Excel Files** folder.

- **4.** In the **File name** box, replace **Book1** with **LastName\_FirstName\_1A\_Quarterly\_Sales** where **LastName** is **YOUR** last name and **FirstName** is **YOUR** first name.
- **5.** Click **Save**.
- **6.** Complete the rest of the Activities for this Project through step 10 on page 344.

 $10<sub>1</sub>$ In the upper right corner of your screen, click **Close**  $\times$  to close Excel.

Do **NOT** do steps 11 and 12 in Activity 1.17 on page 344.

**7. Return here** when you have completed Project 1A on page 344.

*Do NOT do GO! With Google Sheets.*

**Project 1B:** When you have completed Project 1A, start at the top of page 348.

Instead of **Activity 1.18 step 1** do the following:

- **1.** Open a blank Excel workbook and save it to your **Excel Files** folder using the name **Lastname\_Firstname\_1B\_Plyo\_Products**
- **2.** Complete the rest of the Activities for this Project EXCEPT do **NOT** do steps 12 and 13 on page 362.
- **3. Return here** when you have completed step 11 of Project 1B on page 361.

*Do NOT do GO! With Google Sheets or GO! To Work.*

**Step 3 Homework** After you have completed Projects A and B return here and complete the following additional activities, which you will submit for grading. A list of what to submit is on page **S[G49](#page-50-0)**. The output keys begin on page **S[G384](#page-385-0)**.

**Mac**: The menus at the top of your screen will be a big help in locating features and will allow you to do many of the same things as the tabs on the **Ribbon**. Excel File Edit View Insert Format Tools Data Window Help W ଚ଼େ ■ Sat 1:14 PM Q :≡ )●● 合う√区贞⇒ Book2  $Q \quad \mathbb{C}$ Home Insert Draw Page Layout Formulas Data Review View  $\bigcirc$  Tell me **Share**  $\Box$  Comments х  $\%$  . Conditional Formatting v Calibri (Body)  $\vee$  12  $\vee$  A<sup>\*</sup> A<sup>\*</sup> 言、  $\bigcirc$ . 4 ╘ Ū,  $\mathbb{R}^n$ Format as Table  $\begin{array}{ccccc|c} \mathbf{B} & I & \underline{\mathsf{U}} & \mathsf{v} & \underline{\mathsf{H}} & \mathsf{v} & \underline{\mathsf{O}} & \mathsf{v} & \underline{\mathsf{A}} & \mathsf{v} \end{array}$ Paste Alignment Number Cells Editing Ideas Sensitivity  $\mathscr{A}$ Cell Styles v If you are in full screen mode, the top menus will not show unless you use your mouse to point to the very top of the window. In Ribbon, Show If you want to display the group titles in the **Ribbon**, as in Developer tab the Windows version, click **Excel**, **Preferences**, **View** and, Group Titles at the bottom, check **Group Titles**.

# HW02-1 Quarterly Sales (Based on Project 1A)

- **Problem:** How can you organize, summarize, and change the way data and formulas are displayed?
	- a. Open the workbook **LastName\_FirstName\_1A\_Quarterly\_Sales**, which you created while following the directions in the textbook and saved in step 3 on page 342.

If necessary, switch to normal view: **View** tab, **Workbook Views** group, **Normal**.

If you see a bunch of hash symbols (also known as pound signs or number signs), **#####**, it means the column is too narrow. To fix this, move the mouse pointer so that it is between two column heading letters. It will change to a double-headed arrow.

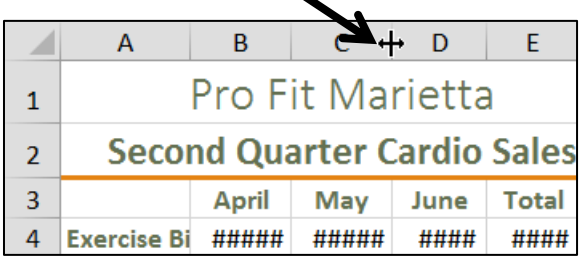

Click and drag to the right to show the cell values.

- b. Save the workbook in your **Excel Files** folder using the name **HW02-1 HWID 1A Quarterly Sales Done**, where **HWID** is the four-character homework ID I emailed you.
- c. Create a bar chart of the total sales by doing the following:
	- **1.** Select **E4:E7**.
	- **2.** On the **Insert** tab, in the **Charts** group, click the **Insert Column or Bar Chart** arrow and select **3-D Clustered Bar**. Notice that a column chart is vertical, like the columns on a building, while a bar chart is horizontal.

If you have a small screen, you may have to click the double chevron to the right of the **Chart Design** tab to see the **Format** tab.

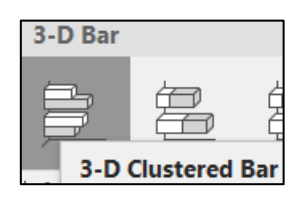

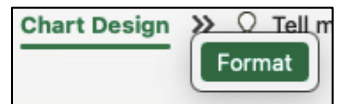

- **3.** On the **Chart Design** tab, in the **Location** group, click **Move Chart**.
- **4.** Click **New sheet** and type the new chart name **Sales Bar Chart**.

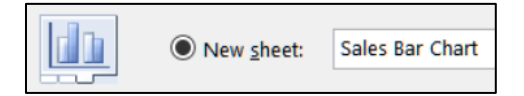

Click **OK**. This puts the chart on a separate chartsheet where only the chart is shown (versus a worksheet where both a chart and data cells may be shown). This will make it easier to work on.

- **5.** To put names on the bars, on the **Chart Design** tab, in the **Data** group, click **Select Data** to open its dialog box.
- **6.** Under **Horizontal (Category) Axis Labels** click **Edit**.

Click the collapse dialog button again.

**7.** You could type the range for the labels but there is an easier way. Click the collapse dialog button  $\|\mathbf{1}\|$  then click the **Sheet1** tab and select **A4:A7**.

 $\overline{B}$  $\overline{\mathsf{C}}$  $\overline{D}$ A Pro Fit Marietta  $\mathbf{1}$ **Second Quarter Cardio Sales**  $\overline{2}$ 3 April May **June** Tot 4 Exercise Bikes **Axis Labels** ? × 5 Elliptical Machines 6 Treadmills Axis label range: 7 Rowing Machines  $\bullet$ =Sheet1!\$A\$4:\$A\$7 = Exercise Bikes... Total 8 **OK** Cancel  $\overline{9}$ 

This puts in the reference for you. It says to go to **Sheet1** and select the names in cells **A4:A7**. Excel puts a green dotted line around that range so you can clearly see what you have selected. The **\$** indicate that these are **absolute** references. Here, they are optional. Later, you will use absolute references in some formulas.

- **8.** Click **OK**. Now, the machine names show up under the **Horizontal (Category) Axis Labels**.
- **9.** Click **OK**. **10.** Click anywhere in the chart and a green cross  $|\mathbf{+}|$  appears in the chart's

upper right corner. This is one of the **Chart Elements** buttons.

**Mac:** There is no green cross. On the **Chart Design** tab, in the **Chart Layouts** group (on the left), click the **Add Chart Element** arrow, select **Data Labels**, and select **Data Callout**. If the **Format Data Labels** pane does not automatically open, on the

Element **Format** tab, in the **Format** group, click **Format Pane**. Chart Title **Chart Elements** ☑ Axes

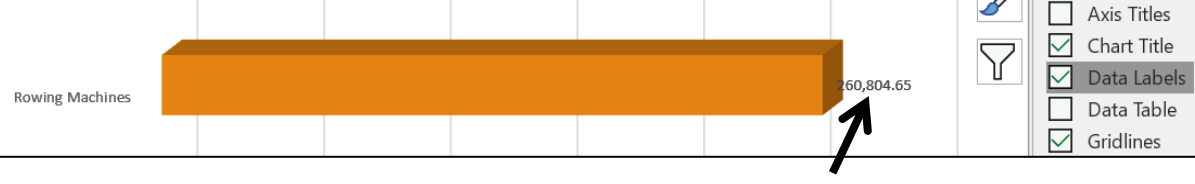

This puts the values (labels) at the ends of the bars.

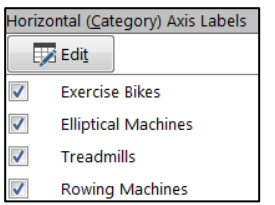

**Add Chart** 

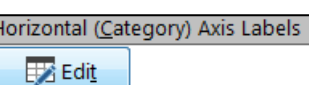

- **11.** On the **Chart Format** tab, in the **Current Selection** group (on the left), click the **Chart Elements** arrow and select **Series 1 Data Labels**. Just under that, click **Format Selection**.
- Series 1 Data Labels  $\Diamond$  Format Selection

**2:** Reset to Match Style

Current Selection

**Mac**: There is no **Format Selection** choice.

This selects the data labels and opens the **Format Data Labels** pane.

**Mac**: Over on the right, click **Format Pane** to open the **Format Data Labels** pane.

You can also select the data labels by clicking one of them. In that case, all of them would be selected.

- **12.** On the **Home** tab, in the **Font** group, select **Arial Black** and make the size **9**.
- **13.** On the **Chart Format** tab, in the **Current Selection** group, click the arrow and select **Vertical (Category) Axis**.

Vertical (Category) Axis **V** Format Selection **R**: Reset to Match Style **Current Selection** 

- Just under that, click **Format Selection** (not on the **Mac**).
- **14.** Change the font to **9** pt **Arial Black**.
- **15.** On the **Chart Format** tab, in the **Current Selection** group, click the **Chart Elements** arrow and select **Horizontal (Value) Axis**. Just under that, click **Format Selection**. Tap the **Del** key to remove this axis.

**Mac**: On the **Chart Design** tab, in the **Chart Layouts** group, click the **Add Chart Element** arrow click **Axes** and deselect **Primary Horizontal** to delete it.

**16.** On the **Chart Format** tab, in the **Current Selection** group, click the **Chart Elements** arrow and select **Chart Title**. Just under that, click **Format Selection**. Click inside the formula bar and type **Total Sales for Each Type of Machine**.

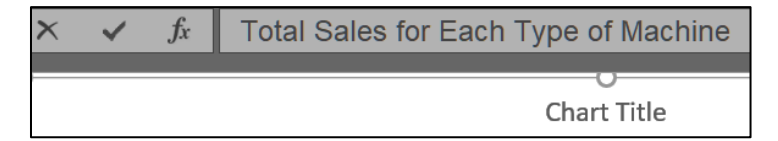

Tap **Enter**. Make the font **12** pt **Arial Black**.

**17.** Click the bar for **Rowing Machines** once, wait a second, and click it again.

This will select that single bar. This is not a "double-click" but a click, a pause, and then another click. Double-clicking will select all the bars and open the **Format Data Series** pane (not what you want).

Click the paint bucket and select blue.

**18.** Follow the same procedure to change the color of the **Treadmills** bar to pink and the color of the **Elliptical Machines** bar to green.

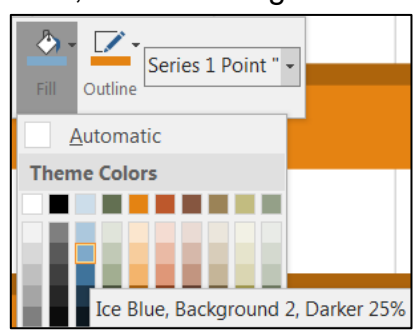

- **19.** On the **Chart Design** tab, in the **Location** group, click **Move Chart**. Click the button next to **Object in**, select **Sheet1** (if necessary), and click **OK**.
- **20.** Position the new bar chart under the column chart.

 $\overline{A}$ R D 18 \$40,000.00 19 \$20,000.00  $20$  $21$  $\zeta$ - $22$ April May lune  $\overline{23}$ Fxercise Bikes Elliptical Machines Treadmills Rowing Machines  $24$ 25 **Total Sales for Each Type of Machine** 26 27  $\overline{28}$ 29 260,804.65 **Rowing Machines**  $30$ 

- **21.** Click one of the labels to select them all. The **Format Data Labels** pane will open.
- **22.** Click the **Label Options** button.
- **23.** Click the **Number** triangle.
- **24.** Click the **Category** arrow and select **Currency**.
- **25.** Change the number of decimal places to **0**. The **\$** should show under **Symbol**.
- d. Change the bar shape and spacing between bars by doing the following:
	- **1.** With the bar chart selected, on the **Chart Format** tab, in the **Current Selection** group, click the **Chart Elements** arrow and select **Series 1**.
	- **2.** Click **Format Selection**  $\frac{\text{Series 1}}{\text{Spec 2}}$  to open the **Format Data Series** pane.

**Label Options** 

- 
- **4.** Under **Column shape**, click **Cylinder** to change the shape of the bars from rectangular pyramids to cylinders.
- **5.** Change the **Gap Width** to 30%

**3.** Click the **Series Options** icon

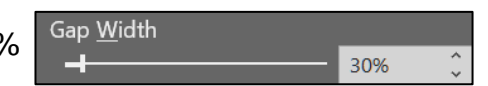

Format Data Labels

Text Options

Label Options  $\scriptstyle\mathtt{\sim}$ 

 $\triangleright$  Label Options

Symbol: ۱s.

▲ Number Category Currency

 $\Diamond$   $\Diamond$  is the  $\Box$ 

Decimal places: 0

- e. Depending on your screen resolution, the bar labels may be difficult to read and/or the digits may wrap. Do the following to make the labels more readable:
	- **1.** Click the **Rowing Machines** label value once. This will select all four labels.
	- **2.** On the **Chart Format** tab, in the **Shape Styles** group, click the **Shape Fill** arrow and select **Yellow**. Now the numbers are easier to read.
- 
- **3.** Click in the **Chart Area** to deselect the data labels. Then, click the **Rowing Machines** data label once, wait a second, and click it again. This will select only that label. Grab the edge of the data label box and position it as shown below. Repeat this process for the **Treadmills**, **Elliptical Machines**, and **Exercise Bikes** data labels.

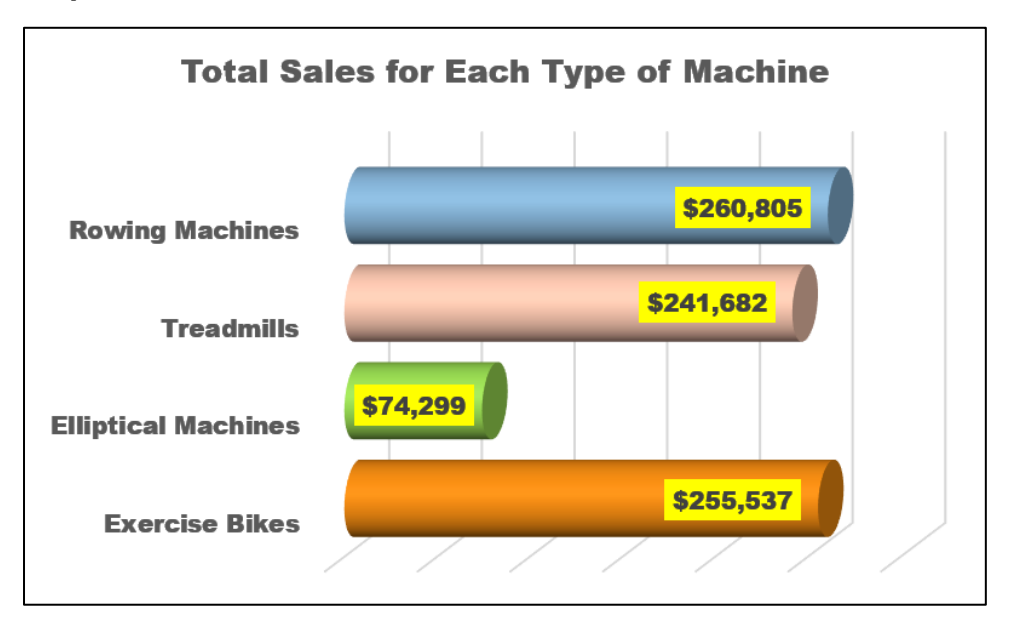

- f. Add a callout by doing the following:
	- **1.** On the **Insert** tab, in the **Illustrations** group, click **Shapes**, and way down at the bottom, click **Cloud Callout**. If you do not have that callout, use any other. A small cross will appear.
	- **2.** Move the cross to about the middle of cell **F30**, hold down the left mouse button, and drag down and to the left to insert the callout.
	- **3.** Right-click the cloud and select **Edit Text**.
	- **4.** Type **Too low!** Change the font to **black Arial Black**.
	- **5.** Point to the little orange tip and a white arrow will appear. Drag so the cloud points to the **Elliptical Machines** bar.

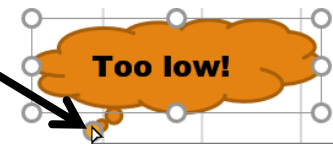

**6.** Adjust the cloud size and position to it look like the following:

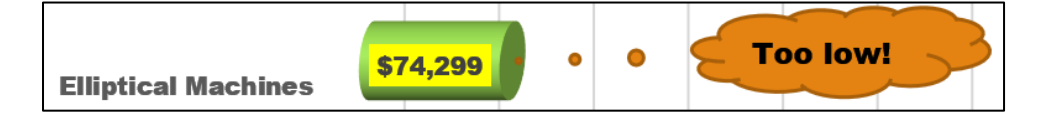

As you can see, when working with graphs, you sometimes have to fiddle around with the parts to get it to look the way you want it.

g. Double-click the **Sheet1** tab name to select the word **Sheet1**, type **Data** as the new name, and then tap **Enter**.

- h. Set up the **Quarterly Sales Data** worksheet for printing by doing the following:
	- **1.** Click cell **A1**. On the **Page Layout** tab, in the **Page Setup** group, in the

lower right corner, click the dialog box launcher  $\|\cdot\|$  and click **Page Setup**.

**Mac**: There are no dialog box launchers on the Mac. For features not expressly included on the **Ribbon** you can use the main menu bar. In that case, click the **File** menu, and then **Page Setup**. Or, on the **Page Layout** tab, in the **Page Setup** group, click the **Page Setup** button.

- **2.** Click the **Page** tab and confirm that the orientation is **Portrait**.
- **3.** Click the **Margins** tab and put a check in the box next to **Horizontally**.
- **4.** Click the **Header/Footer** tab and click **Custom Footer**.
- **5.** Click inside the **Left** section box and click the **Insert File Name** icon
- **6.** Click inside the **Right** section box and click the **Insert Sheet Name** icon

**Mac**: Skip steps **7**, **8**, and **9**. While **Mac** allows you to insert a picture there is no **Format Picture** icon so you cannot change its size to fit in the footer.

- **7.** Click inside the **Center** section box and click **Insert Picture** icon
- **8.** Navigate to your **Word Files** folder. Double-click **HW07-2 Goldy Original**.

Notice the codes inserted by Excel. Other icons allow you to modify the font, display the page number, date and time.

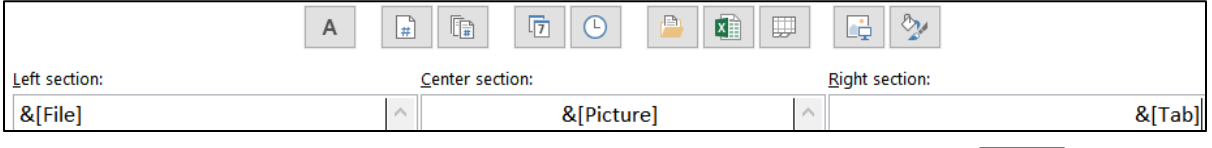

- **9.** Select the code **&[Picture]**, click the **Format Picture** icon Change the **Height** to **0.3** inch.
- **10.** Click **OK** three times. Tap **Ctrl + p** to open the **Print** dialog box and compare the preview with the key on page **S[G384](#page-385-0)**. Make corrections and save the workbook but *DO NOT* close it. Later, you will make a pdf file of this to submit to Canvas.
- i. Copy the **DATA** worksheet and display the formulas by doing the following:
	- **1.** Near the bottom left of the screen, right-click the **Data** tab and select **Move or Copy** from the menu.
	- **2.** Click the **Create a copy** check box.
	- **3.** Click **OK**. This makes a duplicate of the worksheet and names it **Data (2)**.
	- **4.** Double-click the tab name, **Data (2)**, to select it. Type the new name, **Formulas**, and tap **Enter**.

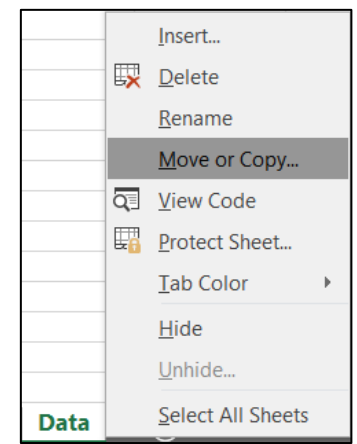

x≣

⊞

- **5.** If necessary, delete the two charts by clicking an edge to select them, and then tapping the **Del** key.
- **6.** Tap **Ctrl + `** to display the formulas. The **`** key is located at the upper left corner of the keyboard. You can also display the formulas by going to the **Formulas** tab and, in the **Formula Auditing** group, clicking **Show Formulas**.
- **7.** Click the **Select All** box in the upper left corner of the worksheet. This selects all the cells of the worksheet.
- **8.** Move the pointer to the column heading boundary between any two columns so the pointer becomes a double-headed arrow.

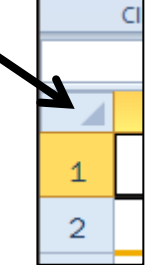

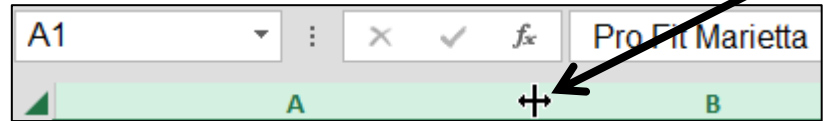

Double-click. This process, called **AutoFit**, will adjust the column widths to fit the formulas displayed. Don't worry if the formatting looks different because displaying the formulas sometimes messes it up.

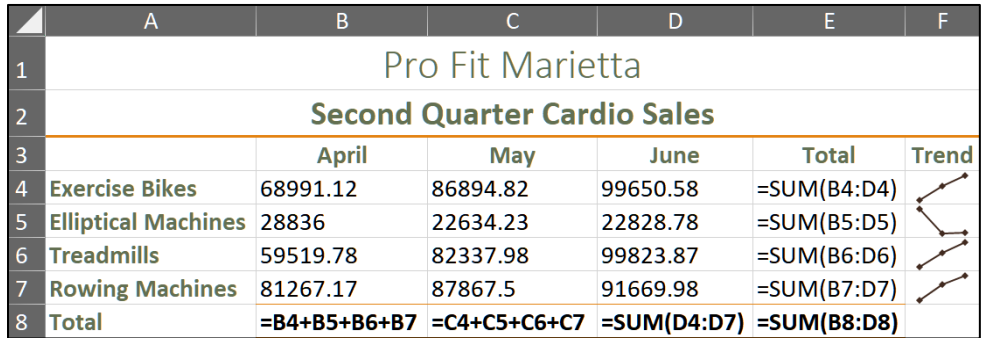

- **9.** Click cell **A1** to deselect all the cells.
- j. Set up the **Quarterly Sales Formulas** worksheet for printing. The initial setup should be the same as for the **Data** worksheet but check to be sure. In addition, do the following:
	- **1.** Click cell **A1**. On the **Page Layout** tab, in the **Page Setup** group, in the

lower right corner, click the dialog box launcher  $\|\cdot\|$  and click **Page Setup**.

**Mac**: On the **Page Layout** tab, in the **Page Setup** group, click the **Page Setup** button.

**2.** On the **Page** tab, look at the **Scaling** section. Here, you can adjust the scale to any percent of normal size, larger or smaller, or have Excel fit the output to a specific number of pages wide and tall.

Click the button to the left of **Fit to:** and confirm that **1** is in the box.

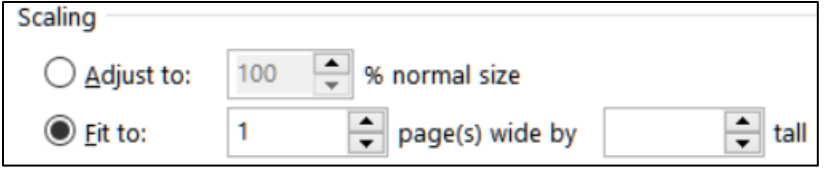

**3.** Click the **Sheet** tab. In the **Print** section, check the boxes next to **Gridlines** and **Row and column headings**. Printing these makes it easier to see if the formulas are correct.

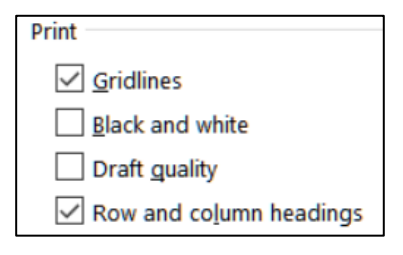

**5.** Tap **Ctrl + p**. Be sure it shows **Print Active Sheets**:

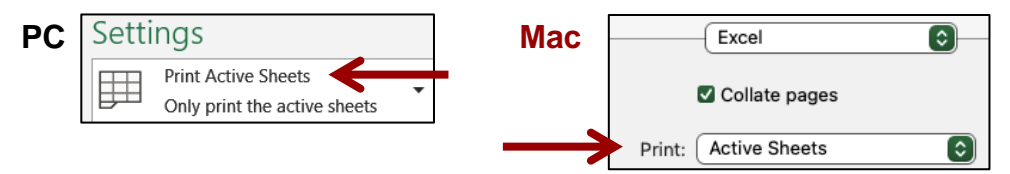

**6.** Compare the preview with the key. Tap the **Esc** key to close the **Print** dialog. Make needed corrections, save the workbook, and then close it. Later, you will make a pdf file of this to submit to Canvas.

# HW02-2 Plyometric Products Inventory (Based on Project 1B)

- **Problem:** How can you summarize data and construct and format graphs so that they are informative, visually appealing, and clearly display relationships between data?
	- a. Open the workbook **Lastname\_Firstname\_1B\_Plyo\_Products**, which you created while following the directions in the textbook and saved in step 10 on page 361.
	- b. Save the workbook in the **Excel Files** folder using the name **HW02-2 HWID 1B Plyo Products Done**, where **HWID** is your four-character homework ID.
	- c. Insert some extra text, an arrow, and a photo by doing the following:
	- d. Double-click the Sheet1 tab name to select it. Type the new sheet name **Data**.
		- **1.** In cell **A14**, type **University Recreation and Wellness Center is a great place to work out**.
		- **2.** In cell **A15** type **For more information see https://recwell.umn.edu/** Make the text red and bold.
		- **3.** Click cell **A16**. On the **Insert** tab, in the **Illustrations** group, click **Pictures** and then **Insert Picture From This Device**. Navigate to your **Excel Files** folder and double-click **HW02-2 U of M Rec Center Photo Original**.
		- **4.** Double-click the photo. On the **Picture format** tab, in the **Size** group, change the height to **4.5** inches and the width to **7** inches.
		- **5.** Click cell **C15**. On the **Insert** tab, in the **Illustrations** group, click **Shapes** and click **Line Arrow.**

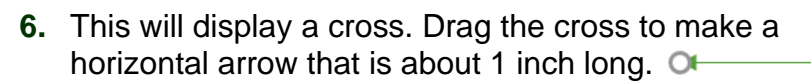

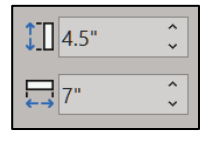

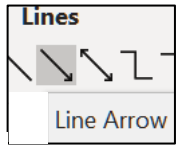

**4.** Click **OK**.

- **7.** With the arrow selected, on the **Shape Format** tab, in the **Shape Styles** group, click **Shape Outline**, and select **red**.
- **8.** With the arrow selected, on the **Shape Format** tab, in the **Shape Styles** group, click **Shape Outline**, and select **Weight** and **3** pt.
- **9.** With the arrow selected, on the **Shape Format** tab, in the **Shape Styles** group, click **Shape Outline**, select **Arrows** and change the arrowhead to this:  $\leftarrow$
- **10.** Adjust the text, arrow, and photo to look like this:

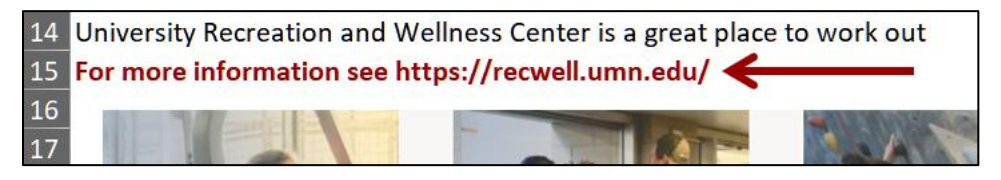

e. Set up the **Plyometric Products** worksheet to print in **Landscape** orientation, all on **one page**, **centered horizontally** but not vertically, and include a footer that contains the **file name** on the left and the **sheet name** on the right. Compare the preview with the key. Make needed corrections, save the workbook, and close it.

## HW02-3 Vehicle Sales Charts

- **Problem:** How can you create detailed three-D column charts to visually display relationships between data?
	- a. Open the workbook **HW02-3 Vehicle Sales Original**, which is one of the files you downloaded at the start of the term.
	- b. Save the workbook to the **Excel Files** folder using the name **HW02-3 HWID Vehicle Sales Done**
	- c. Set up the worksheet as follows:
		- **1.** Merge and center **A1:E1**. Merge and center **A2:E2**.
		- **2.** In row **7**, enter formulas that will calculate the sum for **Cars** for each year. Do the same for row **12** for **Vans**, for row **16** for **SUVs**, and for row **17** for **Grand Total**.
		- **3.** Click **F17** and type **="Average is "&AVERAGE(B17:E17)** The ampersand, **&**, allows you to display more than one item in a cell. It has the effect of concatenating (sticking together) the items so the text inside the quotation marks will be displayed followed by the calculated average.
		- **4.** Click the **Enter** checkbox  $\mathbf{v}$  and the cell will display **Average is 84.25**.
	- d. Insert Sparklines as follows:
		- **1.** In cell **F5**, insert a **Line Sparkline** for the **Sedans** data. Use the options in the **Sparkline Design** tab to make the color red and mark the **High Point** and **Low Point** in dark blue.
- **2.** Do the same for the **Coupes** in **F6**.
- **3.** In **F9**, insert a **column Sparkline** for the **Full Sized Vans** data. Do the same for the **Mini Vans** and the **Four Wheel Drive Vans**. Make the **Sparkline** for **Full Sized** red, for **Mini** green, and for **Four Wheel Drive** blue.
- e. Set up the **Data** worksheet to print in **Portrait** orientation, all on **one page**, **centered horizontally** but not vertically, and include a footer that contains the **file name** on the left and the **sheet name** on the right. Note that you can have the full file location displayed in the footer by clicking the **Insert File Path** button  $\mathbf{B}$ **instead of the Insert File Name** button. **E.** Compare the preview with the key. Make needed corrections, save the workbook but do NOT close it.
- f. Create a line chart of the **Total Cars** and **Total Vans** and **Total SUVs** for the years **2005** through **2020** by doing the following:
	- **1.** Click **A3** and drag across to **E3**. This will set the scale at the bottom of the line chart. Note that even though **A3** is empty you still need to select it so that there is consistency in the selection of the rest of the data.
	- **2.** Hold down the **Ctrl** key (**Command** key on **Mac**) and select **A7:E7**. Now both **A3:E3** and **A7:E7** ranges are selected.

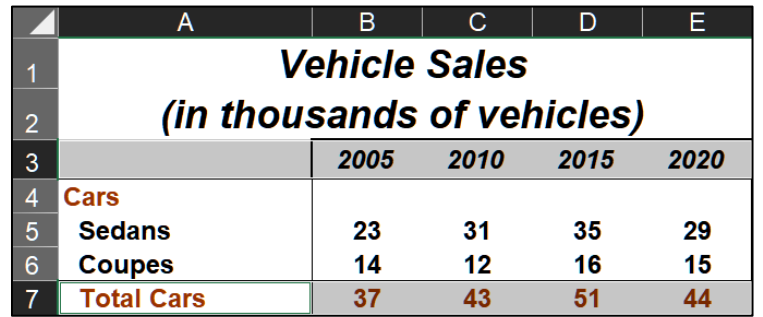

- **3.** Hold down the **Ctrl** key and select **A12:E12**.
- **4.** Hold down the **Ctrl** key and select **A16:E16**.
- **5.** On the **Insert** tab, in the **Charts** group, click **Line**, and select **Line with Markers**.

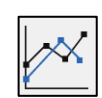

 $\vee$  Axes  $\triangleright$  Axis Titles

- **6.** On the graph, click **Chart Title**, click the formula bar, type **Vehicle Sales**, and tap **Enter**. **Chart Elements**
- **7.** Click the **Chart Elements** button, the green cross in the upper right corner of the chart, and put a check next to **Axis Titles**.

**Mac**: **Chart Design**, **Add Chart Element**, **Axis Titles**, **Primary Horizontal**, **Primary Vertical**. If the **Format Axis Title** pane does not automatically open, click the **Format** tab, and click the **Format Pane** button.

- **8.** Click the horizontal **Axis Title** and, in the formula bar type, **Year**, and tap **Enter**.
- **9.** Enter **Thousands of Vehicles** for the vertical **Axis Title**.

Line Chart

◯ New sheet:

- **10.** Change the font of the **Title**, the **Axis Titles**, and the **Axis Numbers** to **Arial Black**.
- **11.** On the **Chart Design** tab, in the **Location** group, click **Move Chart** to open the **Move Chart** dialog box.
- **12.** Next to **New sheet**, replace the word **Chart1** with **Line Chart**.
- **13.** Click **OK**. The chart now is in its own chartsheet. Do NOT print this chart.

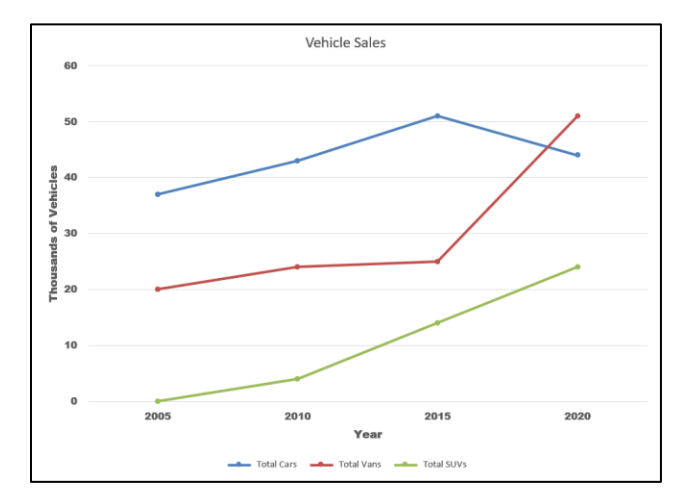

- g. Do the following to create a **3-D Column** chart for **2005**, **2015**, and **2020** using the data for **Sedans**, **Coupes**, **Full Sized**, **Mini**, and **Regular**.
	- **1.** Click the **Data** worksheet tab. Since you are skipping the **2010** column you cannot select the data like you did for the line chart. That is, you cannot drag across the rows of data; you must click each cell individually, left to right, top to bottom.
	- **2.** Start by clicking **A3** even though it is blank. Then, hold down the **Ctrl** key and *click* (do **NOT** drag) **B3**, then click **D3**, then click **E3**.
	- **3.** Move to row **5** and, with the **Ctrl** key still held down, click the cells you want, working left to right.

Continue in this left to right and top to bottom manner, as if you were reading a book. See the next page.

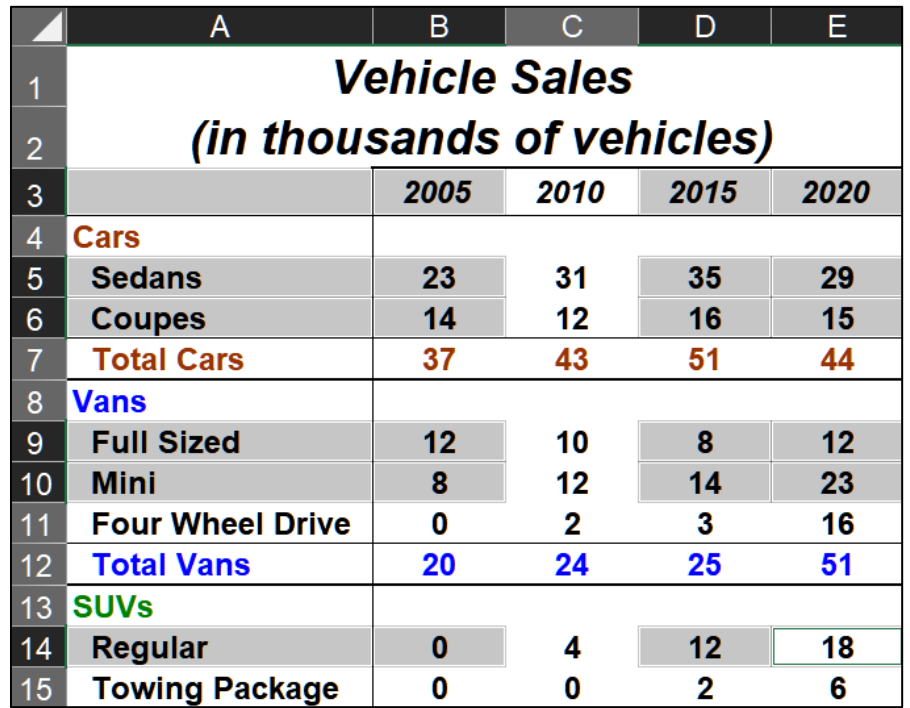

**4.** Once the data are selected for rows **3**, **5**, **6**, **9**, **10**, and **14**, on the **Insert** tab, in the **Charts** group, click **3-D Column**.

Set up the chart so it has these characteristics:

- Type: 3-D Column
- Location: New chartsheet called **3-D Column Chart**
- Chart title (above chart): **Selected Vehicle Sales for 2005, 2015, 2020**
- Horizontal axis title: **Type of Vehicle**
- Vertical axis title: **Thousands of Vehicles**
- Depth axis title: **Year**
- Make the **Title** and **Axis Titles** 14 pt Arial Black
- Make the **Axes Labels** 9 pt Arial Black
- Legend: **None**
- Set the **X Rotation** to **50<sup>o</sup>** and the **Y Rotation** to **30<sup>o</sup>**
- Vertical Axis Gridlines: **3 pt red**
- Floor: **Gray**
- h. Set up the **3-D Column** chartsheet to print in **Landscape** orientation. Include a footer that contains the **file name** on the left and the **sheet name** on the right. Compare the preview with the key. Make needed corrections, save the workbook and close it.

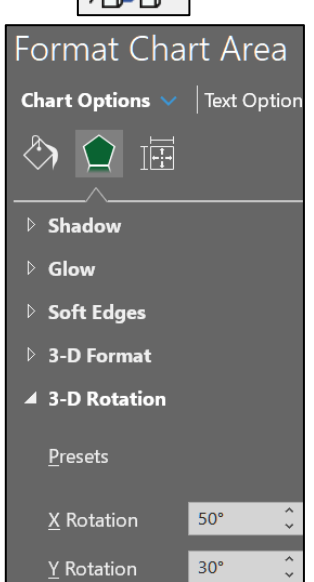

<span id="page-50-0"></span>**Step 4 Submit** Now, do the following to create your pdf files. **Each file should** contain only one worksheet or chartsheet on a single page. Do NOT submit multiple worksheets or pages in a single pdf. Check the key on page S[G384.](#page-385-0)

Use these names for the pdf files:

**HW02-1 HWID 1A Quarterly Sales Done (Data)** – This is the Data worksheet **HW02-1 HWID 1A Quarterly Sales Done (Formulas)** – This is the Formulas worksheet **HW02-2 HWID 1B Plyo Products Done HW02-3 HWID Vehicle Sales Done (Data)** – This is the Data worksheet **HW02-3 HWID Vehicle Sales Done (3-D Column Chart)** – This is the 3-D Column chartsheet

**See below for the steps for creating your pdf files.**

**1.** Open one of the files, click the appropriate worksheet tab, and tap **Ctrl + p** to open **Print Preview**.

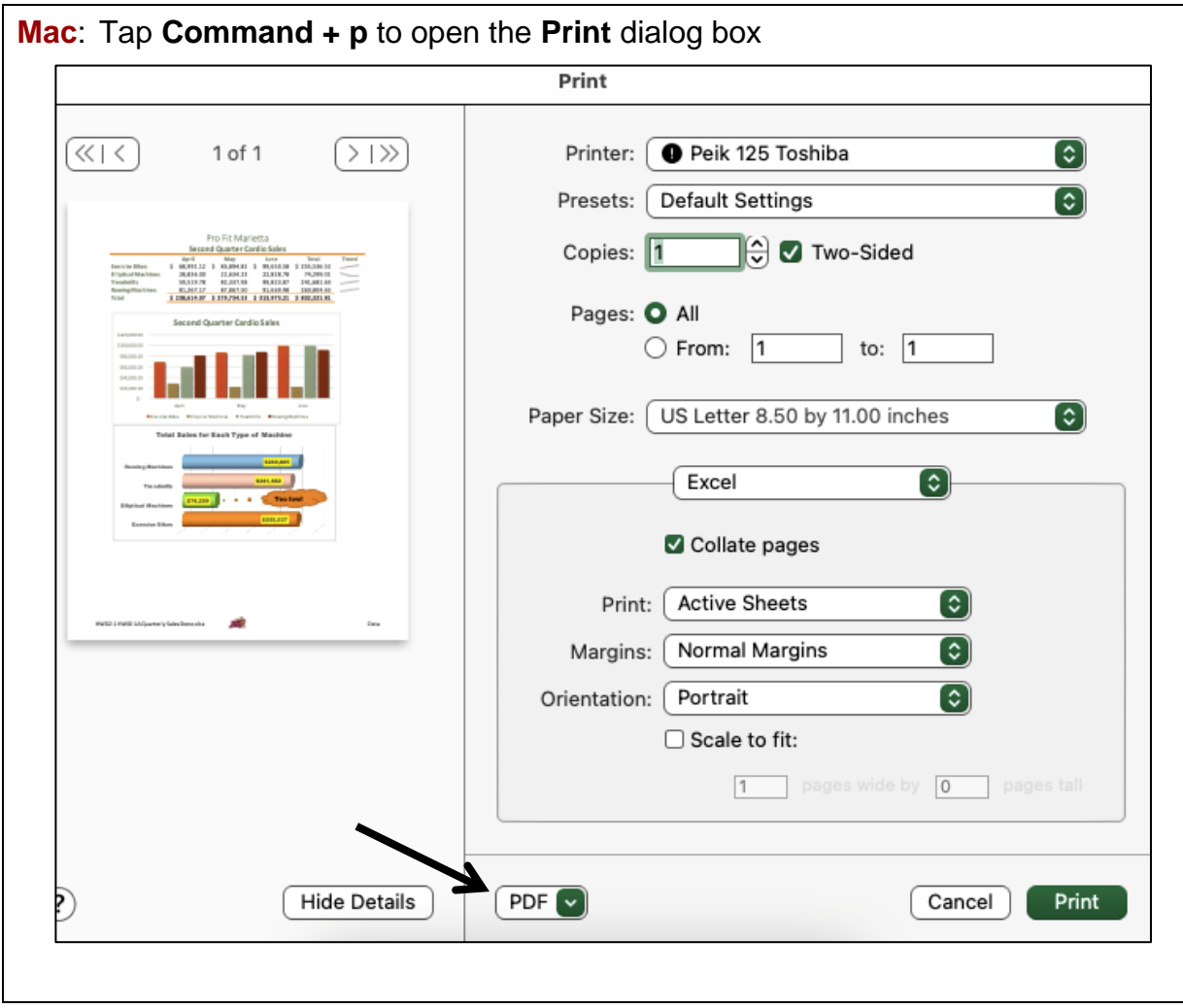

**2.** Check the key on page **S[G384](#page-385-0)** to be sure your output is correct.

**3.** Click the **Printer** arrow and select **Adobe PDF**.

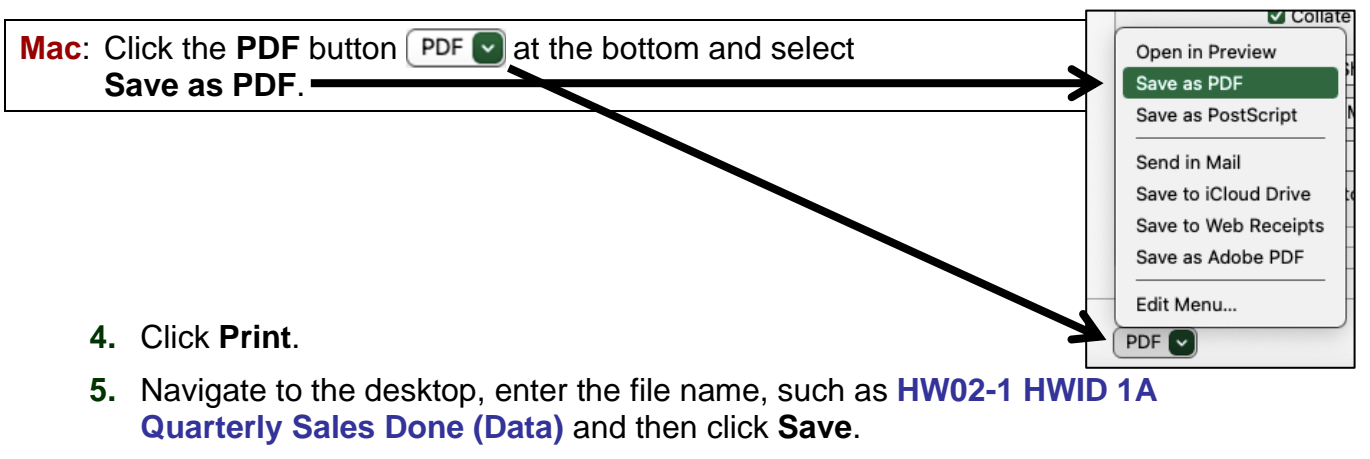

- **6.** When you have created all five pdfs, create a new folder called **HW02 HWID LastName, FirstName** using your own HWID and names.
- **7.** Drag your pdf files into the new folder.

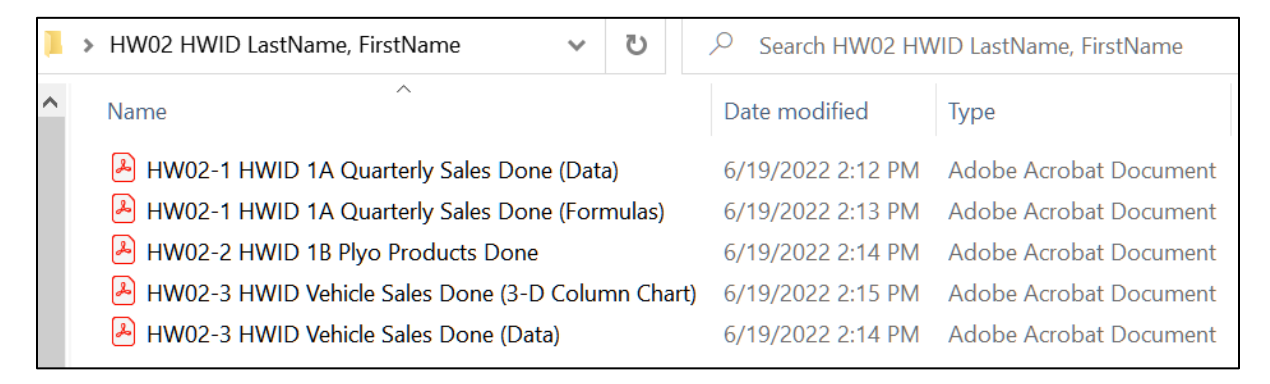

**8.** Compress the folder to form a new zipped file as you did on page **S[G29](#page-30-0)**.

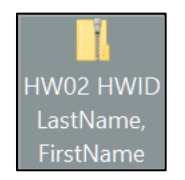

- **9.** By the due date, upload the zipped file to the **HW02 Excel Cpt 1 Creating Worksheets and Charts** folder in Canvas.
- **Step 5 Backup** Now would be a good time to backup your files.

# Project 3 Excel Chapter 2: Functions, Tables, and Large Workbooks

**Step 1 Read** Read the introductory material on page 385 in the textbook.

**Step 2 Activities** Turn on the computer and do the following:

**Project 2A:** Start at the top of page 387.

Instead of **Activity 2.01 step 1** do the following:

- **1.** Navigate to your **Excel Files** folder and open **e02A\_Tree\_Inventory**, which is one of the files you downloaded at the start of the term.
- **2.** Save the file in your **Excel Files** folder using the name **Lastname\_Firstname\_2A\_Tree\_Inventory**
- **3.** Complete the rest of the Activities through step 11 on page 408. Do **NOT** do steps 12 and 13 in **Activity 2.20** on page 409.
- **4. Return here** when you have completed Project 2A on page 408.

*Do NOT do GO! With Google Sheets*

**Project 2B:** When you have completed Project 2A, start at the top of page 413.

Instead of **Activity 2.21 step 1** do the following:

- **1.** Navigate to your **Excel Files** folder and open **e02B\_Weekly\_Sales**, which is one of the files you downloaded at the start of the term.
- **2.** Save the file in your **Excel Files** folder using the name **Lastname\_Firstname\_2B\_Weekly\_Sales**.
- **3.** Complete the rest of the Activities through step 4 on page 432. Do **NOT** do steps 5 and 6 in **Activity 2.36** on page 432.
- **4. Return here** when you have completed Project 2B on page 432.

*Do NOT do GO! With Google Sheets or GO! To Work*

**Step 3 Homework** After you have completed Projects A and B return here, do the following additional activities, and turn them in for grading.

## HW03-1 Tree Inventory (Based on Project 2A)

**Problem:** How can you use statistics to analyze data?

- a. Open the workbook **Lastname\_Firstname\_2A\_Tree\_Inventory**, which you created while following the directions in the textbook and saved on page 408.
- b. Save the workbook to the **Excel Files** folder using the name **HW03-1 HWID 2A Tree Inventory Done**
- c. When a worksheet has many rows or columns it is often useful to be able to see non-adjacent parts of the worksheet at the same time. The textbook showed you how to do this in a couple of ways:
	- **freeze** parts of the screen so specific rows or columns are always in view (textbook page 401).
	- **split** the screen horizontally so you can scroll the upper and lower parts independently, or split the screen vertically so you can scroll the left and right parts independently (textbook page 406).

A third way is to **hide** rows or columns. To see how this works, do the following:

- **1.** Select rows **17:41** by clicking on row number **17** and dragging to row **41**.
- **2.** While pointing to any selected row number, right-click and select **Hide** from the menu. Now it appears that row **16** is followed by row **42**. The other rows are still there but they are hidden from view. Notice that the count in **B10** has not changed. Even though you cannot see the hidden rows the values are taken into account in the formulas. When you print, those hidden rows will not print.

10 Oak Trees 13 **Maple Trees** 6 (571 totc  $|12\rangle$  $\overline{13}$ **Quantity in Stock** Item #-1  $\overline{\phantom{a}}$ 78 13129 35 13358 15688  $60$  $17$  $20<sup>1</sup>$ 16555  $\overline{18}$ 75 21683  $\overline{19}$ 60 22189 20 68 23677 42 350 43153  $\overline{43}$ 7/5/2020 9:53

Unhide

Do **NOT** go to the **View** tab, **Window** group and click **Hide**.

 $\Box$  Hide

This will hide the entire workbook! If you do that, click **Unhide** to get the window back.

- **3.** Select rows **16** to **42**, right-click, and select **Unhide**.
- d. Hide rows **21** to **41**.
- e. Set up the **Tree Inventory** worksheet to print in **Landscape** orientation, all on **one page**, **centered horizontally** but not vertically, and include a footer that contains the **file name** on the left and the **sheet name** on the right. Click the **Sheet** tab and click **Row and column headings**. Click **OK**. Compare the preview with the key. Make needed corrections, save the workbook, and close it.

### HW03-2 Weekly Sales Summary (Based on Project 2B)

**Problem:** How can you organize and summarize data from different sources?

- a. Open the workbook **Lastname\_Firstname\_2B\_Weekly\_Sales**, which you created while following the directions in the textbook and saved on page 432.
- b. Save the workbook to the **Excel Files** folder using the name **HW03-2 HWID 2B Weekly Sales Done**
- c. Set up the **Summary** worksheet to print in **Portrait** orientation, all on **one page**, **centered horizontally** but not vertically, and include a footer that contains the **file name** on the left and the **sheet name** on the right. Compare the preview with the key. Make needed corrections, save the workbook but do NOT close it.
- d. The **IF** function introduced on textbook page 396 allows you to **choose** between two alternatives based on the truthfulness of a condition called a **logical test**. The **IF** function evaluates the logical test and, if the logical test result is true, the first alternative is displayed; otherwise the second alternative is displayed.

The **IFS** function, described on pages 427-429, allows the user to display different things based on more than one condition (hence the **S** in **IFS**). However, the conditions must be placed in the correct order for the function to work properly. Here is the formula the authors provided:

#### **=IFS(B4>4999,500,B4>3999,350,B4>2999,250,B4>0,0)**

Notice that this starts with the highest cutoff, **4999**.

 **IF** that is exceeded, **THEN 500** is displayed.

 **IF** it is **not**, **THEN** the next highest cutoff, **3999**, is checked. And so on.

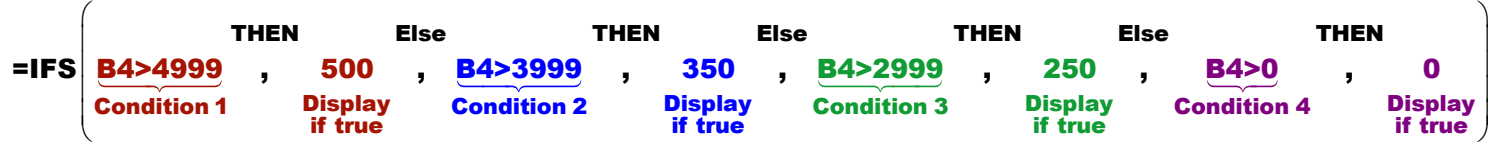

Some people find using "nested" **IF** statements easier to understand. "Nested" means putting one **IF** statement inside another. Here, you are choosing between **four** different bonus values, so you need **three IF** statements.

For this problem, it would look like this:

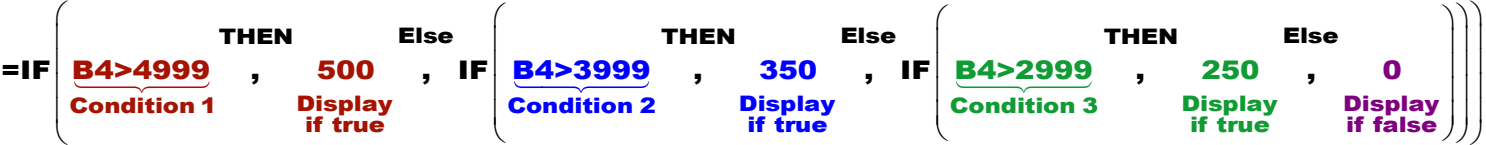

What happens if you reverse the order in the **IFS** formula, like this?

**=IFS(B4>0,0,B4>2999,250,B4>3999,350,B4>4999,500)**

In this case, the first condition, **B4>0**, is true for everyone and so the result is a bonus of 0 for everyone! Be sure to always check your formula results by hand because it is really easy to get things backwards.

To see how this works, do the following:

- **1.** Click the **Bonus** worksheet tab. In cell **C3** replace **Bonus** with **Bonus using IFS**.
- **2.** In cell **D3** type **Bonus using nested IF**.
- **3.** Select **B4:D7**, right-click and select **Format Cells**.
- **4.** On the **Number** tab, click **Accounting** and set the **Decimal places** to **0** and display the **\$**.
- **5.** Select **A1:D1** and, on the **Home** tab, in the **Alignment** group, click **Merge & Center** to deselect it and click it a second time to select it again.

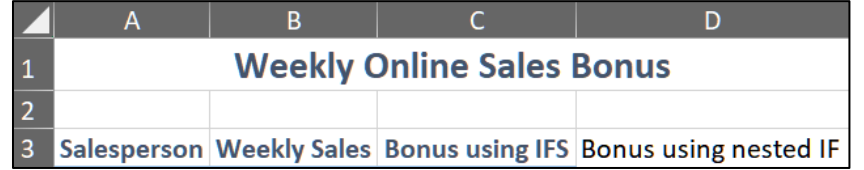

- **6. AutoFit** columns **A:D**.
- **7.** In cell **D4** type **=if(b4>4999,500,if(b4>3999,350,if(b4>2999,250,0)))**
- **8.** Fill **D4** down to **D7**. Notice the values in columns **C** and **D** are the same.

There is nothing to print here. You will learn more about nested **IF** functions on page **S[G136](#page-137-0)**.

e. Set up the **Bonus** worksheet to print in **Portrait** orientation, all on **one page**, **centered horizontally** but not vertically, and include a footer that contains the **file name** on the left and the **sheet name** on the right. Compare the preview with the key. Make needed corrections, save and close the workbook.

## HW03-3 Inventory (Based on Project 2G)

**Problem:** How can you summarize data based on certain conditions?

- a. Start at the top of textbook page 453. **Instead of step 1** do the following:
	- **1.** Open the file **e02G\_Inventory**, which is one of the files you downloaded at the start of the term.
	- **2.** Save the file in your **Excel Files** folder using the name **Lastname\_Firstname\_2G\_Inventory**
- b. Follow the directions for steps *2 through 23* for **Project 2G Inventory** on pages 453-454.
- c. After completing *step 23*, save your file to the **Excel Files** folder using the name **HW03-3 HWID 2G Inventory Done**
- d. The **Tables** may still be defined for the **Bulbs** and **Trees** worksheets. If necessary, do the following to remove the **Table** designation:
	- **1.** Click the **Trees** worksheet tab.
	- **2.** Click **A15**. If the **Table Design** tab appears then this range is still designated as a table. To remove the table designation, on the **Table Design** tab, in the **Tools** group, click **Convert to Range**. Click **Yes** to confirm the conversion. The **Table Design** tab will no longer be present and there will be no arrows in the header row (row **14**).
	- **3.** Click the **Bulbs** worksheet and, if necessary, convert the table into a range.
	- **4.** Click cell **B5** and make the number **bold red** and the fill yellow so it stands out.
	- **5.** If the Gridlines are showing, remove them (**View** tab, **Show** group, **Gridlines)**.
- e. Change the worksheet tab colors by doing the following:
	- **1.** Right-click the **Bulbs** worksheet tab, point to **Tab Color**, and click orange.
	- **2.** Repeat the process to make the **Trees** worksheet tab color green.
- f. The Sparklines in **D5:D9** on the **Summary** worksheet are not informative because all the tree prices are so much larger than all of the bulb prices. Do the following to remove them:
	- **1.** Click the **Summary worksheet tab** to make that worksheet active.
	- **2.** Select **D5:D9**.
	- **3.** Tapping the **Del** key does not delete the Sparklines. Instead, on the **Sparkline** tab, in the **Group** group, click the **Clear** arrow, and select **Clear Selected Sparklines**.
- g. On page 405, step 8, the book showed you one way of determining the quantity in stock of **Tulips** on the **Bulbs** worksheet by using filtering. Below is an easier way of doing that, and one that will automatically update as the data change.
	- **1.** Click the **Bulbs** worksheet tab to make it active.
	- **2.** In **C10**, type **Tulip Total using SUMIFS**.
	- **3.** In **C11**, type **=sumifs(a15:a42,f15:f42,"Tulips")** and then click the **Enter** checkbox to keep **C11** active. Notice the number, 433, is the same as the one you typed in **B11**. If the **Quantity in Stock** in column **A** changes, this value in **C11** will automatically be updated but the value in **B11** will not.

<span id="page-56-0"></span>The **SUMIFS** function works like the **COUNTIF** function you learned about in Project 2A, except **SUMIFS** finds the **sum** of selected values rather than counts how many there are. Here is the form of the function:

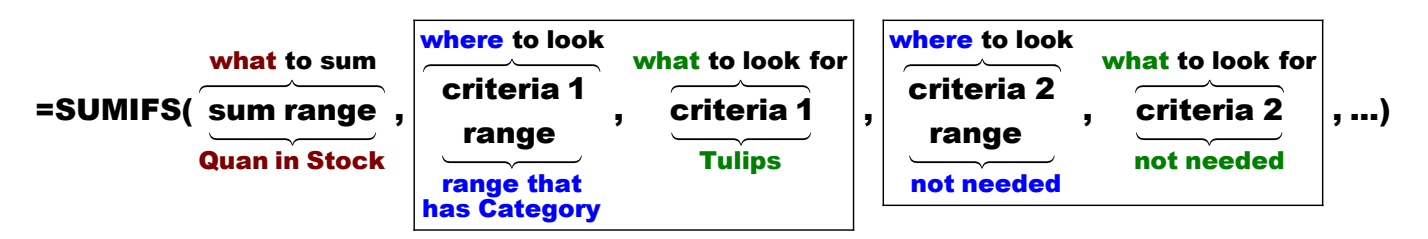

**sum range**: Which cells do you want to sum? **Quantity in Stock** (**A15:A42**).

- **criteria 1 range:** Whose **Quantity in Stock** do you want to include? Those of **Tulips**, so use the **Category** in **F15:F42**
	- **criteria 1:** What should the **Category** be? **Tulips**, so use **"Tulips"**
- **criteria 2 range:** You can include many more conditions but it is not needed here.
	- **criteria 2:** Not needed here.

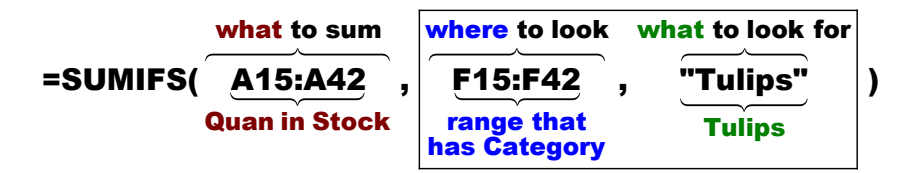

- **4.** Click the **Trees** worksheet tab to make it active.
- **5.** In **C10**, type **Evergreen Total using SUMIFS**
- **6.** Click **C11** and enter a formula that will sum the quantity in stock for **Evergreens** in the range **F15:F42**. You should get the same number, 583, as is in **B11**.
- h. The **AVERAGEIFS** function is like **SUMIFS** but it finds averages rather than sums. For example, do the following to find the average price for the tulips:
	- **1.** Click the **Bulbs** sheet tab to make that sheet active.
	- **2.** In **A12** type **Tulip Average Price**.
	- **3.** In **B12**, type **=averageifs(** After you type the left parenthesis, **(** , Excel provides a screen tip that shows the structure of the **AVERAGEIFS** formula.

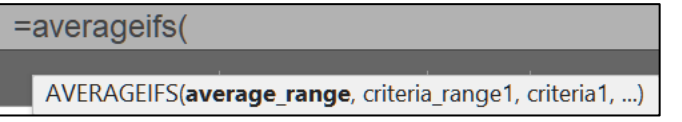

The **average range** is the location of the numbers you wish to average. This is the **Retail Price** in **D15:D42**. Type that range followed by a comma.

```
=averageifs(d15:d42,
AVERAGEIFS(average_range, criteria_range1, criteria1, [criteria_range2, ...)
```
The **criteria\_range1** is the range where the criteria are located. That is, **Category** in **F15:F42**. Type that range followed by a comma.

```
=averageifs(d15.d42.f15.f42)AVERAGEIFS(average_range, criteria_range1, criteria1, [criteria_range2, criteria2], ...)
```
The **criteria1** is what you are looking for. That is **Tulips**. Type **"Tulips")** (note the right parenthesis). The quotation marks around **Tulips** are needed. The square brackets around **[criteria\_range2, criteria2]** mean the items inside are optional. In this case, we have only one criterion so there is no **criteria\_range2**.

Click the **Enter** checkbox to keep **B12** active. The value **11.426** should show.

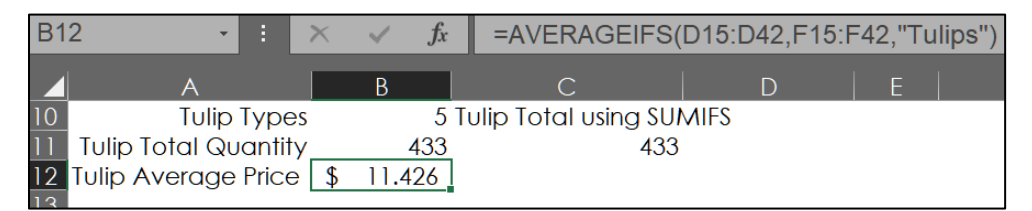

- **4.** Format the average price in **B12** to match the average price in **B5**. A quick way to do that is to use the **Format Painter**. Its icon is the paintbrush on the **Home** tab, in the **Clipboard** group. To use it, click cell **B5**, which has the format you want, click the paintbrush, and click **B12**. All the formatting in **B5** is "painted" onto **B12**.
- **5.** If you need to remind yourself of something about the contents of a cell you can use an Excel **Note**. These are like Post-It notes that you can tack on to any cell. For example, click **C11**, right-click, and select **New Note**, or tap **Shift + F2**. In the box, type **Used SUMIFS**.

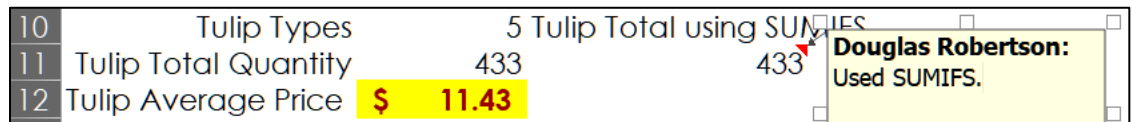

Notice that Excel inserts the name of the user automatically so if more than one person makes a **Note** you can see who did it. **Notes** do not automatically appear when the worksheet is printed. If you want to print them, go to **Page Layout**, **Page Setup**, **Sheet**, click the **Comments and notes** down-arrow, and select **As displayed on sheet**. For more options on **Notes**, click the **Review** tab and click the **Notes** down-arrow.

433

disappear, leaving only a small red triangle in the upper right corner of the cell. If you click the cell the **Note** textbox will appear. To have the **Note** stay on the screen, right-click the cell and select **Show/Hide Note**. To hide a **Note**, right-click and select **Show/Hide Note** again. To delete a **Note**, click the cell, right-click, and select **Delete Note** (do not do that).

Click **C11**. Depending on how your version of Excel is set up, the **Note** may

- **6.** To add a cute image to the **Bulbs** worksheet, on the **Insert** tab, in the **Illustrations** group, click **Icons**. In the search box, type **tulip**. Click a tulip icon, and click **Insert**.
- **7.** Drag the **tulip** icon so it is in column **C**, just under **As of December 31**.
- **8.** On the **Graphics Format** tab, in the **Graphics Styles** group, click the **Graphics Fill** arrow and select orange.

**Mac**: Right-click the icon. Select **Format Graphic**. Click the paint bucket and **Fill**.

**9.** On the **Graphics Format** tab, in the **Graphics Styles** group, click the **Graphics Outline** arrow and select black.

**Mac**: Click the paint bucket and **Line.**

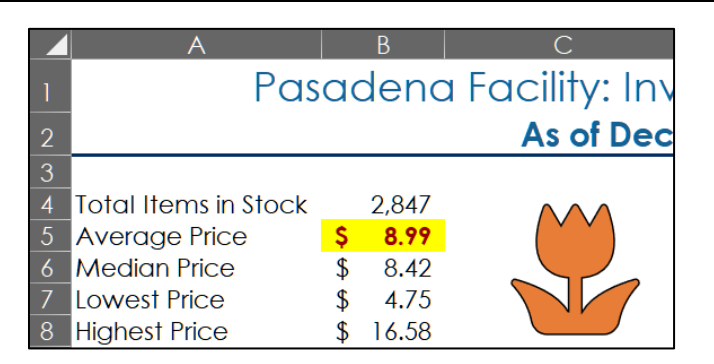

- i. Set up the **Bulbs** worksheet to print in **Portrait** orientation, all on **one page**, **centered horizontally** but not vertically, and include a footer that contains the **file name** on the left and the **sheet name** on the right. Make the **Note** in cell **C11** appear on the output. Compare the preview with the key. Make needed corrections, save the workbook, but do not close it.
- j. Use the **COUNTIF**, **SUMIFS**, and **AVERAGEIFS** functions to collect **Bulbs** and **Trees** detailed summary data by doing the following:
	- **1.** Click the **Details** worksheet tab.
	- **2.** Click cell **B5**, type **=**, then click the **Bulbs** worksheet and click **B4** there, then tap **Enter**. This will switch you back to the **Details** worksheet and **2,847** will be displayed. Click **B5** on the **Details** worksheet and you will see the formula that is there:

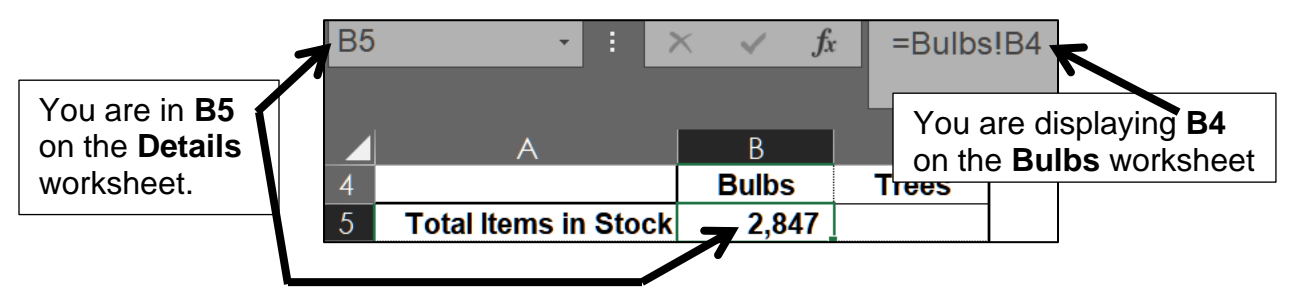

**=Bulbs!B4** says the item displayed is the item in cell **B4** on the **Bulbs** worksheet. Notice the exclamation point **!** It signifies that **Bulbs** is a worksheet name.

**3.** Repeat the process for cells **B6:B9**. A quick way of doing that is to copy the formula in **B5** and paste it into **B6:B9**. Here are three ways of doing that:

**Method 1**: Select **B5:B9** and tap **Ctrl + D** (**D** for **D**own). This copies the formula from **B5** to **B6:B9**. But, it also copies the formatting of **B5** so the **Average Price**, etc., appear without the **\$** sign and the numbers are rounded to 0 decimal places, and the bottom dark border is lost.

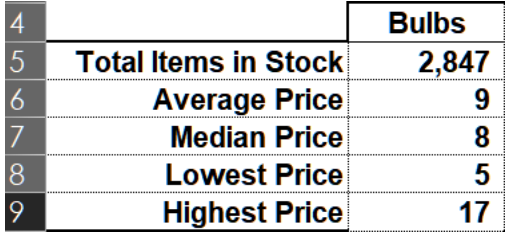

This is not what you want. Tap **Ctrl + z** to undo this.

**Bulbs** 2.847

**Method 2**: Use the **Fill Handle** (see textbook page 322). To do that, click **B5** and notice the small square in the lower right corner of the cell.  $-\frac{1}{2}$ Move the pointer to the lower right corner of the cell and a black cross (the **Fill Handle**) will appear.

17

Drag the cross down to **B9** and the cell contents (formula and formatting) will be pasted in **B6:B9**. Again, not what you want. However, your computer may be set to display **Auto Fill Options** when you copy this way. If so, a tiny menu will appear.

If that menu appears, click the down arrow and select **Fill Without Formatting**.

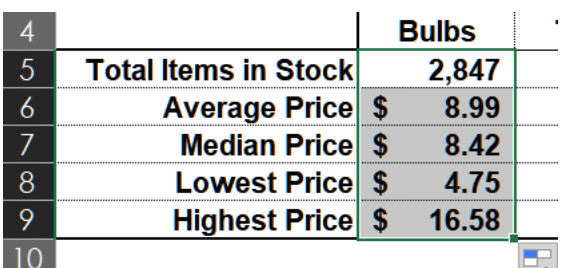

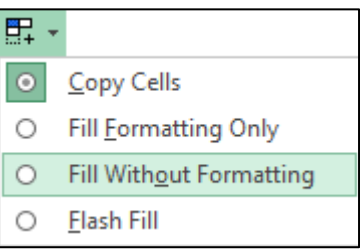

The formulas are copied but the formatting of the cells in **B6:B9** is retained.

If the menu does not appear, you can turn on this option by clicking the **File** tab, scrolling down and clicking **Options**, clicking **Advanced**, scrolling down to **Cut, copy, and paste**, and putting a check mark next to **Show Paste Options button…**

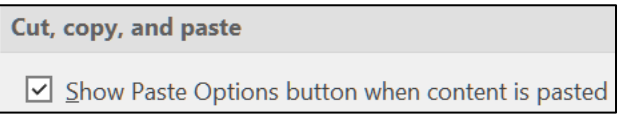

Then, click **OK**. If your computer does not have the **Paste Options** button, use **Method 3** below.

**Method 3**: If your computer does not have the **Paste Options** button, copy cell **B5**, select **B6:B9**, right-click and, under **Paste Options**, select **Formulas (F)**. That will paste the formulas only and preserve the original formatting.

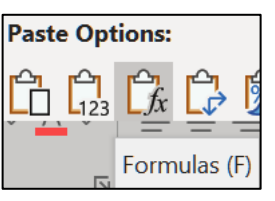

- **4.** In cell **C5**, display the contents of **B4** on the **Trees** worksheet. Then, fill the formula down to **C9**, preserving the format.
- **5.** In **B12**, display the sum of the quantities of the different types of **Begonias** in stock on the **Bulbs** worksheet. To do that, click **B12** and type **=sumifs(**

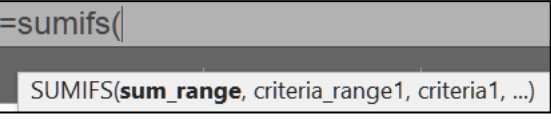

The screen tip appears showing the structure of the **SUMIFS** formula:

- **sum\_range**, which means "*Which numbers are you going to sum?*" (on the **Bulbs** sheet, **Quantity in Stock** range **A15:A42**).
- **criteria\_range1**, which means "*Where are you going to look?*" (on the **Bulbs** sheet, in the **Category** range **F15:F42**).
- **criteria1**, which means "*What are you looking for?*" (the word **Begonias**).

Now, click the **Bulbs** worksheet and select **A15:A42**

then type a **comma** then click the **Bulbs** worksheet and select **F15:F42** then type a **comma** then click the **Details** worksheet and click **A12** (or type A12), then type a right parenthesis **)** finally, click the **Enter** checkbox to keep **B12** active.

**B12** should display the number **314** and the formula bar will show **=SUMIFS(Bulbs!A15:A42,Bulbs!F15:F42,Details!A12)**

This is similar to page **S[G55](#page-56-0)** where you entered this formula in **C11** on the **Bulbs** worksheet: **=sumifs(a15:a42,f15:f42,"Tulips")**

The difference is that (1) the first two cell ranges are on the **Bulbs** worksheet and (2) the criteria is not a word in quotes (like **"Tulips"**) but a cell reference that has the criteria word in it (**A12**, which contains the word **Begonias**)

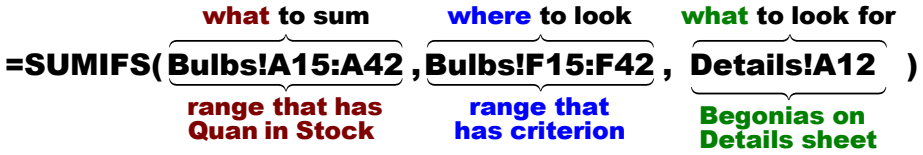

Before copying the formula to **B13:B17**, you need to convert the ranges for the **Bulbs** worksheet to absolute references so when you fill the formula down the ranges on the **Bulbs** worksheet will not change (similar to what you did on page 355 of the textbook). To do that quickly, in the formula bar click the cell reference **A15** and then tap the **F4** key. Remember, on a laptop, you may have to hold down the **fn** key when you tap **F4**.

The cell reference changes to **\$A\$15**. If you forget about this keyboard shortcut, you can always type the **\$** manually.

Do the same for cell references **A42**, **F15**, and **F42** and then click the **Enter** check box on the formula bar.

Do **NOT** put the **\$** in **A12** because you want that to change to **A13**, then **A14**, etc. when you fill down.

Now the formula looks like this:

## **=SUMIFS(Bulbs!\$A\$15:\$A\$42,Bulbs!\$F\$15:\$F\$42,Details!A12)**

**6.** Point to the lower right corner of **B12** and the **fill handle** (little black cross) will appear. Drag down to **B17** and let up the mouse button. This copies (fills) the formulas. Note that if you double-click the fill handle the formula will be filled down automatically, without having to drag. Remember to use the **Auto Fill Options** menu to preserve the formatting.

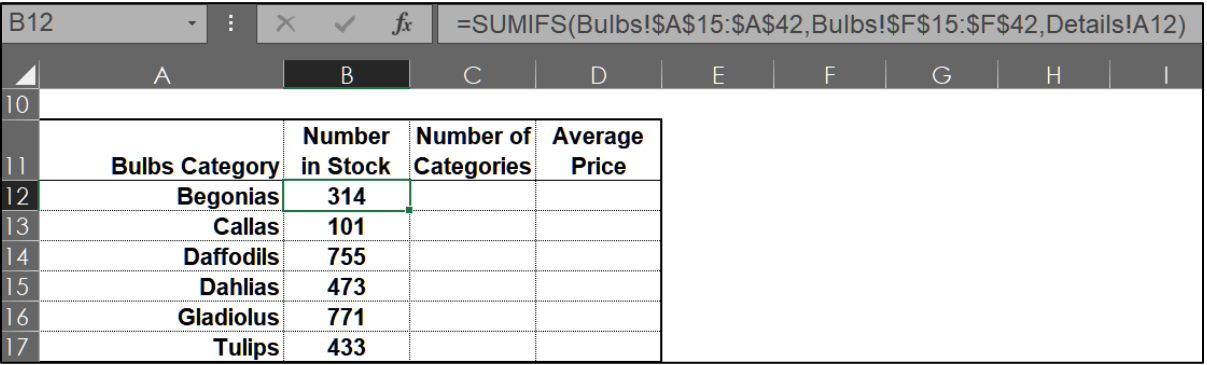

Note that when you point to a cell you will see one of three icons:

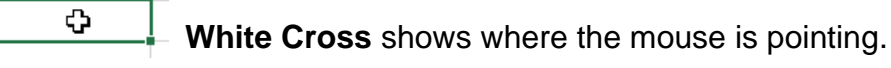

**Black Cross** in lower right corner is the fill handle. To copy a formula down, drag this cross or double-click it.

**Four-headed Arrow** allows you to drag the contents of the cell in any direction. When you drag a cell onto another cell the contents of that other cell will be replaced.

**7.** Enter similar formulas in cells **B20:B24**. A quick way to do that is to copy the formula in **B12** and paste it into **B20**. Then, in **B20** change **Bulbs!** to **Trees!** and change **A12** to **A20**. So, the formula in **B20** would be

## **=SUMIFS(Trees!\$A\$15:\$A\$42,Trees!\$F\$15:\$F\$42,Details!A20)**

- **8.** Fill the formula in **B20** down to **B24** and preserve the format.
- k. In **C12:C17**, enter formulas that display the **Number of Categories** (that is, the number of different types of **Begonias**, **Callas**, etc.). Here, you are counting the different types of bulbs so you will use the **COUNTIF** function.<sup>10</sup>

<sup>10</sup> **=COUNTIF(Bulbs!\$F\$15:\$F\$42,Details!A12)**

There are 3 types of Begonias,

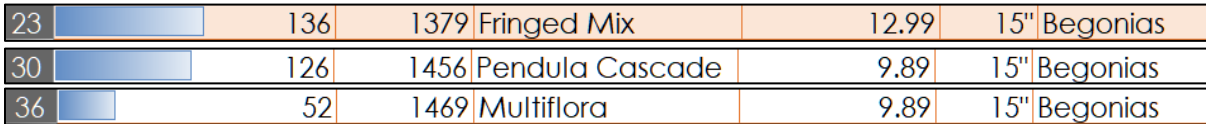

- l. In **C20:C24** do the same for **Trees**.
- m. In **D12:D17**, enter formulas that display the **Average Price** for the bulbs. Here, you are finding an average so you will use the **AVERAGEIFS** function.<sup>11</sup>
- n. In **D20:D24** do the same for **Trees**.
- o. Set up the **Details** worksheet to print in **Portrait** orientation, all on **one page**, **centered horizontally** but not vertically, and include a footer that contains the **file name** on the left and the **sheet name** on the right. Compare the preview with the key. Make needed corrections, save the workbook, and close it.

## HW03-4 Payroll IF

- **Problem:** How can you set up a payroll worksheet that automatically calculates regular pay, overtime pay, total pay, and summary statistics?
	- a. Open the workbook **HW03-4 Payroll IF Original**, which is one of the files you downloaded at the start of the term.
	- b. Save the workbook to your **Excel Files** folder using the name **HW03-4 HWID Payroll IF Done**
	- c. Sort the data alphabetically by name by doing the following:
		- **1.** Select rows **8** through **28**. Be sure to select entire rows and not just the **Name** column or the data will be scrambled. To select an entire row, point to the row **8** number. The cursor will change to a right-pointing arrow.  $\boxed{\phantom{a}+8}$ Click to select the entire row **8**. Then, drag down to row **28**.
		- **2.** On the **Home** tab, in the **Editing** group, click the **Sort & Filter** arrow, and select **Custom Sort** from the menu.

**Mac**: The **Editing** group might look like a magnifying glass:

**3.** Be sure there is a check next to **My data has headers** so the titles in row **8** will not be sorted with the rest of the data.

(\_) ↓

**4.** Select **Name** from the **Column Sort by** drop-down menu.

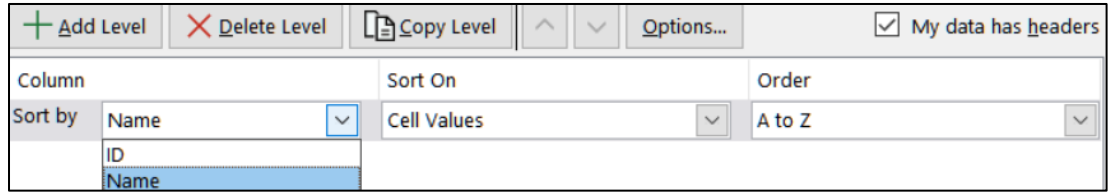

You want the names in alphabetical order so leave the **Order** as **A to Z**.

<sup>11</sup> **=AVERAGEIFS(Bulbs!\$D\$15:\$D\$42,Bulbs!\$F\$15:\$F\$42,Details!A12)**

- **5.** Click **OK**.
- d. Break-up the names in column **B** so that the last names and first names are shown in separate cells by doing the following:
	- **1.** Select columns **C** and **D**, right-click, and choose **Insert**. This will move column **C** (**Sex**) right to become a new column **E** and leave two blank columns, now called **C** and **D**, that will hold the last and first names.

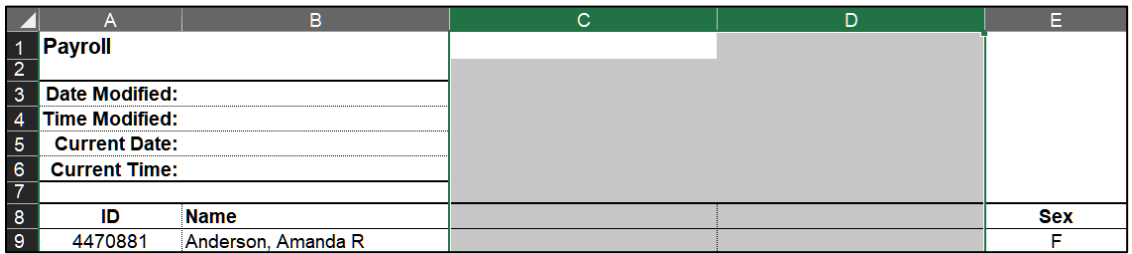

- **2.** Type **Last Name** in **C8** and **First Name** in **D8**.
- **3.** In **C9**, type **Anderson**. This is the last name of the first person on the list. Click the **Enter** checkbox to accept the typing and remain in cell **C9**.
- **4.** With **C9** still selected, on the **Home** tab, in the **Editing** group, click **Fill**, and select **Flash Fill**. The last names are filled in column **C**. If a small icon appears, click its arrow and click **Accept suggestions**.

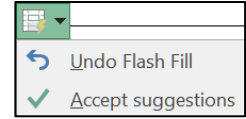

- **5.** In **D9**, type **Amanda**. This is the first name of the first person on the list. Click the **Enter** checkbox to accept the typing and remain in cell **D9**.
- **6.** With **D9** still selected, on the **Home** tab, in the **Editing** group, click **Fill**, and select **Flash Fill**. The first names are filled in column **D**. Click **Accept suggestions**, if necessary.
- **7.** You no longer need the **Name** column so select the entire column (click the column letter **B**), right-click, and select **Delete**. The columns to the right are shifted left so now **Sex** is in column **D**, **Pay Rate** is in column **E** and so on. <sup>12</sup>
- **8. AutoFit** columns **A:E**.
- e. In **G9**, enter a formula to calculate the regular pay for **Anderson**. You can use the **IF** function to do that. The **IF** function chooses between two alternatives. In this case, the alternatives are two different ways of calculating regular pay, depending on the hours worked.

<sup>12</sup> **Flash Fill** can also work in reverse. For example, if you were to click cell **L9**, type **Amanda Anderson**, tap **Enter**, and then select **Flash Fill**, the rest of the names would be filled in (**Christopher Bastian-Smith III**, **Elmer Gary Bell**, and so on. Don't do this!

Here is the logic you need to use:

- If she worked **40** hours or **less** (**F9<=40**) then the regular pay is computed by multiplying rate and hours (**E9\*F9**).
- If she worked **over 40** hours, then she worked 40 regular hours. In that case, the regular pay is the product of rate and 40 (**E9\*40**).
- **1.** Type your formula in **G9**.

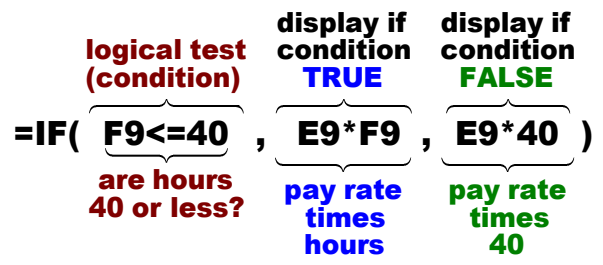

So, the formula is **=IF(F9<=40,E9\*F9,E9\*40)**

- **2.** Tap Enter and check the result. Since Anderson worked 21 hours her regular pay will be her **Pay Rate** times her **Total Hours**, 6\*21 = 126.
- **3.** Fill the formula in **G9** down to row **28** and preserve the format.
- **4.** Check the result for Bell, in **G11**. He worked 50 hours, which is 40 regular hours and 10 overtime hours. So, his regular pay will be his **Pay Rate** times **40**, 3\*40 = 120.
- f. In **H9**, enter a formula to calculate the overtime pay for **Anderson**.
	- If Anderson worked 40 hours or less (**F9<=40**) then her overtime pay is **0** (she has not worked overtime so her overtime pay is 0).
	- If Anderson worked over 40 hours, then her overtime pay is computed by multiplying the rate times 1.5 (for time and a half) times the number of overtime hours worked. Here, the overtime hours will be the total hours minus 40. Remember to use parentheses where appropriate because you want the computer to do the subtraction of the hours before it multiplies by the rate.
	- **1.** Type your formula in **H9**.

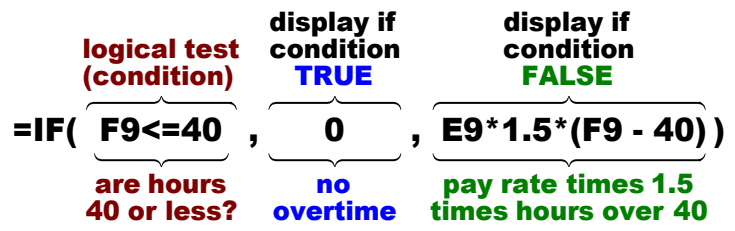

So, the formula is **=IF(F9<=40,0,E9\*1.5\*(F9-40))**

- **2.** Tap **Enter** and check the result. **Anderson** worked **21** hours so her overtime pay will be **0**.
- **3.** Fill the formula in **H9** down to row **28** and preserve the format.
- **4.** Check the result for Bell, in **H11**. He worked 50 hours, which is 40 regular hours and 10 overtime hours. So, his overtime pay will be his **Pay Rate** times **1.5** times **10**, 3\*1.5\*10 = 45.
- g. In **I9** (that is *eye nine* not 19) enter a formula that will add the regular and overtime pay for **Anderson**. Enter the same formula in **J9**. You will see why later. Fill the formulas in **I9:J9** down to row **28** and preserve the format.
- h. Improve the "look" of the numbers in **G9:J28** by doing the following:
	- **1.** Select **G9:J28** and, on the **Home** tab, in the **Number** group. click the **Increase Decimal** button  $\begin{bmatrix} \frac{1}{100} & 1 \end{bmatrix}$  twice to show cents.
	- **2.** Select **G9:J28**, right-click any cell, and choose **Format** cells. On the **Alignment** tab, under **Text alignment**, **Horizontal**, change **Indent** from **0** to **2**.

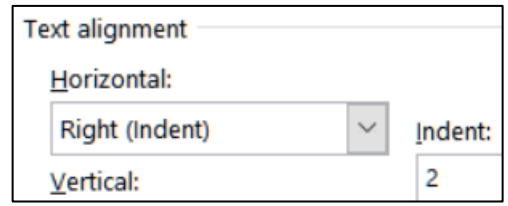

**3.** Click **OK**. This looks nicer.

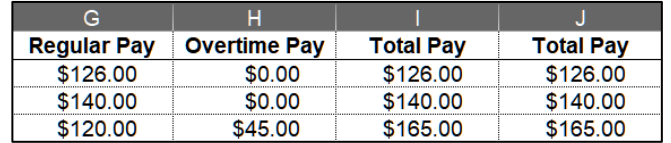

- i. Insert a rank indicator to show the rankings for **Total Pay**.
	- **1.** In **K9** type **=rank(\$i9,\$i\$9:\$i\$28)** and tap **Enter**. This calculates Anderson's rank in terms of total pay. The **RANK** function compares the value in **I9** (**Anderson's Total Pay**) with the values in **I9:I28** and displays her rank (1, 2, 3, etc.).

Note the use of dollar signs, which indicate **absolute** references:

- The **\$** to the left of **i** says to **NOT** change the column indicator, **i**, when the formula is copied left or right. This is an **absolute** reference.
- There is no **\$** to the left of the first **9** because when you fill the formula down you want this **9** to change to **10**, and then to **11**, and then to **12**, so on. This is a **relative** reference.
- The **\$** to the left of the second **9** and the **28** (in the range **\$i\$9:\$i\$28**) says to keep those row numbers the same when the formula is filled down. That will keep the range the same for all rows.
- **2.** Fill the formula in **K9** down to **K28** and preserve the format. The ranks range from **1**, highest pay (in **I24**), to **20**, lowest pay (in **I26**).
- **3.** Use a conditional format to highlight duplicate **Pay Ranks**. Since you want to format the ranks, select the range **K9:K28**. On the **Home** tab, in the **Styles** group, click **Conditional Formatting**, select **Highlight Cells Rules**, and select **Duplicate Values**. Click **OK**. Notice that **Bostrom** and **Francis** both made **\$80** so they are tied for **17 th** place. Hence, there is no rank **18**.

**4.** Use a conditional format to make a bar graph of the **Total Pay**. Since you want the format to be on the **Total Pay** cells, select the range **J9:J28**. Then, on the **Home** tab, in the **Styles** group, click **Conditional Formatting**, select **Data Bars**, and select the green **Gradient Fill** icon.

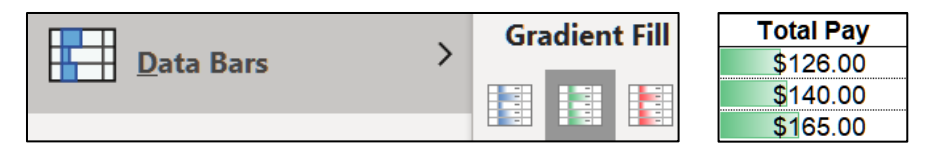

This provides a visual representation of the relation between the **Total Pay** values of the employees.

Having the numbers and the data bars in the same cell sometimes makes the numbers difficult to read. To have only the data bars show in column **J** do the following:

- **5.** Select the range **J9:J28** again. On the **Home** tab, in the **Styles** group, click **Conditional Formatting**, **Manage Rules**.
- **6.** Double-click the **Data Bar** rule to open its dialog box.
- **7.** Under **Edit the Rule Description**, click the box next to **Show Bar Only**.

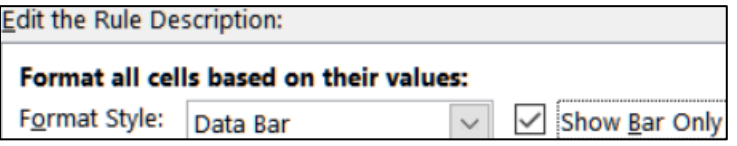

- **8.** Under **Bar Appearance**, choose **Solid Border** and black for the **Color**.
- **9.** Click **OK**. Then, click **OK** again. Now, the **Total Pay** numbers are in column **I** and the **Data Bars** are in column **J**.

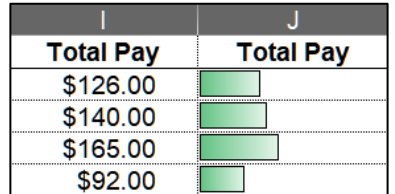

- j. In order to make some formulas easier to read and understand, Excel allows users to create what are called **named ranges**. To see how helpful this can be, do the following:
	- **1.** Select cells **D9:D28**. In the name box, type **Sex**.

Tap **Enter**. Now, anytime you want to use that range in a formula, you can use its name rather than the cell references.

Names must begin with a letter. They cannot contain spaces but can contain the underscore.

**2.** In the same way, create the following named ranges:

**E9:E28 PayRate F9:F28 TotalHours H9:H28 OvertimePay I9:I28 TotalPay**

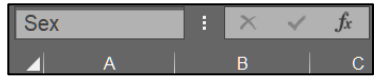

**3.** To see a list of your named ranges, on the **Formulas** tab, in the **Defined Names** group, click **Name Manager**.

**Mac**: **Formulas**, **Defined Names**, **Define Name** arrow, **Define Name…**

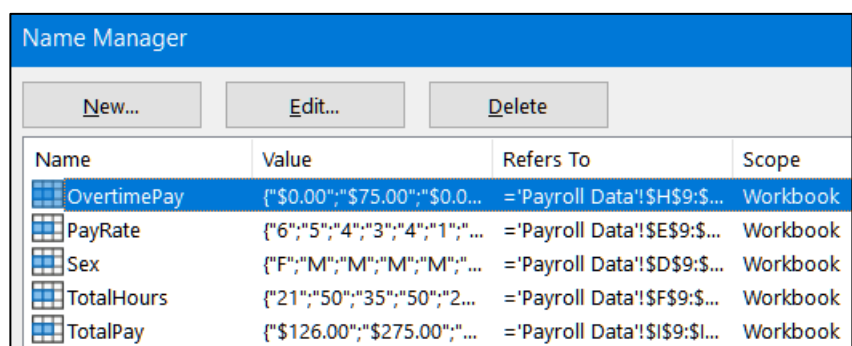

If you want to change a name, select it and click **Edit**.

If you want to delete a name, select it and click **Delete**.

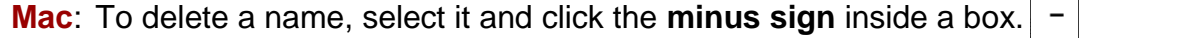

**4.** Click **Close**. You can also see your named ranges by clicking the arrow in the name box.

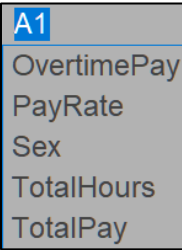

Selecting a name will select the cells in that range.

k. In **J3**, insert a function that will display the number of people who earned overtime pay. Since you are looking for a number of things, use **COUNTIF**. The form for **COUNTIF** is **=COUNTIF(range, criteria)** The range is "where to look" and the criteria is "what to look for". Be sure to put the **criteria** inside quotation marks: You can write the formula in two different ways:

**=COUNTIF(H9:H28,">0")** Uses cell references

**=COUNTIF(OvertimePay,">0")** Uses the named range for **Overtime Pay**.

As you can see, using a named range makes the formula easier to read and understand.

l. In **J4**, insert a function that will display the number of **women** who earned overtime pay. To count cells based on multiple criteria (here, sex and overtime pay), use the **COUNTIFS** function. It has the form:

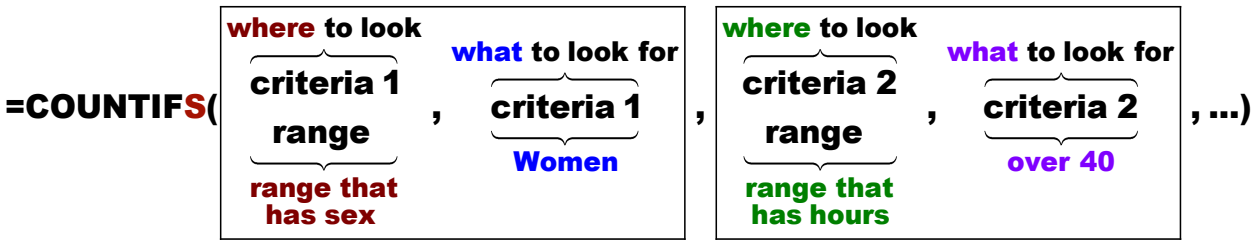

It is basically the **COUNTIF** function with two or more ranges and corresponding criteria (hence the **S** in **COUNTIFS**). Again, remember to put the criteria inside quotation marks, as in **"=F"**. 13

- m. In **J5**, insert a **SUMIFS** function that will display the sum of the **Total Pay** for people who worked overtime. Remember, the form for **SUMIFS** is **SUMIFS(sum\_range, criteria\_range1, criteria1, ...)** Here, there is only 1 criterion. Be sure to put the **criteria** inside quotation marks. <sup>14</sup>
- n. In **J6**, insert a function that will display the total hours for men whose pay rate is under 5 dollars. To sum cells based on multiple criteria (here, sex and pay rate), use the **SUMIFS** function again. It has the form:

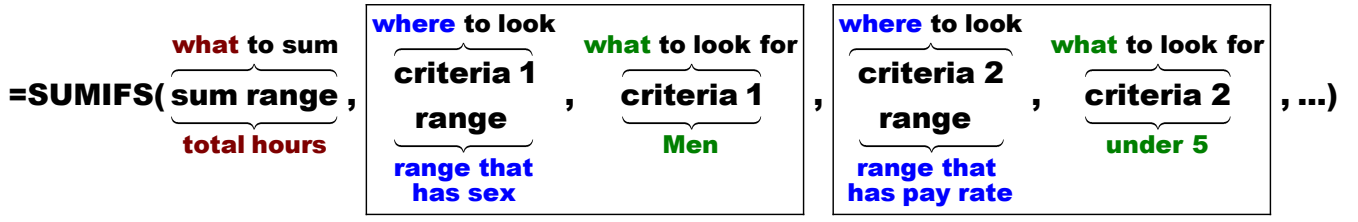

- **sum range**: Which cells do you want to sum? **Total Hours** (**F9:F28**).
- **criteria 1 range:** Whose **Total Hours** do you want to include? Those of **Men**, so use the **Sex** in **D9:D28**
	- **criteria 1:** What should the **Sex** be? **M**, so use **"=M"**
- **criteria 2 range:** What kind of men do you want to include? Those who have a certain **Pay Rate**, which is in **E9:E28**
	- **criteria 2:** What should the **Pay Rate** be? Under **5**, so use **"<5"** 15
- o. Create a conditional format so that the data of the people who worked overtime has **Bold Red** text and a **Yellow** cell fill by doing the following:
	- **1.** You want to apply the formatting to the data, so select **A9:K28**.
	- **2.** On the **Home** tab, in the **Styles** group, click **Conditional Formatting** and select **Manage Rules**.
	- **3.** Click **The New Rule...**

**Mac:** Click the **plus sign** inside a box  $\vert \cdot \vert$  in lower left corner. From **Style** select **Classic**.

**4.** Click the last bullet, **Use a formula…**

<sup>13</sup> **=COUNTIFS(D9:D28,"=F",F9:F28,">40")** or **=COUNTIFS(Sex,"=F",TotalHours,">40")**

<sup>14</sup> **=SUMIFS(I9:I28,H9:H28,">0")** or **=SUMIFS(TotalPay,OvertimePay,">0")**

<sup>15</sup> **=SUMIFS(F9:F28,D9:D28,"M",E9:E28,"<5")** or **=SUMIFS(TotalHours,Sex,"=M",PayRate,"<5")**

- **5.** Type this into the formula box: **=\$f9>40** This says to see if the value in **F9** (**Total Hours** for Anderson) is greater than **40**. If it is, apply a special format to the selected cells (**A9:K28**); otherwise, leave the cells alone.
- **6.** Click **Format**. Set the font to **Bold Red** and the fill to **Yellow**.
- **7.** Click **OK** twice.

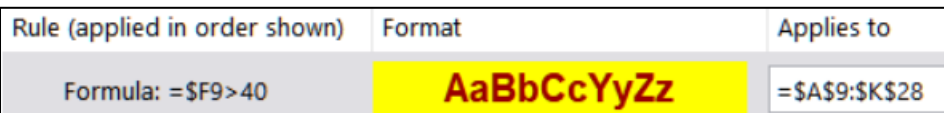

Notice that the formula **=F9>40** looks like it will only evaluate Anderson's pay. However, under **Applies to** the range for this conditional format is **\$A\$9:\$K\$28** so Excel will use **=F10>40** for Bastian-Smith, and **=F11>40** for Bell, and so on. That is because you selected **\$A\$9:\$K\$28** before you created the conditional format.

- **8.** Click **OK** to return to edit mode. The format is applied to the data of the seven people who have worked overtime (this matches the value in **J3**).
- p. Excel stores dates and times as whole numbers representing the number of days since 1900-Jan-0, plus a fractional portion of a 24-hour day. This is called a serial date, or serial date-time. For example, 18 June 2021 at 8:35 am is stored as 44365.3576388889.

Be careful if you switch between Windows and **Mac** because, for historical reasons, older **Macs** use 1904 for its starting year rather than 1900. If you change the date system for a workbook that already contains dates, the dates will shift by four years and one day (1462 days taking Leap Years into account). So, if you switch from one computer to another be sure to check that the dates are correct.

In Windows, if you want to change your dates to the 1904 version use **File**, **Options**, **Advanced**, **When calculating this workbook** and check the box next to **Use 1904 date system**. This is **NOT** recommended. <sup>16</sup>

#### **Mac**: **Excel** menu, **Preferences**, **Formulas** and **Lists**, **Calculation**.

Enter the date and time and apply custom formatting by doing the following:

- **1.** Click **B3** and enter the current date. You can either type the date or tap **Ctrl + ;** (that is, hold down the **Ctrl** key and tap the semicolon key) and then tap **Enter**. This is a static date, which means that it will stay at that value until you enter in a new one.
- **2.** Click **B4** and enter the current time. You can either type the time or tap **Shift + Ctrl + :** (that is, hold down both the **Shift** key and the **Ctrl** key and tap the colon key) and then tap **Enter**. This is a static time, which means that it will stay at that value until you type in a new one.

<sup>16</sup> For more information see [https://support.microsoft.com/en-us/help/214330/differences-between](https://support.microsoft.com/en-us/help/214330/differences-between-the-1900-and-the-1904-date-system-in-excel)[the-1900-and-the-1904-date-system-in-excel](https://support.microsoft.com/en-us/help/214330/differences-between-the-1900-and-the-1904-date-system-in-excel)

- **3.** Click **B5**, type **=now()** and tap **Enter**. Note the parentheses **()** with nothing inside them! This enters the current date and time and it will automatically change each time Excel recalculates any formula. Excel also has a **DATE** function, but that **does not** display the date! **DATE** displays a number that Excel uses to internally keep track of time. It is not very useful unless you are a programmer.
- **4.** Click **B6**, type **=now()** and tap **Enter** again. You get the same result as in **B5**.
- **5.** Select cells **B3** and **B5**. To select non-adjacent cells, click the first cell, then hold down the **Ctrl** key and click the second cell. With the two cells selected, right-click, and select **Format Cells**.
- **6.** Click the **Number** tab and click **Custom**. 17
- **7.** Replace the text in the **Type:** box with **ddd d mmm yyyy**. This tells Excel to display the date using the day of the week (**ddd**), the date (**d**), the month (**mmm**), and the four-digit year (**yyyy**).
- **8.** Click **OK**. If you see **#######** in the cell it means the column is too narrow. Make the column wider if necessary.
- **9.** Select cells **B4** and **B6** and follow the same procedure except replace the text in the **Type:** box with **h:mm am/pm** and tap **Enter**. The **h** tells Excel to display the hour, **mm** tells Excel to display the minutes, and **am/pm** tells Excel to display either **AM** or **PM**, depending on whether the current time is

before noon or after noon. Notice that the times in the two cells are different. Cell **B4** displays the time when you tapped **Shift + Ctrl + :** while **B6** displays the current time (it was just updated when you tapped **Enter**).

**10.** Select **A3:B6.** Place a heavy border around the outside and a light border between the rows.

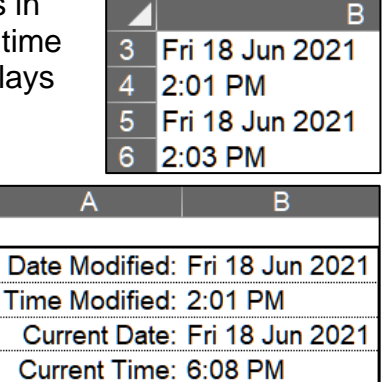

**11.** Now, create some other custom formats. Click **J3**, right-click, and select **Format** 

**Cells**. On the **Number** tab, click **Custom**. Replace the text in the **Type:** box with **#" people"\_)**

 $\frac{4}{2}$  $3<sup>1</sup>$ 

 $\overline{4}$  $\overline{5}$ 

 $6\phantom{a}$ 

**#** tells Excel to display the number without decimal places,

**" people"** says to display the word **people**,

**\_)** says to leave one blank space on the right (so this will line up nicely with the accounting format that will be in **J5**).

Click **OK**.

**12.** Click **J4** and follow the same procedure except replace the text in the **Type:** box with **#" women"\_)**

<sup>&</sup>lt;sup>17</sup> For more information on custom formatting, see<https://www.youtube.com/watch?v=tGY70sdpaLc>
**13.** Click **J5**, right-click, and select **Format Cells**. On the **Number** tab, click **Accounting**. Be sure two decimal places and the **\$** show. Click **OK**.

For historical reasons, the **Accounting** style places the **\$** on the left edge of the cell whereas the **Currency** style places it against the number. Also, the **Accounting** style places a blank space to the right of the number.

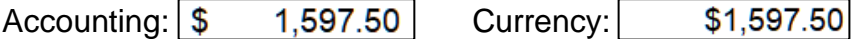

**14.** Click **J6** and follow the same procedure except replace the text in the **Type:** box with **#" hours"\_)**

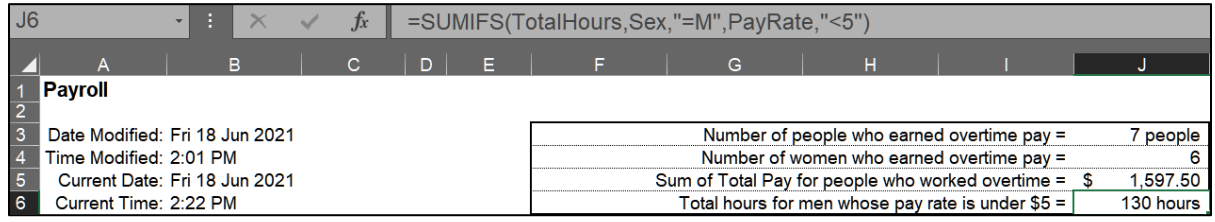

- q. Excel allows you to change the font characteristics of text within a cell. Try this:
	- **1.** Double-click **A1** to enter edit mode.
	- **2.** Select the four letters **roll** in the word **Payroll**.
	- **3.** On the **Home** tab, in the **Font** group, click the launch dialog button (lower right corner of the **Font** group).

#### **Mac**: Tap **Command + 1** to open **Format Cells**, **Font**.

**4.** Put a check in the box next to **Subscript**, make the color red, and the font Arial Black.

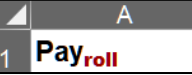

الخا

- **5.** Click **OK** and then tap **Enter**.
- r. Follow a similar procedure make the following changes:

In **I3**, make the word **people** bold and purple.

In **I4**, make the word **women** bold and red.

- In **I6**, make the word **men** bold and blue.
- s. Note that the time in **B4** is the same as it was when you tapped **Shift + Ctrl + :** but the time in **B6** is the current time because you just made a change to **I6** and so Excel did a recalculation of all cells. If you open this file tomorrow, the date in **B3** will be today's but the date in **B5** will be tomorrow's.
- t. Set it up the Payroll Data worksheet to print in **Landscape** orientation, all on **one page**, **centered horizontally** but not vertically, and include a footer that contains the **file name** on the left and the **sheet name** on the right. Compare the preview with the key. Make needed corrections, save the workbook and close it.

**Step 4 Submit** Now, do the following to create your pdf files. Each file should contain only one worksheet on a single page. Do NOT submit multiple worksheets or pages in a single pdf. Check the key on page S[G386.](#page-387-0)

Use these names for the pdf files:

**HW03-1 HWID 2A Tree Inventory Done HW03-2 HWID 2B Weekly Sales Done (Summary)** – This is the Summary worksheet **HW03-2 HWID 2B Weekly Sales Done (Bonus)** – This is the Bonus worksheet **HW03-3 HWID 2G Inventory Done (Bulbs)** – This is the Bulbs worksheet **HW03-3 HWID 2G Inventory Done (Details)** – This is the Details worksheet **HW03-4 HWID Payroll IF Done**

Create a pdf file of the output for each of the above, place them in a folder called **HW03 HWID LastName, FirstName**, zip the folder and, by the due date, submit it to the Canvas folder **HW03 Excel Chapter 2: Functions, Tables, and Large Workbooks**.

**Step 5 Backup** Now would be a good time to backup your files.

# Project 4 Excel Chapter 3: Analyzing Data with Charts and What-If Tools

**Step 1 Read** Read the introductory material on page 459 in the textbook.

**Step 2 Activities** Turn on the computer and do the following:

**Project 3A:** Start at the top of page 461.

Instead of **Activity 3.01 step 1** do the following:

- **1.** Navigate to your **Excel Files** folder and open **e03A\_Enterprise\_Fund**, which is one of the files you downloaded at the start of the term.
- **2.** Save the file in your **Excel Files** folder using the name **Lastname\_Firstname\_3A\_Enterprise\_Fund**
- **3.** Complete the rest of the Activities through step 8 on page 473. Do **NOT** do steps 9 and 10 in **Activity 3.11** on page 473.
- **4. Return here** when you have completed Project 3A on page 473.

*Do NOT do GO! With Google Sheets*

**Project 3B:** When you have completed Project 3A, start at the top of page 476.

Instead of **Activity 3.13 step 1** do the following:

- **1.** Navigate to your **Excel Files** folder and open **e03B\_Tourism**, which is one of the files you downloaded at the start of the term.
- **2.** Save the file in your **Excel Files** folder using the name **Lastname\_Firstname\_3B\_Tourism**.
- **3.** Complete the rest of the Activities through step 10 on page 494. Do **NOT** do steps 11 and 12 in **Activity 3.22** on page 494.
- **4. Return here** when you have completed Project 3B on page 494.

*Do NOT do GO! With Google Sheets or GO! To Work*

**Step 3 Homework** After you have completed Projects A and B return here, do the following additional activities, and turn them in for grading.

# HW04-1 Enterprise Fund (Based on Project 3A)

- **Problem:** How can you visually display the relationship between expenditures for an enterprise?
	- a. Open the workbook **Lastname\_Firstname\_3A\_Enterprise\_Fund**, which you created while following the directions in the textbook and saved on page 473.
	- b. Save the workbook to the **Excel Files** folder using the name **HW04-1 HWID 3A Enterprise Fund Done**
	- c. Set up the **Expenditures Chart** to print in **Landscape** orientation and include a footer that contains the **file name** on the left and the **sheet name** on the right. Compare the preview with the key. Make needed corrections, save the workbook and close it.

# HW04-2 Tourism Spending Projection (Based on Project 3B)

- **Problem:** How can you make data-based predictions concerning tourism at a resort?
	- a. Open the workbook **Lastname\_Firstname\_3B\_Tourism**, which you created while following the directions in the text and saved on page 494.
	- b. Save the workbook to the **Excel Files** folder using the name **HW04-2 HWID 3B Tourism Done**
	- c. Click the **Expenditures** tab. The background picture makes the chart more interesting and visually pleasing, but it may detract from clearly seeing the data. That is a problem with being cute; it sometimes makes it more difficult to see that which is important. Adjust the transparency of the chart by doing the following:
		- **1.** Click anywhere in the chart.
		- **2.** On the **Chart Format** tab, in the **Current Selection** group, click the arrow and select **Chart Area**.
		- **3.** Click **Format Selection** to open the **Format Chart Area** pane.

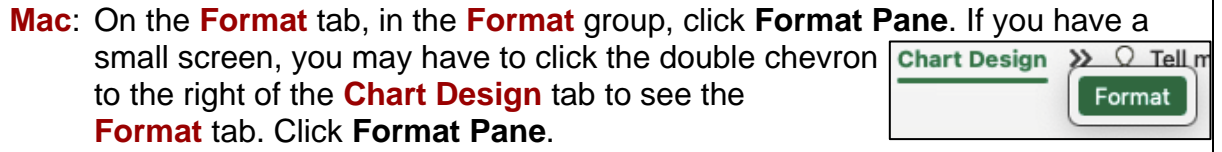

- **4.** Click the paint bucket to show the **Fill & Line** choices.
- **5.** Click the **Fill** arrow to show its options.
- **6.** Make the **Transparency** 30%. Now you can better see the information on the chart. You still can see the picture, but it is not so overpowering. Depending your printer, the transparency may not work correctly. If it does not, don't worry about it.
- d. On the **Expenditures** worksheet, click cell **A1** to be sure the chart is not selected. Set up the worksheet to print in **Portrait**, all on **one page**, **centered horizontally** but not vertically and include a footer that contains the **file name** on the left and the **sheet name** on the right. Compare the preview with the key. Make needed corrections, save the workbook, but do NOT close it.
- e. On the **Advertising** worksheet, click cell **A1** to be sure no chart is not selected. Set up the worksheet to print in **Portrait** orientation, all on **one page**, **centered horizontally** but not vertically, and include a footer that contains the **file name** on the left and the **sheet name** on the right. Compare the preview with the key. Make needed corrections, save the workbook, and close it.

### HW04-3 HLOOKUP Gradebook

- **Problem:** Given the total points earned by students in a course, how can you assign the corresponding letter grades?
	- a. Open the workbook **HW04-3 HLOOKUP Gradebook Original**, which is one of the files you downloaded at the start of the term.
	- b. Save the workbook to your **Excel Files** folder using the name **HW04-3 HWID HLOOKUP Gradebook Done**.

At the end of each semester, I assign letter grades based on the total number of points students earned on homework and exams. Here is the table I use:

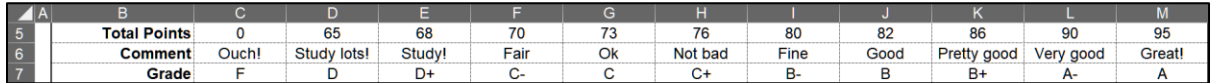

To assign a specific letter grade, I have Excel "look up" the total points in the above table and then display the corresponding letter grade. For this, I use one of Excel's **LOOKUP** functions.

The above table is horizontal, so I use the **HLOOKUP** function. If the table were vertical, I would use **VLOOKUP** (see page **S[G81](#page-82-0)**). The **HLOOKUP** function has the following form:

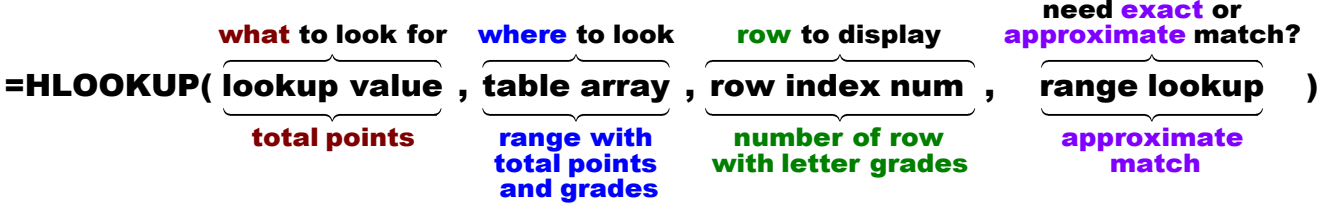

- **lookup value** is the value to be found in the first row of the table. It can be a value, a reference, or a text string. In this example it is the **Total Points** earned. For example, Aanon's total points is located in **J12**.
- **table array** is the range where the **lookup value** is to be looked up. In this case, it is **C5:M7**.
- **row index number** is the number of the row in the table I want displayed. In this example, it is row 3. Note that this is **NOT** the worksheet row number, which is 7. It is the row number within the range **C5:M7**.
- **range lookup** is an optional parameter that is either **TRUE** or **FALSE**. It specifies whether you want Excel to find an **exact** (**FALSE**) match or an **approximate** match (**TRUE**).

If you type **TRUE** or omit this parameter, then the values in the first row of the table must be placed in ascending sort order. In that case, Excel will find an **approximate** match. For example, if the **lookup value** (total points) is **79**, Excel will scan the first row of the table for **79**. Since **79** is not listed, Excel will use the next lowest number in the table (**76**) and display the corresponding letter grade (**C+**). If the **lookup value** were **80**, Excel would display **B-**.

If you type **FALSE**, then the values in the first row of the table may be in any order. In that case, Excel will look for an **exact** match. If no exact match exists Excel will display **#N/A**. In this example, Aaron's total of 79 is not in the table so Excel would display the error message.

**1.** Click **K12** and type **=hlookup(**

A **ScreenTip** will appear to remind you of the form of the function.

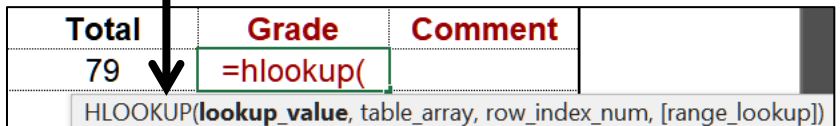

**2.** Finish by typing **j12,\$c\$5:\$m\$7,3)**

Your complete formula should be **=hlookup(j12,\$c\$5:\$m\$7,3)** Note the absolute references (the dollar signs) in **\$c\$5:\$m\$7**. You need the dollar signs so that when you copy the formula for the other students the location of the table will remain constant.

**3.** Click the **Enter** checkbox. The grade **C+** appears in **K12** and the formula appears in the **Formula Bar**.

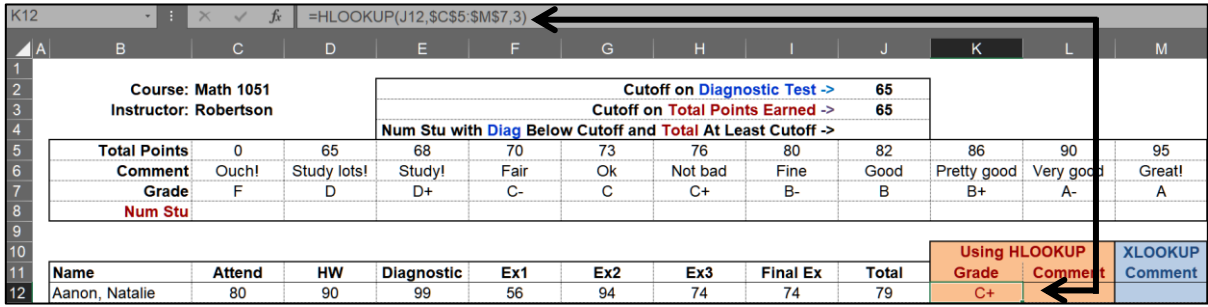

- c. To make the worksheet easier to work with, split the screen by doing the following:
	- **1.** Select row **17** (click the **17** row number).
	- **2.** On the **View** tab, in the **Window** group, click **Split**. This splits the screen into two parts. The top shows rows **1** through **16**. The bottom shows the rest of the rows.
- **3.** Click **B17**. Tap **Ctrl + Down Arrow**. This will move the active cell to the last non-blank cell in column **B** (**Williams** in **B121**). This same technique works moving to the last non-blank cell on the right (**Ctrl + Right Arrow**) or on the left (**Ctrl + Left Arrow**).
- d. Finish displaying the grades by doing the following:
	- **1.** Fill the formula in **K12** down to **K121**, preserving the format.
	- **2.** Select **K12:K121**, right-click and select **Format Cells**. Click the **Alignment** tab. Under **Horizontal**, select **Left (Indent)** and in the **Indent** box enter **3**.

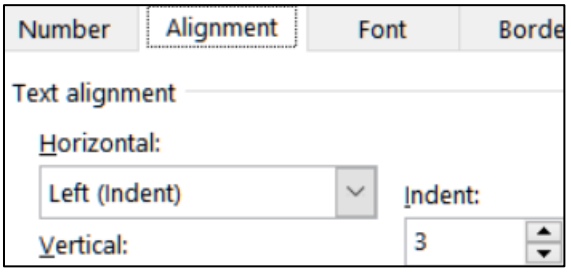

Click **OK**. The effect is to line up the letters on the left and center the grade in each cell.

- e. For cell **L12**, create an **HLOOKUP** formula that will display the appropriate comment from the table in cells **C5:M7**. The comment should be based on the **Total** in column **J**. It will look very similar to the formulas in column **K**. In fact, the only difference will be that the **row index number** will be **2** rather than **3**. Then, fill the formula down to cell **L121**, preserving the format.
- f. Microsoft has introduced a new function called **XLOOKUP** that is designed to replace **HLOOKUP**, **VLOOKUP**, and **LOOKUP**. Unfortunately, older versions of Excel do not have this function. That is why I used the **HLOOKUP** function above.

*If your version of Excel has XLOOKUP, then do the following; otherwise skip this part, f, and leave M12:M121 blank.*

The **XLOOKUP** function has the following form:

**=XLOOKUP(lookup\_value, lookup\_array, return\_array, [if\_not\_found], [match\_mode], [search\_mode])** 

- **lookup value** is the value to search for. In this example it is the **Total Points** earned. For example, Aanon's total points is located in **J12**.
- **lookup array** is the range where the **lookup value** is to be found. In this case, it is the total points in **C5:M7**.
- **return array** is the range that contains the values you want to return. In this case it is the comment in **C6:M6**.

The following three parameters are enclosed in square brackets, which means they are optional:

- **[if not found]** is what to display if the lookup value is not found. If it is not included and the lookup value is not found the **#N/A** error is displayed.
- **[match mode]** specifies how to do the match. It can have one of four values:
	- **0** means Excel will look for an exact match. This is the **default**.
	- **-1** means if there is no exact match; Excel will return the next **smaller** item.
	- **1** means if there is no exact match; Excel will return the next **larger** item.
	- **2** means the lookup value contains the **\***, **?**, or **~** wildcard. See page **S[G134](#page-135-0)** for an example that uses wildcards.
- **[search mode]** specifies how to do the match.
	- **1** means to start the search at the first item. This is the **default**.
	- **-1** means to do a reverse search starting at the last item.

So, the formula should look like this:

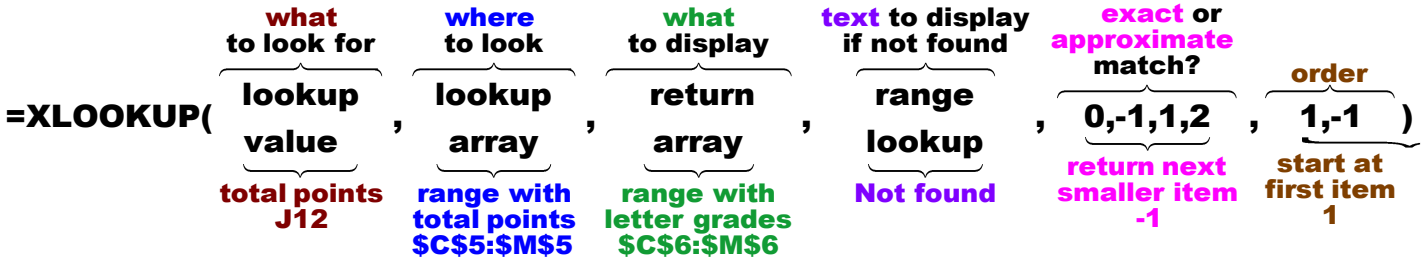

Two of the last three parameters are optional. If you leave them off the default values will be used. So, both of these formulas work:

# **=XLOOKUP(J12,\$C\$5:\$M\$5,\$C\$6:\$M\$6,"Not found",-1,1)**

**=XLOOKUP(J12,\$C\$5:\$M\$5,\$C\$6:\$M\$6,,-1)**

Enter either formula and then fill down, preserving the format. The text in column **M** should match the text in column **L**.

g. In **C8**, enter a formula that will display the number of students that earned the grade in **C7**. Give it a try. You want to count the number of students who earned the grade so you will use **COUNTIF**, which has the form:

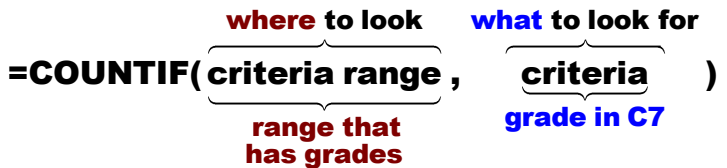

The **criteria** (letter grades) are located in row **7** so use a cell reference rather than typing the criteria inside quotation marks. Be sure to use absolute referencing where appropriate so you can duplicate the formula in **D8:M8**. 18

Fill the **C8** formula to **M8**.

<sup>18</sup> **=COUNTIF(\$K\$12:\$K\$121,C7)**

h. At the start of my precalculus course, students take a diagnostic pretest to see if they have the necessary high school algebra background. I want to know how many students who scored below a certain cutoff on the diagnostic test also scored above a certain cutoff in their final total points. In other words, I want to know how badly a student can do on the pretest and still pass the course.

To do this, create a formula for **J4** that will display the number of students with diagnostic test scores below the diagnostic test cutoff score in **J2** *AND* above the total points cutoff score in **J3**.

You want to count the number of students who meet **two** criteria at the same time so use the **COUNTIFS** function, which has the form:

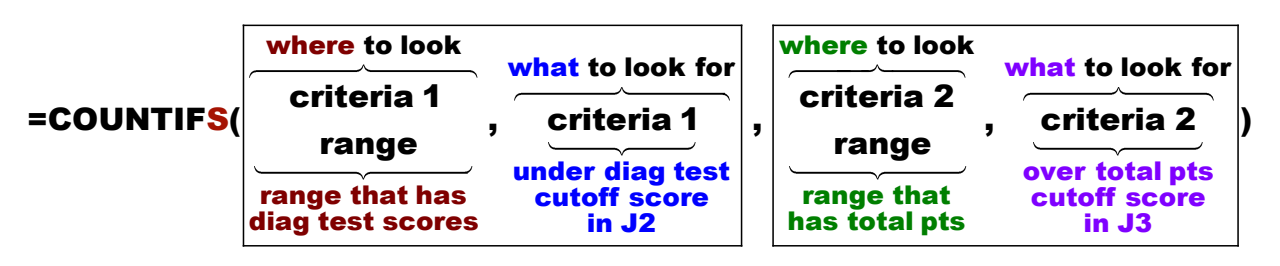

**criteria 1 range** is the location of the diagnostic test scores, **E12:E121 criteria 1** is under the value in **J2**

**criteria 2 range** is the location of the total points, **J12:J121 criteria 2** is at least the value in **J3**

To use **>** or **<** with cell references for criteria you must put **>** or **<** inside quotation marks and you must put an ampersand **&** to the left of the cell reference. Here is the formula:

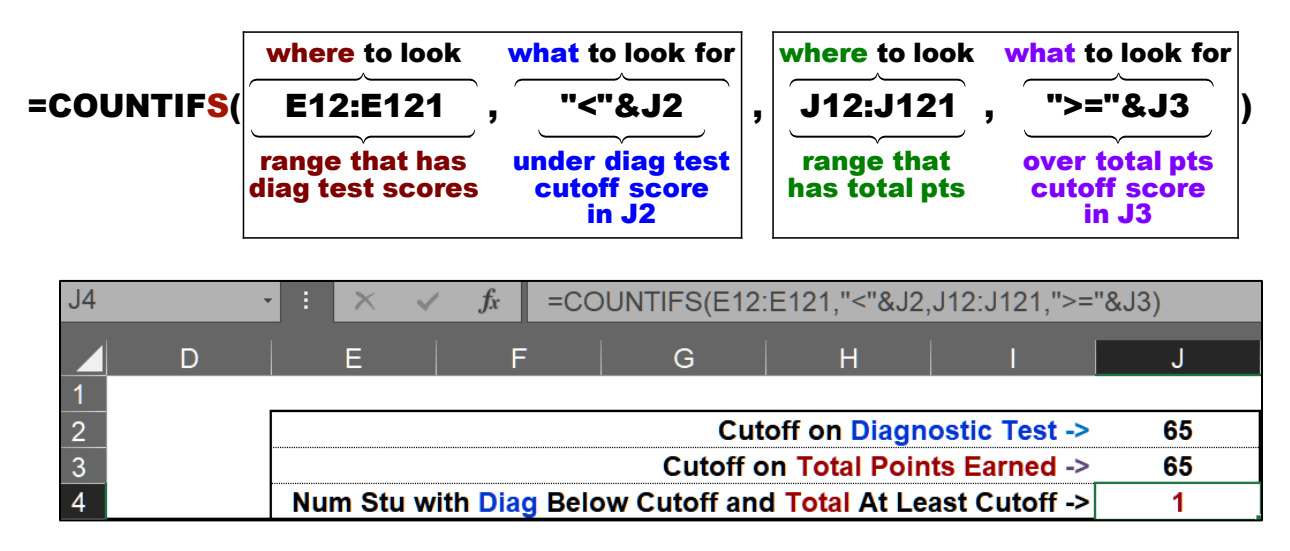

You can see that out of 110 students only 1 who scored under 65 on the diagnostic test was able to earn at least 65 for a total and pass the course. I have to make a decision: Should I *force* students who score under 65 on the test to drop to a lower course or should I only *suggest* that they do it, knowing that not dropping would almost certainly be a time-wasting and money-wasting mistake.

On the Excel exam, I will not ask you to do something this complicated. I show it here so you can see what Excel is capable of doing and maybe use it on the job.

- i. Use **Conditional Formatting** to identify which students failed the diagnostic test and still passed the course:
	- **1.** Select **B12:B121** because that is where you want the formatting to display.
	- **2.** On the **Home** tab, in the **Styles** group, click **Conditional Formatting**, and select **New Rule**.

**Mac**: From **Style:** select **Classic**.

- **3.** Select **Use a formula to determine which cells to format**.
- **4.** Because two criteria must be met, use the Boolean operator **AND**. This returns true if BOTH criteria are met. In the **Formula** box, type **=and(\$e12<\$j\$2,\$j12>=\$j\$3)**
- **5.** Click **Format**, **Fill**, and select **purple**. Click **OK** two times.
- **6.** Select **E12:E121** and repeat the process. You can save typing by copying the formula you just entered and pasting it into the new **Formula** box.
- **7.** Select **J12:J121** and repeat the process.
- **8.** Scroll down and you can see that Beth Earlywine just missed the diagnostic cutoff by one point.

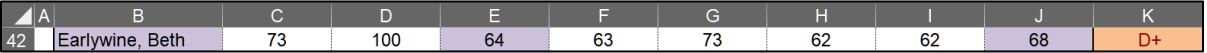

Looking at this result, should I change the cutoff or is it working OK?

j. Remove the split screen (**View, Split**). Set the print area to **A1:M21** (select **A1:M21**, **Page Layout**, **Print Area**, **Set Print Area**).

Set up the **Gradebook** worksheet to print in **Landscape** orientation, all on **one page**, **centered horizontally** but not vertically, and include a footer that contains the **file name** on the left and the **sheet name** on the right. Compare the preview with the key. Make needed corrections, save the workbook, and close it.

# HW04-4 VLOOKUP Shipping

**Problem:** Given the item number or the weight of a product, how can you look up the corresponding shipping cost?

The **VLOOKUP** function works the same way as the **HLOOKUP** function except the **table array** is a vertical table rather than a horizontal table.

- a. Open the workbook **HW04-4 VLOOKUP Shipping Original**, which is one of the files you downloaded at the start of the term.
- b. Save the workbook to your **Excel Files** folder using the name **HW04-4 HWID VLOOKUP Shipping Done**

<span id="page-82-0"></span>c. For cells **D11:D70**, you want Excel to display the **Shipping Cost** for each **Item Number**. The cost depends on the weight of the item. To do the calculation, you can use the **VLOOKUP** function. It has the same form as **HLOOKUP** except **H** is replaced by **V** and **row** is replaced by **column**.

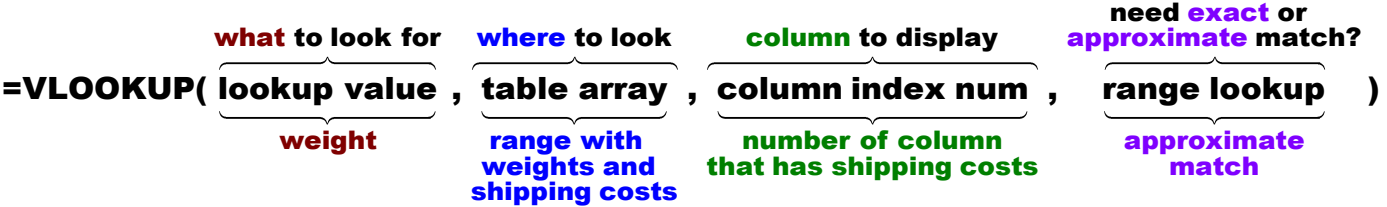

**1.** Click **D11** and type **=vlookup(** and a screen tip will appear:

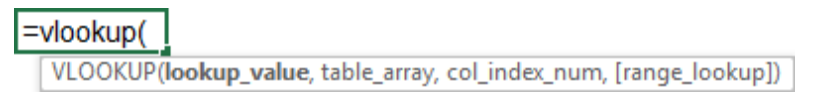

• **lookup\_value** is what you want to find, which is the **weight**.

Type **c11,** (be sure to type the comma).

• **table\_array** is the vertical range where you want to look. It is the range that contains the **Weights** and **Shipping costs**.

Type **h11:i20,** (be sure to type the comma).

• **col\_index\_num** is the number of the **column** in the table whose value you want displayed.

Column **H**, which is Column **1** in the table, contains the **Weights**.

Column **I**, which is Column **2** in the table, contains the corresponding **Shipping costs**. This is what you want to display.

Type **2,** (be sure to type the comma). When you type the comma after **2** a screen tip provides the definition of **TRUE** and **FALSE** for the **[range\_lookup]**.

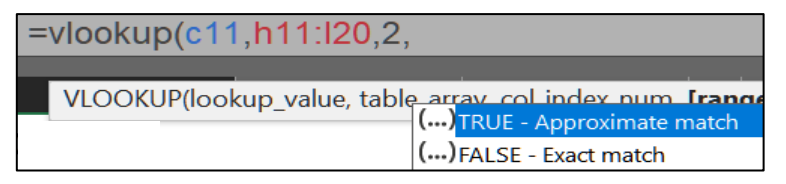

- **[range lookup]** tells Excel if you want an exact match or an approximate match.
	- **FALSE** says to look for an **exact** match. If there is no exact match the error message **#N/A** will be displayed. This is **not** what you want because the weights in column **C** are in tenths of a pound and the weights in column **H** are in whole pounds.
	- **TRUE** says that data in the first column of **table\_array** (column **H**) are in **ascending order**, which they are, and you want either an exact match or an approximate match. If an exact match is found, great; if not then Excel settles for the next lowest value. The weight in **C11** is **7.5** so Excel would choose the **Shipping Cost** for **7.0** (the next value below **7.5**). This is what you want.

Type **true)** The formula is **=vlookup(c11,h11:i20,2)** Because **TRUE** is the default value, it may not appear in the formula.

Click the **Enter** checkbox. The cost is \$30.60.

**2.** You are going to fill this formula down to row **70** so you must figure out if you need absolute referencing (the **\$** ) and, if so, where to put them.

Put the **\$** in the proper places, click the **Enter** checkbox, and then fill the **D11** formula down to **D70**, preserving the formatting. If you get an **#N/A** error then go back and check your **\$**. The range **H11:I20** must be the same for all rows so that needs the **\$**.

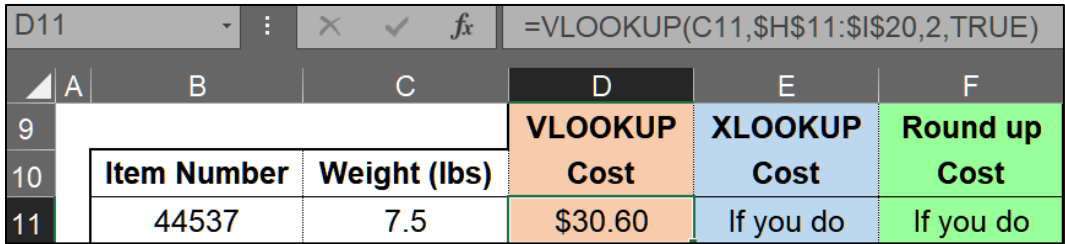

For this example, if a weight is between two whole numbers, then the **Shipping Cost** for the **lower** weight is used. Thus, a weight of **7.9** would use the **Shipping Cost** for **7.0**. However, the shipper might want to charge the higher weight in order to fully cover the cost of shipping. To do that, you need to use **XLOOKUP**, which you will do in the next section.

d. Use **XLOOKUP** instead of **VLOOKUP** to find the **Shipping Costs**.

*If your version of Excel does not have XLOOKUP then skip to part f on the next page and leave E11:F70 blank. Otherwise, construct an XLOOKUP function to calculate the shipping cost in E11.*

**1.** Construct your formula:

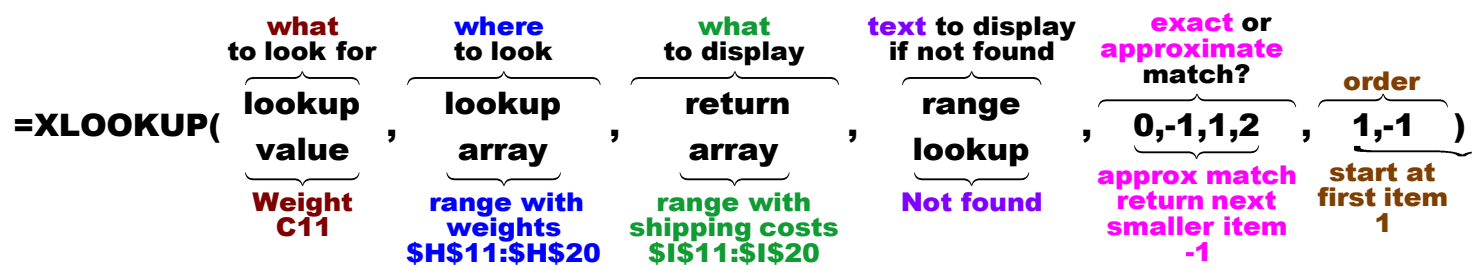

**2.** Enter the formula in **E11**. Remember, as you type Excel will show a screen tip to remind you of the values of the **match\_mode** and the **search\_mode**. For example,

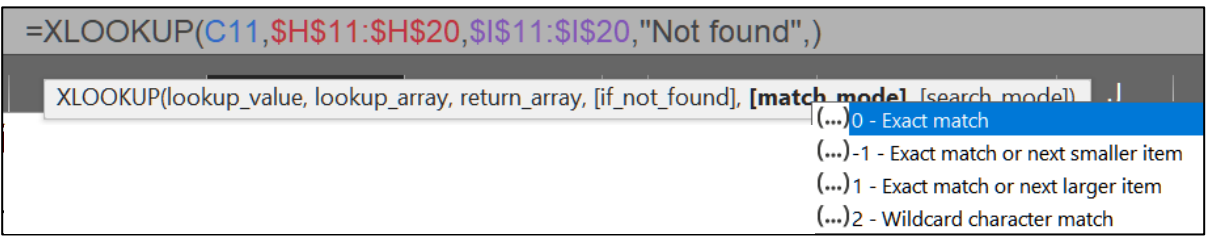

- **3.** Fill down to **E70**, preserving the format. The costs in columns **D** and **E** should match.
- e. In **F11:F70**, use **XLOOKUP** to find the shipping costs but this time return the next **larger** cost. The only difference between this formula and the previous one is that the **match\_mode** should be **1** rather than **-1**.

Enter your formula and then fill down, preserving the format. Notice **F12** shows **Not found**. That is because the weight, 9.9 lbs, is higher than the highest entry in the **Weight/Cost Table** and so Excel cannot return the next larger cost because there is none. The shipper will have to make some adjustments to fix this problem.

f. Enter a function in **E5** that will display the **Item Number** of the item with the highest weight and also some explanatory text so it looks like this:

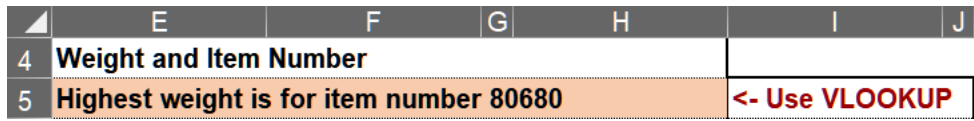

The **MAX** function can be used to find the highest weight in **C11:C70**. To find the **Item Number** you can use the **VLOOKUP** function. Unfortunately, **Item Number** is to the left of **Weight** in the table in columns **B:D**, so **VLOOKUP** cannot be used directly. To get around this, create a "scratch area" that has **Shipping Cost** but where **Weight** is to the left of **Item Number**. Do the following:

- **1.** In **K11**, type **=c11**, in **L11**, type **=b11** and in **M11** type **=d11**
- **2.** Fill the formulas in **K11:M11** down to **K70:M70** and preserve the format. This creates a new table that has **Shipping Costs** but where the **Weight** is to the left of the **Item Number**. Compare this with columns **B:D**

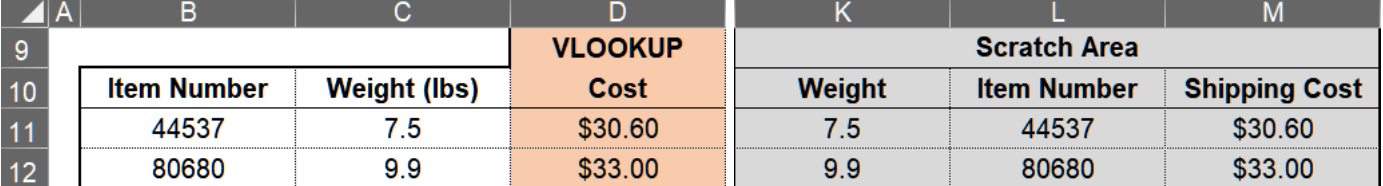

**3.** In **E5**, enter a **VLOOKUP** function that will display the **Item Number** of the item with the highest **Weight**. Here is the structure:

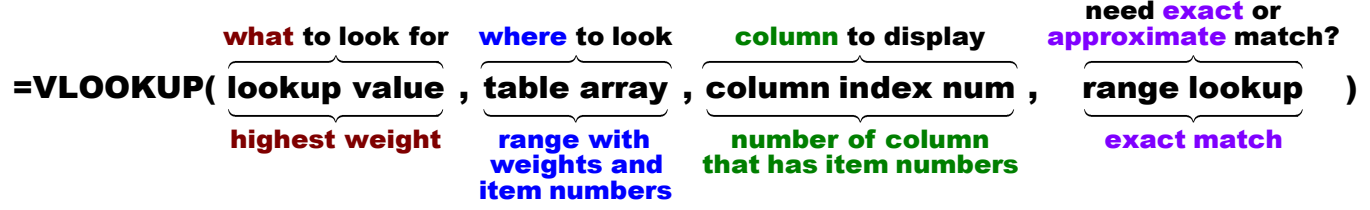

- **lookup value** is the highest **Weight** in **K11:K70**. Use **MAX(k11:k70)**
- **table array** is the range that contains **Weights** and **Item Numbers** in the scratch area.
- **column index num** is the number of the column *in the table* whose value you want displayed.

Column **K**, which is column **1** in the table, contains **Weights**

Column **L**, which is column **2** in the table, contains **Item Numbers**

• **range lookup** is **TRUE** or **FALSE**. Make your choice by noting that the **Weights** are **not** in ascending sort order and you want an exact match.

**TRUE** for approximate match

**FALSE** for exact match

**4.** Enter your formula:

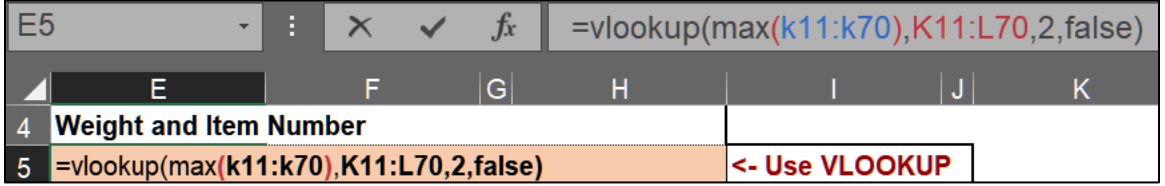

Click the **Enter** checkbox and **80680** will be displayed.

**5.** Now, use the Ampersand, **&**, to display the following text to the left of **80680**:

#### **Highest weight is for item number**

When you tap **Enter** you may see **########**, which indicates the value to display will not fit entirely in **E5**. To fix that, select **E5:H5** and, on the **Home** tab, in the **Alignment** group, click **Merge & Center**, and then click the **Align Left** button.

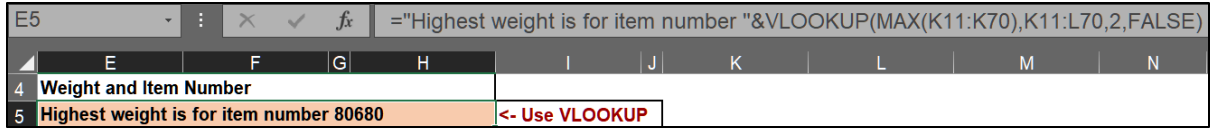

g. If your version of Excel has **XLOOKUP**, enter in E6 the formula to display the item number of the highest weight. With **XLOOKUP**, you do not need the **Scratch Area** because **XLOOKUP** can look either left or right. <sup>19</sup>

<sup>19</sup> **="Highest weight is for item number "& XLOOKUP(MAX(C11:C70),C11:C70,B11:B70,"Not found",0,1)**

- h. Enter a formula in **C7** that will display the **Shipping Cost** for an item whose **Item Number** is entered in **B7**. You want to find (lookup) a number in a vertical list, so **VLOOKUP** is a good choice. Excel does have a **FIND** function but that does not "find" items in a list, so do not use that. Do the following:
	- **1.** Enter **43913** in **B7**. This is the **Item Number** whose **Shipping Cost** you seek.
	- **2.** In **C7**, enter a formula that will display the **Shipping Cost** for the item whose **Item Number** is in **B7**.

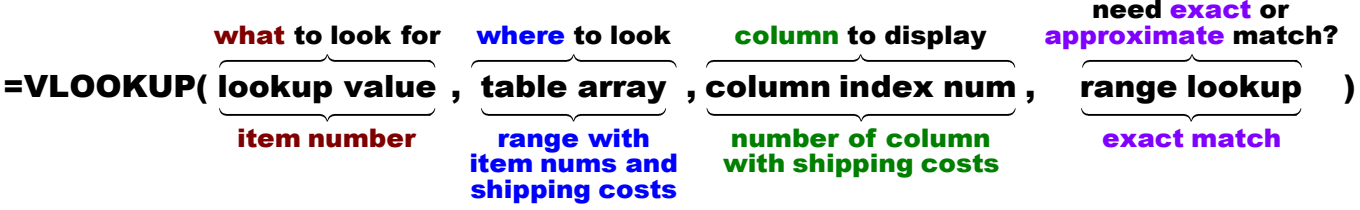

- **lookup value** is the **Item Number** in **B7**.
- **table array** is the range that contains **Item Numbers and Shipping Costs**. This is **B11:D70**.
- **column index num** is the number of the column in the table whose value you want displayed.

Column **B**, which is Column **1** in the table, contains **Item Numbers**

Column **C**, which is Column **2** in the table, contains **Weights**

Column **D**, which is Column **3** in the table, contains **Shipping Costs**

• **range lookup** is **TRUE** or **FALSE**. The **Item Numbers** are not in ascending sort order and you want an exact match.

**TRUE** for approximate match

**FALSE** for exact match

Since this formula will not be filled to other cells, you do not need the absolute referencing **\$**.

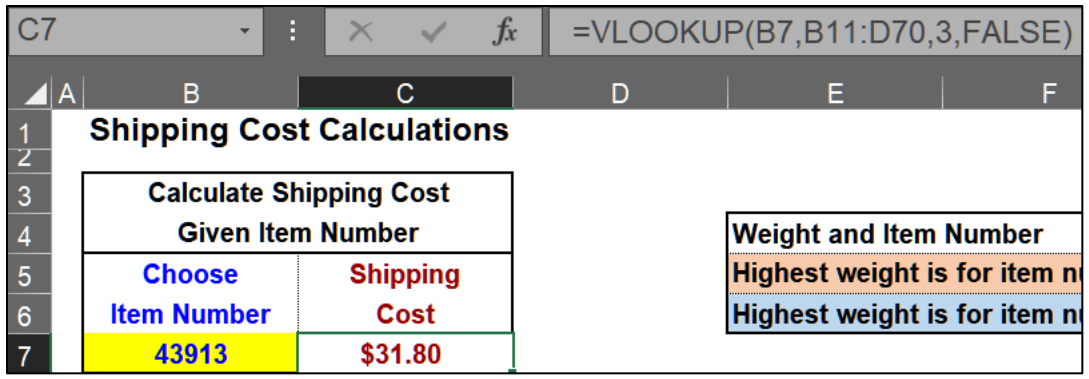

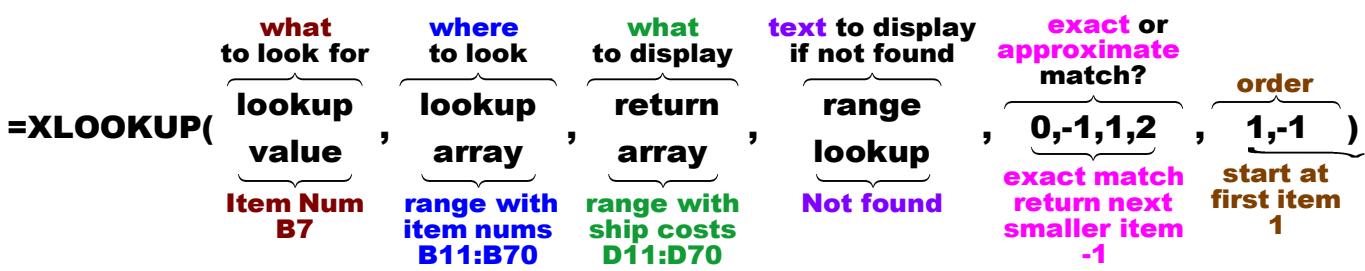

Here is the **XLOOKUP** formula: <sup>20</sup>

j. Misspelled words can be embarrassing.  $2<sup>1</sup>$  For example, a news headline read "Floods from the Mississippi may be prevented by putting big dames in the river." Here is a road sign from South Bend Indiana:

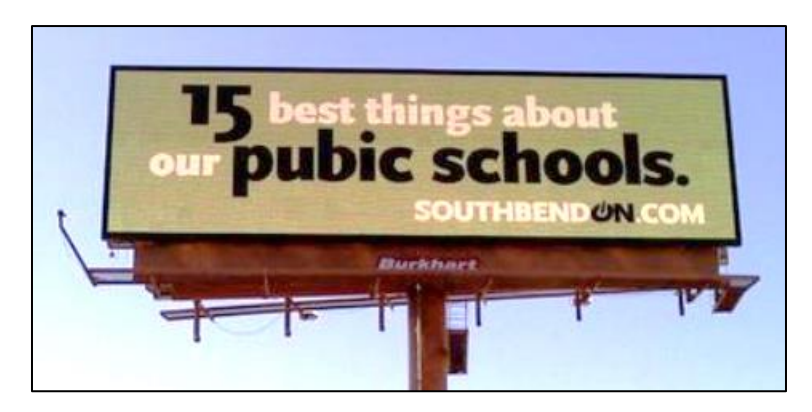

When you misspell a word in an email or letter the reader often can figure out what you are trying to say from the context. Try reading this:

> I cdnuolt biveiee taht I cluod aulacity uesdnatnrd waht I was rdanieg. The phaonmneal pweor of the hmuan mnid. Aoccdrnig to rscheearch it deosn't mttaer in waht oredr the Itteers in a wrod are, the olny iprmoatnt tihng is taht the frist and Isat Itteer be in the rghit pclae. The rset can be a taotl mses and you can sitll raed it.

Just about every word is misspelled, but your amazing brain is able to fill in what it needs to make sense of this from the context and your facility with English.

However, if you enter a wrong number in Excel the user probably will not be able to tell if it is wrong by looking at the context, and any analysis which uses that number will be wrong. While you cannot completely prevent data entry errors, Excel allows you to check some of the characteristics of data you enter through its **Data Validation** feature. To see how this works, do the following:

<sup>20</sup> **=XLOOKUP(B7,B11:B70,D11:D70,"Not found",-1,1)**

<sup>21</sup> Adapted from [http://www.dummies.com/how-to/content/limit-data-entry-with-data-validation-in](http://www.dummies.com/how-to/content/limit-data-entry-with-data-validation-in-excel-201.html)[excel-201.html](http://www.dummies.com/how-to/content/limit-data-entry-with-data-validation-in-excel-201.html)

- **1.** Click **B7**, and then, on the **Data** tab, in the **Data Tools** group, click the **Data Validation** arrow and select **Data Validation**. There are a lot of choices that you can explore on your own.
- **2.** Click the **Settings** tab and select **List** from the **Allow** menu.
- **3.** For this project, **Item Number** must be one of the numbers in the range **B11:B70**. So, in the **Source** box, type the range where the **Item Numbers** are listed. That is type **=\$b\$11:\$b\$70** (or select that range with your mouse).
- **4.** Click the **Input Message** tab and in the **Input message** box type **Select or type item number.**

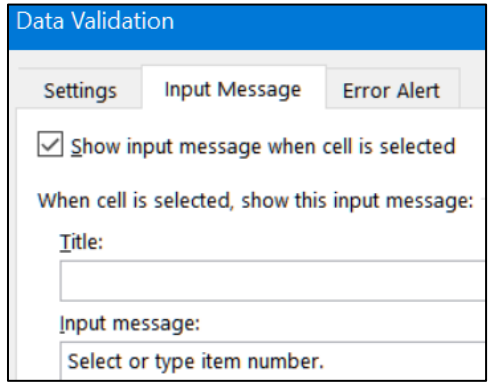

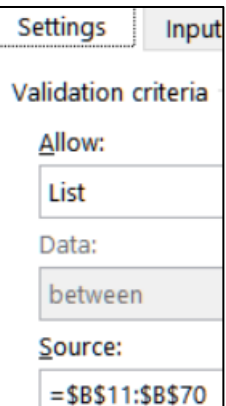

Now, when you click **B7** the message will appear to remind you of what type of data goes in **B7**.

**5.** Click the **Error Alert** tab and, in the **Error message** box, type **Item Number not found**. Now, if you enter an **Item Number** that is not on the list of numbers in **B11:B70** you will get an error message.

The default under **Style** is **Stop**. That means Excel will not allow a number outside the range. If you change the **Style** to **Warning** Excel will display the error message as a warning, but it will allow the value to be entered if you wish. Leave the **Style** as **Stop**.

**6.** Click **OK**. You will see the **Input message** for cell **B7**.

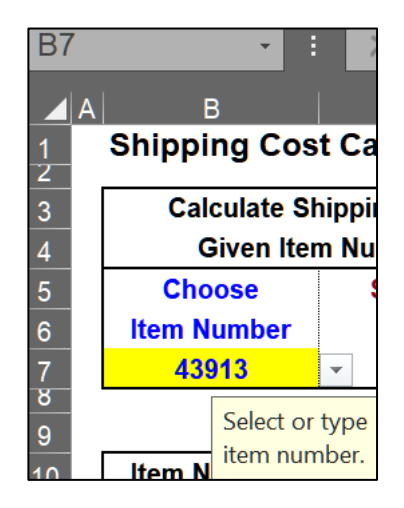

**7.** To see how data validation works, click **B7**, type **1**, and tap **Enter**.

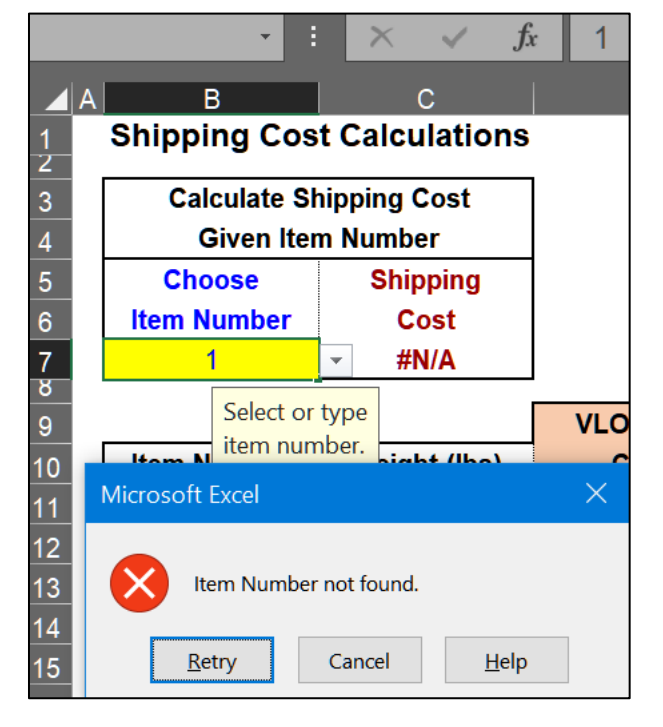

Click **Cancel**.

**8.** When **B7** is active, there will be an upside triangle just to the right of the cell. This is a drop-down menu that can be used to select an **Item Number** rather than type it.

To see how the drop-down menu works, click the arrow, scroll up a bit, and select **80680**.

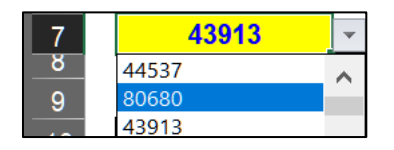

The **Shipping Cost** in **C7** will show **\$33.00**.

- k. Here is another type of validation rule. You are to set up things so that the weights entered in **C11:C70** must be between 0 and 10 pounds. Give it a try. If you need help, do the following:
	- **1.** Select **C11:C70** and then, on the **Data** tab, in the **Data Tools** group, click the **Data Validation** arrow and select **Data Validation**.
	- **2.** Click the **Settings** tab. In **Allow** box and select **Decimal**.
	- **3.** In the **Data** box, select **between**.
	- **4.** In the **Minimum** box type **0**.
	- **5.** In the **Maximum** box type **10**.
	- **6.** Click the **Input Message** tab. In the **Input message** box type **Enter decimal between 0 and 10.**
- **7.** Click the **Error Alert** tab and, in the **Error message** box, type **Weight must be a decimal between 0 and 10.**
- **8.** In the **Style** box confirm that **Stop** is selected.
- **9.** Click **OK**.
- **10.** To see how data validation works, click **C11**, type **11**, and tap **Enter**. You should see the error message.
- **11.** Click **Cancel**.

If you want to find cells to which **Data Validation** has been applied, tap the **F5** key to open the **Go To** dialog box, click the **Special** button, click the **Data Validation** button, and click **OK**. Every cell that has **Data Validation** will be highlighted (**B7** and **C11:C70**).

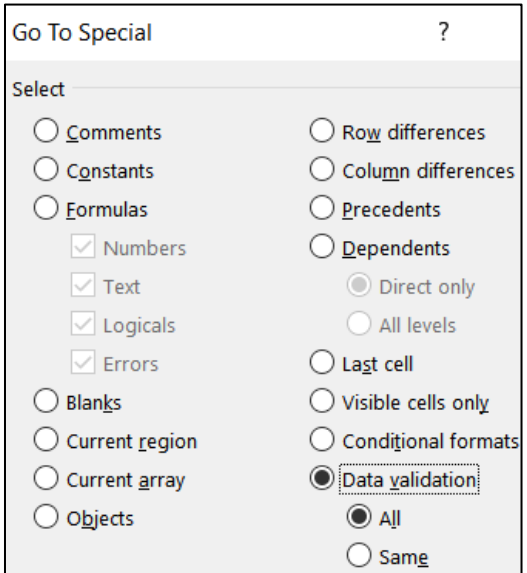

If you want to get rid of **Data Validation** assigned to a particular cell range, first select the range. Then, on the **Data** tab, in the **Data Tools** group, click the **Data Validation** arrow and select **Data Validation.** Click the **Clear All** button and then click **OK**. Do NOT do this now.

l. Set the **Print Area** to **A1:M35** (**Page Layout**, **Page Setup**, **Print Area**, **Set Print Area**). Set up the **Shipping Costs** worksheet to print in **Landscape** orientation, all on **one page**, **centered horizontally** but not vertically, and include a footer that contains the **file name** on the left and the **sheet name** on the right. Compare the preview with the key. Make needed corrections, save the workbook, and close it.

# HW04-5 PivotTables

**Problem:** How can raw data be organized into meaningful reports that can reveal patterns or trends?

A **PivotTable** is a table of statistics that summarizes the data of an Excel worksheet or Access database. This summary might include sums, averages, or other statistics, which the PivotTable groups together in meaningful ways. The PivotTable allows you to arrange and rearrange ("pivot") the data in order to draw attention to useful information.

For example, you might have data on family expenses like this:

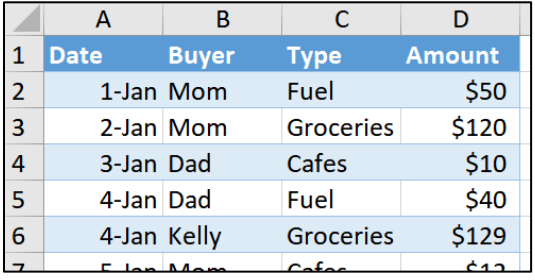

Here, the variables or **fields** are in **columns** and the individual **data** are in **rows**.

With a few mouse clicks, the data can be summarized by creating a PivotTable like this, which summarizes the amount spent by each family member:

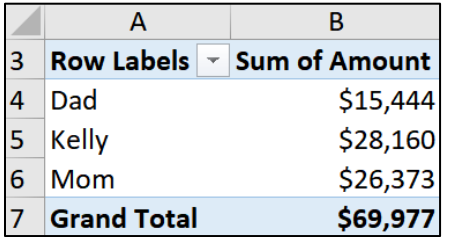

A couple more mouse clicks and the data can be summarized in a more detailed report that shows how much each person spent on each type of item:

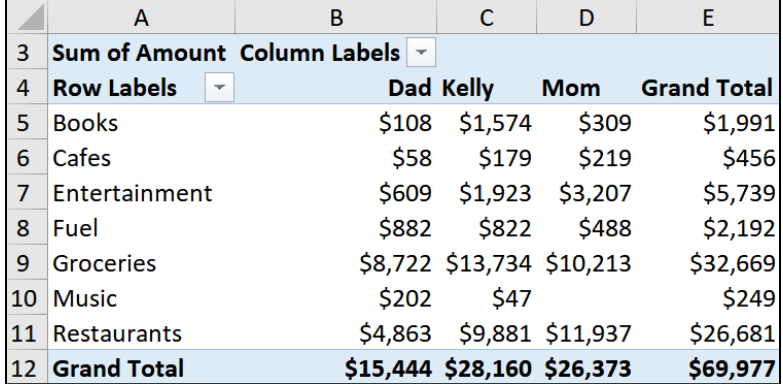

# **PROJECT 4 EXCEL CHAPTER 3: ANALYZING DATA WITH CHARTS & WHAT-IF TOOLS SG91**

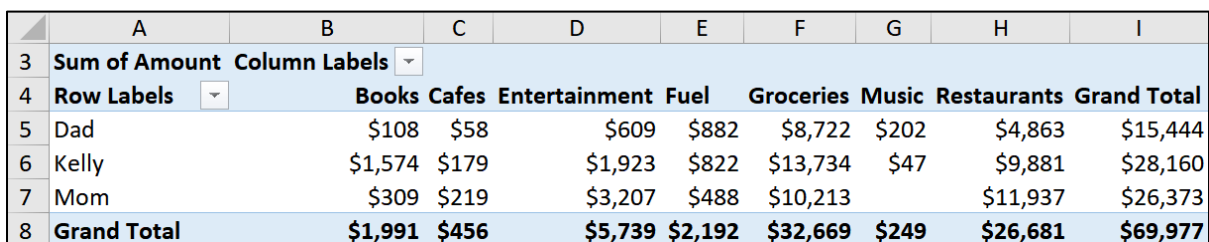

Two more mouse clicks and the data can be "pivoted" to show the details by person:

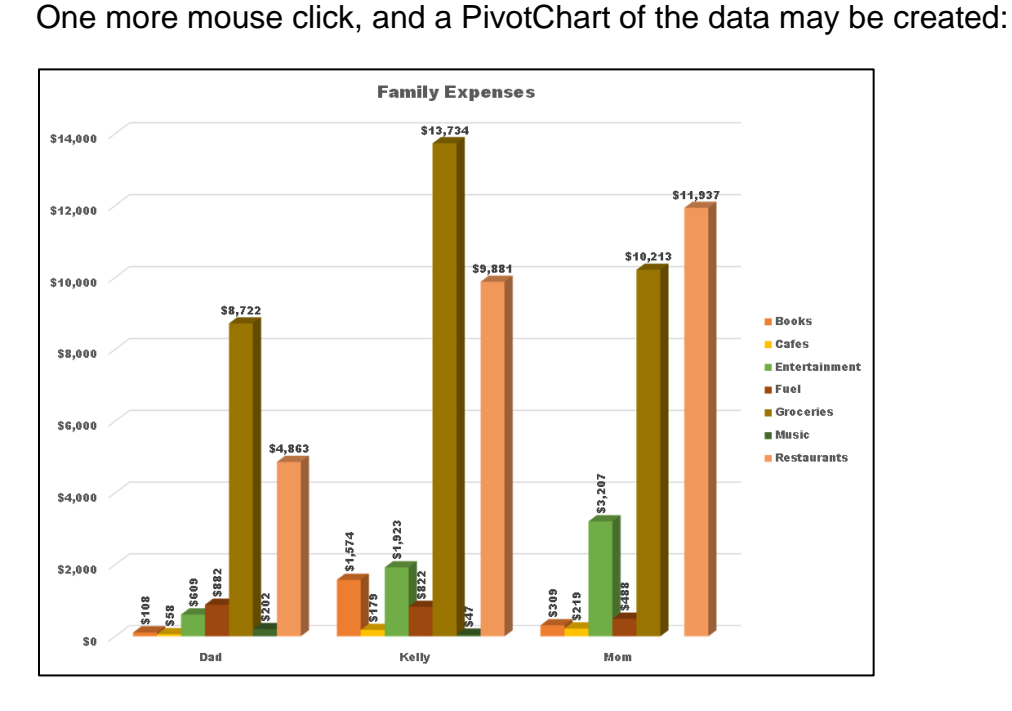

To see how to create PivotTables and PivotCharts, do the following:

- a. Open the workbook **HW04-5 PivotTables Original**, which is one of the files you downloaded at the start of the term.
- b. Save the workbook to your **Excel Files** folder using the name **HW04-5 HWID PivotTables Done**
- c. The worksheet shows the data to Fire and Police Departments for three months.<sup>22</sup>

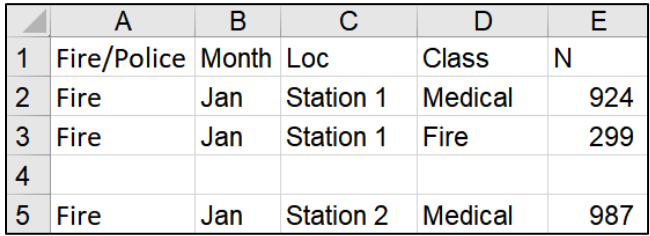

For example, row **2** shows that **924 Medical** calls were received from **Fire Station 1** during the month of **January**.

<sup>&</sup>lt;sup>22</sup> Based on Project 7 in Gaskin & Vargas. GO! with Microsoft Excel 2016 Comprehensive. New York: Prentice Hall, 2017.

Your task is to organize the data in several different ways so that staffing and resource decisions can be made. You will do this by "pivoting" or arranging the information in different ways in order to see it from different perspectives. To see how this works, do the following:

- **1.** First, you need to make sure the data have clear column headings. In row **1**, change **Loc** to **Location** and **N** to **Num**.
- **2.** The structure of the data must be consistent. So, for example, you must remove blank columns (there are none for this worksheet) and blank rows.
	- **Option 1 By Eye:** One way to remove blank rows is to find them by eye and, when you see a blank row such as row **4**, select the entire row, right-click, and select **Delete**. That will be time consuming for a large data set so you will not do that. Instead, use **Option 2** below.
	- **Option 2 By Sorting:** A second way to remove blank rows is to sort the data. To see how this works, do the following:

Select all the rows and, on the **Home** tab, in the **Editing** group, click **Sort & Filter** and **Custom Sort**. Be sure the **My data has headers** box is checked. Then, add four sort levels, one each for **Fire/Police**, **Month**, **Location**, and **Class**.

**Mac**: **Add Level**, **Delete Level**, and **Copy Level** are in the lower left corner of the **Sort** dialog box. They look like this:  $\sqrt{1 + \frac{1}{\sqrt{1}}\frac{1}{\sqrt{1}}$ **Copy**  $\mathcal{L}^{\mathcal{L}}$ 

> Except for **Month**, set the sort **Order** to **A to Z**. For **Month**, you want the data chronologically rather than alphabetically, so click its **Order** arrow, select **Custom List**, and select **Jan, Feb, Mar, Apr**, **…**

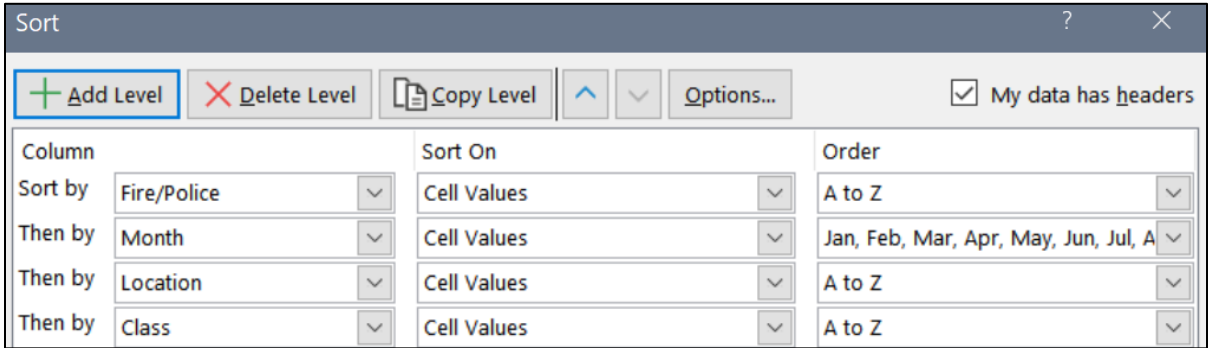

Click **OK**.

**3.** Convert the data into a **Table** by selecting **A1:E79** and, on the **Insert** tab, in the **Tables** group, clicking **Table** and then **OK**.

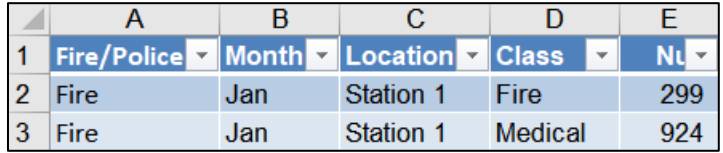

**4.** On the **TableTools Design** tab, in the **Properties** group, in the **Table Name** box, type **RawData**, and then tap **Enter**.

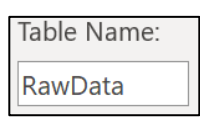

The reason you convert the data into a table is if you were to add data to the blank rows under the table, the data would be added to the PivotTable when it is refreshed (updated).

- **5.** Click anywhere in the data and, on the **Insert** tab, in the **Tables** group, click **PivotTable**. A dialog box will appear that shows the **RawData** table will be used as the basis for the PivotTable. Under **Choose where you want the PivotTable report to be placed**, be sure **New Worksheet** is checked.
- **6.** Click **OK**. Excel adds a new **Sheet1**.
- **7.** Double-click the **Sheet1** tab, type **Pivot**, and tap **Enter**. **Pivot** Raw Data

PivotTable Tools

Design

Two new **PivotTable Contextual** tabs appear on the Ribbon. Analyze

**Mac:** If you have a small screen, you may have to click the double chevron to the right of the **PivotTable Analyze** tab to see the **Design** PivotTable Analyze  $\gg$  O Tell tab, like you did working with charts on page **S[G37](#page-38-0)**. Design  $\Box$  $\Box$ 

Also, if you are working on a small screen, you may want to show or hide the **Ribbon** by tapping **Ctrl + F1** (**Option + Command + R** on the **Mac**).

PivotTable Fields  $\times$ On the right, the top part of the **PivotTable Fields** pane lists the **Field** (column) headings from the ⊗ -Choose fields to add to report: **RawData** table. This is called the **Field** section. Search  $\Box$  Fire/Police  $\Box$  Month Field  $\Box$  Location Section  $\Box$  Class  $\Box$  Num Drag fields between areas below: Just below this is the **Layout** section. This is where  $\overline{\mathbb{T}}$  Filters **III** Columns you will place the fields that will form the PivotTable. Layout SectionYou may change the relative sizes of the **Field** and **Layout** sections by pointing to the border between  $\equiv$  Rows  $\Sigma$  Values them. A double headed arrow will appear. Left-click and drag to change the sizes. More Tables... Drag fields between areas below: If you prefer, you can make the **Field** and **Layout**

sections side-by-side by clicking the **Tools** icon and clicking **Fields Section and Areas Section Side-by-Side**.

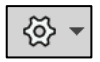

- d. Set up the PivotTable by doing the following:
	- **1.** Since you are interested in the number of calls, from the **Field** section drag the **Num** field to the **Values** box in the **Layout** section.

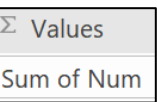

It says **Sum of Num** because, by default, the sums of the numbers are displayed. Later, you will see how other statistics, such as average, may be displayed. Notice that a check appears next to **Num** in the **Field** area.

On the left, a small PivotTable appears. Right now, it only contains the total number of calls for all the **Stations** and **Precincts**.

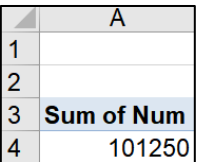

**2.** Drag the **Fire/Police** field down to the **Rows** box. The

PivotTable is modified to show the number of calls to **Fire** and the number of calls to **Police**, as well as the total number of calls.

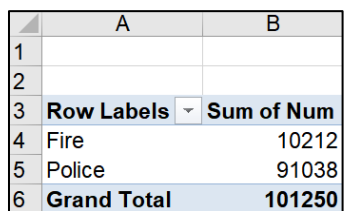

**3.** Drag the **Location** field down so it is under the **Fire/Police** field in the **Rows** box.

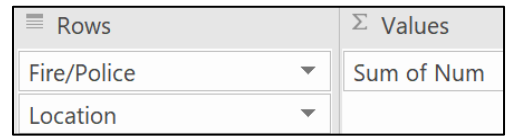

The PivotTable is modified to include the **Locations** of the calls.

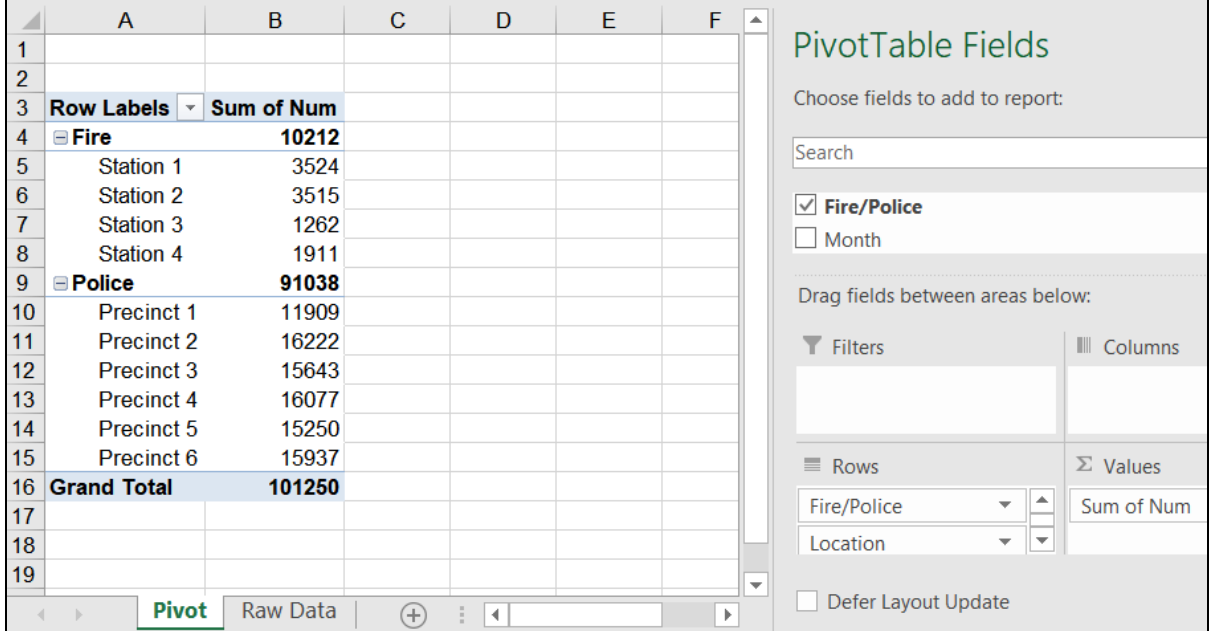

**4.** In the **Layout** section, in the **Rows** area, point to **Fire/Police**, hold down the left mouse button, and then drag the field name upward into the **Filters** box.

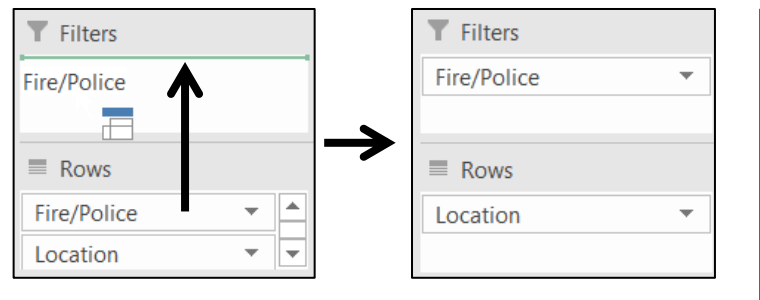

On the left, the **Fire/Police** label is inserted into cell **A1**, and the **Precinct** rows are moved above the **Station** rows (because **P** comes before **S**).

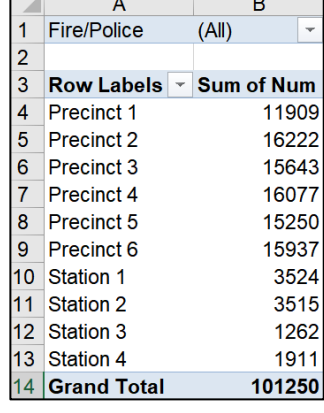

**5.** On the right, drag **Class** down so it is under **Location**. On the left, a little appears next to each **Precinct** and **Station**. If these do not appear, on the **PivotTable Analyze** tab, in the **Show** group, click  $E_{\text{H}_{+}/\text{-} \text{Buttons}}$ 

Point to the  $\blacksquare$  or  $\blacksquare$  of any location, right-click, point to **Expand/Collapse**, and select **Expand Entire Field**. Now, the sub-data (**Class**) appear for all **Precincts** and **Stations**.

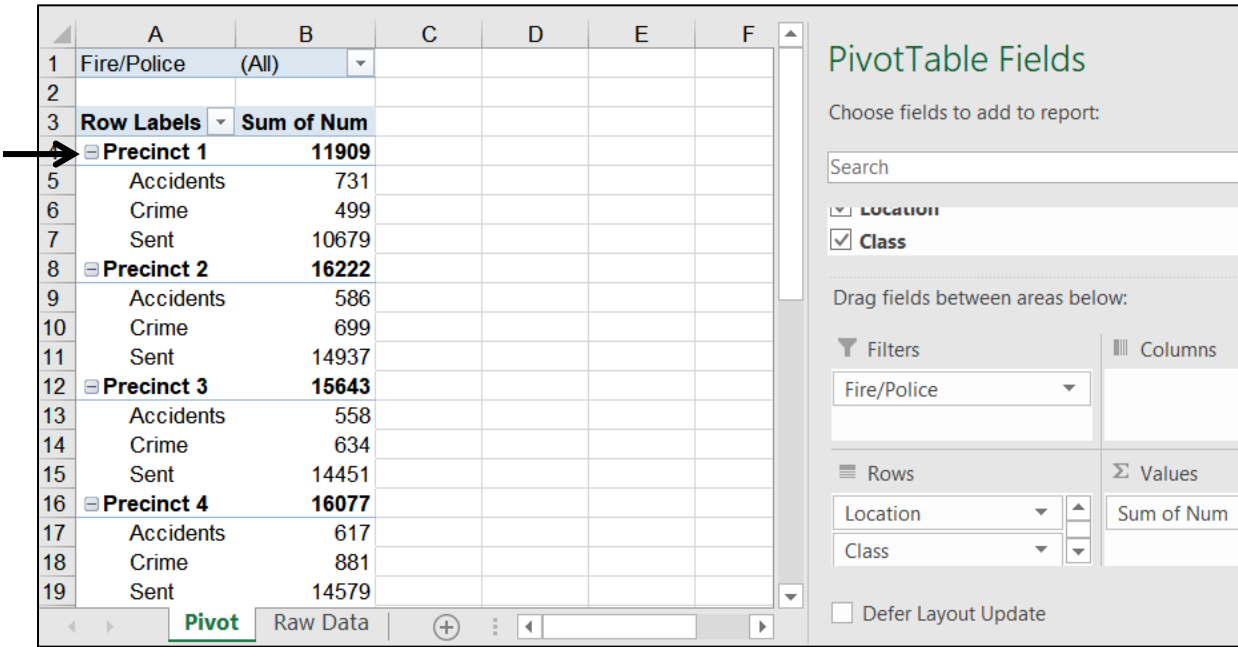

In cell A4, click the **next to Precinct 1**. **Class** for that **Location** disappears, and the  $\blacksquare$  changes to a  $\blacksquare$ , indicating that there is more information under that label.

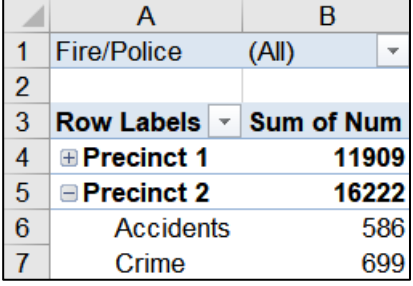

**6.** Click the **H** to show **Class** again.

**7.** You can change the order of the fields by dragging. This is called "Pivoting." For example, under **Rows**, drag **Class** up so it is above **Location**.

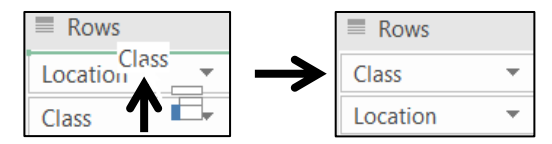

Now, the PivotTable shows **Location** subordinate to **Class**.

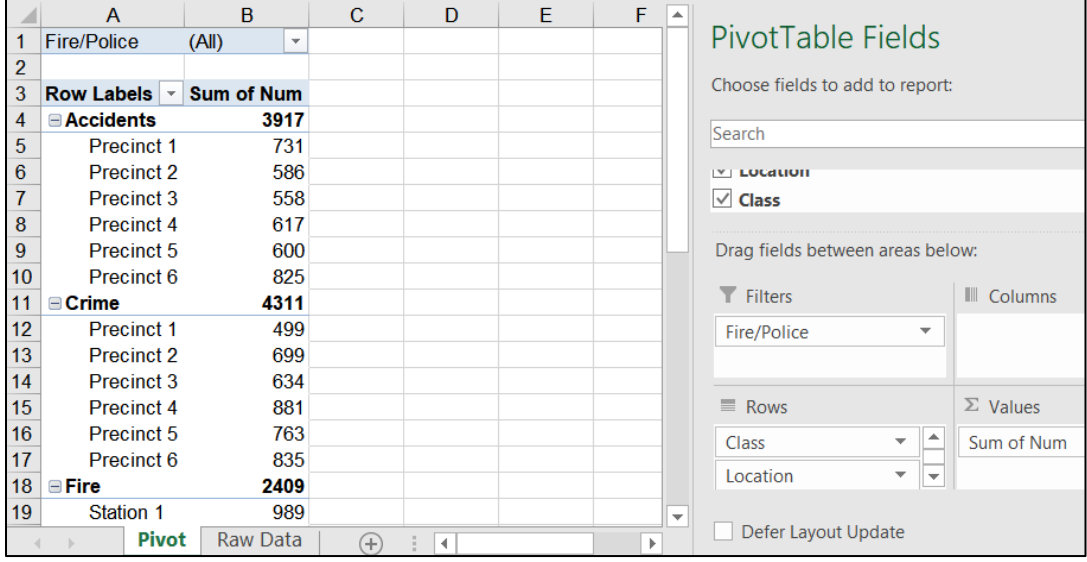

- **8.** Drag **Class** back under **Location** to return to the previous arrangement.
- **9.** On the right, from the **Field** section, drag the **Month** field down to the **Columns** area. This allows you to see the month by month data.

Now you can see, for example, that **Precinct 2 Crime** (row **11**) decreased from January (**310**) to February (**175**), but **Precinct 3 Crime** (row **15**) increased from **196** to **224** during that same time period.

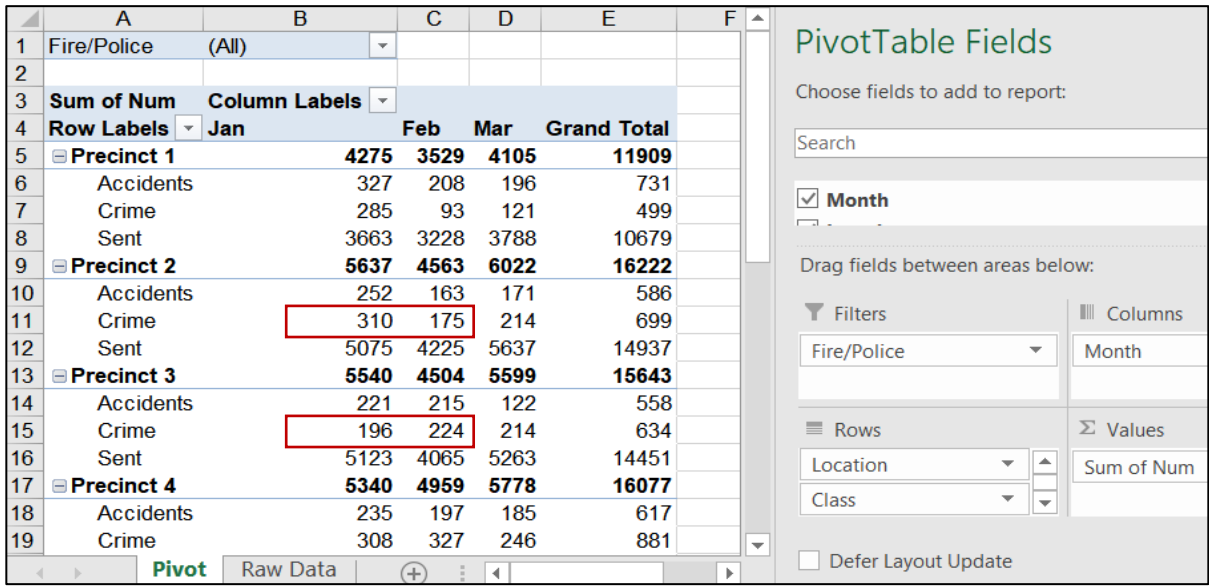

It would be a good idea to investigate why this is so.

- **10.** To make the PivotTable easier to read, select columns **B**, **C**, and **D**, right align them, and make the column width **9**. Apply **Wrap Text** to cell **B3**.
- **11.** On the **Design** tab, in the **PivotTable Styles** group, click More  $\boxed{\phantom{a}}$  and select **Rose**, **Pivot Style Medium 10**.

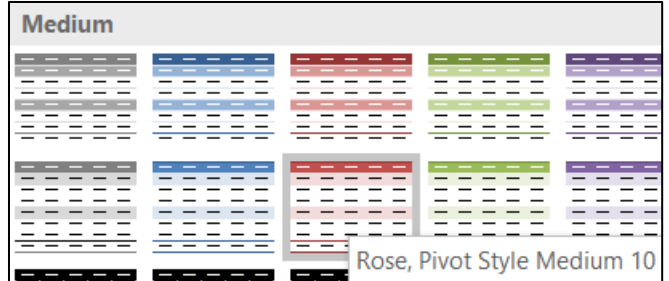

Now, the PivotTable looks like this:

 $\overline{A}$  $\overline{B}$  $\overline{\text{c}}$ D E ∣∽ PivotTable Fields **Fire/Police**  $(1 -$ 1  $\overline{2}$ Choose fields to add to report: Column  $\mathsf{Lab}$ 3 **Sum of Num** Search Row Labels **Y** Jan  $\overline{4}$ Feb **Mar Grand Total** 5 **⊟Precinct 1** 4275 3529 4105 11909  $\sqrt{\phantom{a}}$  Fire/Police 208 196 6 **Accidents** 327 731  $\sqrt{\phantom{a}}$  Manth  $\overline{7}$ Crime 285 93 121 499 8 3788 10679 Drag fields between areas below: Sent 3663 3228  $\boldsymbol{9}$ **⊟Precinct 2** 5637 4563 6022 16222  $\overline{\mathsf{T}}$  Filters **III** Columns 10 **Accidents** 252 163 171 586 Crime 310 175 214 699 11 Fire/Police  $\overline{\phantom{a}}$ Month  $12$ 5637 Sent 5075 4225 14937 13  $\Box$  Precinct 3 5540 4504 5599 15643  $14$ 221 215 122 558  $\equiv$  Rows  $\Sigma$  Values **Accidents** 15 214 634 Crime 196 224 Location  $\overline{\mathbf{v}}$  $\overline{\phantom{a}}$ Sum of Num 16 Sent 5123 4065 5263 14451  $\overline{\phantom{0}}$ |≂ Class  $17$ **⊟Precinct 4** 5340 4959 5778 16077 18 **Accidents** 235 197 185 617 Defer Layout Update **Pivot** Raw Data  $\bigoplus$ ि बि

**Mac**: The style may look a bit different on a **Mac**.

- e. When you make a PivotTable, Excel takes a "snapshot" of the raw data by making a copy. The result is that if you modify the data on the **Raw Data** tab, the PivotTable is not automatically updated – you must do that manually. To see how this works, do the following:
	- **1.** Click the **Raw Data** worksheet. Click cell **E30** (**Precinct 2 Crime** for **January**), change it from **310** to **5000**, and tap **Enter**.

Click the **Pivot** worksheet and notice that cell **B11** still shows **310**.

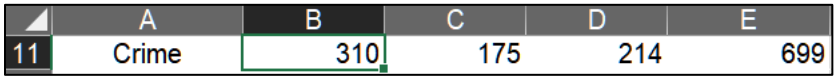

**2.** To update the PivotTable, right-click any cell in the PivotTable and select **Refresh**. The value now is **5000** and all the values that depend on that cell are updated.

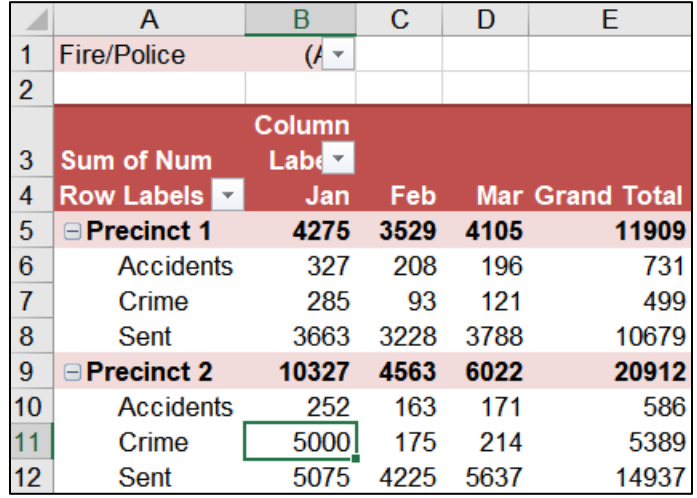

**3.** Now, change the data back by clicking the **Raw Data** worksheet, clicking cell **E30**, typing **310**, and tapping **Enter**.

Click the **Pivot** worksheet and notice that cell **B11** is still **5000**. To update the table, right-click any cell in the table and select **Refresh**. **B11** is **310** again and all the cells that depend on **B11** are updated.

If you want to add new raw data, you would enter it in the row just below the last row on the **Raw Data** worksheet. Then, you would refresh the PivotTable as you just did.

**4.** You can focus on either **Fire** or **Police** data by using the filter arrow in **B1**. Click the filter arrow and then click **Fire**.

A в 1 Fire/Police F.T Search  $(A||)$ Fire Police

**Mac**: Click the check next to **Police** to deselect it.

Click **OK**

**Mac**: There is no **OK** button. Click the **red dot** to close the dialog box.

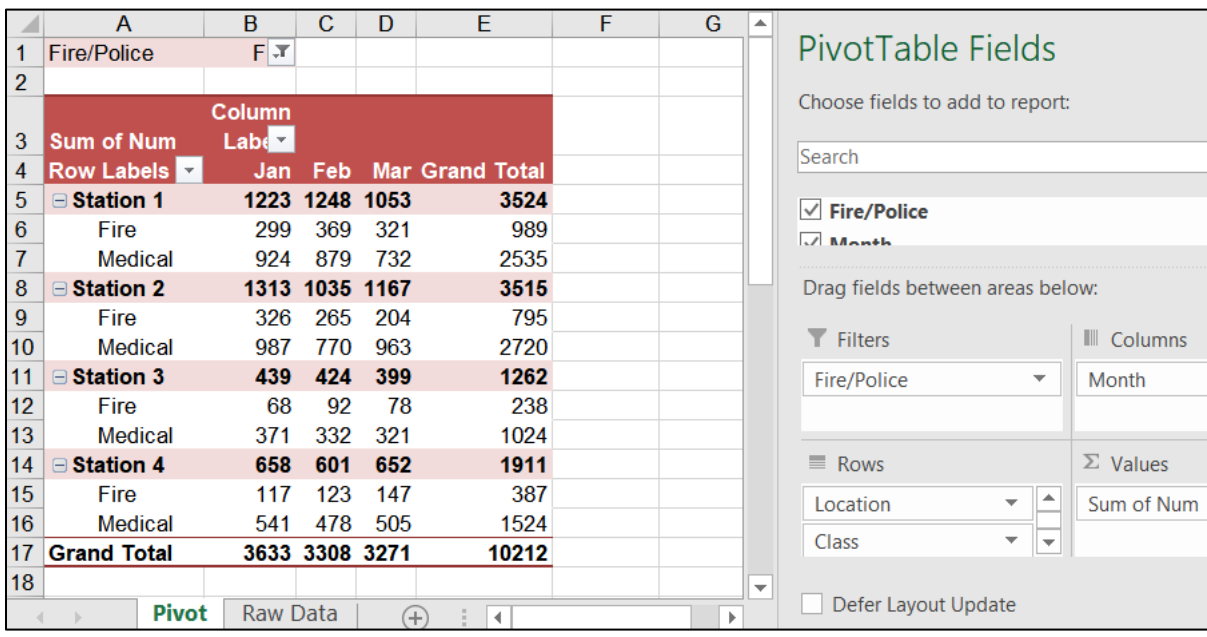

The **Police** data disappear leaving only the **Fire** data displayed.

- **5.** Click the filter arrow in **B1** and select **All** so all the data appear again.
- f. If you want to send a PivotTable to someone else so they can do an analysis, you would make a copy of the worksheet and save it in a new workbook. To see how this works, do the following:
	- **1.** Right-click the **Pivot** worksheet tab and select **Move or Copy** to open its dialog box.

# **Mac**: **Edit** menu, **Sheet**, **Move or Copy Sheet**.

- **2.** Click the **Create a copy** box.
- **3.** In the box under **To book**, click the arrow and select **(new book)**.
- **4.** Click **OK**. A new workbook, titled **Book1**, is created.
- **5.** Save the new workbook in the **Excel Files** folder using the name **HW04-5b HWID Fire & Police PivotTable Done**.

Now, you have a copy of the PivotTable. You can manipulate the data as you see fit. However, since this is a "snapshot" of the data, the data **cannot** be updated and refreshed.

- **6.** Close the new workbook **HW04-5b HWID Fire & Police PivotTable Done**.
- g. Specific data may also be displayed using **Slicers** (filters).
	- **1.** With the workbook **HW04-5 HWID PivotTables Done** open, make a copy of the **Pivot** worksheet and rename it **Slicer-1**.
	- **2.** On the **PivotTable Analyze** tab, in the **Filter** group, click **Insert Slicer**. This displays the field names in a dialog box.

# **SG100PROJECT 4 EXCEL CHAPTER 3: ANALYZING DATA WITH CHARTS & WHAT-IF TOOLS**

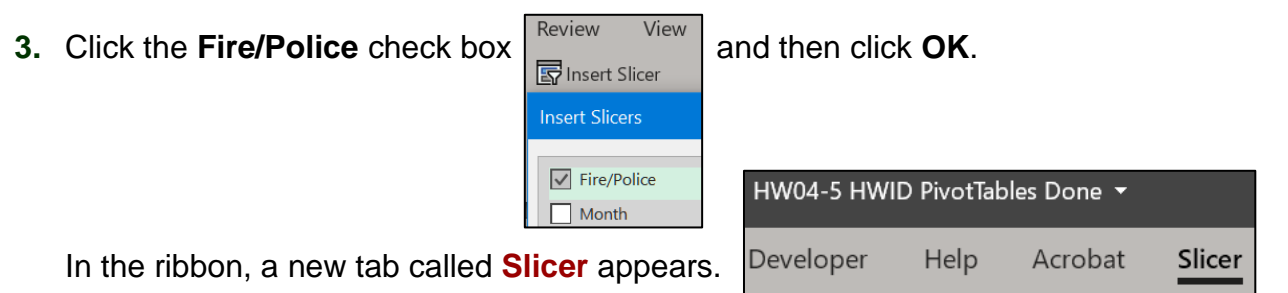

- **4.** On the **Slicer** tab, in the **Slicer Styles** group, select **Light Green**.
- **5.** In the **Slicer** box, click **Fire** to display only the **Fire** data. The filter button now shows a red **X**. To remove the filter, click that button (**DO NOT** do that now).

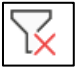

- **6.** Click any cell in the PivotTable and insert a second slicer. Click **Class** in this new dialog box, and then click **OK**.
- **7.** Apply the **Lavender** style.
- **8.** Arrange the two slicers on the right so you can clearly see both.
- **9.** On the **Class** slicer, click the **Medical** filtering button.

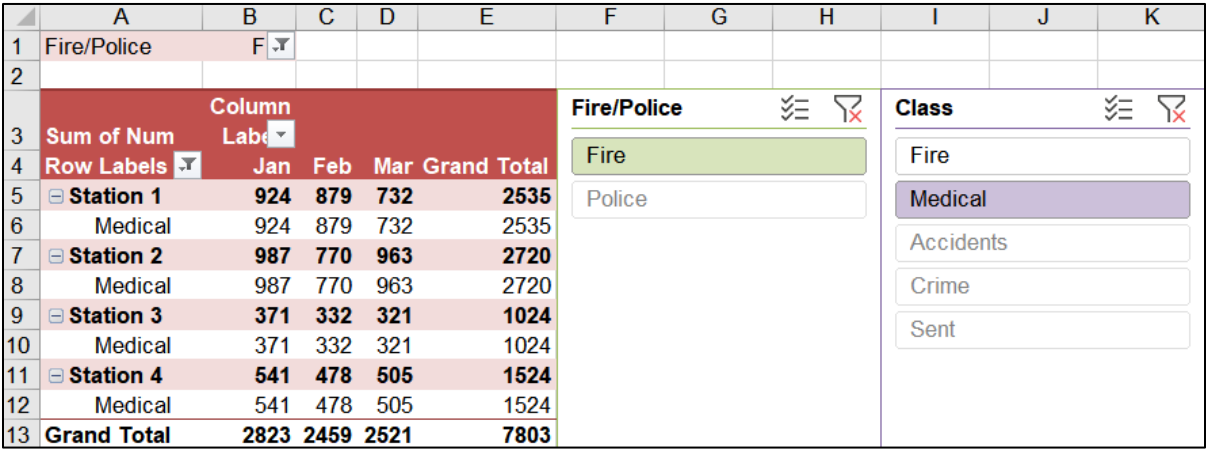

The **Fire/Police** slicer filters out the **Police** data, and the **Class** slicer filters out **Fire** calls. The three police **Class** buttons are grayed because the **Police** data have been already filtered out by the **Fire/Police** slicer.

- h. Set up the **Slicer-1** worksheet to print in **Portrait** orientation, all on **one page**, **centered horizontally** but not vertically, and include a footer that contains the **file name** on the left and the **sheet name** on the right. Click the **Sheet** tab, click **Gridlines** and also **Row and column headings**. Compare the preview with the key. Make needed corrections, save the workbook but do NOT close it.
- i. In this Activity, you will "pivot" the order of the fields to view the data from a different perspective.
	- **1.** Remove the filters from the **Slicer-1** worksheet. To do this, click the icon on each slicer.
	- **2.** Click the **Pivot** worksheet tab. In the **Layout** section of the **PivotTable Fields** pane, from the **Columns** area, drag **Month** upward into the white **Field** section. This removes the **Month** data from the PivotTable.

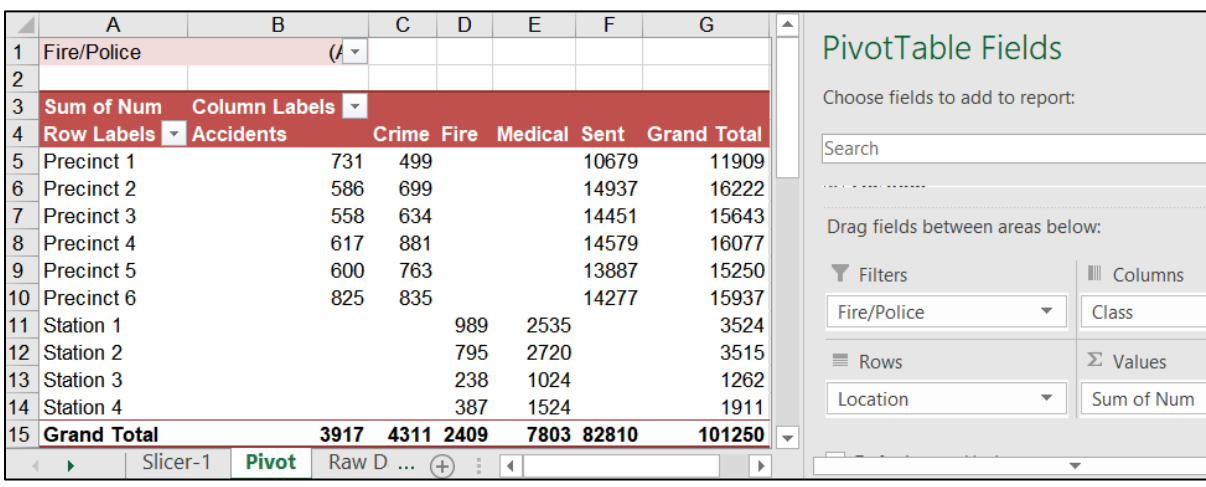

**3.** In the **Layout** section, from the **Rows** area, drag the **Class** field into the **Columns** area.

**Class** now is in columns rather than rows. The column names are listed in alphabetical order, which is not very useful since **Fire** data are intermixed with **Police** data.

- **4.** Right-click **Medical**, in cell **E4**, point to **Move**, and then click **Move "Medical" to Beginning**. This moves those data to the beginning of the columns in column **B**.
- **5.** Repeat the process for **Fire**. The **Fire** data now are adjacent to each other, as are the **Police** data. This makes things easier to read.

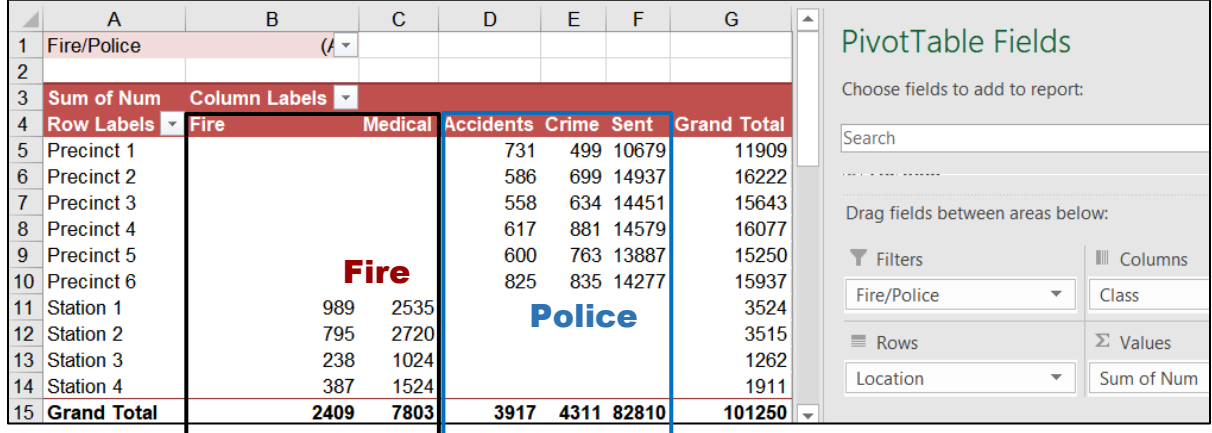

- j. You can display select PivotTable report details in a new worksheet. For example, do the following to make a report that shows **Crimes** reported each month by **Precinct**:
	- **1.** On the **Pivot** worksheet, double-click cell **E15** (**Grand Total** for **Crimes**). This creates a new worksheet with the details of the **Crimes** for each **Precinct** and **Month**.

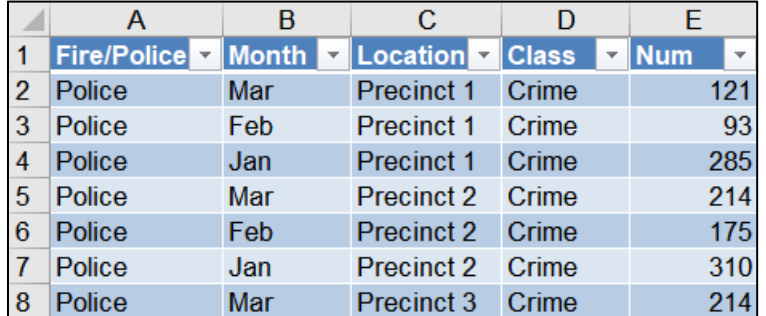

- **2.** Rename the worksheet **Crime**. At this point, you should have four worksheets in this workbook. [Slicer-1] **Crime** Pivot Raw Data
- k. Apply conditional formats to this **Crime** worksheet so that each month's row will have a different color. Do the following:
	- **1.** You are going to do some complex sorting and set conditional formats so convert this table into a regular **Range**. To do that, on the **Table Design** tab, in the **Tools** group, click **Convert to Range** and then click **Yes**. Notice the filter arrows disappear.
	- **2.** With **A1:E19** selected, on the **Home** tab, in the **Styles** group, click the **Conditional Formatting** arrow, click **New Rule** and then click **Use a formula …**

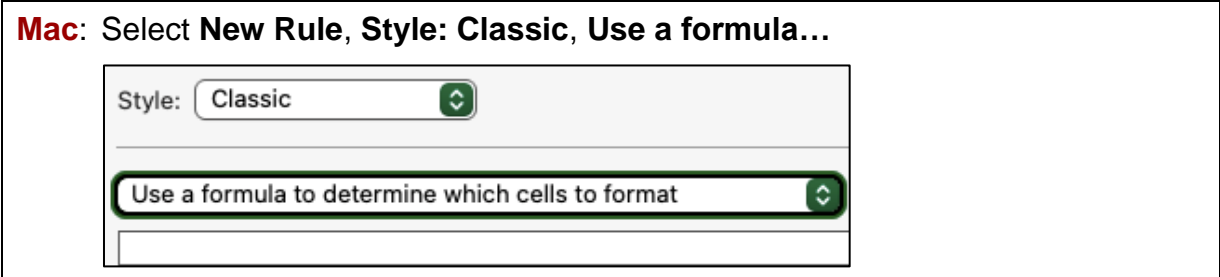

- **3.** In the box, type **=\$b1="Jan"**
- **4.** Click the **Format** button.

**Mac**: Click **Format with** and select **Custom Format**.

- **5.** Click the **Fill** tab and click light red.
- **6.** Click **OK.** Click **OK** again.

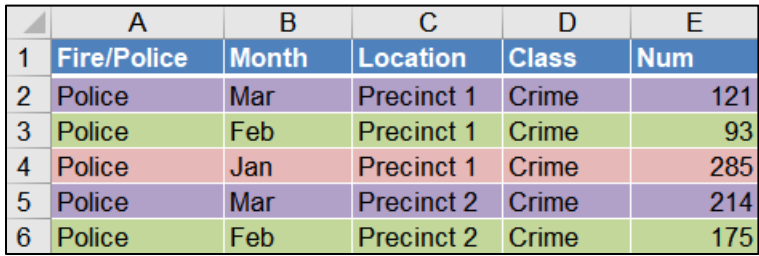

**7.** Repeat the process for **Feb** and **Mar**, using different colors for those months.

- l. Do the following to sort the data by **Month**, **Jan** to **Mar**, and then by **Num**, in descending order:
	- **1.** With **A1:E19** selected, on the **Home** tab, in the **Editing** group, click the **Sort & Filter** arrow, and select **Custom Sort**. Be sure **My data has headers** is checked.
	- **2.** Click the **Sort by** arrow and select **Month**. Click the arrow under **Order** and select **Custom List**. Choose **Jan, Feb, Mar**, … and click **OK**.
	- **3.** Click **Add Level** (+ on **Mac**). Click the **Then by** arrow and select **Num**. Click the arrow under **Order**, select **Largest to Smallest**, and click **OK**.
- m. Insert **Data Bars** to graphically show the data. To do that:
	- **1.** Select column **E**, copy, click the column **F** column label, and paste. You are going to put the data bars in column **F** so you can easily see both the numbers and the data bars.
	- **2.** Select **F2:F19** (you do not want **F1** because that contains the field name).
	- **3.** On the **Home** tab, in the **Styles** group, click **Conditional Formatting**, point to **Data Bars**, and select **More Rules**.
	- **4.** Check the box that says **Show Bar Only** (so the numbers do not show).
	- **5.** Click the arrow under **Fill** and select **Gradient Fill**.
	- **6.** Select **dark gray** for the **color**.
	- **7.** Click the arrow under **Border** and select **Solid Border** with the color **black**.

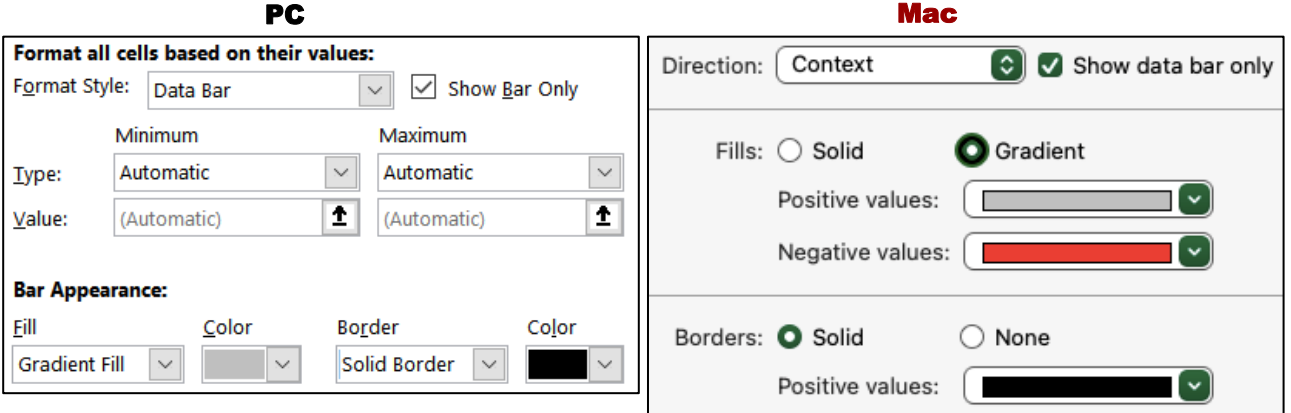

Click **OK**. Here you can see that **Precinct 2** had the highest **Num** of **Crimes** in **January**, but was in the bottom half for **February** and **March**. This would be something to investigate.

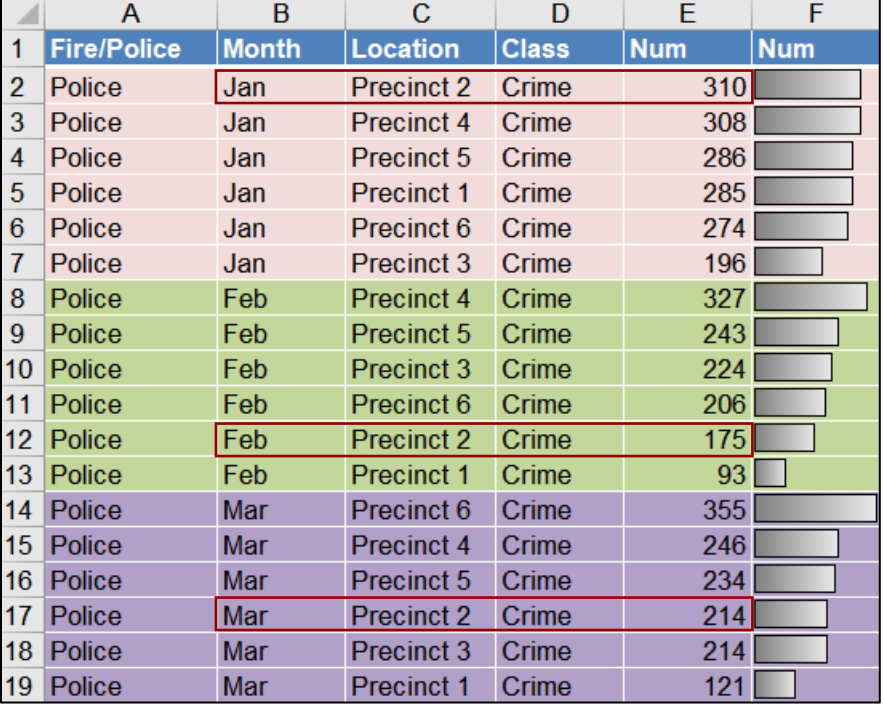

- n. Set up the **Crime** worksheet to print in **Portrait** orientation, **Adjust to 150 %** of normal size, **centered horizontally** but not vertically, and include a footer that contains the **file name** on the left and the **sheet name** on the right. Compare the preview with the key. Make needed corrections, save the workbook but do NOT close it.
- o. In order to make analysis easier, you can display data on separate worksheets. For example, let's do this for **Fire** and **Police** data. Doing so will make it easier to answer questions about the calls handled by each department.
	- **1.** On the **Pivot** worksheet tab, click cell **A1**.
	- **2.** On the **PivotTable Analyze** tab, in the **PivotTable** group (on the left), click the **Options** arrow, and then click **Show Report Filter Pages**.

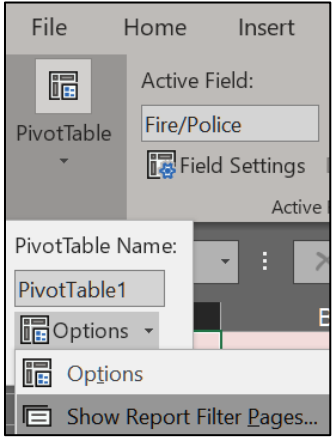

In the dialog box, confirm that **Fire/Police** is selected and click **OK**.

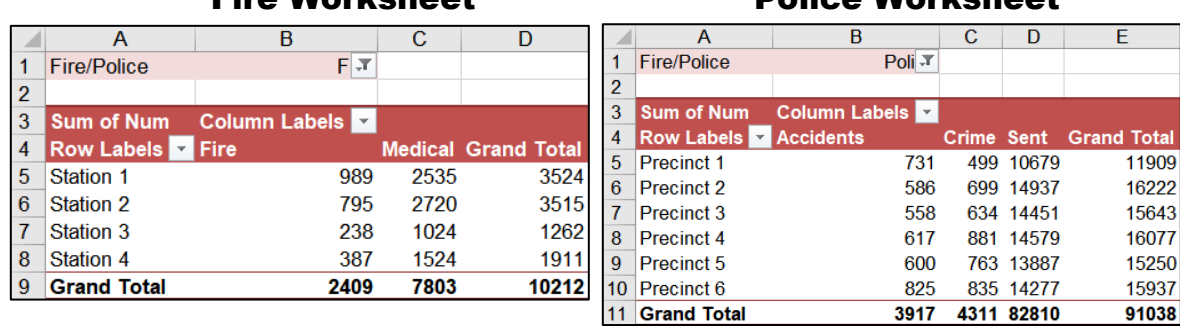

This adds two new worksheets, one for **Fire** and one for **Police**.

# Fire Worksheet Police Worksheet

The data are copied, not moved. That is, the data for each worksheet remains on the original **Pivot** worksheet.

**3.** Hide the **Fire** worksheet by right-clicking its worksheet tab and selecting **Hide**.

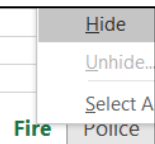

- **4.** In the same way, hide the **Police** worksheet. You can unhide a worksheet by right-clicking any tab and selecting **Unhide**.
- p. The default summary statistic is to find sums. It is also possible to calculate other quantities. Do the following:
	- **1.** On the **Pivot** worksheet tab, point to cell **G5** (**Grand Total** for **Precinct 1**), right-click, and click **Value Field Settings**.
	- **2.** Under **Summarize value field by**, select **Average**, and click **OK**. All the calculated values are changed from **Sum** to **Average**. Notice that cell **A3** changes from **Sum of Num** to **Average of Num**.
	- **3.** Right-click any numeric value and select **Value Field Settings**. In the lower left corner of the dialog box, click **Number Format** to open its dialog box.
	- **4.** Under **Category**, click **Number**. Make the **Decimal places** 0 and check the **Use 1000 separator** box. Click **OK**. Click **OK** again.

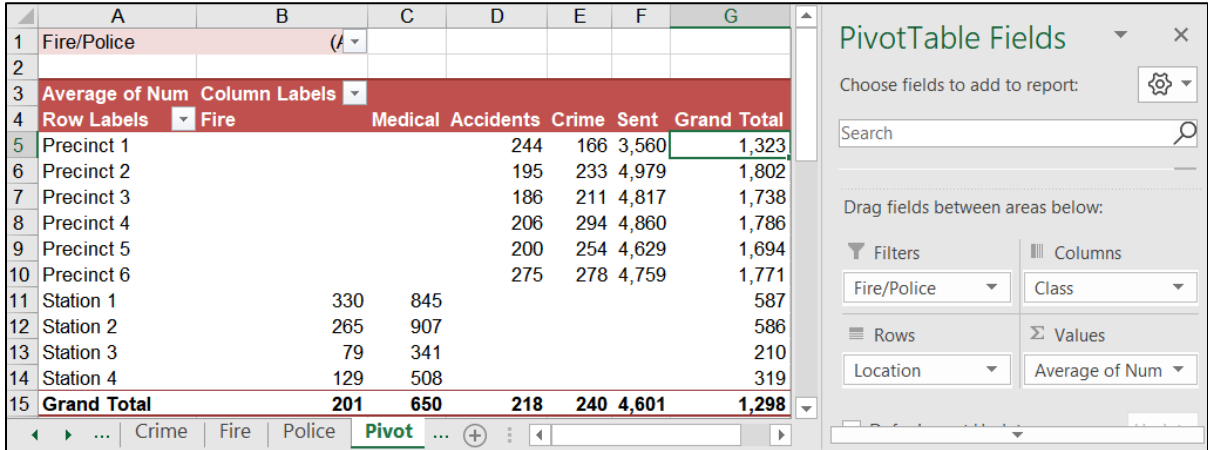

- q. You can create charts of the PivotTable. Do the following on the **Pivot** worksheet:
	- **1.** On the **PivotTable Analyze** tab, in the **Tools** group, click **PivotChart**. In the **Insert Chart** dialog box, on the left side, if necessary, click **Column**, and then click **OK** to accept the default chart – **Clustered Column**.

**Mac**: There is no **Insert Chart** dialog box. To see chart types, in the menu at the very top line, click **Insert** to open its menu and click **Chart**. Then, select the type.

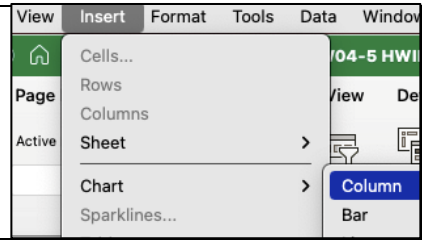

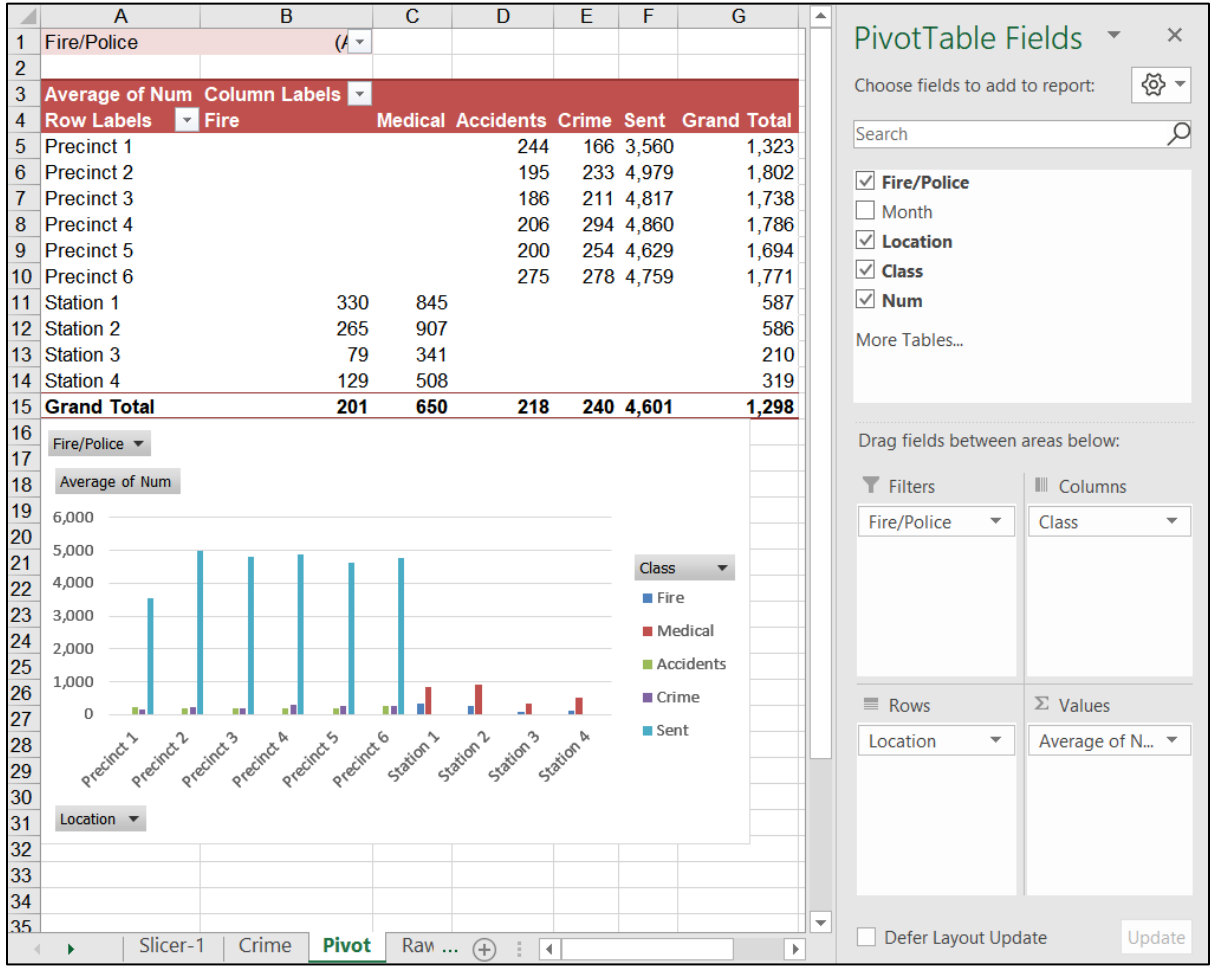

This is a chart of all the **Fire** and **Police** data. It shows:

6 Police **Precincts** with their 3 **Classes**: **Accidents**, **Crime**, and **Sent** 4 Fire **Stations** with their 2 **Class**es: **Fire**, and **Medical**.

Notice the **Filter Buttons** for:

Fire/Police Fire/Police v Average of Num **Average of Num** Location Location v Class **Class** 

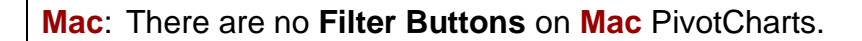
**2.** On the chart, click the **Fire/Police Filter Button**.

Select **Fire** and click **OK**. The **Fire/Police Filter Button** now shows the filter icon with the arrow. The same is true for the filter button in cell **B1** on the PivotTable.

**Mac**: On the PivotTable, click the arrow in cell **B1**.  $\overline{A}$  $\mathbf{B}$  $\overline{\mathcal{X}}$ Uncheck **Police** so that only **Fire** is checked. **Fire** Click the red dot to close the dialog.

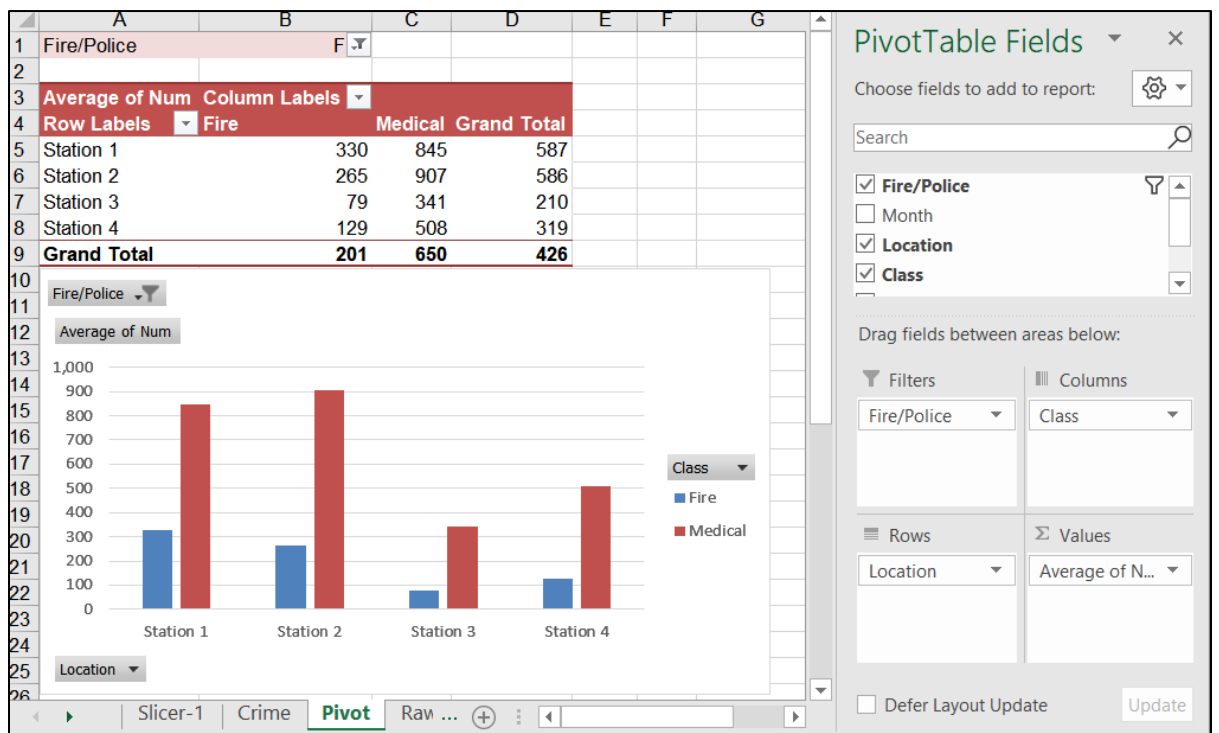

- **3.** Repeat this process to display **All** the data again.
- **4.** In the lower left, click the **Location Filter Button** to open its dialog box.

**Mac**: In the PivotTable, click the arrow in cell **A4**, **Row Labels**.

Click the **Value Filters** arrow, select **Top 10…** and, in the dialog box, change **10** to **4** and click **OK**.

**Mac**: Under **Filter**, next to **By value**, click the **Choose one** arrow and select **Top 10**. Under **Top 10**, change the **0** to **4** and close the dialog box.

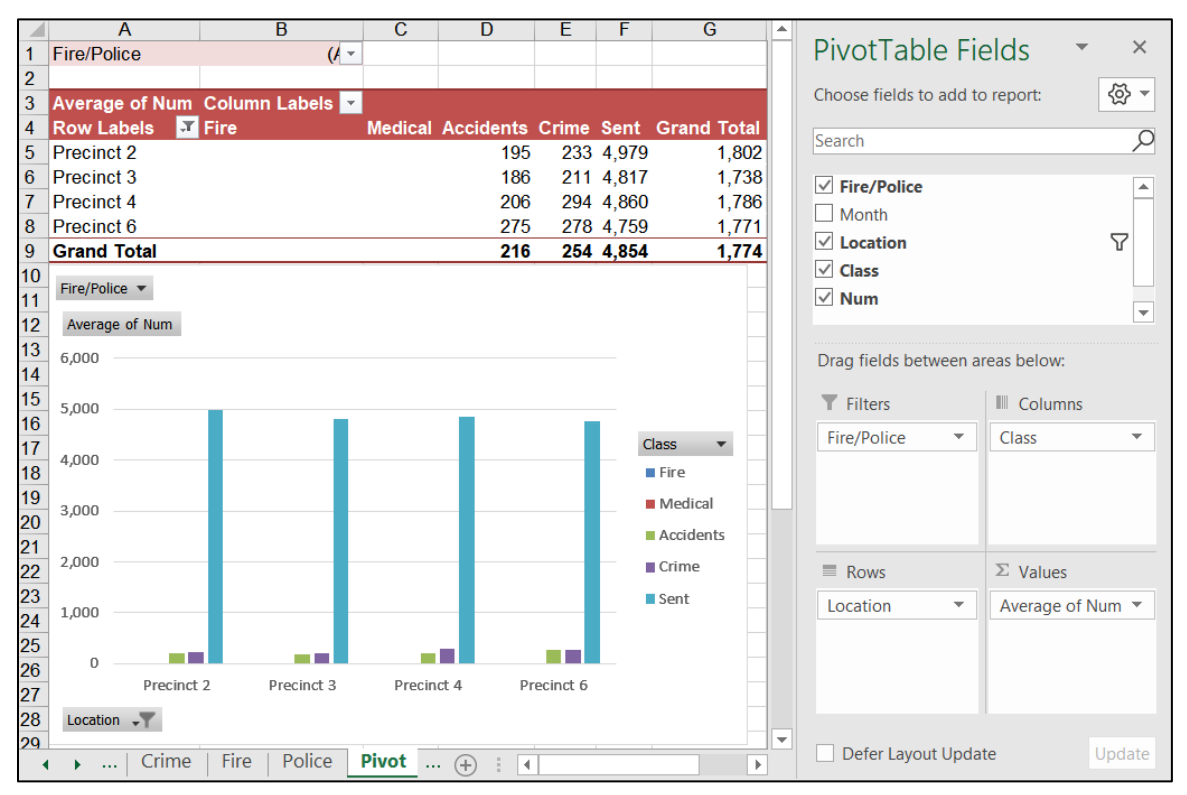

Now, the four **Locations** with the most calls are displayed. They are **Police Precincts 2**, **3**, **4**, and **6**.

**5.** On the right middle of the chart, click the **Class** arrow.

**Mac**: In the PivotTable, click the arrow in cell **B3**, **Column Labels**.

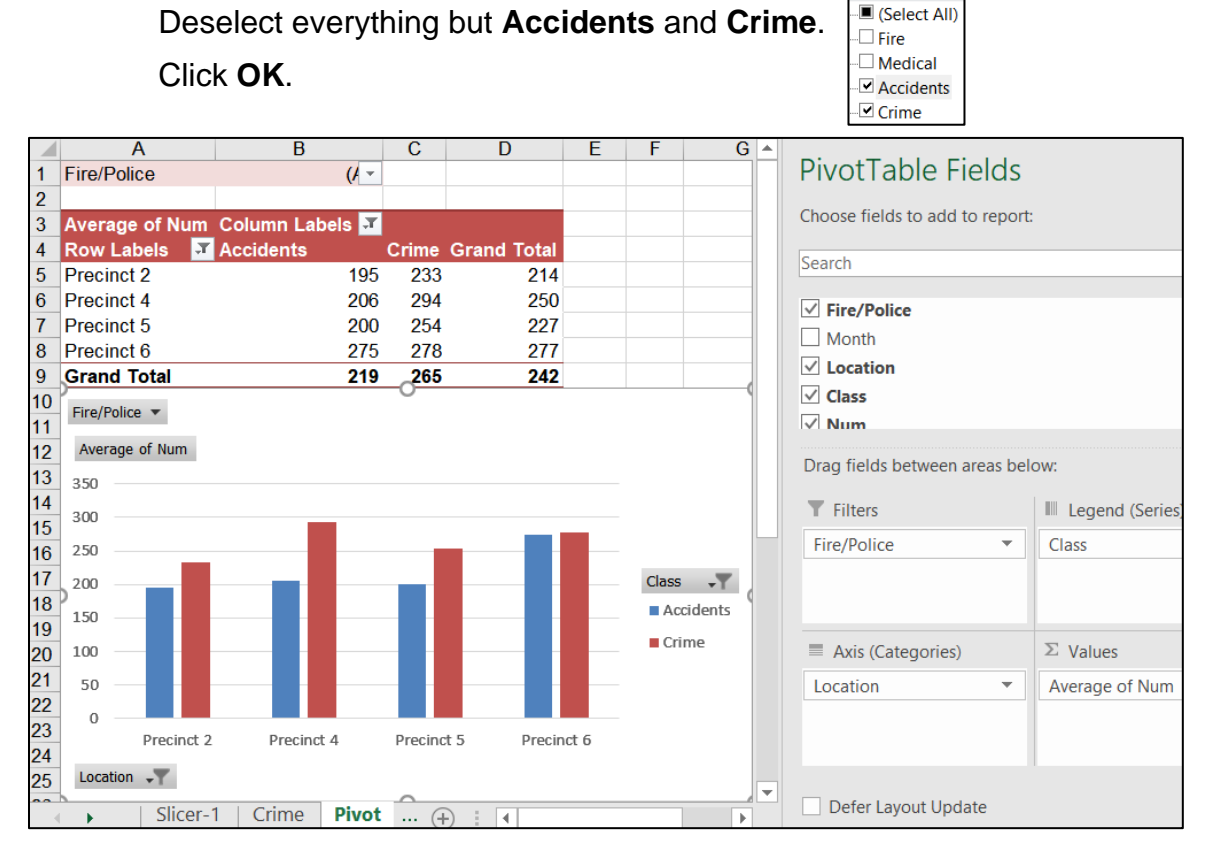

**6.** Move the chart to its own chartsheet (**PivotChart Design**, **Location**, **Move Chart**) and label it **3-D Chart**.

## **PROJECT 4 EXCEL CHAPTER 3: ANALYZING DATA WITH CHARTS & WHAT-IF TOOLSSG109**

**7.** On the **PivotChart Design** tab, in the **Type** group, click **Change Chart Type**, select **3-D Stacked Column**, and then click **OK**.

3-D Stacked Column

**8.** Click the green cross  $\boxed{\top}$  and place checks next to **Axes (Primary Horizontal**, **Primary Vertical)**, **Chart Title (Above Chart)**, **Data Labels**, **Gridlines (Primary Major Horizontal)**, and **Legend (Right)**.

**Mac:** There is no green cross. On the **Chart Design** tab, in the **Chart Layouts** group (on the far left), click the **Add Chart Element** arrow and set the **Axes (Primary Horizontal**, **Primary Vertical)**, **Chart Title (Above Chart)**, **Data Labels (Data Callout)**, **Gridlines (Primary Major Horizontal)**, and **Legend (Right)**.

- **9.** Enter **1st Quarter Crime and Accident Calls for Top Four Precincts** as the title. Change the font to 12 pt purple Arial Black.
- **10.** Change the font of both axes and the legend **12 pt purple Arial Black**.
- **11.** Make the Major Gridlines purple and Width 2 pt. (**PivotChart Format**, **Current Selection** group, **Vertical (Value**) **Axis Major Gridlines**, **Format Selection** (**Format Pane** on **Mac**), **Line**, **Solid line**, **Color Purple**, **Width 2 pt**).
- **12.** Change the font of the column data labels to **12 pt yellow Arial Black**. Since Mac folks did **Labels (Data Callout)** their labels will look a bit different:

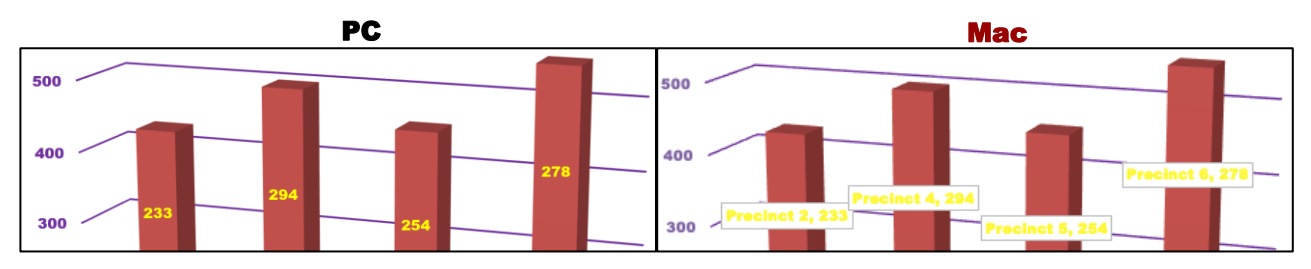

**13.** Follow a similar procedure to make the floor **gray**.

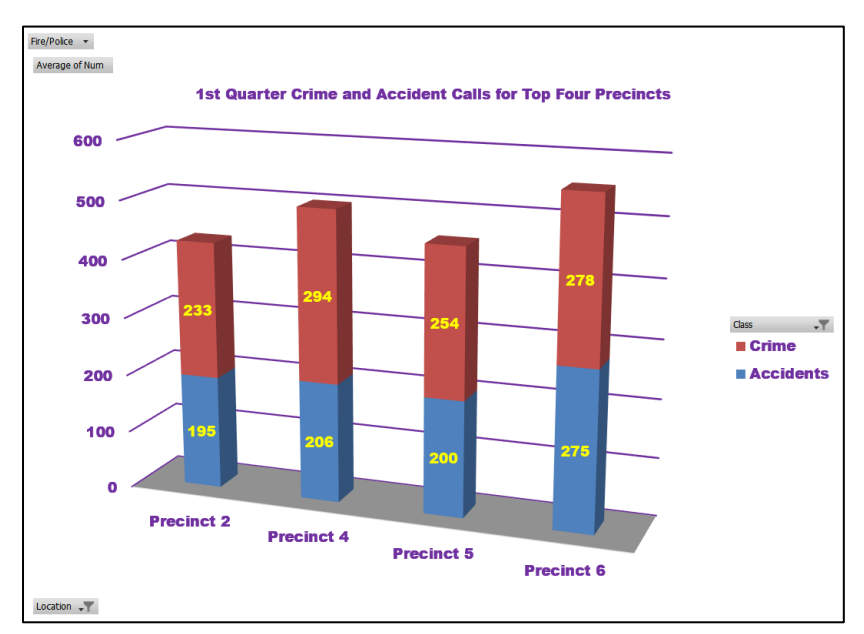

The columns show the **Accidents** (blue) and **Crime** (red) calls added together. The different colors illustrate how much each contributes to the total.

**14.** Click the **Pivot** worksheet tab. Since the charts were based on this PivotTable, and you changed the items displayed in the chart the PivotTable shows only **Accidents** and **Crime** for the top four **Precincts**.

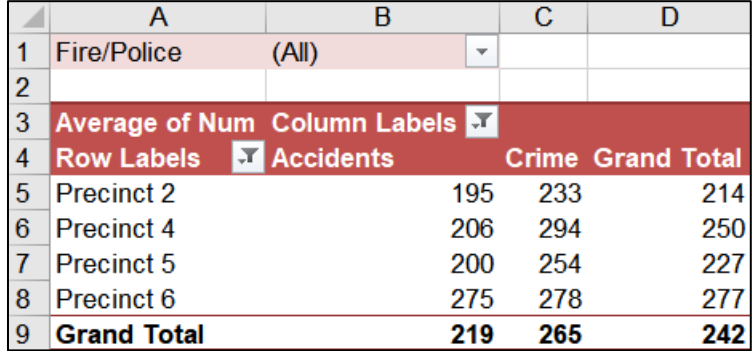

If you were to change the filters on this PivotTable, the graph that is based on this PivotTable would change also.

r. Click the **3-D Chart** tab and click in the chart. On the **PivotChart Analyze** tab, in the **Show/Hide** group, click the **Field Buttons** arrow and select **Hide All** so those do not show on the printout. (To show them again, click that button again).

**Mac**: **Field Buttons** do not exist on **Mac** PivotCharts so ignore references to them.

Set up the **3-D Chart** chartsheet to print in **Landscape** orientation. Include a footer that contains the **file name** on the left and the **chartsheet name** on the right. Compare the preview with the key. Make needed corrections, save the workbook but do NOT close it.

s. **Unhide** the **Fire** and **Police** tabs (right-click a visible tab to open the **Unhide** dialog box, click the name of the tab you wish to unhide, and click **OK**).

There may be too many worksheet tabs in this workbook to see them all at one time. If you see arrows to the left of the left-most tab, it means some tabs are not visible. To see them, click the arrow as many times as is necessary. The arrow will change as you display worksheet tabs or hide them.

- means there are more tabs on the right.
- $\leftarrow$   $\leftarrow$   $\leftarrow$  means there are more tabs on both the left and right.
- $\leftarrow$   $\leftarrow$   $\leftarrow$  means there are more tabs on the left.

You may want to adjust the space for the tab labels. To do that, move the mouse pointer to the three **vertical dots** next to the horizontal scroll bar. The pointer becomes a double headed arrow. Click and drag left or right to make less or more room for the tab labels. This will expand or contract the horizontal scroll bar.

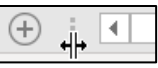

**Mac**: The horizontal scroll bar is just above the tab names so skip this.

t. Save and close the workbook.

**Step 4 Submit** Now, submit the following. Use these names for the pdf files:

- **HW04-1 HWID 3A Enterprise Fund Done (Expenditures Chart)** This is the Expenditures Chart chartsheet
- **HW04-2 HWID 3B Tourism Done (Expenditures)** This is the Expenditures worksheet
- **HW04-2 HWID 3B Tourism Done (Advertising)** This is the Advertising worksheet

**HW04-3 HWID HLOOKUP Gradebook Done**

**HW04-4 HWID VLOOKUP Shipping Done**

- **HW04-5 HWID PivotTables Done (Slicer-1)** This is the Slicer-1 worksheet
- **HW04-5 HWID PivotTables Done (Crime)** This is the Crime worksheet
- **HW04-5 HWID PivotTables Done (3-D Chart)** This is the 3-D Chart chartsheet

Create a pdf file of the output for each of the above, place them in a folder called **HW04 HWID LastName, FirstName**, zip the folder and, by the due date, upload it to the Canvas folder **HW04 Excel Chapter 3: Analyzing Data with Charts and What-If Tools**.

**Step 5 Backup** Now would be a good time to backup your files.

# Project 5 Excel: Customize Charts, Make Decisions, and Sort

**Step 1 Read** For this project, there are no pages to read in your textbook.

**Step 2 Activities** For this project, there are no textbook activities.

**Step 3 Homework** Do the problems listed below, and turn them in for grading.

This Project will extend your knowledge of using Excel to make graphs and to help make decisions using **IF/THEN/ELSE** logic.

## HW05-1 River Chart

**Problem:** How can you create a mathematical model (formula) based on empirical data and put two graphs on one chart?

In this exercise you will be given measurements that show the relationship between the depth of a river, the distance from one of its banks, and the water temperature. Water depth measurements are routinely made to help keep rivers navigable and to help with flood control and prevention. Your task is to graph these relationships and to create a mathematical model that can be used to predict the expected water depth at any distance from the shore. Where the actual depth does not match the model might indicate that dredging is needed. On the same graph, you will also graph bottom water temperature versus distance from the riverbank. Having these two graphs on one grid will enable you to see the relation between water depth and temperature.

- a. Open the workbook **HW05-1 River Original**, which is one of the files you downloaded at the start of the term.
- b. Save the workbook to your **Excel Files** folder using the name **HW05-1 HWID River Done**.

## **SG114 PROJECT 5: EXCEL: CUSTOMIZING CHARTS, MAKING DECISIONS, AND SORTING**

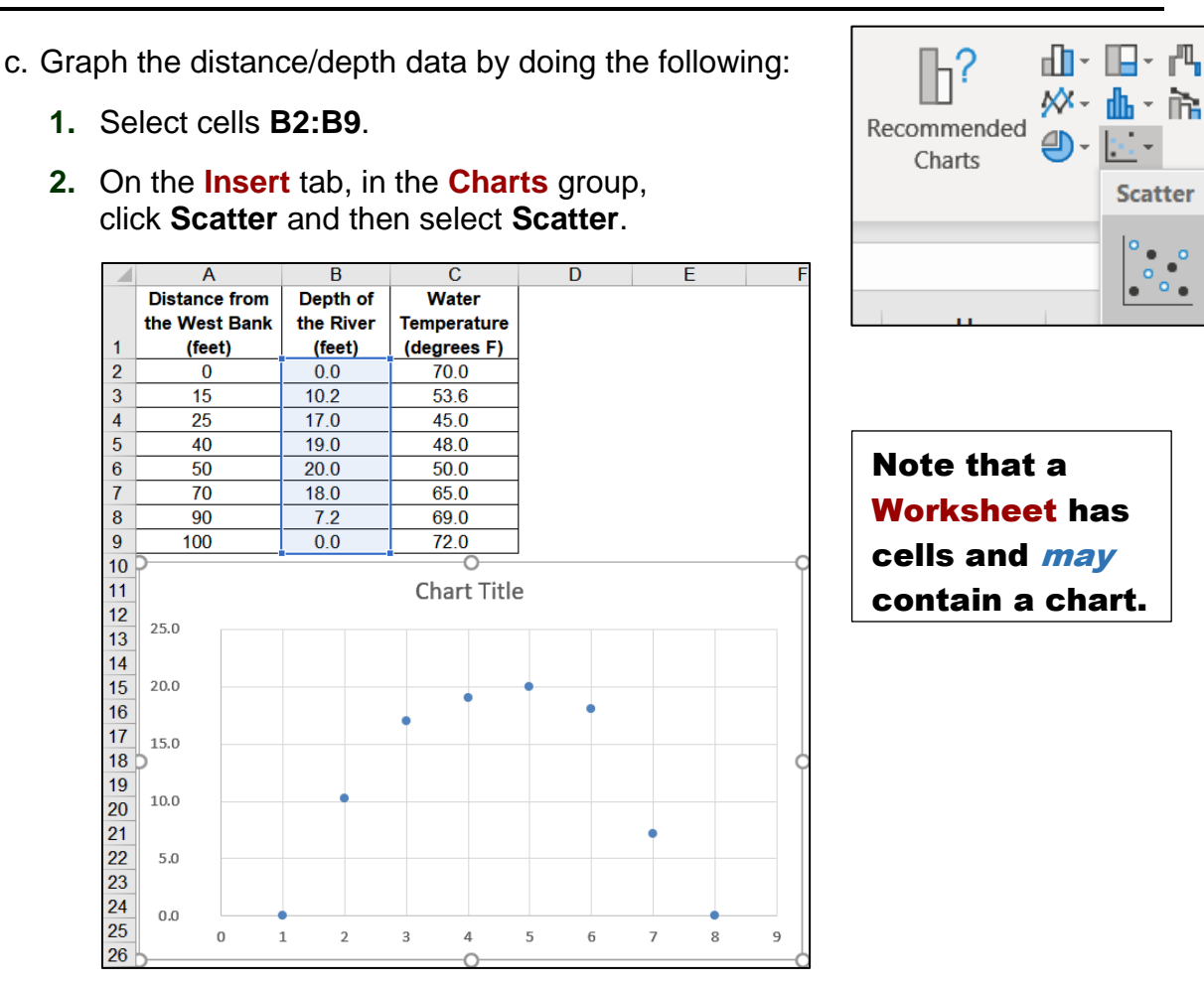

- **3.** Be sure the chart is selected and then on the **Chart Design** tab in the **Location** group (way over on the right), click **Move Chart**.
- **4.** Click the button next to **New sheet**, type **River Depth Chart**, and click **OK**. The chart appears in its own chartsheet.

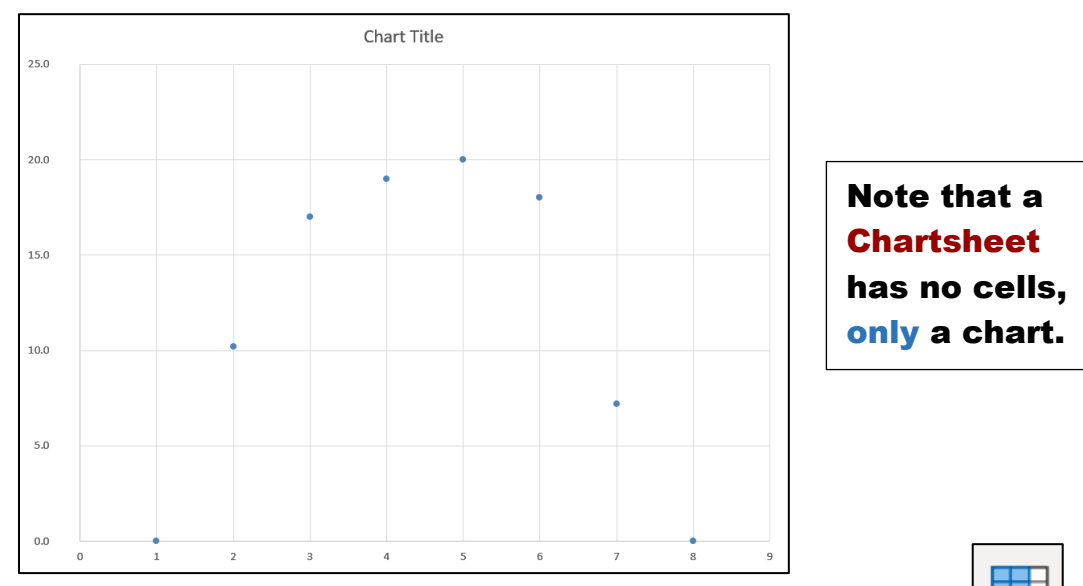

**5.** Be sure the chart is selected and then on the **Chart Design** tab in the **Data** group (way over on the right), click **Select Data**.

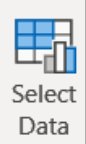

**6.** Under **Legend Entries (Series)**, click **Edit**.

Legend Entries (Series) 語 Add **Edit** 

**Mac:** There is no **Edit** button. The boxes below automatically appear.

- **7.** Fill in the **Edit Series** box as follows:
	- In the **Series name** box type **Depth**. This gives the data a name. In a bit, you will enter another series called **Temperature**.
	- Next to the **Series X values** box, click the collapse dialog button:

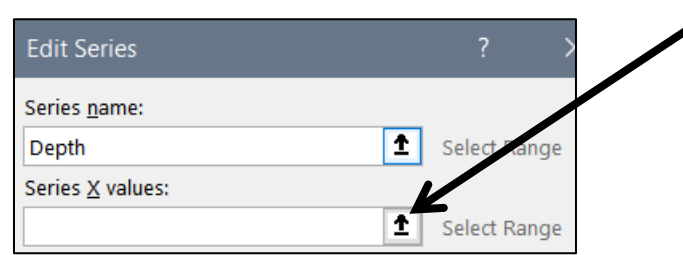

 Click the **River Data** worksheet and select **A2:A9**, which contains the distance data. Notice how the location is inserted in the box:

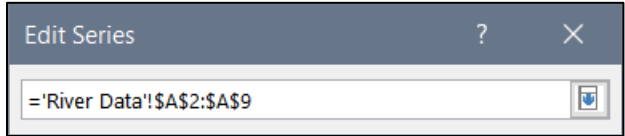

- Click the collapse dialog button again.
- **8.** The **Series Y values** should already show the range **B2:B9** in the **River Data** worksheet. Click **OK**.

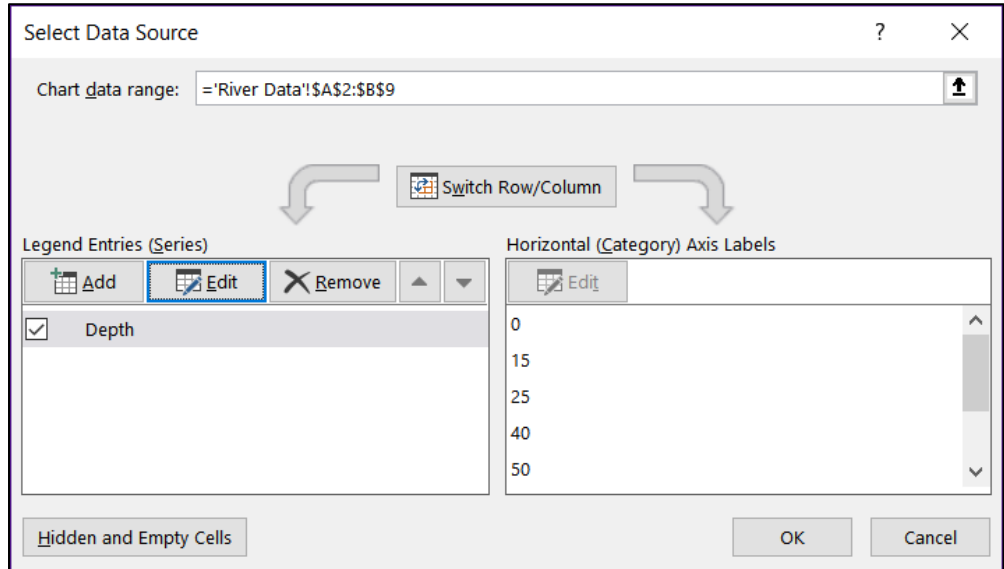

**9.** Click **OK** again.

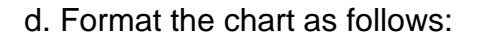

**1.** Click anywhere in the chart so the chart elements buttons are displayed in the upper right corner.

**Mac:** There are no chart elements buttons. The **Add Chart Element** menu is in the upper left corner of the screen. Click its arrow to open it.

Open the **Chart Elements** menu by clicking the green cross.

Insert checks as shown below:

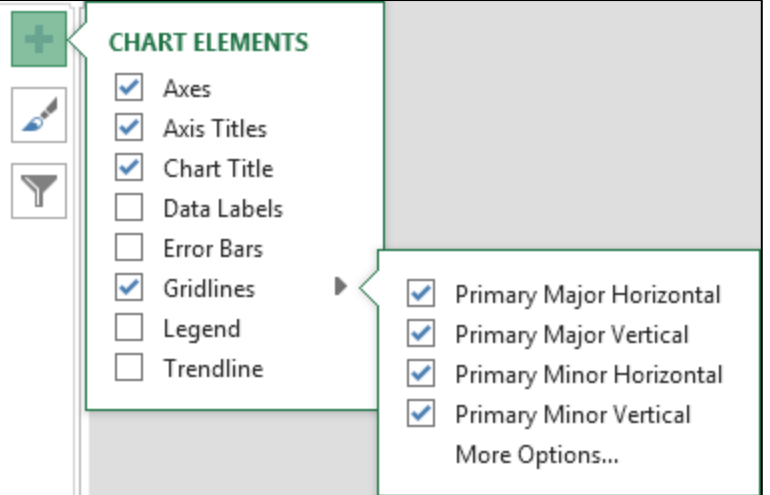

**2.** Click the **Chart Title** textbox (it probably has the word **Depth** in it). Click the formula bar, and type **River Depth vs. Distance From West Bank**

Tap **Enter** to update the title.

**Mac:** If you have trouble selecting a chart element, tap the **Tab** key to cycle through the elements until the one you want is selected.

- **3.** Using the same technique, change the **Vertical Axis Title** to **Depth (feet)**. Change the **Horizontal Axis Title** to **Distance From West Bank (feet)**.
- **4.** For each of the three titles, make the font 14 point Arial Black.

e. Format the data points by doing the following:

**1.** On the **Chart Format** tab, in the **Current Selection** group (on the left), click the arrow and select **Series "Depth"**. This selects the data points.

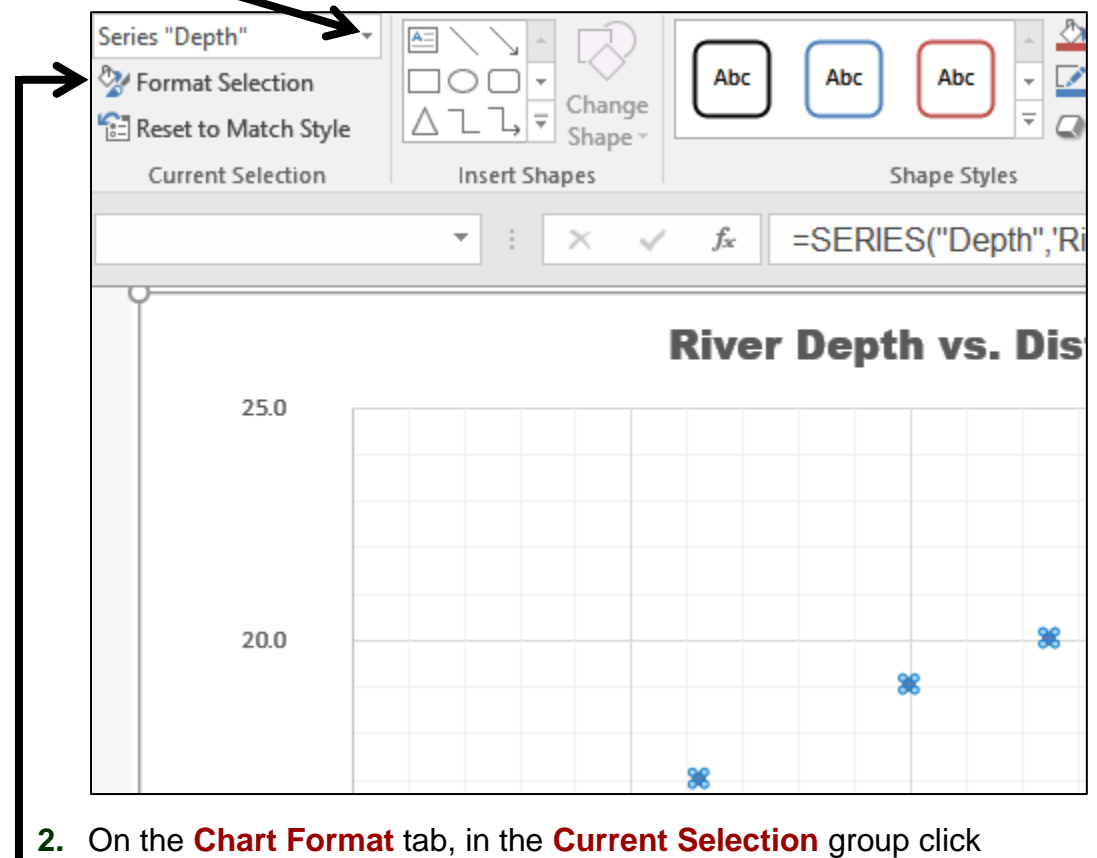

**Format Selection** to open the **Format Data Series** pane (on the right).

**Mac:** Click the **Format Pane** button on the right side of the ribbon.

Click the paint bucket  $\Diamond$  to see the **Line and Marker** options.

**3.** Click **Marker**, click the triangle next to **Marker Options** to open its menu, and then click the **Built-in** button.

Click the **Type** arrow and be sure it is set to circle (third choice from the bottom).

Change the size to **10**.

**4.** Click the **Fill** triangle to open its menu, click **Solid fill**, and then change the color to dark red.

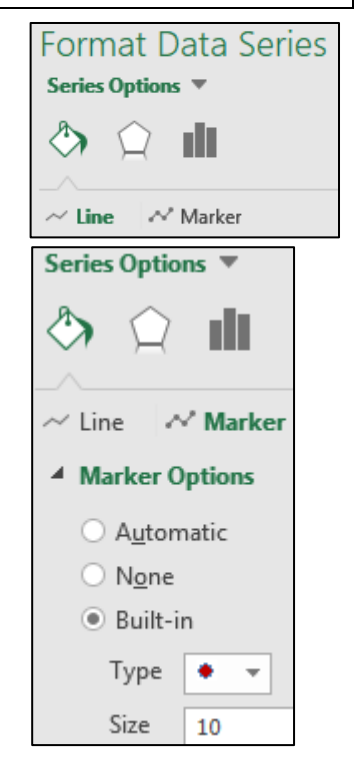

- f. Change the background color of the chart by doing the following:
	- **1.** On the **Chart Format** tab, in the **Current Selection** group, click the arrow, select **Chart Area**, and then click **Format Selection** to open the **Format Chart Area** pane.
	- **2.** If necessary, click the **Fill** triangle to show its menu and then click **Picture or texture fill**.
	- **3.** Click the arrow to the right of **Texture**

Insert picture from File... Clipboard Online... 圖。 Texture

- and click the **Blue tissue paper** texture.
- g. Format the axes and gridlines as follows:
	- **1.** On the **Chart Format** tab, in the **Current Selection** group, click the arrow, select Vertical (Value) Axis, and click Format Selection.
	- **2.** Click the paint bucket  $\Diamond$  change the Line color to purple and make the width **3 pt**.
	- **3.** Follow the same procedure to format the **Horizontal (Value) Axis** line to **3** pt **purple**.
	- **4.** On the **Chart Format** tab, in the **Current Selection** group, click the arrow, select **Vertical (Value) Axis Major Gridlines**, and click **Format Selection**.

Click the paint can and change the **Color** to **dark gray** and the **Width** to **2** pt.

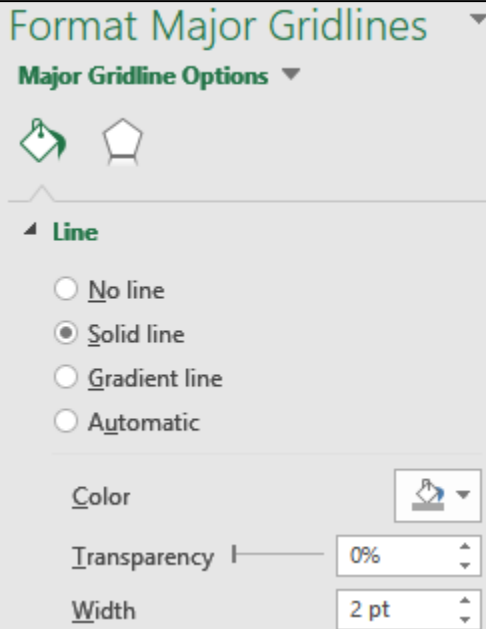

- **5.** Use the same procedure to make these changes:
	- **•** Make the **Vertical (Value) Axis Minor Gridlines** 0.5 pt dark gray.
	- Make the **Horizontal (Value) Axis Major Gridlines** 2 pt dark gray.
	- Make the **Horizontal (Value) Axis Minor Gridlines** 0.5 pt dark gray.

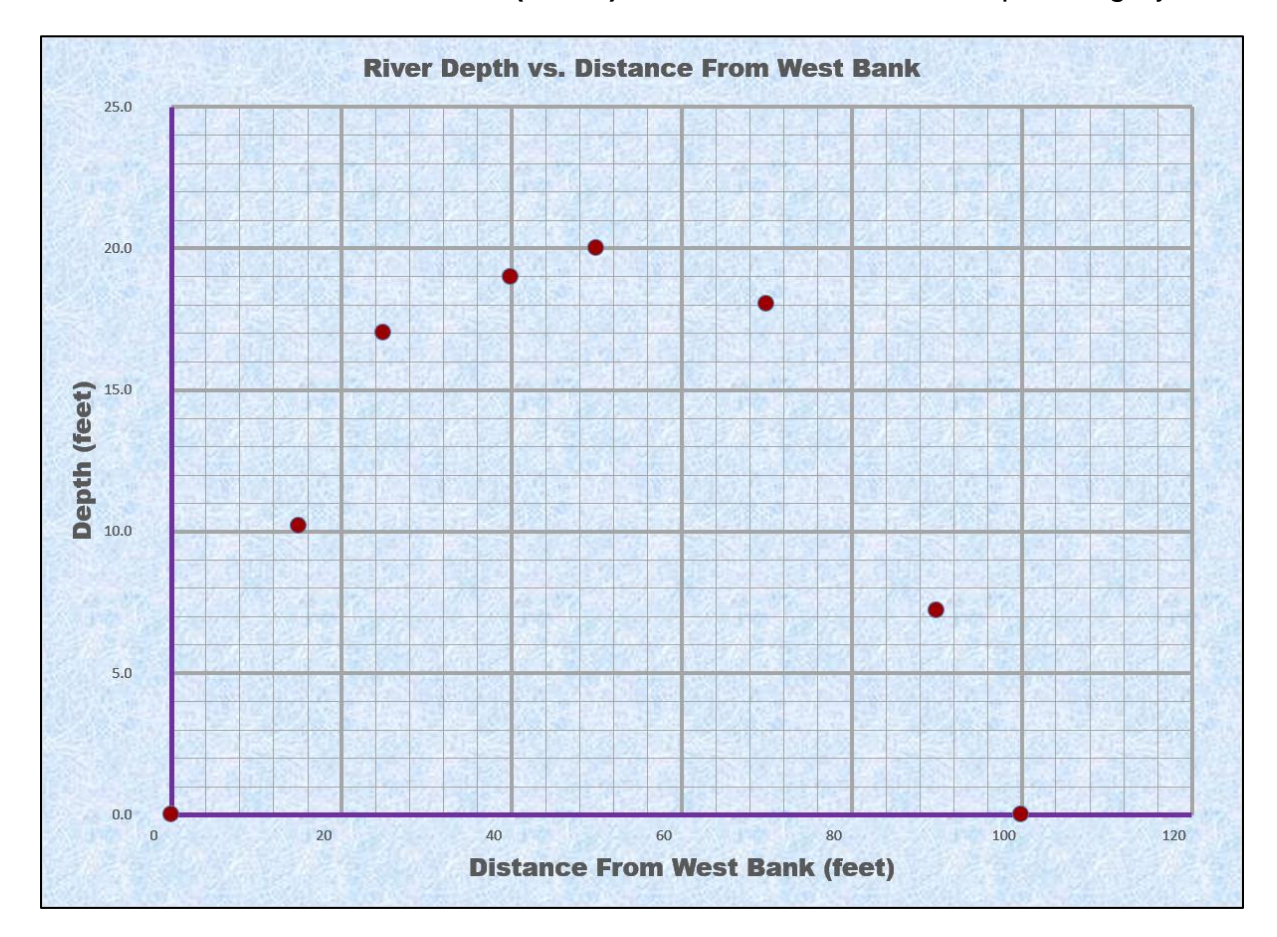

- h. Have Excel calculate and insert a trend line by doing the following:
	- **1.** If necessary, click inside the chart to show the **Chart Elements** button (green cross). Click the arrow next to **Trendline** and select **More Options**.

**Mac:** Click the **Chart Design** tab, click the **Add Chart Element** arrow, select **Trendline**, and select **More Options**.

If it is not already selected, click to open the **Trendline Options**

**2.** Notice how most of the points of the graph look like they would fall on an upside down parabola. So, you will try a mathematical model whose graph is a parabola. To do this, if necessary, click the **Trendline Options** triangle to open its menu and select **More options** to open the **Format Trendline** pane. Click the three vertical columns to open the **Trendline Options**.

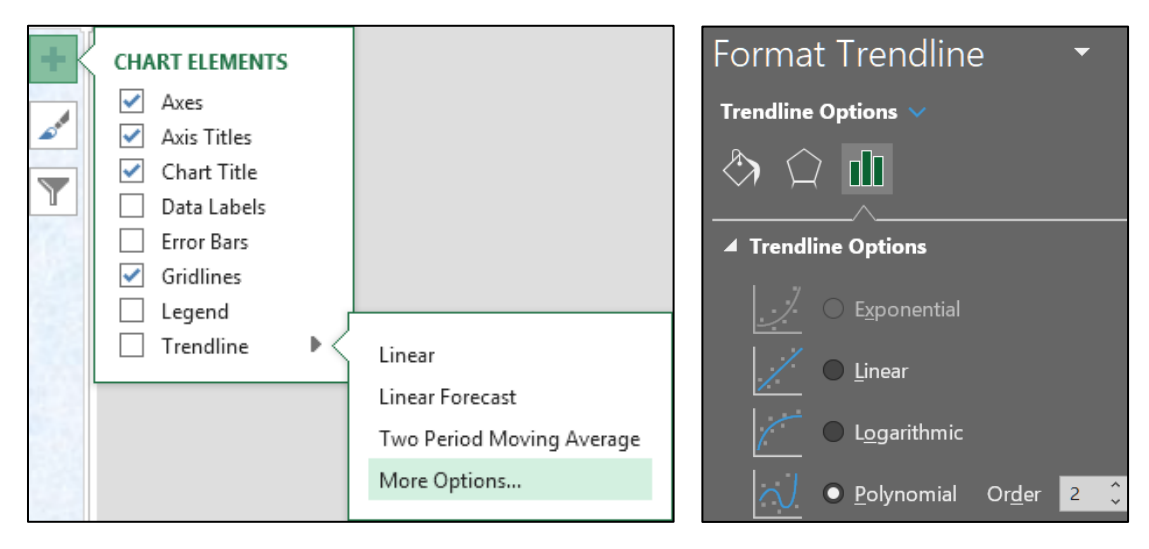

Click the button next to **Polynomial**. Confirm that the **Order** is set to **2**.

Excel uses a mathematical technique called **polynomial regression** to create the second degree (quadratic) polynomial that best describes the data. The graph of the equation is a parabola. You will study regression when you take a statistics course.

- **3.** Check the box next to **Display Equation on chart**.
- **4.** Check the box next to **Display R-squared value on chart**. This value gives an idea of how well the mathematical model describes the data. The optimal value is **R2 = 1**, which indicates a perfect fit.

The actual data points are represented by the red dots and the mathematical model calculated by Excel is represented by the trendline. The displayed **R2** value, **0.9919**, indicates that the mathematical model fits the data very well.

**5.** Click the Fill & Line paint bucket **A** and change the trendline color to **dark red**, the **Width** to 3 pt, and the **Dash type** to solid.

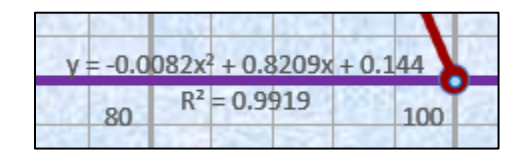

**6.** Save your file.

- i. Different mathematical models will fit the data more or less precisely. To see this, do the following:
	- **1.** Make a copy of the **River Depth Chart** chartsheet. To do this, right-click the chartsheet name, select **Move or Copy**, click **Create a copy**, and click **OK**. Double-click the new chart name, **River Depth Chart (2)**, type **River Depth and Temp Chart**, and then tap **Enter**.
	- **2.** Be sure **Series "Depth" Trendline1** is selected and click **Format Selection**.

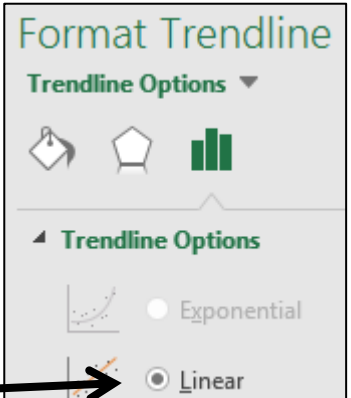

Change the **Trendline** to **Linear**.

You may have to move the equation so you can see it more easily.

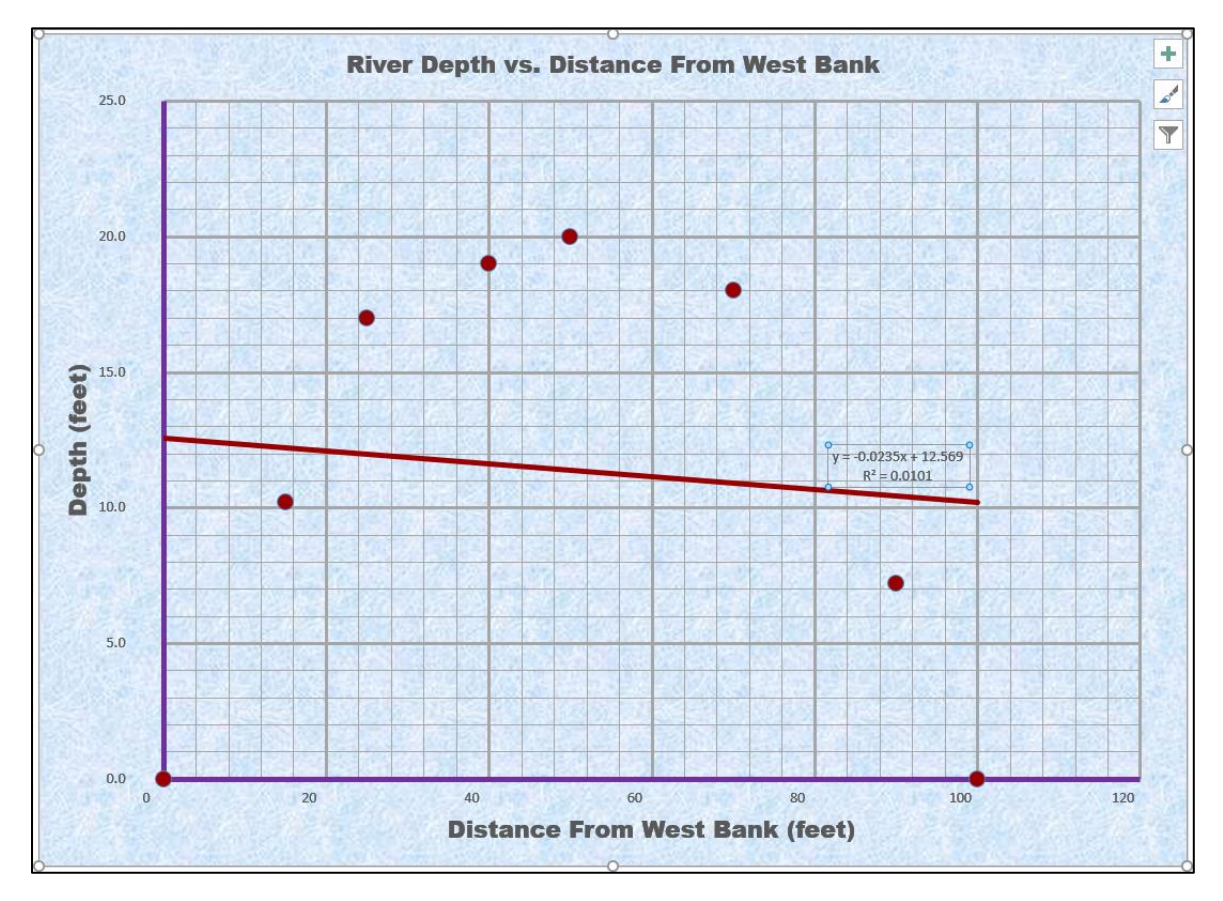

The shape of the trendline changed to a straight line, the mathematical model now has only two terms, and the **R2** value of 0.0101 indicates that this new model does not fit the data very well, which is obvious from the graph.

## **3.** Change the **Trendline** to **Polynomial** and change the **Order** to **6**.

Notice how the shape of the trendline has changed to a more complex curve that better follows the flow of the data, the displayed equation has more terms, and the displayed **R2** value of **0.9985** indicates that this new model fits the data even better than the quadratic model. There is an obvious trade-off here: when the model is more complex it generally fits the data better, but it also may be more difficult to work with.

- **4.** Click the equation textbox.
	- Change the font to **dark red 9 pt Arial Black**.
	- Make the **fill** of the textbox **white**.
	- Click inside the box and, just to the right of **R² = 0.9919**, type a space, and then type **where y is Depth and x is Distance from West Bank**.

**Mac:** Select the **Series "Depth" Trendline 1 Equation**. Point to the very edge of the textbox, right-click, and select **Edit Text**. I found this tricky on my **Mac** so if you cannot get it to work just leave it out.

 $y = 2E-09x^6 - 6E-07x^5 + 7E-05x^4 - 0.0037x^3 + 0.0778x^2 + 0.1473x - 0.0165$  $R<sup>2</sup>$  = 0.9985 where y is Depth and x is Distance from West Bank  $20$ 40 60 80 100

- j. Do the following to add a second graph that shows how bottom temperature varies from one side of the river to the other: 23
	- **1.** Click anywhere in the **River Depth and Temp Chart**.
	- **2.** On the **Chart Design** tab in the **Data** group click **Select Data**.
	- **3.** Click the **Add** button.

**Legend Entries** 語 Add

<del>리</del>규 Select Data

**Mac:** There is no **Add** button. Under the box labeled **Legend entries (Series)**, click the  $\pm$ 

<sup>23</sup> For **Mac** users, check out **https://www.youtube.com/watch?v=99XaQFINf\_Q**

- **4.** Fill in the boxes as follows:
	- For the **Series name** type **Temperature**.
	- Next to the **Series X values** box, click the collapse dialog button.
	- **•** Click the **River Data** worksheet and select **A2:A9**, which contains the distance data. Notice how the location is inserted in the box.

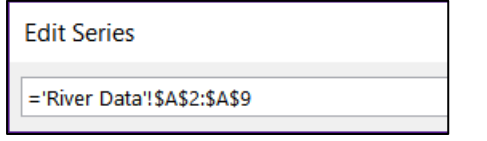

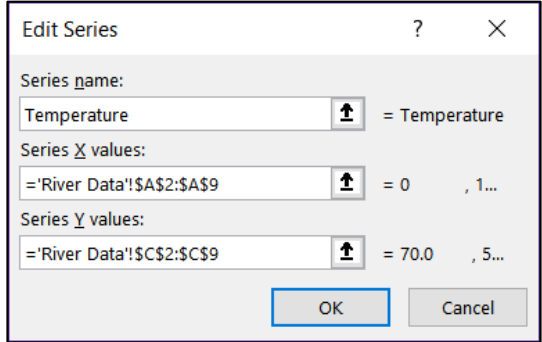

- **•** Click the collapse dialog button again.
- For the **Series Y values**, follow the same procedure to select the **Temperature** data in **C2:C9** on the **River Data** worksheet.

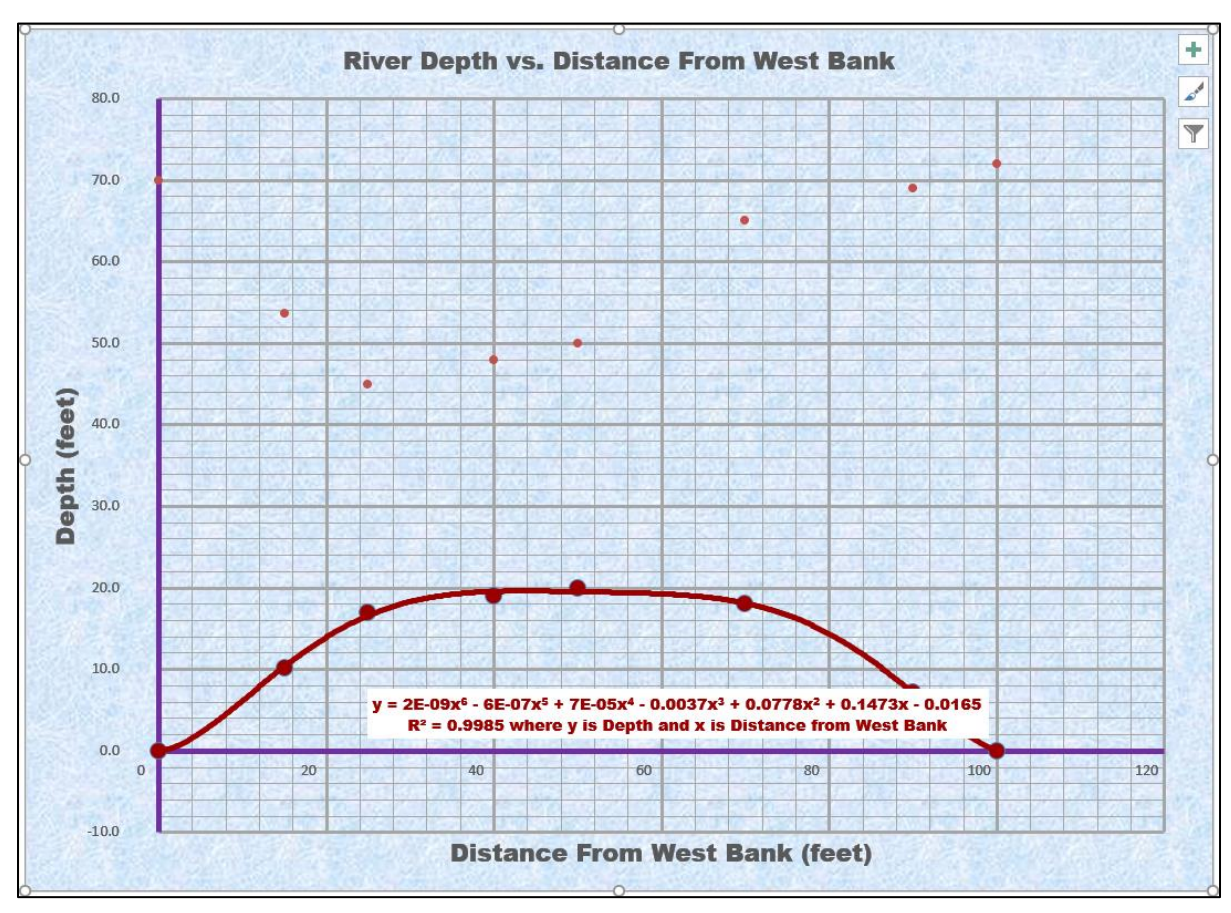

• Click **OK** and then click **OK** again.

k. Do the following to add a secondary vertical axis scale:

**Mac:** Instead of steps 1 through 5 below, do this:

- On the **Chart Format** tab, select **Series Temperature**.
- On the **Chart Design** tab click **Change Chart Type**.
- From the drop-down menu choose **X Y (Scatter)** and then **Scatter with Smooth Lines and Markers**.
- With **Series Temperature** still selected, click **Format Pane**.
- With the **Series Options** selected, click **Secondary Axis**.
- **1.** On the **Chart Design** tab in the **Type** group click **Change Chart Type**.
- **2.** At the bottom of the choices on the left, click  $\left\| \mathbf{f} \right\|$ Combo
- **3.** Put a check in the **Secondary Axis** box next to the right of **Temperature**.

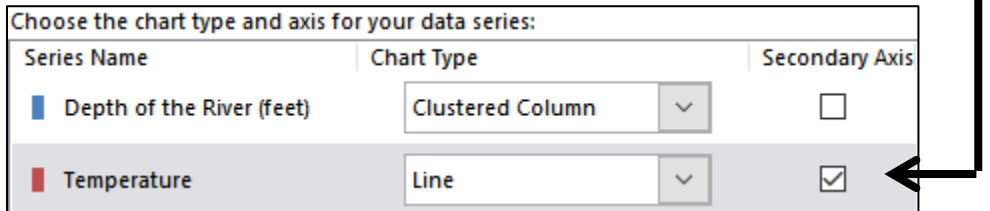

Notice the graph types have automatically changed. Use the arrows to select **Scatter** for the **Depth** and **Scatter with smooth line and markers** for the **Temperature**.

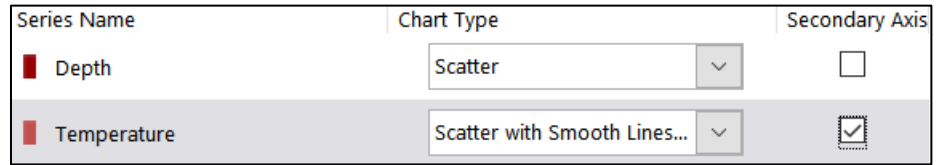

- **4.** Click **OK**.
- **5.** On the **Chart Format** tab, in the **Current Selection** group select Series "Temperature" and click Format Selection.

**Mac:** Continue with **Step 6** below.

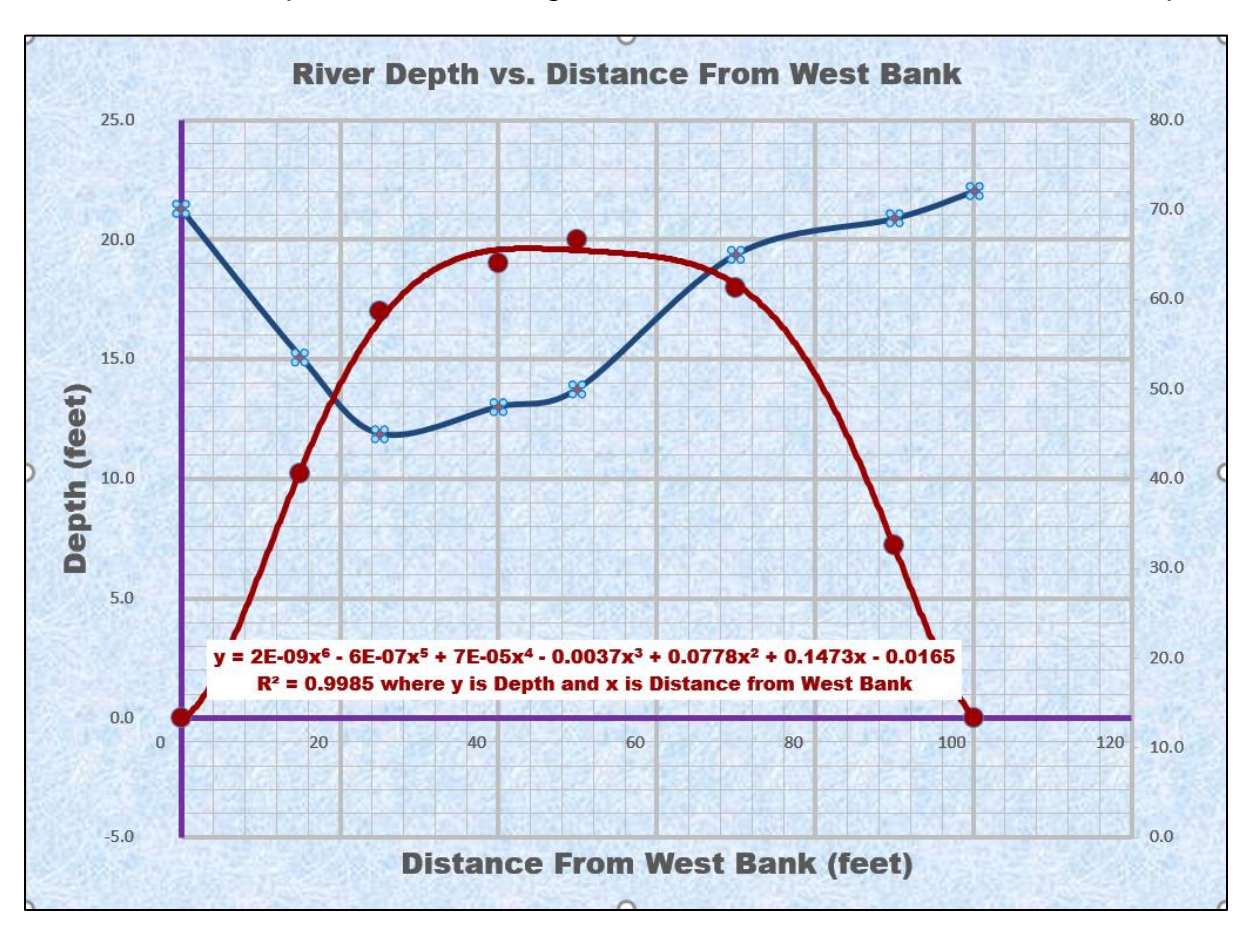

**6.** Click the paint bucket, change the line color to **blue** and the **Width** to **3** pt.

- l. Format the vertical and horizontal axes as follows:
	- **1.** On the **Chart Format** tab, in the **Current Selection** group, select Vertical (Value) Axis, and click Format Selection.
	- **2.** In the **Format Axis** pane on the right, click the **Axis Options** icon

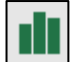

- **3.** If necessary, click the triangle to the left of **Axis Options** to open its menu. If necessary, under **Bounds**, change the **Minimum** to **0** and the **Maximum** to **25**.
- **4.** If necessary, click the triangle to the left of **Number** to open its menu.
- **5.** Under **Category**, select **Number** from the drop-down menu and set the number of decimal places to **0**.

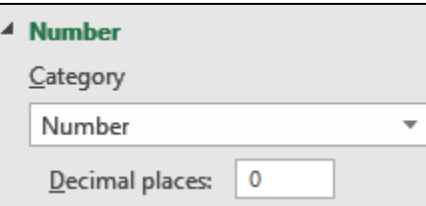

- **6.** Format the vertical axis numbers to **dark red 10** pt **Arial Black**.
- **7.** Repeat this process to change the **Horizontal (Value) Axis Minimum** to **0** and **Maximum** to **100**. Also, under **Number** change the **Category** to **Number** with **0** decimal places. Format the axis numbers to **10** pt **Arial Black**. Leave the color as is.

**8.** Repeat this process to change the **Secondary Vertical (Value) Axis Minimum** to **0** and **Maximum** to **80**. Also, under **Number** change the **Category** to **Number** with **0** decimal places. Format the secondary vertical axis numbers to **blue 10** pt **Arial Black**.

Notice that the right scale numbers shown do not line up with the major gridlines. It will make the graph look better if those numbers were to line up with the major gridlines. Since the right vertical axis scale goes from 0 to 80 and there are 5 major gridlines, divide 80 by 5 to get 16. So, change the **Major Units** to **16**.

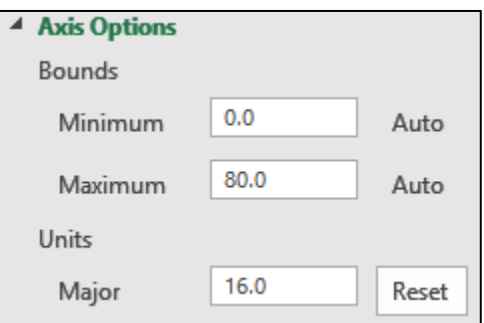

**9.** Click the **Green Cross** to open the **Chart Elements** menu, click the triangle to the right of **Axis Titles**, and put a check next to **Secondary Vertical**.

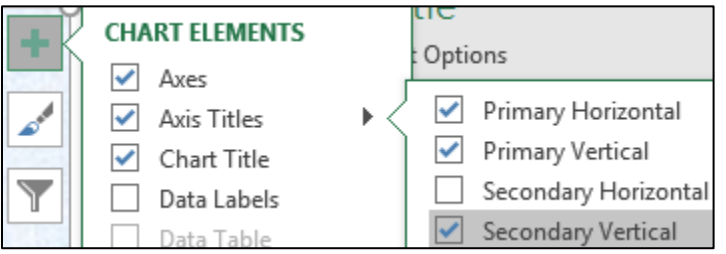

- **10.** Click the **Secondary (Right) Vertical Axis** title and type **Bottom Temperature (deg F)**. Make the font blue 14 pt Arial Black.
- **11.** With the **Right Vertical Axis** title selected, click the **Size and Properties** icon and, under **Alignment Text direction**, select **Rotate all text 90O**.

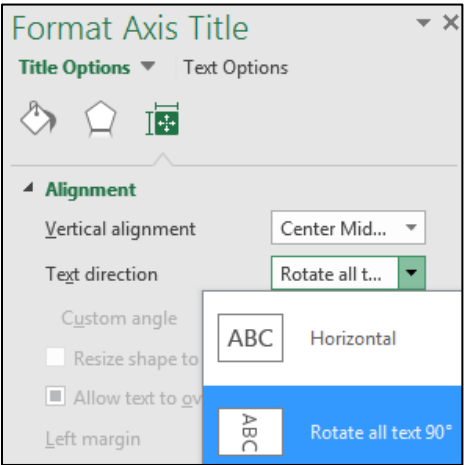

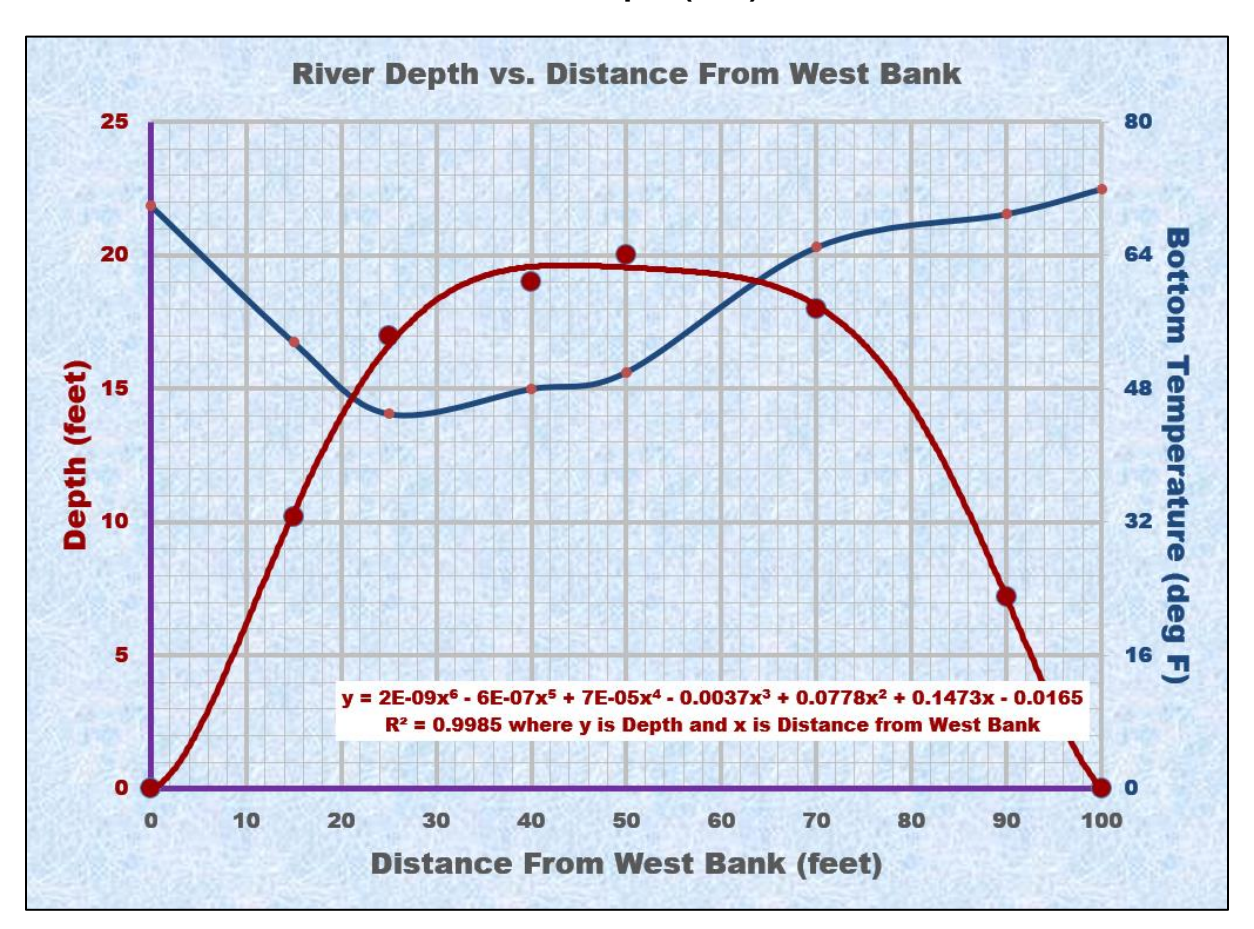

**12.** Make the left vertical axis title **Depth (feet)** dark red.

The two graphs show that the depth and temperature are inversely related. That is, as you go from the shore to the middle of the river the depth increases while the temperature decreases.

- m. Color code the graphs, equation, and labels to make it easier to distinguish them by doing the following:
	- **1.** Click the title and change it to **River Depth and Bottom Temperature vs. Distance From West Bank**.
	- **2.** In the title, select the word **Depth** and make its color **dark red**.

**Mac:** I don't think you can change individual words on a **Mac** so skip it.

- **3.** In the title, select the **Bottom Temperature** and make its color **blue**.
- **4.** Center the equation textbox just above the horizontal axis.
- n. Set up the **River Depth and Temp Chart** chartsheet to print in **Landscape** orientation and include a footer that contains the **file name** on the left and the **sheet name** on the right. Compare the preview with the key. Make needed corrections, save the workbook, and close it.

#### HW05-2 Loans IF

**Problem:** How can you determine if a loan payment is overdue?

The worksheet you develop for this problem will determine if a loan payment is more than 30 days past due and, if so, it will calculate the number of days it is overdue. This project and the next two will give you more experience in working with the **IF** function, which you used to calculate regular and overtime pay on page **S[G64](#page-65-0)**.

- a. Open the workbook **HW05-2 Loans IF Original**, which is one of the files you downloaded at the start of the term.
- b. Save the workbook using the name **HW05-2 HWID Loans IF Done**
- c. As you did on page **S[G66](#page-67-0)**, create a named range for cell **B3**. Call it **Today**.
- d. For cells **D7:D10**, construct a formula that uses the **IF** function to display the word **OVERDUE** if the payment is more than 30 days overdue. Here is the form:

**=IF(logical test, value if true, value if false)**

To help you write the **IF** function, consider the following three parts:

- **Logical test** how will Excel choose between the two possibilities (to display the word **OVERDUE** or to display a blank)? The difference of **Today's Date** and the **Due Date** must be greater than 30. Write this inequality as you would in algebra using cell references instead of variables.
- **Value if true** if the **Logical test** is **true**, what should be displayed? You want to display the word **OVERDUE**. You must put **OVERDUE** inside quotation marks or Excel will think it is a special function or a named range (see page **S[G66](#page-67-0)**) and not know what to do with it.
- **Value if false** if the **Logical test** is **false**, what should be displayed? You want to display a blank so you must type two sets of double quotation marks next to each other, like this **""**. This is called a **null string** since it contains nothing (it is null).

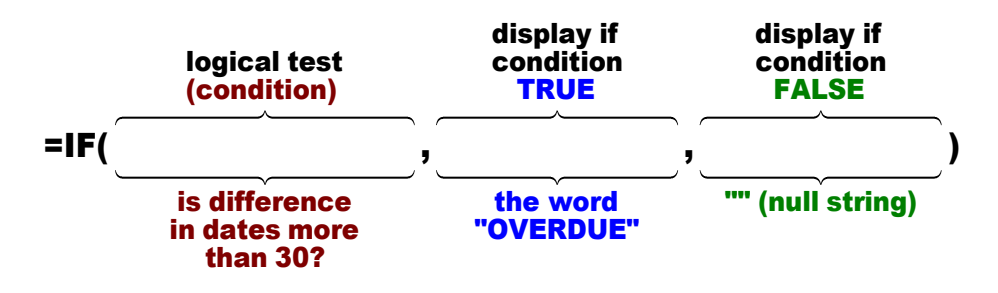

In the space below, write the **IF** statement for **D7**:

**1.** Once you have constructed the formula, type it in **D7** and then fill down to **D10**. After you fill, be sure to click the arrow on the **Auto Fill Options** button and select **Fill Without Formatting** to preserve the original formatting of the cells. If you do not, the bottom border of **D10** will be incorrect.

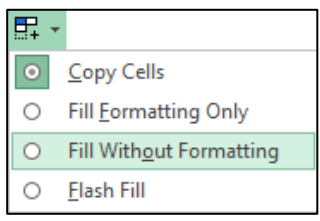

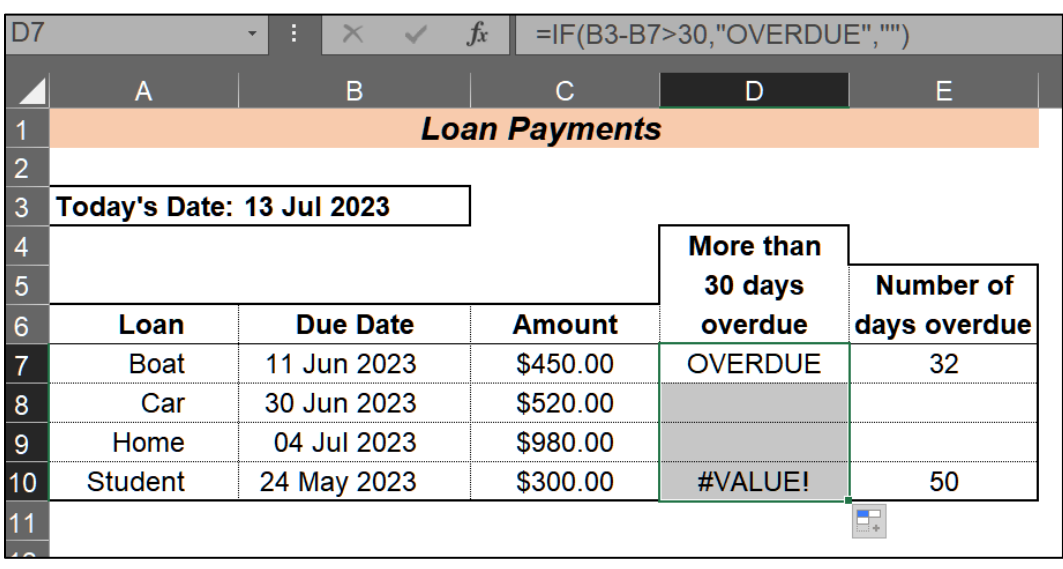

Notice the **#VALUE!** error in **D10**. When you filled down the formula, Excel changed the row numbers in the formula one at a time. That is, **B7** became **B8**, and then **B8** became **B9**, and so on. That is what you want. However, Excel also changed **B3** to **B4**, and then **B4** to **B5** and so on. That is **NOT** what you want because **Today's Date** is in **B3** and so **B3** should remain **B3** in all the formulas.

To tell Excel to keep **B3** the same use an **absolute reference**. So, in **D7** change **B3** to **B\$3**. The **\$** to the left of **3** means to keep that row number constant (**absolute**) when you fill down. Note that you also could use **\$B\$3** but since you are not copying left or right the **B** will not change anyway.

- **2.** Correct the formula in **D7** and fill down, again preserving the formatting.
- **3.** Check **D7**. It should display **OVERDUE** since **Today's Date**, 13 Jul 2023 is more than 30 days after the **Due Date**, 11 Jun 2023.
- **4.** Check **D8**. It should be blank since **Today's Date**, 13 Jul 2023 is only 14 days after the **Due Date**, 30 Jun 2023.
- e. For cells **E7:E10**, construct a formula that will display the number of days the loan is overdue, if it is, or a blank, if it is not overdue. These formulas will be almost the same as the formulas in cells **D7:D10** but in place of **"OVERDUE"** have Excel calculate the actual difference in dates by subtracting them.

In your formula, use the named range **Today** rather than **B\$3**. Using a named range means you need not worry about absolute referencing and it makes the formula a bit easier to understand: **=IF(Today-B7>30,Today-B7,"")** The value in **E7** should be 32.

Fill the formula in **E7** down to **E10** and preserve the format.

f. Set up the **Loan Data** worksheet to print in **Landscape** orientation, all on **one page**, **centered horizontally** but not vertically, and include a footer that contains the **file name** on the left and the **sheet name** on the right. Compare the preview with the key. Make needed corrections, save the workbook, and close it.

## HW05-3 Rent IF

**Problem:** How can you determine which of two rates should be applied to rental properties?

The worksheet you develop for this problem will determine the payment that is due for renting floor space in a mall. In this situation, there are two possible rates: a low, introductory rate of \$5.00 per square foot for clients that have been renting for under a year, and a regular rate of \$9.00 per square foot for older clients. To make the formulas easier to understand, you will use several named ranges.

- a. Open the workbook **HW05-3 Rent IF Original**, which is one of the files you downloaded at the start of the term.
- b. Save the workbook as **HW05-3 HWID Rent IF Done**
- c. In order to make the formulas easier to read, create several named ranges by doing the following:
	- **1.** Click **B3** and create a named range called **Today**. A quick way to do this is to click **B3** and then type **Today** in the name box (on the left side of the formula bar) and tap **Enter**.

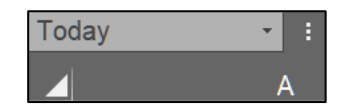

- **2.** Click **B6** and create a named range called **NormRateB**.
- **3.** Click **B7** and create a named range called **IntroRateB**.
- **4.** Create a named range called **Space** for **B10:B20**. This is similar to creating a single cell named range except that you first select several cells.
- **5.** Create a named range called **PayDue** for **D10:D20**.
- **6.** On the **Formulas** tab, in the **Defined Names** group, click **Name Manager**. You will see listed the named ranges you just created.

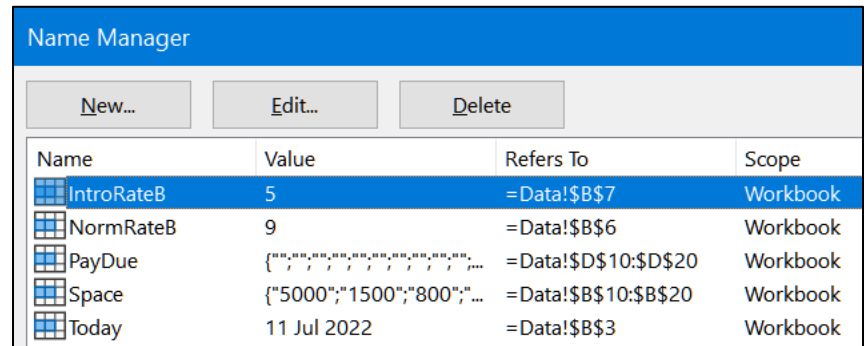

Click **Close** to close the **Name Manager** dialog box.

d. For cells **D10:D20**, construct a formula that displays the payment for renting floor space. The condition in the **IF** function should test to see if the difference of **Today's Date** and the **Initial Date** is greater than 365 (that is, one year). If it is, the payment is calculated by multiplying the **Floor Space** by the **Normal Rate** (in **B6**); otherwise, the payment is calculated by multiplying the **Floor Space** by the **Introductory Rate** (in **B7**).

To help you write the **IF** function, consider the following three parts:

- **Logical test** how will Excel choose between the two possibilities (what criteria will Excel use to choose between the formula that uses the **Normal Rate** or the **Introductory Rate**)?
- **Value if true** if the **Logical test** is true, what should be displayed (which formula should be used)?
- **Value if false** if the **Logical test** is false, what should be displayed (which formula should be used)?
- **1.** Once you have constructed the formula, type it into **D10**. Use the named ranges in your formula. If you do not use the names ranges, then you must use absolute references (the **\$**) where appropriate. <sup>24</sup>
- **2.** Check **D10**. The **Initial Date**, 10 Oct 2015 is more than 365 days from **Today's Date**, 11 July 2023, so the payment should use the **Normal Rate**: 9\*5000 = 45000.
- **3.** If your formula displays 45000, fill it down to **D20**, preserving the format. Otherwise, fix it.
- **4.** Check the value in **D11**. The difference between **Today's Date** and the **Initial Date** is less than 365 so the **Introductory Rate** should be used: **5**\*1500 = 7500. If that does not check, look at your formula. Did you put in absolute referencing for the cells that should not change (**B3**, **B6**, and **B7**)? If you used the name ranges for these cells, then the absolute referencing is automatic. If you used the cell reference, such as **B3**, then you must add a **\$** between the **B** and the **3** to indicate that the **3** is to remain constant (absolute) when you fill down. In that case, the cell reference would be **B\$3**.

<sup>24</sup> **=IF(Today-C10>365,B10\*NormRateB,B10\*IntroRateB)** or **=IF(B\$3-C10>365,B10\*B\$6,B10\*B7)**

- **5.** Format the dollar amounts in **D10:D20** as currency with two decimal places and the dollar sign (e.g., **\$45,000.00**).
- e. The rates in **B6** and **B7** are given using dollars per square **foot** rather than dollars per square **meter**. The U.S., Liberia, and Myanmar are the only countries in the world that still use the antiquated British Imperial measurement system. All other countries use the Metric system <sup>25</sup>.

Use the **CONVERT** function to see what the Metric values of the rates are. This function has the form: **CONVERT(number,from\_unit,to\_unit)**. The **from\_unit** and **to\_unit** are codes that Excel requires. For example, the square foot code is **"ft2"** and the square meter code is **"m2"**. <sup>26</sup> Do the following:

**1.** In cell **C6**, type **=NormRateB/convert(1,"ft2","m2")**. Here, the normal rate in **B6** is divided by the conversion of one square foot to square meters.

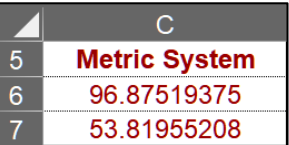

- **2.** Enter a similar formula in **C7**.
- f. Apply some custom formats to several cells by doing the following:
	- **1.** Select cells **B6:B7**, right-click **B6**, select **Format Cells**, click the **Number** tab, and click **Custom**. The shortcut for displaying **Format Cells** is **Ctrl + 1**.
	- **2.** Change the text in the **Type** box to **\$#.00" per sq. ft."** (the quotation marks are needed) and then click **OK**.

**\$** says to display the dollar sign.

**#.00** is a place holder that says to display the number, rounded to two decimal places.

**" per sq. ft."** says to display the text between the quotation marks exactly as it is shown.

- **3.** Select cells **C6:C7** and follow the same procedure to apply this custom format: **\$#.00" per sq. m."** Cell **C6** should display **\$96.88 per sq. m.**
- **4.** Select cells **B10:B20** and follow the same procedure to apply this custom format: **#,###" sq. ft."** Cell **B10** should display **5,000 sq. ft.**

**#,###** says to display the number with a comma if the number is over one thousand.

**" sq. ft."** says to display text between quotation marks exactly as it is shown.

<sup>&</sup>lt;sup>25</sup> The Metric System of measurement was developed in the 1790's in France. The official name for this system today is the International System of Units (SI). Although most U.S. citizens are ignorant of this system, it is used by many institutions in the U.S. including science, medicine, electronics, the military, automobile production and repair, and international affairs. Thomas Jefferson was the one who decided to use the British system. The U.S. does not convert because it would cost a lot of money in the short term, although it would save a lot more money in the long term.

<sup>26</sup> To see a list of **CONVERT** codes, tap **F1** and type **convert** in the search box.

- i. In **D21**, insert a formula that uses a named range and calculates the **Total Payment Due** for all companies by doing the following:
	- **1.** In **D21**, use the **SUM** function to find the sum of all payments due. To do that, type **=sum(paydue)** and tap **Enter**.
	- **2.** Format the dollar amount in **D21** as currency with two decimal places and the dollar sign.
- j. Set up a conditional format so that the rows of the companies whose payments are less than \$8,000 have a light orange fill. To do that, Select **A10:D20** since that is where you want the formatting to appear. On the **Home** tab, in the **Styles** group, click **Conditional Formatting**, **New Rule**, **Use a formula**, and type **=\$d10<8000.** Note the use of the dollar sign to indicate an absolute reference. Finally, click **Format**, **Fill** and choose light orange.

**Mac:** Click the **plus sign** inside a box  $\vert \cdot \vert$  in lower left corner. From **Style** select **Classic**.

- k. In **D23**, enter a formula that displays the number of payments that are less than \$8,000. Here, you are counting something so use the **COUNTIF** function. If you forget the form, type **=countif(** and a  $=$ countif( **ScreenTip** will remind you. If you have an internet **COUNTIF**(range, criteria) connection, you can click the underlined blue **COUNTIF** for a more extensive explanation.
	- **1.** Type your formula. Remember to use quotation marks around the condition. <sup>27</sup>
	- **2.** Check your answer. The second and third payments are less than \$8,000 so the number should be 2.
	- **3.** Format the value as a number with zero decimal places.
- l. In **D24**, display the sum of the payments that are less than \$8,000.
	- **1.** Type your formula. Here, you are finding a sum so use the **SUMIFS** function. <sup>28</sup>
	- **2.** Check your answer. The second and third payments are less than \$8,000 (these should be highlighted in light orange). So, the sum should be \$7,500  $+$  \$7,200 = \$14,700.
	- **3.** Format the value as currency with two decimal places and the dollar sign.
- m. In **D25**, display the sum of payments where the floor space is less than 2,200.
	- **1.** Type your formula. Here, you are finding a sum so use the **SUMIFS** function. Note that the **range** where the **criterion** is checked (**B10:B20**) is different from the **sum\_range** that you will sum (**D10:D20**). <sup>29</sup>

<sup>27</sup> **=COUNTIF(PayDue,"<8000")** For the condition, you could also use **"<\$8,000"**

<sup>28</sup> **=SUMIFS(PayDue,PayDue,"<8000")** For the condition, you could also use **"<\$8,000"**

<sup>29</sup> **=SUMIFS(PayDue,Space,"<2200")** Note how the use of named ranges makes this formula easier to understand..

- **2.** Check the result. The second, third, and fourth floor spaces are less than 2,200 so the sum of the payments for those should be  $$7,500 + $7,200 +$  $$10,000 = $24,700.$
- **3.** Format the value as currency with two decimal places and the dollar sign.
- **4.** Left align cells **D23:D25**.
- n. Set up a conditional format to highlight with yellow fill the rows of the companies whose payments are over the average of all the payments. 30 A quick way to check that what you have is correct, is to select **D10:D20** and look at the status bar at the bottom of the window.

```
Average: $70,209.09 Count: 11 Sum: $772,300.00
```
This shows the average of the selected cells is **\$70,209.09**. A quick glance at the **Payments Due** confirms that **Cub**, **Gertins**, and **Menards** have **Payments Due** over this amount while all the other companies do not.

- o. Remove the words inside parentheses in column **A**. To do this quickly, use Excel's **Find and Replace** feature and wildcards. Wildcards are symbols that take the place of one or several characters. Do the following:
	- **1.** Select **A10:A20**.
	- **2.** Tap **Ctrl + h** (**Shift + Command + h** on **Mac**) to open the **Find and Replace** dialog box.

The **Find what** box tells Excel what you are looking for. If you were to enter **(Outdoors)** and click the **Find Next** button, Excel would highlight cell **A10**. You could then delete **(Outdoors)**. Don't do this because you want to delete ALL instances of words and their surrounding parentheses in **A10:A20**.

**3.** In the **Find what** box, type **(\*)**. The asterisk **\*** is a wildcard that takes the place of ANY string of characters. Leave the **Replace with** box empty because you want to replace the parentheses and characters with nothing; that is, you want to delete them.

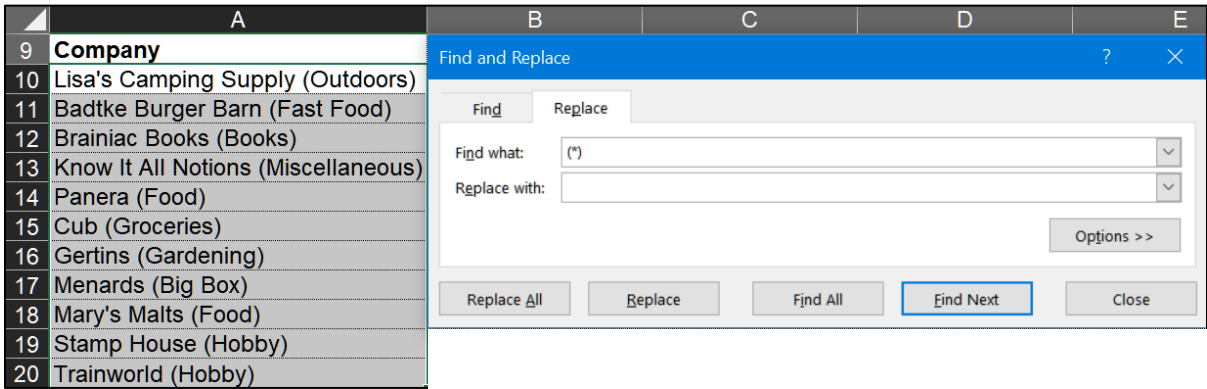

<sup>30</sup> Select **A10:F20** since that is where you want the formatting to appear. Click **Conditional Formatting**, **New Rule**, **Use a formula**, and type **=\$d10>average(\$d\$10:\$d\$20)** Note the use of the dollar signs to indicate absolute references. Finally, click **Format**, **Fill**.

- **4.** Click the **Replace All** button. Excel tells you it has made 11 replacements. Click **OK**. All the parentheses and words inside them are deleted.
- **5.** Close the **Find and Replace** dialog box.

The two most useful wildcards in Excel are the asterisk and the question mark. <sup>31</sup>

- **\* asterisk** represents any number of characters. For example
	- **ch\*** matches any text string that begins with **ch** such as **Ch**arles, **ch**eck, and **ch**ess.
- **\*ch** matches any text string that ends with **ch** such as Mar**ch**, in**ch**, and fet**ch**.
- **\*ch\*** matches any text string that contains **ch** in any position such as **Ch**ad, heada**ch**e, and ar**ch**.
- **? question mark** represents any single character. For example:

**pri?e** matches pri**c**e, pri**d**e, and pri**z**e.

- **???-???** matches any string containing 2 groups of 3 characters separated with a hyphen such as **ABC**-**DEF**, **ABC**-**123**, and **111**-**222**.
- p. Set up the **Rent IF Data** worksheet to print in **Landscape** orientation, all on **one page**, **centered horizontally** but not vertically and include a footer that contains the **file name** on the left and the **sheet name** on the right. Compare the preview with the key. Make needed corrections, save the workbook and close it.

# HW05-4 Commission IF

- **Problem:** How can you determine an employee's commission, total pay, and target pay based on their sales record?
	- a. Open the workbook **HW05-4 Commission IF Original**, which is one of the files you downloaded at the start of the term.
	- b. Save the workbook using the name **HW05-4 HWID Commission IF Done**
	- c. In **D4**, enter a formula that will calculate Sherri's hardware commission. Use the following rules to construct the formula:
		- If an employee sells up to and including \$20,000 worth of hardware, she earns a hardware commission of 10% of her hardware sales. For example, Mary will earn 10% of \$13,500, which is \$1,350.
		- If an employee sells more than \$20,000 worth of hardware, she earns a hardware commission of 10% of \$20,000 plus 12% of the amount that her hardware sales were over \$20,000. For example, Sherri will earn 10% of \$20,000 plus 12% of \$3,000, which is  $$2,000 + $360 = $2,360$ .

<sup>31</sup> This information is from [https://www.ablebits.com/office-addins-blog/2020/10/14/excel-wildcard](https://www.ablebits.com/office-addins-blog/2020/10/14/excel-wildcard-find-replace-filter-formulas/)[find-replace-filter-formulas/](https://www.ablebits.com/office-addins-blog/2020/10/14/excel-wildcard-find-replace-filter-formulas/) It has lots more information on wildcards.

Basically, you want to use the **IF** function to select between two formulas: one that calculates the commission if the hardware sales are \$20,000 or less and the other if the sales are over \$20,000. This commission problem is similar to the overtime pay problem described in **Project HW03-4** on page **S[G62](#page-63-0)**.

Here is the basic formula setup.

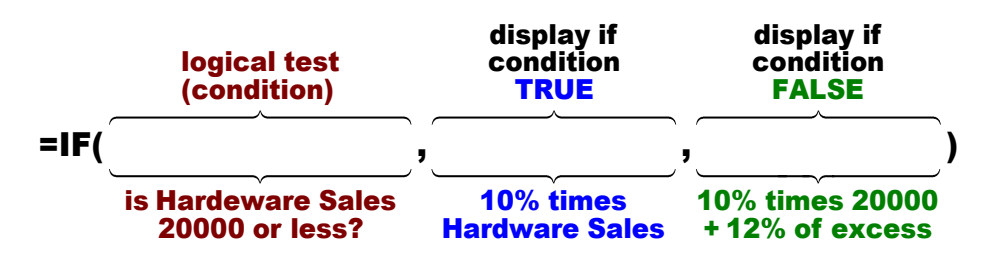

To find the sales over \$20,000, subtract 20000 from the **Hardware Sales** (so Sherri would be 3000). Be sure to put that in parentheses so Excel does the subtraction before the multiplication by 12%.

- **1.** Type your formula in **D4** and tap **Enter**. Do you need to use absolute or relative references? Absolute, which uses the **\$**, says to NOT change any row numbers when you fill down. Relative says to change row numbers. 32
- **2.** Check the result. Sherri's Hardware Sales were 23,000. So, her commission should be 10%\*20,000 + 12%\*3,000 = 2,360.
- **3.** Fill **D4** down to row **80** and preserve the format. Check the result for Mary in **D5**. Her Hardware Sales were 13,500 so her commission should be  $10\%$ \*13,500 = 1,350.
- d. Click **E4** and enter an Excel formula to calculate the software commission. An employee earns 8% on software sales. You do not need an **IF** function here because there is no decision to be made—every software commission is calculated in the same way.
- e. Click **F4** and enter an Excel formula to calculate the total commission (the sum of the **Hardware Commission** and the **Software Commission**).
- f. Click **G4** and enter an Excel formula to calculate the **Total Earnings** for Sherri. Employees earn a base salary plus their **Total Commission**. The base salary is calculated as follows:

\$10,000 if the **Total Commission** is \$1,200 or less;

\$11,000 if the **Total Commission** is between \$1,200 and \$1,400;

\$12,000 if the **Total Commission** is \$1,400 or over.

Follow the directions below to do this calculation using "nested" **IF** formulas. You use nested **IF** logic in your daily life. For example, when you approach a traffic signal while driving your car:

<sup>32</sup> **=IF(B4<=20000,10%\*B4,10%\*20000+12%\*(B4-20000))**

**IF** green light **THEN** keep going, **ELSE**

 **IF** red light **THEN** stop **ELSE**

 the light is yellow so speed up or slow down depending on how far you are from the light.

For this problem the logic will go like this:

```
IF Total Commission <= 1200 THEN 10000 + Total Commission ELSE
```

```
IF Total Commission < 1400 THEN 11000 + Total Commission ELSE
```
12000 + **Total Commission**

When you write your Excel formula, you will use the cell reference for **Total Commission** (**F4** for Sherri) rather than the words, and commas instead of **THEN** and **ELSE**. If your version of Excel has the **IFS** function you could use that instead of nested **IF**, but the logic will be the same.

Do the following:

**1.** Type your formula in **G4** and tap **Enter**. Do **NOT** put commas in the numbers in the formula (that is, type 1200 as1200 and not 1,200). Excel the commas will cause an error message.

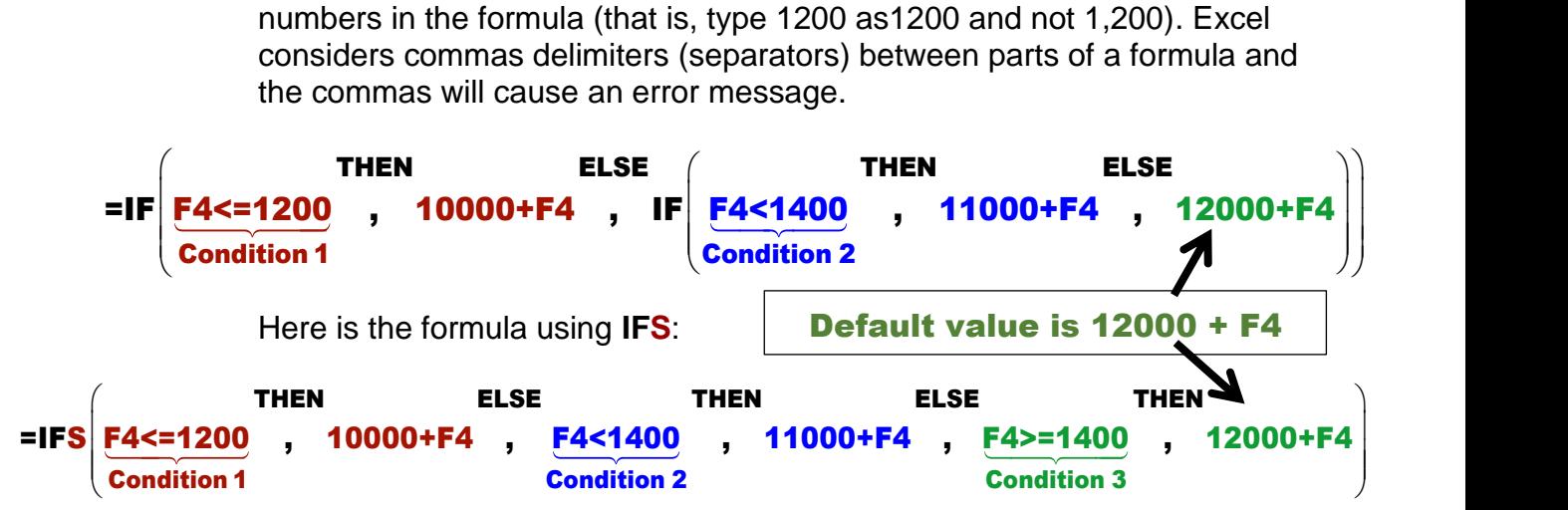

- **2.** Check the result. Sherri's **Total Commission** is 2,424. Since this is over 1,400 her base will be 12,000. So, her **Total Earnings** should be 12,000 + 2,424, which is 14,424.
- **3.** Fill **E4:G4** down to row **80** and preserve the formatting.

Check the result for Mary in **G5**. Her **Total Commission** is 1,390, which is between 1,200 and 1,400, so her base is 11,000. Her **Total Earnings** should be 11,000 + 1,390, which is 12,390.

Check the result for Monica in **G8**. Her **Total Commission** is 970.24, which is less than 1,200, so her base is 10,000. Her **Total Earnings** should be 10,000 + 970.24, which is 10,970.24.

g. In cells **B81:G81**, enter formulas for the **Totals** of columns **B:G**.

- h. In cells **B82:G82**, enter the formulas for the **Averages** of columns **B:G**.
- i. Perform a **Goal Seek** for Lawrence to see what his **Hardware Sales** would have to be to make his **Total Earnings** \$15,000 (**Data**, **Forecast**, **What-If**, **Goal Seek**). The answer is \$28,200.00

Click **B6** and insert a note that says **Used Goal Seek here** (right-click, **New Note**).

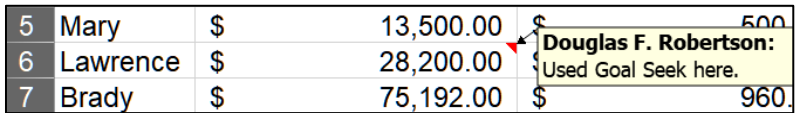

- j. Set up a conditional format to highlight the high performers by making the cell fill for **Employee** names and data yellow if their **Total Earnings** is over \$20,000.<sup>33</sup>
- k. Split the worksheet below row **10** (**View, Split**) and adjust things so you can see the top and bottom rows.

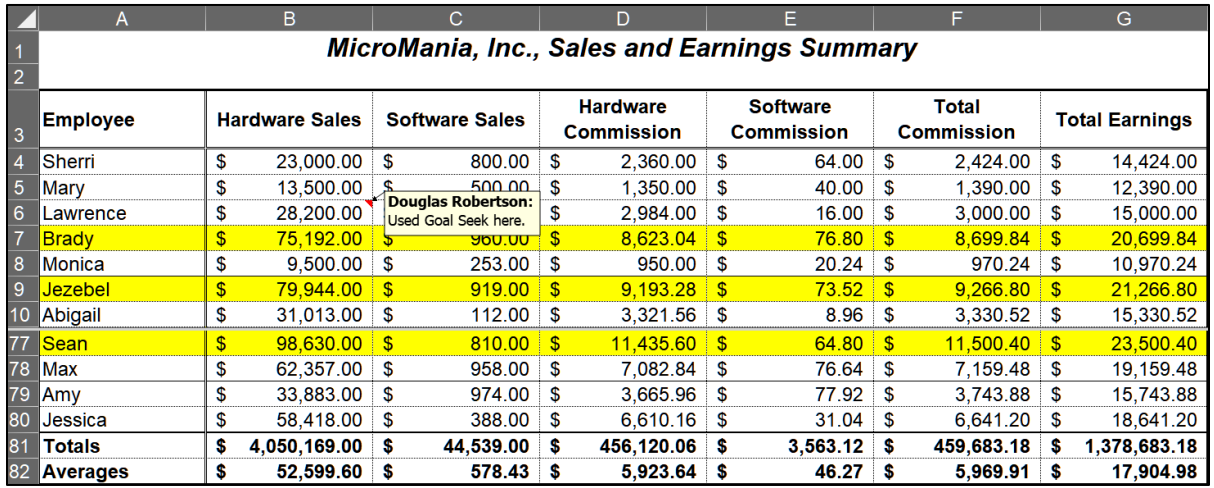

- l. Do the following to print the worksheet:
	- **1.** Remove the split screen.
	- **2.** Hide rows **11** through **75** as you did on page **S[G52](#page-53-0)**.

Do **NOT** go to the **View** tab, **Window** group, and click **Hide**.

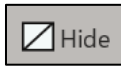

That will hide the entire workbook! If you do that, click **Unhide** to get the window back.

 $\exists$  Unhide

**3.** Set the **Print Area** to **A1:G82**.

<sup>33</sup> Select **A4:G80** since that is where you want the formatting to appear. Click **Conditional Formatting**, **New Rule**, **Use a formula to determine which cells to format**, **=\$G4>20000**, **Format**, **Fill**.

**4.** Set up the **Commission IF Sales Data** worksheet to print in **Landscape** orientation, all on **one page**, **centered horizontally** but not vertically and include a footer that contains the **file name** on the left and the **sheet name** on the right. Set the note to print (**Page Layout**, **Page Setup**, **Sheet**, **Comments and notes**, **As displayed on sheet**). Compare the preview with the key. Make needed corrections, save the workbook, and close it.

## HW05-5 Sorting Values

- **Problem:** How can you create summary information on home values and then display particular values based on certain conditions?
	- a. Open the workbook **HW05-5 Sorting Values Original**, which is one of the files you downloaded at the start of the term.
	- b. Save the workbook using the name **HW05-5 HWID Sorting Values Done**.
	- c. Freeze the pane so that rows **1** and **2** are always on the screen (select row **3**, then **View**, **Window**, **Freeze Panes**, **Freeze Panes**).
	- d. Number the addresses by doing the following:
		- **1.** In **B3**, to display the row number of the cell, type **=row()** click the **Enter** checkbox. The number **3** is displayed.
		- **2.** Change **B3** to **=row()-2** and tap **Enter**. The number **1** is displayed. This is the first entry in the list. Later, when you sort the rows, the number **1** will remain in **B3** indicating that there is a new number **1** in the list.
		- **3.** Fill the formula down to **B15** preserving the format. You can see that there are 13 items in the list.
	- e. Often, it is useful to be able to distinguish between cells that contain formulas and those that contain labels or raw data. To see how this works, do the following:
		- **1.** Click the **Select All** triangle in the upper left corner of the worksheet.
		- **2.** On the **Home** tab, in the **Styles** group, click **Conditional Formatting**, and select **New Rule**.

## **Mac**: From **Style:** select **Classic**.

- **3.** Select **Use a formula to determine which cells to format**.
- **4.** Type this into the formula box: **=isformula(a1)**. This is true if a cell contains a formula (that is, it begins with an **=** sign). While the formula indicates only cell **A1**, it will apply to all the cells of the worksheet because you selected all the cells before **Conditional Formatting**.
- **5.** Click **Format** and set the font color to dark red.
- **6.** Click **OK** three times. The numbers in cells **B3:B15** now are red.
- f. Create additional summary information by doing the following:
	- **1.** In **C17**, enter a formula that will display the number of houses that have a **Cable TV Hookup**. Check the result. <sup>34</sup>
	- **2.** In **C18**, enter a formula that will display the number of properties that are **over 1 acre** in size and whose **Property Taxes is under \$2,100**. Check the result.<sup>35</sup>
	- **3.** In **C19**, enter a formula that will display the sum of the **Property Taxes** for lots that are over one acre.<sup>36</sup> Check the result. A quick way of checking is to click the **Property Tax** of home **2**, hold down the **Ctrl** key, and then click the **Property Taxes** of homes **4**, **9**, and **10**. Now, look in the bottom right corner of the window, on the **Status Bar**, and you can see the **SUM** of the selected cells is **\$8,724.00**.

```
Average: $2,181.00 Count: 4 Sum: $8,724.00
```
- **4.** In **C20**, enter a formula that will display the sum of the **Estimated Value** of the properties whose **Lot Size** is over **1 acre** in size and that do not have **Cable TV Hookup**. Check the result. <sup>37</sup>
- **5.** In **C21**, type **Click here to open Zillow.com to see more home values**. Click the **Enter** checkbox to keep **C21** active.
- **6.** With **C21** still active, tap **Ctrl + k**. This is the shortcut for **Insert Hyperlink**. You can also click **Hyperlink** on the **Insert** tab.
- **7.** Near the bottom of the **Insert Hyperlink** dialog box, in the **Address** box, type the URL for Zillow: **<http://www.zillow.com/>**

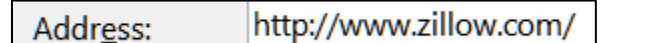

- **8.** Click **OK**. The hyperlink is created and the style for the **URL** is automatically set to **Hyperlink** (underlined blue text).
- **9.** Point to (do NOT click) **C21** to see the hyperlink.

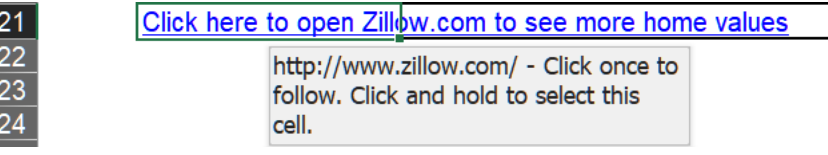

<sup>36</sup> You are looking for a sum with certain conditions so use **=SUMIFS(E3:E15,F3:F15,">1")**

<sup>37</sup> **=SUMIFS(D3:D15,F3:F15,">1",G3:G15,"No")**

<sup>34</sup> You are counting the number of houses based on a condition so use **=COUNTIF(G3:G15,"Yes")** <sup>35</sup> You are counting the number of houses based on **two** conditions so use

**<sup>=</sup>COUNTIFS(F3:F15,">1",E3:E15,"<2100")**

**10.** Click cell **C21** and your web browser will open and take you to the web site. Just for fun, if you wish, type your home address and Zillow will show you its estimated value. Here is what you will see if you type 1600 Pennsylvania Ave NW, Washington, DC 20006. This is the White House, valued at about \$459 million. Note the 35 bathrooms!

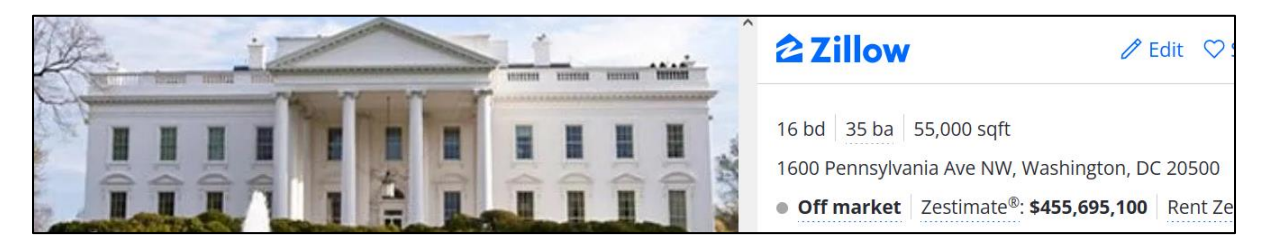

**11.** Close the web browser.

If you want to select the cell that contains the hyperlink, point to it and hold down the left mouse button for 3 seconds. That selects the cell without activating the link.

If you want to remove the link, select the cell, tap **Ctrl + k**, and the click the **Remove Link** button.

- g. In Project 1 you used **Boolean Operators** when searching for files that contained specific words. Those operators, **AND**, **OR**, and **NOT** can be used in **IF** functions. To see how this works, do the following:
	- **1.** Click **H3**. You want to create a formula that will determine which homes have a **small lot** AND **cable TV**. To do that you can use the **AND** operator inside an **IF** formula.

Type **=if(and(f3<1,g3="Yes"),"Yes","No")** and click the **Enter** checkbox. Here, the **AND** function requires that **both** conditions be met. That is, **F3**, the **Lot Size**, must be **less than 1** and also **G3**, **Cable TV Hookup**, must be **Yes**. If either is not true, then the condition is not true.

Check the result. The **Lot Size** for the first home is **0.80**, which is less than **1**, **AND** the **Cable TV Hookup** is **Yes** so the result should be **Yes**.

Note that you can also do this with nested **IF** functions: **=IF(F3<1,IF(G3="Yes","Yes","No"),"No")**

- **2.** Fill the formula down to row **15** and preserve the format. Check the result for the second home. It's **Lot Size** is **1.20**, which is greater than 1, and the **Cable TV Hookup** is **Yes**. Since one of the two conditions is not true, the entire condition is not true and so **H4** displays **No**.
- **3.** Click **I3**. Create a formula that determines which homes have a **small lot OR cable TV**. To do that you can use the **OR** operator inside an **IF** formula.

Type **=if(or(f3<1,g3="Yes"),"Yes","No")** and click the **Enter** checkbox.

Here, the **OR** function requires that **either** condition be met. That is, **F3**, the **Lot Size**, must be **less than 1 OR G3**, **Cable TV Hookup**, must be **Yes**. If both are not true then the condition is not true.

Check the result. The **Lot Size** for the first home is **0.80**, which is less than **1**, and the **Cable TV Hookup** is **Yes** so, the result should be **Yes**.

Note that you can also do this with nested **IF** functions: **=IF(F3<1,"Yes",IF(G3="Yes","Yes","No"))**

**4.** Fill the formula down to **H15** and preserve the format. Check the result for the second home. It's **Lot Size** in **1.20**, which is greater than 1 so that does not match. But, the **Cable TV Hookup** is **Yes** and that does match. So, it meets at least one of the conditions and so **I4** displays **Yes**.

For the fourth home, the lot size is **over 1** and there is **no cable**. Since neither condition is true the entire condition is false and a blank is displayed.

- h. Do the following to filter the data in the table so that only rows with the **Property Tax** between **1500** and **2100**, inclusive, are displayed:
	- **1.** Select the range **B2:I2**
	- **2.** On the **Home** tab, in the **Editing** group, click **Sort & Filter**, and select **Filter**. This puts little upside down triangles in row **2**.

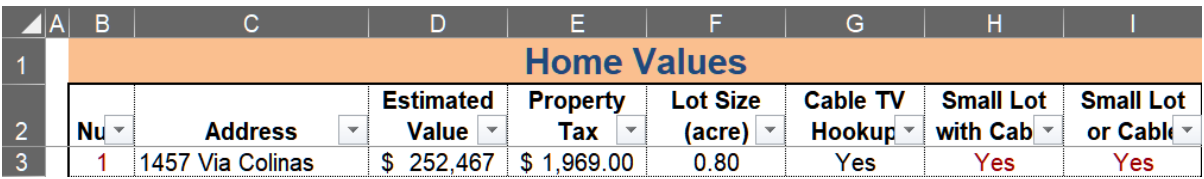

**3.** Click the triangle in **E2**, select **Number Filters**, and select **Between**.

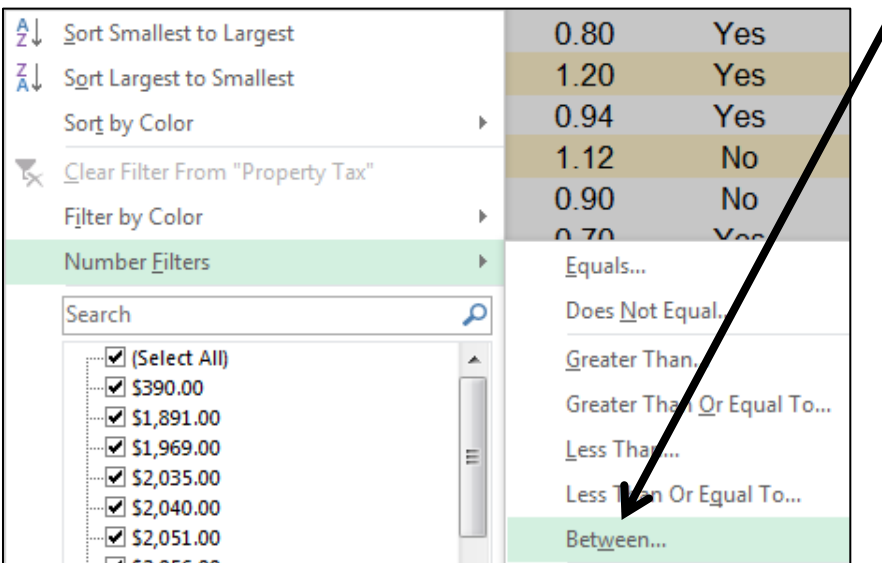
**4.** Enter **1500** and **2100** in the **Custom Autofilter** dialog box.

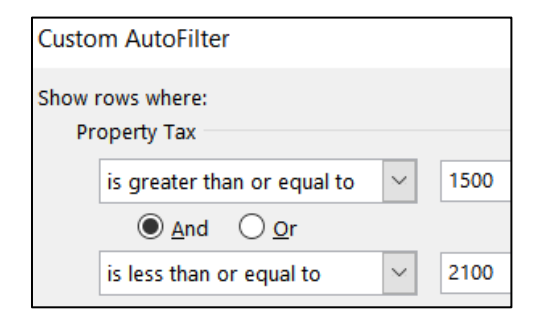

#### **5.** Click **OK**.

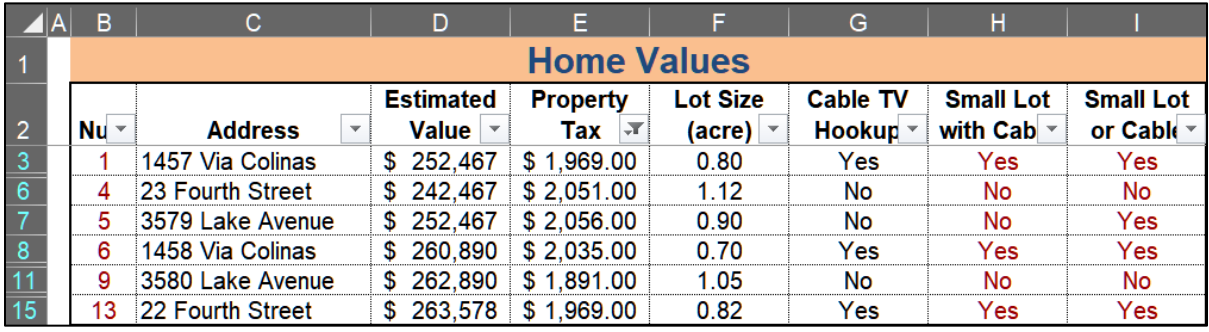

Notice the triangle in  $E2$  has changed to a funnel  $\sqrt{\sqrt{ }}$  indicating that a filter has been applied to the data below this column.

- i. Do the following to sort the data in ascending order by **Cable TV Hookup** status and then, within that, in descending order by **Estimated Value**.
	- **1.** Copy the **Values Original** worksheet and rename the new worksheet **Values Sorted**.
	- **2.** Remove the filter so all rows show (**Home**, **Editing**, **Sort & Filter**, **Filter**). The triangles disappear.
	- **3.** Select rows **2:15** (be sure to select the entire rows by clicking the row numbers on the left).
	- **4.** On the **Home** tab, in the **Editing** group, click **Sort & Filter**, and then select **Custom Sort**. Be sure **My data has headers** is checked.
	- **5.** In the **Sort by** drop-down menu, select **Cable TV Hookup** and confirm that the **Order** is **A to Z**.
	- **6.** With the **Sort** dialog box still open, click **Add Level**.

**Mac**: **Add Level**, **Delete Level**, and **Copy Level** are in the lower left corner of the **Sort** dialog box.

**7.** In the **Then by** section select **Estimated Value** and choose **Largest to Smallest** from the drop-down menu under **Order**.

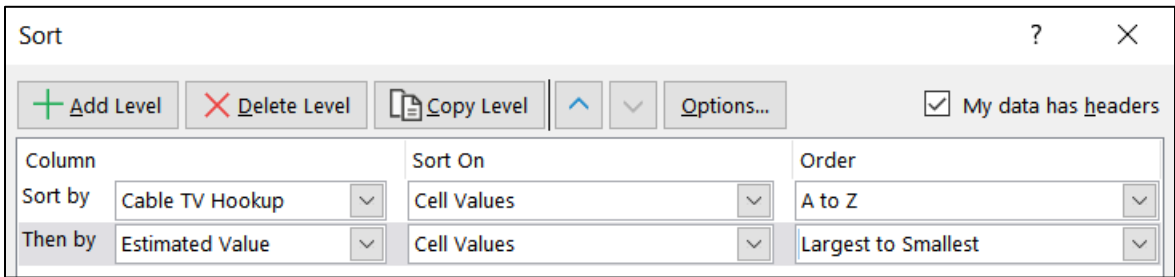

**8.** Click **OK**. The data are sorted by **Cable TV Hookup** with the **No's** first, and then the **Yes's**. Within the **No's**, the data are sorted by **Estimated Value** in reverse numerical order. Likewise, within the **Yes's**, the data are sorted by **Estimated Value** in reverse numerical order.

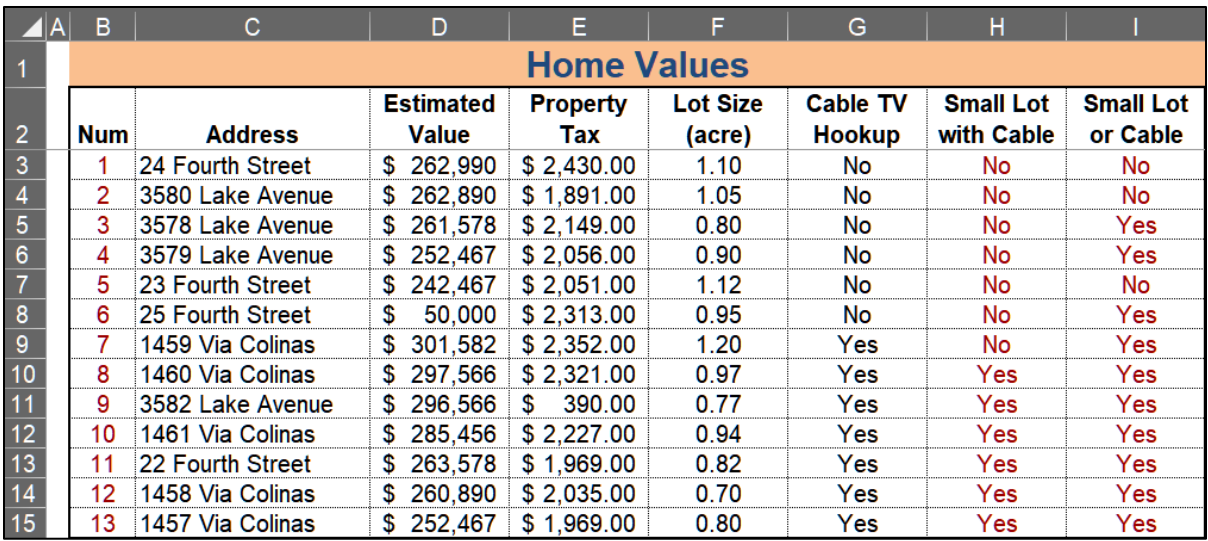

Notice that the **Num** column is still in order but the numbers are assigned to different houses. That is because rather than typing the numbers individually you used the **ROW()** function to have them keyed to the row number.

j. Set up the **Values Sorted** worksheet to print in **Portrait** orientation, all on **one page**, **centered horizontally** but not vertically and include a footer that contains the **file name** on the left and the **sheet name** on the right. Compare the preview with the key. Make needed corrections, save the workbook and close it.

#### HW05-6 Gradebook with Macros

**Problem:** How can you create summary information and use macros to sort data and to move about a worksheet?

Before the start of each semester, I download from the University's database Excel files that contain my class lists. I transfer the information to my gradebook so I can keep track of homework and exam scores, and so I can send out progress reports and calculate interim and final grades using Excel formulas.

- a. Open the workbook **HW05-6 Gradebook with Macros Original**, which is one of the files you downloaded at the start of the term. This is a simplified version of my gradebook for CI 1871 for section 1. I have scrambled the names, ID's and emails to protect privacy.
- b. Save the workbook using the name **HW05-6 HWID Gradebook with Macros Begin**
- c. The worksheet has both raw data and formulas. It will be helpful to make their fonts different colors so you can easily distinguish them. As you did in **HW05-5** (page **S[G139](#page-140-0)**) use **ISFORMULA** to make the font color of formulas red.
- d. This workbook is larger than can fit on a single screen. Do the following to freeze the panes so that the column headings (row **10**) and the student names (column **B**) are always visible.
	- **1.** Click **C11**. When you apply **Freeze Panes** the rows above **11** and the columns to the left of **C** will be frozen.
	- **2.** On the **View** tab, in the **Window** group, click **Freeze Panes** and select **Freeze Panes**.
	- **3.** To see how freeze panes works, scroll horizontally and vertically until the screen looks like the following. Freeze lines are indicated by the vertical line just to the right of column **B** and the horizontal line just below row **10**.

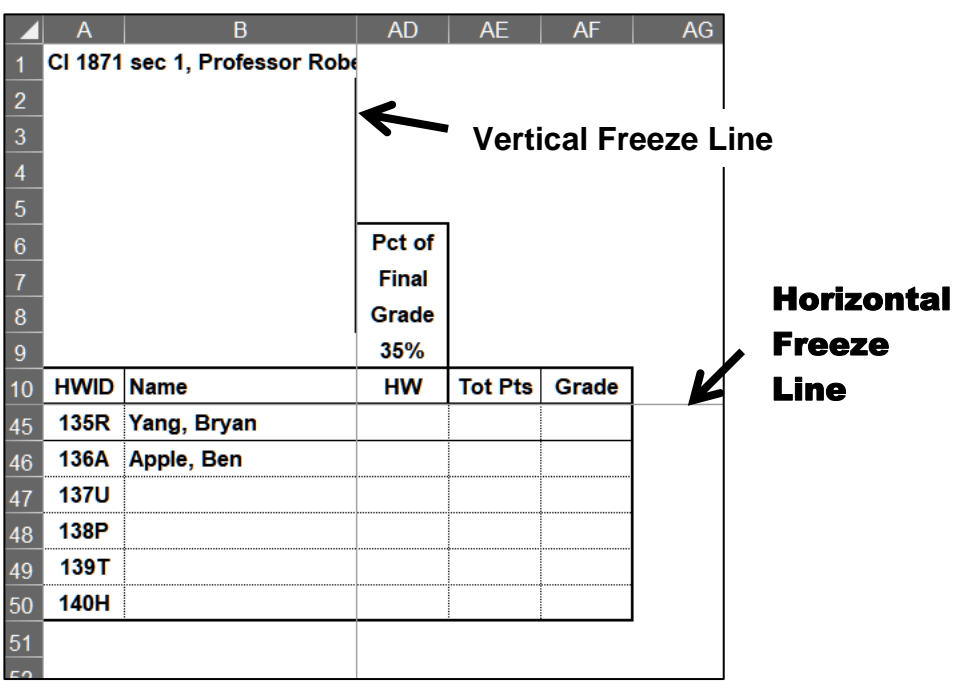

e. In **AD11**, enter a formula that will calculate the score for homework, rounded to the nearest whole number. A student's homework score is the sum of the student's scores divided by the sum of the points possible for each homework project (except for HW6, HW14, and HW15, which are extra credit). This result is then multiplied by 100. That is, for **AD11**

#### = sum of 011 through AC11 \*100 sum of O9 through S9+sum of U9 through AA9

Written in Excel code we have

#### **=SUM(O11:AC11)/(SUM(\$O\$9:\$S\$9)+SUM(\$U\$9:\$AA\$9))\*100**

Notice the use of the absolute references (the **\$** signs) in the denominator. Those are needed so that when the formula is filled down the data in row **9** are always used in the denominator.

- **1.** Type the formula in **AD11**. The result is **79.692**.
- **2.** To round off the homework score to a whole number, use the **ROUND** function, which has the form:

#### **=ROUND(number,num digits)**

You want to **round**

#### **=SUM(O11:AC11)/(SUM(\$O\$9:\$S\$9)+SUM(\$U\$9:\$AA\$9))\*100** to **0** digits:  **=ROUND(SUM(O11:AC11)/(SUM(\$O\$9:\$S\$9)+SUM(\$U\$9:\$AA\$9))\*100,0)**

Modify the formula in **AD11**. The result is **80**.

**3.** If a student name is blank, you want a blank displayed rather than a 0. Use an **IF** function to do that. That is, if the name in **B11** is blank, display a blank, which is called a null string. It is two double quotes **""** Otherwise, display the results of the formula.

#### **=IF(B11="","",ROUND(SUM(O11:AC11)/(SUM(\$O\$9:\$S\$9)+SUM(\$U\$9:\$AA\$9))\*100,0))**

Modify the formula in **AD11**.

**4.** Fill the formula down to row **50** and preserve the format. As a result of the **IF** formula, cells **AG47:AG50** are blank.

Note that 103M Biff, Timothy has a homework score of 112%. That is because he earned all the points on the regular homework and he also earned 80 points on HW6 for extra credit.

Think about how this formula was constructed. It was built up in three steps. That is a good technique to use when constructing complicated formulas. If you find a formula is incorrect, you can reverse the process – that is, remove parts one at a time until you see where the error occurred.

f. Calculate the total points and letter grade for each student by doing the following:

Total points is calculated using weightings of **35% for the Excel exam**, **20% for the Word exam**, **10% for the PowerPoint exam**, and **35% for the homework score**. That is:

**Total points = 35% \* Excel exam score + 20% \* Word exam score + 10% \* PowerPoint exam score + 35% \* Homework score**

The weights for the exams are listed in **L5:N5** and the weight for the homework is in **AD9**. The Excel formula will use those cell references along with the cell references of the individual scores. Type the following in **AE9**. Notice the use of absolute references (the **\$**) on the cells that contain the percentage weightings:

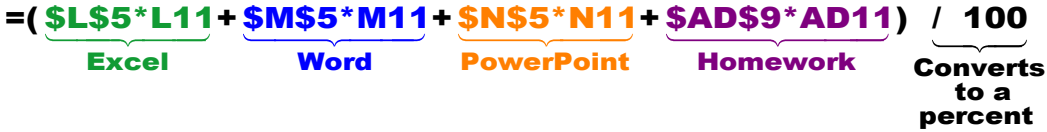

- **1.** Enter your formula in **AE11**. The answer should be **82.8**.
- **2.** Add **ROUND** and **IF** functions as you did for the homework score and type your formula in cell **AE11**. 38
- **3.** In **AF11**, enter a formula that will display the letter grade based on the total points in **AE11** and the table of points and letter grades in **R1:AB2**. You are looking up a letter grade in a horizontal table so use **HLOOKUP** o**r XLOOKUP**. Remember to use absolute references, **\$**, where appropriate. IVPe your formula in cell **AE11.<sup>33</sup>**<br> **Exerce to read footnotes**<br>
points in **AE11** and the table of points and letter grade based in<br>
are looking up a letter grade in a horizontal table so use HLOO<br> **XLOOKUP**. Remember t
	- **4.** Modify your formula to use an **IF** function to display a blank if the student name is blank.<sup>39</sup>
	- **5.** Fill the formulas in **AE11:AF11** down to row **50** and preserve the formatting.
- g. If a student registers for a class, and then drops, instructors are required to keep their name in the gradebook and record a grade code of either **NOL** or **W**.
	- **NOL** stands for **N**ot **O**n **L**ist. This is for students who drop before week three of the semester. In that case, the course will not appear on their transcript.
		- **W** stands for **W**ithdraw. This is for students who drop after week two of the semester. In that case, the course will appear on their transcript with a grade of **W**.

<sup>38</sup> **=IF(B11="","",ROUND((\$L\$5\*L11+\$M\$5\*M11+\$N\$5\*N11+\$AD\$9\*AD11)/100,0))**

<sup>39</sup> **=IF(B11="","",HLOOKUP(AE11,R1:AB2,2,TRUE))** or

It helps to keep track of such students by using a conditional format to gray fill the cells that contain their data. Do the following:

**1.** Select **A11:AF50**. A quick way of doing that is to type **a11:af50** in the name box and tap **Enter**.

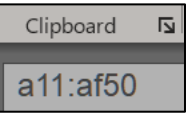

- **2.** On the **Home** tab, in the **Styles** group, click **Conditional Formatting**, select **New Rule**, and click **Use a formula to determine which cells to format**.
- **3.** Enter a formula that will be true if **K11** is either **NOL** or **W**. Since there are two conditions, use the **OR** function to make the cells have a gray fill if **either** condition is true.

```
The formula is =or($k11="NOL",$k11="W")
```
Note that a **\$** is needed to the left of **K11** to ensure that Excel only checks column **K**, where the grade code is located. If you leave off the **\$** the formula will still work but only the cells in column **A** will be shaded.

**4.** Set the format to gray fill and then click **OK** twice.

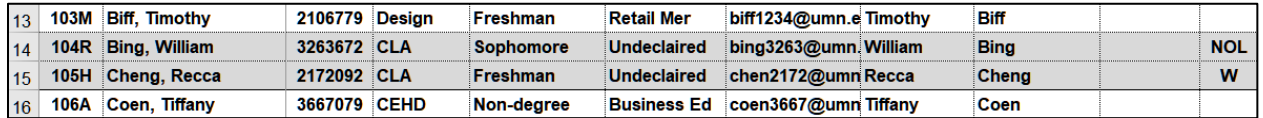

- h. Enter formulas that summarize the exam data in **L3:N4** by doing the following:
	- **1.** In **L3**, enter a formula that will calculate the Excel exam average score. You do not want to include scores of 0 because that means a student did not take the exam and so should not be included in the average.

Here, you want the average of the numbers in **L11:L50** that are greater than 0. So, use **AVERAGEIFS**. 40

- **2.** Copy the formula to **M3:N3** and preserve the format.
- **3.** In **L4**, enter a formula that will display the number of students who took the Excel exam. You do not want to include scores of 0 because that means a student did not take the exam and so should not be included in the count.

Here, you are counting the numbers in **L11:L50** that are greater than 0. So, use **COUNTIF**. 41

**4.** Copy the formula to **M4:N4** and preserve the format.

<sup>40</sup> **=AVERAGEIFS(L11:L50,L11:L50,">0")**

<sup>41</sup> **=COUNTIF(L11:L50,">0")**

- i. Enter formulas that summarize the total points for students in different colleges by doing the following:
	- **1.** In **D3**, enter a formula that will display the number of **CLA** students in the gradebook. Since you want the **NUMBER** of students who meet a certain criterion, **COUNTIF** is a good choice. Because you are going to fill this formula down, be sure to use **\$** where appropriate. <sup>42</sup>
	- **2.** Fill down the formula in **D3** to **D8** and preserve the formatting.
	- **3.** In **E3**, enter a formula that will display the average total points of **CLA** students. Since you want the **AVERAGE** of students who meet a certain criterion, **AVERAGEIFS** is a good choice.

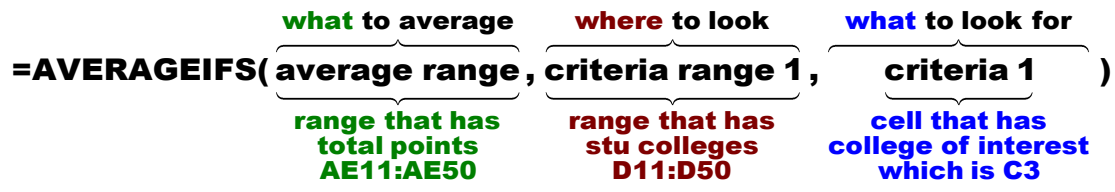

Remember to put in **\$** on cells that you do **NOT** want to change when the formula is filled down.

#### **=AVERAGEIFS(\$AE\$11:\$AE\$50,\$D\$11:\$D\$50,C3)**

- **4.** Fill down the formula in **E3** and preserve the formatting.
- **5.** Since there are no **CSE** or **UC** students, **AVERAGEIFS** displays the **#DIV/0!** error. To fix that, modify the formula in cell **E3** so that if the number of students in **D3** is **0**, then **n/a** will be displayed.

To do this, put the **AVERAGEIFS** inside an **IF** function:

```
=IF(D3=0,"n/a",AVERAGEIFS($AE$11:$AE$50,$D$11:$D$50,C3))
```
**6.** Fill down the formula in **E3** and preserve the formatting.

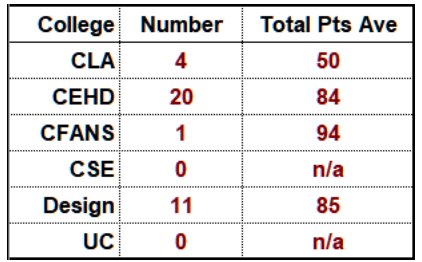

Except for the CLA students, it looks like everyone did OK. Can the CLA student average total points really be only **50**? What happened?

<sup>42</sup> **=COUNTIF(\$D\$11:\$D\$50,C3)**

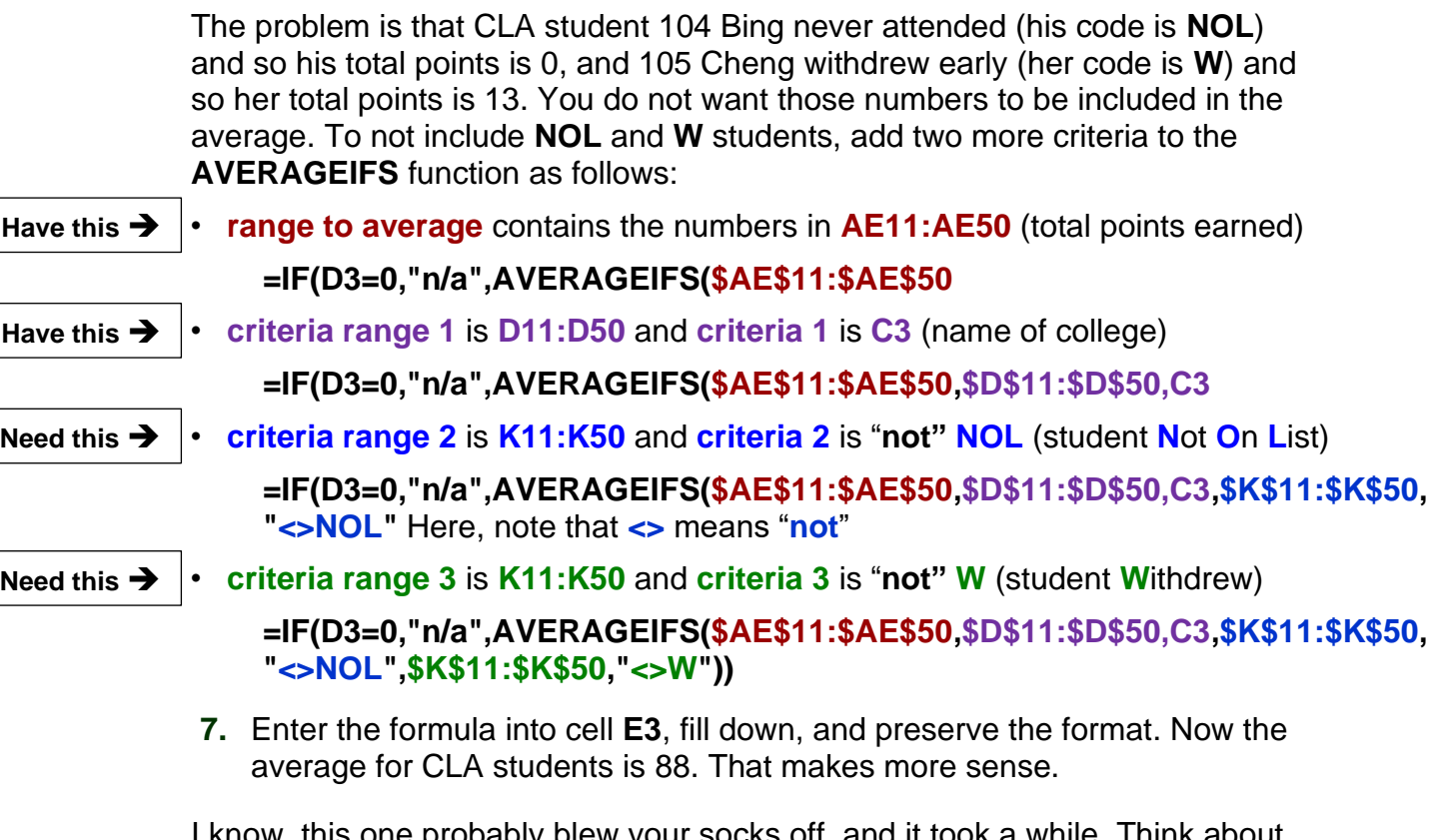

i one probably blew your socks off, and it took a while. Think about how the formula was built up in parts, each one addressing a problem caused by the data.

- j. Enter a function that will display the current date and time by doing the following:
	- **1.** Merge **A9:C9** and left align.
	- **2.** In **A9**, use the **NOW** function to display the current date and time.
	- **3.** Format the merged cells so they display something like **Printed Fri 15 Jun 2023 at 10:18 AM** <sup>43</sup>
- k. At times, there are some operations that you have to do repeatedly within a workbook. For example, in my gradebook I sometimes need student names in alphabetical order, such as when I check registrations and submit my final grades, while other times I need the names in HWID order, such as when I insert scores from the paper grader. Since I do these two types of sorts many times throughout the semester, I have constructed **macros** so I can do the sorts with a single mouse click. A **macro** is a small app (set of commands) that you can have Excel carry out with a single mouse click or keystroke. While very useful, macros have the potential to completely mess up a workbook, so it is a good idea to make a backup copy of the workbook before constructing macros.

<sup>43</sup> Use **NOW().** The custom **Format Cells** code is **"Printed "ddd d mmm yyyy " at " h:mm AM/PM**

**1.** Tap **Ctrl + s** to save your workbook. It is a good idea to make a backup copy when working with macros because they can really mess up things if done improperly. If that happens, just close the workbook without saving and try again.

So, save the file using the name **HW05-6 Gradebook with Macros Done**

To see how macros work, do the following:

**2.** If the **Developer** tab is not showing, click the **File** tab, click **Options**, click **Customize Ribbon**.

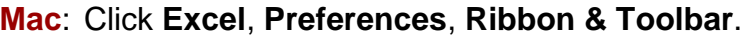

Down on the right, put a check in the box next to **Developer**.

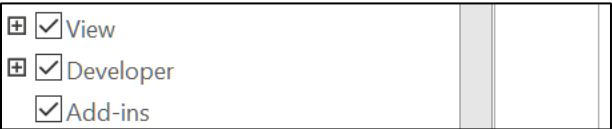

Then, click **OK**. The new **Developer** tab appears on the ribbon.

**File** Home Insert Page Layout Formulas Data Review View Developer

Excel macros use a programming language called **Visual BASIC**. If you know the language you can directly write your own macros. If you do not know the language, you can ask Excel to record your keyboard and mouse actions and it will write the code for you. To see how this works, do the following:

- **3.** Click the **Developer** tab.
- **4.** In the **Code** group, click **Record Macro**.
- **5.** In the **Macro name**: box, type **SortByName**. Macro names can contain only letters and numbers and must begin with a letter.
- **6.** Click **OK**. Excel will record all of your keystrokes and mouse actions until you tell it to stop.
- **7.** Select rows **10:50**.
- **8.** On the **Home** tab, in the **Editing** group, click **Sort & Filter**, and select **Custom Sort**.
- **9.** Be sure that there is a check in **My Data has headers**. In the **Sort by** box, select **Name** and be sure **A to Z** is selected.
- **10.** Click **OK**.
- **11.** Tap **Ctrl + Home** to make **C11** active.

**12.** Click the **Developer** tab and click Stop Recording. You should see **136 Apple, Ben** at the top of the list.

Macros

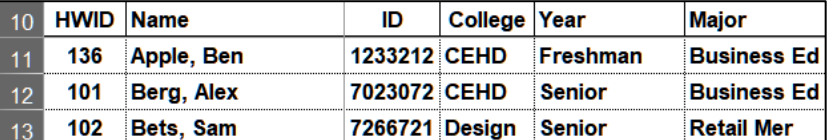

**13.** On the **Developer** tab, in the **Code** group, click **Macros**. This will show a list of all the macros in the workbook.

#### **Mac**: Click **Visual Basic**.

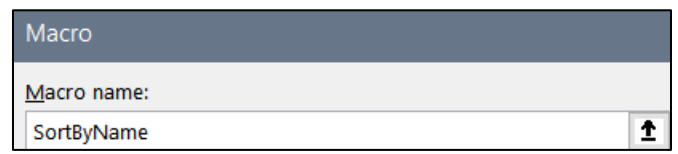

The new macro is listed. To see what the code looks like, click **Edit**.

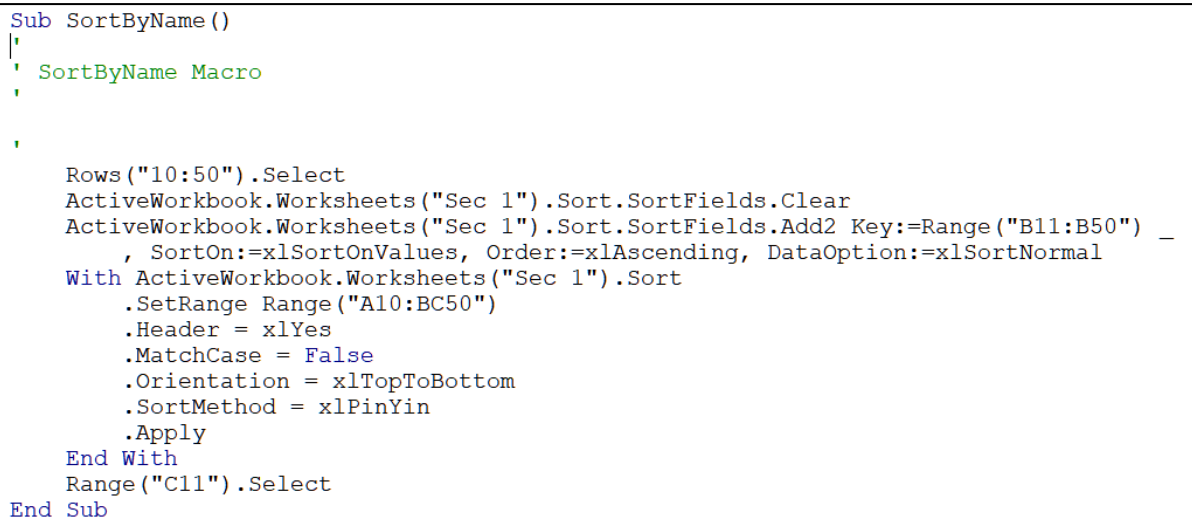

**Sub** at the top and **End Sub** at the bottom indicate that this is what programmers call a **subroutine**, which is a mini-app within a larger one. The apostrophes indicate comment lines where you can write any comments you wish. The rest of the lines are the executable code.

- **14.** Tap **Alt + Q** to close the **Visual Basic** window.
- **15.** Tap **Ctrl + s** to save the file and its macro. You will get an error message that says:

The following features cannot be saved in macro-free workbooks:

• VB project

To save a file with these features, click No, and then choose a macro-enabled file type in the File Type list.

To continue saving as a macro-free workbook, click Yes.

This says you cannot save a file that has macros (**V**isual **B**asic subroutines) unless you save it as a **macro-enabled** file. If you click **Yes** the file will be saved without the macros. **DON'T DO THAT!**

- **16.** Click **No** and the **Save As** dialog box will open.
- **17.** Navigate to your **Excel Files** folder.
- **18.** Change the file name to **HW05-6 HWID Gradebook with Macros Done**
- **19.** Change the file type to Excel **Macro-Enabled Workbook**.

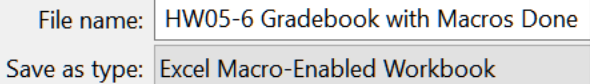

- **20.** Click **Save**. Now, each time you save the file the macros will be saved also.
- l. Follow a similar procedure to create a macro called **SortByHWID** that sorts the data by the **HWID** in column **A**. Now, **101 Berg, Alex** will be at the top (row **11**)

*Don't Forget to Click Stop Recording!*

m.To create buttons that you can click to run the macros, do the following:

**1.** On the **Insert** tab, in the **Illustrations** group, click **Shapes** and click **Rectangle: Rounded Corners**.

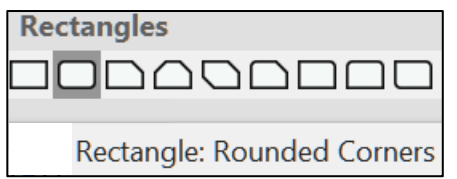

The curser will turn into a small cross.

- **2.** Drag the cross down and to the right to form the rectangle.
- 
- **3.** Let up the mouse button to reveal the rectangle.
- **4.** Make the height of the rectangle **0.4** and the width **1.5**.
- **5.** Drag the rectangle to the upper left corner of the window, about at cell **A2**.
- **6.** Right-click the rectangle, select **Edit text**, and type **Sort By Name**. Make the font 12 pt **Arial Black**.

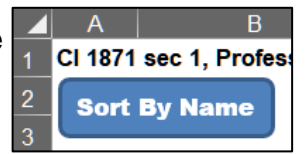

- **7.** Right-click the rectangle and click **Assign Macro**.
- **8.** Click **SortByName** and then **OK**. Now, you have a button that will run the macro with a single mouse click.
- **9.** Select the button by holding down the **Ctrl** key and clicking the button.
- **10.** Tap **Ctrl + D** to create a duplicate of the button.
- **11.** Change the name to **Sort By HWID**.
- **12.** Assign the **SortByHWID** macro to this button.
- **13. Ctrl + Click** the new button and drag it so that it is just below the other one.
- **14.** Click the **Sort By Name** button and notice how the data are sorted by **Name** with **136 Ben Apple** at the top.
- **15.** Click the **Sort By HWID** button and notice how the data are sorted by **HWID** with **101 Berg, Alex** at the top.
- n. Macros can be used to move to specific places in a worksheet with the click of a button. This is useful for large worksheets where scrolling would be time consuming. To see how this works, do the following:
	- **1.** On the **Developer** tab, in the **Code** group, click **Record Macro**.
	- **2.** In the **Macro name**: box, type **GoTo Grades** and then click **OK**.
	- **3.** In the **Name Box**, type **fx500** and tap **Enter**. This will move the active cell to a place far away from the cell you want to go to. This is **FX500** needed because if the active cell is close to the target cell Excel may not adjust the screen properly.
	- **4.** In the name box, type **ad1** and tap **Enter**. This is where you want to be.
	- **5.** Click the **Developer** tab and click Stop Recording.
	- **6.** Create a button with the label **Go To Grades** and assign the new macro to it. Drag the button so it is just below the **Sort By HWID** button.
	- **7.** Try your new macro by making **C11** active (tap **Ctrl + Home**) and then clicking the **Go To Grades** button to make **AD1** active.

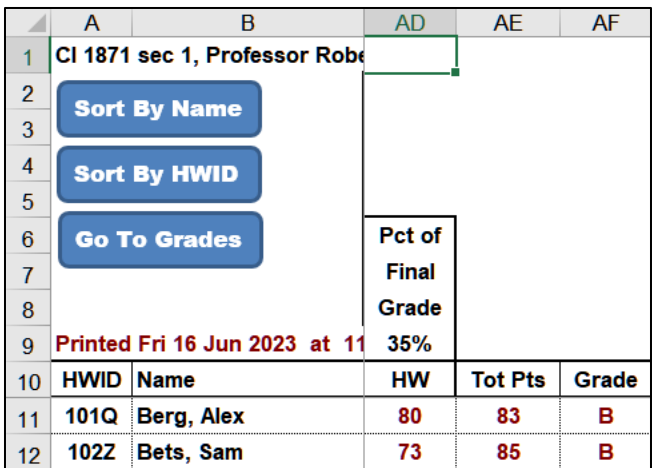

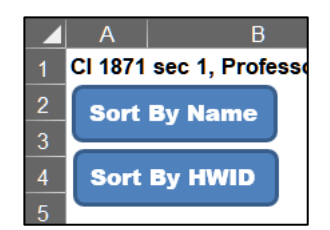

o. Set up the worksheet for printing by doing the following:

- **1.** On the **Sec 1** worksheet, hide columns **O:AC** (select the columns, right-click, select **Hide**).
- **2.** Set the print area of the **Sec 1** worksheet so that **A1:AF47** will be printed (select **A1:F47**, click **Page Layout**, **Print Area**, **Set Print Area**).
- **3.** Set up the **Sec 1** worksheet to print in **Landscape** orientation, all on **one page**, **centered horizontally** but not vertically, and set all margins to **0.5** inch. Include a footer that contains the **file name** on the left and the **sheet name** on the right. Print with **row and column headings**. Compare the preview with the key. Make needed corrections, save the workbook and close it.
- **Step 4 Submit** Now, submit the following. Use these names for the pdf files:

**HW05-1 HWID River Done (River Depth and Temp Chart)** – This is the River Depth and Temp Chart chartsheet

**HW05-2 HWID Loans IF Done**

**HW05-3 HWID Rent IF Done**

**HW05-4 HWID Commission IF Done (Sales Data)** – This is the Sales Data worksheet **HW05-5 HWID Sorting Values Done (Values Sorted)** – Values Sorted worksheet **HW05-6 HWID Gradebook with Macros Done (Sec 1)** – Sec 1 worksheet

Create a pdf file of the output for each of the above, place them in a folder called **HW05 HWID LastName, FirstName**, zip the folder and, by the due date, upload it to the Canvas folder **HW05 Excel: Customize Charts, Make Decisions, and Sort**.

**Step 5 Backup** Now would be a good time to backup your files.

# Project 6 Sample Exam Questions for Excel

**You should do this project in preparation for the Excel exam, but you do not have to submit it for grading. If you do submit it, you may earn up to 80 extra credit points which will be added to your homework score. If you do not submit it, it will not count against you.**

**Step 1 Read** For this project, there are no pages to read in your textbook.

**Step 2 Activities** For this project, there are no textbook activities.

**Step 3 Homework** Review for the Excel exam.

#### HW06-1 Sample Exam Questions for Excel

**Problem:** How can you do well on the Excel exam?

Go back through projects 2 through 5 and be sure you know how to do the activities in both the textbook and this Study Guide. You do not have to re-do them all, just skim them and, if you think you have forgotten how to do something, read through the material on that activity.

When I grade your exam, I will look at your formulas as well as the displayed results. So, if you cannot get something to work don't waste time trying to figure out the answer by hand and typing in the result. You will get no points for that. Instead, write as much of the formula as you can and type it **WITHOUT** the equal sign. That way, I will be able to see your formula and you may earn partial credit.

Recall that as you start typing a function, Excel will display a screen tip that will show its structure. So, for example, typing **=vlookup(** will display the following:

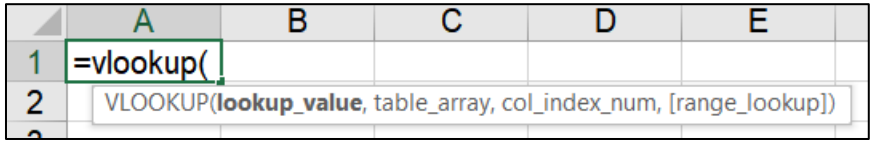

The screen tips should help jog your memory. Here, it shows that you must enter:

**lookup** value - the cell reference of the thing you are looking for, e.g. A4

**table\_array** - the range of cells where you are looking, e.g., **C5:D12**

**col\_index\_num** - the number of the column in the **table\_array** that contains the thing you want to display, e.g., **2**

**[range\_lookup]** – type **TRUE** if the **table array** is sorted low to high and you want an approximate match, or **FALSE** if you must have an exact match. The square brackets **[ ]** mean this is optional. It is assumed to be **TRUE** if you leave it out.

Below are some tips on the functions students find most difficult:

#### **=VLOOKUP(what to find, where to look, what column to display, TRUE or FALSE)**

Used to **locate** an item in a vertical list and then to display something in the same row. See **S[G81](#page-82-0)**. If the list is horizontal, use **HLOOKUP**. See **S[G75](#page-76-0)**.

#### Example: **=VLOOKUP(C11,\$H\$11:\$I\$20,2)** from **HW04-4**

If your version of Excel has **XLOOKUP**, it is better to use that. See page **S[G77](#page-78-0)**.

### **=IF(logical test, display if true, display if false)**

Used to choose between two things based on a **logical test**. See **S[G64](#page-65-0)**.

### Example: **=IF(F9<=40,0,E9\*1.5\*(F9-40))** from **HW03-4**

If there is more than one condition, use **IFS** (**S[G53](#page-54-0)**) or nested **IF** functions (**S[G136](#page-137-0)**).

### **=COUNTIF(where to look, what to look for)**

Used to find the **number** of things that match the **what to look for** criteria. Criteria must be inside quotes or a cell reference. See textbook page 395.

### Example: **=COUNTIF(H9:H36,">0")** from **HW03-4**

If there is more than one condition, use **COUNTIFS**. See **S[G67](#page-68-0)**.

### **=SUMIFS(which cells to sum up,where to look, what to look for, …)**

Used to find a **total** of things that match the **what to look for criteria**. Criteria must be inside quotes or a cell reference. See **S[G55](#page-56-0)**.

Example: **=SUMIFS(A15:A42,F15:F42,"Tulips")** See page **S[G55](#page-56-1)**.

Can be used if there is more than one condition. See **S[G68](#page-69-0)**.

```
Example: =SUMIFS(F9:F28,D9:D28,"M",E9:E28,"<5")
```
### **=AVERAGEIFS(which cells to average,where to look, what to look for,… )**

This is just like **SUMIFS** but it calculates the average of things that match the **what to look for criteria**. Criteria must be inside quotes or a cell reference. See **S[G56](#page-57-0)**.

#### Example: **=AVERAGEIFS(D15:D42,F15:F42,"Tulips")**

Can be used if there is more than one condition.

**Conditional format**: Used to highlight values that match specific criteria. Select the range you want to format **BEFORE** you open the conditional formatting dialog box. Then, choose **Conditional Formatting**, **Manage Rules**, **New Rule**, Type the condition that describes what you want to find and then choose a format. See **S[G68](#page-69-1)**.

#### Example from **HW03-4**:

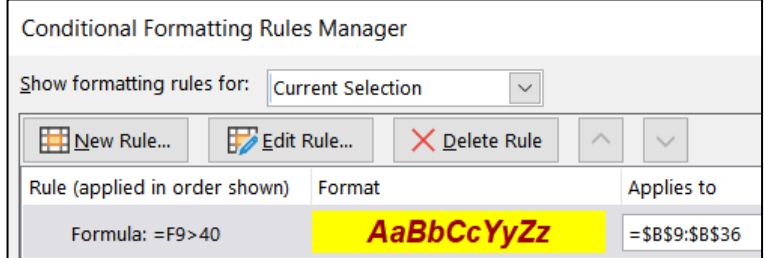

Do the following practice problems:

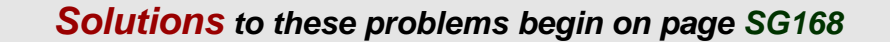

- a. Open the workbook **HW06-1a Excel Practice Questions Original**, which is one of the files you downloaded at the start of the term.
- b. Save the workbook to your **Excel Exam** folder using the name **HW06-1b HWID Excel Practice Questions Done**.

## Sales Data Worksheet

- <span id="page-160-0"></span>c. Click the **Sales Data** worksheet tab and do the following.
	- **1.** Insert the following data in between the rows for **Braasch** and **Good**:

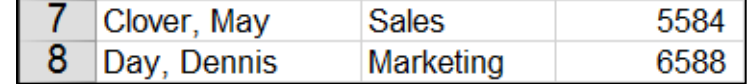

**2.** In **C17**, insert a formula that will find the total of the values in **C4:C15**.

*This formula and all the others you construct must work if the data change. In other words, you cannot simply figure out the sum on your calculator and then type in the answer.*

- **3.** In **C18**, insert a formula that finds the average of the values in **C4:C15**.
- **4.** In **D4**, enter a formula that will calculate the commission for Adams. If her total sales are below \$5,000, the commission is \$9,000 plus 8% of her total sales. Otherwise, the commission is \$9,400 plus 12% of the total sales that are above \$5,000. Fill the formula down to **D15**.
- **5.** In **E4**, enter a formula that will calculate the percent of **Total Sales** for Adams. This is the value in **C4** divided by the total in **C17** and then multiplied by 100. Fill the formula down to **E15**.
- **6.** Format **C4:D20** as currency with two decimal places and the dollar sign showing. Use currency style, not accounting style.
- **7.** Format **E4:E15** as a number with one decimal place showing.
- **8.** In **F4**, display the word **Great** if Adams' **Total Sales** in **C4** are over \$8,000, **Good**, if **C4** is between \$6,000 and \$8,000, and **Poor** if **C4** is \$6,000 or less. Fill the formula down to **F15**.
- **9.** In **D20**, enter a formula that will display the sum of the **Total Sales** for people whose **Commissions** are over \$9,800.
- **10.** Create a conditional format so that the names and department name of the people in the **Marketing Department** whose commissions are over \$9,600 have a yellow fill.
- **11.** In **D22**, enter a formula that will display the number of commissions that are over \$9,600 for people in the **Marketing Department**.
- **12.** In **D1**, enter a formula that will automatically display the date and time the worksheet is printed. The format should look like **Printed on Tue 8 July 2020 at 11:50 AM**.
- **13.** Change the value in **C4** so that Adam's **% of Total Sales** is exactly **25.00**.
- **14.** Change the widths of all the columns to **12**.
- **15.** Merge **D1:F1** and left align it.
- **16.** Center and wrap the text in **D21**.
- **17.** Center **D19:D22**.
- **18.** Set the **Print Area** to **A1:F22**.
- **19.** Set up the **Sales Data** worksheet to print in **Landscape** orientation, all on **one page**, **centered horizontally** but not vertically with 1 inch margins. Include a footer that contains the **file name** on the left and the **sheet name** on the right. Show **gridlines** and **row and column headings**. Compare the preview with the key. Make needed corrections, save the workbook but do NOT close it.

## Column Chart – New Chartsheet Based on Sales Data

- d. Create a **chart** of the data on the **Sales Data** worksheet.
	- **1.** Create a clustered column chart of the data in **C4:C15**.
	- **2.** Place the chart on a new chartsheet called **Column Chart**.
	- **3.** Use the data in **A4:A15** for the horizontal axis.
	- **4.** Type your four-character **HWID** as the **Chart Title**.
	- **5.** Type **Total Sales** for the **Vertical Axis Title**.
	- **6.** Type **People** for the **Horizontal Axis Title**.
	- **7.** Display the **Data Labels** and make their font red Arial Black rounded to the nearest whole dollar.
	- **8.** Do not show the **Legend**.
	- **9.** Add a **Thought Bubble: Cloud** callout with the text **Wow!** Position the callout as shown. Make the font 12 pt Arial Black and the color yellow.
	- **10.** Change the background of the chart to **Newsprint** texture.

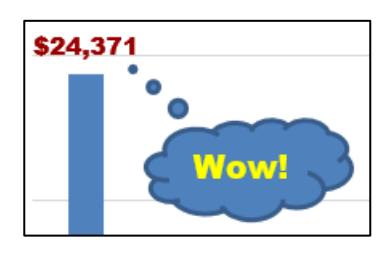

**11.** Set up the **Column Chart** chartsheet to print in **Landscape** orientation and include a footer that contains the **file name** on the left and the **sheet name** on the right. Compare the preview with the key. Make needed corrections, save the workbook but do NOT close it.

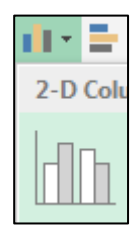

## Bonus Data Worksheet

- e. Click the **Bonus Data** worksheet.
	- **1.** Click **A1** and make the text bold and red and center the text across columns **A:G**.
	- **2.** Enter a formula in **C4** that will display the bonus for the sales value in **B4**. Use the data table in **B10:G12**. Fill the formula down to **C8** and **preserve the formatting**.
	- **3.** Sort the rows of data by **Bonus** in decreasing order.
	- **4.** Create a conditional format that will make the **Names**, **Sales**, and **Bonuses** bold red and the background of the cell light green if the bonus for a person is between \$300 and \$900.
	- **5.** In **A2**, display this: **Highest Bonus Awarded was \$x,xxx.00**, where **xxx** is the largest value in **C4:C8**. Merge across **A2:D2**.

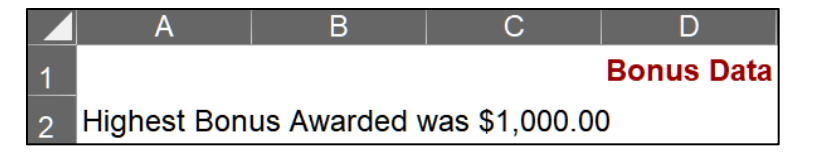

- **6.** Create an orange **Column Sparkline** in **C9** of the values in **C4:C8**.
- **7.** In cell **D3**, enter a formula that shows the average of the **Total Sales** on the **Sales Data** worksheet. Format **D3** so that it displays **Average of Total Sales is \$x,xxx.00**. **Merge and Center D3:F3**.
- **8.** Set up the **Bonus Data** worksheet to print in **Landscape**, all on **one page**, **centered horizontally** but not vertically and include a footer that contains the **file name** on the left and the **sheet name** on the right. Include **gridlines** and **row and column headings**. Compare the preview with the key. Make needed corrections, save the workbook, but do NOT close it.

## Sort Data Worksheet

- f. Make the **Sort Data** tab active and do the following:
	- **1.** Delete **Row 8** (it has red text).
	- **2.** Delete **Column C** (it has blue text).
	- **3.** Sort the data by **Class** in ascending order (A to Z) and, within **Class** by **Trend** in descending order (Largest to Smallest).
	- **4.** Filter the data in **A1:D33** so that only rows with **Class** to **C** or **T** are showing.

## Births Data Worksheet

- g. Click the **Births Data** worksheet tab.
	- **1.** Split the screen just below row **9** and then scroll the bottom half of the screen down so you can see row **28**.

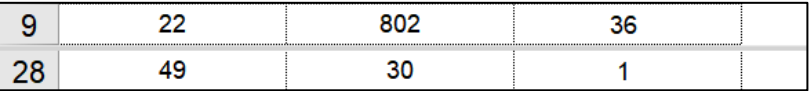

**2.** Set up **Data Validation** for **A2:A28**. The ages should be whole numbers between 14 and 50, inclusive. If an error occurs, have a **Warning** message display the text **Age must be between 14 and 50, inclusive.** Here is what should happen if you type 1 in **A2** and tap **Enter**.

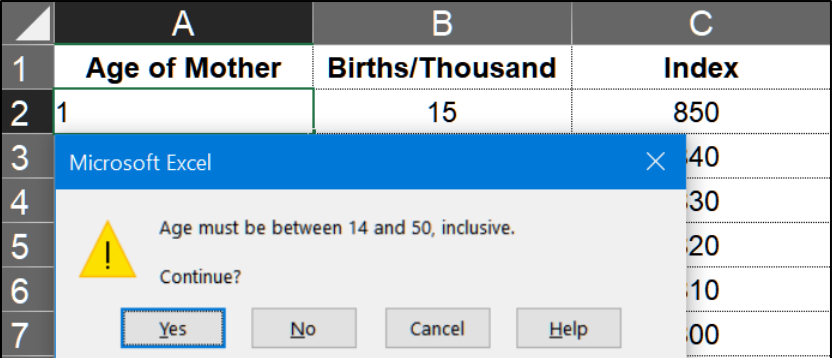

## Births Chart – New Chartsheet Based on Births Data

- **3.** Create an **XY Scatter** plot of the data in columns **A** and **B**. Do not connect the points by a smooth line.
- **4.** Move the chart to its own chartsheet called **Births Chart**.
- **5.** Make the Chart Title **Live Births Per Thousand Women vs. Age** Make the font 14 pt Arial Black.
- **6.** Make the Horizontal Axis title **Age (years)** Make the font 12 pt Arial Black.
- **7.** Make the Vertical Axis Title **Live Births Per Thousand Women** Make the font 12 pt Arial Black.
- **8.** Show the **Major** and **Minor gridlines** for both axes.
- **9.** Make the data points square, green, and 8 point width.
- **10.** Add a **Trendline** that is a degree 5 polynomial. Display the equation and **R** squared value. Make their font 10 pt Arial Black. Make the **trendline** solid, red, and 3 pt width.
- **11.** Make the color of the **Chart** and **Plot** areas pink.
- **12.** Make the **horizontal** and **vertical axes** 4 point width and dark blue and the numbers Arial Black.
- **13.** Make the **major gridlines** 2 point width and dark gray.
- **14.** Do not display the **minor gridlines**.
- **15.** Scale the **horizontal axis** so that it starts at **12** and ends at **52** and make the interval between major grid lines 4.
- **16.** Add a second set of data markers using **Age** for the **Horizontal (X) axis** and **Fertility Index** for the **Vertical axis (Y)**. Use **Index** for the **Series name**.
- **17.** Move the equation and **R** squared value textbox so it is just above the horizontal axis
- **18.** Add a **Thought Bubble: Cloud** callout that points to the data gap between ages 25 and 29. Insert the text **Data unavailable**
- **19.** Arrange the sheet tabs alphabetically left to right.

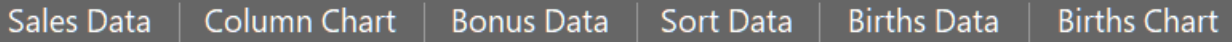

**20.** Set up the **Births Chart** chartsheet to print in **Landscape** orientation and include a footer that contains the **file name** on the left and the **sheet name** on the right. Compare the preview with the key. Make needed corrections, save the workbook, and close it.

## PivotTable – Start

- h. Open the workbook **HW06-1c Excel Practice Questions PivotTable Original**, which is one of the files you downloaded at the start of the term.
- i. Save the workbook to your Excel Files Excel Exam folder using the name **HW06-1d HWID Excel Practice Questions PivotTable Done**

The workbook shows three months of data for an Aquatics Program sponsored by a Parks and Recreation department.

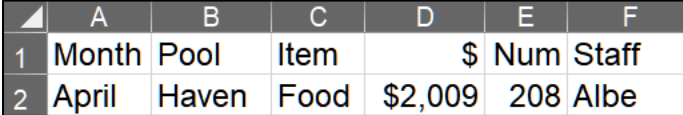

For example, row **2** shows that in **April** a total of **\$2,009** was taken in on **Food** supervised by **Albe** at the **Haven** pool.

## PivotTable – Clean Up Data

- j. Remove blank rows, rename a field, and convert to a table.
	- **1.** On the **Data** worksheet, in cell **D1**, change **\$** to **Income**.
	- **2.** Remove all blank rows. Do NOT sort.
	- **3.** Convert the data into a table called **IncomeTable**.

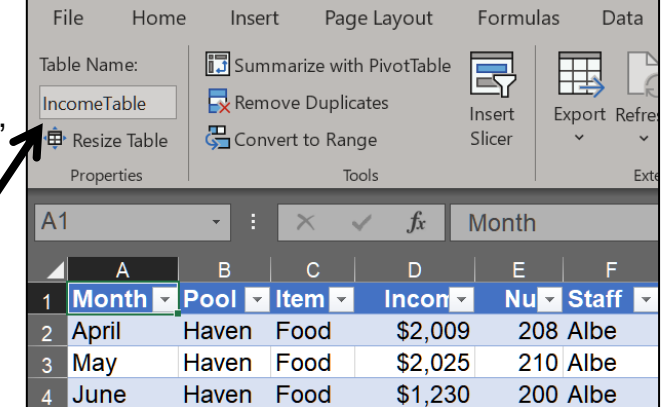

## PivotTable – Construct PivotTable

- k. Construct a PivotTable by doing the following:
	- **1.** Using the data in **IncomeTable**, insert a **PivotTable** on a new worksheet named **Pivot**. Place **Income** under **Values**, **Pool** under **Rows**, and **Item** under **Columns**.
	- **2.** Pivot the table so **Item** forms the rows and **Pool** forms the columns.
	- **3.** In the **Rows** area, display **Month** above **Item**.
	- **4.** Display the **averages** rather than **sums**. Round the numbers to the nearest dollar and display the dollar sign.

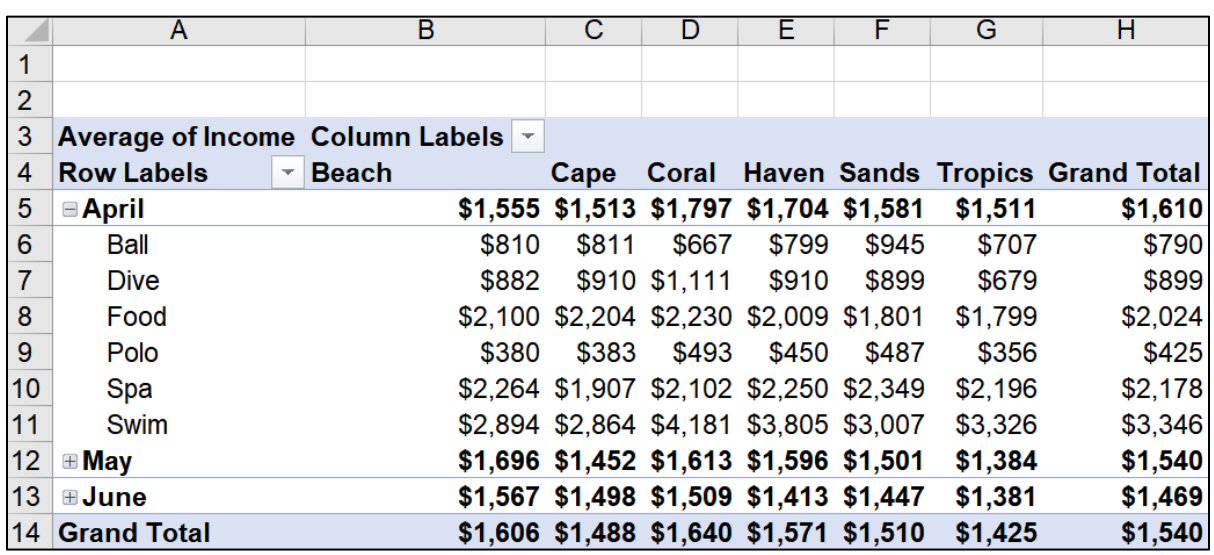

**5.** Collapse the data so the **Items** only show for **April**.

Notice that **A3** displays **Average of Income** but **H4** and **A14** display **Grand Total**. The values in column **H** and row **14** are not **Totals** but **Averages**. For example, cell **H5** is the average of **H6:H11**. Also, cell **H14** is the average of **H6:H11** and **H13:H18** and **H20:H25**, even though the last two ranges are not visible. It is also the average of **B14:G14**. While those totals might be useful when sums are displayed, they are not useful when averages are displayed.

## PivotTable – Construct 3-D Pie Chart

- l. Construct a 3-D Pie Chart of the PivotTable:
	- **1.** Starting on the **Data** worksheet, create a new PivotTable with **Income** under **Values** and, **Pool**, **Month**, **Item**, and **Staff**, in that order under **Rows**.
	- **2.** Rename the worksheet **Pool**.
	- **3.** Collapse the fields so that only the **Pool** field shows.
	- **4.** Create a **3-D Pie Chart** of the data.
	- **5.** Place the chart on its own chartsheet called **3-D Pie.**
	- **6.** Show the **Data Labels** and format them to be percentages rather than sums.
- **7.** Make the data labels **white 18 pt Arial Black**.
- **8.** Make the title **Contribution of Each Pool**. Make the font 18 pt Arial Black.

**Mac**: Your graph may not show the **Field Buttons**. The tilt (perspective) of your graph may be different from that shown in the key. That is OK.

**9.** Set up the **3-D Pie** chartsheet to print in **Landscape** orientation. Include a footer that contains the **file name** on the left and the **chartsheet name** on the right. Compare the preview with the key. Make needed corrections, save the workbook but do NOT close it.

## PivotTable – Slicers

m. Use slicers to filter data:

- **1.** Click the **Data** tab and insert another **PivotTable** named **Filtered**. Place **Income** under **Values**, **Month** under **Filters**, **Pool** under **Rows**, and **Item** under **Columns**.
- **2.** Format the values as currency with **0** decimal places and the **\$** showing.
- **3.** Insert a slicer for the **Pool** field. Apply a **yellow** slicer design.
- **4.** Insert a slicer for the **Item** field. Apply a **green** slicer design.
- **5.** Move the slicers so they are under the table.
- **6.** Use the two slicers to filter the data to show the **Income** for **Dive** and **Swim** for the **Beach**, **Haven**, and **Tropics** pools.

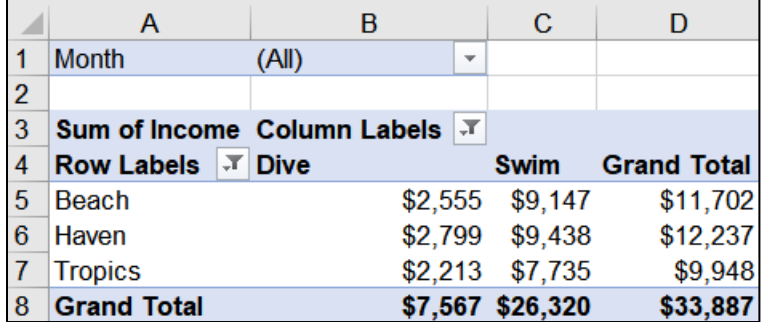

Drag the slicers so that they are just under the PivotTable.

**7.** Set up the **Filtered** worksheet to print in **Portrait** orientation, **Adjust to 150 %** of normal size, **centered horizontally** but not vertically. Include a footer that contains the **file name** on the left and the **worksheet name** on the right. Compare the preview with the key. Make needed corrections, save the workbook and create the pdf file, but do NOT close it.

## PivotTable – Individual Reports

n. Place the **Dive Lessons** and **Swim Team** data for **Beach** on its own worksheet named **Beach**. **AutoFit** the columns.

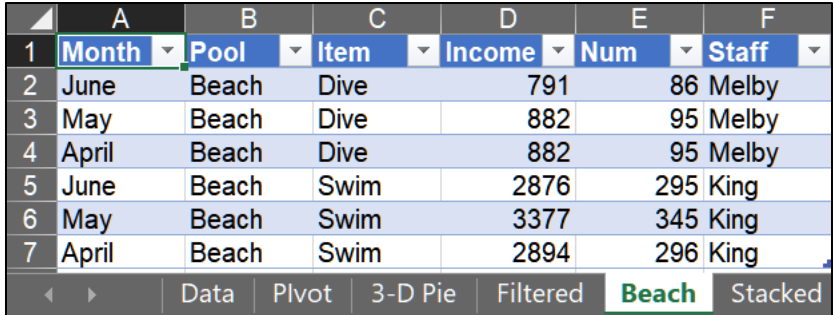

Set up the **Beach** worksheet to print in **Portrait** orientation, **Adjust to 150 %** of normal size, **centered horizontally** but not vertically. Include a footer that contains the **file name** on the left and the **worksheet name** on the right. Compare the preview with the key. Make needed corrections, save the workbook and create the pdf file, but do NOT close it.

## PivotTable – Stacked Column Chart

- o. Create a **Stacked Column Chart** based on the PivotTable on the **Filtered** worksheet.
	- **1.** From the **Filtered** worksheet, insert a **Stacked Column** PivotChart.
	- **2.** Move the chart to its own chartsheet called **Stacked**.
	- **3.** Filter the chart to show the **April** and **May Income** for **Dive** and **Swim** for the **Coral, Haven, Sands**, and **Tropics** pools**.**
	- **4.** Display the **Averages** rather than the **Sums**.
	- **5.** Make the chart title **April and May Income for Dive and Swim for Coral, Haven, Sands, and Tropics Pools**.
	- **6.** Make the title, legend, and axes **12 pt Arial Black**.
	- **7.** Hide the **Filter Buttons** if they are showing.
	- **8.** Set up the chartsheet to print in **Landscape** orientation. Include a footer that contains the **file name** on the left and the **chartsheet name** on the right. Compare the preview with the key. Make needed corrections, save the workbook but do NOT close it.

Click the **Filtered** worksheet and notice how the PivotTable has changed. This is because you changed the filters on the chart.

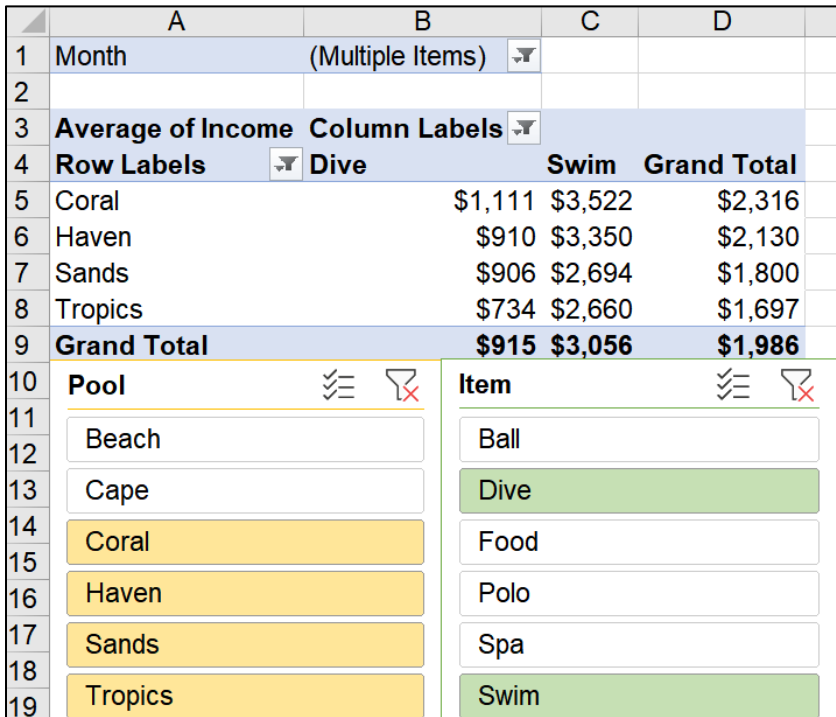

## PivotTable – Change Data and Update PivotTable

- p. You are going to update the raw data on the **Data** worksheet. This will change all the PivotTables to reflect the new data. However, for this practice activity, you want to keep those PivotTables as they were so you can go back and look at them later if you wish. For that reason, you are going to make a copy of the **Data** worksheet and base a new PivotTable on those data. Do the following:
	- **1.** Make a copy of the **Data** worksheet and name it **Updated Data**.

If there are too many tabs in this workbook, you can right-click a tab and select **Hide** to make more room. Or, use the arrows on the left of the tab list to scroll the tab names back and forth.

**2.** Starting from the **Updated Data** worksheet, insert a PivotTable that has **Income** in the **Values** box, **Pool** in the **Rows** box, and **Item** in the **Columns** box. Name the worksheet **Updated Pivot**.

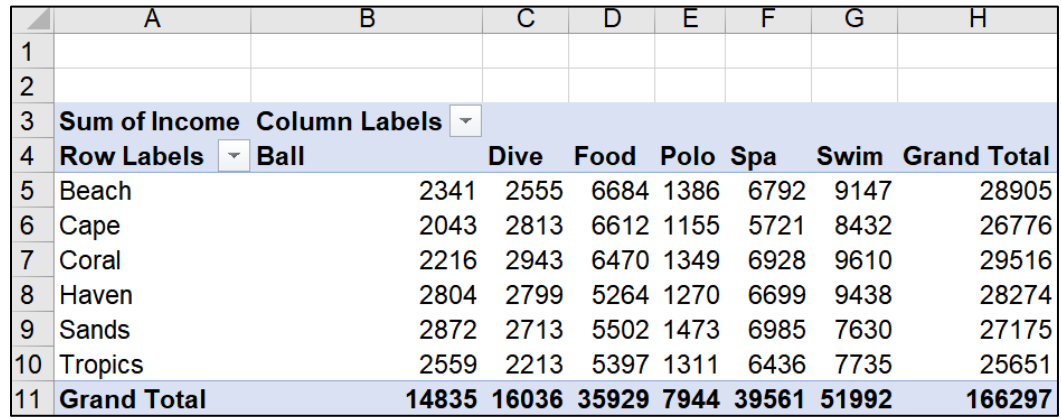

**3.** Go back to the **Updated Data** worksheet and, in cell **D2** (**April Haven Food**) replace **\$2,009** with \$**40,000**.

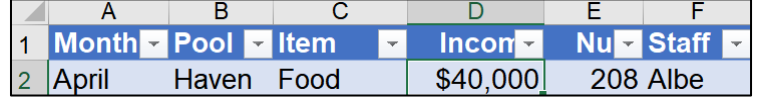

**4.** Add the following to the bottom of the table on the **Updated Data** worksheet.

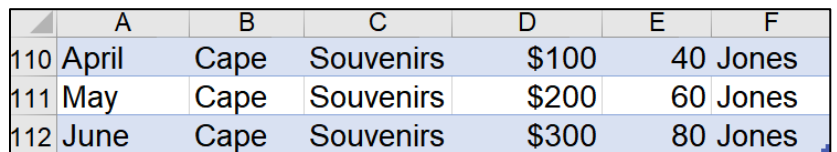

- **5.** Click the **Updated Pivot** worksheet and refresh the PivotTable. You should see a new column for **Souvenirs** with data, **600** and the **Haven Food** changed from **\$5,264** to \$**43,255**.
- **6.** Arrange the worksheet tabs as follows:

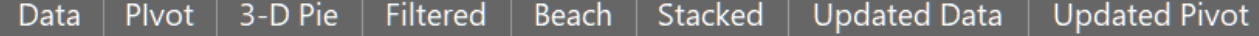

Step 4 Submit Submitting this project is **optional**. However, you may earn extra credit on your homework score if you submit the following. Use these names for the pdf files:

```
HW06-1b HWID Excel Practice Done (Sales Data)
HW06-1b HWID Excel Practice Done (Column Chart)
HW06-1b HWID Excel Practice Done (Bonus Data)
HW06-1b HWID Excel Practice Done (Births Chart)
HW06-1d HWID Excel Practice Pivot Done (3-D Pie)
HW06-1d HWID Excel Practice Pivot Done (Filtered)
HW06-1d HWID Excel Practice Pivot Done (Beach)
HW06-1d HWID Excel Practice Pivot Done (Stacked)
```
Create a pdf file of the output for each of the above, place them in a folder called **HW06 HWID LastName, FirstName**, zip the folder and, by the due date, upload it to the Canvas folder **HW06 Sample Exam Questions for Excel**.

## <span id="page-169-0"></span>How to Solve Sample Exam Questions for Excel

#### Sales Data Worksheet – Solutions

**c1**. Question **c1** is on page **S[G159](#page-160-0)**. Here is how to solve it:

Click the number for row **7**, drag down to row **8**, right-click, and select **Insert**. This inserts two blank rows. Then, type the new data.

- **c2.** You are finding a total of numbers so use **SUM**. Type **=sum(**, drag down from **C4** through **C15**, type **)**, and the tap **Enter**.
- **c3.** Do the same as for **c2** but replace the word **SUM** with **AVERAGE**.

**c4.** You are entering a formula that displays one of two things. That is, the formula will choose between

**Choice 1**: \$9,000 plus 8% of total sales.

**Choice 2**: \$9,400 plus 12% of the total sales that are above \$5,000.

The formula makes the choice by seeing if total sales are below \$5,000. So, the condition is **C4<5000**. Type **=IF(C4<5000,**

*If the condition is true*, display Choice 1, which is \$9,000 plus 8% of her total sales. Since total sales are in **C4**, add this to the formula **9000+8%\*C4,** to get **=IF(C4<5000,9000+8%\*C4,**

*If the condition is false*, display Choice 2, which is \$9,400 plus 12% of the total sales that are above \$5,000. To find the total sales that are above 5000 subtract **C4-5000** (for Adams this will be 5644-5000, which is 644). Then, take 12% of that. Note that you must use parentheses, so the computer does the subtraction first and then multiplies by 12%. That is, **12%\*(C4-5000)**. Finally, add 9400 to this to get **9400+12%\*(C4-5000)**. Thus, the final formula is

#### **=IF(C4<5000,9000+8%\*C4,9400+12%\*(C4-5000))**

Tap **Enter**.

To fill the formula, click **D4**, drag down to **D15**, and tap **Ctrl + D**. Or, use the Fill Handle by pointing to the lower right corner of **D4** (so the little black cross appears), and drag down to **D15**.

**c5.** To find the percentage that something is of a whole, divide that something by the whole. That gives a decimal. Multiply by 100 to convert the decimal into a percent. For Adams, her total sales are in **C4** and the sum of the total sales for all employees is in **C17**. So, type **=C4/C17\*100**

You are going to fill this formula down to row **15**. You want the **C4** to change to **C5**, and then to **C6** and so on. But, you want **C17** to always remain **C17** so you must use an absolute reference (the **\$** signs). Thus the formula is **=C4/\$C\$17\*100**. To fill the formula, click **E4**, drag down to **E15**, and tap **Ctrl + D**.

**c6.** Select **C4:D20**, right-click, **Format Cells**, **Number** tab, **Currency**. Be sure the **Symbol** is **\$** and **Decimal places** is **2**.

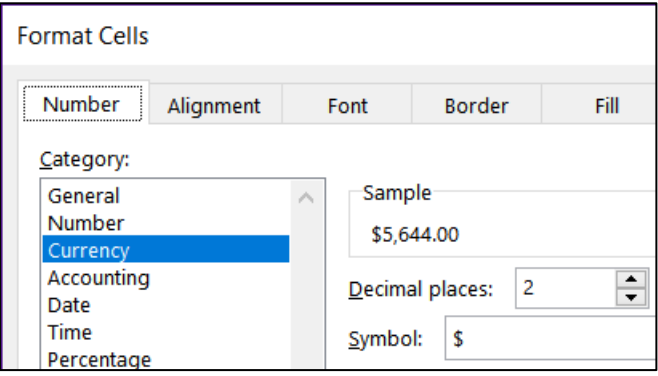

- **c7.** Select **E4:E15**, right-click, **Format Cells**, **Number** tab, **Number**, **Decimal places 1**. Note that since you multiplied by 100 in the formula, you do not use the percentage format. If you did, Adams would show 716.6%.
- **c8.** You need to display one of three words depending on the value in **C4**. Since there are three choices you need two **IF** statements, one nested inside the other.

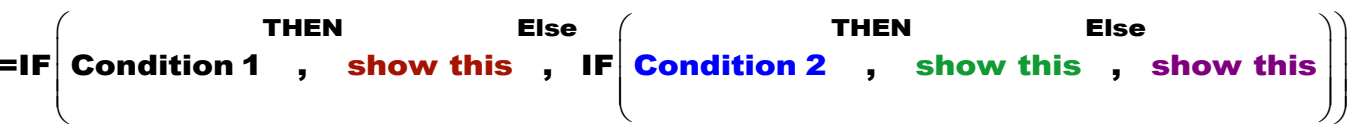

Develop the formula in steps:

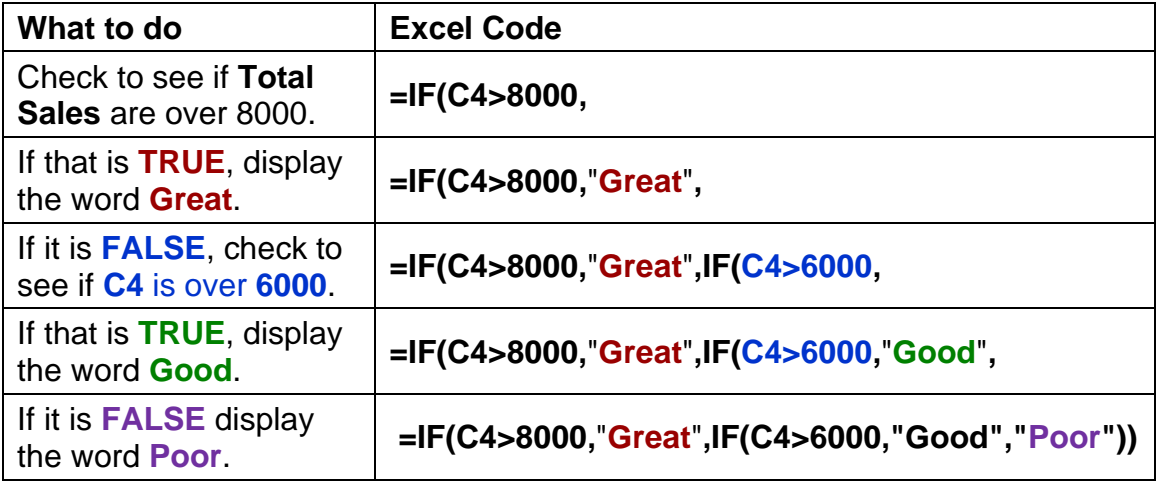

Or, you could do it in the reverse order like this: **=IF(C4<=6000,"Poor",IF(C4<8000,"Good","Great"))**

```
Or, you could do it this way: 
=IF(C4>8000,"Great",IF(C4<6000,"Poor","Good"))
```
If your version of Excel has the **IFS** function, you could use that instead of the nested **IF** functions. In that case, the formula would be:

#### **=IFS(C4>8000,"Great",C4>6000,"Good",C4<=6000,"Poor")**

In the key, I put in all four of these formulas so you could see how they work. Fill down in the usual way.

**c9.** You want to find a sum of **Total Sales** for people who meet a certain condition (**Commissions** are over \$9,800). So, use **SUMIFS**.

You want to sum the **Total Sales**, which are in **C4:C15**, type **=SUMIFS(C4:C15,**

The range to look in to see if the condition is met is **D4:D15**. So, you have **=SUMIFS(C4:C15,D4:D15**,

The condition is **>9800**. So you have **=SUMIFS(C4:C15,D4:D15**,**">9800"**) Note the quotation marks on the condition. This is different than when using **IF**. **c10.** For conditional formats, first select the cells that are to be formatted. Here, you want the names formatted so select **A4:B15**.

#### Click **Conditional Formatting**, **New Rule**, **Use a formula to determine which cells to format**.

The employee must meet two criteria: **Department** (column **B**) is **Marketing**, and **Commission** (column **D**) is over **9600**. So, use the **AND** function: **=AND(\$B4="Marketing",\$D4>9600)** The **\$** are needed because you want two columns formatted. Also, notice that here you do not put in the range **B4:B15** but only **B4**. Same goes for column **D**. For Conditional Formatting, you select the cells where you want the formatting first, then you put in the rule for the first person and Excel does it for all the people that you have selected in **A4:B15**.

Finally, click the **Format** button, click **Fill**, and click **yellow**. Click **OK** a couple of times to close the conditional formatting dialog box.

**c11.** You are to display the number of things based on two criteria so use **COUNTIFS**.

The first condition is that the **Commission** (in column **D**) must be over 9600. So, you have **=COUNTIFS(D4:D15,">9600"**

The second condition is that the department is **Marketing** (in column **B**). So you have **=COUNTIFS(D4:D15,">9600",B4:B15,"Marketing")**

Note that in each case the condition must be inside quotation marks.

**c12.** To have the date and time update automatically, **NOW()**. Do NOT use **DATE** since that is used when you need to take three separate values and combine them to form a date (not very useful).

Once you have entered **=NOW()** click the green check. The date is stored as the number of days it is after January 1900. The time is stored as a fractional portion of a 24 hour day. So, if the date and time are 20 Jul 2020 at 3:23 PM, the number will be 44032.64127.

To format the date and time, right-click, **Format Cells**, **Number** tab, and **Custom**. The phrase **Printed on** must be in quotes since it is text. Then, enter the code for the day (**ddd**), the date (**d**), the month (**mmm**), the year (**yyyy**), the word " at " and the hour (h) a colon, the minutes (mm) and am/pm so Excel uses our normal 12 hour clock rather than military time. This is **"Printed on " ddd d mmm yyyy" at "h:mm am/pm**

**c13.** Use **Data**, **Forecast**, **What-If**, **Goal Seek** to get the exact value.

The answer is **24370.6624489115**.

**c14.** Select the entire worksheet, point to column heading **A**, right-click, select **Column width**, and enter **12**.

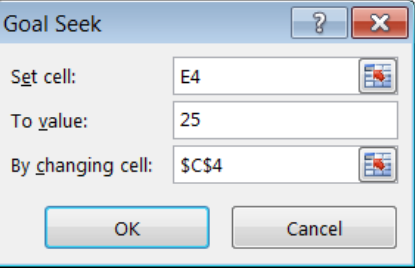

**c15.** Select **D1:F1**, click **Merge and Center**, then click **Right align**.

- **c16.** Select **D21**, click **Center align**, click **Wrap text**.
- **c17.** Select **D19:D22** and click **Center align**.
- **c18.** Select **A1:F23**. On the **Page Layout** tab, in the **Page Setup** group, click the **Print Area** arrow, and click **Set Print Area**.
- **c19.** Tap **Ctrl + p**, click **Page Setup**, and make the settings look like these:

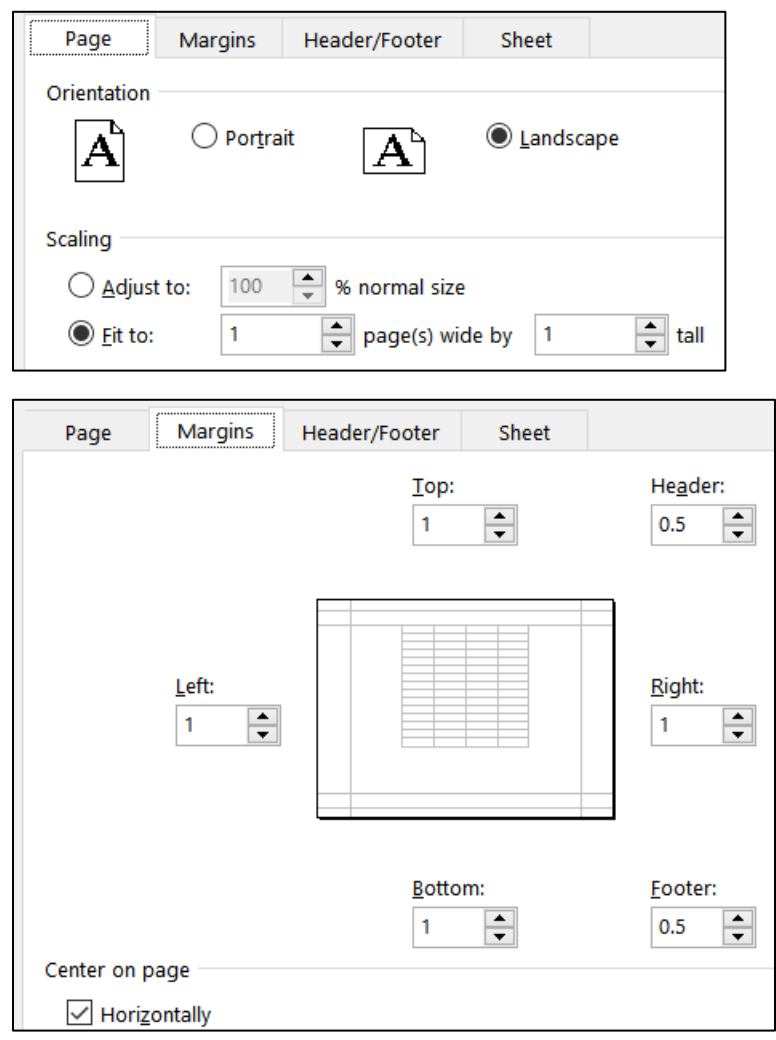

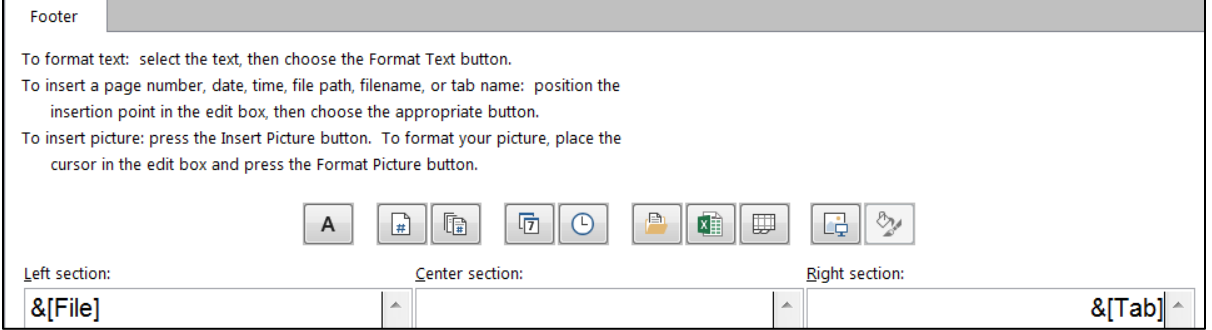

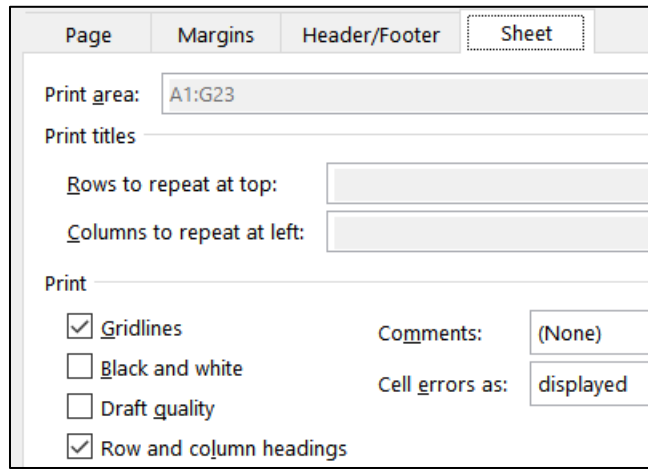

## Column Chart – Solutions

- **d1.** Select **C4:C15**. On the **Insert** tab, in the **Charts** group, select **2-D column**, and then **Clustered Column**.
- **d2.** Do NOT copy and paste the chart into a new **work**sheet. On the **Chart Design** tab, in the **Location** group, click **Move Chart**, and type the name **Column Chart**. This creates a new **chart**sheet that contains only the chart and no cells.
- **d3.** On the **Chart Design** tab, in the **Data** group, click **Select Data**, **Horizontal**

**(Category) Axis Labels, Edit.** Click  $\mathbf{f}$  to collapse the dialog, switch to the **Sales Data** worksheet, select  $A4: A15$ , and click  $\mathbf{\hat{I}}$  again.

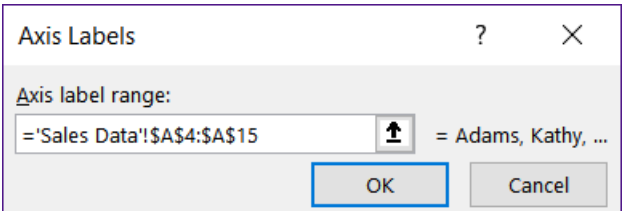

Click **OK** and click **OK** again.

**d4.** The green cross allows you to put in many different chart elements.

**Mac:** There is no green cross. On the **Chart Design** tab, on the left, use the **Add Chart Element**.

> Put a check next to **Chart Title**, if necessary. With **Chart Title** selected, in the formula bar, type your **HWID**.

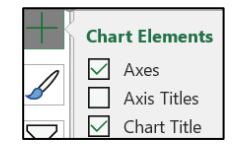

- **d5.** Click the green cross and put a check next to **Axis Titles**. If necessary, click the vertical axis title so select it. Type **Total Sales** and tap **Enter**.
- **d6.** Click the horizontal axis title and type **People** and tap **Enter**.

**d7.** Click the green cross and put a check next to **Data Labels**. Then, on the **Chart Format** tab, way over on the left, click the arrow and select **Series 1 Data Labels** to select them.

With the **Data Labels** selected, click the **Home** tab and change the font.

On the **Chart Format** tab, in the **Current Selection** group, be sure **Series 1 Data Labels** is selected, and click **Format Selection**. In the **Format Data Labels** pane, click **Label Options**. Click the **Number** triangle and, under **Category**, select **Currency**, and make the **Decimal places** 0.

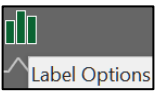

- **d8.** Click the green cross and be sure **Legend** is NOT checked.
- **d9.** On the **Insert** tab, in the **Illustrations** group, select **Shapes**, **Callouts**, and click **Thought Bubble: Cloud**. Drag to open the callout. Type the text and then format the font. To point to the **Adams** column, grab the little orange circle at the end of the point and drag it to the desired position.
- **d10.** On the **Chart Format** tab, in the **Current Selection** group, click the arrow, select **Chart** area, and click **Format selection**. Click the paint bucket and under **Fill** click **Picture or texture fill**. Click the arrow to the right of **Texture** and select **Newsprint**.
- **d11.** Set up to print as usual.

### Bonus Data Worksheet – Solutions

- **e1.** To center across cells, select **A1:G1** and, on the **Home** tab, in the **Alignment** group, click **Merge and Center**.
- **e2.** The sales and bonus data are in **B10:G12**. This is a horizontal table so use **HLOOKUP**.

You want to look up the value in **B4** so use **=HLOOKUP(B4**

You want to lookup that value in the horizontal table **B10:G12** so use **=HLOOKUP(B4,\$B\$10:\$G\$12** Note the use of absolute references (the **\$**). This is because when you fill down this formula you want the location of the table to remain constant, which is what the **\$** do.

When the value of **B4** is found in row 1 of the table, you want to display the value in row 3, so use **=HLOOKUP(B4,\$B\$10:\$G\$12,3**

Since you do not need an exact match and the table is in ascending order, type **TRUE** as the last parameter, **=HLOOKUP(B4,\$B\$10:\$G\$12,3,TRUE)**. **TRUE** is the default so you can leave it off if you wish.

When you fill down, to preserve the formatting be sure to select **Fill Without formatting** from the **Auto Fill Options**.

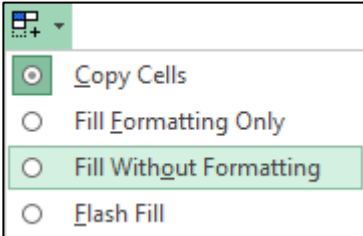

- **e3.** Be sure you select all the data in each row and not just the data in column **C**. That is, click the number for row **4** and drag down to row **8** to select those five rows and then, on the **Home** tab, in the **Editing** group, select **Sort & Filter**, **Custom Sort**. Under **Sort by**, select **Column C** and **Largest to smallest**, and then click **OK**.
- **e4.** Select **A4:C8** since those are the cells you want to format. Then, on the **Home** tab, in the **Styles** group, click **Conditional Formatting**, **New Rule**, **Use a formula to determine which cells to format**. There are two conditions, less than 900 and also greater than 300. Use **AND** for the condition, like this: **=and(\$c4<900,\$c4>300)**. Notice the use of the **\$** because you have selected more than one column and you want all three to have the format.

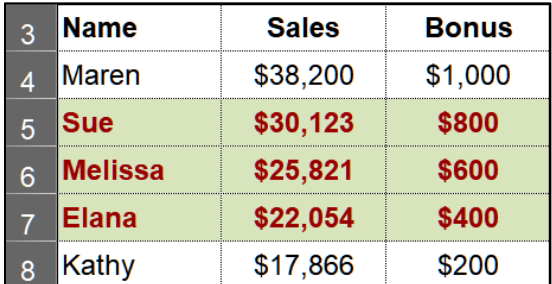

- **e5.** Here are two ways of doing this:
	- **Method I:** Since you are looking for the highest number in **C4:C8** use **=MAX(C4:C8)**. This gives you the number **\$1,000**. To format the cell right-click, select **Format Cells**, click the **Number** tab, click **Custom** and type **"Highest Bonus Awarded was "\$#,###.00** The part inside quotes is text that will be displayed exactly as written. To the right of the quote shows the format for the number: The **\$** indicates currency, the **#** indicates numbers (you cannot use x's here), the **comma** indicates that it should be put there if the value is over one thousand, the **period** shows the decimal point, and the **00** shows that zeros should be displayed. Select **A2:D2** and click **Merge & Center**, and then **Align Left**.
	- **Method II:** This method uses the **&** to connect (concatenate) the text **Highest Bonus Awarded was** with the number **1000**. So, use **="Highest Bonus Awarded was "&TEXT(MAX(C4:C8),"\$#,###.00")** The **TEXT** function must be used to show Excel how to format the number. If you do it this way you will not have to use **Merge & Center** to see the result.
- **e6.** Click **C9**. On the **Insert** tab, in the **Sparklines** group, click **Column Sparkline**. For the **Data Range** enter **C4:C8** and for the **Location** enter **C9**. Then, on the **Sparkline Design Style** tab, in the **Style** group, click **Sparkline color**, and select **Orange**.

**e7.** Click **D3**, type **=**, click the **Sales Data** worksheet, click **C18**, tap **Enter**. The formula will look like this: **='Sales Data'!C18** This says go to the **Sales Data** worksheet and display the contents of cell **C18**.

Right-click **D3**, **Format Cells**, **Number** tab, **Custom**, type **"Average of Total Sales is "\$#,###.00** 

Select **D3:F3** and, on the **Home** tab, in the **Alignment** group, select **Merge & Center**.

**e8.** Set up to print as usual.

## Sort Data Worksheet – Solutions

- **f1.** Click the number for row **8**, right-click, and select **Delete**. Row **9** becomes row **8**. This gets rid of the entire row and not just the data in a row.
- **f2.** Click the letter for column **C** (**Height**), right-click, and select **Delete**. Column **D** becomes column **C**.
- **f3.** Click the number for row **1** and drag down to the number for row **33**. This selects all the data in those rows and not just the data in a particular column. On the **Home** tab, in the **Editing** group, select **Sort & Filter**, **Custom Sort**. Be sure **My data has headers** is checked. Under **Sort by**, select **Class** and **A to Z**, click **Add Level**, select **Trend** and **Largest to Smallest**. Click **OK**.
- **f4.** Select **A1:D1**. On the **Home** tab, in the **Editing** group, select **Sort & Filter** and click **Filter**. Click the **Class** arrow and click **Select All** (to deselect everything) and then click **C** and **T**. Click **OK**.

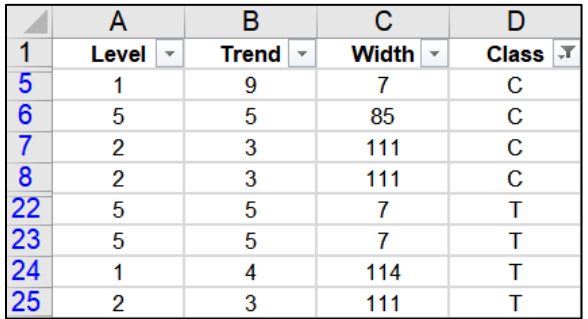

## Births Data Worksheet – Solutions

- **g1.** Click the number for row **10** and on the **View** tab, in the **Window** group, click **Split**. Scroll to the bottom part of the screen so row 28 shows.
- **g2.** Select **A2:A28**. Since the screen is split, rather than scrolling it will be faster to click **A2**, hold down **Shift**, and click **A28**.

On the **Data** tab, in the **Data Tools** group, click the **Data Validation** arrow and select **Data Validation**. On the **Settings** tab, under **Allow**, select **Whole number**. Under **Data** select **between**, under **Minimum** enter **14**, and under **Maximum** enter **50**. Click the **Error Alert** tab and under **Style** select **Warning**, and under **Error message** type **Age must be between 14 and 50, inclusive.** Click **OK**.

In cell **A2**, type **1** to check if the warning comes up. Click cancel and the **1** will return to its original value.

## Births Chart – Solutions

- **g3.** Select **A2:B28**. On the **Insert** tab, in the **Charts** group, select **XY Scatter**.
- **g4.** On the **Chart Design** tab, in the **Location** group, click **Move Chart**. Next to **New sheet**, type **Births Chart**, and click **OK**.
- **g5.** Click the green cross and put a check next to **Chart Title**, if necessary. On the **Chart Format** tab, in the upper left corner, click the arrow and select **Chart Title**. In the formula bar, type **Live Births Per Thousand Women vs. Age**. Change the font size and type.
- **g6.** Do the same for the **Horizontal (Category) Axis Title** and type **Age (years)**. Change the font size and type.
- **g7.** Do the same for the **Vertical Axis Title** and type **Live Births Per Thousand Women**. Change the font size and type.
- **g8.** Click the green cross, click the triangle to the right of **Gridlines** and put a check next to each box.

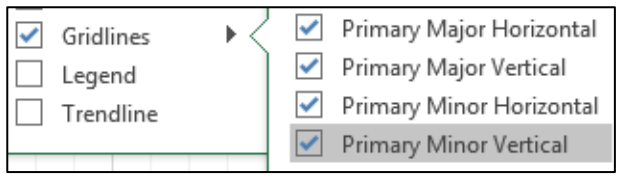

**g9.** On the **Chart Format** tab, in the upper left corner, click the arrow and select **Series 1**. This selects the data points. Just under that click **Format Selection** to open the **Format Data Series** pane. Click the **paint bucket** and click **Marker** and then **Marker options**.

To the right of **Type**, select square, to the right of **Size**, select **8** pt.

Click the triangle next to **Fill**, click **Solid fill**, and select green.

**g10.** Click the green cross, click the arrow to the right of **Trendline** and select **More Options** to open the **Format Trendline** pane. Click the little column graph, click **Polynomial** and set the **Order** to **5**. Put checks next to **Display Equation** and **Display R-squared**. Select those on the chart and, on the **Home** tab, make the font 12 pt Arial Black.

Click the **Trendline** to select it. Click the paint bucket, click the **Dash Type** arrow, select the **solid line**, change the **Width** to **3**, and the color to red.

**g11.** In the upper left corner select **Plot Area** from the drop-down menu and click **Format Selection** to open the **Format Plot Area** pane. Click the paint bucket, click **Fill**, click **Solid fill** and select pink as the **Color**.

Repeat for the **Chart Area**.

**g12.** In the upper left corner select **Horizontal (Value) Axis** from the drop-down menu and click **Format Selection** to open the **Format Axis** pane. Click the paint bucket and then **Line** if necessary. Set the **width** to **4** pt and the **color** to **dark blue**.

On the **Home** tab, in the **Font** group, select **Arial Black** and **Blue**.

Repeat for the **Vertical (Value) Axis**.

- **g13.** On the **Chart Format** tab, in the **Current Selection** group, select **Horizontal (Value) Axis Major Gridlines** from the drop-down menu and click **Format Selection** to open the **Format Major Gridlines** pane. Click the paint bucket and then **Line** if necessary. Set the **Width** to **2** pt and the **Color** to gray. Do the same for the **Vertical (Value) Axis Major Gridlines**.
- **g14.** On the **Chart Format** tab, in the **Current Selection** group, select Horizontal (Value) Axis Minor Gridlines from the drop-down menu and click Format Selection to open the Format Minor Gridlines pane. Click No line. Do the same for the Vertical (Value) Axis Minor Gridlines.
- **g15.** On the **Chart Format** tab, in the **Current Selection** group, select **Horizontal (Value) Axis** from the drop-down menu and click **Format**  Ш **Selection** to open the **Format Axis** pane. Click the little column graph, click **Axis Options** and set the **Minimum** to **12** and the **Maximum** to **52**. Set **Units Major** to **4** (no need to set the **Minor** units since the minor gridlines are not showing).
- **g16.** On the **Chart Design** tab, in the **Data** group, click **Select Data**, and click the **Add** button to open the **Edit Series** dialog box.

For **Series name** type **Index**.

For **Series X values**, click the collapse dialog button  $\boxed{\pm}$ , click the Births

**Data** worksheet tab, select **A2:A28**, and click the collapse dialog button again.

For **Series Y values**, click the collapse dialog button, click the **Births Data** worksheet, select **C2:C28**, and click the collapse dialog button again.

**Edit Series** Series name: t Index Series X values: ='Births Data'!\$A\$2:\$A\$28 ↥ Series <u>Y</u> values: î ='Births Data'!\$C\$2:\$C\$28

Click **OK**. Click **OK** again.

- **g17.** Select the textbox and drag it under the title.
- **g18.** Click anywhere in the chart. On the **Insert** tab, in the **Illustrations** group, click the **Shapes** arrow and, near the bottom, select the **Thought Bubble: Cloud** callout. Drag the tiny cross to open the callout and enter the text. Grab the tiny orange circle and drag it to the data gap.
- **g19.** Click each tab and drag it into position.
- **g20.** Set up to print as usual.

## PivotTable – Clean Up Data – Solutions

- **j1**. Click cell **D1** and type **Income**.
- **j2**. Click the row number of row **5** so a right pointing arrow appears.

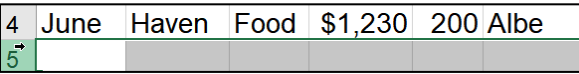

Right-click and select **Delete**. Repeat for row **9** (old row **10**) and row **85** (old row **87**).
**j3**. Select the range **A1:F109**. On the **Insert** tab, in the **Tables** group, click **Table** and then click **OK.**

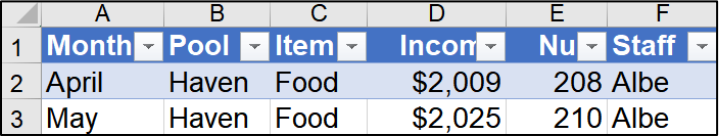

On the **Table Design** tab, in the **Properties** group, type **IncomeTable** in the **Table Name** box.

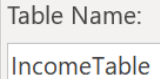

# PivotTable – Construct PivotTable – Solutions

**k1**. Click anywhere inside the table. On the **Insert** tab, in the **Table** group, click **PivotTable** and click **OK**.

From the **PivotTable Fields** pane, drag the **Income** field so that it is under **Values** in the **Layout** section. Repeat for **Pool** and **Item**.

Double-click the new worksheet name and type **Pivot**.

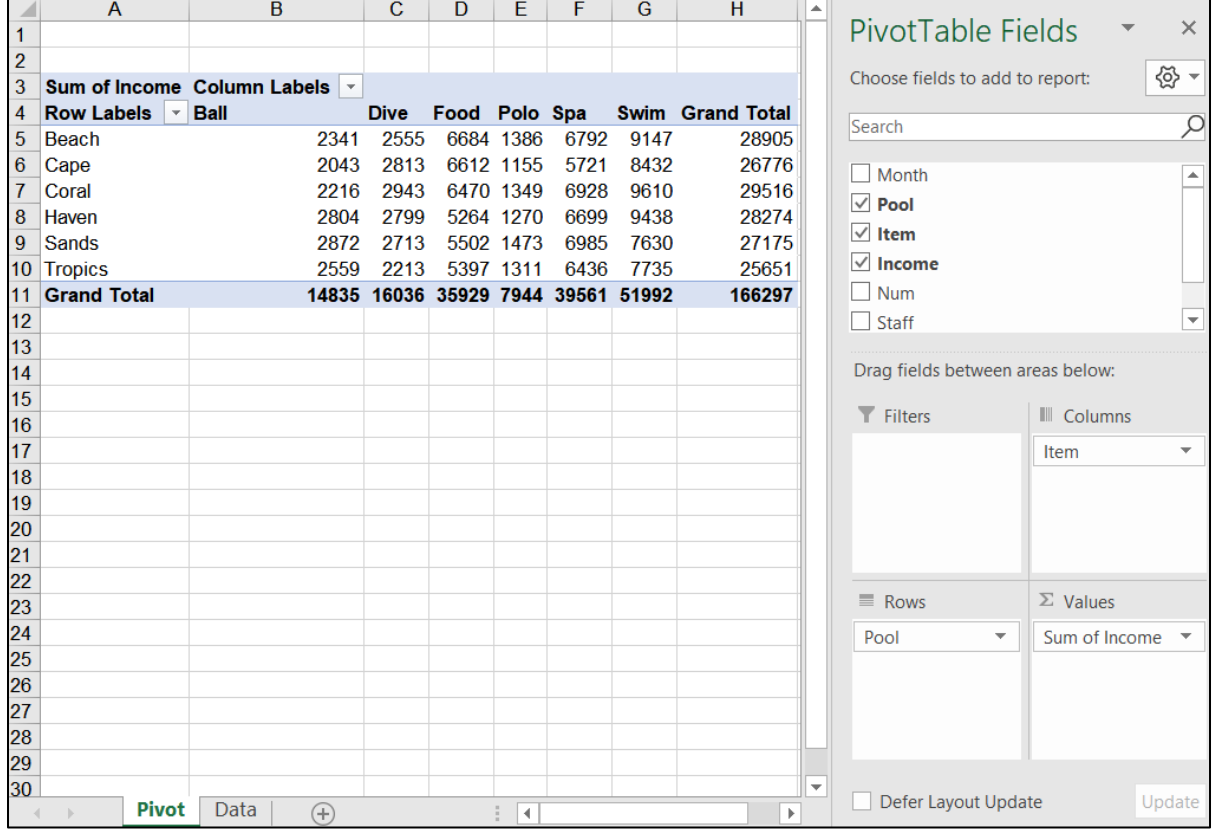

#### **k2**. Drag **Pool** so that it is under **Columns** and **Item** so that it is under **Rows**.

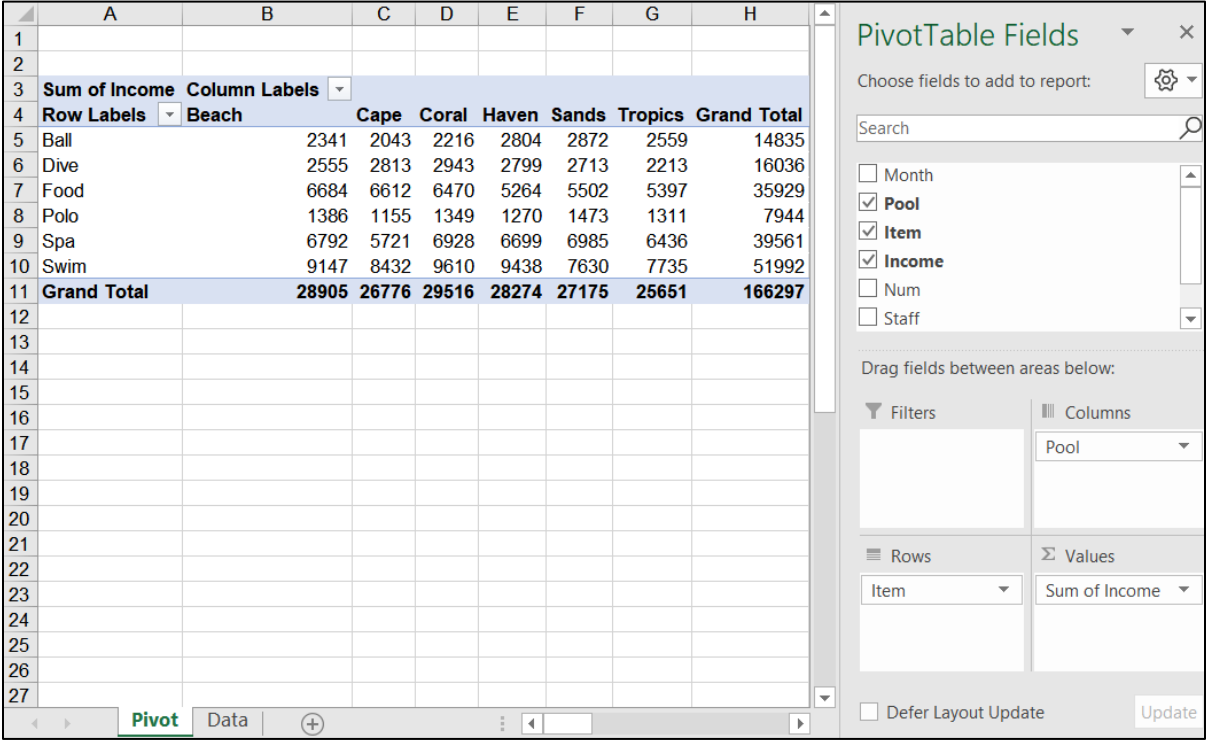

- **k3**. Drag **Month** down to the **Rows** area, just above **Item**.
- **k4**. Right-click **Sum of Income** in cell **A3** and select **Value Field Settings**. In the dialog box, click **Average** and then click **Number Format**. Under **Category**, click **Currency**, and change the **Decimal places** to **0**. Be sure the **\$** is showing next to **Symbol**. Click **OK**. Click **OK** again.
- **k5.** In cell A12, click  $\Box$  next to May to collapse that field. Repeat for **June**.

### PivotTable – Construct 3-D Pie Chart – Solutions

**l1**. Click the **Data** worksheet tab to make it active. On the **Insert** tab, in the **Table** group, click **PivotTable** and click **OK**. From the **PivotTable Fields** pane, drag the fields to the proper locations in the **Layout** area.

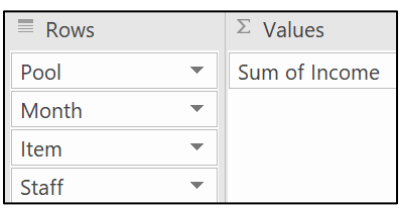

- **l2**. Double-click the new tab and type **Pool**.
- **l3.** In cell **A4**, right-click  $\Box$  next to **Beach**, point to **Expand/Collapse**, and select **Collapse Entire Field**.

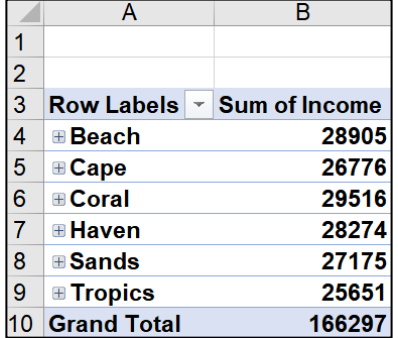

**l4**. Click anywhere in the PivotTable. On the **PivotTable Analyze** tab, in the **Tools** group, click **PivotChart**, click **Pie** select **3-D Pie**, and click **OK**.

**Mac**: Clicking **PivotChart** inserts a column chart. To change it, on the **PivotChart Design** tab, in the **Type**, group, click **Change Chart Type**, select **Pie**, and then **3-D Pie.**

- **l5**. On the **PivotChart Design** tab, in the **Location** group, click **Move Chart**. In the dialog box, replace **Chart1** with **3-D Pie**, and click **OK**.
- **l6**. Click anywhere inside the chart. Click the **Green Cross**, point to **Data Labels**, and click **More Options**.

**Mac**: On the **PivotChart Design** tab, in the **Chart Layouts** group, click **Add Chart Element**, **Data Labels**, **More Data Label Options**.

> This opens the **Format Data Labels** pane. Click **Percentage** and deselect **Value**.

 $\vee$  Percentage

Value

- **l7**. Click any data label to select them all and, on the **Home** tab, in the **Font** group, make the changes.
- **l8**. On the chart, click the title box to select it. Or, on the **PivotChart Format** tab, in the **Current Selection** group, click the arrow and select **Chart Title**. Then, click **Format selection**. In the formula box, type the title. Select the title and make the font changes.
- **l9**. Set up to print as usual.

# PivotTable – Slicers – Solutions

**m1**. Click the **Data** tab to make it active. On the **Insert** tab, in the **Table** group, click **PivotTable** and click **OK**. From the **PivotTable Fields** pane, drag the fields to the proper locations in the **Layout** area.

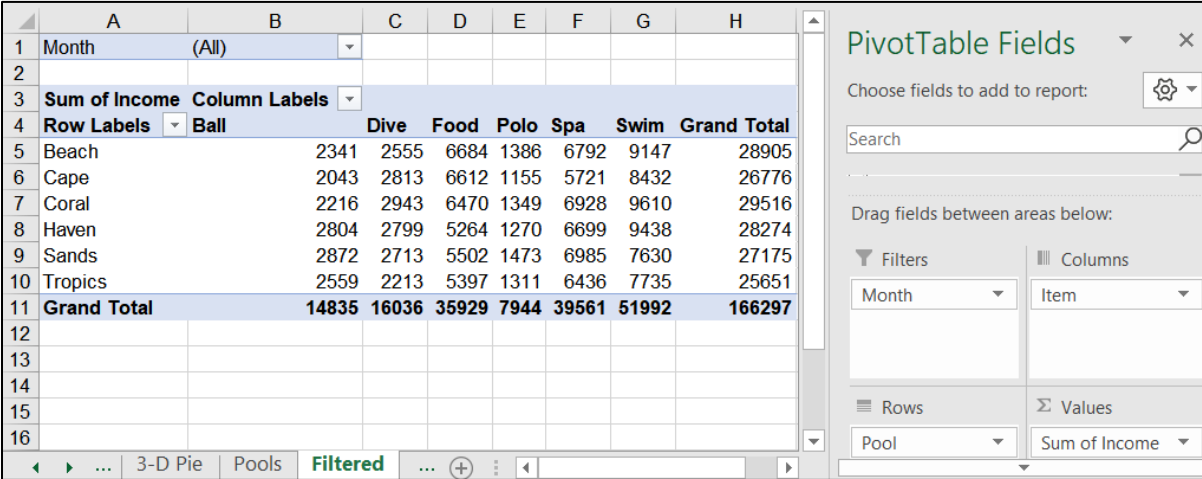

Double-click the new worksheet tab and type **Filtered**.

- **m2**. Right-click **Sum of Income** in cell **A3** and select **Value Field Settings**. In the dialog box, click **Number Format**. Under **Category**, click **Currency**, and change the **Decimal places** to **0**. Be sure the **\$** is showing next to **Symbol**. Click **OK**. Click **OK** again.
- **m3**. On the **PivotTable Analyze** tab, in the **Filter** group, click **Insert Slicer**. Click **Pool** and then **OK**.

On the **Slicer Options** tab, in the **Slicer Styles** group, click **Yellow**.

**m4**. On the **PivotTable Analyze** tab, in the **Filter** group, click **Insert Slicer**. Click **Item** and then **OK**.

On the **Slicer Options** tab, in the **Slicer Styles** group, click **Green**.

- **m5**. Click each slicer heading and drag into position.
- **m6**. In the **Pool** slicer, click the **Multi-Select** button  $\frac{1}{2}$ . Then, click the pools you do **not** want leaving **Beach**, **Haven**, and **Tropics**.

Repeat the process in the **Item** slicer, leaving only **Dive** and **Swim**.

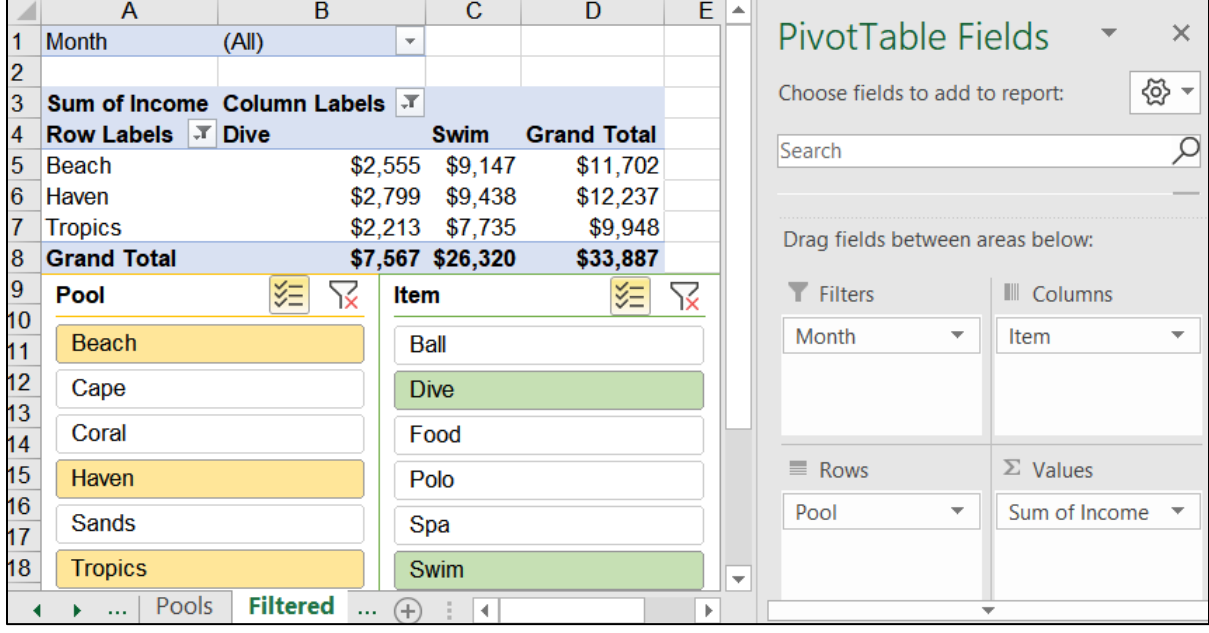

**m7**. Set up to print as usual.

# PivotTable – Individual Reports – Solutions

**n**. On the **Filtered** worksheet, double-click **D5**, **Grand Total** for **Beach**. A new worksheet appears. Double-click the worksheet tab and type **Beach**.

# PivotTable – Stacked Column Chart – Solutions

**o1**. Click inside the table on the **Filtered** worksheet. On the **PivotTable Analyze** tab, in the **Tools** group, click **PivotChart**, select **Stacked Column**, and click **OK**

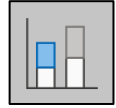

**Mac**: Clicking **PivotChart** inserts a column chart. To change it, on the **PivotChart Design** tab, in the **Type**, group, click **Change Chart Type**, select **Column**, and then **Stacked Column.**

- **o2**. On the **PivotChart Design** tab, in the **Location** group, click **Move Chart**. Click the **New sheet** button, type **Stacked**, and click **OK**.
- **o3**. Windows users can use the **Filter Buttons** on the chart (they do not exist on the **Mac**). Alternatively, Windows and **Mac** users can use the cells in the PivotTable on the Filtered tab and/or the slicers

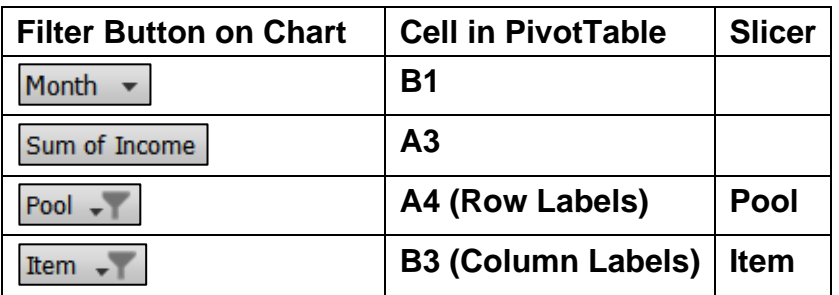

Here are the steps using the cells in the PivotTable:

- Click the arrow in cell **B1**, check **Select Multiple Items**, check **April** and **May**, and click **OK**.
- Click the arrow in cell **B3** (**Column Labels**), check **Dive** and **Swim**, and click **OK**. Or, use the **Item** slicer.
- Click the arrow in cell **A4** (**Row Labels**) and check **Coral**, **Haven**, **Sands**, and **Tropics**, and click **OK**. Or, use the **Pool** slicer.

**o4**. Right-click cell **A3** (**Sum of Income**) and select **Value Field Settings**. Click **Average** and then **OK**.

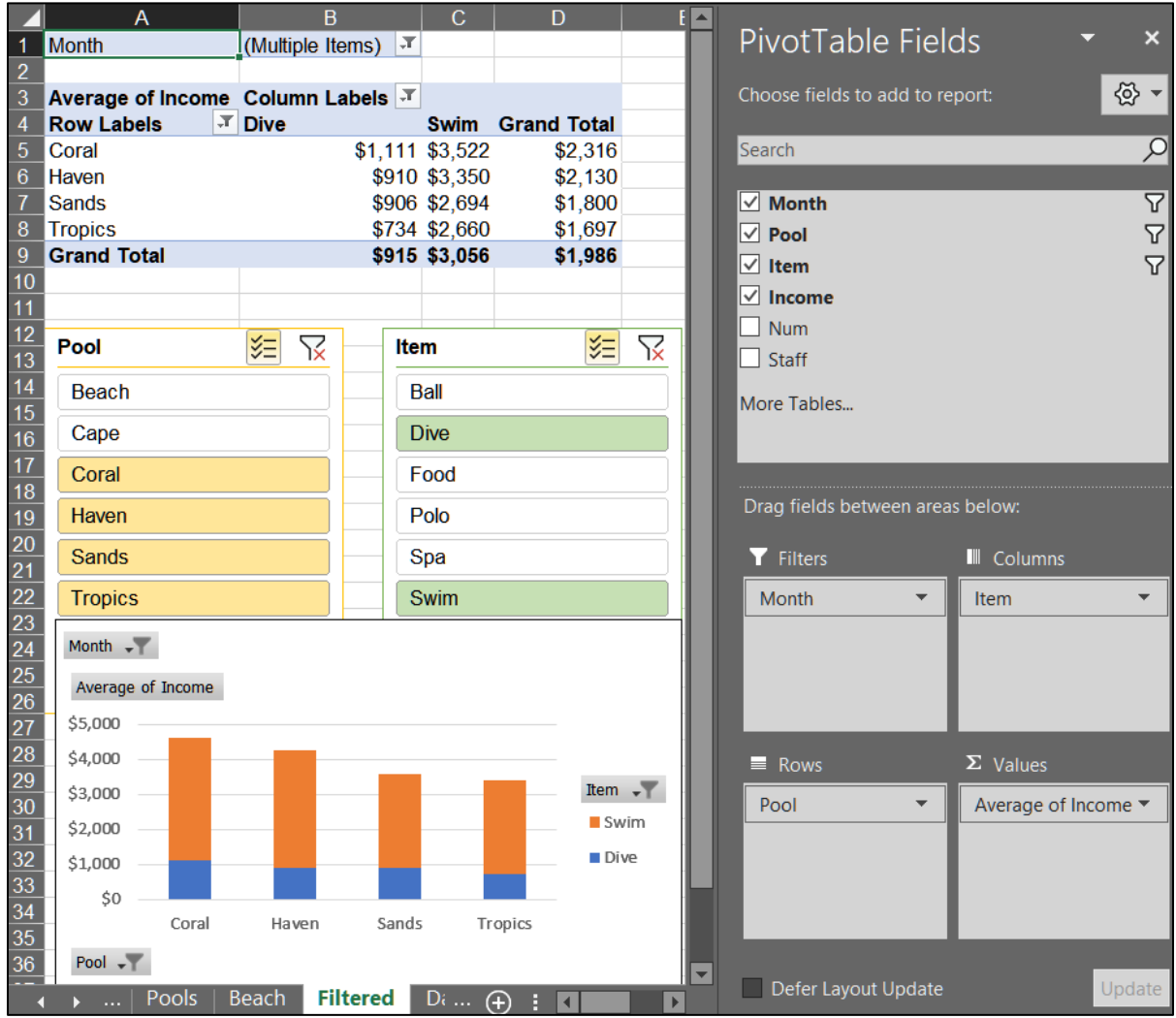

**o5**. On the **Stacked** chartsheet, click the green cross and select **Chart Title**, **Above Chart**.

#### Mac: On the **PivotChart Design** tab, in the **Chart Layouts** group, click **Add Chart Element**, **Chart Title**, **Above Chart**.

Select the **Chart Title** and type the title.

- **o6**. Click the title to select it. On the **Home** tab, in the **Fonts** group, select **12 pt** and **Arial Black**. Repeat for the legend, and axes.
- **o7**. On the **PivotChart Analyze** tab, in the **Show/Hide** group, click **Field Buttons**, and select **Hide All**.

**Mac**: Skip this. There are no **Field Buttons** on Mac.

**o8.** Set up to print as usual.

# PivotTable – Change Data and Update PivotTable – Solutions

- **p1**. Click the **Data** worksheet, right-click its tab, select **Move or Copy**, check **Create a copy**, and click **OK**. Double-click the worksheet tab, type **Updated Data**, and tap **Enter**.
- **p2**. Click inside the data table and, on the **Insert** tab, in the **Table** group, click **PivotTable**. Drag the fields to the appropriate boxes. Double-click the new worksheet tab, type **Updated Pivot**, and tap **Enter**.
- **p3**. Click the **Updated Data** worksheet and change the value in cell **D2** from **\$2,009** to **\$40,000**.
- **p4**. Starting at cell **A110**, type the new data.
- **p5**. Click the **Updated Pivot** worksheet. In still shows the original data.

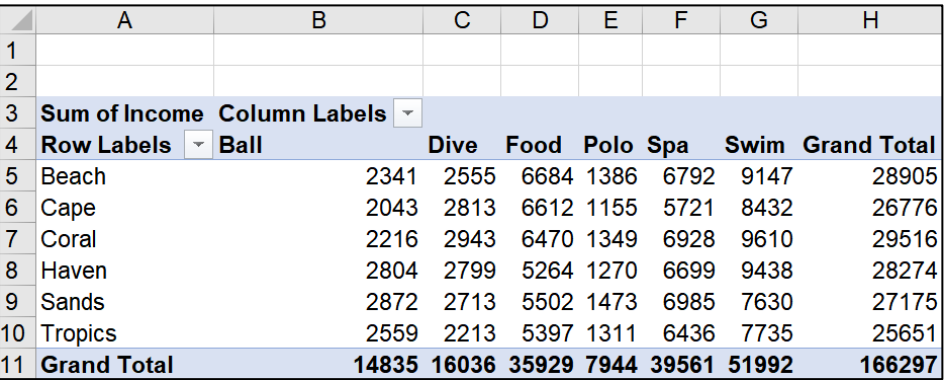

Right-click any number and select **Refresh**.

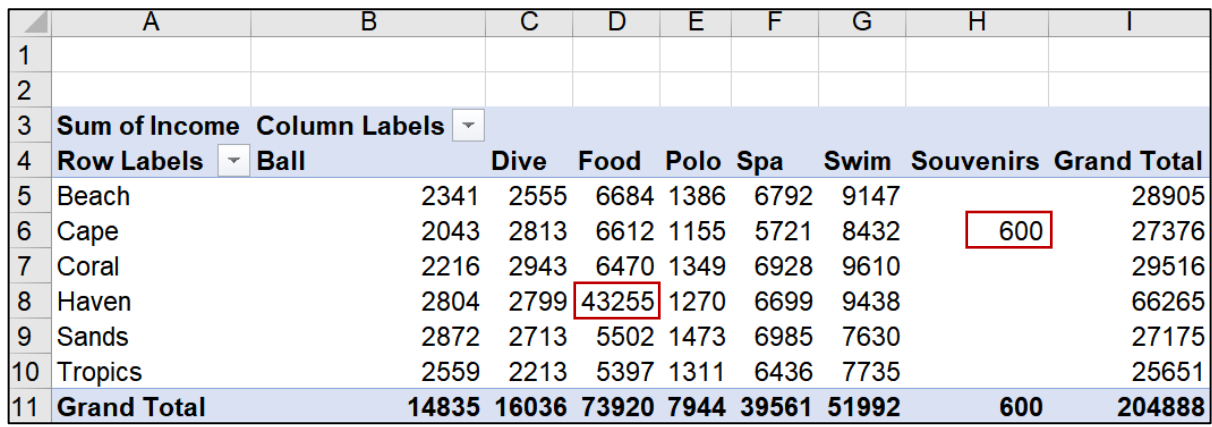

The data are updated and appear in the PivotTable. Cell **H6** shows a value of **600** for the **Cape** pool in the new column for **Souvenirs**. Cell **D8**, **Haven Food**, has changed from **5264** to **43255**.

**p6**. Click a tab and drag it into the correct position.

# Information on the Excel Exam

The first exam will cover only Excel. You **may not submit** any Excel homework on or after the day the exam is sent to you.

- **Date and Time**: Check your syllabus for the date and time.
- **Location**: On your own Windows or Macintosh computer.
- **Time Allowed**: I will email the exam to you in the morning and you will have to upload your zipped solution folder to Canvas by the afternoon of the next day.
- **Materials**: I will email you a pdf copy of the exam questions and the original files you are to modify.
- **Submission**: You will submit your exam in the same way as you did for the homework except you will NOT send pdf files. Instead, you will submit your modified Excel files so that I can see your formulas as well as the displayed results. **Do the exam as soon as you get it.** Do not wait until the last minute. If you miss the submission deadline you will receive a score of 0.
- **Preparation**: Before exam day, be sure you have gone over **HW06-1 Sample Exam Questions for Excel** a few times before exam day. Be sure you have a **reliable internet connection** and computer. You may use either a Windows computer or a **Mac**. The exam will work on both platforms.
- **Questions**: If you have questions during the exam, email me. Of course, I will not give you any help or hints, but if you think something is wrong with your copy of the exam let me know immediately.
- **Honesty**: The exam is open book and notes, but you may NOT discuss the exam or get any help from anyone else or do the exam with anyone else. Doing so may result in your receiving a 0 for the exam and an F for the course.

# Project 7 Word Chapter 1: Creating Documents

**Step 1 Read** Read the introductory material on page 103 of the textbook.

**Step 2 Activities** Turn on the computer and do the following:

**Project 1A:** Start at the top of page 105.

Instead of **Activity 1.01 step 1** do the following:

**1.** Open a blank Word document and save it to your **Word Files** folder using the name **Lastname\_Firstname\_1A\_Flyer**

*You are not going to use sub folders (e.g., Word Chapter 1). Instead, so you can see them all at once, save all your Word files in the Word Files folder you downloaded on page S[G11.](#page-12-0)*

- **2.** Complete the rest of the Activities through step 6 on page 123. Do **NOT** do steps 7 and 8 in **Activity 1.16** on page 123.
- **3. Return here** when you have completed Project 1A on page 123.

*Do NOT do GO! With Google Docs*

**Project 1B:** When you have completed Project 1A, start at the top of page 127.

Instead of **Activity 1.17 step 1** do the following:

- **1.** Navigate to your **Word Files** folder and open **w01B\_Programs**, which is one of the files you downloaded at the start of the term.
- **2.** Save the file in your **Word Files** folder using the name **Lastname\_Firstname\_1B\_Programs**
- **3.** Complete the rest of the Activities through step 4 on page 146. Do **NOT** do steps 5 and 6 in **Activity 1.29** on page 146.
- **4. Return here** when you have completed Project 1B on page 146.

*Do NOT do GO! With Google Docs or GO! To Work*

**Step 3 Homework** After you have completed Projects A and B return here, do the following additional activities, and turn them in for grading.

#### HW07-1 Flyer (Based on Project 1A)

**Problem:** How can you create a flyer to advertise an upcoming event?

- a. Open the document **Lastname\_Firstname\_1A\_Flyer**, which you created while following the directions in the textbook and saved on page 123.
- b. Save the document in the **Word Files** folder using the name **HW07-1 HWID 1A Flyer Done**
- c. The orange textbox is too large and will get in the way of text you soon will add.
	- **1.** Make the text in the orange textbox 12 pt.
	- **2.** Make the textbox 0.75 inch high and 3.5 inches wide.
	- **3.** Move the textbox so it is in the lower right corner of the page, just inside the orange border.
- d. In this project you learned how to insert a **field code** that displayed the name of the file in the footer. This is a bit different from Excel but the result is the same. Insert a few more field codes by doing the following:
	- **1.** Move the insertion point to the bottom of the document, just to the right of the word **website.**
	- **2.** Tap **Enter twice**, type **Today's Date:** and then a space.
	- **3.** On the **Insert** tab, in the **Text** group, click the **Quick Parts** arrow and select **Field**.

**Mac**:**Insert** tab, **Text** group, **Field**. Under **Field names**, click **Date**. Click **Options**, select this format: **ddd,MMMM d, yyyy**. Click **Add to Field**. Click **OK** twice. Skip to **Step 6** below.

- **4.** In the **Field names** group, scroll down and click **Date**.
- **5.** In the **Date formats** group, select the format that has day, month, date, and year.

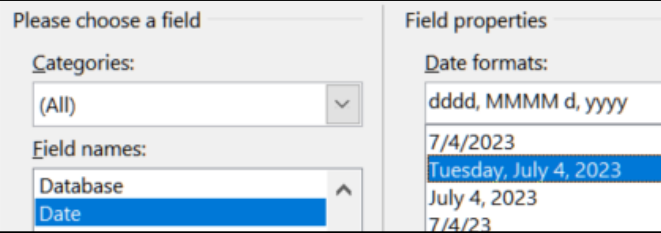

Click **OK**.

**6.** The current date will be shown. If the code is shown (rather than the actual date) tap **Alt + F9**. If that does not work, try **Fn + Alt + F9**. If that does not work, point to the field, right-click, and select **Toggle Field Codes**. **Alt + F9** is called a toggle because it toggles (switches) between two things.

**7.** To make it easy to identify text that is the result of a field code, tell Word to highlight all fields in the document by doing this:

Click the **File** tab, click **Options**, click **Advanced**, scroll down to the **Show document content** group, click the **Field shading** arrow, and select **Always**.

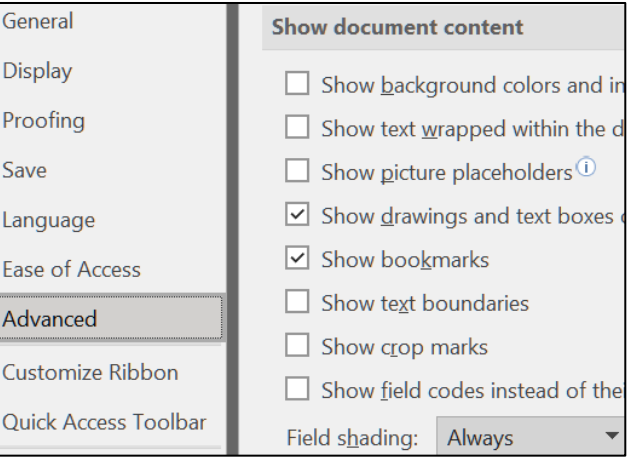

**Mac**: To have the field codes always shaded, from the **Word** menu, select **Preferences**, **View** and, next to **Field shading**, select **Always**.

**8.** Click **OK**. The date now appears with a shaded background.

Today's Date: Tuesday, July 4, 2023

The shading will not appear on the printed copy.

**9.** Tap **Alt + F9** to view the field code.

Today's Date: { DATE \@ "dddd, MMMM d, yyyy" \\* MERGEFORMAT }

**10.** Use the same technique to insert, under **Today's Date**, enter the following text and fields, one per line.

#### **Date Last Saved: SAVEDATE**

#### **Last Saved By: LASTSAVEDBY**

**File name full location: FILENAME** For this one, when you insert the FILENAME field, click the box **Add path to filename** (the **path** is the location):

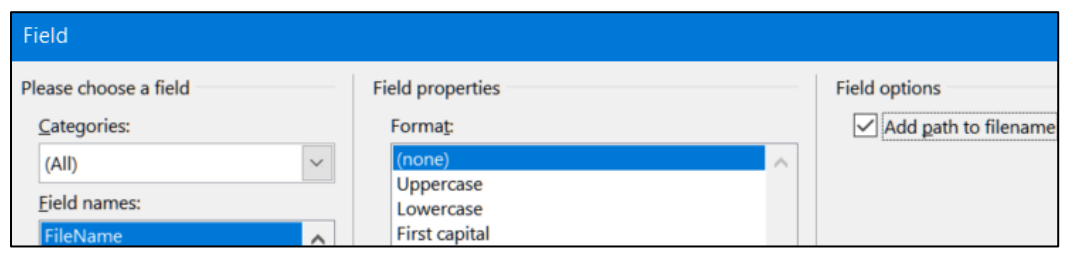

**Mac**: **Insert** tab, **Text** group, **Field**. Under **Field names**, click **FileName**. Click **Options**, click **Field Specific Switches**, click **Add to Field**, click **OK** twice. This shows the complete location just like you did in Excel. Tap **Alt + F9** to show the field name results, if necessary.

Today's Date: Tuesday, July 4, 2023

Date Last Saved: Tuesday, July 4, 2023

Last Saved By: Douglas Robertson

File name full location: C:\Users\droberts\Desktop\HW07-1 HWID 1A Flyer Done.docx

Here, **C:** stands for my hard drive, **Users** means my computer is set up to have multiple users, **droberts** is my login ID, **Desktop** is where I have this file stored, and then the **file name**, and **.docx** means it is a Word file.

- **Mac**: Skip parts **e**, **f**, and **g** below and resume at part **h**. I could not get the described **Quick Access Toolbar** techniques to work properly on my **Mac**. It is possible to modify the **Quick Access Toolbar** but it is difficult to work with. If you want to give it a try, from the **Word** menu, select **Preferences**, click **Ribbon & Toolbar**, click **Quick Access Toolbar** tab.
	- e. You are going to add a footer that contains the file name for every Word document you save. Here is a quick way of doing that using Word's **AutoText** feature. First, you will add **AutoText** to the **Quick Access Toolbar**, which is the top line in the Word window. Here is what mine looks like:

Outdent 2, o2, si \*  $\mathbb{H}$   $\cdot$   $\mathbb{I}$   $\Omega$   $\cdot$   $\mathbb{V}$  Document Map  $\mathbb{Z}$   $\mathbb{I}$   $\cdot$ 

- **1.** Click the **File** tab, click **Options**, and click **Quick Access Toolbar**.
- **2.** In the list under **Choose commands from**, click **All Commands**.
- **3.** Scroll through the list of commands until you see **AutoText**.

**MULUSIZE LEALUUA** AutoText

- Customize the Quick Access Toolbar. **4.** Click **AutoText**. Choose commands from:  $\odot$ All Commands ۰
- $5.$  Click  $\vert$  Add >>
- **6.** Click OK. The AutoText button **All appears in the Quick Access Toolbar.**
- f. To add an entry to the **AutoText** gallery, do the following:
	- **1.** Select the text that you want to add to the **AutoText** gallery. In this case, double-click the footer area where the file name appears and select the file name field code.

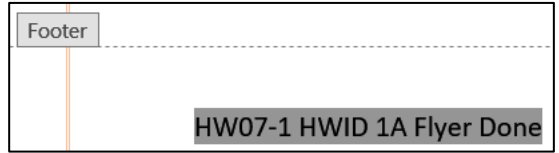

**2.** In the **Quick Access Toolbar**, click **AutoText**, and then click **Save Selection to AutoText Gallery**.

- **3.** Type **FileName** in the **Name** box of the **Create New Building Block** dialog box. Leave the other boxes as they are.
- **4.** Click **OK**.
- **5.** Click the **AutoText** button and you will see the **FileName** entry you just created.

Even though the actual file name shows the **AutoText** entry it is really the field code that will change if you change the file name. Any time you want the field name inserted, simply select it from the **AutoText** button.

- g. You can have Word insert the file name field code directly into the footer without having to open the footer first.
	- **1.** On the **Quick Access Toolbar**, click the the **AutoText** button, point to **FileName**, right-click, and select **Insert at Page Footer**.

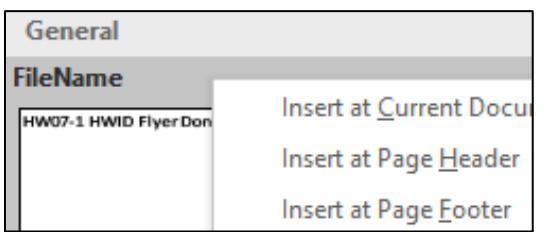

The file name field code is inserted directly into the footer (now the file name is there **twice**). If necessary, adjust the orange textbox so the file names in the footer are visible.

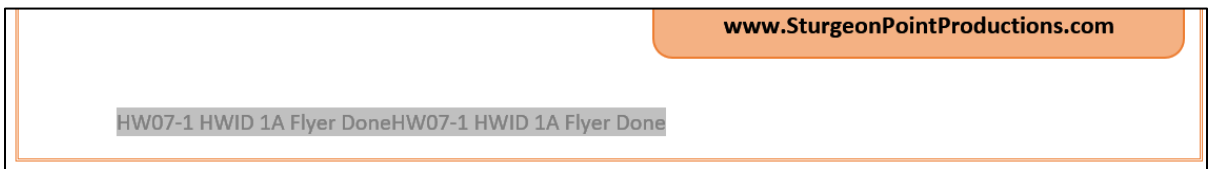

- **2.** Save the document.
- h. Depending on how your system is set up, the fields may not have automatically updated their values. To do that select the four lines in the body of the document that contain field codes, and then tap **F9**. Remember, on a laptop you may need to use the **fn** key also.

**Mac**: Right-click and select **Update Field**.

This will update the fields. You may have to do the same for the field names in the footer.

i. Tap **Ctrl + p** and compare the preview with the key. Make needed corrections, save the document, and close it.

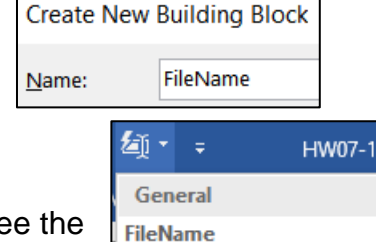

HW07-1 HWID FlyerDone

#### HW07-2 Programs (Based on Project 1B)

**Problem:** How can you create a flyer that advertises available internships?

- a. Open the document **Lastname\_Firstname\_1B\_Programs**, which you created while following the directions in the textbook and saved on page 146.
- b. Save the document in the **Word Files** folder using the name **HW07-2 HWID 1B Programs Done**
- c. Do the following to adjust the title so that it is on two lines.
	- **1.** On the **Home** tab, in the **Paragraph** group, click the **Show/Hide button** so you can see the paragraph codes.

shows where the **Enter** key has been tapped. It indicates a new paragraph.

- a dot shows where the **Spacebar** has been tapped.
- $\rightarrow$  a right-pointing arrow shows where the **Tab** key has been tapped.

**EXECUTE:** Page Break indicates a manual page break.

**EXECTED** Section Break (Next Page) indicates a section break.

- **2.** In the title, click just to the left of the word **Productions**.
- **3.** Tap the **Backspace** key to remove the blank space.
- **4.** Tap **Shift + Enter** to insert a manual line break. It is indicated by a left-pointing arrow  $\leftarrow$

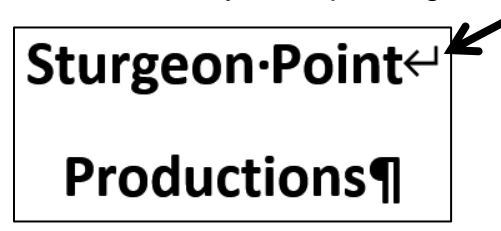

This means the two lines are still considered a single paragraph. If you had tapped **Enter** the two lines would be considered separate paragraphs.

d. Scroll down so you can see the break between pages 1 and 2. Notice how the second list is split between the two pages.

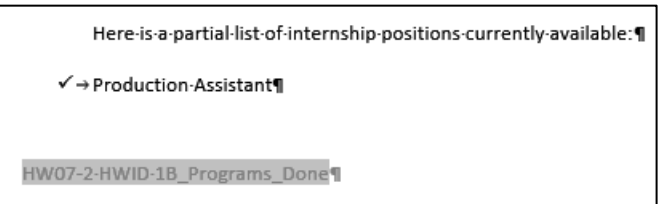

If possible, it is a good idea to keep all items of a list on a single page so the reader can see all lines in the list at once.

Fix this by doing the following:

- **1.** Select the text from **Here is a partial list…** through the end of the list.
- **2.** Right-click and select **Paragraph**.
- **3.** Click the **Line and Page Breaks** tab.
- **4.** Check the first three boxes.

**Widow** is the last line of a paragraph that appears by itself at the top of a page. It is considered good form to force a second line to accompany a widow.

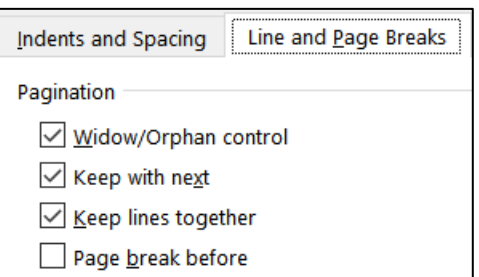

**Orphan** is the first line of a paragraph

that appears at the bottom of a page by itself. It is considered good form to send an orphan to the next page to rejoin its paragraph.

- **Keep with next** forces the current paragraph to appear on the same page as the next paragraph. This is good for lists and for rows of tables (so the table will not split across a page break) and subheads (so the subhead will stay with its following text).
- **Keep lines together** forces a paragraph to have all of its text on the same page, rather than split between the bottom of one page and the top of the next. This is good to do for short paragraphs.
- **Page break before**. This puts the text on the next page no matter what.

**5.** Click **OK**; selected items now are together on page 2.

- e. Change the bullet type on the first page:
	- **1.** Select the first bulleted list and, on the **Home** tab, in the **Paragraph** group, click the **Bullet** icon arrow, and select **Define new Bullet**.
	- **2.** Click **Picture**.
	- **3.** Click **Browse** next to **From File**.
	- **4.** Navigate to the **Word Files** folder, select **HW07-2 Goldy Insert** and **OK**. If the image of Goldy cannot be added to the gallery, drag the file **HW07-2 Goldy Original** to the desktop and try again. If that fails, use any image.
- f. Tap **Ctrl + p** and print only page 1. Your print dialog should look like this:

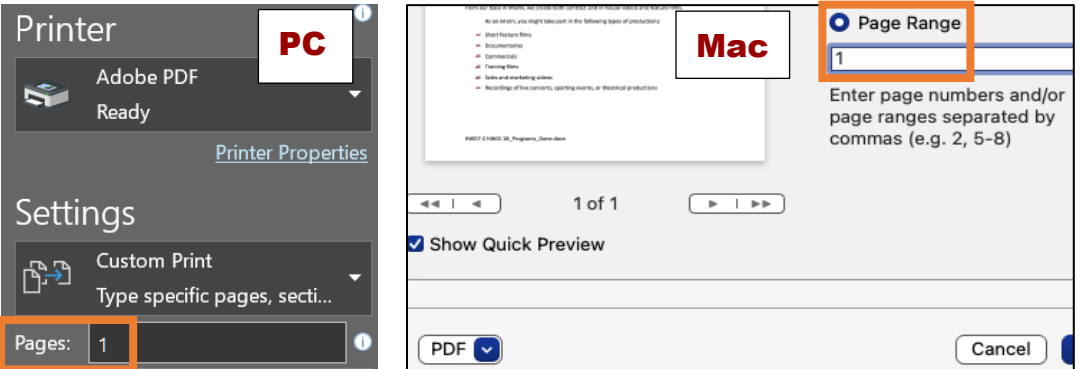

Make needed corrections, print, save the document, and close it.

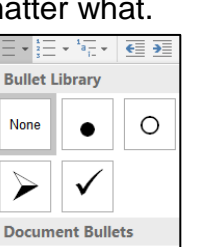

 $\blacksquare$ 

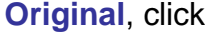

 $\bullet$ 

Short feature films

Change List Level Define New Bullet

*画*: Documentaries

#### HW07-3 Agenda

**Problem:** How can you create a draft agenda for a club meeting?

- a. Open the document **HW07-3 Agenda Original**, which is one of the files you downloaded at the start of the term.
- b. Save the document in the **Word Files** folder using the name **HW07-3 HWID Agenda Done**
- c. Insert a footer that contains the name of the file.
- d. Change all four margins to **1.25** inches.
- e. Put a border on the page. The border should have a purple thick and thin 3 pt line (**Design**, **Page Background**, **Page Borders**).

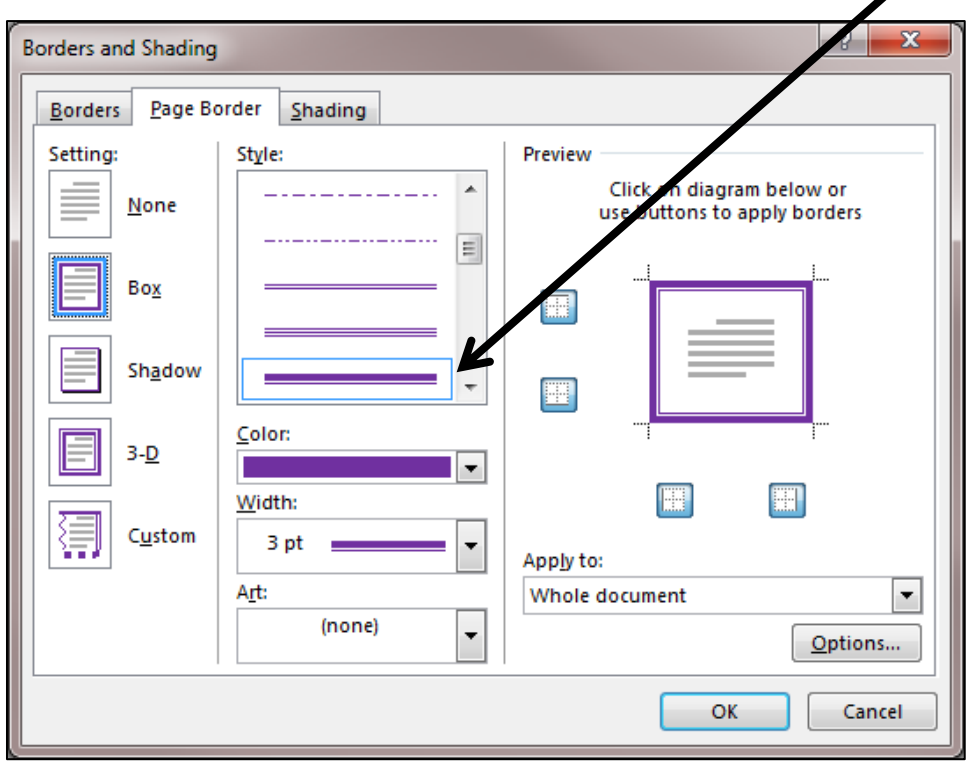

- f. Insert a **Watermark** that says **Draft** slanted across the page (**Design**, **Page Background**, **Watermark**)
- g. Make the font of the first two lines of the Agenda Arial Black, 18 pt, and red.
- h. Set up the agenda as an outline.
	- **1.** Select the lines starting with **New Business** and continuing all the way through **Continue discussion of fundraising projects**.
	- **2.** On the **Home** tab, in the **Paragraph** group, click the **Multilevel List** arrow  $\frac{1}{1}$  and then click this format:

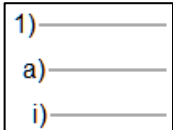

The list will appear with numbers going from **1** to **12**.

- i. Do the following to change the outline level of the lines from **Treasurer's report** through **Other new business** so that they are subordinate to **New Business**.
	- **1.** Select those lines.
	- **2.** On the **Home** tab, in the **Paragraph** group, click the **Increase Indent**

button  $\mathbf{E}$ . Notice how the numbers of the selected lines are automatically changed to letters.

- 1) New Business
	- a) Treasurer's report
	- b) Big brother and big sister project
	- c) Election of officers
	- d) President
	- e) Vice President
	- f) Treasurer
	- g) Secretary
	- h) Other new business
- j. Change the outline level of the list of officers.
	- **1.** Select the lines from **President** through **Secretary**.
	- **2.** Click the **Increase indent** button. The list of officers will be indented and listed with Roman Numerals.
- k. Follow a similar procedure to change the outline level of the last two lines (**Reading of minutes** and **Continue discussion of fundraising projects**) so that they are subordinate to **Old Business**.
- l. To see how Word will automatically adjust the lettering of the items, add the following two lines just under **Big brother and big sister project**:

#### **Food Shelf donations Tax program**

Notice how the items are automatically given letters and the letters of following items are changed.

- a) Treasurer's report
- b) Big brother and big sister project
- c) Food Shelf donations
- d) Tax program
- e) Election of officers
- m. Delete the line with **Vice President**. Again, notice how the numbers for **Treasurer** and **Secretary** are automatically updated.
- n. Insert a **SmartArt** object.
	- **1.** Tap **Ctrl + Home** to move to the top of the document.
	- **2.** On the **Insert** tab, in the **Illustrations** group, click the **SmartArt** button.
	- **3.** From the **Relationship** category, choose the **Basic Venn** shape.

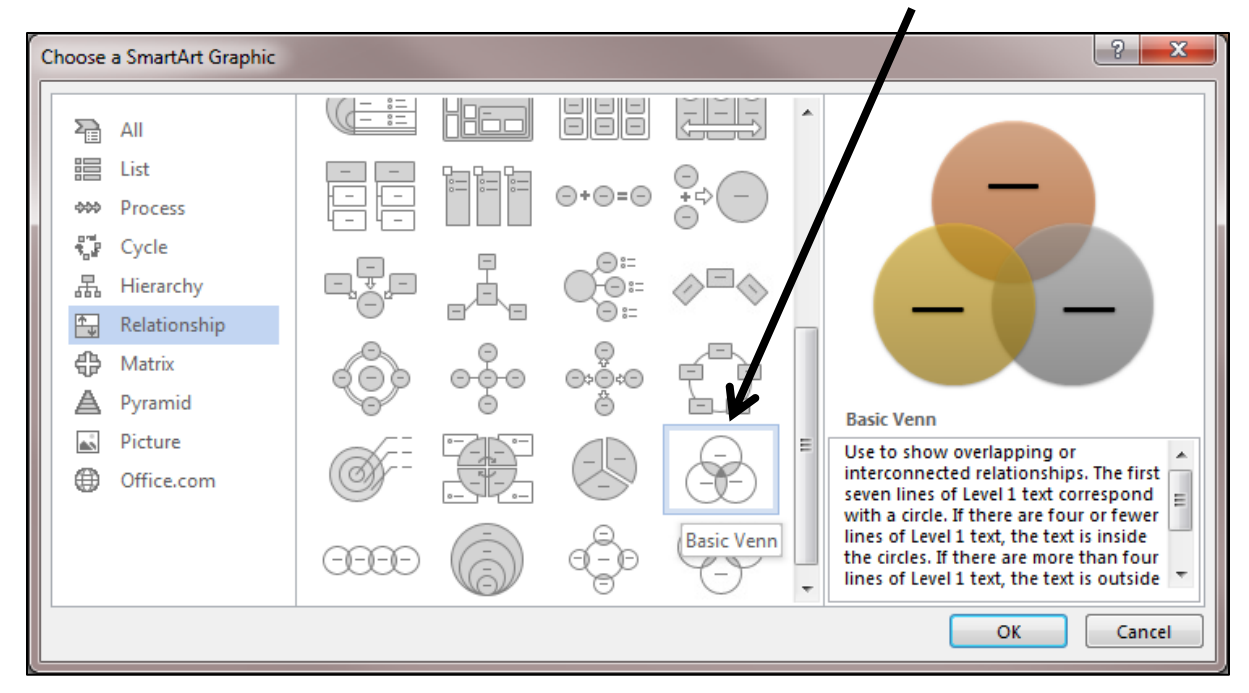

Click **OK**.

- **4.** In the top circle, type **Service**; in the left circle, type **Respect**; in the right circle, type **Dignity**.
- **5.** Apply a **Colorful** theme.

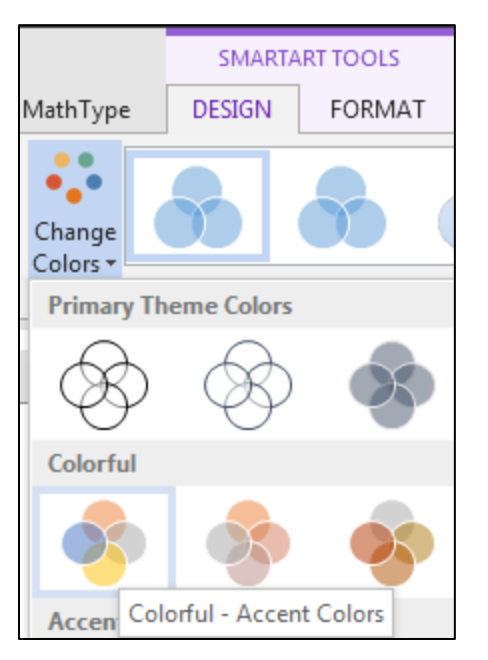

- **6.** Make the font purple **12** pt **Comic Sans MS**.
- **7.** Make the height and width of the object **2** inches.

**8.** Set the Wrap Text to In Front of Text.

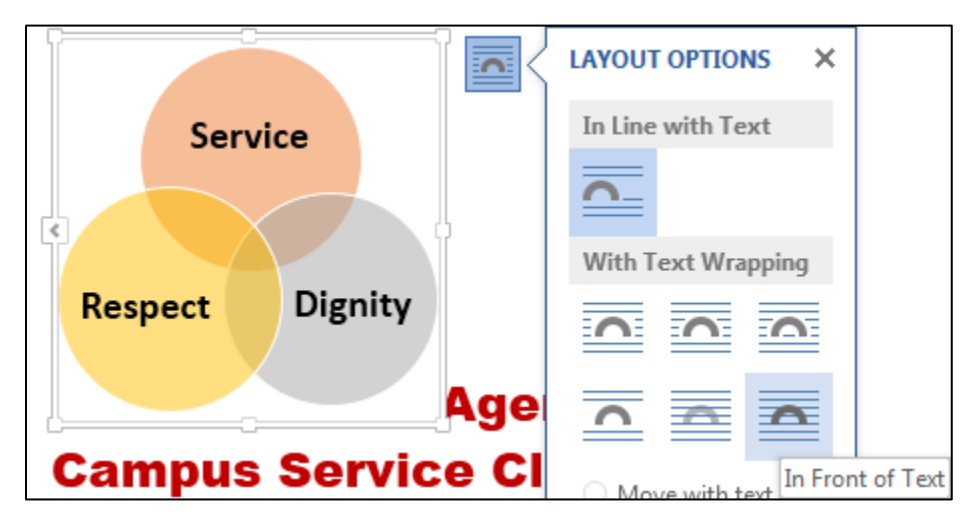

- **9.** Move the object to the upper right corner just inside the page border.
- o. Tap **Ctrl + p** and compare the preview with the key. Make needed corrections, save the document, and close it.

#### HW07-4 Brochures

- **Problem:** How can you create a memo outlining features of a brochure that will be published?
	- a. Open the document **HW07-4 Brochures Original**, which is one of the files you downloaded at the start of the term.
	- b. Save the document in the **Word Files** folder using the name **HW07-4 HWID Brochures Done**
	- c. Insert a footer that contains the name of the file.
	- d. Set up the company logo and memo header by doing the following:
		- **1.** Insert the JPG file, **HW07-4 Brochures Logo Original**.
		- **2.** With the image selected, on the **Drawing Format** tab, in the **Arrange** group, click the **Wrap Text** arrow and select **In Front of Text**. You can also do this by clicking the Layout Options icon **and selecting the In Front of Text** icon E

Drag the logo so it is in the upper left corner of the page, about a quarter inch from the top and side.

**3.** Insert a textbox (**Insert**, **Text**, **Text Box**, **Draw Text Box**) and enter this text:

PO Box 75732 Colorado Springs, CO 80970 719-638-9511 JohnWells@ad-excellence.net

- **4.** Change the font to 10 pt **Comic Sans MS**.
- **5.** Move the textbox to the upper right corner of the page about a quarter inch from the top and side. It should have no border or fill (**Drawing Format**, **Shape Styles**, **Shape Outline**, **No Outline**).
- **6.** Select the word **MEMO** and, on the **Insert** tab, in the **Text** group, click the **Word Art** arrow, and select the pink  $\mathbb{A}$
- **7.** Move the **Word Art** so everything is aligned like this:

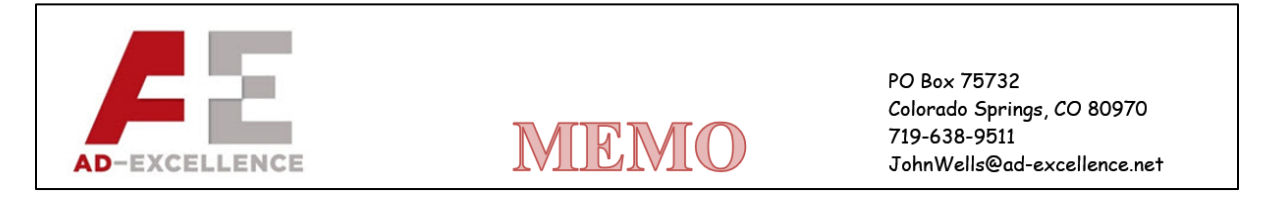

- e. Change the tab settings on the first 7 lines of the memo. Keep this in mind:
	- **Page Margins** are the amounts of blank white space at each side of the page (left and right, top and bottom).
	- **Paragraph Indents** are the little triangles that show where the first line, the left edge, and the right edge of a paragraph are located.
	- **Tab Stops** are locations where you want text to line up. When you tap the **Tab** key the text moves to line up with a tab stop.

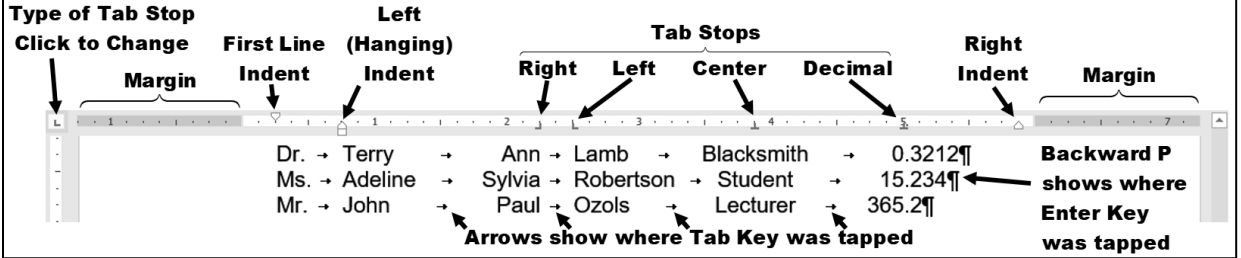

In the above, notice how the

- middle names (Ann, Sylvia, Paul) are lined up on the **right**
- last names (Lamb, Robertson, Ozols) are lined up on the **left**
- occupations (Blacksmith, Student, Lecturer) are lined up in their **middles**
- numbers are lined up on their **decimal** points

**Mac**: Tab stops look a bit different on a **Mac**.  $\frac{3}{2}$  . . .  $\eta$  . . . .  $\frac{4}{2}$  . . . 1.. 2.  $2 + 1 + 1 + 1$ ita a contra contra Left Tab **Center Tab Right Tab Decimal Tab** Center Tab Left Tab **Right Tab** Decimal Tab Left Tab **Center Tab** Decimal Tab **Right Tab** 

**1.** Select the 7 lines starting with the line that contains **TO** and ending with the line that contains **DATE**. Set a right tab stop  $\boxed{\perp}$  at 1 inch and a left tab stop  $\boxed{\sqcup}$  at 1.25 inches.

**2.** Click the **Show/Hide** button  $\left| \frac{1}{2} \right|$  to show the codes. Click just to the left of **P** in **Patricia** (between the **O** in T**O** and the **P**) and then tap the **Tab** key. It looks like nothing happened! Now, click just to the left of the **T** in **TO:** and tap **Tab**. Notice how the colon in **TO:** lines up with the right tab stop and the **P** in **Patricia** lines up with the left tab stop.

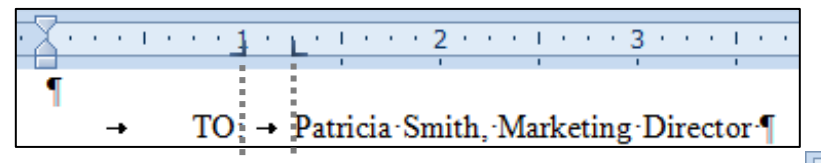

Remember, the **Tab stops** are the markers on the ruler **a** and **L** that show where the text will be aligned, while the **Tabs** are the little arrows that show where the **Tab** key was tapped to move the text.

- **3.** Repeat this procedure for the **FROM**, **SUBJECT**, and **DATE** lines.
- **4.** Click to the right of the tab arrow in the **DATE** line. Insert the **PrintDate** field, which will display the date the memo was printed (**Insert**, **Text**, **Quick Parts**, **Field**). Set the date format to show the day, month, date, and year.

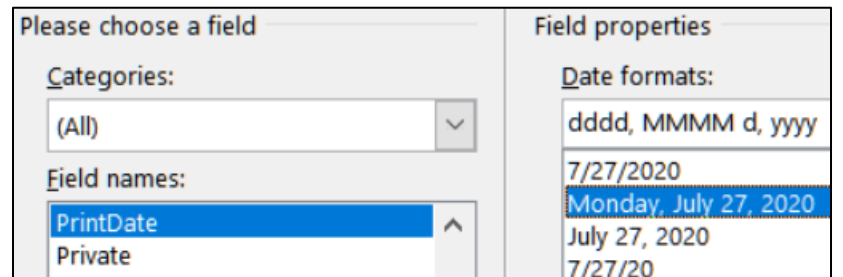

**5.** Click **OK**. The field will display **XXX, XXX 0, 0000** because you have not yet printed the document.

 $DATE: -$  XXX, XXX 00, 0000  $\rightarrow$ 

When you print, the proper date will appear.

**6.** Tap **Alt + F9** to see the field code.

DATE: - PRINTDATE \@ "dddd, MMMM dd, yyyy" \\* MERGEFORMAT  $\rightarrow$ 

**Mac**: Right-click and select **Toggle Field Codes**.

- **7.** Tap **Alt + F9** again to see the result.
- f. Click in the paragraph that begins with **The concept for the new...** and set the first line indentation to 0.25 inch. You can do this by right-clicking the paragraph and then selecting **Paragraph** from the shortcut menu or by sliding the upside down triangle  $\triangledown$  on the left side of the ruler to 0.25.
- g. Click in the paragraph that begins **I need to schedule...**. Tap **Ctrl + y**. This is the shortcut for the **Repeat** command. It repeats your last action or text entry. The first line indent is set to 0.25 inch.
- h. Move the insertion point to the left of the first word of the paragraph that begins **Be prepared to discuss**. You are to insert a bullet here without using the automatic bulleted list feature. Like many of Word's automated features, the automatic bulleted list feature can save time, but it also can be annoying and do things behind your back that you do not want.
	- **1.** On the **Insert** tab, in the **Symbols** group, click **Symbol** and then **More Symbols**.
	- **2.** In the dialog box, if necessary, click the **Symbols** tab.
	- **3.** From the **Font** box drop-down menu, select **(normal text)**

**Mac**: Instead of steps 4 and **5**, select any symbol you wish.

- **4.** From the **Subset** box drop-down menu, select **Miscellaneous Symbols**.
- **5.** Scroll down until you see the symbol for beamed eighth notes If you have trouble finding it, type **266B** in the **Character code** box near the bottom of the window. You may **use a different symbol if you wish**.

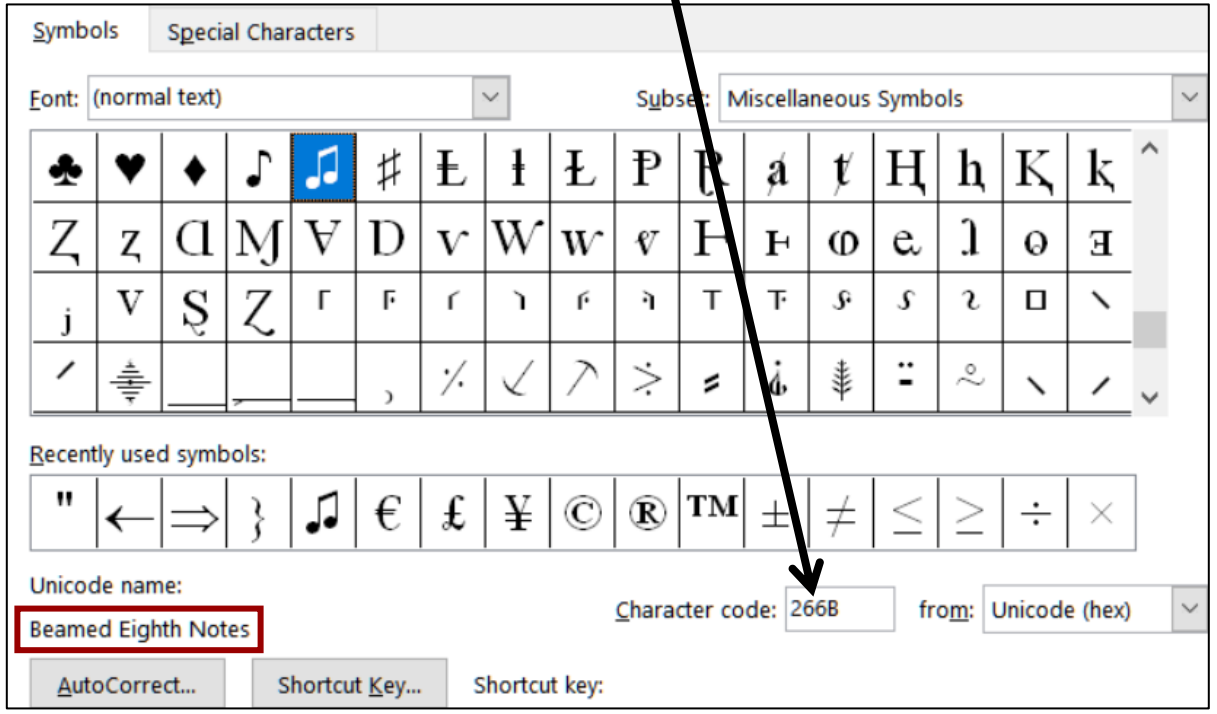

The lower left corner says you have selected **Beamed Eighth Notes** and it gives you the option of creating a **Shortcut Key** for this symbol. Let's do that so that if you want to insert this symbol again all you have to do is tap the shortcut.

- **6.** Click **Shortcut key**.
- **7.** Click in the box under **Press new shortcut key** and then tap **Alt + n** (**n** for **n**ote) or any other key combination you wish.
- **8.** Click **Assign** and then click **Close** (or tap **Esc** key).
- **9.** Click **Insert** and then click **Close**. The symbol is inserted.
- **10.** In the **Symbol** dialog box, click **Close**.
- **11.** Tap **Tab** to move the text **Be prepared to discuss…** to the next tab stop.

**12.** Follow the same procedure, or use the new shortcut key, **Alt + n**, to insert the **Beamed Eighth Notes** just to the left of **Have ready in...**

 $\Box \rightarrow \text{Be-prepared to discuss in great detail your ideas concerning the layout of the$ brochure. It is a nice piece that we can be proud of.

 $\Box \rightarrow$  Have ready in report form your analysis of the marketability of the new product. Include the target population as well as revenue projections.

**13.** Select the two paragraphs you just worked on and use your **mouse** to slide the indent markers on the ruler as follows:

**First line indent**  $\triangledown$  to 0.25 inch

**Left indent** (handing indent)  $\triangle$  to 0.5 inch.

**Right indent** △ to 5.5 inches.

 $\frac{1}{2}$  ,  $\frac{1}{\sqrt{2}}$  , and  $\frac{1}{2}$  , and  $\frac{1}{2}$  , and  $\frac{1}{2}$  , and  $\frac{1}{2}$  , and  $\frac{1}{2}$  , and  $\frac{1}{2}$  , and  $\frac{1}{2}$  , and  $\frac{1}{2}$  , and  $\frac{1}{2}$  , and  $\frac{1}{2}$  , and  $\frac{1}{2}$  , and  $\frac{1}{2}$  , an

 $\Box \rightarrow$ Be prepared to discuss in great detail your ideas concerning the layout of the brochure. It is a nice piece that we can be proud of  $\P$ 

**14.** For the two paragraphs you just worked on, set a right tab stop with a dot leader at 5.5 inches by doing the following:

First, select the two paragraphs. Then:

Right-click and select **Paragraph**.

Click the **Tabs…** button.

Type **5.5** in the **Tab stop position** box.

Click **Right** in the **Alignment** group.

Click **2….** in the **Leader** group.

Click the **Set** button.

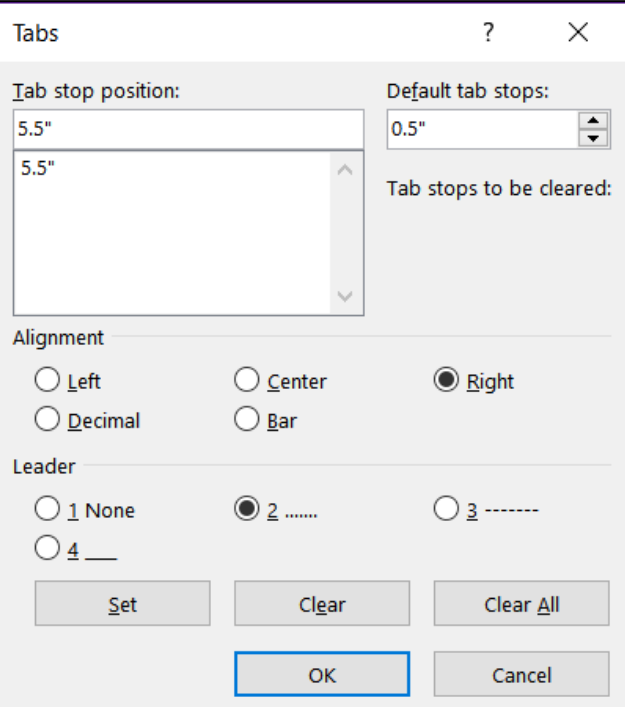

- **15.** Click **OK**. The new right tab stop appears in the ruler.
- - $\Box \rightarrow$ Be prepared to discuss in great detail your ideas concerning the layout of the brochure. It is a nice piece that we can be proud of.
	- **16.** In the first of the two paragraphs, click to the right of the words **proud of**, delete the period, tap the **Tab** key, and then type **IMPORTANT!**

 $+ \underbrace{ \bigwedge \vdots \; \vdots \; \; \vdots \; \; \vdots$ 

 $\Box \rightarrow$ Be prepared to discuss in great detail your ideas concerning the layout of the brochure. It is a nice piece that we can be proud of ... 2. IMPORTANT!

# **Dot leader**

Depending on how your computer is set up, you might have noticed that the word **Be** in the first bulleted paragraph has a blue squiggly underline. Word does this to alert you that the grammar might incorrect. It is like Word asking you "Are you sure this is the word you want?" In this case, it is.

- i. Use tabs to align the items in the list near the bottom of the document.
	- **1.** The items are separated by a comma and a space. Replace the comma and space by a **TAB**. You can do that in one of two ways:
		- Use your mouse and the **TAB** key and make the changes one by one. This is easy but soooo unsophisticated and takes time.
		- OR, use Word's **Find and Replace** feature as you did in Excel on page **S[G134](#page-135-0)**. To use that, select the four lines and tap **Ctrl + h** to open the **Find and Replace** dialog box. Note that you can use wildcards in Word's **Find and Replace**, but that is not necessary here.

#### **Mac**: From the menu bar, click **Edit**, **Find**, **Advanced Find and Replace**, **Replace**.

Type a comma and a space in the **Find what** box, type the **TAB** code, **^t**, in the **Replace with** box, and click **Replace All**. Twelve replacemets will be made. When asked if you want to continue from the top of the document, click **No**.

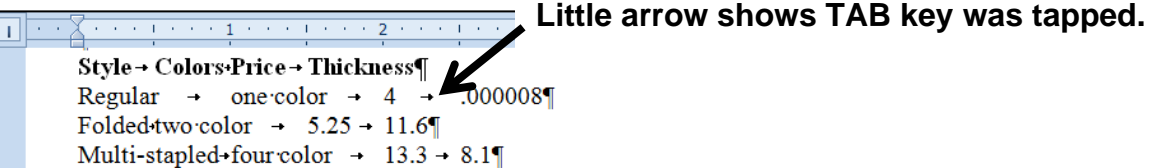

**2.** Select the four lines and, on the ruler, insert the following tab stops:

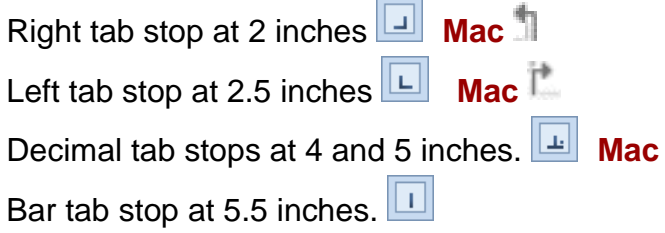

**3.** Click at the left of each line. Tap the **TAB** key to right align the first word of each line.

 $\cdot$  3 上がりの3 かんかりとう 不生から かりかん 不生 あんか J. Price  $\rightarrow$  Thickness¶ Style Colors .000008¶ Regular one color  $\rightarrow$ 4  $\rightarrow$ Folded two color  $11.6$  $\rightarrow$ 5.25  $\overline{a}$ Multi-stapled four color 13.3  $8.1$  $\rightarrow$ 

- j. Changing the locations of the tab stops is easy. Do the following:
	- **1.** Select the four lines you just worked on.
	- **2.** Move the right tab stop to **1** inch (click it and drag to the left).
	- **3.** Move the left tab stop to **2** inches and set a dot leader for this tab (double-click any tab stop to open the **Tabs** dialog box).
	- **4.** Change the decimal tab stop at 4 inches to a left tab. To do that, click the tab stop and drag it down off the ruler. Then, set the tab type to **Left** and click at 4 inches. Notice that when you do this the numbers in the column no longer line up on their decimal points.
	- **5.** Drag the bar tab to **3** inches.

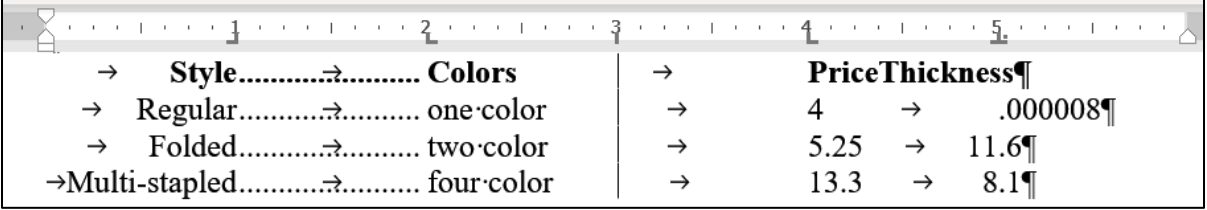

- **6.** Select only the line with the titles and change the decimal tab at **5** inches to a left tab at **4.75** inches. This lines up the title **Thickness** a bit better.
- k. Put in some textboxes to highlight parts of the memo.
	- **1.** Insert a textbox (**Insert**, **Text**, **Text Box**, **Draw Text Box**).
	- **2.** Type the text **Decimals lined up** and make it Arial Black 14 point red.
	- **3.** Make the textbox border red 3 pt and **Format** the **Shape Fill** to **No Fill**.
	- **4.** Adjust the position and size of the textbox so it's box surrounds the last column of numbers.
	- **5.** Insert an oval and place it around the second column of numbers.
	- **6.** Set the oval to have no fill.
	- **7.** Make the border 3 pt and blue.
	- **8.** Adjust the position and size so the oval surrounds the second column of numbers.

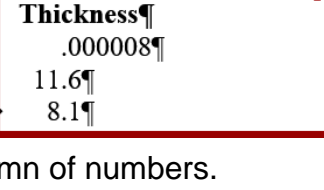

Decimals-lined-up¶

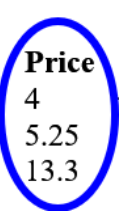

- **9.** Insert a **Cloud Thought Bubble** (**Insert**, **Illustrations**, **Shapes**, **Callouts**).
- **10.** Type **Decimals NOT lined up** and make the font Arial Black 14 pt white.
- **11.** Set the **Fill** to **Texture**, **Purple mesh**.
- **12.** Position the callout as shown below. To move the pointer part of the callout, click the little yellow box and drag it.

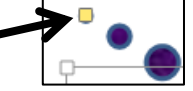

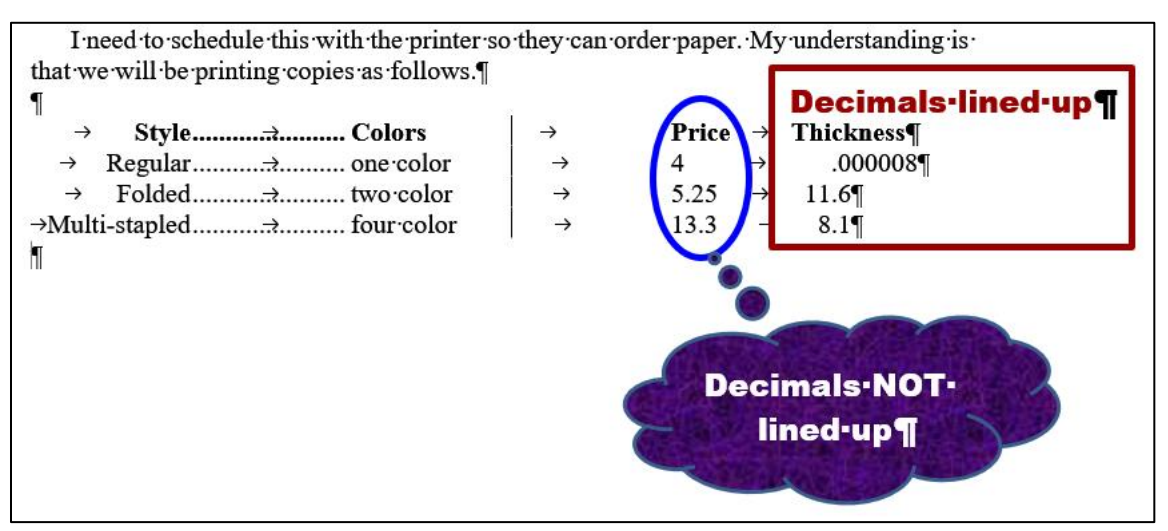

- l. When you fill out a form or write a paper for publication you typically are given a limit on the number of words or characters you may use. Word has a feature to help you determine this.
	- **1.** Be sure nothing is selected and, on the **Review** tab, in the **Proofing** group, click **Word Count**. You should see that this document has **about** 161 words (plus or minus a few).
	- **2.** Use the **Snipping Tool** to take a screenshot of the **Word Count** window and then close the window.
	- **3.** Paste the screenshot into the document.
	- **4.** Make the image 2 by 2 inches. You may notice that if you change one dimension to 2 inches, the other dimension automatically changes. Excel, Word, and PowerPoint do this to keep the same relative dimensions (called the **aspect ratio**) on an inserted picture.

To get around this, first select the Word Count image.

On the **Picture Format** tab in the **Size** group, click the launch dialog button to open the **Format Picture** pane. On the **Size** tab, uncheck **Lock aspect ratio** so you can change each dimension separately. Lock aspect ratio

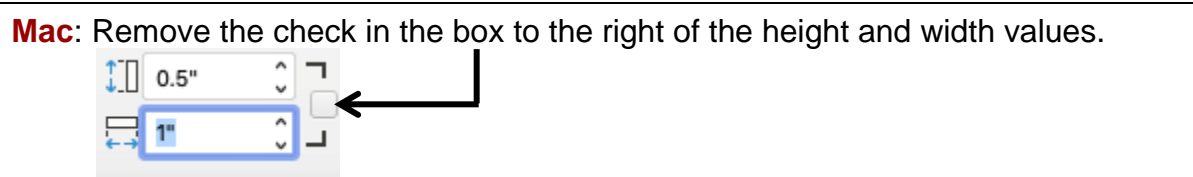

- **5.** Click in a white area to deselect the Word Count image. On the **Insert** tab, in the **Illustrations** group, click the **Shapes** arrow and, under **Basic Shapes**, select the oval  $\Box$  This will display a cross. Drag the cross to display an oval.
- **6.** With the oval selected, on the **Shape Format** tab, in the **Size** group, make the height and width 2.85 inches so it is a circle.
- **7.** On the **Shape Format** tab, in the **Shape Styles** group, click the **Shape Fill** arrow and select yellow.
- **8.** Right-click the circle and select **Send to Back**.
- **9.** Center the Word Count image in the circle.
- **10.** With the Word Count image selected, hold down the **Ctrl** key and click the circle. This selects them both.
- **11.** Right-click and select **Group**. This makes the two images act as one object so you can move both at the same time.
- **12.** Drag the Word Count/Circle group so it is under the **Style/Colors** list.
- m.Tap **Ctrl + p** and compare the preview with the key. Make needed corrections, save the document, and close it.
- **Step 4 Submit** Now, submit the following. Use these names for the pdf files:

**HW07-1 HWID 1A Flyer Done HW07-2 HWID 1B Programs Done Page 1** – Do NOT submit pages 2 or 3 **HW07-3 HWID Agenda Done HW07-4 HWID Brochures Done**

Create a pdf file of the output for each of the above, place them in a folder called **HW07 HWID LastName, FirstName**, zip the folder and, by the due date, upload it to the Canvas folder **HW07 Word Chapter 1: Creating Documents**.

**Step 5 Backup** Now would be a good time to backup your files.

# Project 8 Word Chapter 2: Creating Letters and Tables

**Step 1 Read** Read the introductory material on page 169 of the textbook.

**Step 2 Activities** Turn on the computer and do the following:

**Project 2A:** Start at the top of page 171.

Instead of **Activity 2.01 step 1** do the following:

- **1.** Navigate to your **Word Files** folder and open **w02A\_Experience**, which is one of the files you downloaded at the start of the term.
- **2.** Save the file in your **Word Files** folder using the name **Lastname\_Firstname\_2A\_Resume**
- **3.** To save time, instead of typing the text shown in several places in the textbook you may copy the text from the file **HW08-1 Resume Extra Text Original** and paste it in the locations described in the textbook:

Page 173, **Activity 2.02**, Step 2 Page 173, **Activity 2.02**, Step 3 Page 176, **Activity 2.03**, Step 11 Page 179, **Activity 2.06**, Step 4

- **4.** The **Resume Assistant** is mentioned in **Step 4** on page 174. That is **NOT** installed on many computers so skip to **Step 9** on page 175.
- **5.** Complete the rest of the Activities through step 16 on page 186. Do **NOT** do steps 17 and 18 in **Activity 2.10** on page 186.
- **6.** Do **NOT** do **Activity 2.11** on pages 186-187.
- **7. Return here** when you have completed Project 2A on page 185.

*Do NOT do GO! With Google Docs*

**Project 2B:** When you have completed Project 2A, start at the top of page 191.

Instead of **Activity 2.12 step 1** do the following:

- **1.** Open a blank Word document and save it to your **Word Files** folder using the name **Lastname\_Firstname\_2B\_Cover\_Letter**
- **2.** Complete the rest of the Activities through step 8 on page 205. Do **NOT** do steps 9 and 10 in **Activity 2.20** on page 206.
- **3.** Do NOT do **Activities 2.21 through 2.24** on pages 206-211.

**4. Return here** when you have completed Project 2B on page 206.

*Do NOT do GO! With Google Docs or GO! To Work*

**Step 3 Homework** After you have completed Projects A and B return here, do the following additional activities, and turn them in for grading.

#### HW08-1 Resume (Based on Project 2A)

**Problem:** How can you create a professional looking resume?

- a. Open the document **Lastname\_Firstname\_2A\_Resume**, which you created while following the directions in the textbook and saved on page 185.
- b. Save the document to your **Word Files** folder using the name **HW08-1 HWID 2A Resume Done**
- c. Make the following modifications.
	- **1.** On the **Table Layout** tab, in the **Table** group, if necessary, click **View Gridlines** so you can see the non-printing cell gridlines.
	- **2.** In the first column, select from **OBJECTIVE** through **HONORS AND ACTIVITIES**.
	- **3.** On the **Home** tab, in the **Font** group, click the **Change Case** button  $\frac{Aa}{2}$ and select **Capitalize Each Word**.

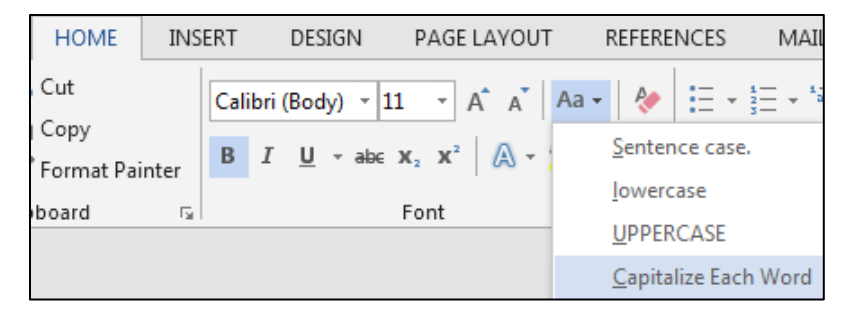

The letters are converted from all UPPERCASE so that each individual word is capitalized. This is really useful if you mistakenly tap the **CAPS LOCK** key and type a bunch of stuff that you did not want to be UPPERCASE.

d. Tap **Ctrl + p** and compare the preview with the key. Make needed corrections, save the document, and close it.

### HW08-2 Cover Letter (Based on Project 2B)

**Problem:** How can you create a cover letter that will catch the attention of the reader?

- a. Open the document **Lastname\_Firstname\_2B\_Cover\_Letter**, which you created while following the directions in the textbook and saved on page 206.
- b. Save the document to your **Word Files** folder using the name **HW08-2 HWID 2B Cover Letter Done**
- c. Modify the table in this document by doing the following:
	- **1.** Select the first row of the table.
	- **2.** Right-click and select **Insert**, **Insert Rows Above**.

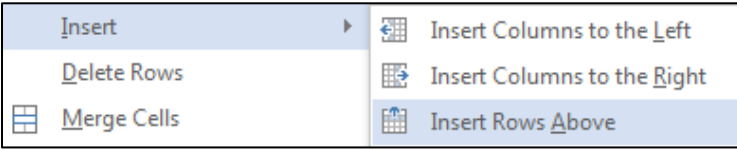

- **3.** In the new top row, type **Program** in the left cell and **Duty** in the right.
- **4.** Select the entire table. On the **Home** tab, in the **Paragraph** group, click the arrow next to the border icon  $\frac{1}{2}$  = and select  $\frac{1}{2}$  Borders and Shading...
- **5.** Click  $\|\{\mathbf{v}\}\|$  custom so you can change individual cell borders without affecting others.
- **6.** Under **Color**, select **red**. Under **Width**, select **3 pt**. In the **Preview** section, **click** on the four borders of the table.
- **7.** Make the **Style** dashed, the **Color** blue, and the **Width** 1 pt. In the **Preview** section, **click** on the inside horizontal and vertical lines.

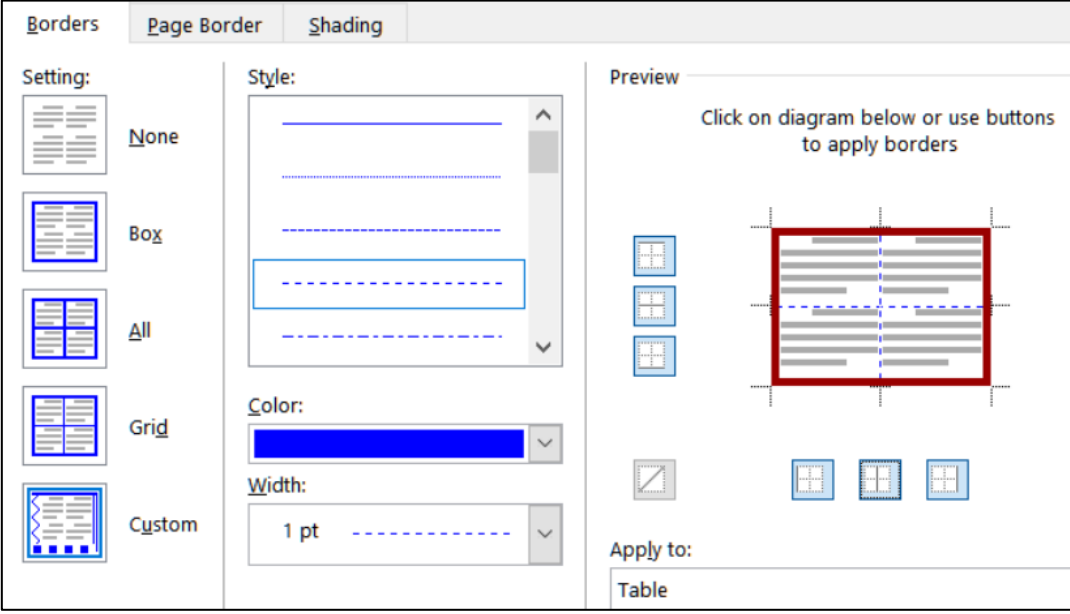

- **8.** Click **OK**.
- **9.** Select row 1. On the **Home** tab, in the **Paragraph** group, click the arrow next to the border icon and select **Borders and Shading**.
- **10.** Click the **Shading** tab and select gray for the **Fill**.
- d. Tap **Ctrl + p** and compare the preview with the key. Make needed corrections, save the document, and close it.

#### HW08-3 Bill of Rights<sup>44</sup>

**Problem:** How can you reformat text from an email to make it easier to read?

During the debates on the adoption of the U.S. Constitution, its opponents repeatedly charged that the Constitution as drafted would open the way to tyranny (cruelty and injustice in exercising authority) by the central government. Fresh in their minds was the memory of the British violation of civil rights before and during the American Revolution. They demanded a *bill of rights* that would spell out the immunities of individual citizens. Several state conventions in their formal ratification of the Constitution asked for such amendments; others ratified the Constitution with the understanding that the amendments would be offered.

On September 25, 1789, the First Congress of the United States therefore proposed to the state legislatures 12 amendments to the Constitution that met arguments most frequently advanced against it. The first two proposed amendments, which concerned the number of constituents for each Representative and the compensation of Congressmen, were not ratified. However, Articles 3 to 12 were adopted and ratified by three-fourths of the state legislatures. They constitute the first 10 amendments of the U.S. Constitution. These amendments are collectively known as the **Bill of Rights**.

The amendments are necessarily brief and were designed to be applicable for centuries to come. It is the duty of the U.S. Supreme Court to interpret those rights in light of our current society. This is not easy. For example, the second amendment says "A well-regulated Militia, being necessary to the security of a free State, the right of the people to keep and bear Arms, shall not be infringed." In 1789 "Arms" were knives, swords, and front loading single shot muskets. Today "Arms" include assault weapons, bazookas, and rocket-propelled grenades. Should every citizen be allowed to own those, or only front loading muskets, or something in between?

- a. Open the file **HW08-3 Bill of Rights Original**, which is one of the files you downloaded at the start of the term.
- b. Save the document in the **Word Files** folder using the name **HW08-3 HWID Bill of Rights Done**
- c. Insert a footer that contains the name of the file.

<sup>44</sup> Adapted from<http://www.archives.gov/exhibits/charters/charters.html>

This copy of the **Bill of Rights** was received as a forwarded email. Instead of employing word wrap, the email app inserted paragraph marks at the end of each line. Your task is to reformat the document by removing the paragraph marks, restoring word wrap, and formatting the document to make it easier to read and more interesting to look at. This project will provide instruction and practice on using the **Find and Replace** feature of Word.

- d. Center the first three lines of the document and change the font to Arial Black.
- e. If necessary, click the **Show/Hide** button (**Home**, **Paragraph**) to make the paragraph marks  $\blacksquare$  visible. Notice that most of the lines in the body of the text are separated by double paragraph marks. Replace the double paragraph marks with a space by doing the following:
	- **1.** Open the **Find and Replace** dialog box by tapping **Ctrl + h** (or, on the **Home** tab, in the **Editing** group, click **Replace**).

Mac: From the menu bar, click **Edit**, **Find**, **Advanced Find and Replace**, **Replace**.

**2.** If the **More** button  $\log_2 5$  is showing, click it to display the advanced options of the **Replace** feature. If the Less button  $\vert \ll \vert$ us showing the

advanced options are already displayed.

**Mac**: The **More** button is an arrowhead:

**3.** In the **Find what** box, type two paragraph codes: **^p^p**

To type a circumflex, **^**, tap **Shift + 6**. The paragraph codes may also be

selected from the **Special** menu | Special **v** 

- **4.** In the **Replace with** box, type a space (tap the **Spacebar**).
- **5.** Be sure that none of the boxes are checked and, unless it is dimmed, click the **No Formatting** button to be sure character formatting will be ignored.
- **6.** Click **Replace All**. There should be 56 replacements. This combines all the paragraphs into a single paragraph.

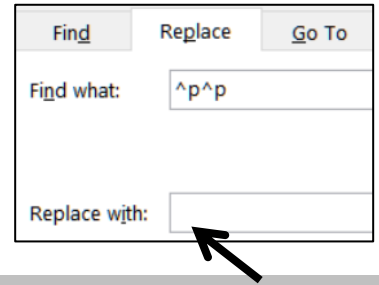

**There is a blank space here but you cannot see it.**

- **7.** Click **OK** and then close **Find and Replace**.
- f. Format the paragraphs by doing the following.
	- **1.** Right-click anywhere in the paragraph that begins **Amendment I** and choose **Paragraph**.
	- **2.** Type **12** in the **Spacing before** box. This will put some blank space before (above) each paragraph and help to visually separate the paragraphs.

**3.** Under the word **Special**, select **First line** from the drop-down menu. Confirm that **0.5"** shows in the **By** box (if not, type it in). This will indent the first line of each selected paragraph.

In the **Spacing** group, you can also specify the line spacing. But there is no need to do that now unless you want to.

- **4.** Click **OK**.
- g. The document will be easier to read if you make each occurrence of the word **Amendment** into a heading. To do this, you can use one of Word's built in heading styles.
	- **1.** Move the insertion point to the top of the document and then tap **Ctrl + h** to open the replace dialog box.

**Mac**: From the menu bar, click **Edit**, **Find**, **Advanced Find and Replace**, **Replace**.

**2.** In the **Find what** box, type **Amendment**

With the insertion point still in the **Find what** box, click the **Match case** box to ensure that words like **amendment** (lowercase **a**) will not match the criteria.

Also click the **Find whole words only** box to ensure that words like **Amendments** (it has an **s** on the end) will not match the criteria.

**3.** In the **Replace with** box, type **^pAmendment**. The **^p** is equivalent to tapping the **Enter** key before each occurrence of **Amendment** so they will appear on their own lines.

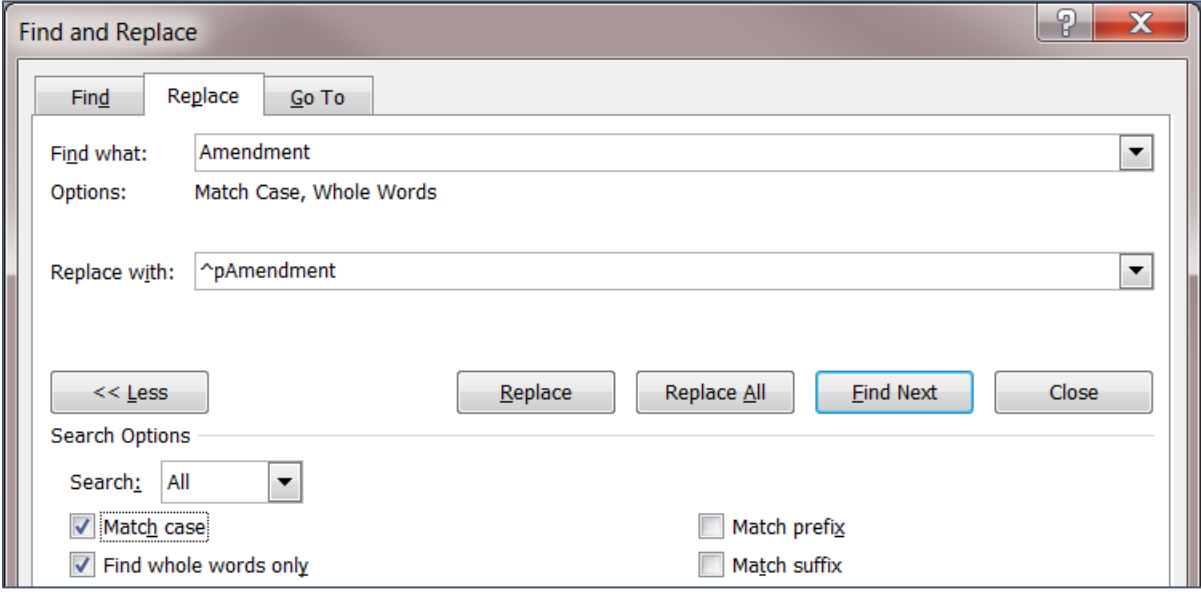
**4.** Click **Replace All**. There should be 10 replacements. Click **OK**.

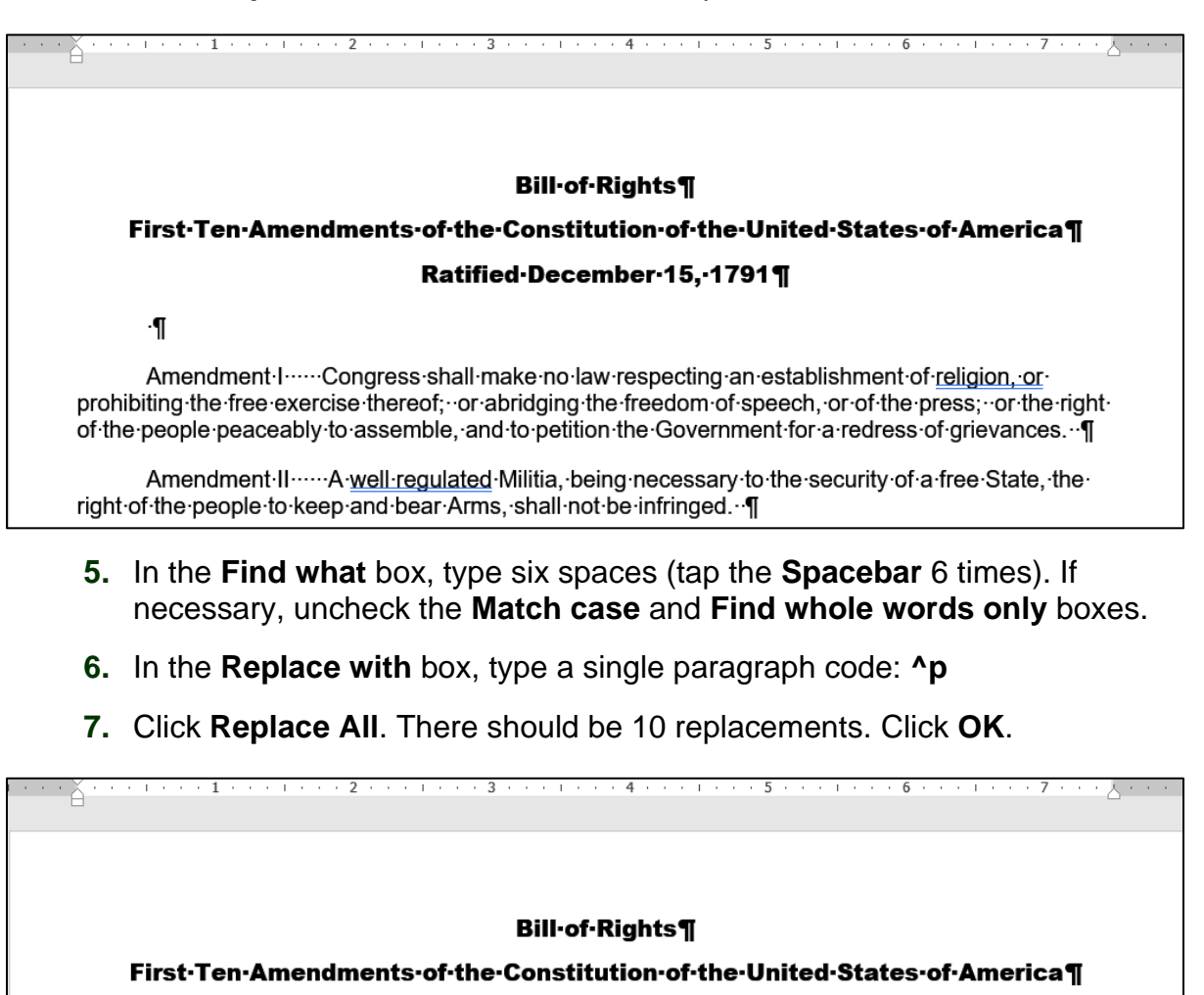

#### Ratified-December-15,-1791¶

٠¶

Amendment I¶

Congress shall make no law respecting an establishment of religion, or prohibiting the free exercise thereof; or abridging the freedom of speech, or of the press; or the right of the people peaceably to assemble, and to petition the Government for a redress of grievances. In

Amendment II¶

A well regulated Militia, being necessary to the security of a free State, the right of the people to keep and bear Arms, shall not be infringed. I

 $Go$  To

 $\vert \cdot \vert$ 

 $<<$  Less **Search Options** Search: All

> Match case  $\sqrt{}$  Find whole words only Use wildcards Sounds like (English) Find all word forms (English)

h. Apply a heading style to each line that contains the word **Find and Replace Amendment** by doing the following:  $Find$ Replace **1.** In the **Find what** box, type **Amendment** Find what: Amendment Options: Match Case, Whole Words **2.** With the insertion point still in the **Find what** box, make sure the **Match case** and **Find whole words**  Replace with:

**only** boxes are checked.

- **3.** In the **Replace with** box, clear any text or spaces so that the box is blank. Be sure the insertion point is in that box.
- **4.** At the bottom of the **Find and Replace** window, click the **Format** button and then select **Style**. This will display a list of the styles available to this document.
- **5.** Scroll down and click **Heading 1**.
- **6.** Click **OK**.

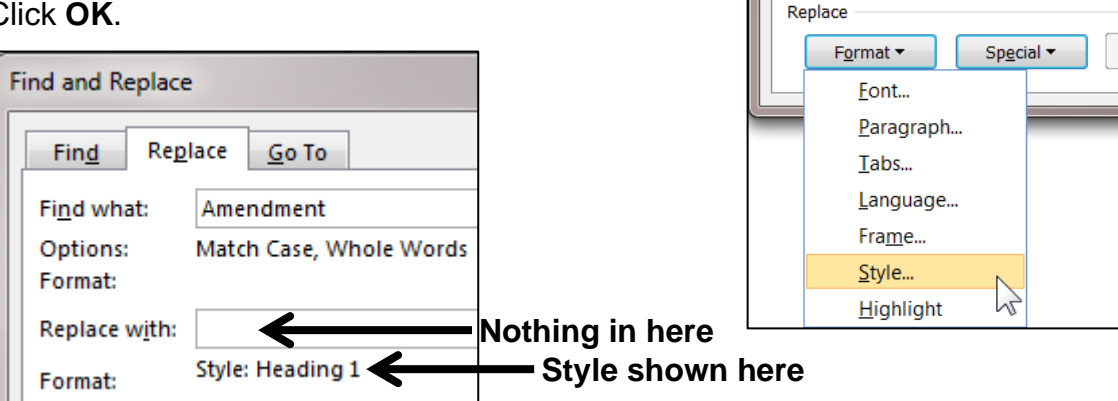

**7.** Click **Replace All**. There should be 10 replacements. Click **OK**. All the amendment headings are changed to the **Heading 1** style.

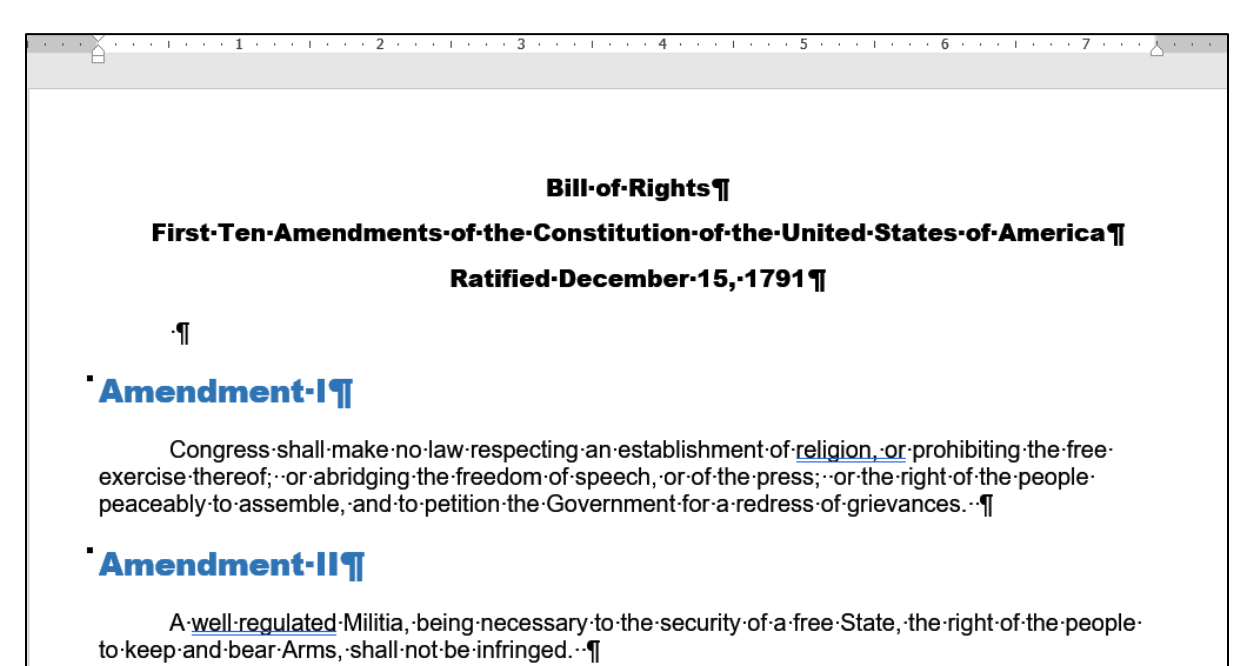

- i. To see how replace works within paragraphs, tell Word to find and modify only words that exactly match **The** by doing the following:
	- **1.** Tap **Ctrl + Home** to move to the top of the document.
	- **2.** In the **Find what** box, type **The** Confirm that the **Match case** and **Find whole words only** boxes are checked. This will ignore words like **the**, which is not capitalized, and **these** and **thereof**, which have **the** embedded within them.
	- **3.** Click inside the **Replace with** box and delete any text. Click **No Formatting** to remove the reference to the **Heading 1** style.
	- **4.** In the lower left corner of the **Find and Replace** window, click **Format** and select **Font**.
	- **5.** Change the font to red Arial Black. Click **OK**.

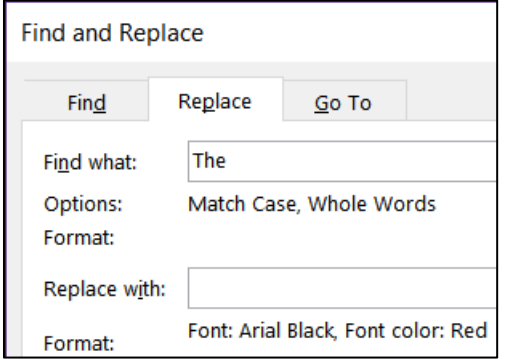

- **6.** Click **Replace All**. There should be 3 changes. Click **OK** and then close **Find and Replace**. Under **Amendment IV** you should see a red The.
- **7.** Save the document but do not close it.
- j. If your document will be read online it may be useful to include hyperlinks to web sites so that the user can go directly there with a single mouse click. The process in Word is similar to the one you used in Excel.
	- **1.** At the top of the document, for the text of Amendment I, use the ruler to change the right indent to 5 inches. You will see why in a moment.

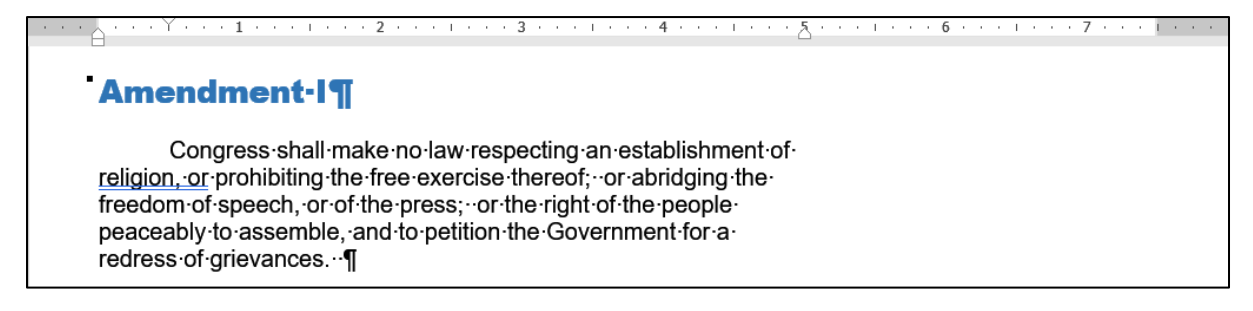

**2.** In the blank line under **Ratified December 15, 1791**, type the following all on one line:

The Constitution may be viewed at<http://www.archives.gov/exhibits/charters/constitution.html>

- **3.** Remove the first line indent, if necessary.
- **4.** Select the web address and tap **Ctrl + k**. This is the shortcut for **Insert Hyperlink**. You can also click **Hyperlink** on the **Insert** tab.

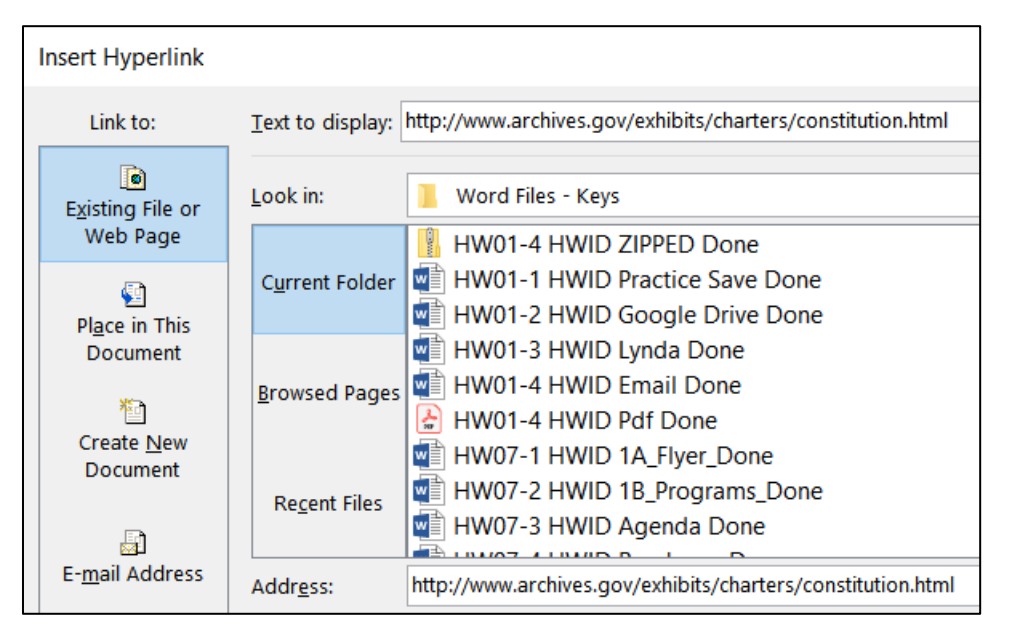

The top box shows the text that will be displayed. Leave that as is so if someone is reading a printed copy, they will be able to see what to type to get to the web page. The bottom box has the actual web address. That is where you want to send the user when they click the link in the online document.

**5.** Click **OK**. The hyperlink is created and the style for the web address is automatically set to **Hyperlink** (underlined blue text). Point to the hyperlink and a screen tip will appear.

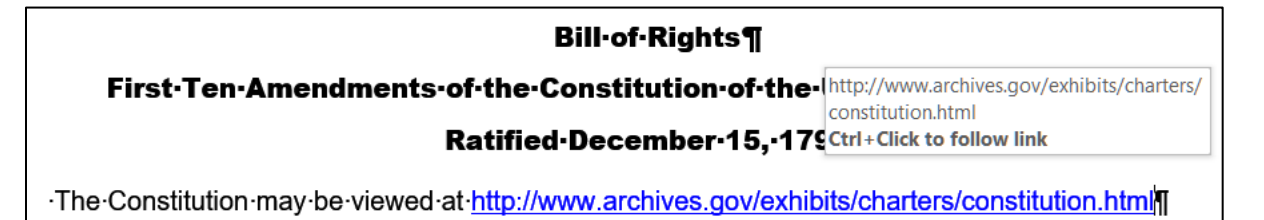

**6.** Hold down the **Ctrl** key and click the hyperlink. Your web browser will open and take you to the web site. If that does not work, copy the web address and paste it into your web browser.

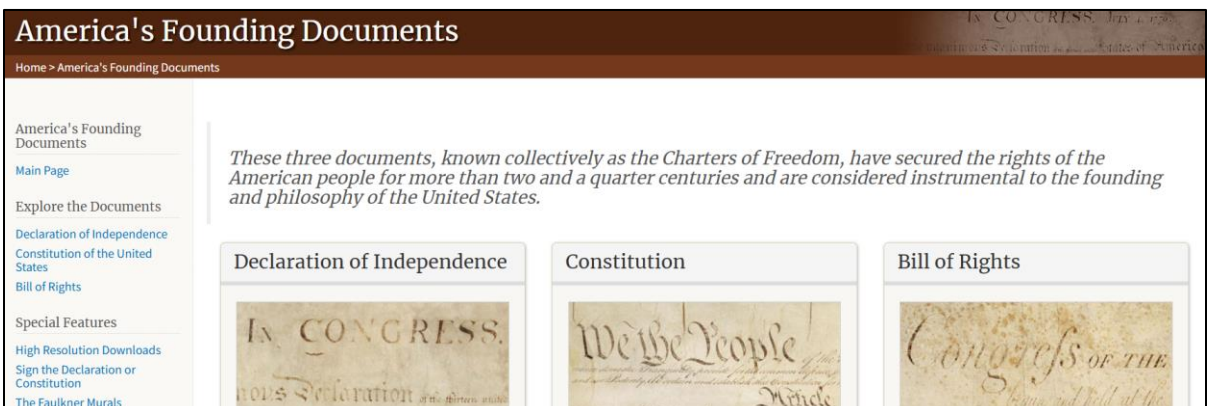

- **7.** Right-click the image of the Bill of Rights and select **Copy Image**.
- **8.** Close the web browser.
- **9.** Paste the image to the right of the Amendment I text. Place a black border around the image. Change the height to 2 inches and set the **Wrap Text** to **In Front of Text**. Move it so it looks like this:

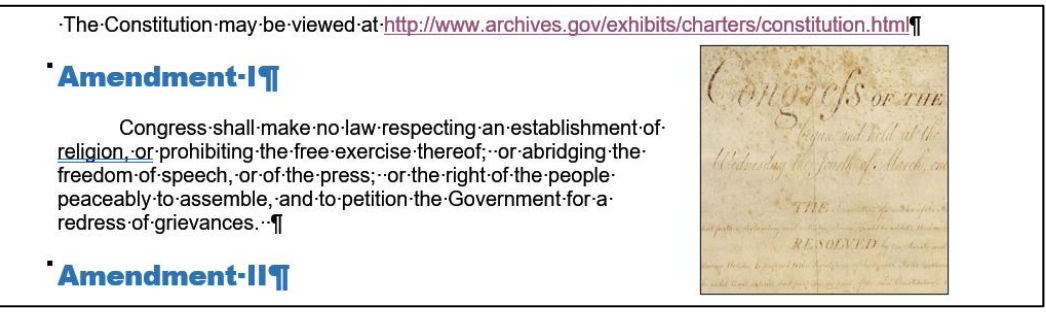

- k. Use **Replace** to change all occurrences of two spaces to one space. To do that, put two spaces in the **Find what** box, one space in the **Replace with** box, and click **Replace all**. There should be 16 replacements. Click **OK**.
- l. Tap **Ctrl + p** and compare the preview with the key (page 1 only). Make needed corrections, save the document, and close it. When you are ready to submit the pdf file, you will print only page 1.

#### HW08-4 Park

**Problem:** How can you create an eye-catching memo that includes tables?

- a. Open the document **HW08-4 Park Original**, which is one of the files you downloaded at the start of the term.
- b. Save the document in the **Word Files** folder using the name **HW08-4 HWID Park Done**
- c. Insert a footer that contains the name of the file.
- d. To the right of **DATE** in line 3, enter the **Date** field code. Use the format **Day, Month Date, Year**.
- e. Format the five lines that start with **Days** through **Sunday** by doing the following.
	- **1.** The sections of each line are separated by commas. Change the commas to tabs. A quick way to do this is to use the **Replace** feature. To do this, select the five lines, tap **Ctrl + h,** type a comma in the **Find what** box and the tab code, **^t**, in the **Replace with** box. Click **Replace All**. There are 10 replacements. The little arrows show where the tabs have replaced the commas. You cannot see some of them because you have not yet set up the **Tab Stops**.

```
Days→OpensCloses¶
Monday-Thursday \rightarrow 1 pm\rightarrow 10 pm
Friday 1 pm \rightarrow 11 pm
Saturday and Holidays \rightarrow 11 am 11 pm
Sunday \rightarrow Noon\rightarrow11 pm
```
- **2.** Click anywhere in the first line. Set a right tab stop at **4** inches and a left tab stop at **4.5** inches. Make the tab stops have dot leaders.
- **3.** Set the left and first line indents to **1.5** inches.

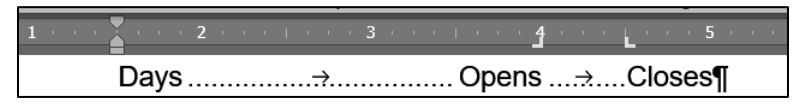

**4.** Change the format of the next four lines to match this first line. You could do this as you just did for the first line but, like Excel, Word has a **Format Painter** that allows you to copy the format of one line or group of characters and apply it to others. To see how this works, select the line you just formatted and, on the **Home** tab, in the **Clipboard** group, click the **Format Painter** paintbrush.

Now, select the next four lines (**Monday** through **Sunday**). The result is that all five lines now have identical formats.

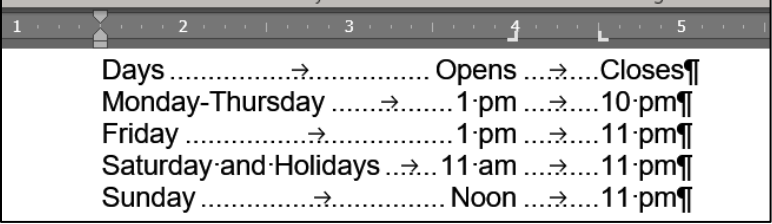

- f. Select the 5 lines starting with the line that has **Ave**, **One Day**, **Season Pass**. Convert the text to a table (**Insert**, **Tables**, **Table**, **Convert Text to Table**). If necessary, change the font to 12 pt Arial.
- g. Shade some of the cells by doing the following:
	- **1.** Select the three column headings and, on the **Home** tab, in the **Paragraph** group, click the **Borders** arrow, and select **Borders and Shading**.
	- **2.** Click the **Shading** tab and set the fill to gray. Confirm that the **Apply to** box shows **Cell**.
	- **3.** Click **OK**.
	- **4.** Do the same to shade the cells that have **Toddler**, **Junior**, **Adult**, and **Senior**.
- h. Remove the top and left border of the upper left cell by doing the following:
	- **1.** Click in the upper left cell and on the **Home** tab, in the **Paragraph** group, click the **Borders** arrow, and select **Borders and Shading**.
	- **2.** In the **Apply to** box, select **Cell** so your changes will only affect the one cell.
	- **3.** Under **Settings**, click **Custom Cell**.
	- **4.** To remove the top border, click the border itself or the box next to the top border.

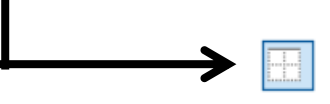

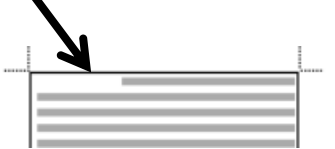

- **5.** Use the same process to delete the left cell border.
- **6.** Click **OK**. If the table gridlines are not showing, on the **Table Layout** tab, in the **Table** group, click **View Gridlines** to show them. It may appear that there still is a border on the upper left cell.

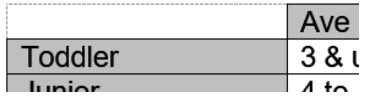

The lines are not borders but cell gridlines. They will not print. To hide the gridlines, on the **Table Layout** tab, in the **Table** group, deselect **View Gridlines**.

- i. Adjust the position and size of the columns by doing the following:
	- **1.** Select the whole table by clicking the icon at the upper left of the table  $|\phi$

An alternative way of selecting the entire table is to go to the **Table Layout** tab, in the **Table** group, click the **Select** arrow, and click **Select Table**.

With the whole table selected, right-click and select **Table Properties**.

**2.** On the **Cell** tab, in the **Preferred width** box, enter 1.2".

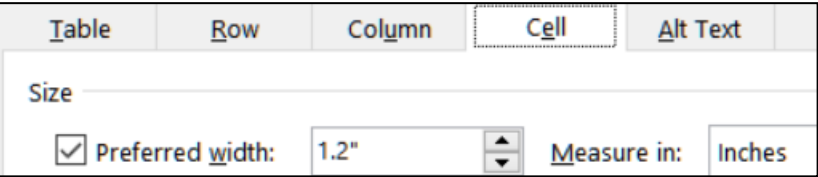

Click **OK**.

- **3.** With the entire table still selected, on the **Home** tab, in the **Paragraph** group, click the **Center** icon. This will center the table between the page margins.
- **4.** To center the characters inside the cells, select the cells, but not the whole table, and click the **Center** icon.

Admission charges are significantly different, with the price of season passes reduced by \$20 for Adults, and increased by \$20 for Juniors. Let's hope the 15% increase in revenue is realistic!

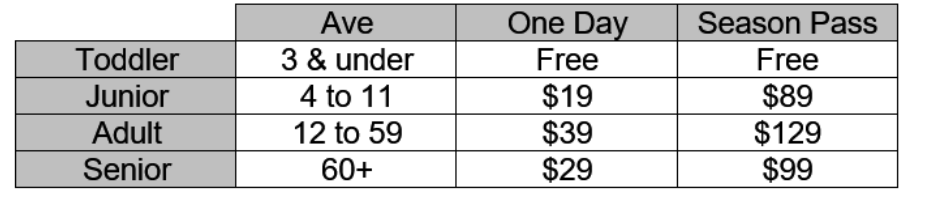

j. Tap **Ctrl + p** and compare the preview with the key. Make needed corrections, save the document, and close it.

# HW08-5 Bank Product Report Table

- **Problem:** How can you convert raw data into a table, sort the data, and format the table?
	- a. Open the document **HW08-5 Bank Product Report Original**, which is one of the files you downloaded at the start of the term.
	- b. Save the document in the **Word Files** folder using the name **HW08-5 HWID Bank Product Report Done**
	- c. Insert a footer that contains the name of the file.
	- d. Select the lines starting at **Date** and down to the last line of data. Convert the data to a table (**Insert**, **Table**, **Convert Text to Table**).
	- e. Format the table so numbers and dates are right aligned and headings are centered and bold.
	- f. Like Excel, Word allows you to sort rows of data by **Text**, **Number**, and **Date**. To see how this works, do the following:
		- **1.** Select all the rows below the header row.
		- **2.** On the **Home** tab, in the **Paragraph** group, click the **Sort** button
		- **3.** Click the **Sort by** arrow and select **Column 1**.

Word will recognize the first cell, 16 Jan, as a date and so it will put **Date** in the **Type** box. If it does not, click the **Type** arrow and select **Date**.

Because entire rows are selected, Word will put **Paragraphs** in the **Using** box.

Confirm that **Ascending** is checked.

- **4.** Click **OK**. The rows of data are sorted by the dates in **Column 1**.
- **5.** Repeat the process except this time, in the **Type** box, select **Text**.

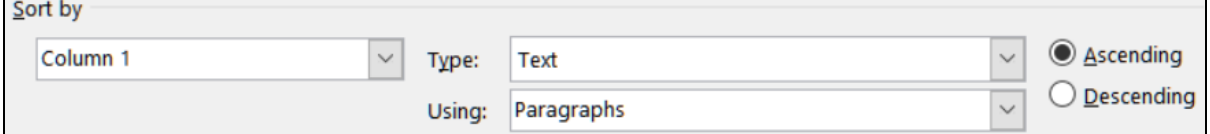

- **6.** Click **OK**. Now, the values in **Column 1** are sorted as if they were text instead of dates. Thus, cells starting with **1** come first, followed by cells starting with **2**, then **3**, then **6**, then **8**, and finally **9**.
- g. Do another sort using more than one sort level.
	- **1.** Click in any cell of the table. On the **Home** tab, in the **Paragraph** group, click the **Sort** button. Word automatically selects the entire table, including the column headings.

Be sure **Header row** is selected in the **My list has** area. In the **Sort by** box, select **Sales Rep**. Notice that the **Type** is automatically changed to **Text**.

- **2.** In the **Then by** box, select **Amount**. If the **Type** is not automatically changed to **Number**, make this change.
- **3.** Choose **Descending** order for the **Amount** column.

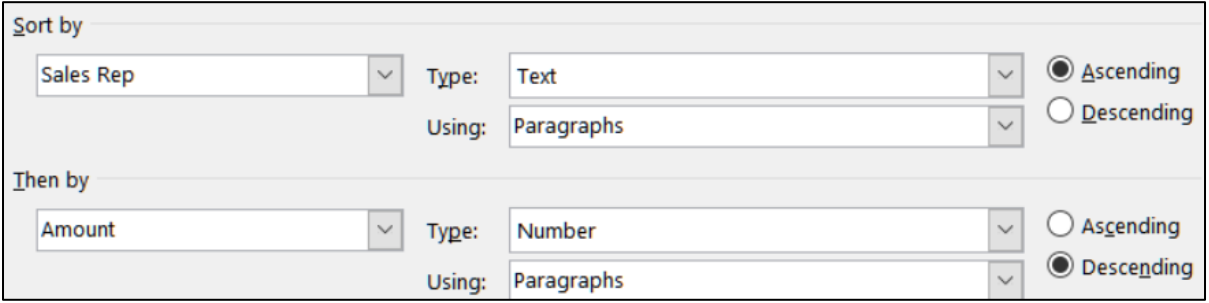

**4.** Click **OK**. The data are sorted by **Sales Rep**, in alphabetical order and, for each **Sales Rep**, the data are listed by amount, largest to smallest.

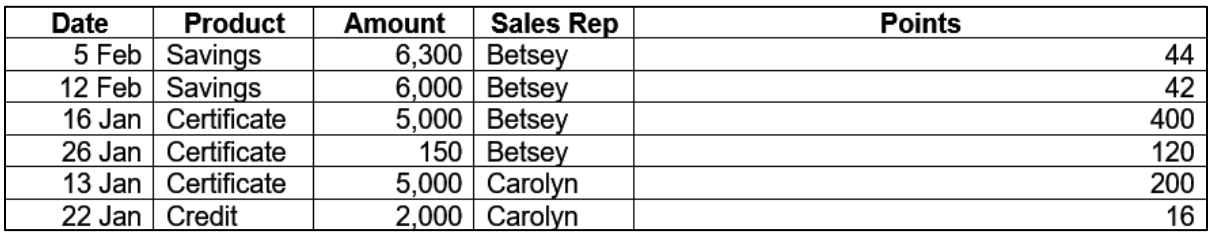

- h. If necessary, select the entire table and, on the **Table Layout** tab, in the **Cell Size** group, click the **AutoFit** arrow, and select **AutoFit Contents**.
- i. Calculate the sum of the **Amounts** column and the average of the **Points** column by doing the following:
	- **1.** Click the lower right cell and tap the **Tab** key. This inserts a new row.
	- **2.** In the cell at the bottom of the **Amount** column, type **Sum =** and a space.
	- **3.** On the **Table Layout** tab, in the **Data** group, click the **Formula** button. Notice that **=SUM(ABOVE)** automatically appears in the **Formula** box. This means that the sum of the numbers above the cell will be calculated.
	- **4.** Click **OK**. The sum will be **59,500**.
	- **5.** In the cell at the bottom of the **Points** column, type **Ave =** and a space.
	- **6.** On the **Table Layout** tab, in the **Data** group, click the **Formula** button. Notice there is a **Paste function** arrow. Clicking that will show you all the functions you may use here. In the **Formula** box, delete **SUM(ABOVE)** but leave the equal sign. Click the **Paste function** arrow and select **AVERAGE**.

Word will show **=AVERAGE()**. Since you want the average of the numbers above this formula, type **above** inside the

parentheses. Formula:

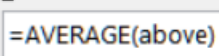

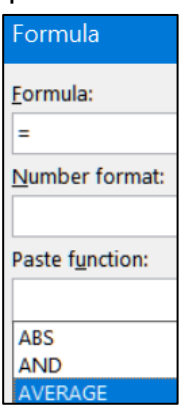

Within these Word formulas, you can use positional arguments to indicate which numbers you would like summed. These include **LEFT**, **RIGHT**, **ABOVE**, and **BELOW**.

- **7.** Click **OK**. The average should be **315.17**.
- **8.** If you change any numbers in the column, you will have to update the formulas manually. It is not automatic as it is in Excel. To see how this works, in the last cell of the **Amounts** column, change **300** to **900**. Notice that the sum just below this cell has not changed. Select the cell with the **Sum** in it and tap the **F9** key. This updates the selected fields. The cell will now show **Sum = 60,100**.

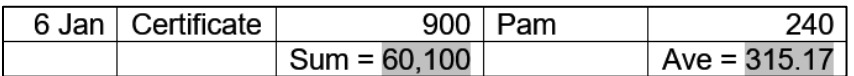

- j. Format the table borders by doing the following:
	- **1.** Center the title and the table on the page.
	- **2.** Bold the last row (with **Sum** and **Ave**).
	- **3.** Put a heavy (3 pt width) red border around the outside of the entire table and a light (1 pt width) red dashed border on each cell on the inside.
	- **4.** Put a red 3 pt width double line border between the column headings and the data. To do this, select the row with the column headings, open **Borders and Shading**, and fill in the parameters.

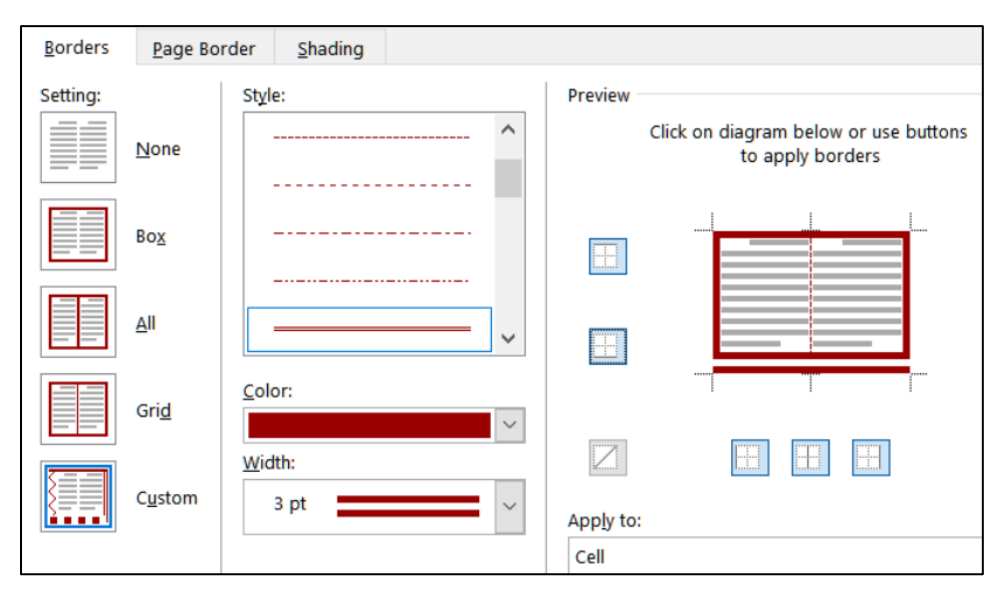

It should look like this:

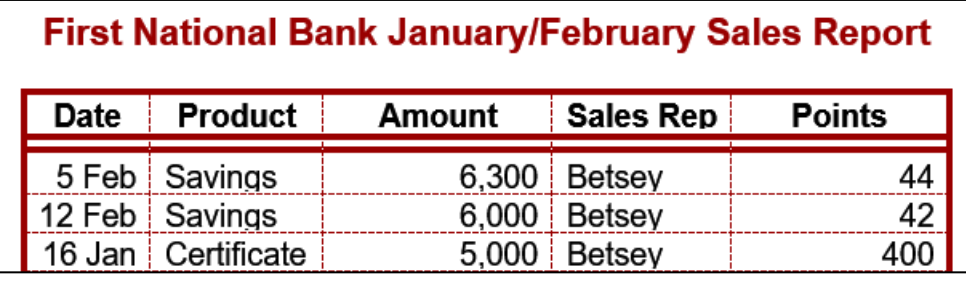

**5.** Remove part of the border on the two cells in the last row, as shown below. You will have to select the cells whose borders you want modified and then open **Borders and Shading** and change the borders individually.

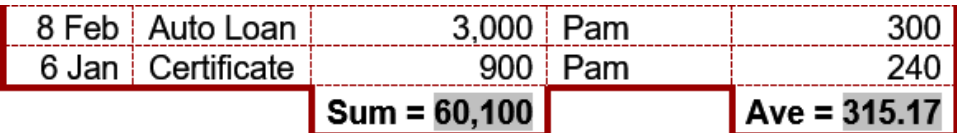

k. Tap **Ctrl + p** and compare the preview with the key. Make needed corrections, save the document, and close it.

#### HW08-6 Infections Memo

**Problem:** How can you create a memo that includes a table of data and a graph of those data?

Excel tables and charts can be inserted into Word documents. Follow these directions to copy a data table and chart from an Excel workbook.

- a. Open the document **HW08-6a Infections Memo Original**, which is one of the files you downloaded at the start of the term.
- b. Save the document in the **Word Files** folder as **HW08-6c HWID Infections Memo Done**
- c. Insert a footer that contains the name of the file.
- d. Replace **<name>** with the field code for **UserName** (**Insert**, **Text**, **Quick Parts**, **Field**, **UserName**). This will insert the name of the owner of the computer you are using (this may not be you if you are using a friend's computer or a computer in a lab).
- e. Replace **<creation date>** with the field code for the present date. Use the format that shows the day, month, date, and year.

**Mac**: **Insert** tab, **Text** group, **Field**. Under Field names, click **CreateDate**. Click **Options**, select this format: **ddd,MMMM d, yyyy**. Click **Add to Field**. Click **OK** twice.

If you want to see the field codes, tap **Alt + F9**.

**Mac**: Right-click and select **Toggle Field Codes**.

To: Infectious Diseases Foundation

From: { USERNAME \\* MERGEFORMAT }

Date: { CREATEDATE \@ "dddd, MMMM d, yyyy" \\* MERGEFORMAT }

Re: Data you requested

To hide the field codes, tap **Alt + F9** again.

- f. Copy information from Excel and paste it into the memo by doing the following:
	- **1.** Open the Excel file **HW08-6b Infections Data Original**, which is one of the files you downloaded at the start of the term and is in the **Word Files** folder. You cannot open the file while you are in Word. Either start Excel and then open the file, or open your **Word Files** folder in Windows Explorer and double-click the file name.
	- **2.** Click the **Infections Data** tab and select **A1:C22**.
	- **3.** Tap **Ctrl + c** to copy the data table.
	- **4.** Switch to Word and move the insertion point to the bottom of the document.
	- **5.** Paste the data as a table into the memo.
	- **6.** Switch to Excel and click the **Infections Chart** tab.

The shape of the graph is called a **logistic curve**. It shows how infections spread in a community or, in the case of a pandemic, the world. At the start, the virus spreads slowly, and then infections rapidly rise as more and more people come in contact with those infected. Finally, when almost everyone has become infected, the rate flattens out. This is called Herd Immunity, meaning that so many people have become infected and developed antibodies that the spread to new people becomes negligible.

The blue dots represent the actual number of infections while the red curve represents the predicted spread from this mathematical model:

 $f(x) = \frac{500 e^{0.5x}}{49 + e^{0.5x}}$ 

- **7.** Click anywhere inside the chart and select the **Chart Area** (**Chart Format**, **Current Selection**, **Chart Area**).
- **8.** Tap **Ctrl + c** to copy the chart.
- **9.** Close Excel.
- **10.** Switch to Word and, on the **Home** tab, in the **Clipboard** group, click the **Paste** arrow, select **Paste Special**, and select **Picture (JPEG)** or **TIFF**.

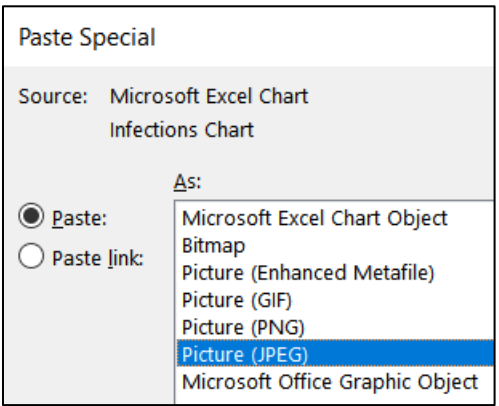

Click **OK**. This inserts the chart as a picture that cannot be altered. If you had wanted the user to be able to edit the chart, you would have chosen **Microsoft Excel Chart Object**. That is NOT what you want.

- g. Adjust the chart as follows:
	- **1.** Change the **Width** to 5 inches. The height should automatically change to about 3.62 inches.
	- **2.** Click the **Layout Options** button

**Mac**: If you do not see the button, right-click the chart and select **Wrap Text**.

# Select **In Front of Text**.

- **3.** Click the edge of the chart and drag it so that it is just to the right of the table.
- h. Insert a link to a video by doing the following:
	- **1.** Just under the table, type **What you should know about COVID-19 can be found at:** and tap **Enter**.
	- **2.** Open your browser, type **youtube.com** in the address bar, and tap **Enter**.
	- **3.** Type **What you should know about COVID-19** in the YouTube search box and tap **Enter**.
	- **4.** Click on any video you wish. Copy the URL by right-clicking the video and selecting **Copy video URL**.

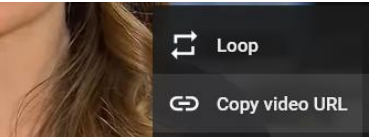

Switch to Word, paste the link, and tap the spacebar, Word will change the style to **Hyperlink** (underlined blue text). The one I picked is <https://www.youtube.com/watch?v=POloTTb3ock>

To open the video, point to the link, hold down the **Ctrl** key, and left-click.

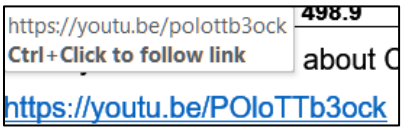

**Mac**: Point to the URL and a little finger will appear. Click and the video will open.

- **5.** Close your browser.
- i. Tap **Ctrl + p** and compare the preview with the key. Make needed corrections, save the document, and close it.

**Step 4 Submit** Now, submit the following. Use these names for the pdf files:

**HW08-1 HWID 2A Resume Done HW08-2 HWID 2B Cover Letter Done HW08-3 HWID Bill of Rights Done Page 1** – Do not submit page 2 **HW08-4 HWID Park Done HW08-5 HWID Bank Product Report Done HW08-6c HWID Infections Memo Done**

Create a pdf file of the output for each of the above, place them in a folder called **HW08 HWID LastName, FirstName**, zip the folder and, by the due date, upload it to the Canvas folder **HW08 Word Chapter 2: Creating Letters and Tables**.

**Step 5 Backup** Now would be a good time to backup your files.

# Project 9 Word Chapter 3: Research Papers, Newsletters, and Mail Merge

**Step 1 Read** Read the introductory material on page 235 of the textbook.

**Step 2 Activities** Turn on the computer and do the following:

**Project 3A:** Start at the top of page 237.

Do not do **Activity 3.01** (**all steps**). Instead, do the following:

- **1.** Navigate to your **Word Files** folder and open **w03A\_Quantative\_Technology**, which is one of the files you downloaded at the start of the term.
- **2.** Save the file in your Word Files folder using the name **Lastname\_Firstname\_3A\_Quantative\_Technology**
- **3.** Start on **Activity 3.02** on page 238 and complete the Activities through step 8 of **Activity 3.11** on page 251. Save your file after completing step 8 of **Activity 3.11**. Do **NOT** do **Activity 3.12** or **3.13** or **3.14** on pages 251-258.
- **4. Return here** when you have completed Project 3A on page 251.

*Do NOT do GO! With Google Docs*

**Project 3B:** When you have completed Project 3A, start at the top of page 262.

Instead of **Activity 3.15 step 1** do the following:

- **1.** Navigate to your **Word Files** folder and open **w03B\_Environment\_Newsletter**, which is one of the files you downloaded at the start of the term.
- **2.** Save the file in your Word Files folder using the name **Lastname\_Firstname\_3B\_Environment\_Newsletter**
- **3.** Complete the rest of the Activities through step 12 on page 279. Do **NOT** do steps 13 and 14 in **Activity 3.26** on page 279. Do **NOT** do **Activities 3.27** or **3.28** or **3.29** on pages 280-284.
- **4. Return here** when you have completed Project 3B on page 279.

*Do NOT do GO! With Google Docs or GO! To Work*

**Step 3 Homework** After you have completed Projects A and B return here, do the following additional activities, and turn them in for grading.

#### HW09-1 Research Paper (Based on Project 3A)

**Problem:** How can you create a short research paper?

- a. Open the document **Lastname\_Firstname\_3A\_Quantitative\_Technology**, which you created while following the directions in the textbook and saved on page 251.
- b. Save the document to your Word Files folder using the name **HW09-1 HWID 3A Quantitative Technology Done**
- c. Tap **Ctrl + p** and compare the preview with the key (page 4 only). Make needed corrections, save the document and close it. When you are ready to submit the pdf file, you will print only page 4.

#### HW09-2 Newsletter (Based on Project 3B)

**Problem:** How can you create a newsletter?

- a. Open the document **Lastname\_Firstname\_3B\_Environment\_Newsletter**, which you created while following the directions in the textbook and saved on page 279.
- b. Save the document to your **Word Files** folder using the name **HW09-2 HWID 3B Environment Newsletter Done**
- c. Tap **Ctrl + p** and compare the preview with the key. Make needed corrections, save the document, and close it.

#### HW09-3 Home Address Label

**Problem:** How can you create address labels?

In this project you will create labels that have your campus address. You can put these on your books, USB drive, etc. to identify them as yours. These are not mail **merge** labels because there is no data file involved.

- a. Create the labels by doing the following:
	- **1.** Start Word and open a blank document.
	- **2.** On the **Mailings** tab, in the **Create** group, click **Labels**.
	- **3.** Click the **Labels** tab and then **Options**. Under **Label vendors**, select **Avery US Letter**.

**4.** Under **Product number**, select **5160 Address Labels**.

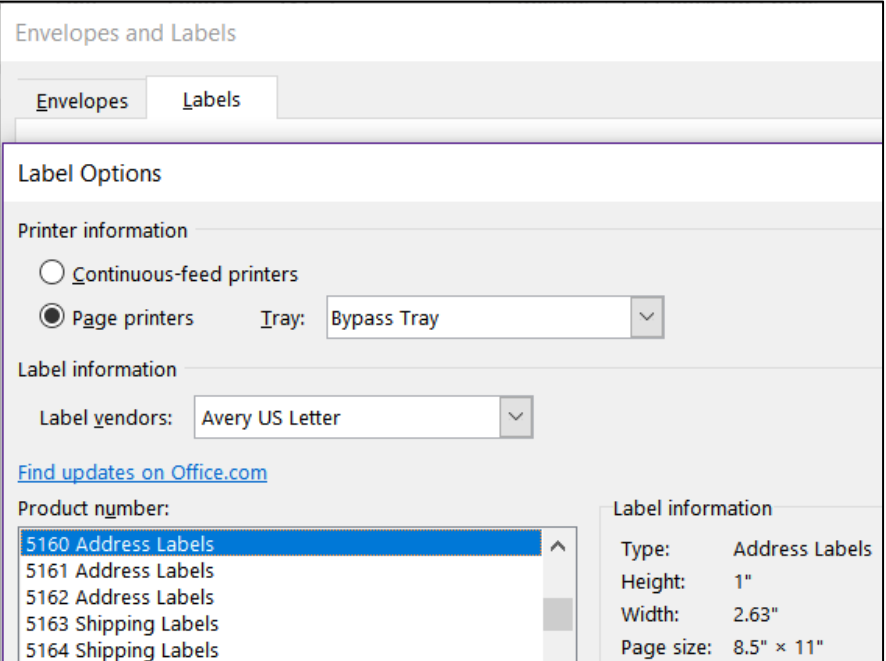

Under **Printer information**, **Page printers** may be checked and **Bypass Tray** shown. That assumes you will insert blank label sheets one at a time in the Bypass Tray. If you want to print several sheets you can select **Continuous-feed printers** to have the labels come from the usual tray.

**5.** Click **OK**. In the **Address** box, type the following using **your own data**:

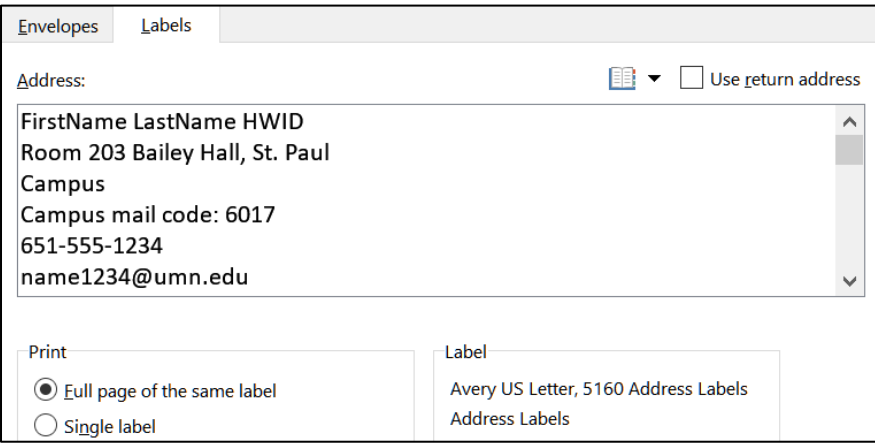

**6.** Click **New Document**. A new document with the mailing labels is produced. The gridlines will show, but they will not be printed, which is what you want.

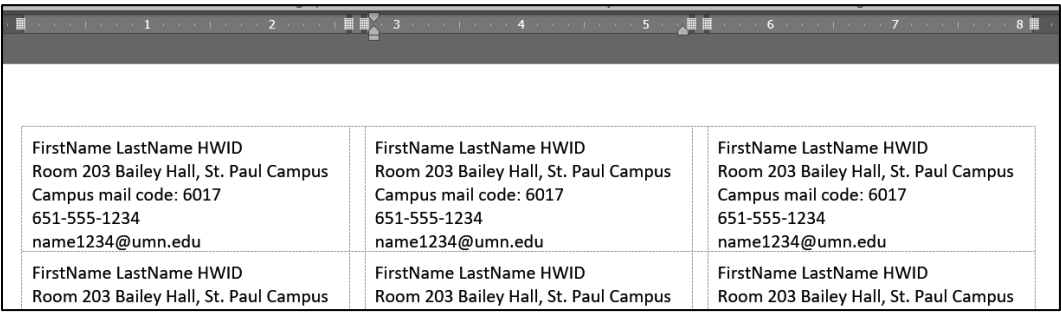

When you want to print actual labels you should print on regular paper first and then check to see if the printed labels line up properly with the labels on the sheet. Often, you will have to make minor adjustments due to differences in printer characteristics. Printing on paper first will save you the cost of label sheets you might have to throw away.

- **7.** Save the document in the **Word Files** folder using the name **HW09-3 HWID Address Labels Done**
- b. Tap **Ctrl + p** and compare the preview with the key. Make needed corrections, save the document, and close it.

# HW09-4 Name Tag Labels

**Problem:** How can you create individual name tags?

In this project you will create labels to be used as name tags at an orientation session.

- a. Create the blank labels.
	- **1.** Start Word and open a blank document.
	- **2.** On the **Mailings** tab, in the **Start Mail Merge** group, click **Start Mail Merge** and select **Labels**.

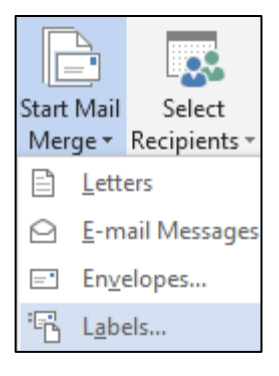

Notice you are not selecting **Labels** from the **Create** group, which makes all the labels the same. For this project, you want each label to have different information.

- **3.** Be sure the Label vendor is **Avery US Letter**. Select the **5095 Adhesive Name Badges**. These are described in detail on the Avery.com web site.
- **4.** Click **OK**. If the table gridlines do not show, on the **Table Layout** tab, in the **Table** group, click **View Gridlines**.
- **5.** Select the table and change the font to 10 pt Arial.
- b. Save the document to your **Word Files** folder using the name **HW09-4 HWID Name Tag MAIN Done**. It is good practice to use the word **MAIN** or **SOURCE** in the name of a mail merge file to indicate that this is the main document into which the data from the **DATA** document will be inserted.
- c. The data for this merge file will come from an Excel file called **HW09-4 Name Tag Labels DATA Original**, The first row contains the names of the merge fields. You could copy the data and paste it into a new Word document but that is not necessary.

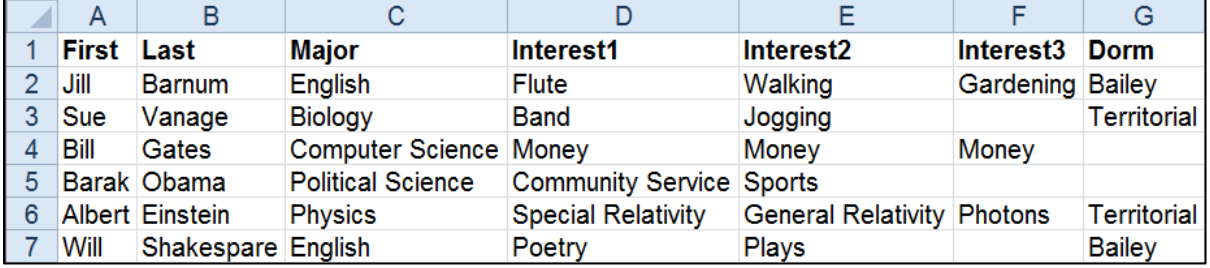

Select the data file by doing the following:

- **1.** On the **Mailings** tab, in the **Start Mail Merge** group, click **Select Recipients**, and then **Use Existing List**.
- **2.** Navigate to your **Word Files** folder and select the Excel file **HW09-4 Name Tag Labels DATA Original**. Notice that there is only one Worksheet, called **Data**.

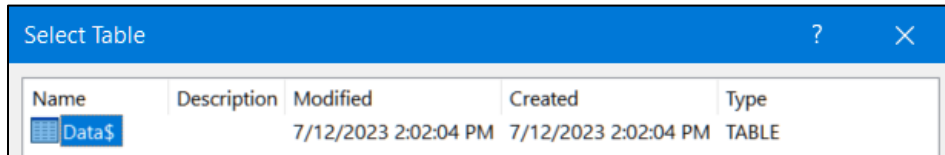

- **3.** Click **OK**.
- **4.** On the **File** tab, click **Options**, click **Advanced**, scroll down to the **Show document content** group and verify that the **Field shading** box is set to **Always**.

**Mac**: To have the field codes always shaded, from the **Word** menu, select **Preferences**, **View** and, next to **Field shading**, select **Always**.

> This allows you to easily distinguish between normal text and text that is displayed by a field.

Click **OK**.

- d. Insert the field codes.
	- **1.** Click the upper left corner of the first cell in the table. Type **Hello, my name is** and then tap the **Spacebar**.
	- **2.** On the **Mailings** tab, in the **Write & Insert Fields** group, click **Insert Merge Field** and select **First**.

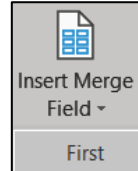

The code for the person's first name is inserted.

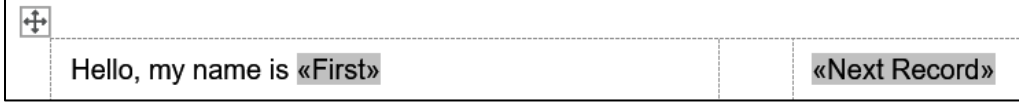

**3.** Click **Preview Results** to see what the merge will look like.

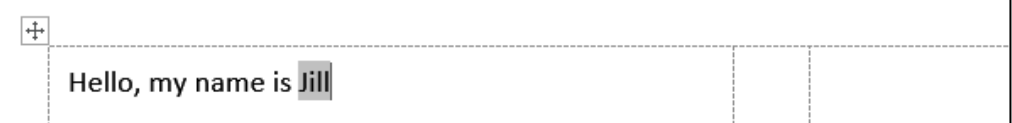

Click **Preview Results** again to show the codes.

**4.** Tap **Alt + F9** to see the field codes. If that does not work, point to a field, right-click, and select **Toggle Field Codes**.

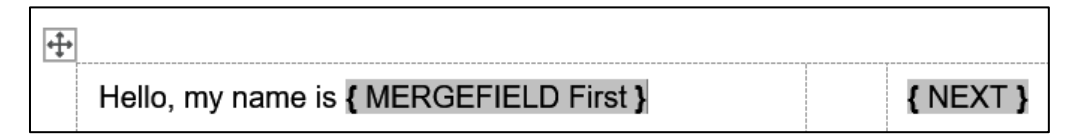

**5.** Click the **Show/Hide** button  $\boxed{\P}$  so you can see the paragraph marks. Type the text and insert the fields as shown below. Remember that to insert a tab within a table cell you tap **Ctrl + Tab** rather than **Tab** because tapping **Tab** will send you to the next cell or add a row to the bottom of a table.

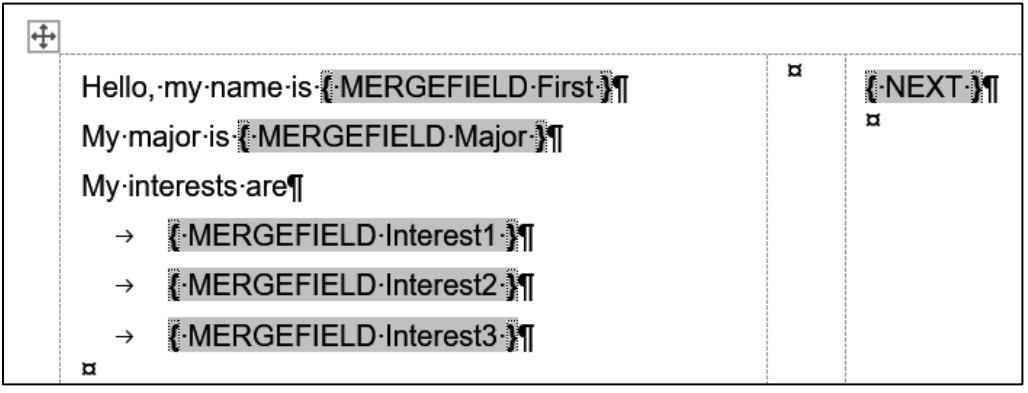

- e. In the data file, some of the **Dorm** information is missing and the campus of the dorm not included. Word can use an **IF/THEN/ELSE** structure similar to the one in Excel to help with a situation like that.
	- **1.** To the right of **Interest3**, tape **Enter** to go to the next line. On the **Mailings** tab, in the **Write & Insert Fields** group, click **Rules** and select **If…Then…Else**.
	- **2.** Set the dialog box as follows. Leave the **Otherwise insert this text** box blank.

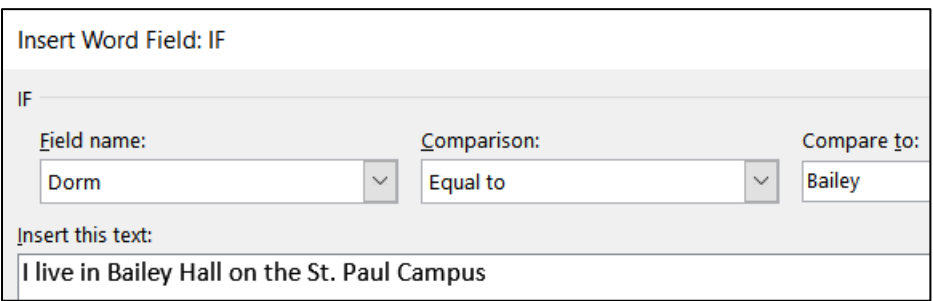

This says that if the **Dorm** field is **Bailey** then **I live in Bailey Hall on the St. Paul Campus** will be displayed. Otherwise, nothing will be displayed.

**3.** Click **OK**.

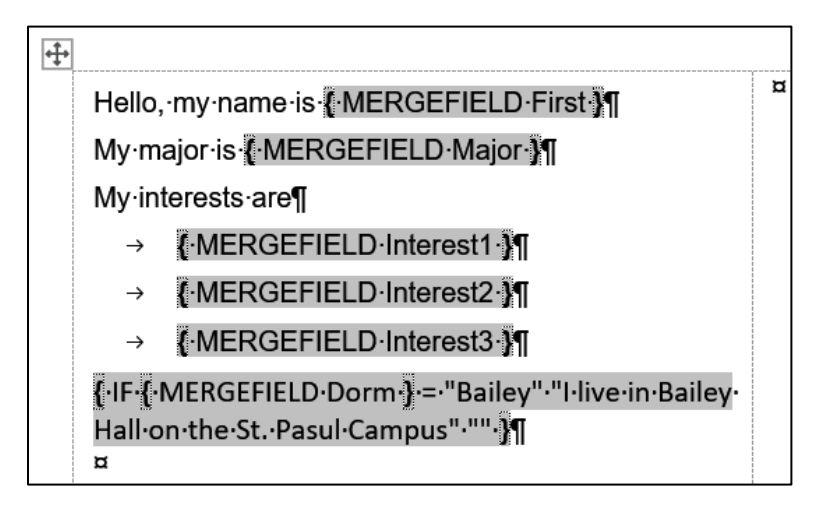

Notice that the code for the **IF/THEN/ELSE** rule has a form that is similar to an Excel **IF** function. Where Excel uses a comma to separate the three parts Word uses spaces.

# Excel: **=IF(A1="Bailey","I live in Bailey Hall on the St. Paul Campus","")**

# Word: **{ IF { MERGEFIELD Dorm } = "Bailey" "I live in Bailey Hall on the St. Paul Campus" "" }**

**4.** Enter a similar rule for Territorial Hall. You could go through a similar process as you did for Bailey Hall or you could simply copy the rule for Bailey Hall, paste it, and then change **Bailey** to **Territorial** and **St. Paul** to **Minneapolis**.

{ IF { MERGEFIELD Dorm } = "Bailey" "I live in Bailey Hall on the St. Pasul Campus"."" If IF MERGEFIELD Dorm - - "Territorial" "I live in Territorial Hall on the Minneapolis Campus".""

- f. Add an image to the labels.
	- **1.** Click to the left of **H** in **Hello**.
	- **2.** On the **Insert** tab, in the **Illustrations** group, click **Pictures** and select **This Device**.
	- **3.** Navigate to the **Word Files** folder and select the picture of **Goldy** (**HW07-2 Goldy Original**). Or, choose any other picture you wish.
	- **4.** Click **Insert**.
	- **5.** Double-click the image and change its height to **0.5** inch.
	- **6.** Click the Layout Options button **1** and select **In Front of Text**.

**Mac**: If you do not see the button, right-click the image and select **Wrap Text**.

**7.** Move the image to the upper right corner of the first cell.

**8.** On the **Mailings** tab, in the **Write & Insert Fields** group, click **Update Labels** to copy this cell to all the other cells.

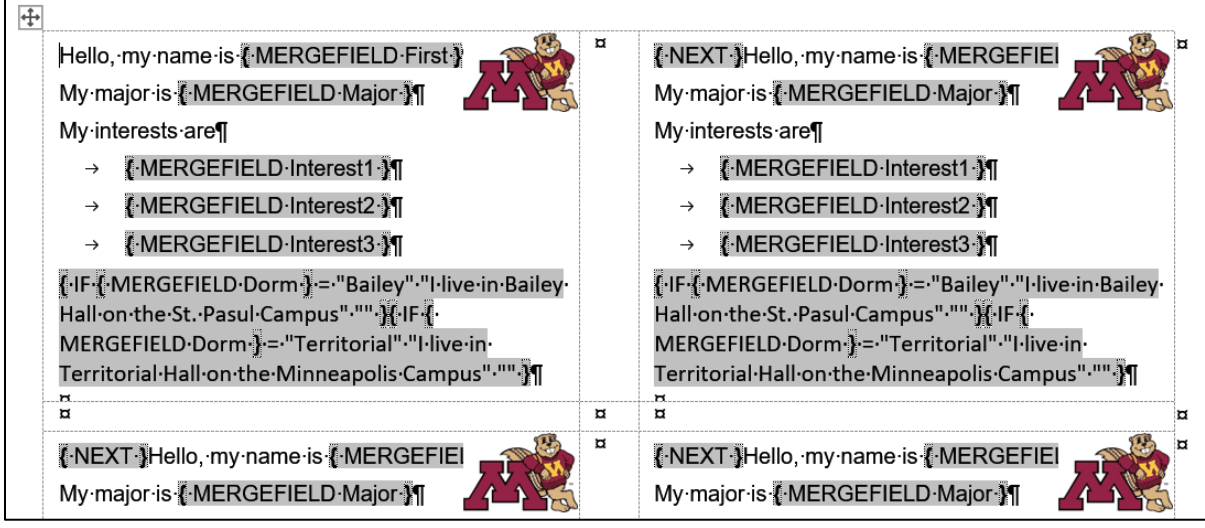

**9.** Tap **Alt + F9** to preview the results (click **Preview Results** if necessary).

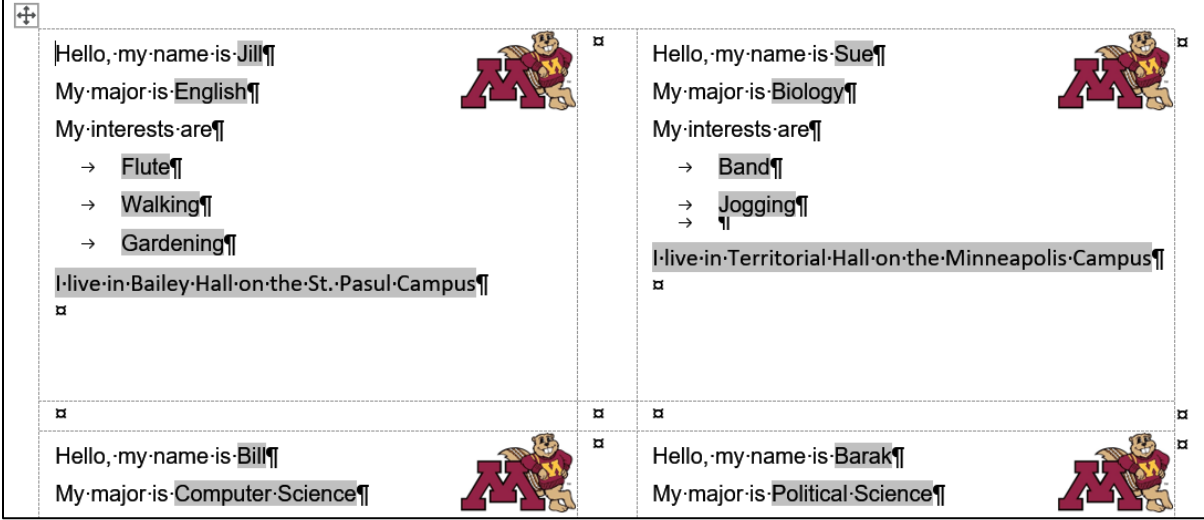

- g. Create a file that has the labels by doing the following:
	- **1.** On the **Mailings** tab, in the **Finish** group, click **Finish & Merge**, and select **Edit Individual Documents**. This will send the output to a new Word file that you can edit if you need to. Click **OK**.
	- **2.** Save the file using the name **HW09-4 HWID Name Tag PRN Done**

Next time you open **HW09-4 HWID Name Tag MAIN Done**, Word will ask if you want to insert the data from the file that contains the data. Click **Yes**.

h. With **HW09-4 HWID Name Tag PRN Done** still open, tap **Ctrl + p** and compare the preview with the key. Make needed corrections, save the document, and close it. Also save and close **HW09-4 HWID Name Tag MAIN Done**.

### HW09-5 IF Merge

**Problem:** How can you create customized letters or emails that will send different information to different people depending on given conditions?

In this activity you will set up a mailmerge email that offers a deal on magazine subscriptions to **Sports Illustrated** if the person is male or **Ms. Magazine** if the person is female. Also, you will display a different shipping and handling charge depending on the zip code of the person. The data file contains information like this:

Title  $\rightarrow$  LastName  $\rightarrow$  FirstName  $\rightarrow$  Address City State  $\rightarrow$  Zip¶  $\rightarrow$ Mr.  $\rightarrow$  Anderson  $\rightarrow$  Eric 619 4th St. NE apt. 1 Robbinsdale  $\rightarrow$  AZ  $\rightarrow$  85375¶  $\rightarrow$ Ms.  $\rightarrow$  Arias Jennifer → 1522 Colleen Ave Syosset  $\rightarrow$  $NY \rightarrow 11791$  $\rightarrow$ 

- a. In order to offer the correct magazine, you have to know the sex of the person. The title **Mr.** clearly indicates a man while **Ms.**, **Miss**, or **Mrs.** clearly indicates a woman. But what if the title is missing, or if it is listed as **Dr.** or **Professor**? You can use Excel to try to figure out the sex. Do the following:
	- **1.** Open the document **HW09-5 IF Merge DATA Original**, which is one of the files you downloaded at the start of the term.
	- **2.** Save the document to the Word Files folder using the name **HW09-5 HWID IF Merge DATA Done**.
	- **3.** Copy the data, start Excel, and paste the data as text starting in **A1**. The tabs in the Word file will indicate how the data should be placed into cells.
	- **4.** In **H1** type **Sex**.
	- **5.** In **H2** enter an Excel formula that will display:

**Male** if the title in **A2** is **Mr.**

**Female** if the title in **A2** is **Ms.**, **Miss**, or **Mrs.** 

**Unknown** if neither of the above is true (that is, the sex is not obvious).

# **=IF(A2="Mr.","Male",IF(OR(A2="Ms.",A2="Miss",A2="Mrs."),"Female","Unknown"))**

**6.** Fill the formula in **H2** down to **H39**.

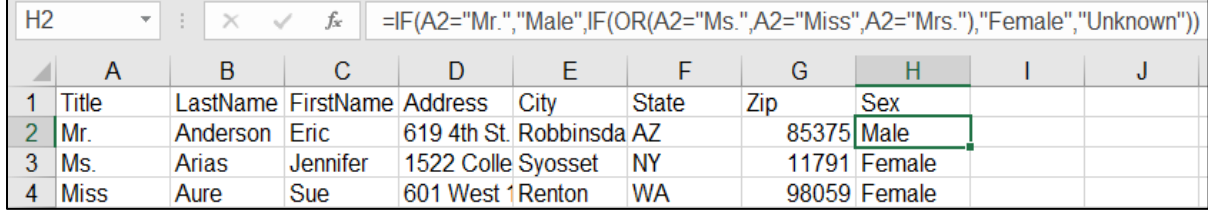

If it is important, you could eyeball the data and manually enter the sex of the **Unknown** people, if possible. For example, Dr. Alexander Ayu most likely is a man so you could type **Male** in **H5**. However, in row **6** Terry Bagha could be either male or female so you are out of luck there. With 38 names cleaning the data would take 2 minutes; with 50,000 names it might not be worth the time and money. That is why it sometimes is difficult to have data about yourself corrected (say your social security number or date of birth) — it is difficult and costs too much if the database is large.

- **7.** Copy **A1:H39**, switch to Word, tap **Ctrl + A** to select everything, tap **Delete**, and finally tap **Ctrl + v** to paste the new data. It will paste as a table but that is fine.
- **8.** Select the table and, on the **Table Layout** tab, in the **Cell Size** group, click **AutoFit** and select **AutoFit Contents**.

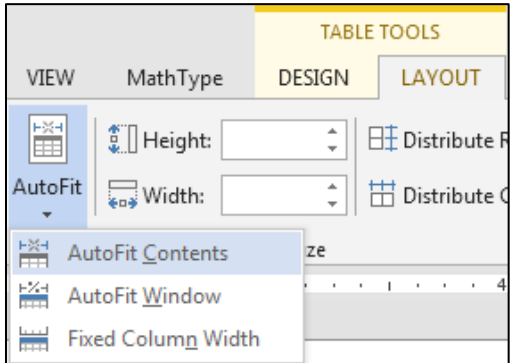

- **9.** Save and close **HW09-5 HWID IF Merge DATA Done**.
- **10.** Save the Excel file using the name **HW09-5 HWID IF Sex Added Done** and then close it.
- b. Set up the mail merge main (source) file by doing the following:
	- **1.** Open the document **HW09-5 IF Merge MAIN Original**, which is one of the files you downloaded at the start of the term.
	- **2.** Save the document to the **Word Files** folder using the name **HW09-5 HWID IF Merge MAIN Done**
	- **3.** Insert a footer that contains the name of the file.
	- **4.** On the **Mailings** tab, in the **Start Mail Merge** group, click **Start Mail Merge** and select **Letters**.
	- **5.** On the **Mailings** tab, in the **Start Mail Merge** group, click **Select Recipients** and select **Use an Existing List**. Navigate to your **Word Files** folder and double-click **HW09-5 HWID IF Merge DATA Done**.
	- **6.** Replace the red text Title, FirstName, LastName, Address, City, State, ZIP with their merge field codes (**Mailings**, **Write & Insert Fields**, **Insert Merge Field**).
- c. Create the mail merge by doing the following:
	- **1.** You want to skip records where the **Sex** is **Unknown**. Be sure the insertion point is at the top of the document and then, on the **Mailings** tab, in the **Write & Insert Fields** group, click **Rules** and select **Skip Record IF…**
	- **2.** Select **Sex** for the **Field name**, select **Equal to** for the **Comparison**, and type **Unknown** for the **Compare to** boxes.

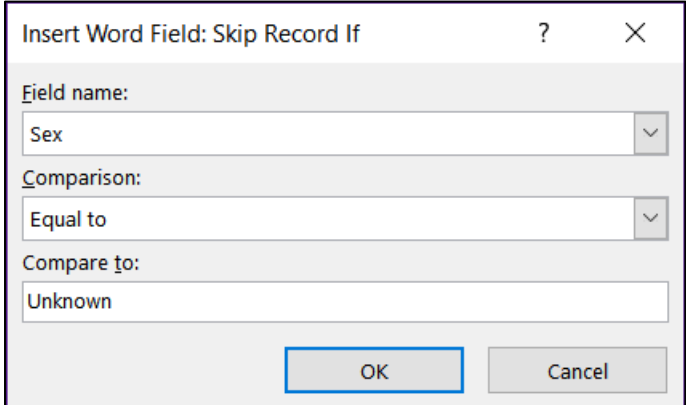

- **3.** Click **OK**.
- **4.** Select the red text **MagazineChoice**.
- **5.** On the **Mailings** tab, in the **Write & Insert Fields** group, click **Rules** and select **If…then…Else**.
- **6.** Choose **Sex** from the **Field name** menu and **Equal to** from the **Comparison** menu. Type **Male** in the **Compare to** box. Type **Sports Illustrated** in the **Insert this text** box. Leave the **Otherwise** box empty and click **OK**.
- **7.** Repeat the process but type **Female** in the **Compare to** box. Type **Ms. Magazine** in the **Insert this text** box. Leave the **Otherwise** box empty and click **OK**.
- **8.** Tap **Alt + F9** to view the codes.

Thank you for your interest in our magazines. As a new customer I would like to offer you a special deal on [IF { MERGEFIELD Sex } = "Male" "Sports Illustrated" "" X IF { MERGEFIELD Sex } = "Female" "Ms. Magazine" "" }. Your special yearly rate is Price. The shipping and handling charge would be Shipping.

Take a moment to look at the field codes. For example:

### **{ IF { MERGEFIELD Sex } = "Male" "Sports Illustrated" "" }**

You can edit the field parameters as if they were text. For example, if you wanted to change **Sports Illustrated** to **Newsweek**, you would delete **Sports Illustrated** and type **Newsweek** in its place.

**9.** Tap **Alt + F9** again to hide the codes.

**10.** The prices of the two magazines are different. Sports Illustrated costs \$15.99 while Ms. Magazine costs \$13.99. Follow the same procedure as above to replace the red word **Price** with the following:

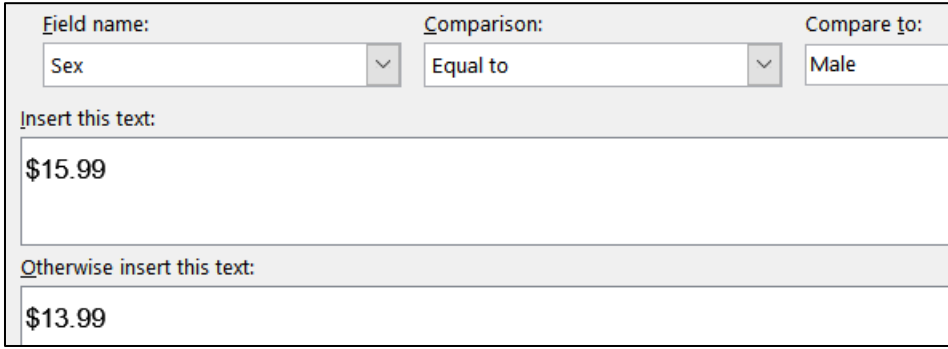

**11.** In the same way, replace the red word **Shipping** with the following:

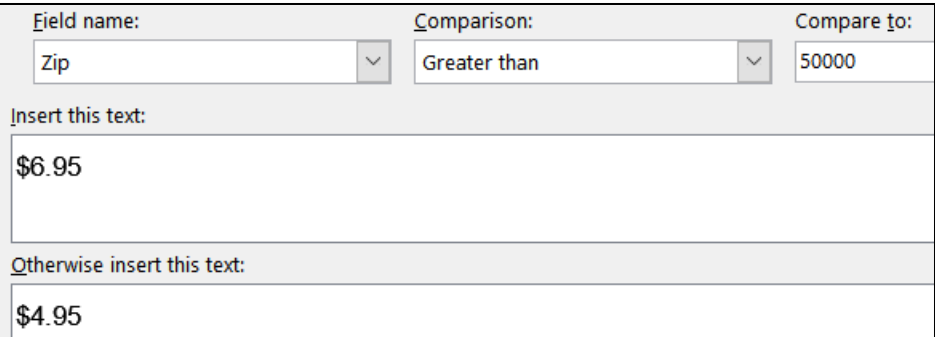

- d. On the **Mailings** tab, in the **Preview Results** group, click the **Preview Results** button. This will show the results for the first person in the data file, **Eric Anderson**. If you click the **Next Record** arrow you will see the results for **Jennifer Arias**.
- e. On the **Mailings** tab, in the **Finish** group, click **Finish & Merge** and select **Edit Individual Documents**. When the **Merge to New Document** dialog box appears, click **OK**. This will produce a new document that contains the individual letters, one per page.

Scroll down a bit and notice that **Ayu**, **Bagha**, **Baker**, **Baltz**, and others were skipped because their sex is unknown.

- f. Close the newly merged document **without** printing or saving it.
- g. Do the following to print the main (source) document with the field codes displayed:
	- **1.** Click the **File** tab, select **Options**, click **Advanced**, scroll down to the **Print** group and click the box next to **Print field codes instead of their values**.

```
Mac: Click Word menu, Preferences. Under Output and Sharing, click Print. 
     Under Include in Print Version, check Field codes.
```
**2.** Click **OK**.

- **3.** Tap **Ctrl + p** and compare the preview with the key. Notice that the field codes will be printed rather than their values. This is what you want. Make needed corrections and save the document but *do not* close it. This is what you will do when you create the pdf version of the file for submission.
- **4.** Now, turn off the field codes printing by doing this: Click the **File** tab, select **Options**, click **Advanced**, scroll down to the **Print** group and clear the check in the box next to **Print field codes instead of their values**. Click **OK**.

**Mac**: Click **Word** menu, **Preferences**. **Under Output and Sharing**, click **Print**. Under **Include in Print Version**, uncheck **Field codes**.

h. Save the document and exit Word.

**Step 4 Submit** Now, submit the following. Use these names for the pdf files:

**HW09-1 HWID 3A Quantitative Technology Done Page 4** – Do not submit pages 1, 2, or 3 **HW09-2 HWID 3B Environment Newsletter Done HW09-3 HWID Home Address Labels Done HW09-4 HWID Name Tag PRN Done HW09-5 HWID IF Merge MAIN Done (Codes Showing)** – Codes must be showing

Create a pdf file of the output for each of the above, place them in a folder called **HW09 HWID LastName, FirstName**, zip the folder and, by the due date, upload it to the Canvas folder **HW09 Word Chapter 3: Research Papers, Newsletters, and Mail Merge**.

**Step 5 Backup** Now would be a good time to backup your files.

# Project 10 Word: Styles, Cross-References, TOC, Indexes

**Step 1 Read** For this project, there are no pages to read in your textbook.

**Step 2 Activities** For this project, there are no textbook activities.

**Step 3 Homework** Do the problems listed below, and turn them in for grading.

In Word, a **style** is defined as a collection of text and paragraph formats. The formats are saved as a collection, given a name, and applied to text just like any other format. As you will see below, styles are extremely useful.

Word has five style types:

- **Character styles** contain formatting characteristics that can be applied to text, such as font name, size, color, bold, italic, underline, borders, and shading. In a list of styles, character styles are indicated using this icon  $\Box$
- **Paragraph styles** include everything that a character style contains, but it also controls all aspects of a paragraph's appearance, such as text alignment, tab stops, line spacing, and borders. In a list of styles, paragraph styles are indicated using this icon  $\P$
- **Linked styles** behave as either character styles or paragraph styles, depending on what you select. If you click in a paragraph or select a paragraph and then apply a linked style, the style is applied as a paragraph style. However, if you select a word or phrase in the paragraph and then apply a linked style, the style is applied as a character style, with no effect on the paragraph as a whole. In a list of styles, linked styles are indicated using this icon  $\P$ a
- **List styles** determine the look of lists, including characteristics such as bullet style or number scheme, indentation, and any label text.

**Table styles** determine the look of tables, including characteristics such as the text formatting of the header row, gridlines, and accent colors for rows and columns.

# HW10-1 Character Styles and the Declaration of Independence

**Problem:** How can you create character formats that can be changed throughout a document by changing one occurrence?

There may be times when you want a particular word or phrase to have special font characteristics throughout a document. For example, in this Study Guide, the default paragraph font is black 12 point Arial, without bold or italic or other enhancements. However, all computer file names appear in 12 point Arial, dark blue, bold. This makes them stand out from the rest of the text and helps the reader quickly identify them as file names.

Individually applying 12 point Arial dark blue bold to each of the 226 occurrences of file names that appear in this Study Guide would be very time consuming. To get around problems like this, you can use **character styles**. When you want a particular word or phrase to have those characteristics, you simply select the text and tell Word to apply the character style you have defined.

If you want to change any characteristic (color, size, etc.) of a character style, that is easily done. When the definition is changed all text with that character style changes immediately everywhere in the document.

To see how this works, you will carry out some character style modifications on an excerpt from the Declaration of Independence. <sup>45</sup> The Declaration was drafted by Thomas Jefferson (who later became the third president of the United States) between June 11 and June 28, 1776. In it, Jefferson expressed the convictions in the minds and hearts of the American people. The political philosophy of the Declaration was not new; its ideals of individual liberty had already been expressed by people such as John Locke

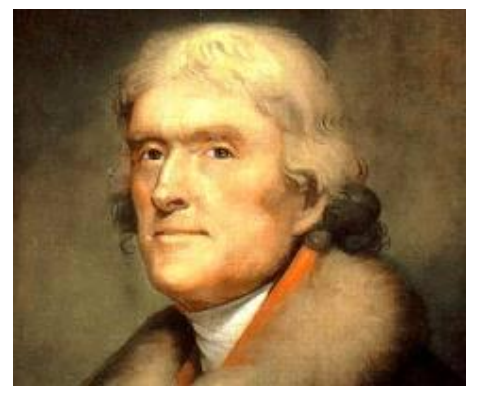

(seventeenth century English philosopher and physician). What Jefferson did was to summarize this philosophy in **self-evident truths** (ideas so obvious that they need no proof)*,* such as "all men are created equal" <sup>46</sup>. The Declaration is considered to be a powerful and important statement on human rights. It also set forth a detailed list of grievances against King George III of England in order to justify before the world the breaking of ties between the American colonies and Great Britain. Benjamin Franklin and John Adams (who later became our second president) had a hand in editing Jefferson's draft.

The original Declaration, hand printed on parchment most likely by a clerk named Timothy Matlack, currently is on display in the National Archives in Washington, DC. The Continental Congress voted to declare independence from Great Britain on July 2, 1776 and approved the wording of the Declaration on July 4, which we celebrate as Independence Day. Many copies were printed on paper and read aloud from town squares throughout the colonies so that those who could not read would receive the news about the intended separation from England.

In **declaring** their independence, the thirteen British colonies referred to themselves as **States** and that they were **uniting** to form a new and independent country in **America**; hence, the **United States of America**.

<sup>45</sup> Text is adapted from [http://www.archives.gov/national-archives](http://www.archives.gov/national-archives-experience/charters/declaration.html)[experience/charters/declaration.html](http://www.archives.gov/national-archives-experience/charters/declaration.html)

<sup>&</sup>lt;sup>46</sup> While he espoused equality, Jefferson himself owned slaves, as did 11 other presidents at one time. He was always deeply in debt and slave labor made his lifestyle and many accomplishments possible. In an 1820 letter he wrote about slavery, "We have the wolf by the ears; and we can neither hold him, nor safely let him go. Justice is in one scale, and self-preservation in the other." To his shame, he chose "self-preservation." Although he was born into one of the wealthiest families in North America, Jefferson was deeply in debt when he died.

- a. Start the process of formatting the document by doing the following:
	- **1.** Open the document **HW10-1 Character Styles and Declaration Original**, which is one of the files you downloaded at the start of the term.
	- **2.** Save the document in the **Word Files** folder using the name **HW10-1 HWID Character Styles Done**
	- **3.** Insert a footer that contains the name of the file. Note that the background graphic of the flag takes up the entire header/footer area so you cannot exit the footer by simply double-clicking in the body of the document. To exit, on the **Header & Footer** tab, in the **Close Header Close** group, click **Close Header and Footer**. and Footer
- b. On page **S[G192](#page-193-0)**, in **HW07-1 Flyer**, you learned how to modify the **Quick Access Toolbar** by placing the **AutoText** icon on it. In this project you will be working a lot with styles so it will be helpful to add the **Styles** icon. Do the following:

**Mac**: I don't think you can do this on a **Mac**. Instead, on the **Home** tab, in the **Styles** group, click the arrow, and select **Styles Pane** to show the styles. Skip to part **C** below.

- **1.** Click the **File** tab, click **Options**, and then click **Quick Access Toolbar**.
- **2.** In the list under **Choose commands from**, click **All Commands**.
- **3.** Scroll through the list of commands until you see **Style**. A quick way to get to **Style** is to click any command, and then tap the **t** key. This will take you to the start of the **t**'s in the list. Then scroll up a little until you see **Style**. There are a bunch of **Style** commands, but Word does not tell you what each one does. I found out the one I wanted by trial and error. It has this icon on its right

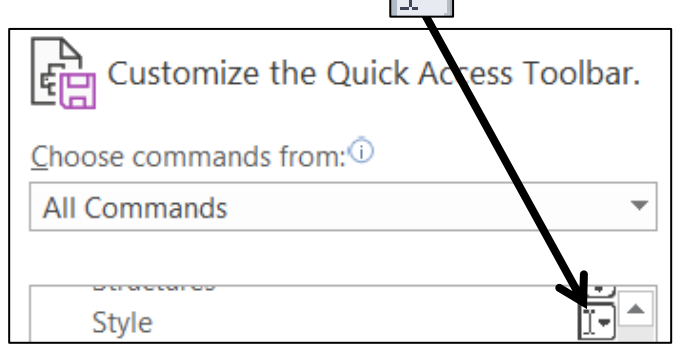

**4.** Click **Add** and then **OK**. The **Style** menu now appears in the **Quick Access Toolbar**. It shows you the style of the paragraph that contains the insertion point. If you click the arrow, you will get a list of the styles in your document and you can select what you want from the list. Or, you can simply type the style name in the box. Here is what it looks like on my computer:

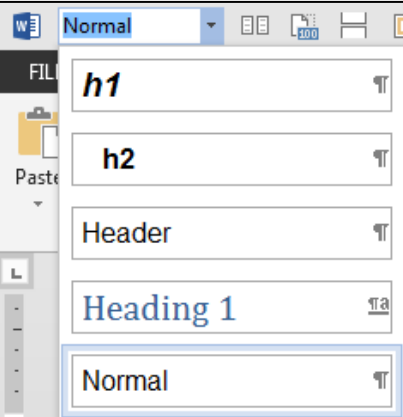

- c. Word allows you to assign keyboard shortcuts to most commands. Using the keyboard often is quicker than selecting with the mouse. Do the following:
	- **1.** Click the **File** tab, click **Options**, click **Customize Ribbon**, and finally click **Customize** just to the right of **Keyboard shortcuts**. Here, you can select a command and then assign a shortcut key. Let's do this for **Paragraph**.
- **Mac**: Click the **Format** menu. Here, you will see Paragraph... M%J This says the name is **Paragraph…** and it already has a shortcut, **Option + Command + m**. To change it to **F7**, from the **Apple** menu, select **System Preferences**, click **Keyboard**, then click **Shortcuts**. Select **App Shortcuts** on the left, click the **Add** button  $\pm$  Click the **Application** menu and choose **Microsoft Word**. In the **Menu Title** box type **Paragraph...** (you need the **…**) In the **Keyboard Shortcut** box tap the **fn + F7** keys. Click **Add**. Quit **System Preferences**. In Word, if you click the **Format** menu, next to **Paragraph…** you now will see **F7**. Skip to step **8** below.
	- **2.** Under **Categories**, scroll down and click **Home Tab**. This will display the commands that appear on the **Home** tab.
	- **3.** Under **Commands**, scroll down and click **FormatParagraph**.

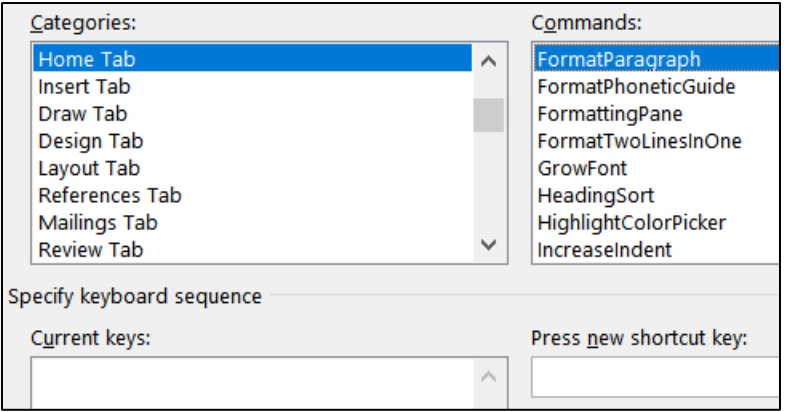

The box under **Current keys** is blank, which means currently there are no shortcut keys to open the **Paragraph** dialog box.

**4.** Click inside the box under **Press new shortcut key** and tap the **F7** key. You may need to use the **fn** key on a laptop.

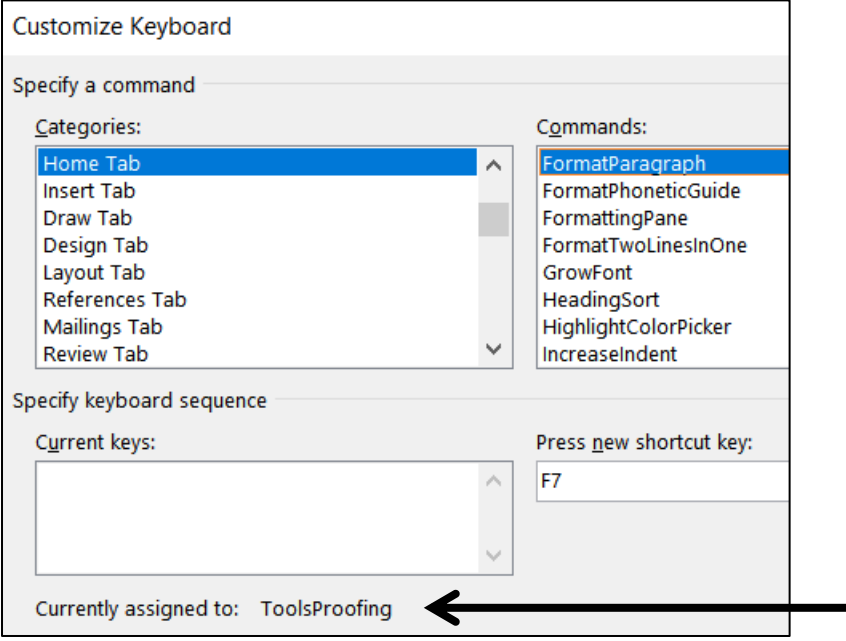

Word indicates the **F7** key currently is assigned to **ToolsProofing**.

- **5.** Click the **Assign** button to reassign the **F7** key.
- **6.** Click **Close**.
- **7.** Click **OK**.
- **8.** To test the new assignment, tap **F7**. The **Paragraph** dialog box will open.

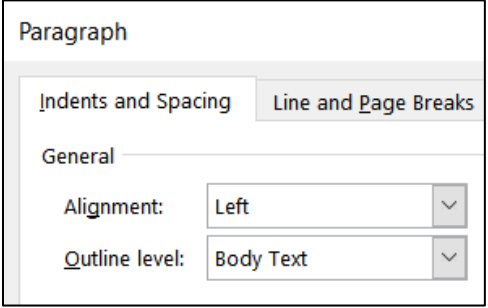

**9.** Click **Cancel**.

FYI, below are the keyboard assignments that I have made on my computer. Remember, on a laptop, you may need to use the **fn** key when you tap a function key.

- **F1 Help** This one cannot be changed.
- **F2 Cut** (**Home Tab, EditCut**)
- **F3 Copy** (**Home Tab, EditCopy**)
- **F4 Paste** (**Home Tab, EditPaste**)
- **F5 Keep with next** ensures that the current paragraph is on the same page as the next paragraph (**All Commands, ParaKeepWithNext**)
- **F6** Paste Special makes it easy to paste things from the clipboard in different formats. I use this to paste text without any formatting (**Home Tab**, **EditPasteSpecial**)
- **F7 Paragraph**  Opens the paragraph dialog box (**Home Tab, FormatParagraph**)
- **F8 Bold** (**Home Tab**, **Bold**)
- **F9 Update Field**  This is the default value.
- **F10 Repeat last Find**  I use this so I do not have to keep going back to the **Find** and **Replace** dialog box when I want to move to the next item in a search (**All Commands**, **RepeatFind**)
- **F11 Revert to style** Removes any "extra" formatting from the style of the current paragraph (**All Commands, ResetPara**)
- **F12** Save As This is the default value.
- **Ctrl + Num 0 Go back to the previous location** (**All Commands**, **GoBack**)
	- **Alt + a Repeat the last action Ctrl + y** does this but it is too difficult to do with one hand (**All Commands**, **EditRedoOrRepeat**)
	- **Alt + d** Insert date (**Insert**, **InsertDateTime**)
		- **End** Moves to end of document (**All Commands**, **EndOfDocument**)
	- **Home** Moves to top of document (**All Commands**, **StartOfDocument**)
	- d. Now, you will change all occurrences of the word **Government** to blue 18 point bold Arial Black by creating a character style called **gov** and then applying it to every occurrence of the word **Government** in the file. Do the following:
		- **1.** At the top of the document, click just to the left of the first letter in the sentence that begins **The unanimous Declaration**.
		- **2.** On the **Home** tab, in the lower right corner of the **Styles** group, click the **Styles**  dialog box launcher **F.** This will open the **Styles and Formatting** pane.

**Mac**: There are no dialog box launchers on the Mac. On the **Home** tab, in the **Styles** group, click the **Styles Pane** button.

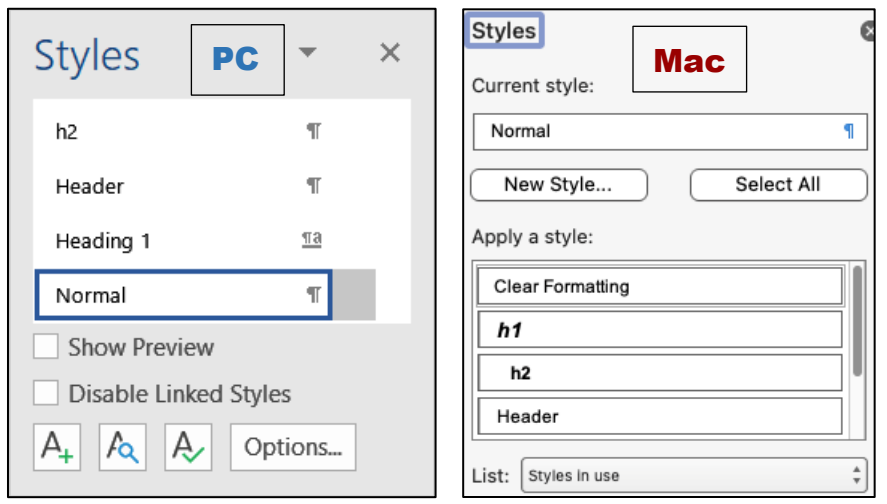

**3.** Click the **New Style** button at the bottom left of the pane.  $\boxed{A}$ .

This will open the **Create New Style from Formatting** dialog box.

In the **Name** box, replace **Style1** with **gov**. This defines the name of the style for future reference.

In the **Style type** box, select **Character** from the drop-down menu. This defines the style as a character style and so only selected characters will be affected by this style, rather than entire paragraphs.

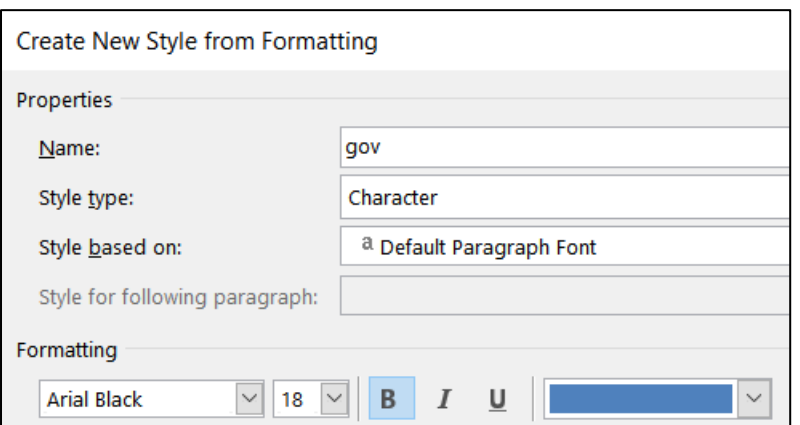

Change the font to Arial Black, 18 pt, bold, blue.

**4.** Click **OK**. The new style, **gov**, will appear in the list of styles.

The little letter, **a**, to the right of **gov** indicates that this is a character style. The other styles, like **Normal**, have a little paragraph mark  $\P$  showing that these are paragraph styles (discussed later).

- e. Apply the new character style to all occurrences of the word **Government** throughout the document. You could do this manually by looking for and then selecting each occurrence of **Government** and making the changes individually, but that would be time consuming. Here is a faster way:
	- **1.** Tap **Ctrl + Home** to move the insertion point to the top of the document.
	- **2.** Tap **Ctrl + h** to open the **Find and Replace** dialog box.
	- **3.** If the **More** button  $\vert$  More >>  $\vert$  is showing, click it to display the advanced options of the **Replace** feature. If the Less button  $\vert \ll \vert$  essentially showing the advanced options are already displayed.
	- **4.** Click inside the **Find what** box and type the word **Government**.

With the insertion point still in the **Find what** box, click the **Match case** box. This will ensure that words like **government** (it starts with a lowercase **g** rather than an uppercase **G**) will not match the criteria.

**5.** Click the **Find whole words only** box. This will ensure that words like **Governments** (it has an **s** on the end) will not match the criteria.

- **6.** Click inside the **Replace with** box and clear any text so that the box is blank.
- **7.** At the bottom of the dialog box, choose **Format**, **Style**.

This will display a list of all the styles available to this document. Scroll down and click **gov** (if you type the letter **g** Word will automatically scroll to the first word that begins with the letter **g**; that saves scrolling time).

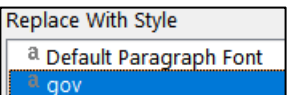

**8.** Click **OK**.

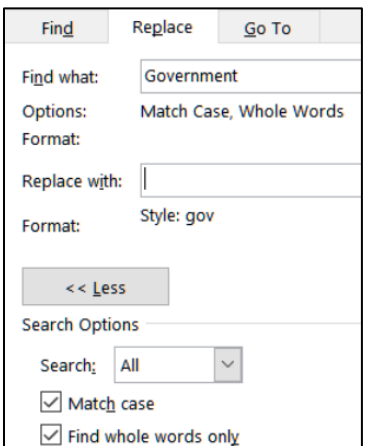

Format  $\blacktriangleright$ Font... Paragraph.. Tabs... Language... Frame... Style...

Notice it says **All** next to **Search**. If you want to just search from here to the end of the document, select **Down**. If you want to search from here to the top of the document, select **Up**.

- **9.** Click **Replace All**. There should be 5 replacements.
- **10.** Click **OK**.
- **11.** Close the **Find and Replace** dialog box. Notice the effect on all occurrences of the word **Government**.
- f. Suppose you want to make the word **Government** red instead of blue and you want the font to be underline italic. There is no need to do this manually. All you have to do is redefine the **gov** style. Do the following:
	- **1.** On the **Home** tab, in the **Styles** group, right-click the **gov** style and select **Modify**.
	- **2.** Click the **Italic** button and the **Underline** button and change the font color to red.

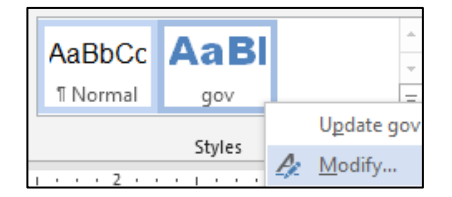

- **3.** Click **OK**. Notice that all occurrences of the word **Government** now are red, italic, and underlined.
- g. Tap **Ctrl + p** and compare the preview with the key (page 1 only). Make needed corrections, save the document, and close it. When you are ready to submit the pdf file, you will print only page 1.
## HW10-2 Paragraph Styles

**Problem:** How can you create paragraph formats that can be changed throughout a document by changing one occurrence?

Paragraph styles are like character styles but they affect an entire paragraph rather than only a word or phrase.

- a. Do the following to get some practice in creating paragraph styles.
	- **1.** Open the document **HW10-2a Paragraph Styles Original**, which is one of the files you downloaded at the start of the term.
	- **2.** Save the document in the **Word Files** folder using the name **HW10-2c HWID Paragraph Styles Done**
	- **3.** On the **Home** tab, in the **Styles** group, click the launch dialog button to show the **Styles** pane. Click the arrow next to **Normal** and select **Modify** from the drop-down menu.
	- **4.** Set the font to 12 point Times New Roman and click **OK**. This changes all the text because every paragraph is in **Normal** style.
	- **5.** Select the paragraph with the title, center align it, and change the font to Arial Black 16 point.
	- **6.** Click anywhere in the paragraph which begins **In 1988 the mathematics**.

On the **Home** tab, in the **Paragraph** group, click the dialog box launcher

**Mac**: From the **Format** menu, select **Paragraph**.

Set the **Left Indentation** to 0.5 inch, the **Right Indentation** to 0.5 inch, the **First line Indentation** to 0.5 inch, the **Spacing before** to 12 pt, and the **Line spacing** to single.

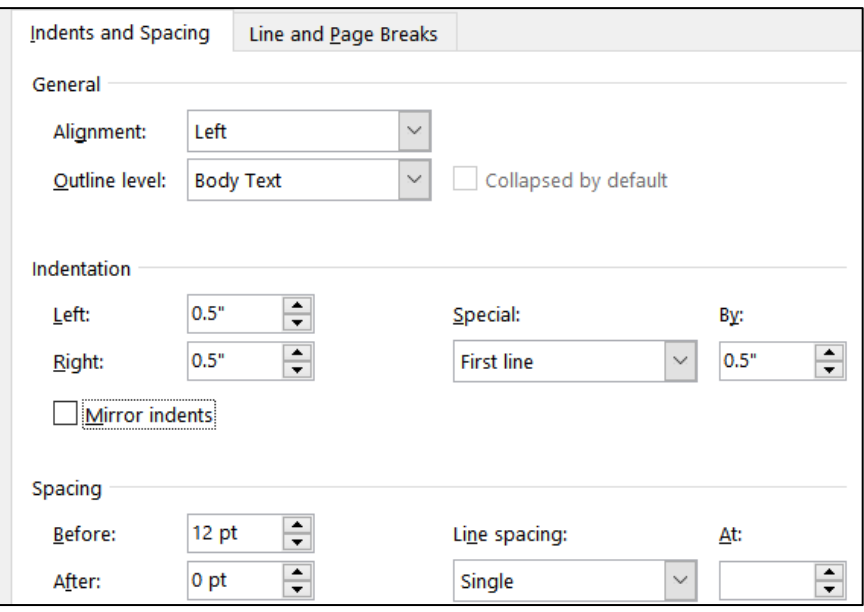

**7.** Click **OK**.

**8.** Click the **New Style** button at the bottom left of the **Styles** pane to open the **Create New Style from Formatting** dialog box.

In the **Name** box type **Para1**. This new style is automatically set to match the formatting of the paragraph you just modified.

Be sure the **Style type** is set to **Paragraph**.

- **9.** Click **OK**. A new paragraph style called **Para1** appears in the **Styles** pane and in the **Quick Styles Gallery**.
- **10.** Select the text from just after the first paragraph (starting with the line that contains the single word **Courses**) to the end of the document and apply the **Para1** style by clicking its name in the **Styles** group.

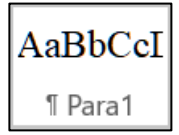

- b. Set up a style for the **sideheads** (the subtitles that separate parts of the text). These should stand out from the regular text.
	- **1.** Select the paragraph that contains the single word **Courses** and change the style of that paragraph to **Normal**.
	- **2.** Change the font to 14 point Arial bold.

The way text breaks across pages can affect the readability of a document. For example, it is best that a sidehead does not appear at the bottom of a page when the following text appears at the top of the next page. Word has several ways of addressing line and page breaks as you will see below.

- **3.** Right-click the single word **Courses** and choose **Paragraph**.
- **4.** Change the **Spacing Before** to 12 points.
- **5.** Click the **Line and Page Breaks** tab.
- **6.** Put a check in the box next to **Keep with next**. This forces the current paragraph to appear on the same page as the next paragraph. This is good for rows of tables (so the table will not split across a page break) and sideheads (so the sidehead will stay with its following text).
- **7.** Put a check in the box next to **Keep lines together**. This forces a paragraph to have all of its text on the same page, rather than split between the bottom of one page and the top of the next. This is good for short paragraphs, but it is not practical for long paragraphs.
- **8.** Click **OK**.
- **9.** With the insertion point still in the word **Courses**, open the **Styles** dialog box. Create a new style called **Sidehead** that has the characteristics you just set for this paragraph.
- **10.** Scroll down and apply the **Sidehead** style to the line with the single word **Implementation** and to the line with the two words **Typical Class**.
- **11.** Scroll up to the second paragraph under the sidehead **Courses** (the paragraph begins **Educational research findings...**) and click anywhere in that paragraph. This is a quotation and so it needs to be formatted differently from other paragraphs.
- **12.** Apply the **normal** style. Right-click anywhere in the paragraph and select **Paragraph**. If necessary, click the **Indents and Spacing** tab. Set the left indent to 1.5 inches, the right indent to 1.5 inches, the first line indentation to none, the space before to 0, and the line spacing to single.
- **13.** Click **OK**.
- **14.** With the insertion point still in the paragraph, open the **Styles** dialog box. Create a new style called **Quote1** that has the characteristics you just set for this paragraph.
- c. Add text at the bottom of this file by inserting the text from another file.
	- **1.** Tap **Ctrl + End** to move the insertion point to the end of the document.
	- **2.** On the **Insert** tab, in the **Text** group, click the arrow to the right of the

**Object** button  $\Box \cdot$  and select **Text from File**. Navigate to the document

**HW10-2b Paragraph Styles Add Text Original**, which is one of the files

you downloaded at the start of the term. Then, click the **Insert** button.

- **3.** Click anywhere in the paragraph under **Typical Class** sidehead and select all the text below it. Apply the **Para1** style to this text.
- **4.** Apply the **Sidehead** style to the blue headings **Discussion**, **Problem Types**, **New Courses**, **Effects**, and **Conclusion**.
- **5.** Apply the **Quote1** style to the two new paragraphs in red (**The idea is to help students...** and **I think the three mathematics professors...**).
- **6.** Modify the **Quote1** style so that the paragraphs have 12 pt spacing before and so the text is purple.
- **7.** Modify the **Normal** style so that is has **Widow/orphan** control.
- d. Be sure you understand the difference between **character** styles, which only affect individual words or phrases, and **paragraph** styles, which affect entire paragraphs.
	- **1.** Create a **character** style called **Math** that makes the font **Arial Black**, **10 point**, **red**.

**2.** Use the Replace feature to change all occurrences of the word **mathematics** to style **Math**. Do NOT change the word **Mathematics** to that style. There should be 9 replacements.

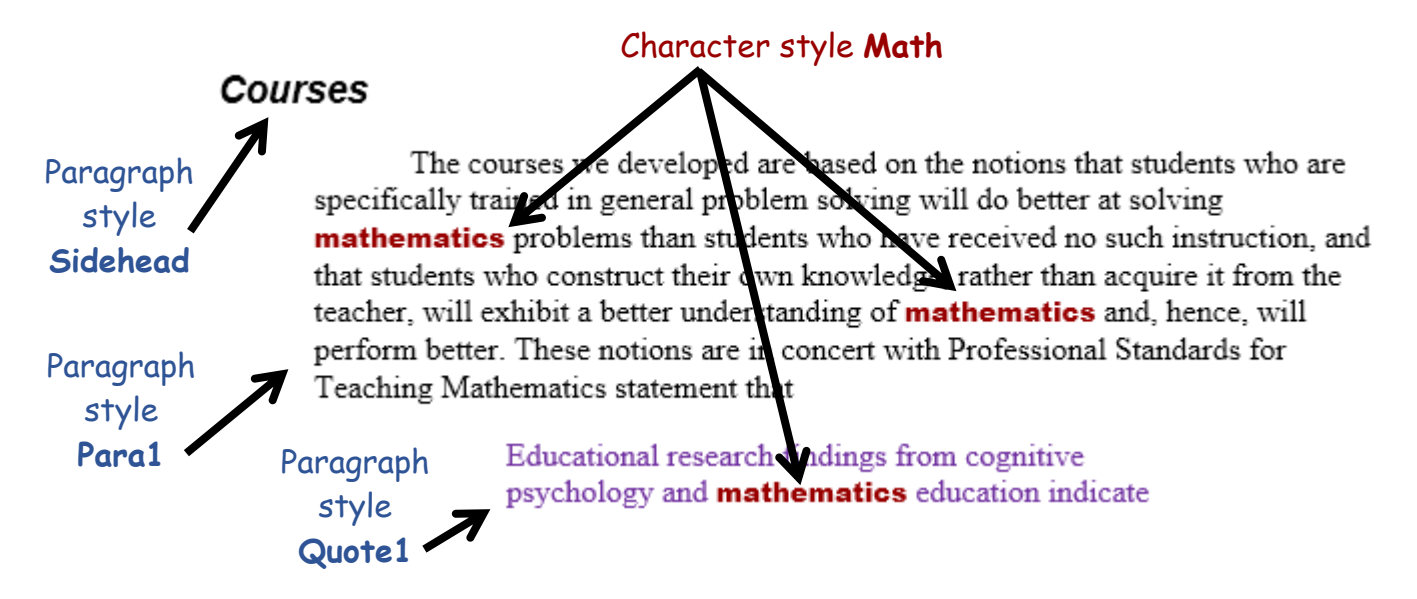

- e. Word comes with a built-in language translator that you can use to translate a section of a document, or the entire document, into more than 70 languages. To see how this works, do the following:
	- **1.** On the first page, select the purple text that begins **Educational research findings …**
	- **2.** On the **Review** tab, in the **Language** group, click the **Translate** arrow and select **Translate Selection**. This opens the **Translator** pane.

Above the top box it says **From English (detected)**. This means Word was able to determine the language of the selected text.

Above the bottom box it says **To English** (or possibly some other language depending how your computer is set up).

- **3.** Click the arrow above the bottom box to see a list of available languages. Select any other language you wish. I selected Spanish.
- **4.** Just below the bottom box, click **Insert**. You may have to click **Insert** twice. The purple text is now displayed in Spanish.

Of course, no two languages will translate exactly word for word but this translation looks pretty good.

f. Word can also read your text aloud. With the purple text still selected, on the **Review** tab, in the **Speech** group, click **Read Aloud**. Word will "say" the selected text. However, the pronunciation is not very good since Word is expecting English and not Spanish.

Select the paragraph just above the purple text and click **Read Aloud** again. This sounds pretty good. To stop the reading, click **Read Aloud** again.

g. Insert a footer that contains the name of the file.

h. Tap **Ctrl + p** and compare the preview with the key (page 1 only). Make needed corrections, save the document, and close it. When you are ready to submit the pdf file, you will print only page 1.

#### HW10-3 Census

- **Problem:** How can you break up a document into different sections that can be formatted independently?
	- a. Open the document **HW10-3a Census Original**, which is one of the files you downloaded at the start of the term.
	- b. Save the document in the **Word Files** folder using the name **HW10-3c HWID Census Done**
	- c. Insert a **HEADER** that contains the following:
		- **1.** On the left, insert a field with the file name (**Insert**, **Text**, **Quick Parts**, **Field**).
		- **2.** On the **Home** tab, in the **Styles** group, click the dialog box launcher -Fair to open the **Styles** pane.

**Mac**: On the **Home** tab, in the **Styles** group, click the **Styles Pane** icon.

Modify the **Header** style so that it is bold and the paragraph has a 3 pt width border on the bottom. Remove the center tab stop located at 3.25 inches.

**3.** On the right, type the word **Sec** and a space, insert the automatic section number. Then type a space the word **Page**, a space, and insert the automatic page number.

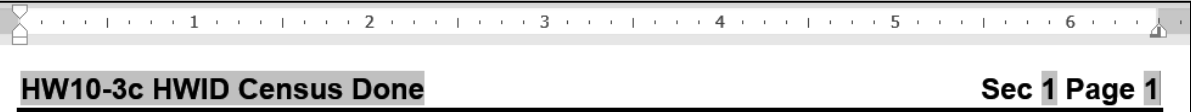

d. In the numbered list at the bottom of the first page, convert the spaces after the numbers into periods followed by tabs. You could do this by hand for each of the ten paragraphs but using the **Replace** feature is more illustrative.

You cannot simply replace the space with a tab (using the **^t** code) because some lines have more than one space and you only want to change the space next to the number. So, you will apply bold to the space to the right of each number and then change the bold spaces into **^t** codes. Do the following:

- **1.** Select the numbered paragraphs.
- **2.** Tap **Ctrl + h** to open the **Replace** dialog box.

## **Mac**: From the menu bar, click **Edit**, **Find**, **Advanced Find and Replace**, **Replace**.

Clear any text or options that may be in the **Find what** and **Replace with** boxes.

**3.** If the  $\vert$  More >>  $\vert$  button is showing, click it to reveal more options.

**Mac:** Click the arrow  $\cdot$  in the lower left corner of the **Find and Replace** dialog.

In the **Find what** box, type **^#** and tap the **Spacebar**. The **^#** represents any single digit so Word will "find" a digit followed by a space. You can see a list of special symbols by clicking **Special** at the bottom of the dialog box.

Click inside the **Replace with** box and tap **Ctrl + b**.

**Mac**: Click the **Format** down arrow, then **Font**, **Font style**, **Bold**, **OK**.

This says to replace the **^# space** with the same characters but bolded.

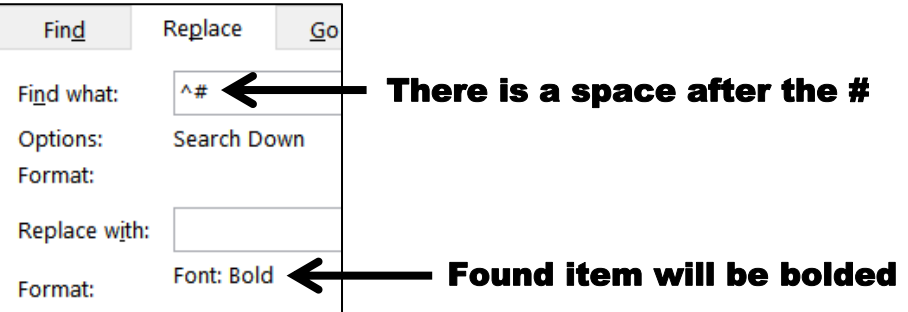

**4.** Click **Replace All**. There will be 10 replacements. Click **No** when asked if you want to search the rest of the document.

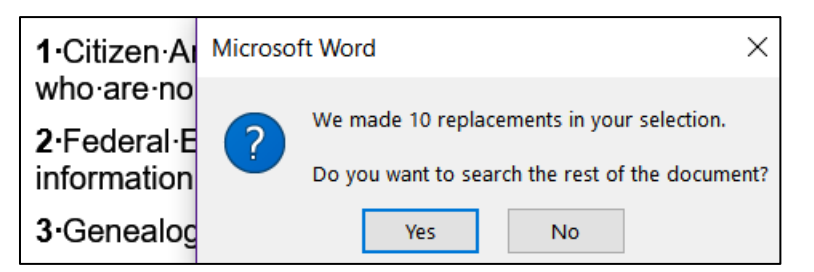

**5.** Now, change the bold spaces to **^t** by doing the following:

With the ten numbered paragraphs still selected, in the **Find what** box, enter a single space and tap **Ctrl + b**.

**Mac**: Click the **Format** down arrow, then **Font**, **Font style**, **Bold**, **OK**.

In the **Replace with** box, enter **.^t**. Be sure to type the period to the left of **^t**

**6.** Click **Replace All**. There will be 10 replacements. Click **No** when asked if you want to search the rest of the document. Notice the spaces have been replaced with the tab arrows.

1.  $\rightarrow$  Citiz but who are 2.  $\rightarrow$  Fede information

**7.** Remove the bold from all the numbered paragraphs (select the paragraphs and tap **Ctrl + b**).

**8.** Apply the style **Outdent 1** to all the lines and add **Outdent 1** to the **Quick Style Gallery**.

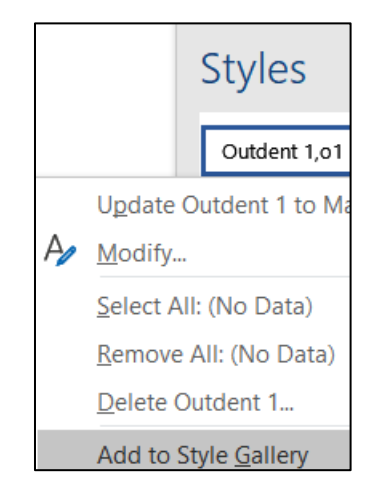

- e. Word has a large number of predefined styles that you can apply to words or paragraphs. For example, do the following to apply the predefined paragraph style **Heading 3** to the three headings:
	- **1.** Tap **Ctrl + Home** to move to the top of the document.
	- **2.** If necessary, click the **Styles** dialog box launcher to open the **Styles** pane.

**Mac**: **Home** tab, **Styles**, **Styles Pane**.

At the bottom of the **Styles** pane, click the **Options** button.

**Mac**: Click the arrow next to **List**.

- **3.** In the **Style Pane Options** dialog box, under **Select styles to show**, select **All styles**. This will display all the styles available to this document.
- **4.** Click **OK**.
- **5.** Close the **Styles** pane.
- **6.** Apply the **Heading 3** style to the following 3 headings: **Introduction**, **The Document**, and **Census Schedules Available to the Public**.
- f. Modify the style **Heading 3** so that it has the following characteristics:
	- The font is 12 pt Arial Black, italic, and red.
	- There is a 3 pt wide red border around the paragraph.
- g. Tap **Ctrl + Home** to move to the top of the document. Create a new paragraph style called **T1** that has these characteristics:
	- The font is 16 pt Arial Black, italic, and green.
	- Center the paragraph
	- No space before
	- Style based on **Normal**

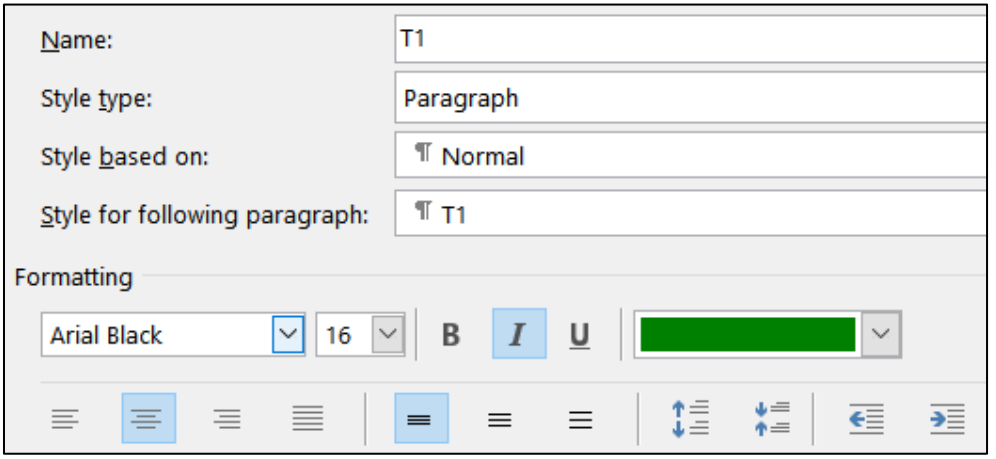

Apply the new **T1** style to the first paragraph, if necessary.

h. In the first paragraph of the document, insert a line break just before the word **Economics** and another line break just before the word **BUREAU**. To do this, place the cursor just before each word and tap **Shift + Enter** (that is, hold down the **Shift** key and, with the **Shift** key held down, tap the **Enter** key). The little  $arrows$   $\rightarrow$  indicate where the line breaks are.

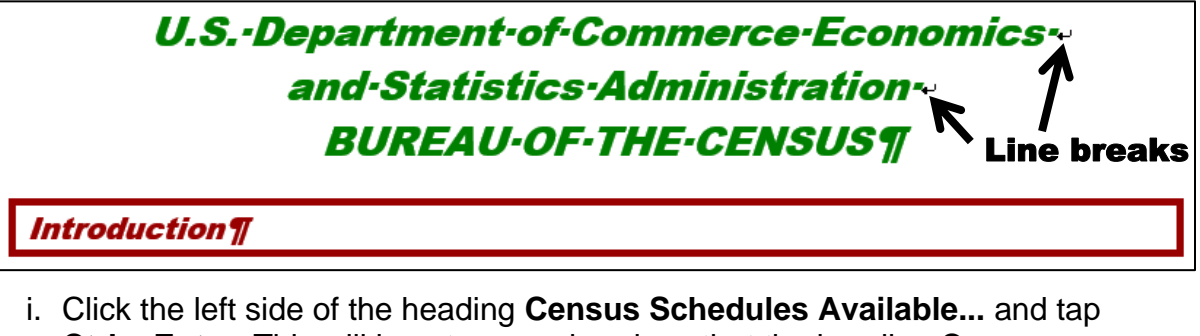

**Ctrl + Enter**. This will insert a page break so that the heading **Census Schedules Available...** will begin at the top of page 2. The Page Break code is inserted just below item 10.

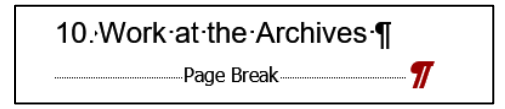

You can also insert a page break by choosing **Insert**, **Pages**, **Page Break**.

There are times when it is appropriate to break up a document into several **sections** that have different characteristics, such as page layout (portrait or landscape), margins, headers and footers, and numbers of columns.

For example, I wanted a different header for each project in this Study Guide so the reader could quickly see which project was being discussed. I did this by separating the projects into different **sections** and then putting the name of the project in the header of each **section**.

For this Census document, you will display some of the text in a 3 column format and also insert a graphic that is better viewed in landscape orientation. Do the following:

j. The **Status Bar** is located at the bottom of the document window.

```
叹
                                                               Track Changes: Off
PAGE: 2
         Section: 1
                      Page 2 of 2
                                    620 words
```
This one shows the location of the insertion point (**PAGE 2**), the section number (**1**), that you are on page **2** of a total of **2**, that the document has **620** words, a button for page proofing, and that **Track Changes** are off. Your Status Bar may be different.

Right-click the Status Bar to see its options:

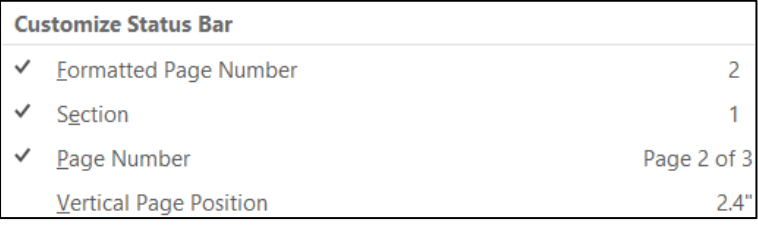

A check means the item is shown on the Status Bar. You can set your Status Bar as you wish but for this project be sure the first three items are checked.

The difference between **Formatted Page Number** and **Page Number** will be explained in **HW10-5** on page **S[G275](#page-276-0)**.

k. Move the insertion point to the bottom of the document. On the **Layout** tab, in the **Page Setup** group, click **Figure Section Section Breaks** section select **Next Page**. This is like a page break but it also creates a new section to which you can apply different characteristics.

Notice that the **Status Bar** now shows the insertion point is on **PAGE 3** and in **Section 2**. The header also shows this information.

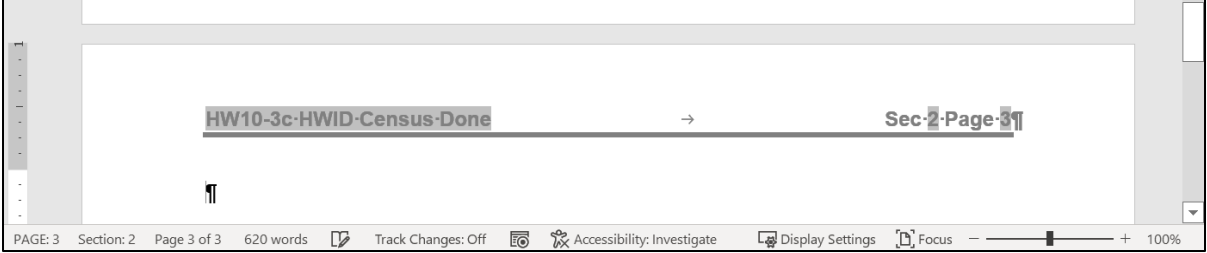

- l. Insert a new header for this section by doing the following:
	- **1.** Double-click in the header area.

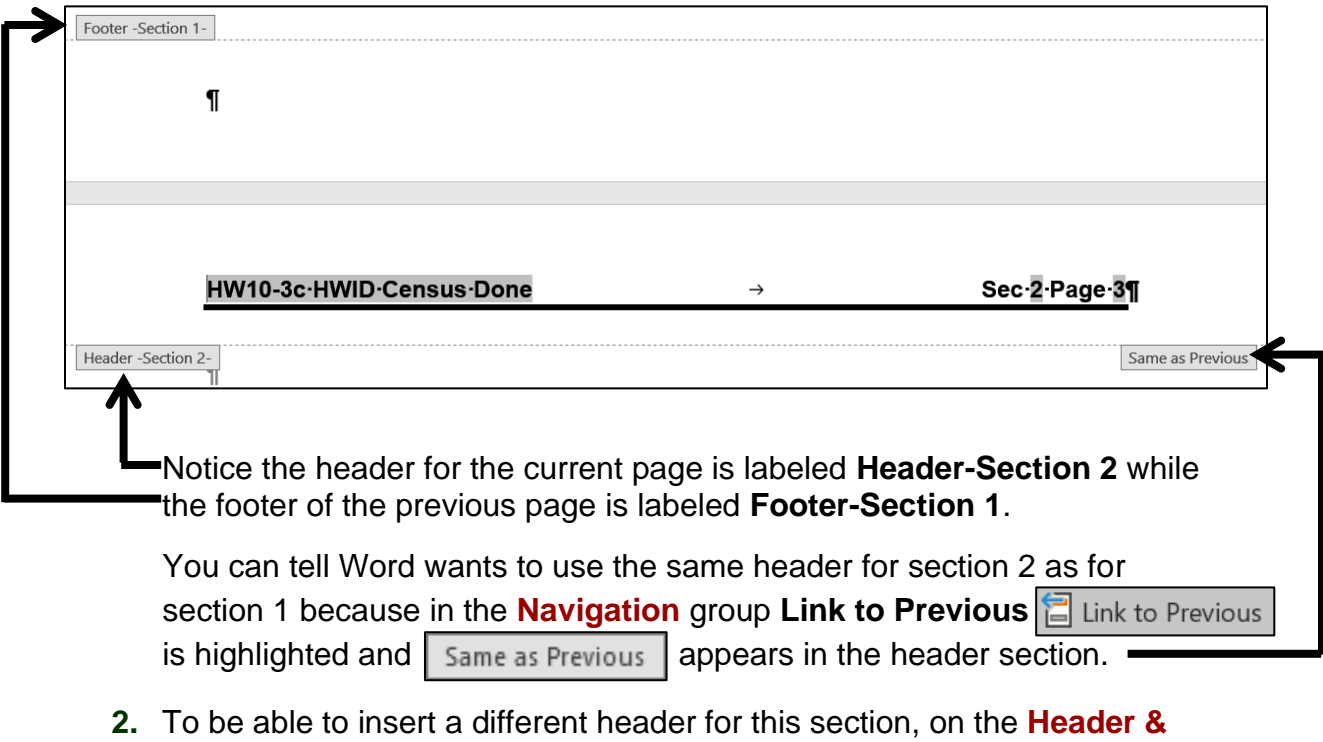

- **Footer** tab, in the **Navigation** group, click the **Link to Previous** button to turn it **off**. **Same as Previous** disappears.
- **3.** To the right of the file name, type a blank space and **Actual Census**.

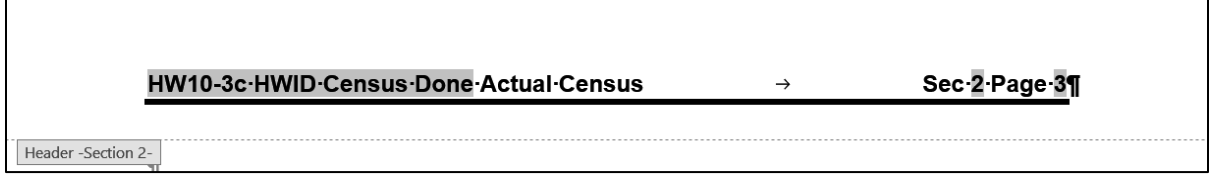

- **4.** Close the **Header**.
- m. Since you are about to insert a picture that should be displayed sideways you must set this new section to landscape orientation. Be sure the insertion point is in the new section (this is section 2).
	- **1.** On the **Layout** tab, in the **Page Setup** group, click **Orientation** and select **Landscape**.

Scroll up a few lines to see that the previous section remains in portrait (vertical) while the new section is changed to landscape (sideways).

**2.** Open the Header and move the right tab stop to the right indent marker at 9 inches so **Sec 3 Page 4** is all the way over on the right.

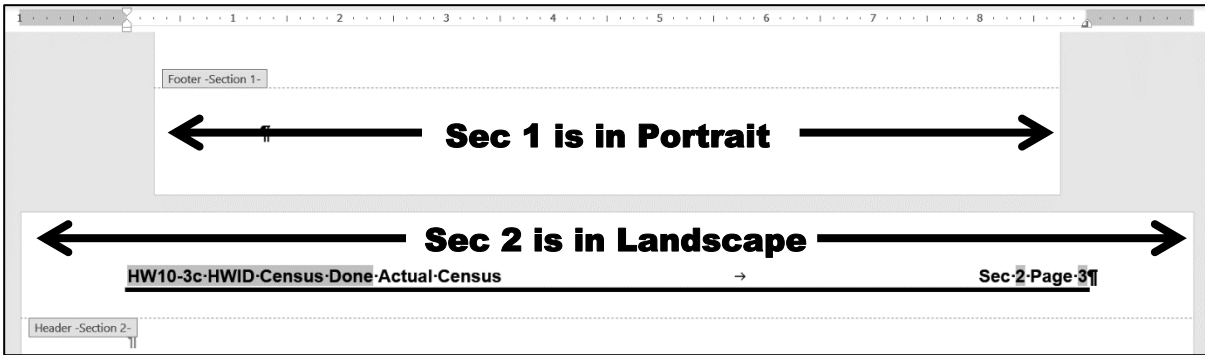

- **3.** Close the **Header**.
- **4.** With the insertion point still at the bottom of the document, on the **Insert** tab in the **Illustrations** group, click the **Picture** button and **This Device**. Navigate to your **Word Files** folder and insert the file **HW10-3b Census Picture Original**, which is one of the files you downloaded at the start of the term. This is a photo of a census record from 1910.
- **5.** Place a black border around the image. If necessary, change the style of the paragraph that contains the graphic to Normal.
- n. Place a border around section 2 only by doing the following:
	- **1.** Make sure the picture of the 1910 Census is not selected1On the **Design** tab, in the **Page Background** group, click **Page Borders**.
	- **2.** Select **This section** from the drop-down menu under **Apply to**. This will ensure that the border is placed around the pages in this section only and not every page in the document. There is only one page in this section.
	- **3.** Click the arrow next to **Art** and choose a border you like. I chose cherries.
	- **4.** Change the number in the **Width** box to 10.
	- **5.** Confirm that under **Setting**, the **Box** icon is selected.

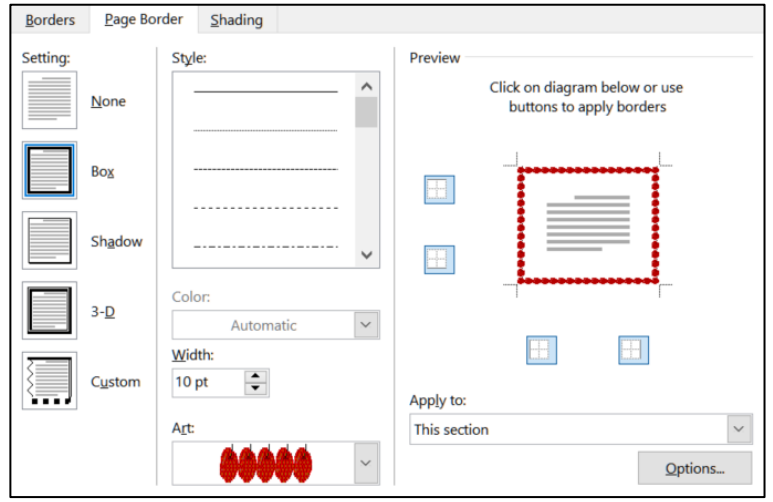

**6.** Click **OK**.

- o. Different sections of a document can have different page number sequences. You will see how this is useful when you work on a large document that has a Table of Contents in HW10-5. To see how this works now, change the automatic page number in the last section to 100 by doing the following:
	- **1.** Be sure the insertion point is on the page with the Census and that the Census is NOT selected. Then, on the **Insert** tab, in the **Header & Footer** group, click **Page Number** and select **Format Page Numbers**.

This allows you to have the page numbers displayed in different formats, such as letters or Roman Numerals. It also allows you to change where the page numbering begins for this section.

**2.** To the right of **Start at** type 100.

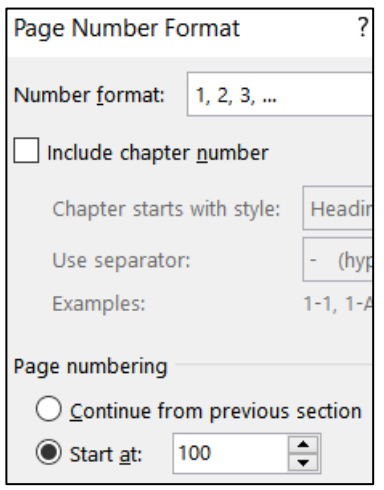

**3.** Click **OK**. The page numbering is set to start at 100 for section 2.

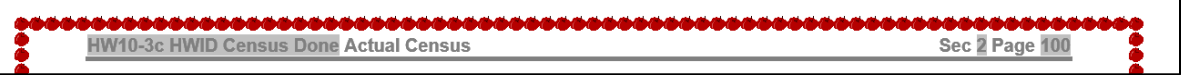

- p. Displaying text in multiple columns can make a document easier to read because the reader's eyes do not have to track so far from the end of a line to the start of the next line. Do the following to make part of this document display in 3 columns:
	- **1.** On page 2, click just to the left of the first word in the second paragraph (**Microfilm copies of the original…**).
	- **2.** On the **Layout** tab, in the **Page Setup** group, click **Breaks** and select **Continuous** under **Section Breaks**.

Archives to open the 1930 records to public use. [- Section Break (Continuous)

Microfilm copies of the original population schedules, from 1790 through 1920 (virtually all of the 1890 records were destroyed in a 1921 fire), are available at the **National** 

- **3.** Insert another continuous section break at the start of the paragraph that begins **A number of State and territorial**…
- **4.** Click anywhere between the two continuous section breaks. The status bar should show PAGE: 2 Section: 2
- **5.** On the **Layout** tab, in the **Page Setup** group, click **Columns** and select **3**.
- **6.** Click to the left of the first word in the paragraph that begins **There are sound…**
- **7.** On the **Layout** tab, in the **Page Setup** group, click **Breaks** and select **Column**. This will ensure the second column starts at that point.
- **8.** Click to the left of the first word in the paragraph that begins **Researchers may find…** and insert another column break.

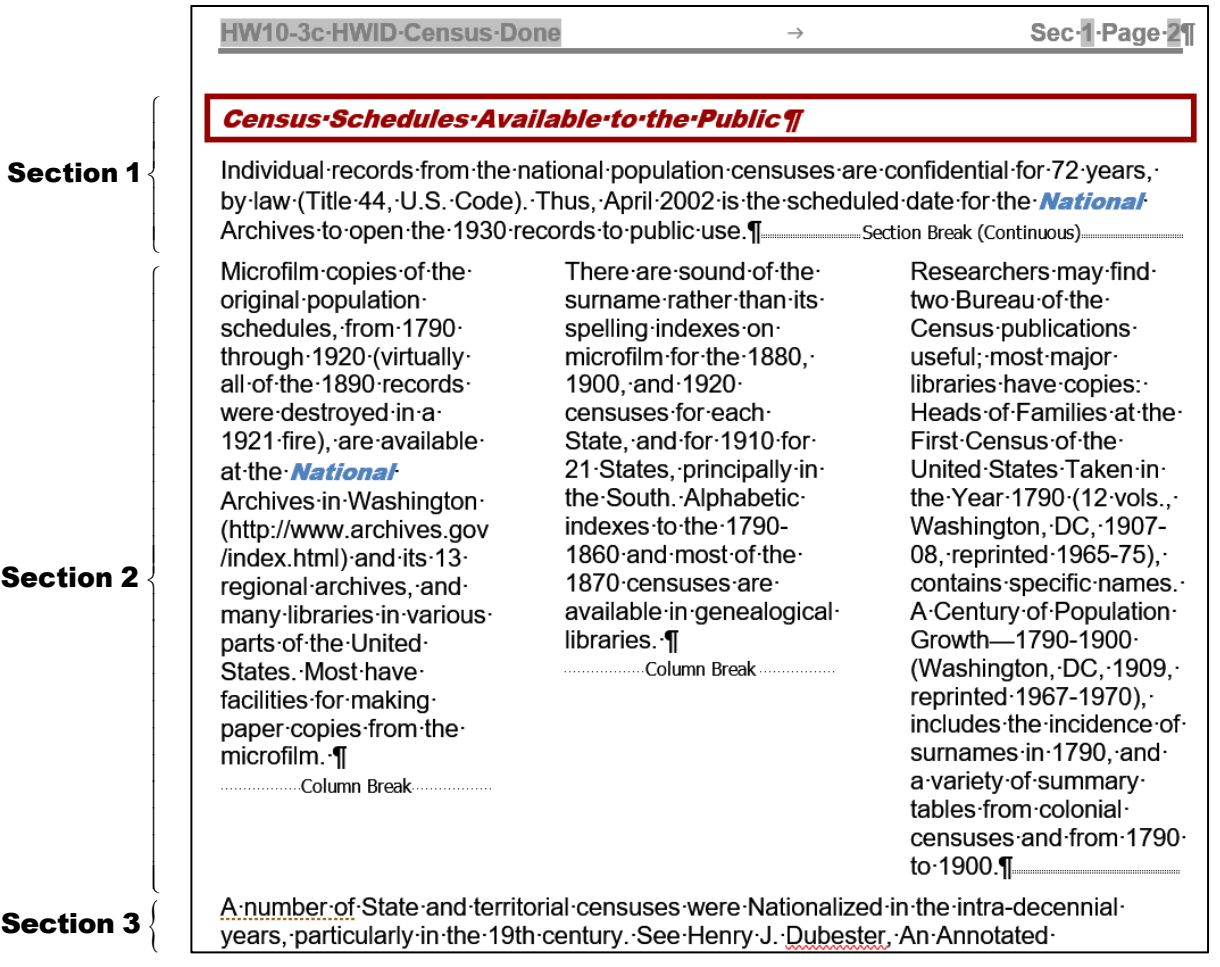

r. Tap **Ctrl + p** and compare the preview with the key (pages 1, 2, and 100 only). Make needed corrections, save the document, and close it. When you are ready to submit the pdf file, you will print only pages 1, 2, and 100.

## HW10-4 Track Changes

**Problem:** How can several people collaborate on and edit a document and allow everyone to see the changes made by each individual?

If you are working on a group project you may need to make changes to documents that were written by other group members. The person who writes the original draft is referred to as the **author**. The others who read the document and suggest changes are referred to as the **reviewers**.

You can use Word's **Comment** feature to insert comments into a document, perhaps expanding on something or clarifying something, or suggesting some change that needs to be made. To see how this works, you will edit a paper concerning mathematical modeling and global poverty <sup>47</sup>

- a. Set up the document by doing the following:
	- **1.** Open the document **HW10-4a Track Changes Original**.
	- **2.** Save the document to your **Word Files** folder using the name **HW10-4b HWID Track Changes Done**
	- **3.** On the **Review** tab, in the **Tracking** group, click the launch dialog button. Make the settings match the following:

**Mac**: **Review** tab, in the **Tracking** group, **Markup Options**.

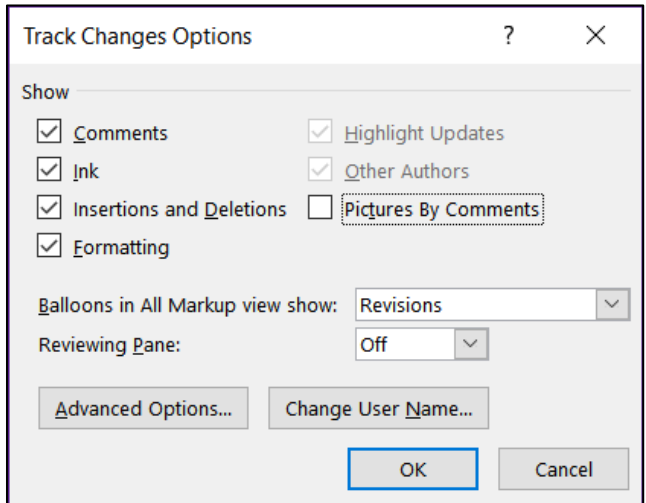

**4.** Click **OK**.

b. Set the options and insert some comments by doing the following:

**1.** In the **Track Changes Options** dialog box, click **Advanced Options**.

**Mac**: **Review** tab, **Tracking** group, **Markup Options**, **Preferences**.

Here is where you can set the way changes are indicated and the colors that will be used. If necessary, make the settings as close as you can to match the following:

<sup>47</sup> Material adapted from Staats, S. K., Robertson, D. F. (2009). International Inequalities: Algebraic Investigations into Health and Economic Development. MathAMATYC Educator, 1(1) 6-11.

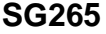

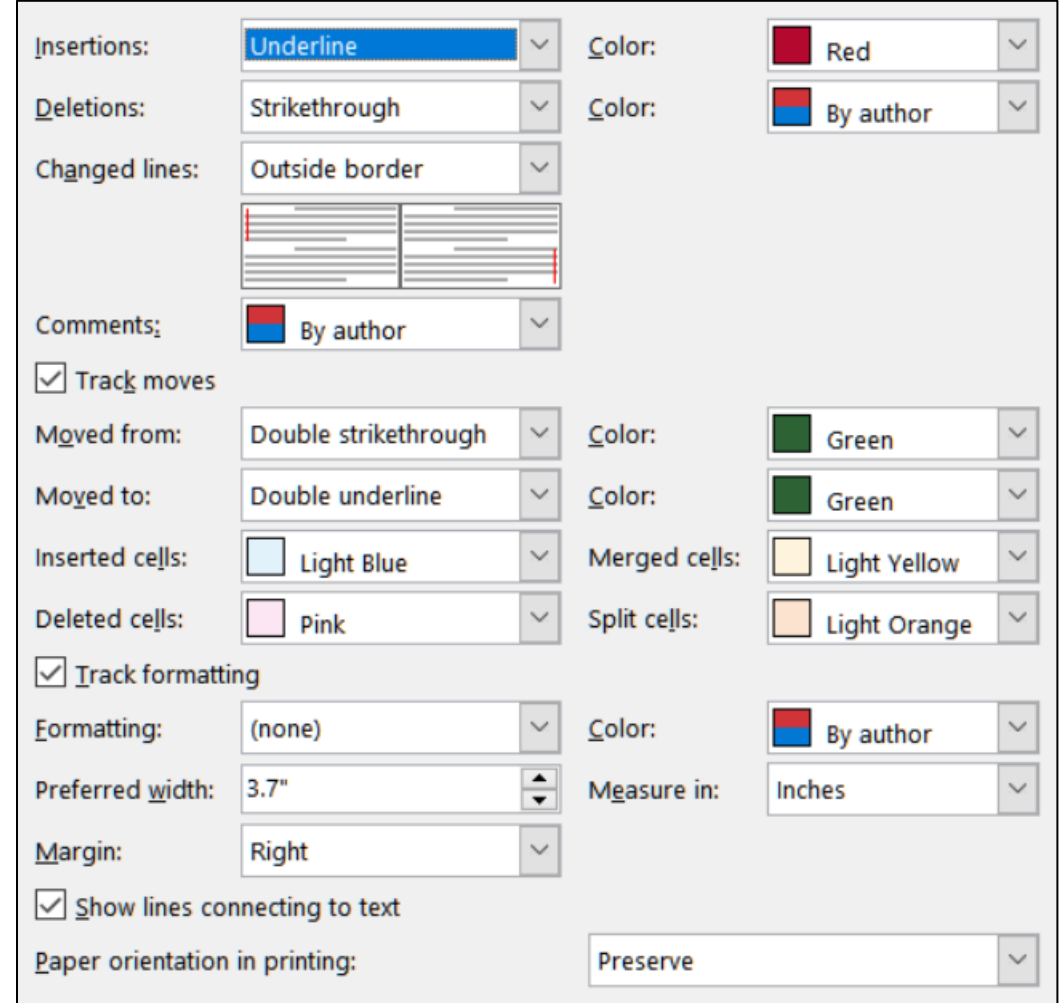

- **2.** Click **OK** and click **OK** again.
- **3.** On the **Review** tab, in the **Tracking** group, be sure **All Markup** is showing. If not, select it from the drop-down menu.
- **4.** Select the author's names (**Douglas Robertson and Susan Staats**)
- **5.** On the **Review** tab, in the **Comments** group, click **New Comment**. The screen is redrawn with the selected text highlighted and a balloon on the right.
- **6.** Type the following in the balloon: **The names of the authors should be reversed since Sue did the original draft.** In the following screenshots, I set the author to HWID. Your computer probably will show your name.

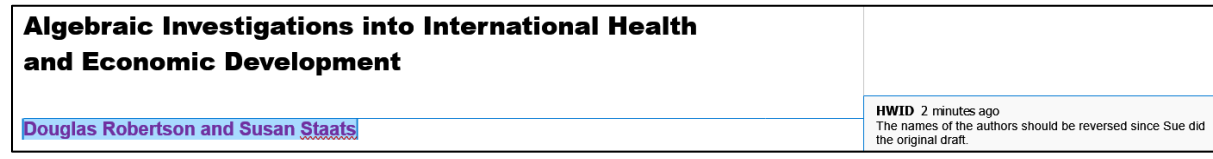

**7.** Point to the selected text and a screen tip appears showing the date and time the comment was made and the name of the person who made it.

```
HWID, Friday, July 31, 2020 11:20:00 AM
commented:
The names of the authors should be reversed
since Sue did the original draft.
```
**Douglas Robertson and Susan Staa** 

- **8.** In the first paragraph, click just to the right of **Sub-Saharan Africa** (it is bold lavender) and insert a comment with the text **Should we list countries here?**
- **9.** Near the end of the first paragraph, click just to the right of the word **complex** and insert the comment **Should we use the word "complicated" instead?**

On the **Review** tab, in the **Comments** group, four buttons now are available. You can insert a **New Comment**, **Delete** a selected comment, move to the **Previous** comment, or move to the **Next** comment.

- **10.** Click anywhere in the second comment.
- **11.** In the **Review** tab in the **Comments** group click the **Delete** arrow and select **Delete**. You can also delete a comment by clicking in it, rightclicking, and selecting **Delete Comment** from the menu.
- c. If you want to make changes to a document and have Word keep a record of those changes you can use the **Track Changes** feature. This is helpful to the author and other reviewers because it allows them to see specifically what you think should be added, deleted, or modified, and how. For example, a comment like **This paragraph is confusing** would be useful but it would be much more helpful if you made specific suggestions as to how the paragraph could be changed to make it better. Once you save the document and send it to others they can accept, reject, or modify the changes.

#### **Note that even if you set the Track Changes options as directed above, your computer may be set up so things look a bit differently. Don't worry about it.**

- **1.** If **Track Changes: Off** shows in the Status Bar, click it to turn it on. Or, on the **Review** tab, in the **Tracking** group, click **Track Changes**.
- **2.** Right after the last sentence in the first paragraph, type a space and then insert the following text: **Unfortunately, many people try to avoid using mathematics because they perceive it to be beyond their capabilities.**  Because you set insertions to be red and underlined that is how the text appears.
- **3.** At the start of the next paragraph, make the second word (relatively) italic. The change in formatting is noted on the right side.

**4.** In the same sentence, select the words **to become** and type **in becoming**. Notice how easy it is to see what was deleted and what was inserted.

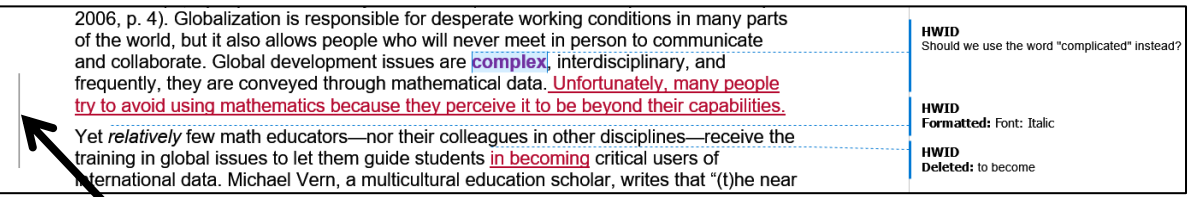

The lines that have changes (added text, deleted text, and formatting) are indicated on the left side by a vertical line.

**5.** On page 2, select the following text, including the paragraph mark:

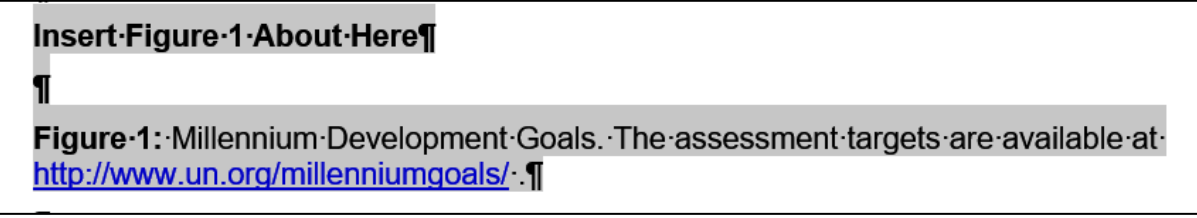

Cut the text. Track Changes notes the deleted text on the right side.

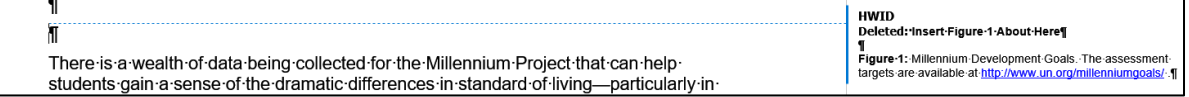

**6.** Go back to page 1, click just to the left of the start of the third paragraph, **In this paper, we…**, and paste the deleted text.

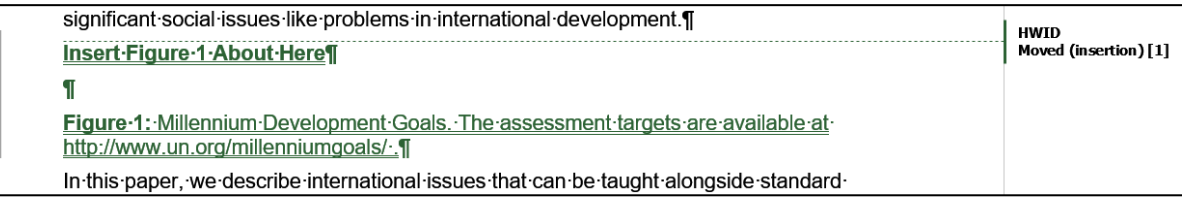

d. You can choose to view your document in four different ways. Do the following:

- **1.** On the **Review** tab, in the **Tracking** group, notice that **All Markup** is displayed. This tells you that the current view of the document details all the comments and proposed changes.
- **2.** Click the arrow and select **Simple Markup**. This shows a simplified version of the markup.
- **3.** Click the arrow and select **No Markup**. This shows how the document will look if all the changes are accepted.
- **4.** Click the arrow and select **Original**. This shows how the document looked before you started making changes.
- **5.** Click the arrow and select **All Markup** again.
- e. With **HW10-4b HWID Track Changes Done** open, tap **Ctrl + p** and compare the preview with the key (page 1 only). Make needed corrections, **save the document**, and close it. When you are ready to submit the pdf file, you will print only page 1.
- f. Now, let's process the suggested changes.
	- **1.** Open the document and save a new copy of the document using the name **HW10-4c HWID Track Changes Done**
	- **2.** Move to the top of the document. On the **Review** tab, in the **Changes** group, click the **Next** button. This will select the first comment.
	- **3.** Click the **Next** button again to select the second comment.
	- **4.** On the **Review** tab, in the **Changes** group, click the **Reject** button arrow  $\frac{1}{2}$   $\sim$ select **Reject and Move to Next**. The comment is deleted and the next change is selected, which is the inserted text **Unfortunately, many people**...
	- **5.** On the **Review** tab, in the **Changes** group, click the **Accept** button arrow and select **Accept and Move to Next**. This will retain this change and move to the next change, which is the format change of the word **relatively**.

You can move through the document rejecting and accepting changes one at a time. You can accept all the remaining changes by clicking the arrow on the **Accept** button and selecting **Accept All Changes**. Using a similar procedure, you can reject all the rest of the changes.

- **6.** Turn off **Track Changes**.
- **7. Save** the document and close it. No need to print this one.

## HW10-5 Large Document

**Problem:** How can a large document, such as this Study Guide, be organized and include graphs, equations, a table of contents, an index, and cross references?

The following book chapter on computer-mediated mathematics courses serves as the basis for this assignment:

Kinney, D. P., Kinney, L. S., Robertson, D. F. (2005). *Learning Mathematics Through Computer-mediated Instruction*. In J. L. Higbee, D. B. Lundell, & D. R. Arendale (Eds.), The General College vision: Integrating intellectual growth, multicultural perspectives, and student development (299-318). Minneapolis: University of Minnesota, General College, Center for Research on Developmental Education and Urban Literacy.

- a. Open the document **HW10-5a Large Document Original**, which is one of the files you downloaded at the start of the term.
- b. Save the document to the **Word Files** folder using the name **HW10-5f HWID Large Document Done**

*The page numbers in your document might not exactly match those described here due to different computer and printer setups.*

- c. One way to move quickly through a document is to use the **Navigation Pane**, which displays a list of headings and subheadings in the document. When you click a heading in the **Navigation Pane**, Word jumps to that heading in the document, displays it at the top of the window, and highlights the heading in the **Navigation Pane**. To see how this works, do the following:
	- **1.** On the **View** tab, in the **Show** group, click the checkbox to the left of **Navigation Pane**. This displays an outline of the document in a pane on the left side of the window.

<span id="page-270-0"></span>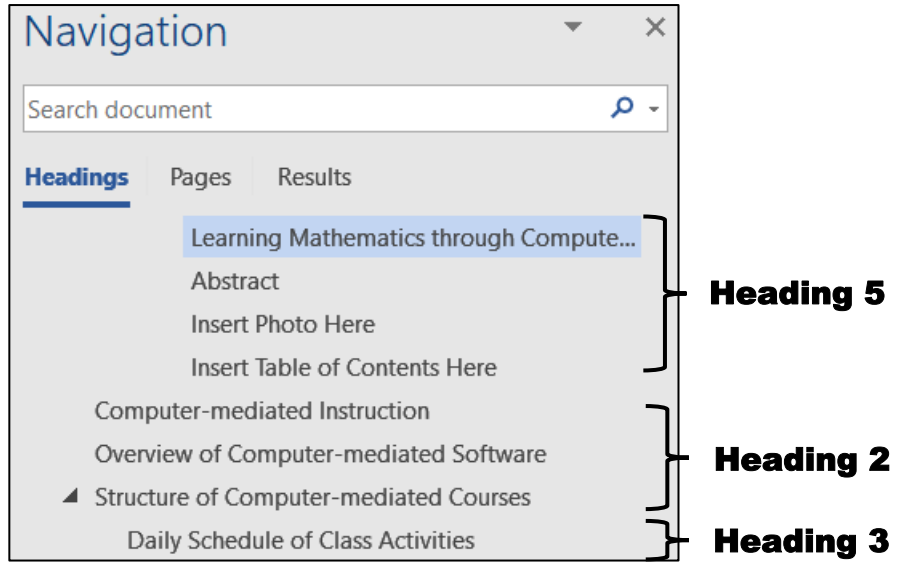

The outline entries are automatically generated using built-in styles called **Heading 1**, **Heading 2**, **Heading 3**, etc. For example, I applied the following styles to various parts of this book chapter:

- **Heading 1**: This heading normally would be used for the title but later on you will create a Table of Contents from the first three levels of headings and you do not want the title in the Table of Contents. So, **Heading 1** is not used. However, you do want the title to appear in the **Navigation Pane** so I applied **Heading 5** to it.
- **Heading 2**: Section headings such as **Computer-mediated Instruction**, **Overview of Computer-mediated Software**, and **Structure of Computermediated Courses**.
- **Heading 3**: Some sections have sub-parts. For example, **Structure of Computer-mediated Courses** has sub-parts such as **Daily Schedule of Class Activities**, **Homework Assignments**, and **Exams and Quizzes**.
	- 4 Structure of Computer-mediated Courses Daily Schedule of Class Activities Homework Assignments Exams and Quizzes

With this, you can see how a good outline of a paper can be helpful later on as the paper grows and details are filled in.

- **2.** If you think the width of the **Navigation Pane** is too narrow or too wide, you can change it. Point to the vertical bar that separates the **Navigation Pane** from the document screen and the pointer will change to a double pointed arrow. Drag left or right to change the width.
- **3.** In the **Navigation Pane**, click **Structure of Computer-mediated Courses**. The insertion point will jump to that section of the document.
- **4.** Click the arrow  $\boxed{\underline{f}}$  on the left of **Structure of Computer-mediated Courses**. The down-pointing arrow turns into a right-pointing arrow, and the subheadings of **Structure of Computer-mediated Courses** are hidden.

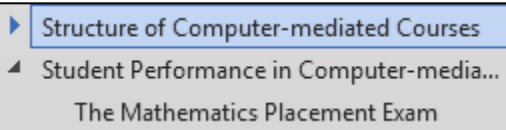

You can use the **arrows** to collapse or expand any section that you wish. In a large document, collapsing and expanding selected levels can make it easier to see the parts of the document you are working on.

- **5.** Click the **arrow** on the left of **Structure of Computer-mediated Courses** to once again display its subheadings.
- **6.** Point to any heading, right-click, and select **Collapse all** to show only the major headings. Then, click **Expand all** so you can see all the headings and subheadings again.
- **7.** This document contains many hidden codes that will be explained later. If the codes are visible, hide them by clicking the **Show/Hide** button on the **Home** tab.
- d. Insert a photo of the room where the classes are taught by doing the following:
	- **1.** Use the **Navigation Pane** to move the insertion point to **Insert Photo Here** (third line from the top in the **Navigation Pane**).
	- **2.** Select the entire line.

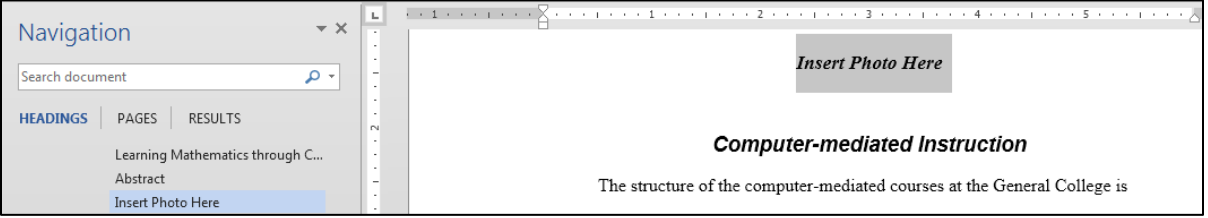

- **3.** On the **Insert** tab, in the **Illustrations** group, click the **Pictures** button.
- **4.** Navigate to your **Word Files** folder and double-click the file **HW10-5b Photo Original.jpg**.
- **5.** Center the picture, make the height of the picture **5** inches, and place a black border around it.
- e. Insert two tables and a graph by doing the following:
	- **1.** Move the insertion point to **Insert Table 1 Here** (around page 16).
	- **2.** Select the entire line.
	- **3.** On the **Insert** tab, in the **Text** group, click the arrow on the right of **Object** and choose **Text from File**.

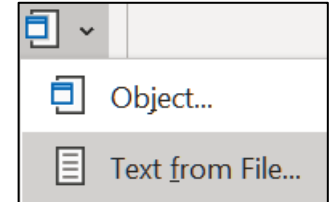

- **4.** Navigate to your **Word Files** folder and then double-click the file **HW10-5c Table 1 Original**, which is one of the files you downloaded at the start of the term.
- **5.** Change the style of the caption, **Table 1: Course Satisfaction**, to **Heading 5** (**Home**, **Styles**, scroll down and click **Heading 5**).

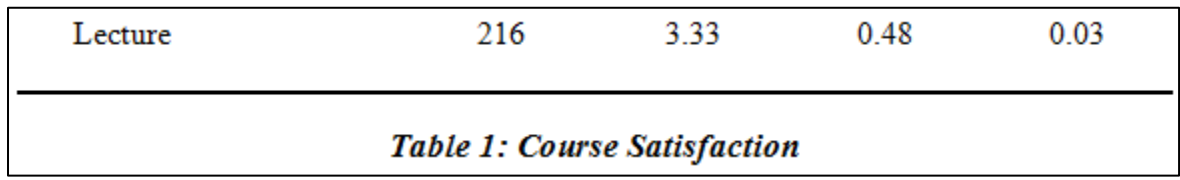

- **6.** Use the **Navigation Pane** to move the insertion point to **Insert Table 2 Here** (about page 17). Follow the same procedure as you did for **Table 1** to insert the file **HW10-5d Table 2 Original**, which is one of the files you downloaded at the start of the term. Change the style of the caption to **Heading 5**.
- **7.** Use the **Navigation Pane** to move the insertion point to **Insert Figure 1 Here** (about page 22). Follow the same procedure as you did for **Table 1** to insert the file **HW10-5e Graph Word Original**, which is one of the files you downloaded at the start of the term. Change the style of the caption to **Heading 5**. Center the figure on the page. If the caption is on the next page, set them to be on the same page (select the line with the figure, then right-click, **Paragraph**, **Line and Page Breaks**, and **Keep with next**).
- f. Word offers two ways to enter equations.
	- Use an equation editor such as **MathType**. This is an app you must purchase and install in Word. If you are a STEM major and will be typing a lot of equations this is a good investment because it is fast and efficient.
	- Use a pallet from which you can choose mathematical symbols and structures. This is slower but it is easier to use and free. You will use this method since most of you are not STEM majors and probably will not do this very often. Do the following:
	- **1.** Use the **Find** feature to locate the red text **EquationHere**.
	- **2.** Delete the red text **EquationHere**. You will insert this formula at this location:  $5x^2 - 3x + 1 = 0$
	- **3.** On the **Insert** tab, in the **Symbols** group, click the big pi symbol. This opens up the **Equation** tab.

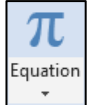

**4.** It will be easier if you change the magnification to 200% by repeatedly clicking the plus symbol on the **Status Bar** in the lower right corner of the window.

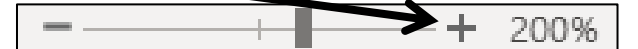

- **5.** Type the numeral **5**.
- **6.** Click the **Script** arrow and select **Superscript**.

This inserts a template where you can enter the values.

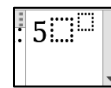

**Subscripts** ΩĤ Superscript

Script

Radic

- **7.** In the larger box, type **x** and in the smaller box type **2** to get  $5x^2$
- **8.** Tap the **Right Arrow** key to move out of the subscript box and type **– 3x + 1 = 0**

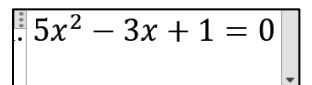

- **9.** Click outside the editor box to return to normal Word editing mode. The line should look like this: "Use the Quadratic Formula to solve  $5x^2 - 3x + 1 = 0$ ."
- **10.** Change the magnification back to 100% by repeatedly clicking the minus symbol on the **Status Bar** in the lower right corner of the window.
- **11.** After the quotation mark, insert a footnote that says **Here, quad refers to the number of sides of a square, which has 2 dimensions**. If necessary, change the font of this footnote to **Times New Roman**.
- g. Create cross references to specific pages in the document so the reader can be directed to other places for more information. Here is an example of a crossreference in this Study Guide:

## **For information on opening a Navigation Pane see page S[G269.](#page-270-0)**

You cannot simply type the page numbers because as parts of the document are added or deleted the page numbers will change. Word has a way of creating page references that will automatically update each time the document is saved or printed.

Do the following:

- **1.** Locate the caption **Figure 1: Gender and Type of Class Chosen**. Select the text **Figure 1**.
- **2.** On the **Insert** tab, in the **Links** group, click **Bookmark**. This will display the bookmark dialog box.

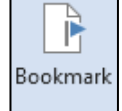

**3.** Type **Figure1** in the **Bookmark name:** box. A bookmark name must begin with a letter and may contain numbers or the underscore but no spaces. So, **Figure1** and **Figure\_1** are fine but **Figure 1** is not.

**4.** Click **Add**. The dialog box closes automatically. This creates a hidden bookmark at this location. If you want to see where bookmarks are, click the **File** tab, click **Options**, click **Advanced**, scroll down to **Show document content**, and put a check next to **Show bookmarks**.

If they enclose text, bookmarks will show as gray brackets:  $[Figure 1]$ 

If no text was selected when you created the bookmark, a gray **I** beam will show.

To go to a specific bookmark, open the **Bookmark** dialog box, click the bookmark you want, and click **Go To**.

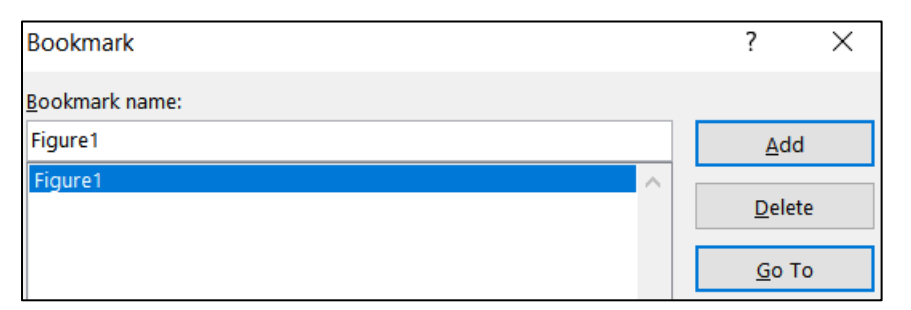

To delete a bookmark, open the **Bookmark** dialog box, click the bookmark you want, and click **Delete**.

- **5.** Set up a bookmark for **Table 1: Course Satisfaction**.
- **6.** Be sure the **Show/Hide** feature is off. Use the **Find** feature to locate the blue text **page xx** near the top of the document (about page 3). You want to replace **xx** with the page number where the reference can be found.
- **7.** Delete **xx**. Then, on the **Insert** tab, in the **Links** group, click **Cross-reference**.
- **8.** Set the choices in the **Cross-reference** dialog box as follows:
	- Reference type: **Bookmark** Insert reference to: **Page number**
	-
- Insert as **hyperlink** For which bookmark: **Figure1**

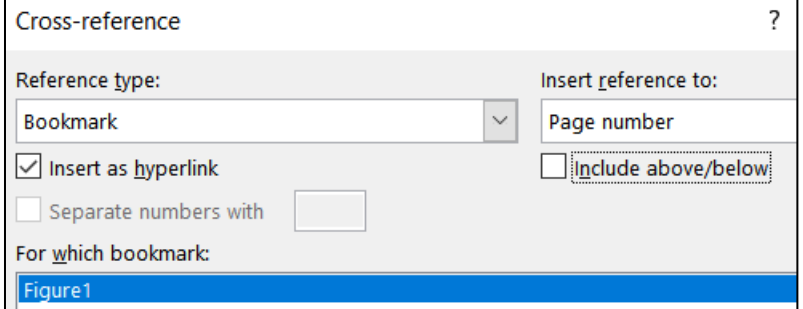

**9.** Click **Insert** and close the dialog box. The page number, **23**, is inserted.

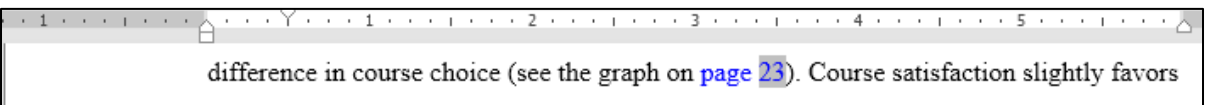

If you add or delete text from the document this page number will automatically be updated when you save or print.

Since you checked the box next to **Insert as hyperlink**, if you hold down the **Ctrl** key and click the page number cross-reference you just set up, the insertion point will jump to that part of the document.

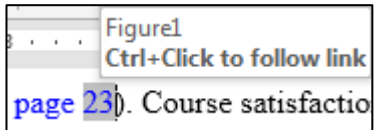

- **10.** Two lines down locate the blue text **page yy**. Replace **yy** with a crossreference that contains the page number where **Table 1** can be found.
- **11.** Close the **Cross-reference** dialog box.
- h. Breakup the document into different sections and insert headers for each section by doing the following:
	- **1.** Right-click the **Status Bar** to open the **Customize Status Bar** dialog box. If they are not already there, click to place check marks to the left of **Formatted Page Number** (explained later) and **Section**.

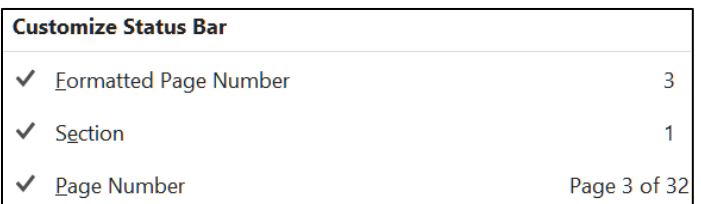

**2.** Use the **Navigation Pane** to move the insertion point to the left of the heading **Abstract** near the top of the document. On the **Layout** tab, in the **Page Setup** group, click the **Breaks** button and select **Section Breaks, Next page**.

Now, the **Abstract** section starts at the top of page 2. The **Status Bar** will show **PAGE: 2 Section: 2**.

- **3.** Use the **Navigation Pane** to move the insertion point to the left of the heading **Insert Table of Contents Here** and insert a next page section break. Now, the **Table of Contents** section starts at the top of page 3. The **Status Bar** will show **PAGE: 3 Section: 3**.
- **4.** Use the **Navigation Pane** to move the insertion point to the left of the heading **Computer-mediated Instruction** and insert a next page section break. The **Status Bar** will show **PAGE: 4 Section: 4**.
- **5.** Use the **Navigation Pane** to move the insertion point to the left of the heading **Works Cited** near the end of the document and insert a next page section break. The **Status Bar** will show **PAGE: 32 Section: 5**.
- **6.** Use the **Navigation Pane** to move the insertion point to the left of the heading **Insert Index Here** and insert a next page section break. The **Status Bar** will show **PAGE: 35 Section: 6**.
- i. Adjust the page numbers of the body of the paper by doing the following:
	- **1.** Use the **Navigation Pane** to move the insertion point to the left of the heading **Computer-mediated Instruction** near the top of the document.

Look at the **Status Bar** in the lower left corner of the window. The page number is 4, which is not what you want. This is because the title page, abstract, and Table of Contents are all counted as pages. The **Computer-Mediated Instruction** section should begin on page 1.

**2.** On the **Insert** tab, in the **Header & Footer** group, click **Page Number**, and click **Format Page Numbers**. In the **Page Number Format** dialog box, click **Start at** and be sure a **1** is in the **Start at** box.

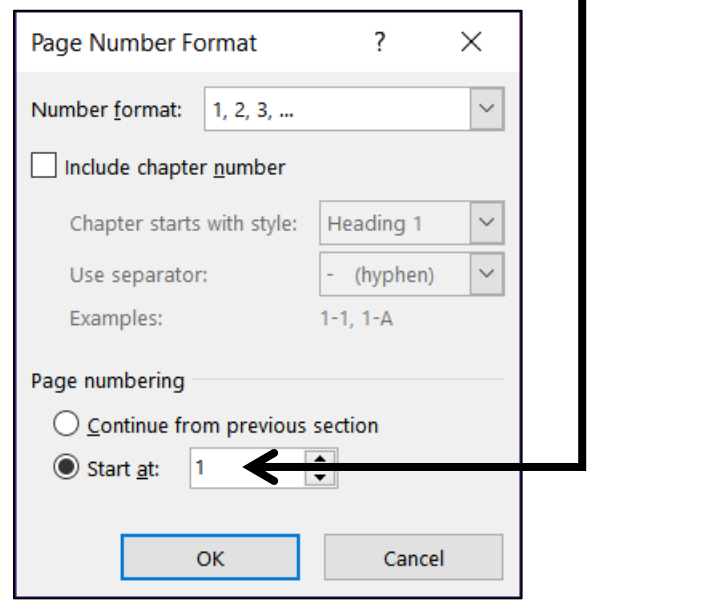

**3.** Click **OK**. Look at the **Status Bar**: Section: 4 Page 4 of 35

<span id="page-276-0"></span>**PAGE: 1** is called the **Formatted Page Number**. That is the page number that will appear in the document header or footer. This is the page number you just set to 1 in the **Page Number Format** dialog box.

**SECTION: 4** means the insertion point is in the fourth section of the document.

- **Page 4 of 35** means the insertion point is in the "real" 4<sup>th</sup> page of the document and the document has a total of 35 "real" pages. Your document may have 34 or 36 "real" pages due to differences in printer setups. That is no big deal.
- **4.** Save the document.
- j. Put in headers by doing the following:
	- **1.** Use the **Navigation Pane** to move the insertion point to just to the left of the **Computer-mediated Instruction** heading near the top of the document.
	- **2.** On the Layout tab, in the Page Setup group, click the dialog box launcher to open the **Page Setup** dialog box.

**Mac**: From the **Format** menu, select **Document**.

Click the **Layout** tab, click the check boxes next to **Different odd and even** and **Different first page**. In the drop-down menu next to **Apply to**, be sure **This section** is selected.

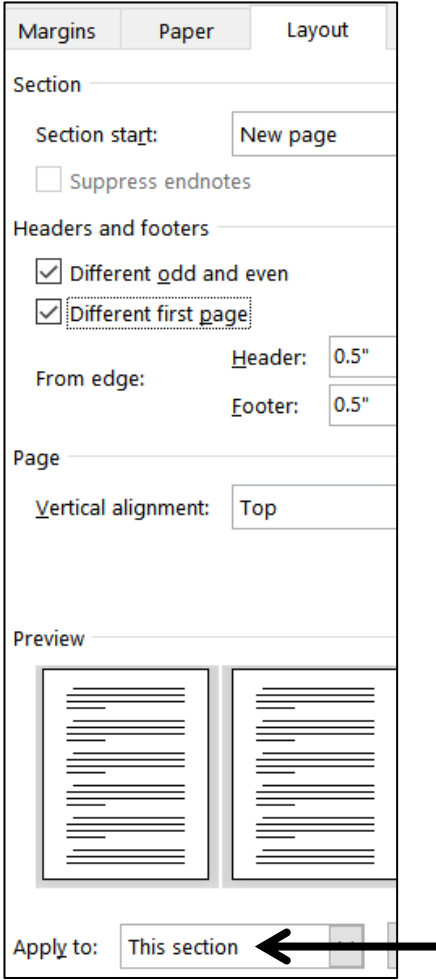

- **3.** Click **OK**. In the Status Bar it says **Page 5 of 36**, which means there now are **36** "real" pages in the document and the insertion point is on the "real" page **5**. Word has automatically inserted an invisible blank page after page 3 because you just told it to set up different headers for the first page of the section, the odd pages of this section, and the even pages of this section.
- **4.** Double-click in the **Header** area. On the **Header & Footer** tab, in the **Navigation** group, click **Link to Previous** to deselect it. This will enable you to change the header for this section without affecting the header in the previous section. The header area is now called **First Page Header - Section 4**. This is the first page of section 4 and you do not want a header on this page.

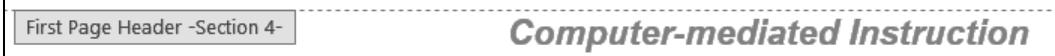

**5.** Scroll down and click in the **Even Page Header -Section 4** in the header area, deselect the **Link to Previous** button and remove the center tab stop.

Insert field codes so that the **automatic page number** is displayed on the left and the **file name** is displayed on the right.

 $\overline{\mathbf{2}}$ **HW10-5f HWID Large Document Done** Even Page Header -Section 4-  $|$ ational effects, (e) better structured instruction, (f) immediate feedback, and (g)

**6.** Scroll down and click in the next header area. It has the label **Odd Page Header -Section 4**. Deselect the **Link to Previous** button and remove the center tab stop.

Type a header that contains your **HWID** on the left and the **automatic page number** on the right.

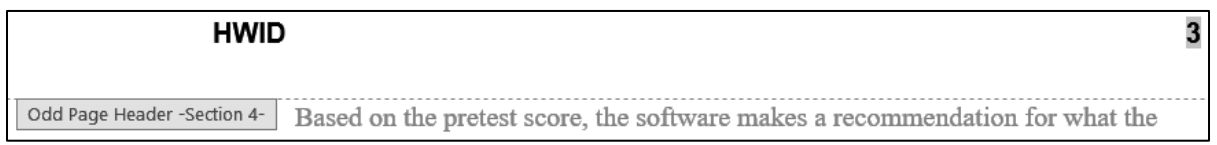

**7.** Close the **Header and Footer** area.

k. Add a **Table of Contents** by doing the following:

- **1.** Use the **Navigation Pane** to move the insertion point to the left of the heading **Insert Table of Contents Here**.
- **2.** Replace the text with the words **Table of Contents** and tap **Enter**.
- **3.** Change the style of the line that contains **Table of Contents** to normal.
- **4.** Format the line that contains **Table of Contents** as 18 point, bold, Arial, and center the line between the margins.
- **5.** Right-click anywhere in the **Table of Contents** line and select **Paragraph**. Set the **Outline Level** to **Level 5**.

Click **OK**.

This will make the **Table of Contents** heading at the same level as paragraphs that have style **Heading 5** and it will appear in the **Navigation Pane**. Do not use **Heading 1** or **Heading 2** or **Heading 3** style because you do not want the **Table of Contents** heading to be in the actual **Table of Contents**.

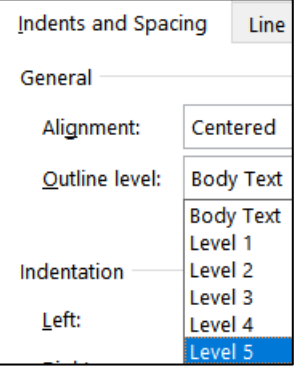

**6.** Click in the blank line just under **Table of Contents**.

**7.** On the **References** tab, in the **Table of Contents** group, click **Table of Contents** and select **Custom Table of Contents** near the bottom of the menu. The **Table of Contents** dialog box opens. Set it to look like the following (show the page numbers, right align the page numbers, apply a dotted tab leader to the page numbers, choose the format from a template, and show the top 3 levels only):

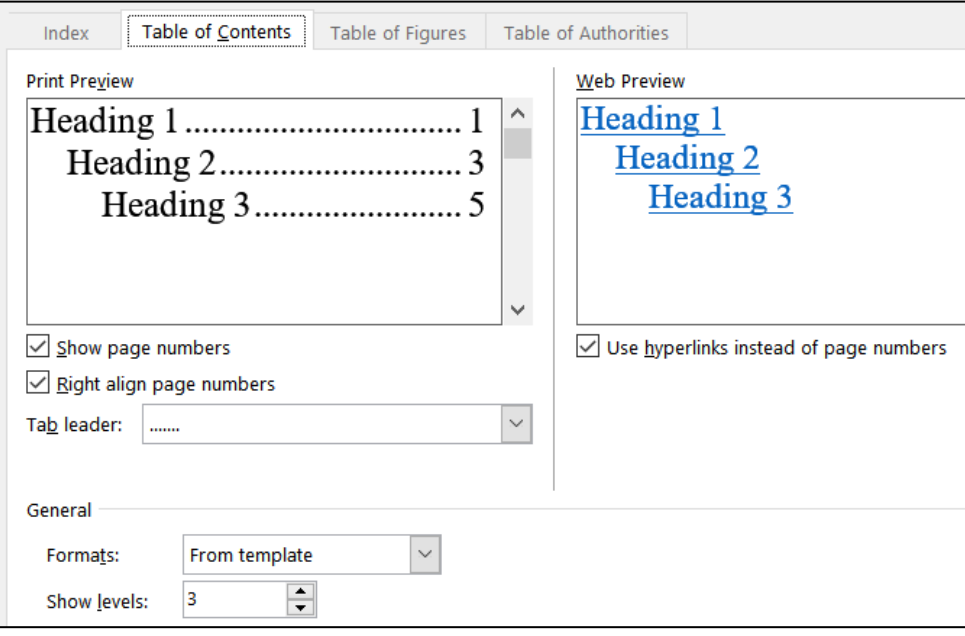

**8.** Click **OK**. The **Table of Contents** is inserted.

You can use the **Table of Contents** to quickly go to any item listed. To do this, point to the item, hold down the **Ctrl** key, and click.

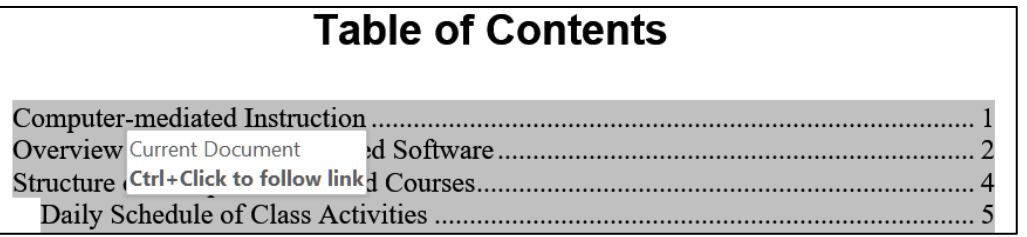

Try it. Hold down the **Ctrl** key, point to **Homework Assignments** and click. The insertion point is moved to the **Homework Assignments** section.

- l. An index is helpful in a large document because it can help the reader quickly find particular words and phrases of interest. Creating an index involves four steps:
	- **Step 1** Mark words and phrases that are to appear in the index. For this document, I have already marked quite a few index entries in order to save you time. You are going to mark a few more and then create the index.
	- **Step 2** Edit the index codes so the wording is appropriate and makes sense.

**Step 3** Have Word create the index from the index codes.

**Step 4** Check the index and edit the index codes as needed.

Do the following:

**1.** Use the **Navigation Pane** to move the insertion point to the left of the heading **Computer-mediated Instruction**.

If the hidden codes are not showing, on the **Home** tab, in the **Paragraph** group, click the **Show/Hide** button

This will display the paragraph marks,  $\P$ , tabs  $\rightarrow$ , spaces,  $\cdot$ , and other document marks such as **index codes**.

The first **index code** look like this: **{ XE "computer-mediated" }**

The prefix **XE** stands for inde**X E**ntry. The word or phrase that will appear in the index is shown inside quotation marks.

# Computer-mediated-Instruction¶

The structure of the computer-mediated XE "computer-mediated" } courses XE

"computer-mediated courses" { at the General College XE "General College" { is

consistent with the definition of computer-mediated instruction stated by Gifford (1996).

- **2.** Select **learner-centered** in the first paragraph. It is in red to help you find it.
- **3.** Tap **Alt + Shift + x** (or choose **References**, **Index**, **Mark Entry**).

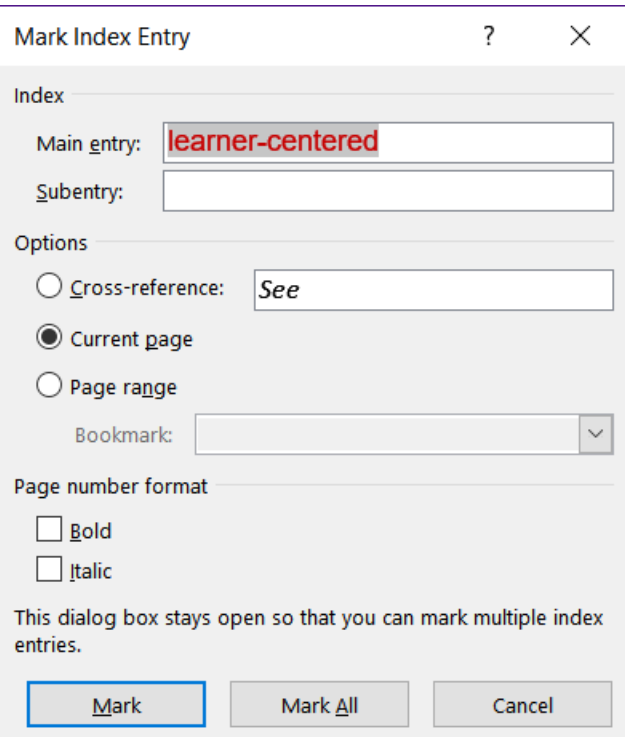

The selected word appears in the **Main entry** box.

If you want to change it for some reason you can type what you want.

If you click **Mark** the index entry will be marked for this occurrence only. Mark

If you click **Mark All** the entry will be marked for every occurrence of Mark All **learner-centered** in the document.

**4.** Click **Mark**. The phrase **learner-centered** is marked as an index entry.

learner-centered XE "learner-centered"

The **Mark Index Entry** dialog box stays open so you can mark more entries.

- **5.** Move four lines down and select **graphics** (it is in red). Click anywhere in the **Mark Index Entry** dialog box and then click **Mark All**. This will mark every occurrence of **graphics** in the document. Note that this will NOT mark **graphic** or **graphical**. That is one of the drawbacks of the **Mark All** button — variations on the word or phrase will not be marked even though they may be important. Hence, you will have to carefully read the document and tweak the index to make it accurate. This takes time!
- **6.** Close the **Mark Index Entry** dialog box.

m. Create the index by doing the following.

- **1.** Move the insertion point to the heading **Insert Index Here** at the bottom of the document.
- **2.** Replace the text **Insert Index Here** with the single word **Index** and apply the **Heading 2** style.
- **3.** Click in the blank line below **Index**.
- **4.** Turn off **Show/Hide** by clicking the **Show/Hide** button If you do not turn off **Show/Hide** the page numbers will be incorrect because the text of the marked index entries will add to the length of the document.
- **5.** On the **References** tab, in the **Index** group, click **Insert Index**.

In the **Columns** box, change the number of columns to **3**.

In the **Formats** box, click the arrow, scroll down, and select **Bulleted**.

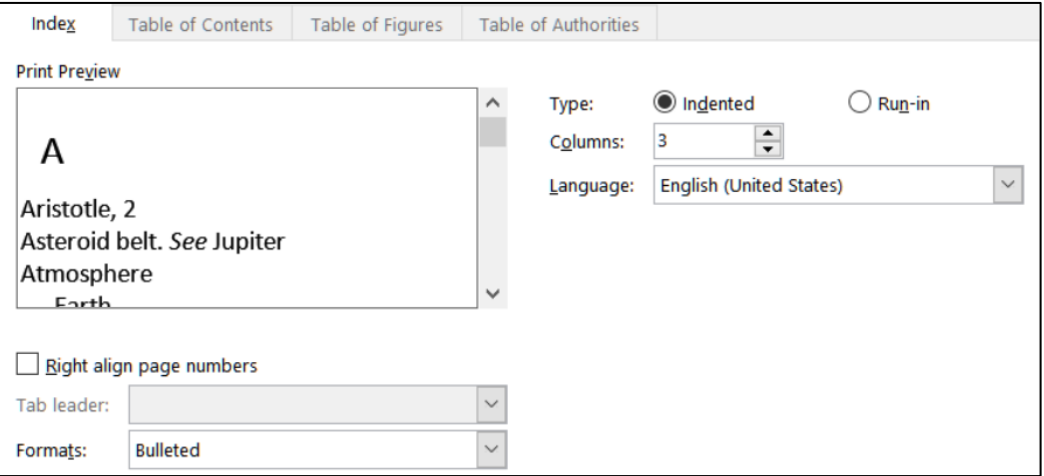

**6.** Click **OK** to create the index. Note that the page numbers in your index may be slightly different from those shown due to the setup for different printers.

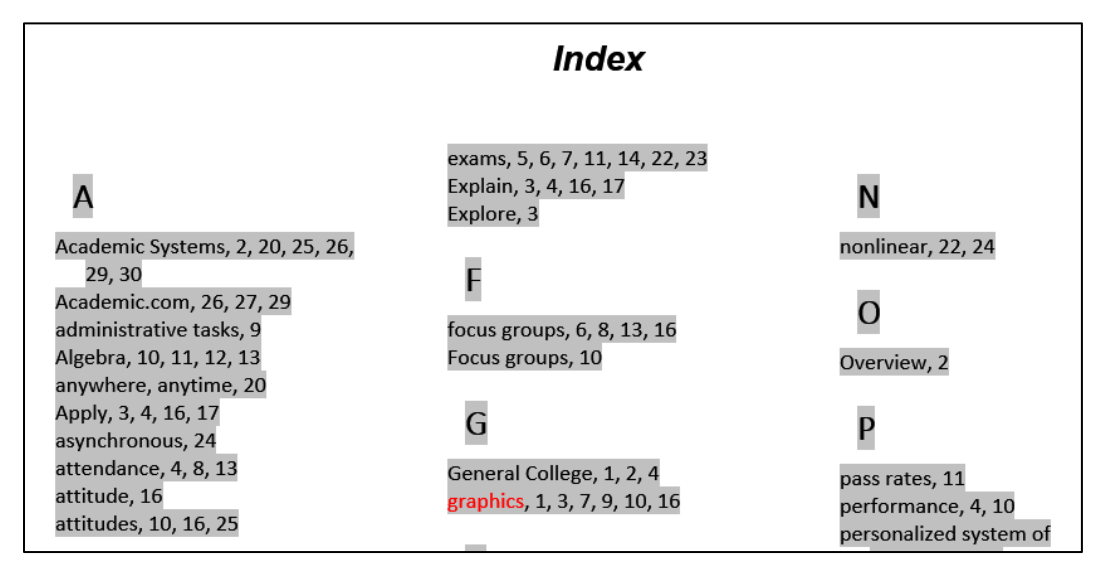

n. It is often the case that after you create the index you will have to modify it. For example, the index you just created lists **attitude** and **attitudes** as separate entries even though they are the same topic. The same is true for **Evaluate** and **Evaluates**. So, after you create the index it is a good idea to print it, go through the entries, and make changes as appropriate. But, do NOT edit the index directly — only edit the marked entry codes in the body of the document. Once you make the entries consistent you can create a new index with a single keystroke.

Change the **Evaluates** index entries to **Evaluate** by doing the following:

- **1.** Tap **Ctrl + Home** to move to the top of the document.
- **2.** Turn on the **Show/Hide** feature by clicking the **Show/Hide** button **T**
- **3.** Tap **Ctrl + h** to open the **Find and Replace** dialog box.

In the **Find what** box type: **XE "Evaluates**

In the **Replace with** box type: **XE "Evaluate**

- **4.** Click **Replace All**. Word replaces all the index entries that contain **Evaluates** with **Evaluate** (there should be 3 replacements). Word does not change the text of the document, only the index entry codes.
- **5.** Click **OK**.
- **6.** Repeat the process changing the index entries for **attitudes** to **attitude** (there should be 3 replacements). Close the **Find and Replace** dialog box.
- **7.** Turn off the **Show/Hide** feature by clicking the **Show/Hide** button  $\|\mathbf{T}\|$ .

**8.** Now, you need to update the index. To do that, click anywhere in the index, right-click, and select **Update Field**. You could also choose **References**, **Index**, **Update Index**. or tap **F9**. Now, only **attitude** appears in the index.

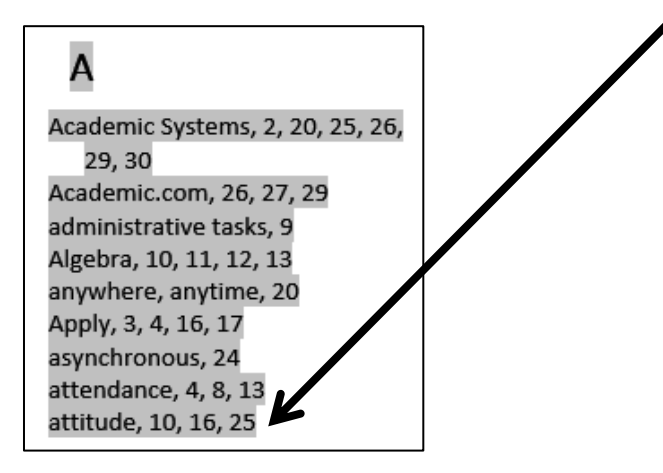

There are several other similar situations (e.g., **focus groups** & **Focus groups**, and **math placement** & **mathematics placement**) but, to save time, you can leave those alone.

- o. Do **NOT** submit the entire document for grading. Instead, create pdf files for 4 specific pages by doing the following:
- **Mac**: To make a pdf of any page, click anywhere in the page, tap **Command + p**, and click the **Current Page** button. In the lower left corner, click the arrow next to **PDF** and select **Save as PDF**. In the **Save As** box, type **HW10-5g HWID Large Document TOC Done** and click **Save**. Go to step **7** below.
	- **1.** Tap **Ctrl + p** to open the **Print** dialog box.
	- **2.** Under **Printer**, select **Adobe PDF**.
	- **3.** In the **Settings** section, point to the **Pages** box and the **Screen Tip** will show you how to print selected pages or sections.

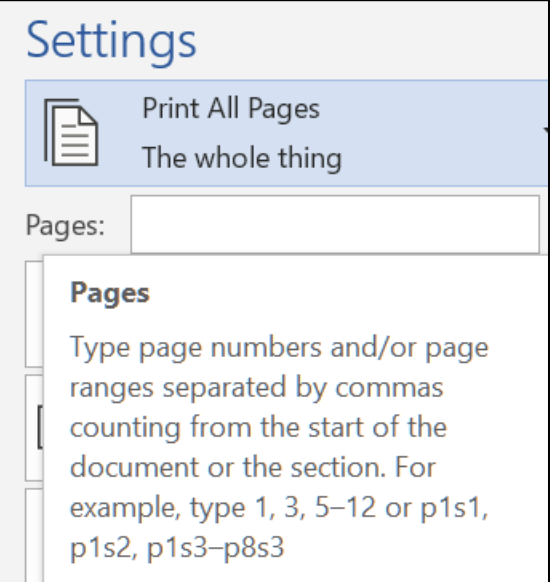

- **4.** To make a pdf of section 3 only, which has the **Table of Contents**, type **s3** in the **Pages** box.
- **5.** Click **Print**. If get the following message, click the **Update entire table** button.

```
Word is updating the table of contents. Select one of the following
options:
    \bigcirc Update page numbers only
    Update entire table
```
- **6.** Click **OK**. Save the pdf file as **HW10-5g HWID Large Document TOC Done** Compare the preview with the key. Make needed corrections to the Word file and try again.
- **7.** Move the insertion point to the page that contains the **quadratic formula**. This probably is formatted page 7 (real page 11) but, depending on your printer, it could be page 6 or page 8. Tapping **Ctrl + g**, typing **7**, and clicking **Go to** will send you to page 7.
- **8.** Tap **Ctrl + p** to open the **Print** dialog box.
- **9.** In the **Settings** section, click the arrow and select **Print Current Page**. This will print the page that currently contains the insertion point.

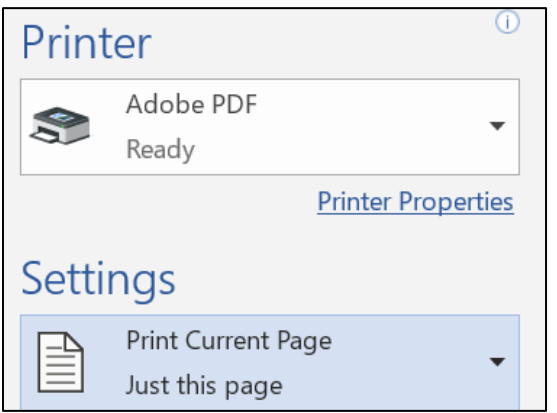

**10.** Be sure **Adobe PDF** is still showing under **Printer** and then click **Print**. Save the pdf file as **HW10-5h HWID Large Document Equations Done**

If the field codes are printing, see page **S[G241](#page-242-0)** for information on how to turn them off.

- **11.** Follow the same procedure to print the page that contains **Table 1**. Save the pdf file as **HW10-5i HWID Large Document Table 1 Done**
- **12.** Follow the same procedure to print the page that contains the **Index**. Save the pdf file as **HW10-5j HWID Large Document Index Done**
- p. Save the document and close it.

**Step 4 Submit** Now, submit the following. Use these names for the pdf files:

**HW10-1 HWID Character Styles Done Page 1 HW10-2c HWID Paragraph Styles Done Page 1 HW10-3c HWID Census Done Page 1 HW10-3c HWID Census Done Page 2 HW10-3c HWID Census Done Page 100 HW10-4b HWID Track Changes Done Page 1 HW10-5f HWID Large Document Done TOC in section 3 HW10-5f HWID Large Document Done Equations on Page 7 HW10-5f HWID Large Document Done Table 1 on Page 14 HW10-5f HWID Large Document Done Index on Page 32**

Create a pdf file of the output for each of the above, place them in a folder called **HW10 HWID LastName, FirstName**, zip the folder and, by the due date, upload it to the Canvas folder **HW10 Word: Styles, Cross-References, TOC, Indexes**.

**Step 5 Backup** Now would be a good time to backup your files.

## Sample Exam Questions for Word

These sample questions will help you prepare for the Word exam. You will **NOT** submit these activities for grading. The solutions start on page **S[G294](#page-295-0)**. The output keys are in this Study Guide, starting on page **S[G406](#page-407-0)**.

## General Word Operations

- a. Open the **Word document Sample-a Exam Questions Original**, which is one of the files you downloaded at the start of the term.
- b. Save the file to your **Word Exam** folder using the name **Sample-b Exam Questions Done**
- c. Heading style
	- **1.** Apply the **h1** style to the headings labeled **Part 1**, **Part 2**, **Part 3, Part 3a**, **Part 3b**, **Part 3c**, **Part 4**, **Part 5**, and **Part 6** and also, at the end of the document, to the paragraph containing the word **Index**.
	- **2.** Modify the **h1** style so that the font color is **purple**, the font size is 16, the paragraph is **center** aligned and there is a 3 pt. purple **border** around the paragraph. Set the layout so that the heading will always be on the same page as the following paragraph.
- d. Part 1
	- **1.** For the two paragraphs under **Part 1**, set the spacing before to **24** pt. and the spacing after to **12** pt.
	- **2.** Insert the picture of Goldy (**HW07-2 Goldy Original**) anywhere in the first paragraph. Change the height to **0.5** inch and the width to **1** inch. Position the picture as shown below:

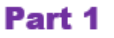

This study analyzes the citation patterns in an algebra writing assignment completed by students in two sections of college algebra, one that used iPads throughout the semester and one that did not.

prefer to use apps as an

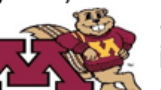

Students in the iPad section did not information source more than students in the non-iPad section,  $\sqrt{1 - \frac{1}{\sqrt{2}}}$  even though available apps were

closely linked to course content. Open-ended assignments are a useful tool in iPad initiatives to gauge student interest in new learning technologies.

### e. Part 2

For the 3 lettered items under **Part 2**, **use the ruler** to do the following:

- Set the left indent to **1.5** inches.
- Set the first line indent to **1** inch.
- Set the right indent to **6** inches.
- f. Part 3
	- **1.** Double space the paragraph that begins with **DOUBLE SPACE THIS PARAGRAPH**.
	- **2.** Set the **Part 3** heading and the next (double spaced) paragraph so that they always appear on the same page.
	- **3.** Under **Part 3a**, click anywhere in the phrase **SIDE HEAD ONE**. Create a new **paragraph** style called **s1** that makes the font **Arial Black**, **14** point, **blue**, and the paragraph **centered**.

Apply this style to **SIDE HEAD ONE**.

- **4.** Find the phrase **SIDE HEAD TWO** and apply the **s1** paragraph style.
- **5.** Create a new **character** style called **e1** that makes font **Arial**, **12** pt., **bold**, *italic*, **underlined**, and **red**.
- **6.** Apply style **e1** to all occurrences of the word **Disk**. Words like **disk** and **Diskette** should not have the style applied.

There should be 3 replacements.

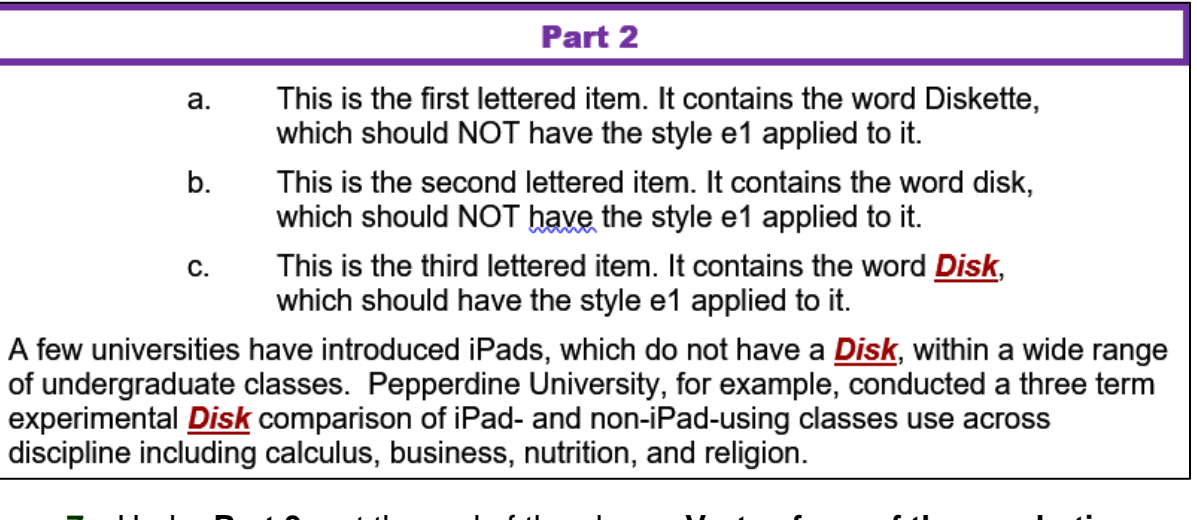

**7.** Under **Part 3c**, at the end of the phrase **Vertex form of the quadratic function:** construct this formula  $f(x) = a(x - h_1)^2 + k_1$ 

Note that the default font of the equation is Cambria Math and not Arial like the rest of the document. To change the font, Word Help says to select the text, right-click, choose font, and select the one you want. That does not work! Leave the font as it is. You can change the font if you use the app MathType. However, changing the font size and applying bold do work in the usual ways.

- g. Part 4
	- **1.** Select the phrase **Part 4** and insert a bookmark called **Part4**.
	- **2.** Break up the paragraph which begins **BREAKUP THIS PARAGRAPH**. Make the breaks just before **(a)**, just before **(b)**, and just before **(c)**.
	- **3.** Set the line and page breaks so that the side head **Part 4** and the four lines below it always appear on the same page.
**4.** For each lettered paragraph **(a)**, **(b)**, and **(c)**, set a **left** tab stop at **1** inch, a **center** tab stop at **3** inches, and a **decimal** tab stop at **5** inches. Make the decimal tab have a leader that is a **dotted** line.

Use the **Tab** key to make these paragraphs look as follows:

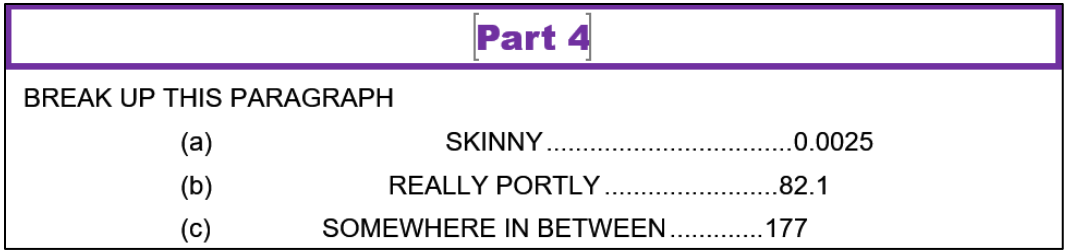

- **5.** Insert a footnote mark to the right of the word **SKINNY**. The text of the footnote should be **By skinny, we mean really thin.**
- h. Part 5
	- **1.** Convert the four paragraphs under **Part 5** to a table. Format the table as follows:
		- The outside border should be **solid red 6** pt.
		- The inside lines should be **dotted blue 3** pt.
	- **2.** Make the fill color **pink** of the cell that contains the word **Ms**.
	- **3.** Insert a new row between the rows for **Doug** and **Melissa**.
	- **4.** Delete the row for **Noah**.
	- **5.** Make the **height** of all the rows **0.3** inch and the **width** of all the columns **1** inch.
	- **6. Center** the table on the page.
	- **7.** Adjust the borders so that they look like the following:

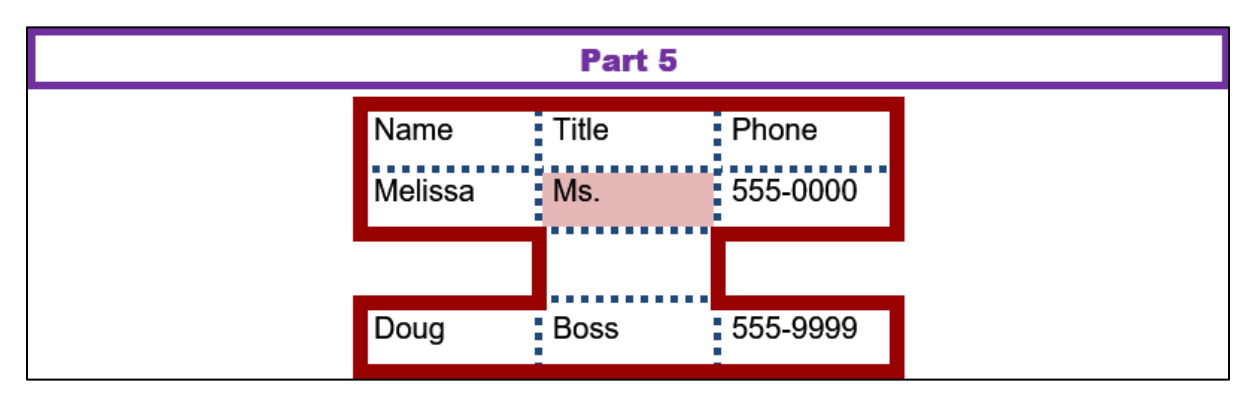

- i. Part 6
	- **1.** Use the **Multilevel List** feature on the 16 lines under **Part 6** to make them look like the following. Make the **Spacing Before** 0 pt.

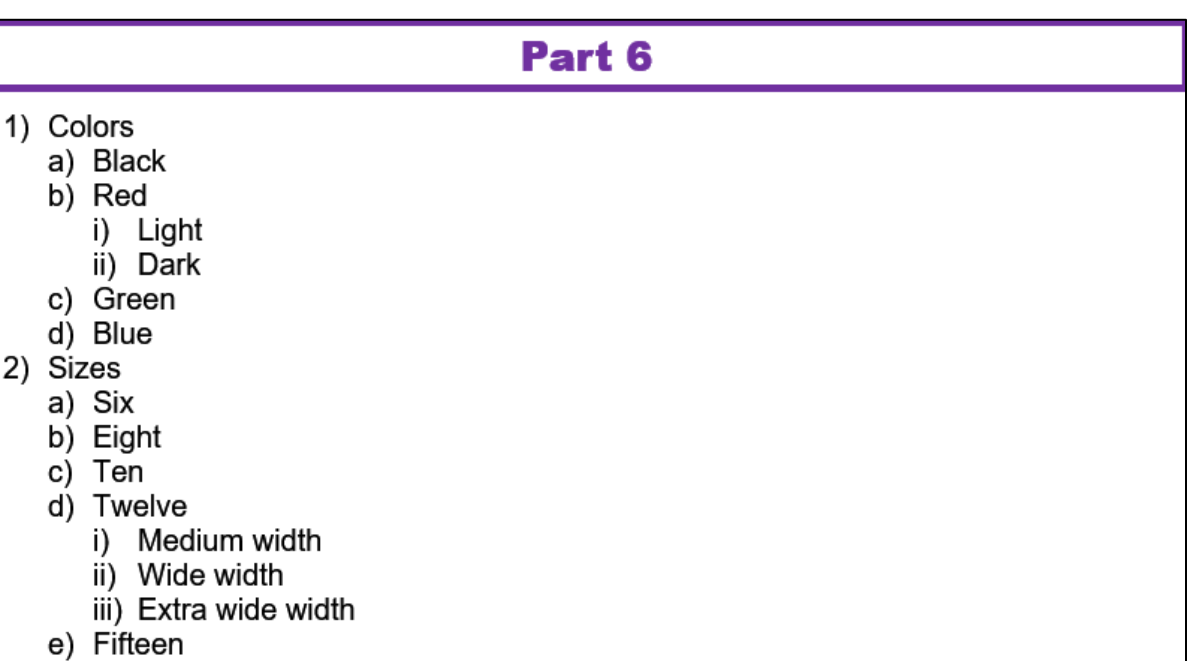

**2.** Insert a textbox next to the heading **Part 6** and type the following in the textbox: **More colors are available on our Web site.**

Make the text **orange Arial Black**. Remove the textbox outline.

- **3.** Insert an **arrow** pointing from the textbox to the word **Colors** in the outline. Make the weight of the arrow **3** pt. and the color **blue**. Make the arrowhead this shape:
- **4.** Insert an orange four-pointed star with a blue outline under the textbox.
- **5.** Arrange the items as shown below:

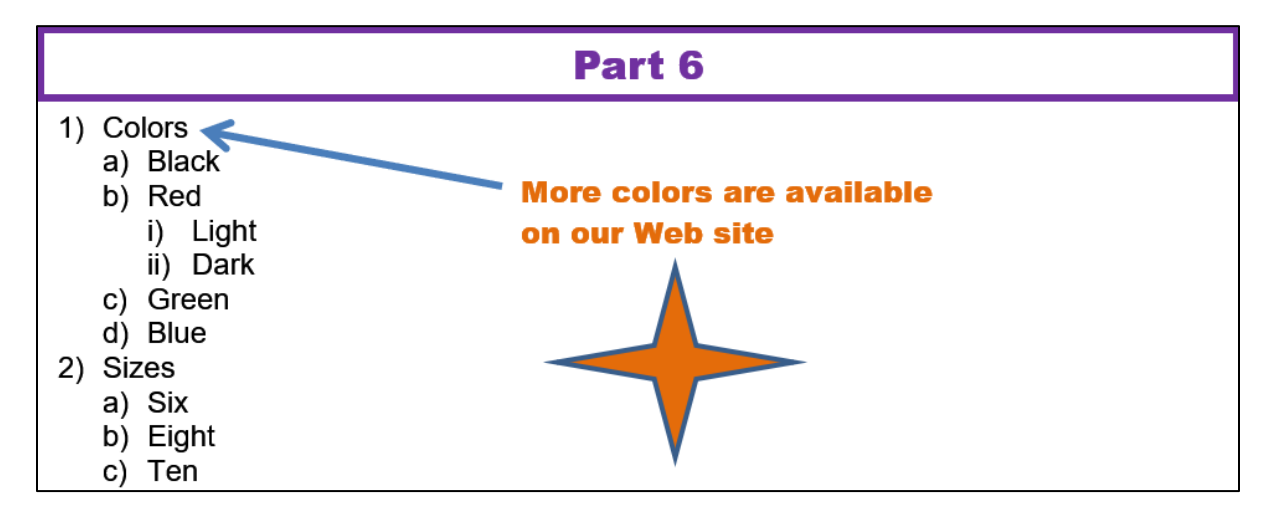

j. Table of Contents

At the top of the document, under the phrase **Table of Contents**, insert a **Table of Contents** by doing the following:

**1.** Set to **2** the outline level of the paragraph **BREAKUP THIS PARAGRAPH** so it will appear in the **Table of Contents**.

- **2.** Go to the top of the document, click in the blank line below **Table of Contents**, and insert a **Table of Contents**. Construct the table using the **first two heading levels only** in the **Distinctive** format, show page **numbers**, **right** align the page numbers, and make them have a **dot leader**.
- **3.** Click to the left of the heading **Part 1** and insert a next page section break so the heading **Part 1** appears on the next page and in the new section 2.

You might want to click the **Status Bar** (very bottom of window) and put a check next to **Section** so you can easily tell which section you are in.

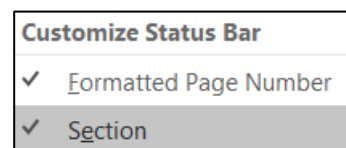

k. Cross Reference

Just after the second paragraph of the document, find the phrase **Part 4 is on page XX of this document**. Replace the **XX** with the automatic page number cross-reference to the **Part4** bookmark. Make the page number **red bold**.

l. Headers

Set up the **headers** for section 2 (it starts at **Part 1**) as follows:

- **1.** Set the layout for section 2 so that it has a different **First Page Header**, and different **Even** and **Odd page headers**.
- **2. First Page Header** should contain the **filename** on the left, the word **Page**, a space, and the automatic page number in the middle, and the date the file was last **saved** on the right in the format **Day, Month Date, Year**.

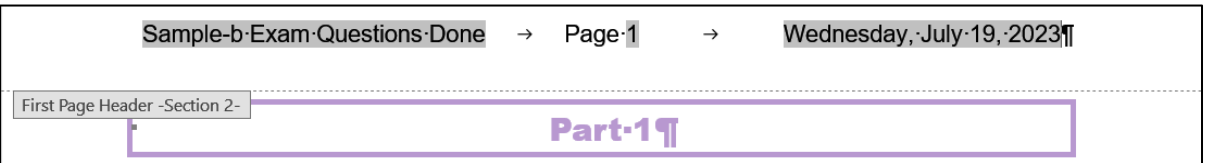

- **3. Even Page Header** contains the word **Page**, a space, and the automatic page number on the left and the word **Sec**, a space, and the automatic section number on the right.
- **4. Odd Page Header** contains your **HWID** on the left and the word **Page**, a space, and the automatic page number on the right.
- m. Index

Set up and insert an **Index** by doing the following:

- **1.** Mark the following as index entries: **disk**, **quadratic function**, and **REALLY PORTLY**.
- **2.** Move to almost the end of the document. Insert a **next page section break** so the word **Index** is on the next page.

**3.** Move to the end of the document and tap **Enter**. Be sure to turn off the **Show/Hide** codes so the page numbers will be correct.

Insert an **index**. Use the **Modern** format, **two** columns, **right** align page numbers, and a **dot** leader.

**4.** Change the automatic page number for the **Index** page to start at **101**.

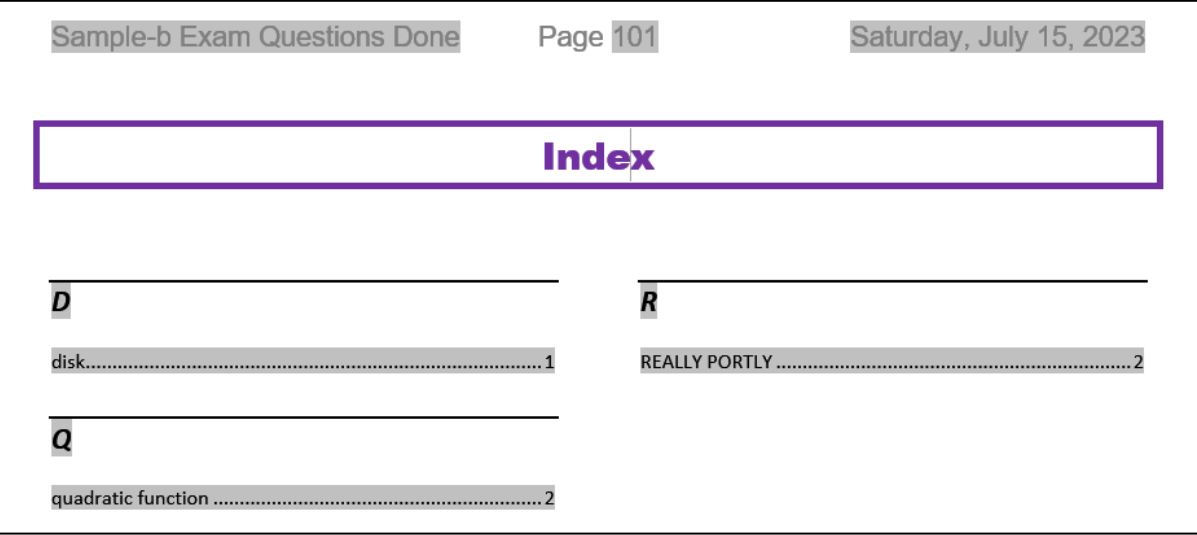

- **5.** For the page that contains the word **Index** and the index itself, make the orientation **Landscape**. All other pages should remain in **Portrait** mode.
- **6.** Place a **3** pt. **red** border around the page that contains the **Index**. No other pages should have that border.

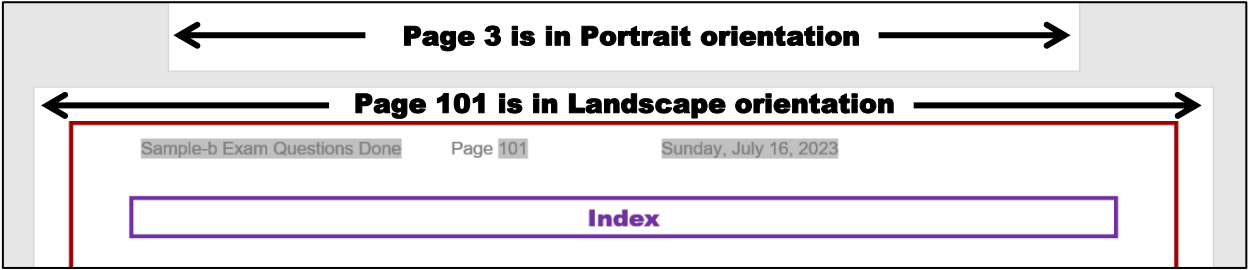

n. Select the entire document and tap **F9** to update all the fields. Then, tap **Ctrl + p** and compare the preview with the key. Make needed corrections. Save **Sample-b Exam Questions Done** and close it. Note that Word automatically put a blank page right after the Table of Contents and just before the Index so while there are 5 pages with text on them there are 7 "real" pages.

# Graphics and Other Stuff

a. Start Word, open a new blank document, and save the file in your **Word Exam** folder as **Sample-c Graphics and Other Stuff Done**

b. Type the following. Tap **Enter** where you see the paragraph marks  $\mathbb{I}$ :

```
Practice Questions for Word Exam.
This file provides practice with¶
graphics and columns.
```
- c. Change the **Normal** style so the font is **12 pt. Arial Bold** and the paragraph has **8 pt. spacing** after.
- d. Sections and Columns:
	- **1.** Move to the end of the document, tap **Enter**, and insert the text from the file **w02B\_Cover\_Letter\_Text**, which is one of the files you downloaded at the start of the term.
	- **2.** Correct the spelling and grammar.
	- **3.** Put the text from **I can be accessible…** through **In addition, I have…** in three column format so it looks like the following:

With a permanent position as my ultimate goal, I hope to use the Florida Port Community College Career Center to secure a temporary job.

I can be accessible for a flexible number of days or hours and am willing to work in a diversity of businesses or organizations.

As my resume illustrates I have exceptional computer skills. I am a honor student at FPCC and have outstanding references.

In addition, I have parttime work experience as a software tester, where I perform the following computer activities.

I am available for the purpose of an interview at your convenience. You can<br>contact me by email at jgarcia@alcona.net or by telephone at (727) 555-0347.

**1.** Move to the top of the document and insert a **SmartArt** object **Process**, **Continuous Block Process**.

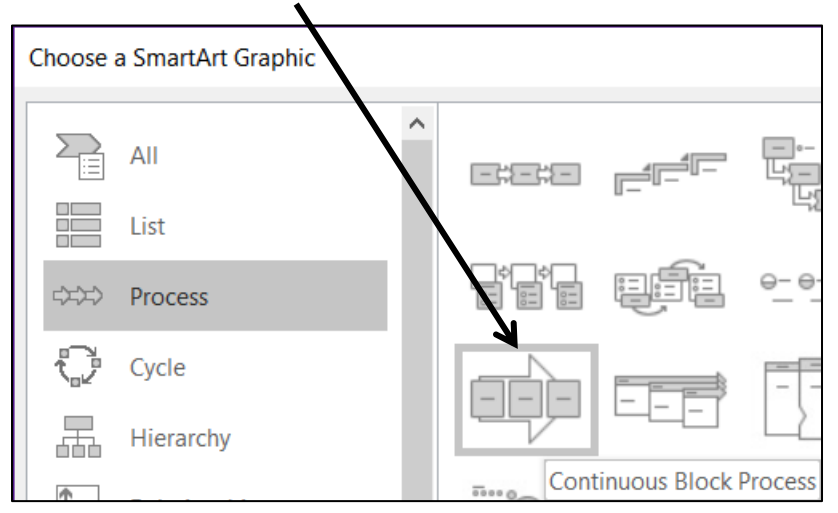

- **2.** Enter the following phrases, one in each textbox: **Sleep**, **Alert**, **Good Grades**, **Happy Student**, **Good Life**.
- **3.** Make the object **4** inches wide and **2** inches high.
- **4.** Change the colors to **Colorful**.
- **5.** Change the font to **8 pt. Arial Black** and make the color black.
- **6.** Move the object to the upper right corner of the page so it just touches the top and right side.

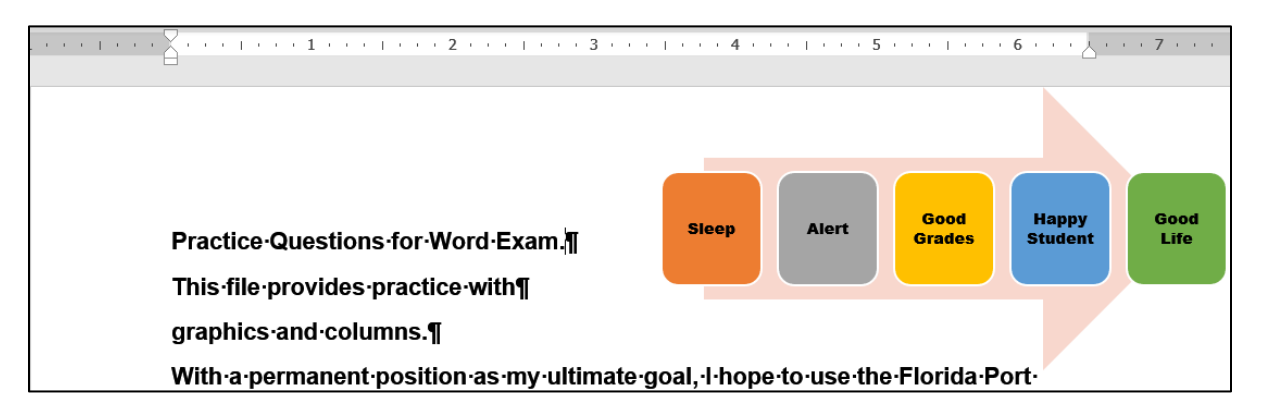

- f. Move to the end of the document, to the line just below the phone number. Insert as a table the data in **B2:F10** from the **Data** tab of the Excel file **Sampled Education and Earnings Original**.
- g. Picture
	- **1.** Move to the top of the document and insert the picture **w01A\_Bird**, which is one of the files you downloaded at the start of the term.
	- **2.** Change both the height AND width to 2 inches so the picture is square.
	- **3.** Apply the **Soft Edge Oval** style.
	- **4.** Rotate the picture 45 degrees clockwise.
	- **5.** Move the picture to the lower right corner of the document.
- h. Screenshot
	- **1.** Do a **Word Count** of the document.
	- **2.** Take a screenshot of the **Word Count** window and paste the screenshot under the table.
	- **3.** Make both the height and width 1.5 inches.
	- **4.** Place a 3 pt red border around it
	- **5.** Move the screenshot to the bottom left of the document.
- i. Tap **Ctrl + p** and compare the preview with the key. Make needed corrections. Save **Sample-c Graphics and Other Stuff Done** and close it.

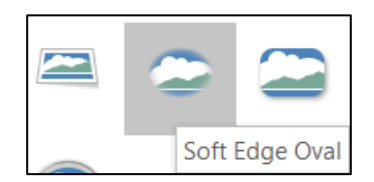

# Sorting

- a. Open the file **Sample-e Table Sort DATA Original**, which is one of the files you downloaded at the start of the term. You will use this file in this section on sorting and on the next two sections on **Mail Merge** and **Mailing Labels** (hence the word **DATA** in the file name).
- b. Save the document to your **Word Exam** folder using the name **Sample-f Table Sort DATA Done**
- c. Convert the text into a table.
- d. **AutoFit** the columns.
- e. Make the table style **Grid Table 5 Dark – Accent 6**.
- f. Sort the data in the table by **State** in **Descending** order (**Z to A**) and, within **State**, by **LastName** in **Ascending** order (**A to Z**).

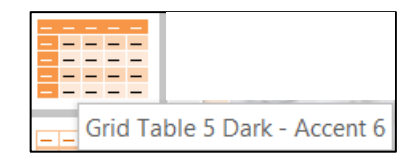

- g. Center the table horizontally on the page.
- h. Tap **Ctrl + p** and compare the preview with the key. Make needed corrections. Save **Sample-f Table Sort DATA Done** and close it.

# Mail Merge

- a. Create a Mail Merge **MAIN** (source) document by doing the following:
	- **1.** Open the file **Sample-g Merge MAIN Original**, which is one of the files you downloaded at the start of the term. Save the file in your **Word Exam** folder as **Sample-h Merge MAIN Done**
	- **2.** Convert the document to a mail merge **letters** document.
	- **3.** Select **Sample-f Table Sort DATA Done** as the data source.
	- **4.** Set the mail merge to skip data if the **Height** field is empty.
	- **5.** In place of the word **LastName** insert the merge field code **LastName**.
	- **6.** In place of the word **HEIGHT** insert the merge field code **Height**.
	- **7.** In place of the word **WEIGHT** insert the merge field code **Weight**.
	- **8.** In place of the word **IF** insert fields so that if **Weight** is over 200 Word will display **You need to LOSE a few pounds**. If the **Weight** is 110 or less, Word should display **You need to GAIN a few pounds**.
- b. Tap **Ctrl + p** and compare the preview with the key. Make needed corrections. Save **Sample-h Merge MAIN Done** and close it.

# Mailing Labels

- a. Create a set of mailing labels by doing the following:
	- **1.** Start Word, open a new blank document, and save the file in your **Word Exam** folder as **Sample-i Merge Labels MAIN Done**
	- **2.** Create mailing labels using the **Avery US Letter 5160 Address Labels** product number.
	- **3.** Use the file **Sample-f Table Sort DATA Done** as the data source.
	- **4.** Include on each label on separate lines the fields for **FirstName**, **LastName**, and **BirthDate** of each person.
	- **5.** Insert the picture **HW07-2 Goldy Original**, which is one of the files you downloaded at the start of the term.
	- **6.** Make the picture height and width 0.5 inch and move it to the lower right corner of each label.
	- **7.** Update all the labels. The document should look like the following:

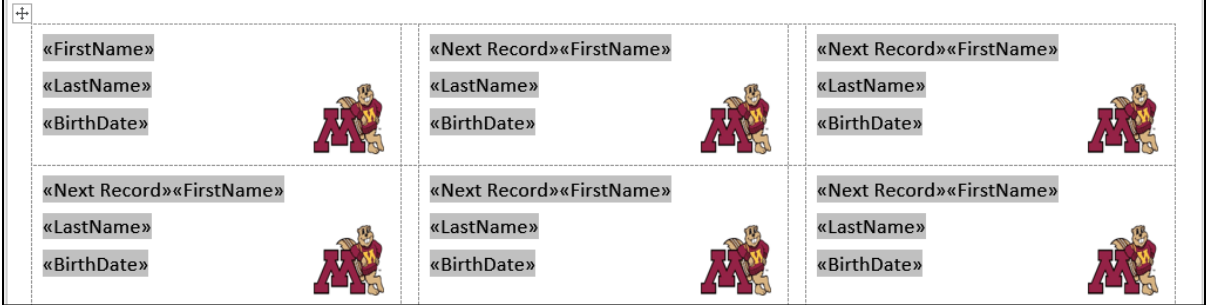

b. Save **Sample-i Merge Labels MAIN Done**. Tap **Ctrl + p** and compare the preview with the key. Make needed corrections. Save the document and close it.

# How to Solve the Sample Exam Questions for Word

# General Word Operations - Solutions

## c. Heading Style Solution

**c1.** Click in the heading **Part 1**. On the **Home** tab, in the **Styles** group, click the launch dialog button (lower right corner of the group).

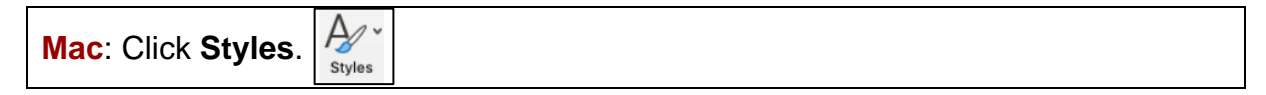

Click the style labeled **h1**. Repeat for **Part 2** through **Part 6** headings and the **Index**.

**c2.** On the **Home** tab, in the **Styles** group, click the launch dialog button. Right-click the style labeled **h1** and select **Modify**.

**Mac**: Click **Styles**, point to the **h1** style, right-click, and select **Modify Style**.

Change the font color to purple, the font size to 16, and click the **Align Center** icon. Click **Format** arrow, select **Border**, and make the border 3 pt purple. Click **Box**. Click **OK**.

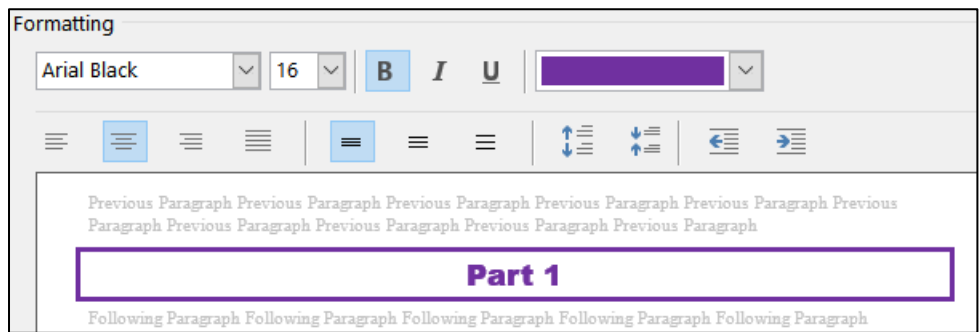

Click the **Format** arrow, select **Paragraph**, select **Line and Page Breaks**, and put a check next to **Keep with next**.

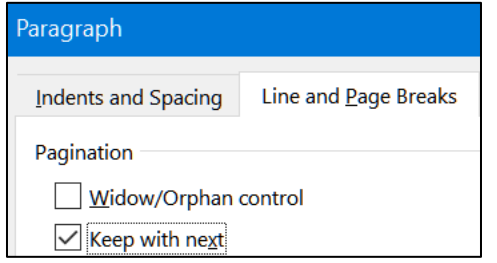

Click **OK** twice.

#### d. Part 1 Solution

- **d1.** Select the two paragraphs, right-click, and select **Paragraph**. Under **Spacing Before** (above), set the size to **24** pt. Under **Spacing After** (below), set the size to **12** pt. Click **OK**.
- **d2.** On the **Insert** tab, in the **Illustrations** group, click **Pictures**. Navigate to **HW07-2 Goldy Original** and click **Insert**.

Click the picture to select it. On the **Picture Format** tab, in the **Size** group, click the launch dialog button.

In the **Scale** group uncheck **Lock aspect ratio**. In the **Height** group enter **0.5"**. In the **Width** group enter **1"**. Click **OK**.

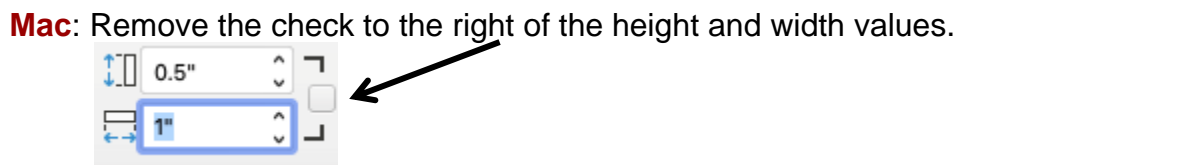

On the **Picture Format** tab, in the **Arrange** group, click **Wrap Text** and select **Tight**.

**Mac**: Right-click the picture, point to **Wrap Text**, select **Tight**.

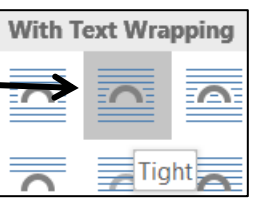

Use your mouse to position the picture as shown.

## e. Part 2 Solution

Select the three paragraphs.

On the ruler, drag the **left** indent marker  $\bigcap$  to 1.5 inches.

On the ruler, drag the **first line** indent marker  $\heartsuit$  to 1 inch.

On the ruler, drag the **right** paragraph indent marker  $\triangle$  to 6 inches.

This is the first lettered item. It contains the word Diskette, a. which should NOT have the style e1 applied to it. This is the second lettered item. It contains the word disk, b. which should NOT have the style e1 applied to it.

# f. Part 3 Solution

- **f1.** Select the paragraph, right-click, and select **Paragraph**. In the **Line spacing** area, click the arrow and select **Double**.
- **f2.** Select the double spaced paragraph, right-click, select **Paragraph**, click the **Line and Page Breaks** tab, and check **Keep lines together**. Tap **OK**. The **Part 3** heading is already set to **Keep with next** so it will be on the same page as the double spaced paragraph.
- **f3.** On the **Home** tab, in the **Styles** group, click the launch dialog button.

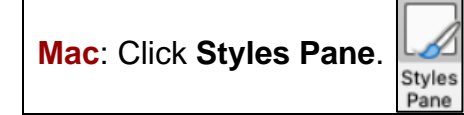

At the bottom, click the **New Style** button.

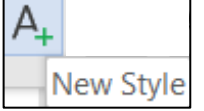

Set the parameters as shown below:

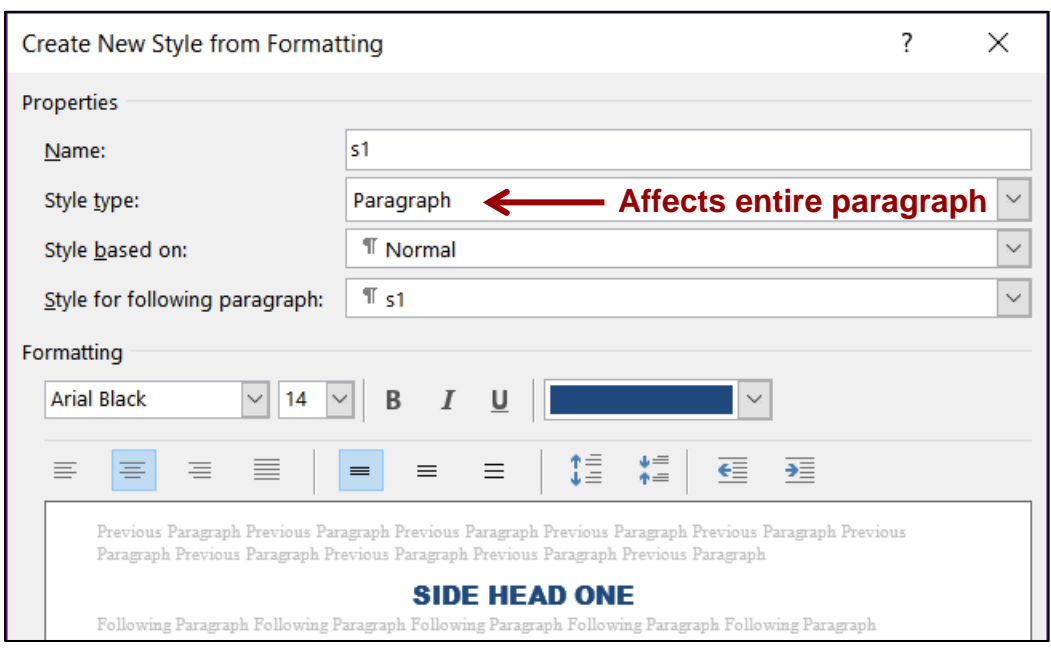

Notice how this **Paragraph** style affects the entire paragraph and not just some of the characters. To change only selected characters, use a **Character** style.

- **f4.** Click anywhere in the phrase **SIDE HEAD TWO** and then click the **s1** style.
- **f5.** On the **Home** tab, in the **Styles** group, click the launch dialog button if necessary. At the bottom, click the **New Style** button.

Set the parameters as shown below:

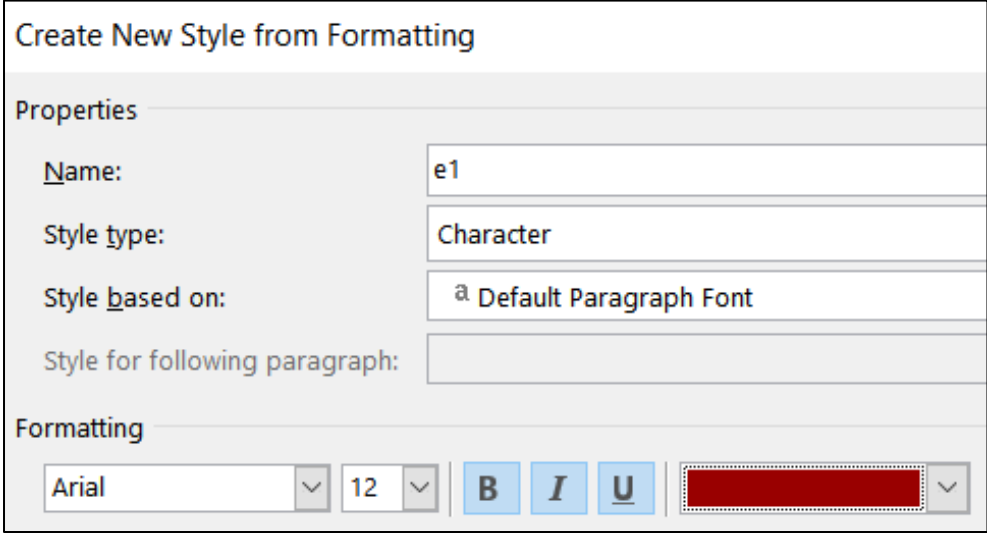

Click **OK**.

**f6.** Click at the top of the document. Tap **Ctrl + h** to open **Find/Replace**.

**Mac**: In top menu, click **Edit**, point to **Find**, click **Advanced Find and Replace**, **Replace**. In lower left, click the arrow to show more options.

In the **Find what** box type **Disk**.

If the **More > >** button is showing, click it to show more options

**Mac**: The **More** button is an arrowhead:

Check the **Match case** and **Find whole words** only boxes.

Click inside the **Replace with** box, delete any text, click the **Format** arrow, and select **Style**. Scroll down to **e1**, select it, and tap **OK**.

Click **Replace All**. There should be 3 replacements. Click **OK** and close the **Find and Replace** dialog box.

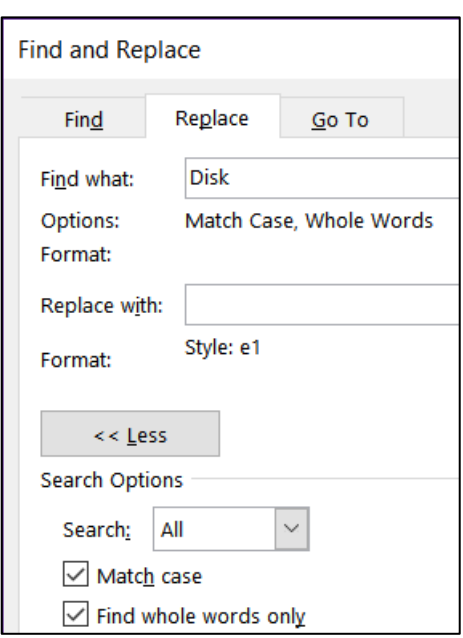

**f7.** Click at the end of the phrase and, on the **Insert** tab, in the **Symbols** group, click **Equation**. This opens the **Equation** tab and inserts a box where you can type the equation.

Vertex form of the quadratic function. Type equation here.

 $Type f(x) = a$ 

On the **Equation** tab, in the **Structures** group, click the **Script** arrow and select superscript to show  $f(x) = a$ 

Click inside the large box. On the **Equation Tools** tab, in the **Structures**

group, click the **Bracket** arrow and select parentheses to show  $f(x) = a(\Box)$ 

Click inside the large box and type **x** - to show  $f(x) = a(x -)^{n}$ 

On the **Equation** tab, in the **Structures** group, click the **Script** arrow and select subscript to show  $f(x) = a(x - \dots)$ 

Click inside the large box and type **h**.

Click inside the small box and type **1** to show  $|f(x) = a(x - h_1)^{\square}|$ 

Click inside the exponent box and type **2** to show  $|f(x) = a(x - h_1)^2|$ 

Tap the **Right Arrow** key to move out of the exponent box and type **+** to show  $f(x) = a(x - h_1)^2 +$ 

On the **Equation** tab, in the **Structures** group, click the **Script**

arrow and select subscript to show  $f(x) = a(x - h_1)^2 + \dots$ 

In the large box type **k**; in the small box type **1** to show  $|f(x) = a(x - h_1)^2 + k_1|$ 

#### g. Part 4 Solution

**g1.** Select the phrase **Part 4** and, on the **Insert** tab, in the **Links** group, click **Bookmark**.

In the **Bookmark name** box type **Part4**.

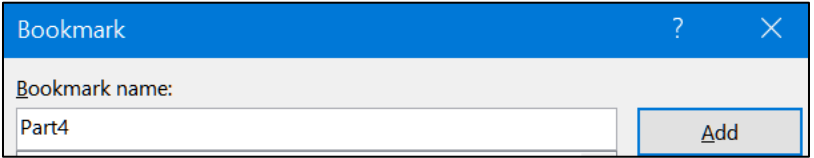

Click **Add**.

You cannot see the bookmark code unless you click the **File** tab, click **Options**, click **Advanced**, scroll down to **Show Document Content**, and check **Show** bookmarks. The brackets indicate the bookmark.

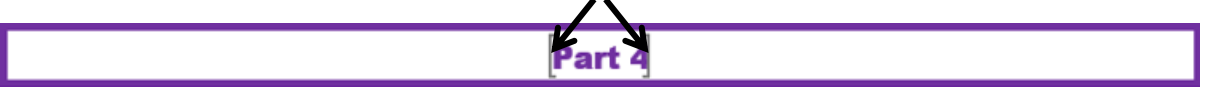

**Mac**: In top menu, click **Word**, select **Preferences**, click **View**, check **Bookmarks**.

- **g2.** Click to the left of the parenthesis in **(a)** and tap **Enter**. Do the same for **(b)**, and **(c)**.
- **g3.** Select the lines from **BREAK UP THIS PARAGRAPH** through **(b)**, rightclick, select **Paragraph**, click the **Line and Page Breaks** tab, and check **Keep with next**. You do not need to click the line with **(c)** because that does not have to be on the same page at the line with **Part 5**. You do not have to do this to **Part 4** because the **h1** style already has that.
- **g4.** Select the three paragraphs.

On the left side of the ruler, point to the **Tab Type** box. A screen tip will tell you what kind of tab stop is active.

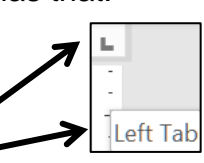

**Mac**: Tab stops look a bit different on a **Mac**.

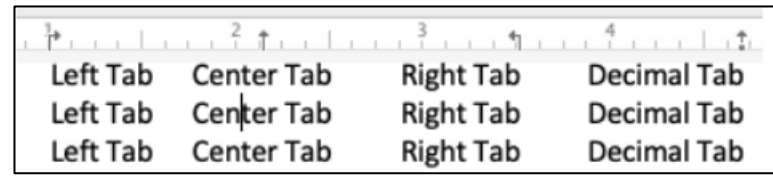

Be sure the tab type is **Left**  $\vert$  **L** and click the ruler at the **1**-inch mark.

Click the **Tab Type** box once to make the type a **center** tab stop and then click the ruler at the **3**-inch mark.

上

Click the **Tab Type** box twice to make the type a decimal tab stop and then click the ruler at the 5-inch mark.

Double-click the decimal tab stop to open the **Tab** dialog box.

Click the **5"** stop. Under **Leader**, click the bullet to the left of **2…**

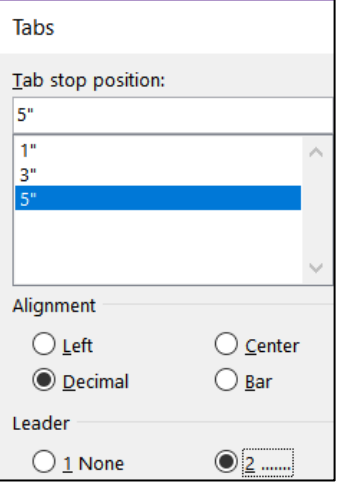

Click **Set** and then **OK**.

Now, set the tab stops by doing the following:

- Click to the left of **(a)** and tap the **Tab** key.
- Click to the left of **SKINNY** and tap the **Tab** key.
- Click to the left of **0.0025** and tap the Tab key.

Repeat this for **(b)** and **(c)**.

To see where the **Tab** key was tapped, click the **Show/Hide** button

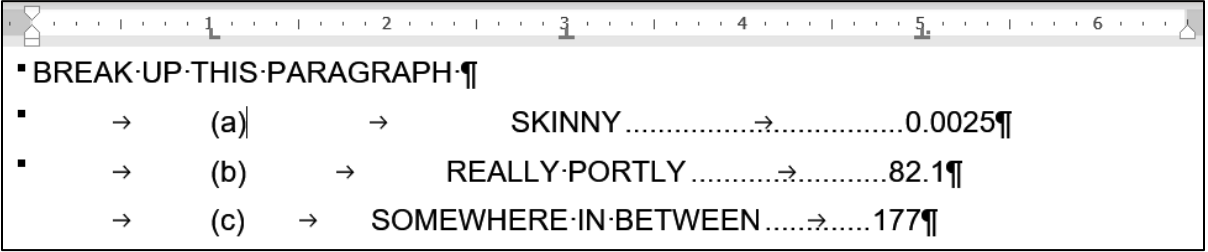

**g5.** Click to the right of the **Y** in **SKINNY** and, on the **References** tab, in the **Footnotes** group, click **Insert Footnote**. Then, type the text.

## h. Part 5 Solution

**h1.** Select the four paragraphs. On the **Insert** tab, in the **Tables** group, click the **Table** arrow, and select **Convert Text to Table**. Click **OK**.

Select the table and, on the **Home** tab, in the **Paragraph** group, click the **Borders** arrow and select **Borders and Shading**.

Select **red** for the color.

Select **6** pt. for the **Width**.

Click **Box**. That will apply the border to the outside of the table.

Click **Custom** so you can change each border individually.

Select dotted for the **Style**, blue for the **Color**, and **3** for the **Weight**.

**Borders and Shading**  $\overline{\mathcal{E}}$  $\times$ **Borders** Page Border Shading Preview Setting: Style:  $\widehat{\phantom{a}}$ Click on diagram below or use buttons **None** to apply borders Box 4 a a Simon ΔIΙ Color: Grid 41 Width: Custom 3 pt Apply to:  $\bar{\mathcal{A}}$ Table

Click the inside borders to make them blue and dotted.

Click **OK**.

**h2.** Select the cell that contains the word **Ms.**

On the **Home** tab, in the **Paragraph** group, click the **Borders** arrow and select **Borders and Shading**.

Click the **Shading** tab. Be sure the **Apply to** box shows **Cell** so only the selected cell will be changed.

From the **Fill** menu, select **pink** and then click **OK**.

Or, you could select the cell, click the paint bucket, and select the color.

- **h3.** Select the bottom row, right-click, click **Insert**, and select **Insert Rows Above**.
- **h4.** Select the row that contains **Noah**, right-click, and click **Delete Rows**.

**h5.** Select the table, right-click, and select **Table Properties**.

Click the **Row** tab, click the check box next to **Specify height**, type **0.3"** in the box, and select **Exactly** from the **Row height is** drop-down menu.

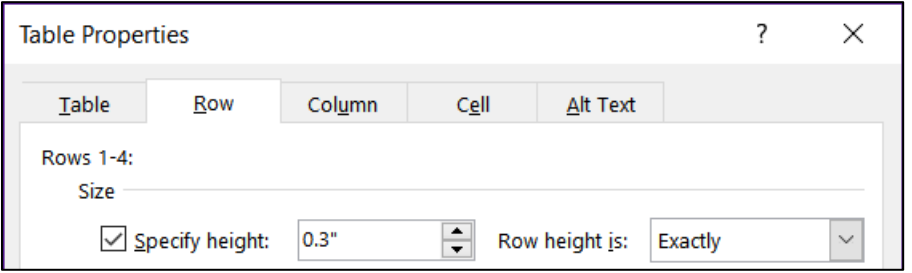

Follow a similar procedure to set the **width** of all the columns to **1** inch.

- **h6.** Select the table and, on the **Home** tab, in the **Paragraph** group, click the **Center Align** button.
- **h7.** Adjusting the borders will take several steps.

Select the blank cell under Melissa and, on the **Home** tab, in the **Paragraph** group, click the **Borders** arrow, and select **Borders and Shading**.

Be sure the **Apply to** box says **Cell**.

Make the **Style** a solid line, the color **red**, and the width **6** pt.

Click the **Custom** box so you can independently change each border and click the edge of the box, so it looks as indicated.

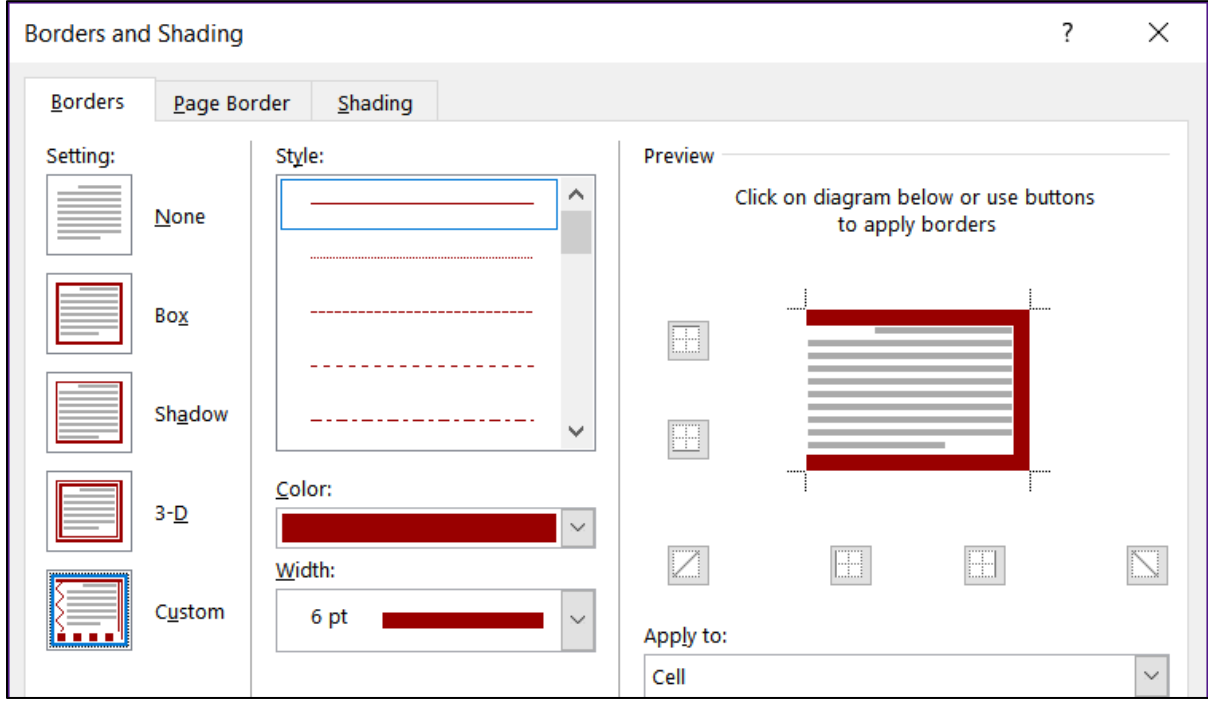

Repeat the procedure for the blank box under **555-0000**.

#### i. Part 6 Solution

**i1.** Select the 16 lines (**Colors** through **Fifteen**) and, on the **Home** tab, in the **Paragraph** group, click the **Multilevel List** arrow, and select the list with Arabic numerals, letters Roman numerals, and parentheses.

 $1$  $a$ ) $i)$ —

This puts all the lines at the same level.

Select the lines **Black** through **Blue** and, on the **Home** tab, in the **Paragraph** group, click the **Increase Indent** button.

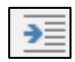

This will make those lines subordinate to the word **Colors**.

Select the lines that contain **Light** and **Dark** and click the **Increase Indent** button again. This will make those lines subordinate to the word **Red**.

Repeat the process for the **Sizes**.

**i2.** On the **Insert** tab, in the **Text** group, click the **Text Box** arrow and select **Draw Text box**. Drag the cross to form the box. Inside the box, type **More colors are available on our Web site.** Select the text and change the color and font type.

Click the edge of the textbox and on the **Shape Format** tab, in the **Shape Styles** group, select **Shape Outline** and click **No Outline**.

**i3.** On the **Insert** tab, in the **Illustrations** group, click the **Shapes** arrow and select **Arrow**. Drag from the textbox to the word **Colors**.

With the arrow still selected, on the **Design Format** tab, in the **Shape Styles** group, select **Shape Outline** and click the **blue color** box and make the **Weight 3 pt**. Click **Arrows** and select the shape:

- **i4.** On the **Insert** tab, in the **Illustrations** group, click the **Shapes** arrow and, under **Stars and Banners**, click the four-pointed star. Drag to form the star. With the star still selected, on the **Shape Format** tab, in the **Shape Styles** group, select **Shape Fill** and click **orange**.
- **i5.** Use your mouse to position the textbox and star.

### j. Table of Contents Solution

**j1.** Click anywhere in the phrase **BREAKUP THIS PARAGRAPH**, right-click, select **Paragraph** and, on the **Indents and Spacing** tab under **General**, select **Level 2** from the **Outline level** drop-down menu.

**j2.** On the **References** tab, in the **Table of Contents** group, click the **Table of Contents** arrow, and select **Custom Table of Contents**. Set the parameters as follows:

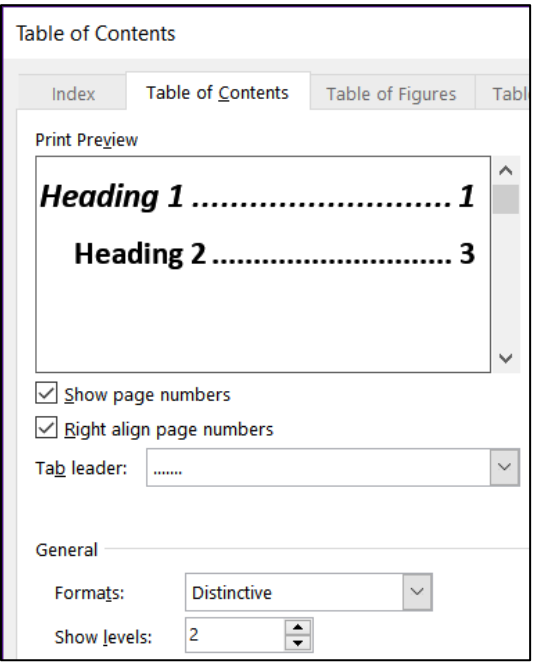

Click **OK**.

**j3.** Click just to the left of the heading **Part 1** and, on the **Layout** tab, in the **Page Setup** group, click the **Breaks** arrow and, under **Section Breaks**, click **Next Page**.

#### k. Cross Reference Solution

Select **XX** and, on the **Insert** tab, in the **Links** group, click **Cross-reference**.

Set the parameters as follows.

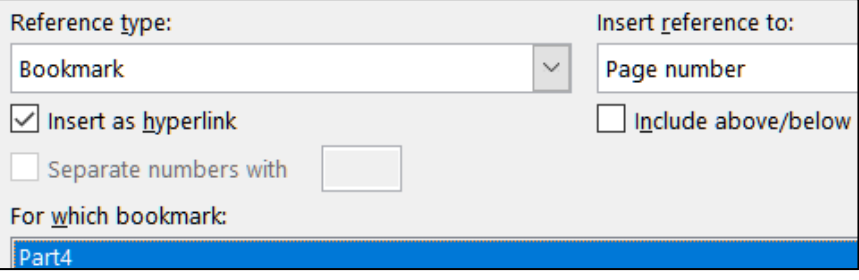

Click **Insert** and then **Close**.

#### l. Headers Solution

**l1.** Be sure the insertion point is in section 2. Double-click in the Header area (top of the page). This opens the **Header & Footer** tab.

In the **Navigation** group, if necessary click **Link to Previous** to deselect it.

In the **Options** group, put a check next to **Different First Page** and **Different Odd & Even Pages**.

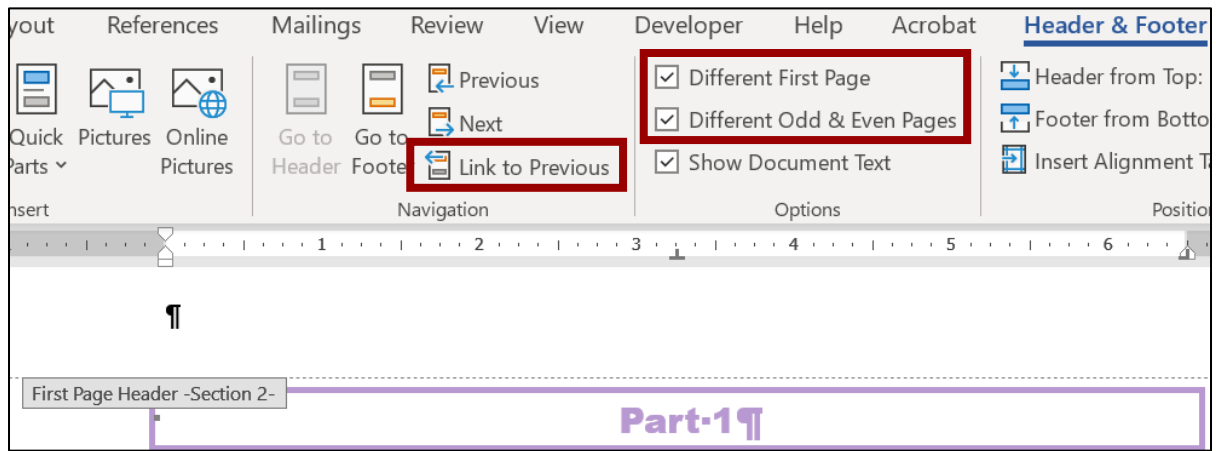

**l2.** On the **Insert** tab, in the **Text** group, click the **Quick Parts** arrow and select **Field**.

**Mac**: From the menu, click **Insert** and then select **Field**.

Under **Field** names, select **FileName**, and click **OK**.

Tap the **Tab** key to move to the center tab stop and type **Page** and a space.

Click the **Quick Parts** arrow and select **Field**.

Under **Field** names, select **Page**, and click **OK**.

Tap the **Tab** key to move to the right tab stop.

Click the **Quick Parts** arrow and select **Field**.

Under **Field** names, select **SaveDate** and, under **Field properties**, select the format **dddd, MMMM d, yyyy**.

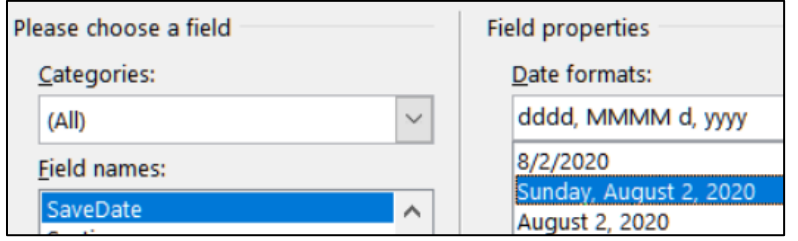

**Mac**: Click **Options**, select the format, and click **Add to Field**.

#### Click **OK**.

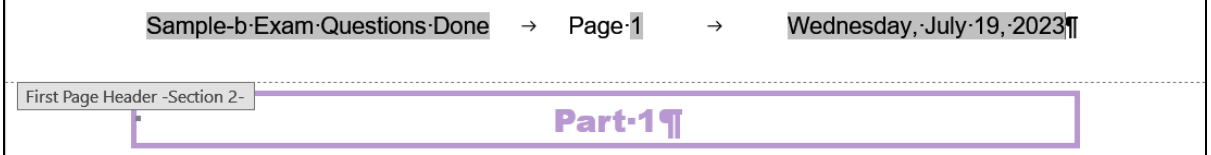

- **l3.** Follow a similar procedure for the **Even Page Header**. Be sure **Link to Previous** is turned off.
- **l4.** Follow a similar procedure for the **Odd Page Header**. Be sure **Link to Previous** is turned off.

#### m. Index Solution

**m1.** Find and select the word **disk**. It is under **Part 2**, subpart **b**.

On the **References** tab, in the **Index** group, click **Mark entry**.

At the bottom of the **Mark Index Entry** dialog box, click **Mark**. This will insert an index entry.

 $b.$   $\rightarrow$  This is the second lettered item. It contains the word disk. XE "disk" ], which should NOT have the style e1 applied to

Repeat the procedure for **quadratic function**, and **REALLY PORTLY**.

- **m2.** Move to the end of the document and click to the left of the word **Index**. On the **Layout** tab, in the **Page Setup** group, click the **Breaks** arrow and select **Section Breaks**, **Next Page**.
- **m3.** Move to the end of the document. On the **References** tab, in the **Index** group, click **Insert index**. Make the dialog box look like the following:

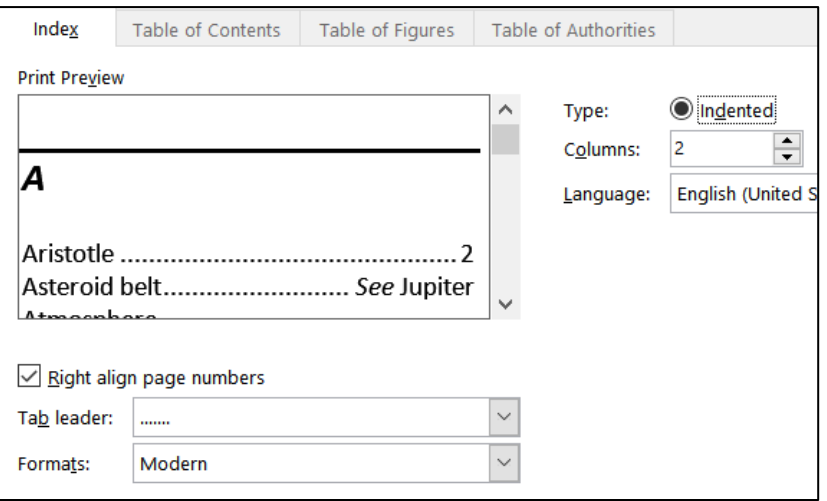

#### Click **OK**.

**m4.** While still at the end of the document, on the **Insert** tab, in the **Header & Footer** group, click the **Page Number** arrow and select **Format Page Numbers**.

At the bottom of the dialog box, click **Start at** and type **101**. Click **OK**.

**m5.** Select the line with the word **Index** and the Index. On the **Layout** tab, in the **Page Setup** group, click **Orientation** arrow and select **Landscape**.

**m6.** With the word **Index** and the Index still selected, on the **Design** tab, in the **Page Background** group, click **Page Borders**, and click **Page Border**. Set it up to look like the following (be sure **Apply to** shows **This section**).

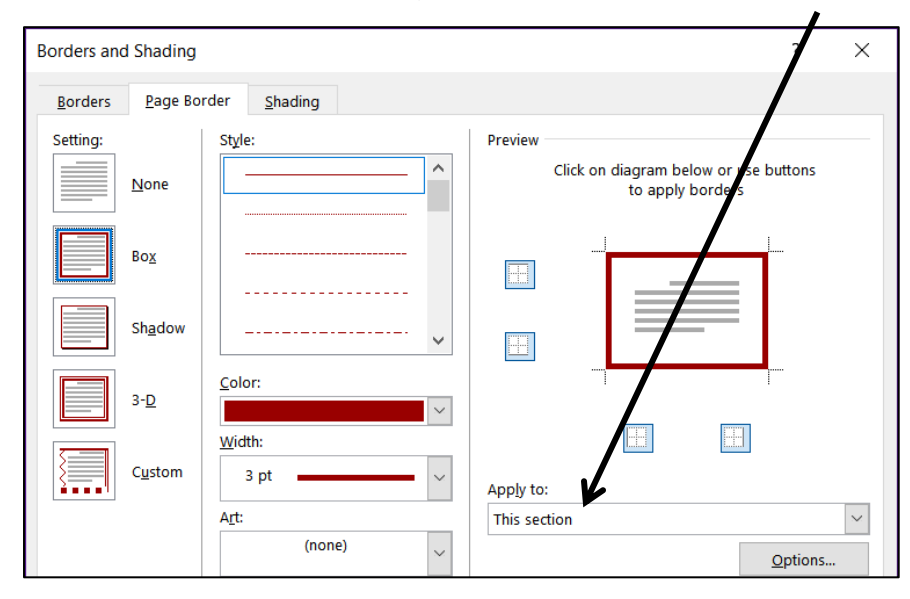

Click **OK**.

# Graphics and Other Stuff – Solutions

### c. Change Style Solution

On the **Home** tab, in the **Styles** group, click the launch dialog button. Rightclick **Normal** in the list and click **Modify**. Change the font to 12 pt. Arial Bold.

**Mac**: Select the paragraphs and change the font. Then, choose **Format Paragraph** and set the **Spacing After** to **8 pt**. Finally, click **Styles**, right-click on **Normal**, and click **Update Normal to Match Selection**.

### d. Sections and Columns Solution

- **d1.** On the **Insert** tab, in the **Text** group, click the **Object** arrow and select **Text from File**. Navigate to your **Word Exam** folder and double-click **w02B\_Cover\_Letter\_Text**.
- **d2.** Right-click those words that are underlined in red and select the correct spelling. Ignore **FPCC**. Fix the grammar of phrases underlined in blue.
- **d3.** Select the text. On the **Layout** tab, in the **Page Setup** group, click the **Columns** arrow and select **Three**. This will put a continuous section break before and after the selected text and display the text in three columns. If the columns do not break as shown, place the insertion point where you want a new column to start and, on the **Layout** tab, in the **Page Setup** group, click the **Breaks** arrow, and choose **Column**.

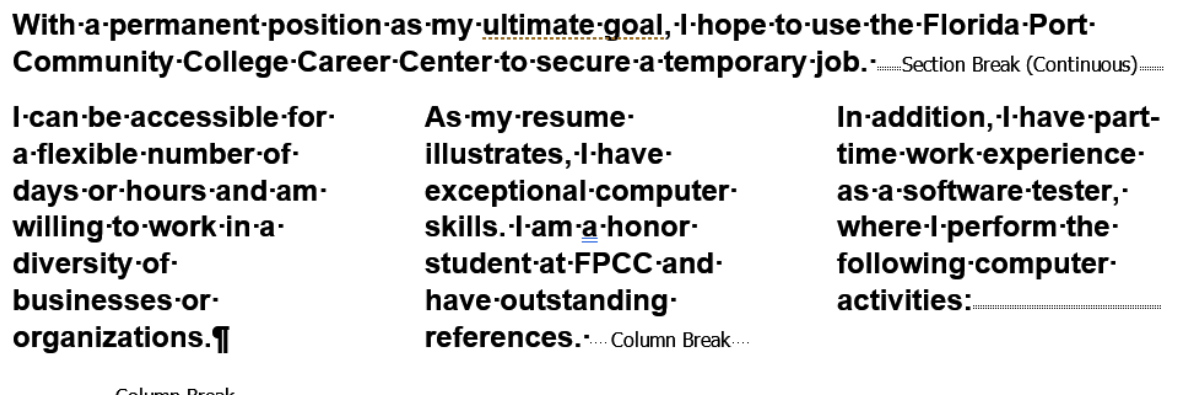

### e. SmartArt Solution

- **e1.** On the **Insert** tab, in the **Illustrations** group, click **SmartArt**. Click **Process** and then **Continuous Block Process**. Click **OK**.
- **e2.** Click the left-pointing arrow.

Type the phrase in each box. To add a box, tap **Enter**.

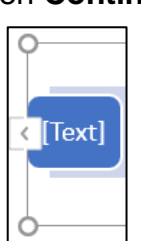

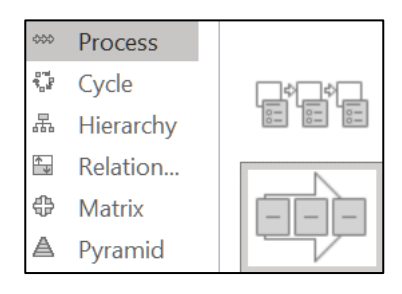

- **e3.** Click an edge of the object. In the **SmartArt Format** tab, in the **Size** group, enter 4 inches and 2 inches.
- **e4.** On the **SmartArt Design** tab, click the **Change Colors** arrow and select a colorful icon.
- **e5.** Click an edge of the object and, on the **Home** tab, change the font, color, and size.
- **e6.** Click the edge of the object, right-click, click **Warp Text**, and then click **In front of Text**. Then, drag the object into position.
- f. Open the **Excel** file, select **B2:F10** on the **Data** tab, and copy.

Switch back to your Word document, move to the line just after the phone number, and paste.

### g. Picture Solution

- **g1.** Move to the top and, on the **Insert** tab, in the **Illustrations** group, click **Pictures**. Navigate to your **Word Exam** folder and double-click the picture of the bird.
- **g2.** With the picture selected, on the **Picture Format** tab, in the **Size** group, click the launch dialog button. Remove the check next to **Lock Aspect Ratio**.

**Mac**: Remove the check in the box to the right of the height and width values.

- **g3.** With the picture selected, on the **Picture Format** tab, in the **Picture Styles** group, click the **More** arrow and select **Soft Edge Oval**.
- **g4.** With the picture selected, on the **Picture Format** tab, in the **Arrange** group, click the **Rotate** arrow and select **More Rotation Options**. In the **Rotate** group, enter **45**.
- **g5.** With the picture selected, click the **Layout Options** button and select In **Front of Text**. Then, drag the object into position.

#### h. Screenshot Solution

- **h1.** On the **Review** tab, in the **Proofing** group, click **Word Count**.
- **h2.** Tap the **Windows** key and type **Snip**. Click **New**. Drag the cross across the **Word Count** window. Close the **Snipping** tool and **Word Count** windows.

**Mac**: Tap **Shift + Ctrl + Command + 4**, drag across the **Word Count** window, and then close the window.

Paste the screenshot.

**h3.** With the screenshot selected, on the **Picture Format** tab, in the **Size** group, in the lower right corner, click the dialog box launcher  $\| \cdot \|$ 

Uncheck **Lock aspect ratio** and type **1.5** in the **Height** and **Width** boxes. Click **OK**.

- **h4.** With the screenshot selected, on the **Picture Format** tab, in the **Picture Styles** group, click the **Picture Border** arrow and select red. Click **Picture Border** arrow again and select **Weight** and then **3 pt**.
- **h5.** With the screenshot selected, click the **Layout Options** button and select **In Front of Text**.

**Mac**: Right-click, select **Wrap Text**, and select **In Front of Text**.

Then, drag the object into position.

## Sorting – Solutions

- c. Select the paragraphs and, on the **Insert** tab, in the **Tables** group, click the **Table** arrow and select **Convert Text to Table**. Click **OK**.
- d. Select the table and, on the **Table Layout** tab, in the **Cell Size** group, click the **AutoFit** arrow and select **AutoFit Contents**.
- e. On the **Table Design** tab, in the **Table Styles** group, click the **More** arrow and select **Grid Table 5 Dark – Accent 6**.

f. Select the table. On the **Home** tab, in the **Paragraph** group, click sort

z↓

Be sure **My list has Header row** is checked and then set the parameters as follows:

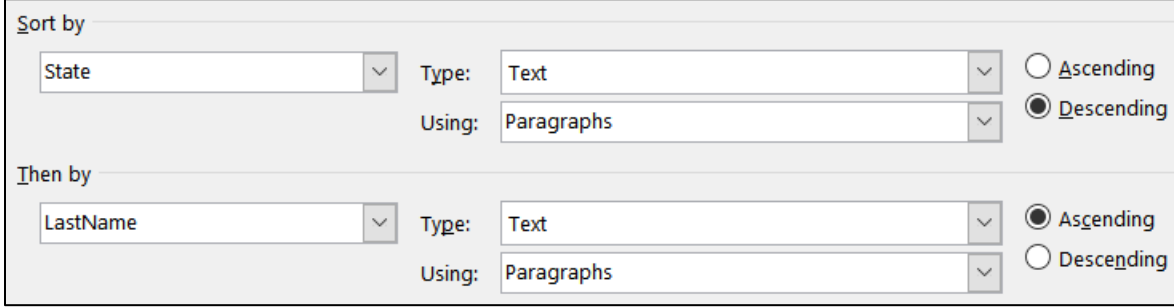

Click **OK**.

g. Select the table. On the **Home** tab, in the **Paragraph** group, click the **Center Align** button. Since the entire table is selected, **Center Align** centers the table rather than the text in the individual cells.

## Mail Merge – Solutions

- **a2.** On the **Mailings** tab, in the **Start Mail Merge** group, click the **Start Mail Merge** arrow and select **Letters**.
- **a3.** On the **Mailings** tab, in the **Start Mail Merge** group, click the **Select Recipients** arrow and select **Use an Existing List**. Navigate to your **Word Exam** folder and double-click **Sample-f Table Sort DATA Done**.
- **a4.** Go to the top of the document. On the **Mailings** tab, in the **Write & Insert Fields** group, click the **Rules** arrow and select **Skip Record If**. In the **Field name** box, select **Height**. In the **Comparison** box, select **Equal to**. Leave the **Compare to** box empty.

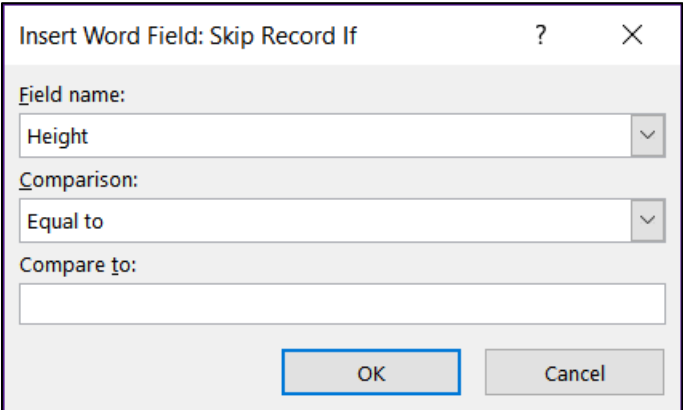

Click **OK**.

- **a5.** Select the word **LastName**. On the **Mailings** tab, in the **Write & Insert Fields** group, click the **Insert Merge Field** arrow and select **LastName**.
- **a6.** Repeat the process for **HEIGHT**.
- **a7.** Repeat the process for **WEIGHT**.

**a8.** Select the word **IF**. On the **Mailings** tab, in the **Write & Insert Fields** group, click the **Rules** arrow and select **If…Then…Else**, and fill in the boxes:

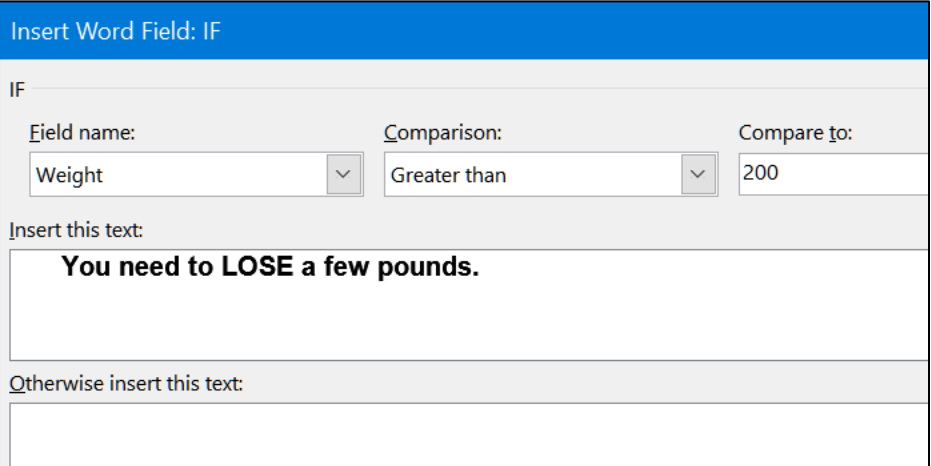

Click **OK**.

Because you have two choices, you need to have two **IF** fields. So, repeat the process again with **Less than or equal to** in the **Comparison** box, **110** in the **Compare to** box, and **You need to GAIN a few pounds.** in the **Insert this text** box. Click **OK**.

Tap **Alt + F9** to see the field codes. If that does not work, point to a field, right-click, and select **Toggle Field Codes**.

{ SKIPIF { MERGEFIELD Height } = "" }Dear President { **MERGEFIELD LastName }:** We have analyzed your height ({ MERGEFIELD Height })

and weight ({ MERGEFIELD Weight }) data. { IF { MERGEFIELD Weight } > 200 "You need to LOSE a fiew pounds." "" }{ IF { MERGEFIELD Weight } <= 110 "You need to GAIN a few pounds." "" }

Sincerely,

# Mailing Labels – Solutions

**a2.** On the **Mailings** tab, in the **Start Mail Merge** group, click the **Start Mail Merge** arrow and select **Labels**. In the **Label vendors** box, select **Avery US Letter**. In the **Product number** box, select **5160 Address Labels**.

Tap **OK**.

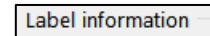

Label vendors: **Avery US Letter** Find updates on Office.com Product number: 5152 Flexible Name Badge Labels 5153 Flexible Mini Name Badge Labels 5154 Flexible Mini Name Badge Labels 5155 Easy Peel Return Address Labels 5159 Address Labels 5160 Address Label

**a3.** On the **Mailings** tab, in the **Start Mail Merge** group, click the **Select Recipients** arrow, click **Use an Existing List**, and select **Sample-f Table Sort DATA Done** 

- **a4.** On the **Mailings** tab, in the **Write & Insert Fields** group, click the **Insert Merge Field** arrow, select **FirstName**, and tap **Enter**. Do the same for **LastName**, and **BirthDate**.
- **a5.** On the **Insert** tab, in the **Illustrations** group, click **Pictures**. Navigate to your **Word Files** folder and double-click the picture of **Goldy**.
- **a6.** With Goldy selected, on the **Picture Format** tab, in the **Size** group, click the launch dialog button. Uncheck the box to the left of **Lock aspect ratio**.

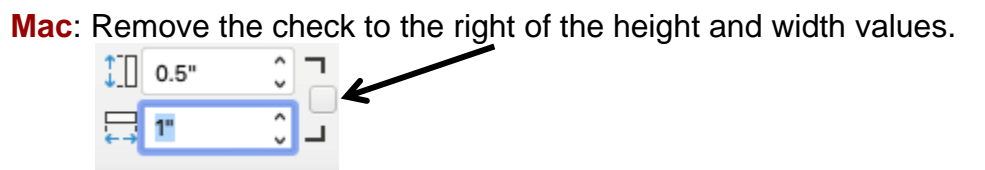

In the **Height** group enter **0.5"**. In the **Width** group enter **0.5"**.

On the **Picture Format** tab, in the **Arrange** group, click **Wrap Text** and select **In Front of Text** and drag into position.

**Mac**: Right-click the picture, point to **Wrap Text**, select **In Front of Text**.

**a7.** On the **Mailings** tab, in the **Write & Insert Fields** group, click **Update Labels**.

*Do NOT submit for grading the Sample Exam Questions for Word*

# Information on the Word Exam

The second exam will cover only Word. You **may not submit** any Word homework on or after the day the exam is sent to you.

- **Date and Time**: Check your syllabus for the date and time.
- **Location**: On your own Windows or Macintosh computer.
- **Time Allowed**: I will email the exam to you in the morning, and you will have to upload your zipped solution folder to Canvas by the afternoon of the next day.
- **Materials**: I will email you a pdf copy of the exam questions and the original files you are to modify.
- **Submission**: You will submit your exam in the same way as you did for the homework except you will NOT send in pdf files. Instead, you will submit your modified Word files so that I can see your field codes as well as the regular text. **Do the exam as soon as you get it.** Do not wait until the last minute. If you miss the submission deadline you will receive a score of 0.
- **Preparation**: Be sure you have gone over the **Sample Exam Questions for Word** a few times before exam day. Be sure you have a **reliable internet connection** and computer. You may use either a Windows computer or a **Mac**. The exam will work on both platforms.
- **Questions**: If you have questions during the exam, email me. Of course, I will not give you any help or hints, but if you think something is wrong with your copy of the exam let me know immediately.
- **Honesty**: The exam is open book and notes, but you may NOT discuss the exam or get any help from anyone else or do the exam with anyone else. Doing so will result in your receiving a 0 for the exam and an F for the course.

# Project 11 PowerPoint Chapter 1: Getting Started

**Step 1 Read** Read the introductory material on pages 743-745 of the textbook.

**Step 2 Activities** Turn on the computer and do the following:

**Project 1A:** Start at the top of page 747.

Instead of **Activity 1.01 step 5** (page 749) do the following:

**1.** In the upper right corner of your screen, click the **X** to close PowerPoint. Do **NOT** save your file.

*You are not going to use sub folders (e.g., PowerPoint Chapter 1). Instead, so you can see them all at once, save all your PowerPoint files in the PowerPoint Files folder you downloaded on page S[G11.](#page-12-0)*

- **2.** Navigate to your **PowerPoint Files** folder and open **01A\_KWT\_Overview**, which is one of the files you downloaded at the start of the term.
- **3.** Save the file in your **PowerPoint Files** folder using the name **LastName\_FirstName\_1A\_KWT\_Overview**
- **4.** Starting with **Activity 1.02** (page 747), complete the Activities through step 7 of **Activity 1.14** on page 766. Do **NOT** do steps 8 and 9 in **Activity 1.14** on page 766. Do **NOT** do **Activities 1.15 through 1.16** on pages 767-769.
- **5. Return here** when you have completed Project 1A on page 766.

*Do NOT do GO! With Google Slides*

**Project 1B:** When you have completed Project 1A, start at the top of page 773.

Instead of **Activity 1.17 step 1** do the following:

- **1.** Navigate to your **PowerPoint Files** folder and open **p01B\_Seattle**, which is one of the files you downloaded at the start of the term.
- **2.** Save the file in your **PowerPoint Files** folder using the name **Lastname\_Firstname\_1B\_Seattle**
- **3.** Complete the rest of the Activities through step 7 on page 790. Do **NOT** do steps 8 and 9 in **Activity 1.33** on page 790.
- **4. Return here** when you have completed Project 1B on page 790.

*Do NOT do GO! With Google Slides or GO! To Work*

### HW11-1 Overview (Based on Project 1A)

- **Problem:** How can you create an electronic presentation suitable for large audiences?
	- a. Open the presentation **Lastname\_Firstname\_1A\_KWT\_Overview**, which you created while following the directions in the textbook and saved on page 766.
	- b. Save the document to your **PowerPoint Files** folder using the name **HW11-1 HWID 1A KWT Overview Done**
	- c. On the **Design** tab, in the **Customize** group, click **Slide Size**.

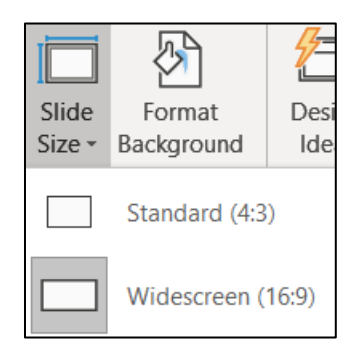

Notice that this slide is set to **Widescreen** format, that is, a **16 to 9** ratio of width to height. **Standard** dimensions have a **4 to 3** ratio of width to height. Most of the presentations are in **Widescreen** but feel free to change the ratio to **Standard** if you wish.

- d. To make the text easier to read, in **Slide 5** change the paragraph to three columns by doing the following:
	- **1.** On **Slide 5**, **About Our Company**, click anywhere in the bottom textbox.
	- **2.** On the **Home** tab, in the **Paragraph** group, click the **Align Text** arrow and select **More Options**.

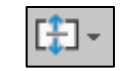

- **3.** In the **Format Shape** pane, click **Text Options** and then click **Do not AutoFit**. This will allow the text to stay the same size when you insert the columns.
- **4.** Click **Columns** and set the **Number** to **3** and the **Spacing** to **0.5**.

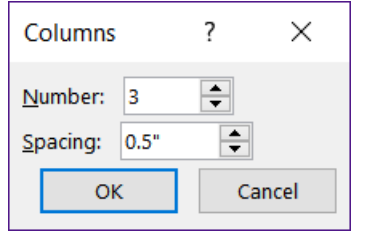

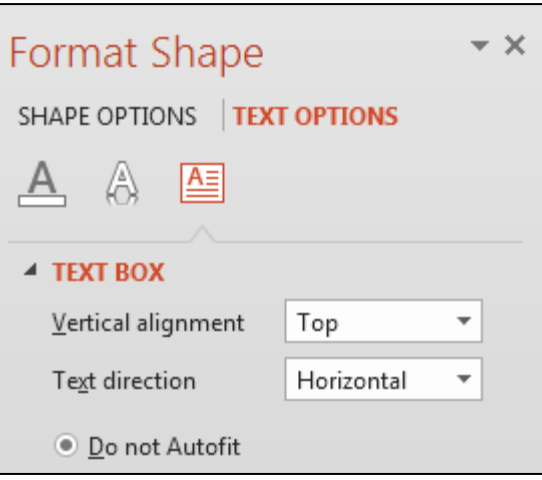

- **5.** Click **OK**.
- **6.** On the **Home** tab, in the **Paragraph** group, click the **left align** button.

Printer

Adobe PDF

Ready

- e. Set up a **HANDOUT** for printing by doing the following:
	- **1.** Tap **Ctrl + p**.

Under **Printer**, click the arrow and select **Adobe PDF**.  $\mathbf{S}$ 

**Mac**: Don't try to make the PDF until you are ready to submit the file. See page **S[G322](#page-323-0)**.

In the box next to **Slides**, type **1,3,4,5** (you do not want slide 2 printed).

Click the **Full Page Slides** arrow and, under **Handouts**, select **4 Slides Horizontal**. This will print a handout rather than slides.

From the **Orientation** drop-down menu, select **Landscape Orientation**.

From the **Grayscale** drop-down menu, select **Color**.

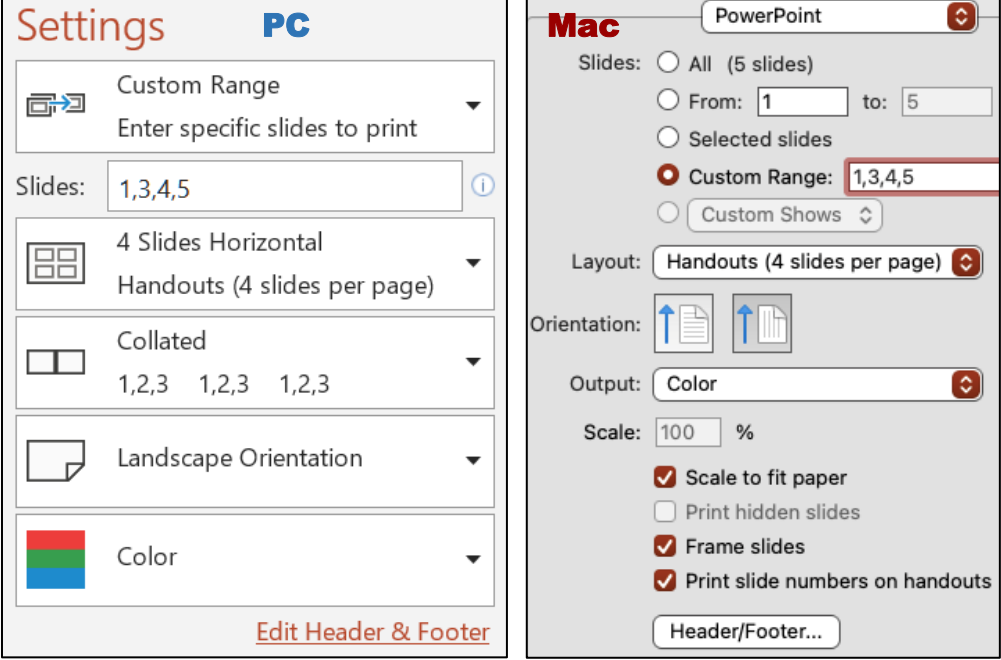

- **2.** At the bottom of the **Settings** screen, click **Edit Header & Footer** and then click the **Notes and Handouts** tab. Set up the handout as follows:
	- Include the **Date and time**, **updated automatically**. From the drop-down menu, choose the format that shows **Day, Month Date, Year**.
	- Include the **Page number**.
	- Do not include a **Header**.
	- Check the **Footer** box and type the name of the file in the footer. **HW11-1 HWID 1A KWT Overview Done** Unlike Excel and Word, PowerPoint does not have an automatic way of inserting the file name so you must insert it manually.

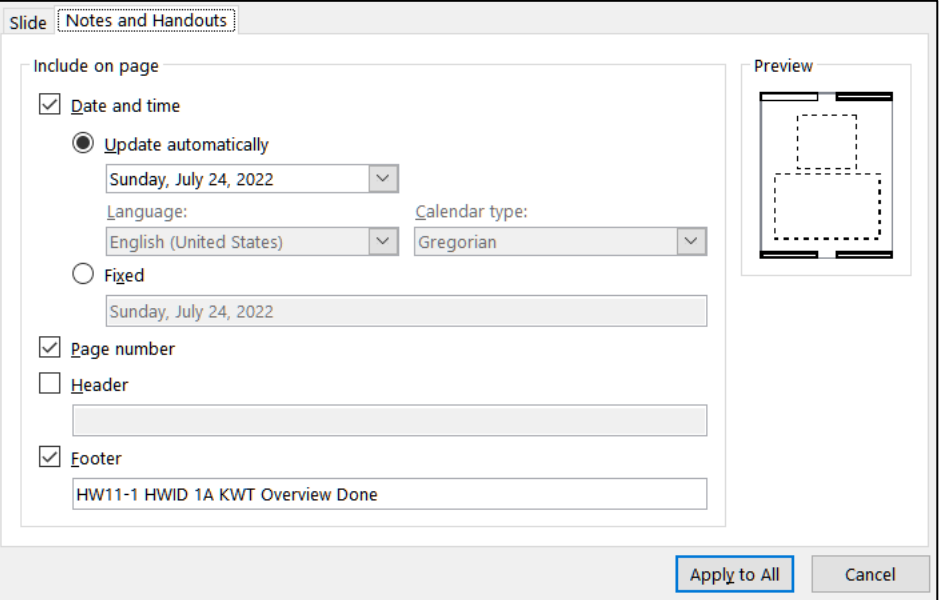

**3.** Click **Apply to All** and compare the preview with the key. Depending on your printer, the bottom edge of the footer may be partially cut off, like this:

HW/11-1 HWID 1A KWT Overview Done

If that happens, you can do the following to fix it:

- Tap the **Esc** key to cancel printing.
- On the **View** tab, in the **Master Views** group, click **Handout Master**.
- Click an edge of the textbox that contains the file name, hold down the **Shift** key, and click on an edge of the textbox that contains the page number. This selects them both.
- Drag up a bit.

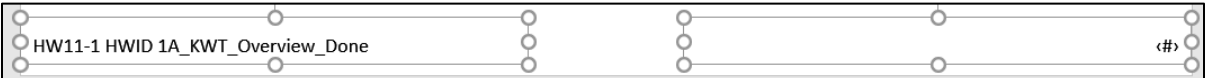

- On the **Handout Master** tab, in the **Close** group, click **Close Master View**.
- **4.** Tap **Ctrl + p** and compare the preview with the key. Make needed corrections, save the presentation, and close it.

#### HW11-2 Seattle Itinerary (Based on Project 1B)

- **Problem:** How can you edit and format a presentation and include custom transitions between slides?
	- a. Open the presentation **Lastname\_Firstname\_1B\_Seattle**, which you created while following the directions in the textbook and saved on page 790.
	- b. Save the document to your **PowerPoint Files** folder using the name **HW11-2 HWID 1B Seattle Done**
- c. Tap **Ctrl + p** and set up to print a **handout** as follows:
	- $\bullet$  Has slides 1, 3, 4, 5, 6, and 7 (do not print slide 2).
	- Six slides horizontal per page.
	- Portrait orientation.
	- Color.
	- Date, updated automatically, in the format Day, Month Date, Year.
	- Page number but no header.
	- Name of the file in the footer.

Compare the preview with the key. Make needed corrections, save the presentation, and close it.

#### HW11-3 Bird

- **Problem:** How can you add graphics to a PowerPoint presentation and then edit the images?
	- a. Open the presentation **HW11-3 Bird Original**, which is one of the files you downloaded at the start of the term.
	- b. Save the presentation in the **PowerPoint Files** folder using the name **HW11-3 HWID Bird Done**
	- c. Paste a picture of a bird into the slide by doing the following:
		- **1.** Look in the **PowerPoint Files** folder and double-click on the Word file **HW11-3 Bird Graphic WORD Original**, which is one of the files you downloaded at the start of the term. This is a Word file so you cannot open it from within PowerPoint.
		- **2.** Select the picture of the bird, copy it, and then close Word.
		- **3.** Switch to **PowerPoint** and paste the picture. If the **Design Ideas** pane opens, close it.

If your slide shows gridlines and you want to get rid of them, on the **View** tab, in the **Show** group, click the box to the left of **Gridlines** to remove the check. I left mine in.

- d. Adjust the image so that it is a "washout" (a grayscale picture, sometimes called a "watermark"). Place it behind the text on the slide by doing the following:
	- **1.** Right-click the bird and select **Format Picture** to open its pane.
	- **2.** Click the **Picture** icon **and then click the arrow next to Picture Color.**
	- **3.** To the right of **Recolor**, click the arrow and select **Washout**.

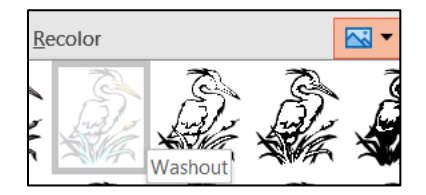

The picture now is much lighter, washed out like faded jeans.

- **4.** Click the **Size and Properties** button If necessary, click the **Size** arrow to open its menu.
- **5.** Put a check in the **Lock aspect ratio** box so that when you change one of the dimensions the other dimension will change to keep the height to width ratio the same.

**Mac**: Put the check to the right of the height and width values.

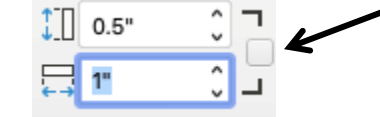

- **6.** Change the height to **6** inches and tap **Enter**. Center the image below the title.
- **7.** Notice that the bird is blocking some of the text. To fix this, right-click the bird, choose **Send to back**, and then **Send to Back**. Now the bird is behind the text.

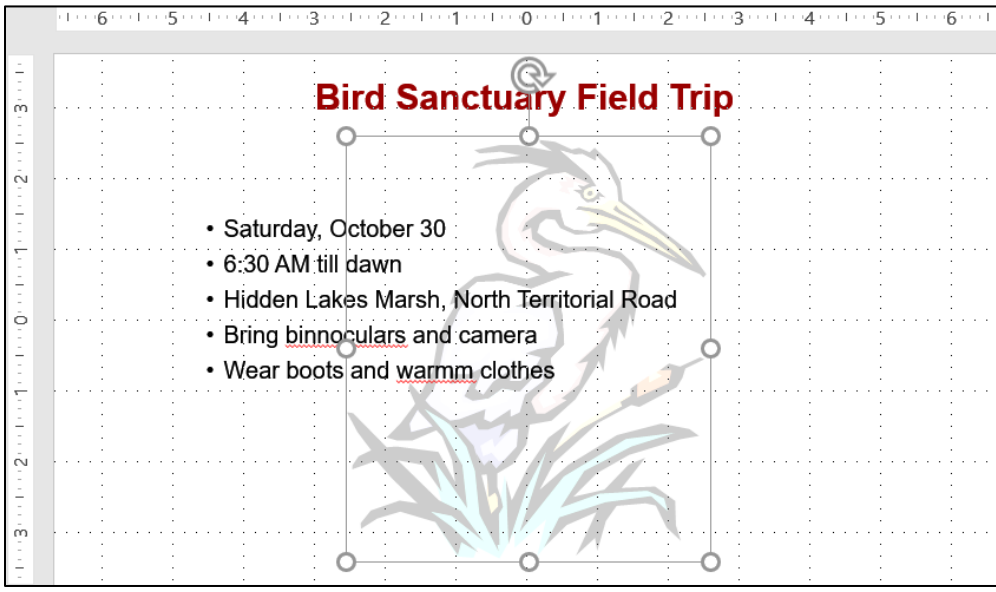

- e. Duplicate the slide and adjust the image on the new slide by doing the following:
	- **1.** In the **Slides/Outline** pane (on the left), right-click the slide and select **Duplicate Slide**. This makes an exact copy of the slide and makes the new copy active.
	- **2.** For this new slide, you want the text to go only halfway across the screen. Click anywhere on the bulleted text to display the textbox, click the right center resize handle (the little circle on the middle of the right side of the rectangle), and drag to the left until the textbox is half its original size.
- f. Crop, resize, and move the picture so that only the head of the bird appears in the lower right corner of the slide by doing the following:
	- **1.** Click the picture. In the **Format Picture** pane, click the picture icon, and then click **Reset**. This restores the picture to its original form.
	- **2.** On the **Picture Format** tab, in the **Size** group, click the **Crop** arrow and select **Crop**.

**3.** Move the cursor to the bottom left cropping handle,  $\Box$  press and hold the mouse button, and drag up and right until you just reach the shoulder of the bird. Then, let up on the mouse button

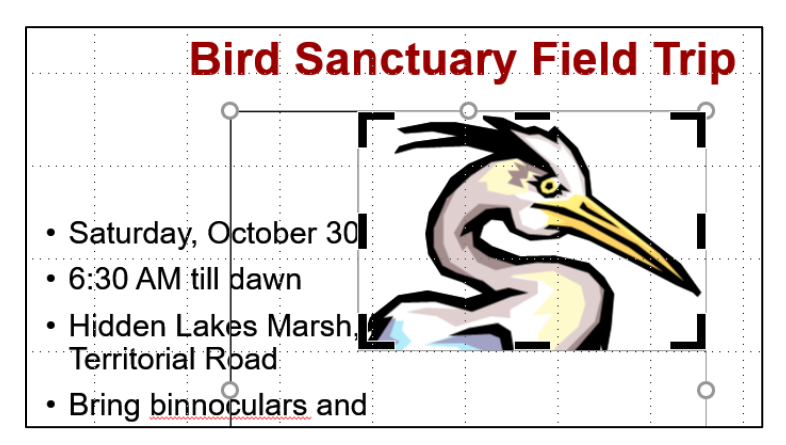

- **4.** Once again, click the **Crop** button to turn off the cropping feature.
- **5.** Make the height 4 inches and drag the picture to lower right corner.
- g. Apply a light blue blended background to the slide by doing the following:
	- **1.** Move the pointer to a blank area of the slide, right-click, and choose **Format Background** to open its pane.
	- **2.** If necessary, click the arrow next to **Fill** to display its options and then click the button next to **Gradient fill** to apply a colorful background.
- h. On the **Review** tab, in the **Proofing** group, click **Spelling** and fix the errors.
- i. If necessary, remove the slide numbers from the slides by doing the following:
	- **1.** Be sure nothing is selected and, on the **Insert** tab, in the **Text** group, click **Insert Slide Number**.
	- **2.** On the **Slide** tab, uncheck **Slide number**.
	- **3.** Click **Apply to All**.

In my version of Office 365 I cannot remove the slide numbers from the handouts!

- j. Tap **Ctrl + p** and set up to print a **HANDOUT** as follows:
	- Has both slides.
	- Two slides per page.
	- Portrait orientation.
	- Color.
	- Date, updated automatically, in the format Day, Month Date, Year.
	- Page number but no Header.
	- Name of the file in the footer.

Compare the preview with the key. Make needed corrections, save the presentation, and close it.

**Step 4 Submit** Now, submit the following handouts (not slides).

<span id="page-323-0"></span>**Mac**: When you tap **Command + P** to open the **Print** dialog, at the bottom left corner of the **Settings** screen, you should see **PDF** if it is not there, click the arrows to the right of **PowerPoint** and select **Print Mode**. At the bottom of the window, click the **PDF** arrow, select **Save as PDF** and then click **Save**.

Use these names for the pdf files:

**HW11-1 HWID 1A KWT Overview Done** – This is a Handout of slides 1,3,4,5 **HW11-2 HWID 1B Seattle Done –** This is a Handout of slides 1,3,4,5,6,7 **HW11-3 HWID Bird Done** – This is a Handout of all slides

Create a pdf file of the output for each of the above, place them in a folder called **HW11 HWID LastName, FirstName**, zip the folder and, by the due date, upload it to the Canvas folder **HW11 PowerPoint Chapter 1: Getting Started**.

**Step 5 Backup** Now would be a good time to backup your files.
# Project 12 PowerPoint Chapter 2: Formatting Presentations

**Step 1 Read** Read the introductory material on page 813 of the textbook.

**Step 2 Activities** Turn on the computer and do the following:

**Project 2A:** Start at the top of page 815.

Instead of **Activity 2.01 step 1** do the following:

- **1.** Navigate to your **PowerPoint Files** folder and open **p02A\_Safety**, which is one of the files you downloaded at the start of the term.
- **2.** Save the file in your PowerPoint Files folder using the name **LastName\_FirstName\_2A\_Safety**
- **3.** Complete the rest of the Activities through step 7 on page 838. Do **NOT** do steps 8 and 9 in **Activity 2.21** on page 838.
- **4. Return here** when you have completed Project 2A on page 838.

*Do NOT do GO! With Google*

**Project 2B:** When you have completed Project 2A, start at the top of page 843.

Instead of **Activity 2.22 step 1** do the following:

- **1.** Navigate to your **PowerPoint Files** folder and open **p02B\_Celebrations**, which is one of the files you downloaded at the start of the term.
- **2.** Save the file in your PowerPoint Files folder using the name **Lastname\_Firstname\_2B\_Celebrations**
- **3.** Complete the rest of the Activities through step 5 on page 854. Do **NOT** do steps 6 and 7 in **Activity 2.34** on page 854.
- **4.** Do **NOT** do **Activity 2.35** on pages 854-855.
- **5. Return here** when you have completed Project 2B on page 854.

*Do NOT do GO! With Google Slides or GO! To Work*

**Step 3 Homework** After you have completed Projects A and B for this Chapter, return here, do the problems listed below, and turn them in for grading.

### HW12-1 Safety (Based on Project 2A)

- **Problem:** How can lists, pictures, textboxes, and shapes be added to a PowerPoint presentation?
	- a. Open the presentation **Lastname\_Firstname\_2A\_Safety**, which you created while following the directions in the textbook and saved on page 838.
	- b. Save the document to your **PowerPoint Files** folder using the name **HW12-1 HWID 2A Safety Done**
	- c. For the first slide, change the font color to red and the background color to white. This will save a lot of ink if you ever have to print it.
	- d. Tap **Ctrl + p** and set up to print a handout as follows:
		- Has all six slides.
		- Six slides horizontal per page.
		- Portrait orientation.
		- Color.
		- Date, updated automatically, in the format Day, Month Date, Year.
		- Page number but no header.
		- Name of the file in the footer.

Compare the preview with the key. Make needed corrections, save the presentation, and close it.

### HW12-2 Celebrations (Based on Project 2B)

- **Problem:** How can specially formatted artwork be created and added to a PowerPoint presentation?
	- a. Open the presentation **Lastname\_Firstname\_2B\_Celebrations**, which you created while following the directions in the textbook and saved on page 854.
	- b. Save the document to your **PowerPoint Files** folder using the name **HW12-2 HWID 2B Celebrations Done**
	- c. Tap **Ctrl + p** and set up to print a handout as follows:
		- Has slides 3, 4, 5 only.
		- Three slides per page.
		- Portrait orientation.
		- Color.
		- Date, updated automatically, in the format Day, Month Date, Year.
		- Page number but no header.
		- Name of the file in the footer.

Compare the preview with the key. Make needed corrections, save the presentation, and close it.

### HW12-3 Graphics and Sound

**Problem:** How can graphics sound be added to a PowerPoint presentation?

- a. Start PowerPoint and open a blank presentation. Change the slide layout to **Blank** (**Home**, **Slides**, **Layout**, **Blank**).
- b. Set the background for the slide to the canvas texture fill (right-click, **Format Background**, **Fill**, **Picture or texture fill**, click the second texture in the first row).
- c. Save the document to your PowerPoint Files folder as **HW12-3a HWID Graphics and Sound Done**
- d. Add some drawing objects by doing the following:
	- **1.** If the ruler or gridlines are not showing, turn them on (**View**, **Show**, **Ruler**, **Gridlines**).
	- **2.** On the **Insert** tab, in the **Illustrations** group, click the **Shapes** arrow and choose **Rectangle: Rounded Corners**. The mouse pointer will turn into a cross  $+$
	- **3.** Move the mouse pointer onto the slide, and then click and drag to produce a small square.

On the **Drawing Format** tab, in the **Size** group, change the **Height** and **Width** to **2 inches**.

- 
- **4.** Click inside the square and type **Access**.
- **5.** Make the font Arial Black, 24 pt, and yellow. If necessary, center align the text within the box.
- **6.** Insert a diamond that is 2 inches high and 3 inches wide. You can start from scratch, as you did for the rectangle, or you can use the **Format Painter** as you did in Word and Excel to copy the text formatting quickly. Inside, type **Hard**, tap **Enter**, and type **Work**.
- **7.** Insert an oval that is 1.5 inches high and 3.5 inches wide. Inside, type the word **Excellence**.
- e. Add some lines to connect the three shapes by doing the following:
	- **1.** On the **Insert** tab, in the **Illustrations** group, click **Shapes**, and then **Connector: Elbow**.

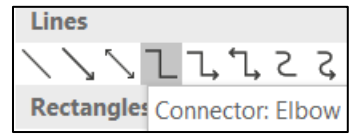

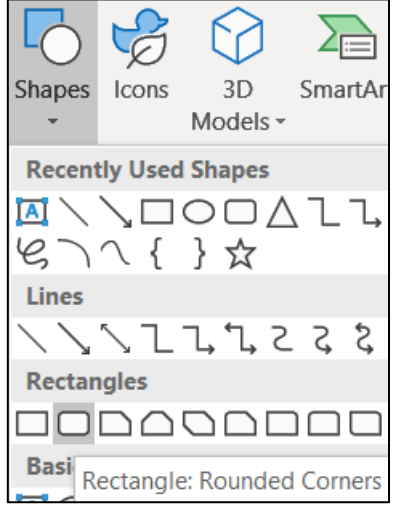

**2.** Move the mouse pointer, which is now a cross, to the middle of the right side of the square and then click and drag to the right and down to connect to the top center of the diamond and release the mouse button.

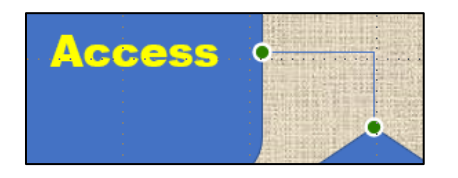

The green dots show the objects are "connected" by the line. When you move an object, the line will stay connected and move with the object.

With the new line still selected, on the **Drawing Format** tab, in the **Shape Styles** group, click the **Shape Outline** arrow and select **Weight** and then **3 pt**. Change the line color to **red**.

**3.** Use the same technique to add a connector between the oval and the diamond. A quick way to do this is to select the line you just created and tap **Ctrl + d**. This duplicates the line. Then, drag the ends to the proper locations. The ends will be green dots when the connections are correct.

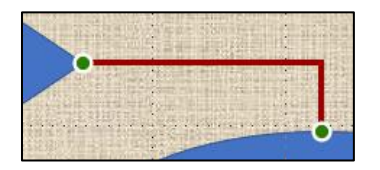

f. Add some textboxes by doing the following:

It will be easiest if you create the textbox at an arbitrary location on the slide and then use the mouse or arrow keys to position it after you have entered the text and formatted it.

- **1.** On the **Insert** tab, in the **Text** group, click **Text Box**.
- **2.** Draw a textbox. Make the height 0.5 inch and the width 2. Type **Plus** in the box. Make the font Arial, red, 24 pt, and bold. Use **Ctrl + d** to duplicate the **Plus** box and then change the text to **Equals**.

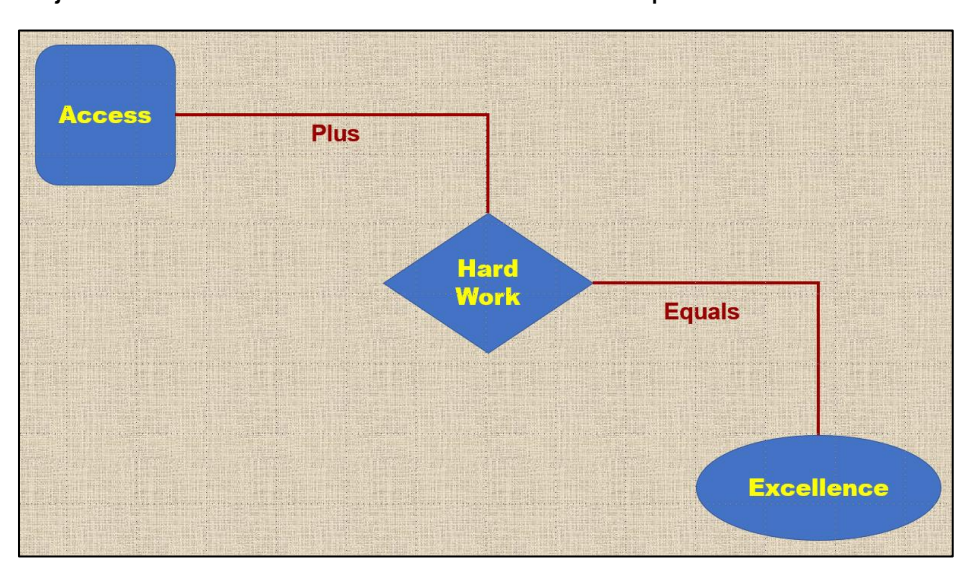

Adjust the locations of the textboxes and shapes as shown.

- g. Insert a couple of photos by doing the following:
	- **1.** On the **Insert** tab, in the **Images** group, click **Pictures**. Navigate to your **PowerPoint Files** folder and select **HW12-3b Photo Original.jpg**, which is one of the files you downloaded at the start of the term.
	- **2.** Click **Insert**.
	- **3.** Make the photo height **3.5** inches.
	- **4.** Move the photo to the lower left corner of the slide.
	- **5.** Insert the picture **HW12-3c Goldy Original**, which is one of the files you downloaded at the start of the term.
	- **6.** Make the picture height **2.5** inches.
	- **7.** Move the picture to the upper right corner of the slide.
	- **8.** The background of the image covers up the slide background. You can remove the background, if you wish, by doing the following (*this is a bit tricky so it is optional*):
		- With the image still selected, on the **Picture Format** tab, in the **Adjust** group, click **Remove Background**. This makes the part of the image look magenta. That is the part which will be removed. Notice that it cuts off part of the large **A** and part of Goldie.

<span id="page-328-0"></span>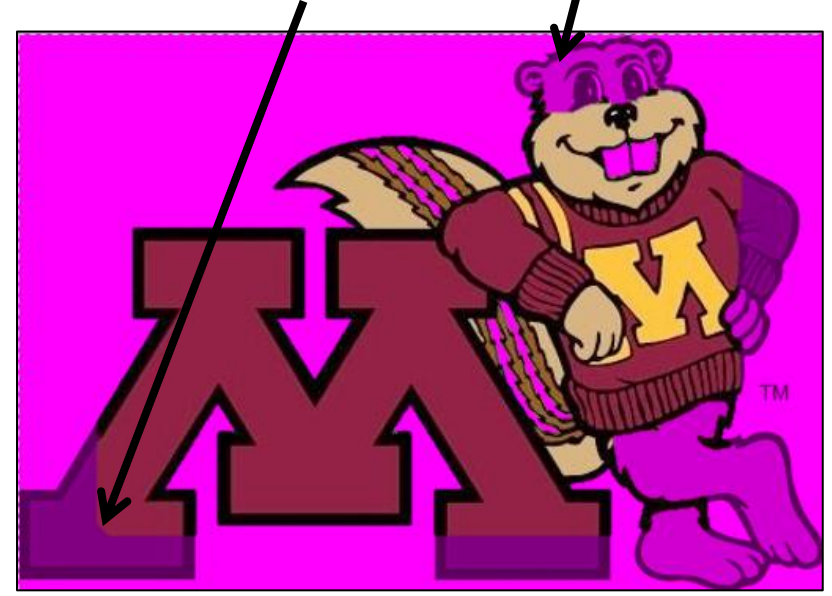

- On the **Picture Background Removal** tab, in the **Refine** group, click **Mark Areas to Keep**. This will produce a little white pencil. Now the tricky part. Click those areas of Goldy and the M that you want to keep. It takes some trial and error. Clicking at various points removes the magenta in blocks, which are not obvious!
- On the **Background Removal** tab, click **Keep Changes** and the texture background will show through.
- h. Add a sound clip from an audio file that is already on your computer.
	- **1.** On the **Insert** tab, in the **Media** group, click the **Audio** arrow and select **Audio on My PC**. Navigate to your **PowerPoint Files** folder and doubleclick **HW12-3d Audio Kottke Original**, which is one of the files you downloaded at the start of the term. The file will be inserted. This is a clip of guitarist Leo Kottke.
	- **2.** Drag the speaker icon to the center bottom of the slide.
	- **3.** Click the play arrow  $\|\cdot\|$  to hear a preview.
- i. Add sound clips from a large U of M audio database. Since you are a U of M student you have access to a huge number of free video and audio files that can be downloaded and used as you wish.

#### **If you have trouble with the following you can skip it and move on to part j.**

If you are working from off campus, you will have to connect to the U through a **VPN** (**V**irtual **P**rivate **N**etwork). The directions for installing a **VPN** client are at <https://it.umn.edu/services-technologies/virtual-private-network-vpn>

- Cisco AnyConnect **1.** To open the **VPN** client, on the **Taskbar**, click the **Show VPN: Disconnected hidden icons** arrow and click **Cisco AnyConnect** R, **VPN: Disconnected**. ष़— ඟ **2.** From the down-arrow, select **AnyConnect-UofMvpnFull** Cisco AnyConnect Secure Mobility Client  $\times$ VPN: Ready to connect. AnyConnect-UofMvpnFull Connect ahah<br>cisco ΦO
- **3.** Click **Connect** and enter your internet ID and email password. Click **OK** and join the full-tunnel network.

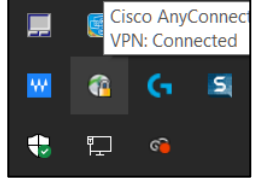

- **4.** Open your web browser, and type the following in the address box: <https://it.umn.edu/stock-content-0>
- **5.** Scroll down a bit and you will see:

# **Getting Started**

VideoBlocks: 100,000+ clips of stock video, Adobe After Effects templates, motion backgrounds and more.

AudioBlocks: Royalty-free production music, sound effects, and loops.

GraphicStock: Royalty-free photos, vectors, illustrations & other design elements.

- **6.** Click **AudioBlocks**.
- **7.** Select **Sound Effects** from the drop down menu in the top center of the window.
- **8.** Type **Applause** in the search box.

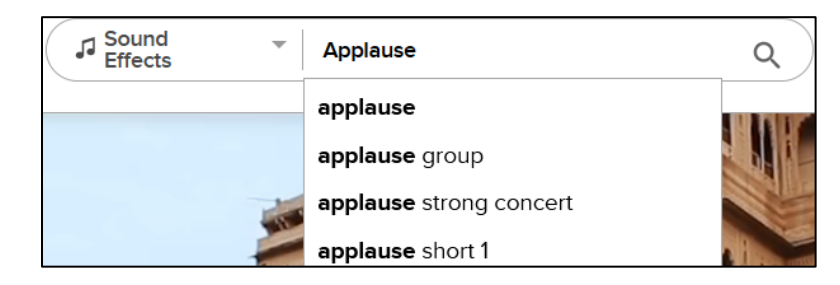

**9.** Click **Applause** at the top of the list.

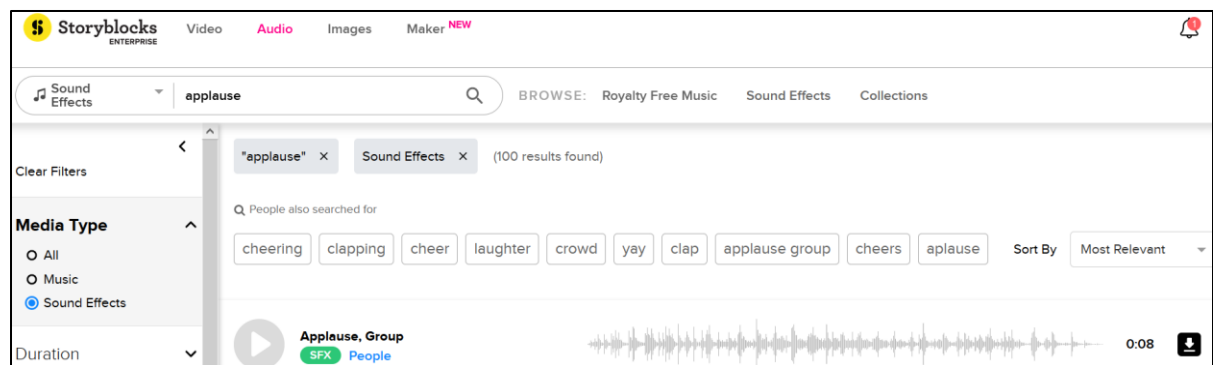

To play a clip, click its **Play** arrow.

- **10.** Choose one of the clips. On the right, find its download icon. Download
- **11.** Click the download icon and select **MP3** <sup>48</sup> .
- MP3 **12.** A dialog box will appear allowing you to **Open** or **Save** the **WAV** file. Click the button next to **Save File** and then click **OK**. The file will be downloaded to your **Downloads** folder as an **MP3** file.
- **13.** Rename the file **HW12-3e Audio Applause U Database**. Drag the file to your **PowerPoint Files** folder.
- **14.** Close your browser. Open the **VPN** client on the **Taskbar**, click the **Show hidden icons** arrow, click **Cisco AnyConnect**, and then click **Disconnect**. Close the **Cisco** dialog box.
- **15.** Insert the new audio clip and drag its icon so it is just above the other audio icon.

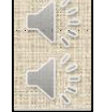

 $0:07$ 

±

**16.** Click the top icon (applause). On the **Audio Playback** tab, in the **Audio Options** group, from the **Start** box select **Automatically** and then put a check next to **Hide During Show**.

Repeat this for the bottom icon.

<sup>48</sup> **MP3** (also known as **MPEG-3**) is the designation for a group of audio and video coding standards agreed upon by the **M**oving **P**icture **E**xperts **G**roup (**MPEG**). It was released in 1993.

**SG330 PROJECT 12 POWERPOINT CHAPTER 2: FORMATTING PRESENTATIONS**

- **17.** Tap **F5** to start the slide show. Remember, on a laptop you may need to use the **fn** key also. The clapping will start as soon as the show starts and then the music will play.
- **18.** Tap the **Esc** key to end the slide show.
- j. Tap **Ctrl + p** and set up to print a **handout** as follows:
	- Has the one slide. If one slide handout is not an option, use 2 slide handout.
	- One slide per page.
	- Landscape orientation.
	- Color.
	- Date, updated automatically, in the format Day, Month Date, Year.
	- Page number but no header.
	- Name of the file in the footer.

Look at the bottom of the **Print Preview**. Depending on your printer, you may see that the footer is partially cut off at the bottom.

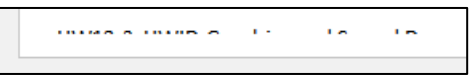

You can fix that as you did on page **S[G318](#page-319-0)**.

If necessary, tap **Ctrl + p** again and compare the preview with the key. Make needed corrections, save the presentation, and close it.

#### HW12-4 Poster

**Problem:** How can a PowerPoint presentation be transformed into a very large poster suitable for display at a research conference?

PowerPoint is useful when one person wants to present information to an audience and there is a computer and projector available. PowerPoint can also be used to create large posters that can be displayed in a room or hall where people are walking by. In such a setting, people can read the posters that have topics which interest them. Typically, the person who made the poster is available to have one-on-one discussions of their work with passers-by.

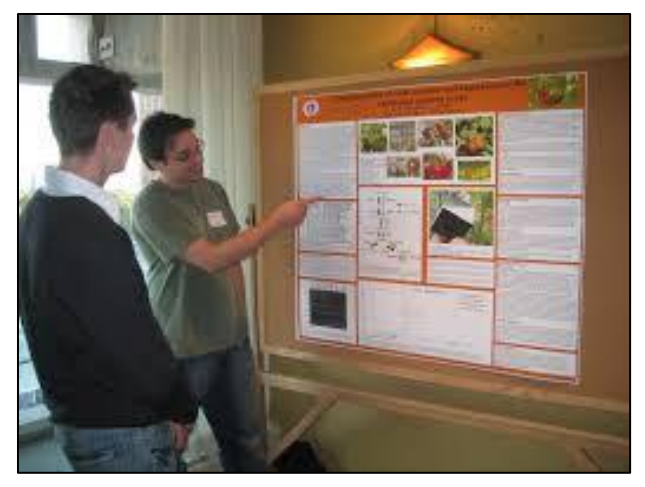

In this project, you will create a large poster by modifying one of your previous PowerPoint presentations. More information, useful tips, and some nice templates can be found at <http://www.craftofscientificposters.com/>

One of their templates is included in your **PowerPoint Files** folder under the name **HW12-4 PowerPoint Poster Template Original**

a. Open the presentation **HW12-3a HWID Graphics and Sound Done**, which you created for **HW12-3**.

- 
- b. Save the presentation to your **PowerPoint Files** folder using the name **HW12-4 HWID Poster Done**
- c. Modify the slide by doing the following:
	- **1.** Delete the two sound icons.
	- **2.** On the **Design** tab, in the **Customize** group, click **Slide Size**.
	- **3.** Select **Custom Slide Size**.
	- **4.** In the **Slides sized for** box click the arrow and select **Custom**.
	- **5.** Set the width to **40** inches and the height to **32** inches. Be sure the **Orientation** is **Landscape**.

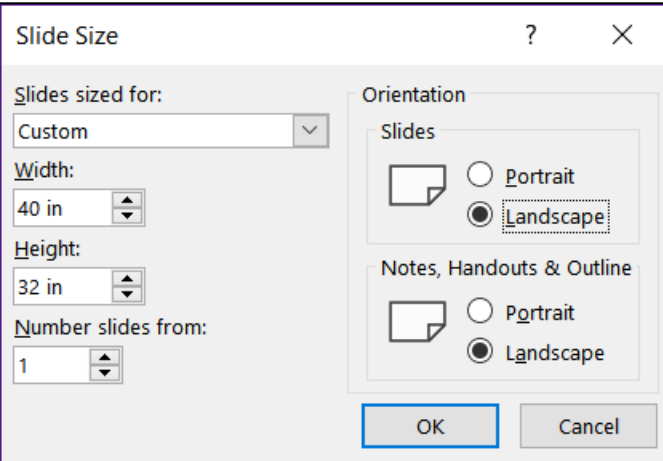

- **6.** Click **OK** and then click **Maximize**.
- **7.** Move the **Access** square so its top is at about 12 inches on the vertical ruler. Notice how the connector line stays attached to the shape.

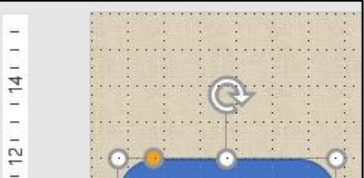

Move the **Excellence** oval so its bottom is at about 10 inches.

- **8.** Resize **Goldy** to be 3 inches high and 4 inches wide (remember to uncheck **Lock aspect ratio**). Move the image to the upper right corner of the slide.
- **9.** Make the height of the photo 8 inches and the width 12 inches. Move the image to the lower left corner.
- **10.** Right-click one of the red connectors and select **Format Shape** to open that pane. Click the paint bucket and **Line** and change the **Width** to **20 pt**. Click the other connector and change its **Width** to **20 pt**.
- **11.** Change the font of **Plus** and **Equals** to Arial Black. Readjust the positions so they are centered just below their connectors.
- **12.** Insert a textbox at the top of the slide with the text **General College University of MN**. Make the text Arial Black and 128 pt. Adjust the textbox size so the text is all on one line and in the upper left of the slide.

**13.** Insert a textbox at the top of the slide under the word **College** and type **Presented by HWID** (use your HWID). Make the text purple Arial Black and 88 pt. Adjust the textbox as shown below:

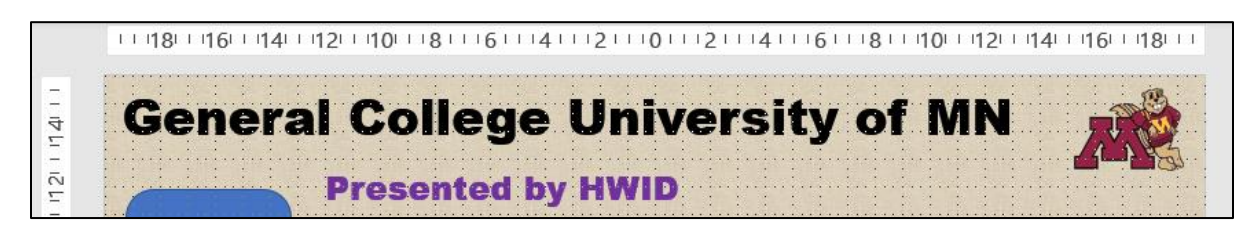

**14.** Insert another textbox above the photo and enter the following text in bold 66 pt Arial. You can either type the text or copy it from the file **HW12-4 PowerPoint Poster Text Original**, which is one of the files you downloaded at the start of the term, and then paste it.

**Mission: To develop, through teaching, research, and service, the potential for baccalaureate education in students who are serious about fulfilling their previously undeveloped or unrecognized academic promise***.*

Make the textbox 8 inches high and 15 inches wide.

**15.** Just below **Goldy**, enter this text in bold 66 pt Arial.

**Purpose: GC provides entry to the University for students from a wide range of ethnic, social, and economic backgrounds who would like to pursue a four-year degree, but who lack the academic skills or records to realistically compete in a regular degree-granting college.** 

Make the textbox 9 inches high and 17 inches wide.

**16.** Just below **Excellence**, enter this text in bold 66 pt Arial.

**Students: The GC student cohort is comprised of approximately equal numbers of late-teen men and women, 33% of whom are students of color, and 68% of whom are on some form of financial aid.**

Make the textbox 5 inches high and 23 inches wide.

- **17.** Make the titles **Mission**, **Purpose**, and **Students** red.
- **18.** Adjust the textboxes so the slide looks like the following:

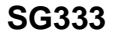

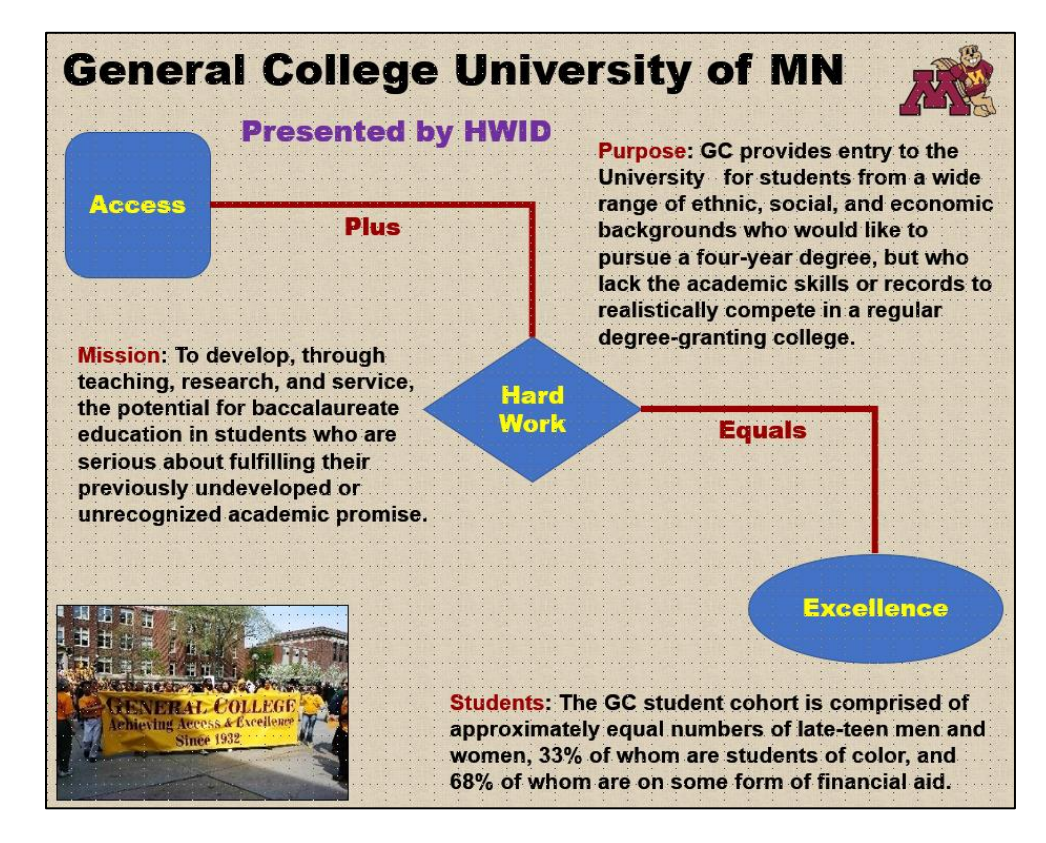

- d. The poster is ready to print. Because you will make a pdf of it to fit an 8.5 by 11 inch piece of paper, do the following:
	- **1.** Tap **Ctrl + p** to open **Print Preview**.
	- **2.** In the **Settings** group, click the **Full Page Slides** arrow and be sure there is a check next to **Scale to fit paper**.
	- **3.** Choose **Color**.
	- **4.** Compare the preview with the key. Make needed corrections, save the presentation, and close it.

If you want to print a poster on a large format printer you can use the lab in B060 Coffman Union. The cost is \$4.50 per square foot so the poster you created for this homework would run you about \$36. For details on printing, see

<http://it.umn.edu/services/all/academic-technology-spaces/computer-labs/large-format/>

If you are a CEHD student, you may be able to have your poster printed for free. For more information call the CEHD Dean's office at 612-626-9252 or drop by 104 Burton Hall.

**Step 4 Submit** Now, submit the following. The first three are HANDOUTS but the fourth is a SLIDE. Use these names for the pdf files:

**HW12-1 HWID 2A Safety Done** – This is a Handout **HW12-2 HWID 2B Celebrations Done** – This is a Handout of slides 3, 4, 5 **HW12-3a HWID Graphics and Sound Done** – This is a Handout **HW12-4 HWID Poster Done** – This is a SLIDE, not a Handout

Create a pdf file of the output for each of the above, place them in a folder called **HW12 HWID LastName, FirstName**, zip the folder and, by the due date, upload it to the Canvas folder **HW12 PowerPoint Chapter 2: Formatting Presentations**.

**Step 5 Backup** Now would be a good time to backup your files.

# Project 13 PowerPoint Chapter 3: Animation, Tables & Charts

**Step 1 Read** the introductory material on page 877 of the textbook.

**Step 2 Activities** Turn on the computer and do the following:

**Project 3A:** Start at the top of page 879.

Instead of **Activity 3.01 step 1** do the following:

- **1.** Navigate to your **PowerPoint Files** folder and open **p03A\_Trails**, which is one of the files you downloaded at the start of the term.
- **2.** Save the file in your PowerPoint Files folder using the name **LastName\_FirstName\_3A\_Trails**
- **2.** Complete the rest of the Activities through step 9 on page 900. Do **NOT** do steps 10 and 11 in **Activity 3.17** on page 900.
- **4. Return here** when you have completed Project 3A on page 900.

*Do NOT do GO! With Google*

*Do NOT do Project 3B*

**Step 3 Homework** After you have completed Project A **ONLY** for this Chapter, return here, do the problems listed below, and turn them in for grading.

#### HW13-1 Trails (Based on Project 3A)

- **Problem:** How can customizable backgrounds, themes, and animations be added to a PowerPoint presentation?
	- a. Open the presentation **Lastname\_Firstname\_3A\_Trails**, which you created while following the directions in the textbook and saved on page 900.
	- b. Save the presentation to your **PowerPoint Files** folder using the name **HW13-1 HWID 3A Trails Done**
	- c. To help your audience focus on what you currently are saying, it sometimes helps to dim previous bullets when a new one enters the screen. To see how this works, do the following:
		- **1.** Click **Slide 3** and select the three bullets.
		- **2.** On the **Animations** tab, in the **Advanced Animation** group, click **Animation Pane**.
		- **3.** In the **Animation Pane**, click the **Rectangle** arrow and select **Effect Options**.

**4.** Click the **After animation** arrow and select the color **brown**.

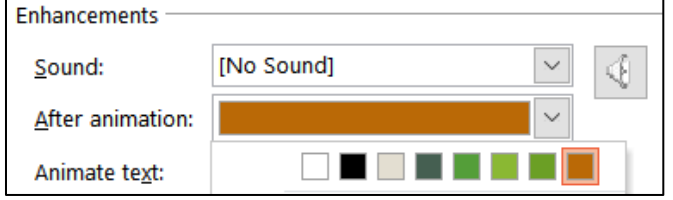

- **5.** Click the **Animate text** arrow and select **By letter**.
- **6.** Click **OK**.
- **7.** Click the **Slide Show** button on the **Status Bar** and click through the animations on this slide.

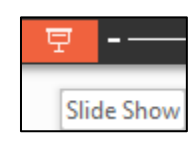

Animate text:

By letter All at once By word **By letter** 

- **8.** Repeat the process for **Slide 4**.
- **※** Content Place.. **9.** Click the photo. In the **Animation Pane**, **Content Place** is highlighted. The **5** means the photo will enter **after** the four bullets. To make the photo appear before the bullets, click the upward pointing triangle  $\blacktriangleright$ in the upper right corner of the pane. **Content Place** moves above **Rectangle** and the **5** changes to a **0**.

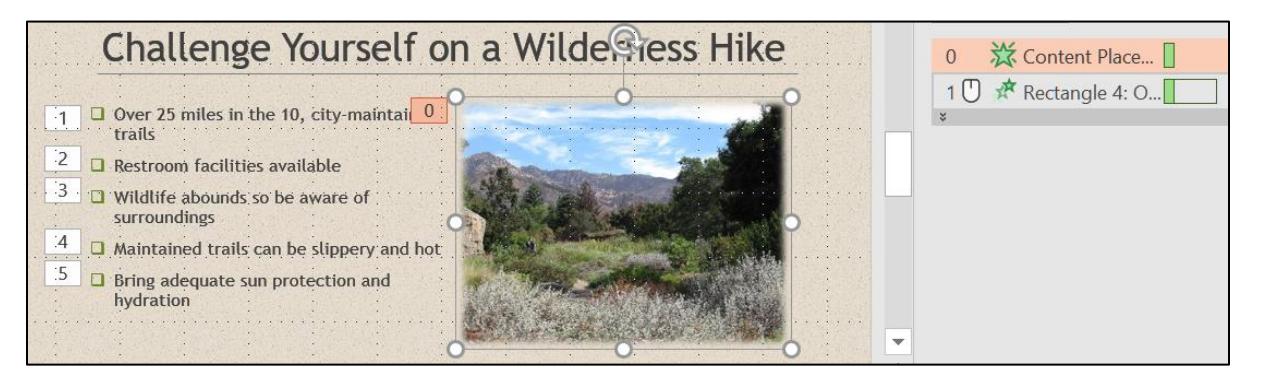

- d. Tap **F5** to play the slideshow and note how the animations work.
- e. Tap **Ctrl + p** and set up to print a handout as follows:
	- Has all six slides.
	- Six slides horizontal per page.
	- Portrait orientation.
	- Color.
	- Date, updated automatically, in the format Day, Month Date, Year.
	- Page number but no header.
	- Name of the file in the footer.

Compare the preview with the key. Make needed corrections, save the presentation, and close it.

#### HW13-2 Import from Word and Excel Documents

**Problem:** How can tables and charts created in Word or Excel be inserted into a PowerPoint presentation?

I asked you to **skip Project 3B** in the textbook because it shows you how to create tables and charts from within PowerPoint. You already know how to do that in Word and Excel so all you really need to learn is how to import them into PowerPoint. In this exercise, you will copy a table from a Word document and a range of cells from an Excel workbook and paste them into a PowerPoint presentation. In **HW13-3** you will import a chart from Excel.

- a. Open the **Word** document **HW13-2a Word School Attendance Table Original**, which is one of the files you downloaded at the start of the term. It is in your **PowerPoint Files** folder. Note that you cannot open it from within PowerPoint – you must double-click its icon in the **PowerPoint Files** folder to have Word open it.
- b. Copy the information by doing the following:
	- **1.** On the **Home** tab, in the **Clipboard** group (on the far left), click the **Clipboard** dialog box launcher **the clipboard** pane.
	- **2.** If necessary, click **Clear All** to delete any items stored on the clipboard.
	- **3.** Copy the title, **School Attendance**.
	- **4.** Select the table. Be careful to *not* include the **School Attendance** title or the paragraph mark at the bottom when you make your selection.
	- **5.** Copy the table.

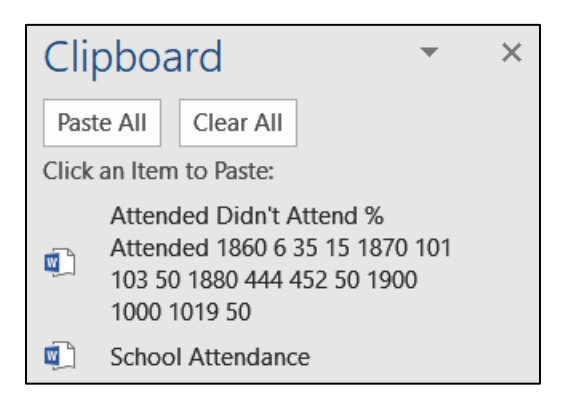

- **6.** Minimize Word but do NOT exit Word.
- c. Do the following to paste the Word items you just copied into PowerPoint.
	- **1.** Start PowerPoint, open a **Blank** presentation, and change the layout of the first slide to **Blank**.
	- **2.** Save the presentation to your **PowerPoint Files** folder using the name **HW13-2d HWID Import from Word and Excel Done**
- **3.** On the **Home** tab, in the **Clipboard** group, click the **Clipboard** dialog box launcher to open the **Clipboard** pane.
- **4.** In the **Clipboard** pane, click the title **School Attendance** to insert it.
- **5.** Change the font to 36 pt Arial Black. Move the title so it is near the top center of the slide.
- **6.** Click a blank area of the slide to deselect the title.
- **7.** In the **Clipboard** pane, click **Attended Didn't Attend...** to insert the table. If the **Design Ideas** pane opens, close it.
- **8.** On the **Table Layout** tab, in the **Table Size** group, change the width of the table to 9 inches and the height to 3 inches.
- **9.** Make the font bold 24 pt Arial.
- **10.** Move the table to the center of the slide. An exact way to do this is to, on the **Table Layout** tab, in the **Arrange** group, click the **Align** arrow and click **Align Center** to center the table horizontally. Do it again but this time click **Align Middle** to center the table vertically.
- **11.** Center the text in each cell both vertically and horizontally. Center the table on the slide (**Table Layout** tab, **Alignment**, **Center Horizontally**, **Center Vertically**).

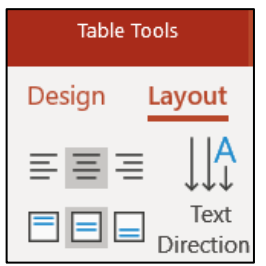

**12.** Apply a table style of your choice. I checked **Header Row**, **First Column**, and **Banded Rows** and **Medium Style 2 – Accent 1**, which is blue.

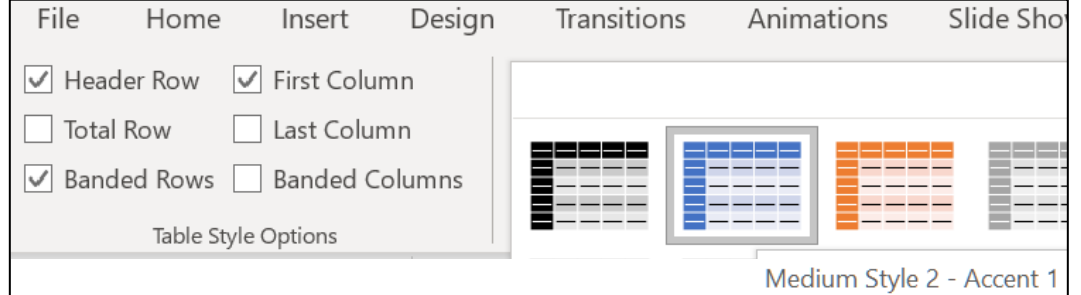

- **13.** With the table still selected, on the **Animations** tab, in the **Animation** group, click the **Add Animation** arrow, and select **More Entrance Effects**.
- **14.** Click **Bounce** (under **Exciting**) and then click **OK**.
- **15.** On the **Animations** tab, in the **Timing** group, click the **Start** arrow and select **With Previous**. This will automatically start the animation when the slide show begins.
- d. Insert an Excel table by doing the following:
	- **1.** Open the **Excel** workbook **HW13-2b Excel Education Rates Table Original**, which is one of the files you downloaded at the start of the term. It is in your **PowerPoint Files** folder.
	- **2.** In Excel, if the **Clipboard** pane is not open, on the **Home** tab, in the **Clipboard** group, click the **Clipboard** dialog box launcher.
- **3.** If necessary, click **Clear All** to get rid of the old items that were copied.
- **4.** Click cell **A1** and copy the title, **Education Rates by State**.
- **5.** Copy cells **B2:H12**.
- **6.** Minimize Excel but do **NOT** exit Excel.
- e. Do the following to paste the Excel items you just copied into PowerPoint.
	- **1.** Insert a new slide using the **Blank** layout.
	- **2.** Open the **Clipboard** pane and click the title **Education Rates by State** to insert it.
	- **3.** Change the font to 36 pt Arial Black and move it so it is near the top center of the slide.
	- **4.** Animate the entrance of the title with the **Fly In** animation (under **Basic**) and set it to start **With Previous** so it will enter when this slide opens.
	- **5.** Click a blank area of the slide to deselect the title.
	- **6.** In the **Clipboard** pane, click the table **State High School...** to insert it.
	- **7.** Make the width of the table 9 inches and the height 3 inches (**Table Layout**, **Table Size**). Be sure to choose **Table Size** and not **Cell Size**.
	- **8.** Make the font 20 pt Arial Black.
	- **9.** Center the table on the slide.
	- **10.** Animate the entrance of the table using **Fade** (under **Subtle**) and set it to start **After Previous** with a 1 second delay.
	- **11.** Close the **Clipboard** pane.
	- **12.** Make the transition to this slide **Fall Over** (under **Exciting**).
- f. When importing information from Word or Excel, it is sometimes better to take screenshots, especially if complex formatting is involved and you will not need to make changes to the data while in PowerPoint. Do the following:
	- **1.** Insert a new slide. Use the **Blank** layout.
	- **2.** Open the **Excel** workbook **HW13-2c Excel Current Literacy Rates Original**, which is one of the files you downloaded at the start of the term. It is in your **PowerPoint Files** folder.
	- **3.** Open the **Clipboard** pane and use the **Snipping Tool** to take a screenshot of cells **B2:F11**.
	- **4.** Copy the map. FYI, to create the map I selected **B4:C10** and, on the **Insert** tab, in the **Charts** group, I clicked the **Maps** arrow and selected the map icon.
	- **5.** Copy the image of the **girl reading** and then copy the image of the **books**.
- **6.** Switch to PowerPoint and paste the screenshot of the Excel table into the blank slide. Make the height 4 inches and the width 6 inches. Drag it to the upper left corner of the slide.
- **7.** Paste the map. Make the size 4 high inches by 7 inches wide. Drag it to the lower right corner of the slide.
- **8.** Paste the image of the girl reading. Make the size 3 inches by 3 inches. Drag it to the lower left of the slide.
- **9.** Paste the image of the books. Make the size 3 inches high by 4 inches wide. Drag it to the upper right of the slide.
- **10.** Animate the **Table**, **Map**, **Girl**, and **Books**, so that they enter automatically, one after the other, using the **Fade** animation, with a one second delay between each.  $49$

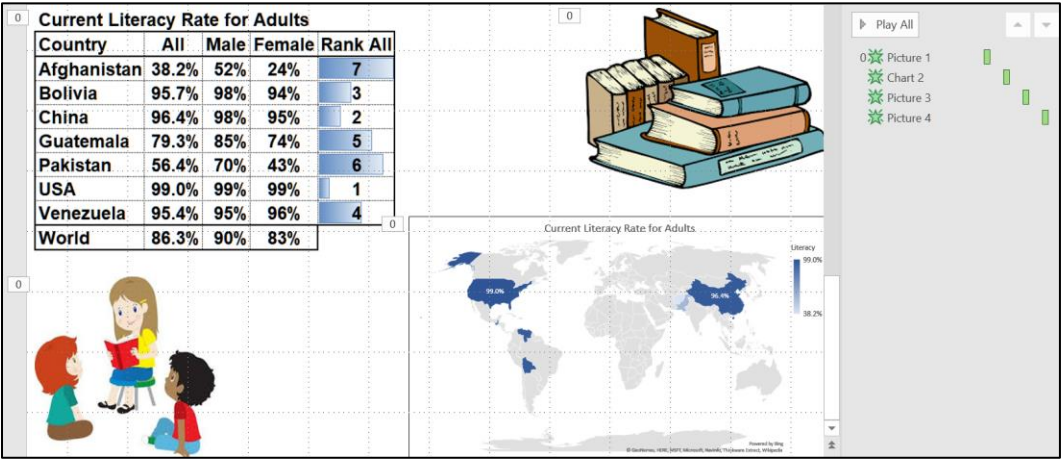

- **11.** Tap **F5** to play your presentation.
- g. Tap **Ctrl + p** and set up to print a handout as follows:
	- Has all three slides.
	- Three slides per page.
	- Portrait orientation.
	- Color.
	- Date, updated automatically, in the format Day, Month Date, Year.
	- Page number but no header.
	- Name of the file in the footer.

Compare the preview with the key. Make needed corrections, save the presentation, and close it. Exit Word and Excel.

<sup>49</sup> Click the chart, set it to **Start With Previous**; click the map and set it to **Start After Previous** and **Delay 1.00**; do the same for the girl and the books.

#### HW13-3 Integration

- **Problem:** How can a PowerPoint presentation be created from a Word document and objects from other files?
	- a. You will use the Table of Contents of the large word document you edited in **HW10-5** as the starting point for PowerPoint slides. Do the following:
		- **1.** Open **HW10-5f HWID Large Document Done**, which is in your **Word Files** folder. You saved this file on page **S[G268](#page-269-0)**.
		- **2.** Copy the **Table of Contents**.
		- **3.** Open a new blank Word document.
		- **4.** On the **Home** tab, in the **Clipboard** group, click the **Paste** arrow, and select **Paste Special**. Click **Unformatted Text** (**Mac**-**Keep text only**).

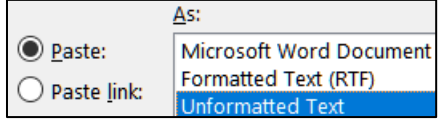

Click **OK**.

**5.** Tap **Ctrl + h** to open the **Replace** dialog box.

**Mac**: From the menu bar, click **Edit**, **Find**, **Advanced Find and Replace**, **Replace**.

In the **Find what** box type **^t** Click **Replace All**. This will remove the tab codes.

- **6.** In the **Find what** box, delete **^t** and type **^#** Click **Replace All**. This will remove all page numbers.
- **7.** Tap **Ctrl + a** to select all the text. On the **Home** tab, in the **Styles** group, click **Heading 1**.
- **8.** Select from **Daily Schedule of Class Activities** through **Role of the Instructor** and click **Heading 2**.
- **9.** Select from **The Mathematics Placement Exam** through **Focus Groups** and click **Heading 2**.
- **10.** Select all the text. Change the font to Arial and the color to black.
- **11.** To save the file under a new name and format, select **File**, **Save as**, navigate to your **PowerPoint Files** folder, and type **HW13-3a TOC Done** in the **File name** box. Click the **Save as type** (**File Format** on **Mac**) arrow and select **Rich Text Format**.

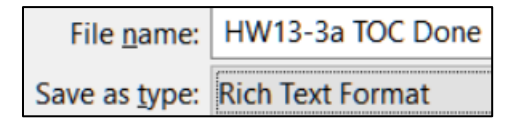

Click **Save**.

**12.** Close all Word files.

**SG342 PROJECT 13 POWERPOINT CHAPTER 3: ANIMATION, TABLES & CHARTS**

b. Use the document you just created as the starting point for your PowerPoint presentation by doing the following:

**Mac**: Instead of steps **1** and **2** below, navigate to your **PowerPoint Files** folder, right-click the name **HW13-3a TOC Done**, select **Open With**, and select **Other**. From the **Enable** menu, select **All Applications**. Scroll down and double-click **Microsoft PowerPoint**.

- **1.** Start PowerPoint and choose **Blank Presentation**.
- **2.** Tap **Ctrl + O**, click **Browse**, and navigate to your **PowerPoint Files** folder. At the bottom right of the dialog box, click the **All PowerPoint Presentations** arrow and select **All Files**.

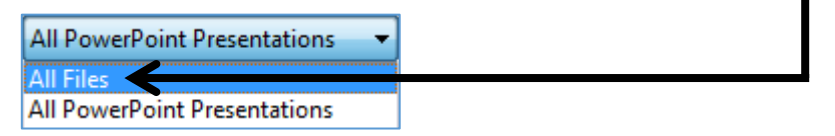

Double-click the Word file **HW13-3a TOC Done**.

**3.** The lines of **HW13-3a TOC Done** that were formatted with style **Heading 1** are transformed into new PowerPoint slides while the lines that were formatted with style **Heading 2** appear as subheadings within the slides.

Save the presentation to your **PowerPoint Files** folder using the name **HW13-3b HWID Integration Done**

**4.** On the **Design** tab, in the **Themes** group lower right, click the **More** button  $\left| \overline{\cdot} \right|$  and apply the **Wisp** theme.

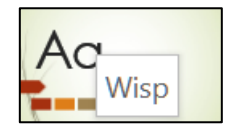

If the **Design Ideas** pane opens, close it.

- **5.** Click on any thumbnail (on the left) and tap **Ctrl + a**. This selects all the slides.
- **6.** On the **Home** tab, in the **Slides** group, click the **Layout** arrow and select **Title only**.
- c. Do the following to set up **Slide 1** (**Computer-mediated Instruction**).
	- **1.** Click **Slide 1** (be sure the other thumbnails are not selected) and make the title 60 pt bold with center alignment so it looks like this:

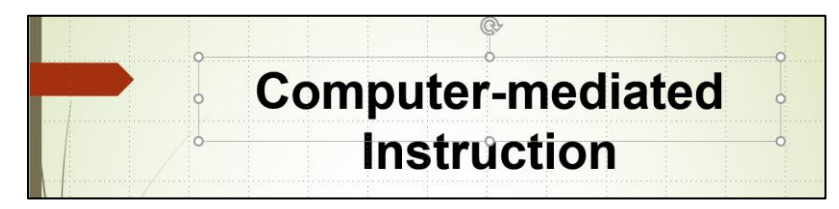

**2.** Click in a blank area of **Slide 1**. On the **Insert** tab, in the **Images** group, click **Pictures**. Navigate to your **Word Files** folder and double-click **HW10-5b Photo Original**. If the **Design Ideas** pane opens, close it.

50 Point

- **3.** Right-click the photo and click **Size and Position**. On the **Format Picture** pane, confirm there is a check next to **Lock aspect ratio**, and change the height of the photo to 4.5". With the aspect ratio locked, when you change the height the width automatically changes to keep the height and width in the same proportion as the original (hence, no distortion).
- **4.** On the **Picture Format** tab, in the **Picture Styles** group, click the **Picture Effects** arrow and click **Soft Edges, 50 Point**.

**Mac**: On the **Format Picture** pane and click **Effects** (the pentagon).

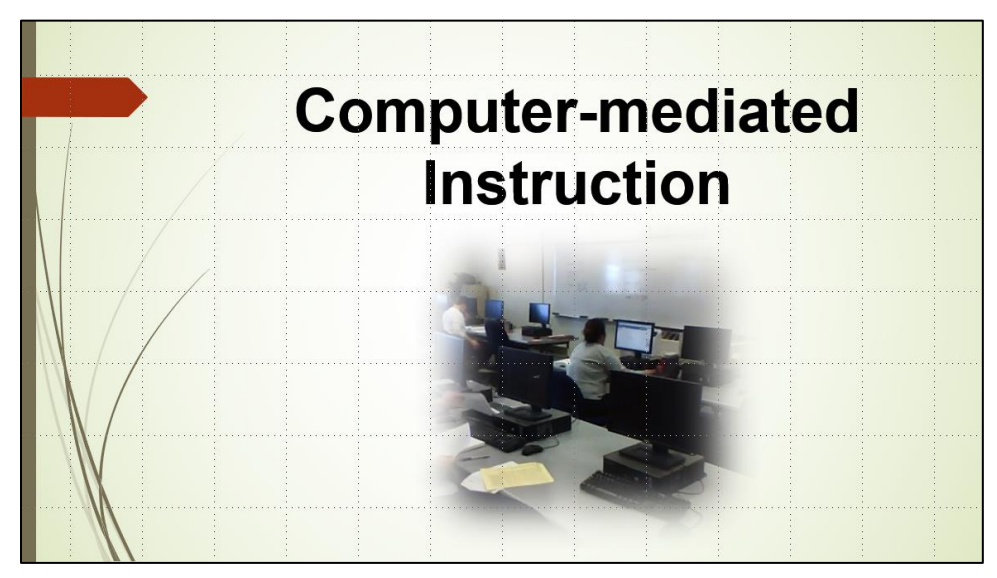

**5.** Position the title and picture as shown below:

- d. Do the following to insert a graphic.
	- **1.** Click **Slide 2** and make the title 60 pt bold with center alignment.
	- **2.** Click a blank area of the slide to be sure the title is not selected. On the **Insert** tab, in the **Images** group, click **Pictures**.
	- **3.** Navigate to your **PowerPoint Files** folder and double-click the file **HW13-3c Math Sample Original.jpg**, which is one of the files you downloaded at the start of the term. The graphic will be inserted.
	- **4.** Make the height of the picture **4.4** inches.
	- **5.** Put a black border around the picture (**Picture Format**, **Picture Styles**, **Picture Border**).

**6.** Adjust the location of the picture so that **Slide 2** looks like this:

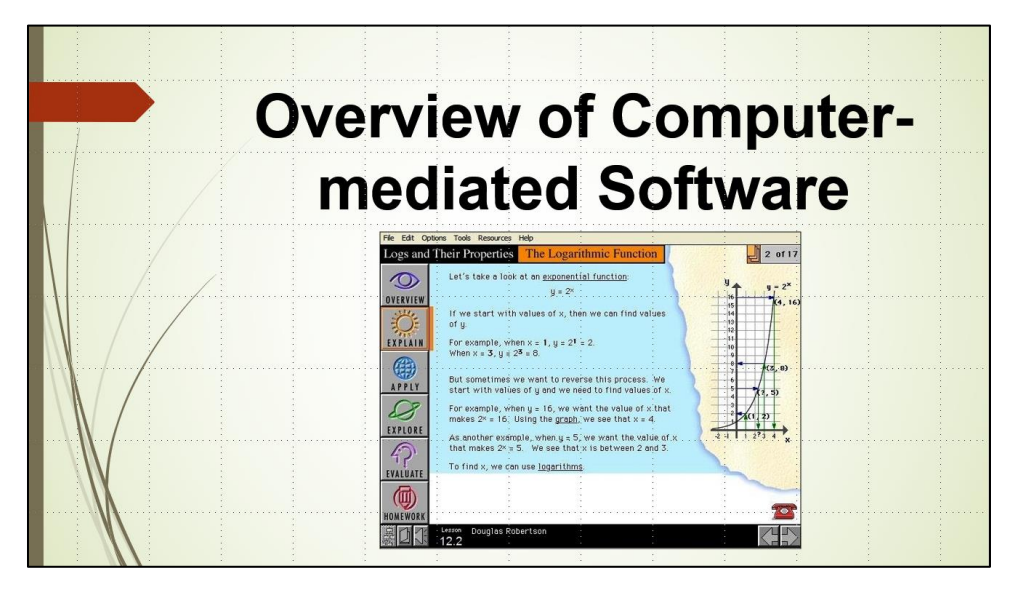

- e. Adjust and animate the bullets on **Slide 3** by doing the following:
	- **1.** Click **Slide 3** and make the title 60 pt bold with center alignment.
	- **2.** Click the textbox that contains the bullets and make the font 24 pt bold.
	- **3.** Make the four bullets **Homework Assignments**, **Exams and Quizzes**, **Checkpoint Questions**, and **Evaluates** subordinate to **Daily Schedule of Class Activities**. Adjust the textbox so it looks like the following:

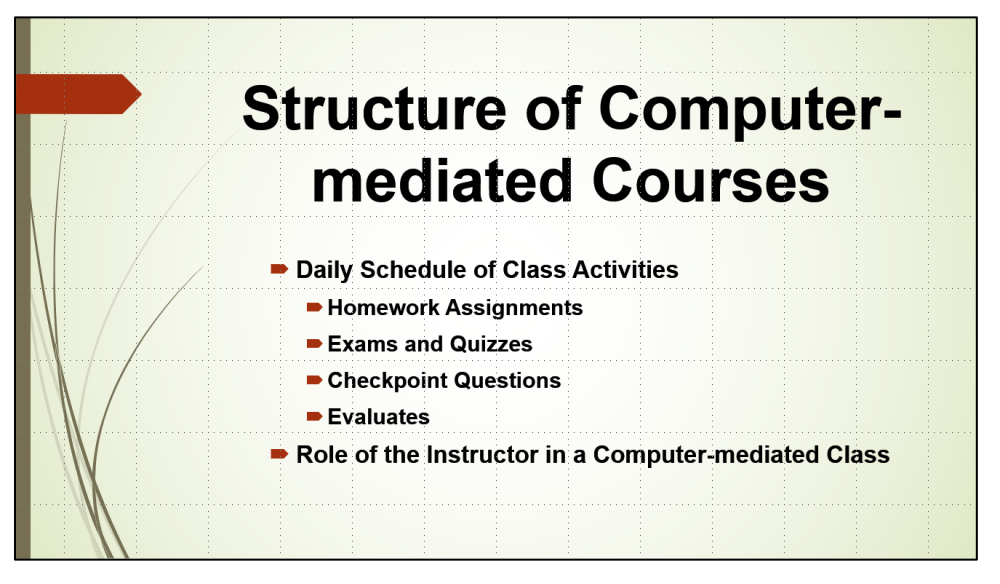

- **4.** On the **Animations** tab, in the **Advanced Animation** group, click **Animation Pane** to display it on the right side of the screen.
- **5.** Click the border of the textbox that contains all the bullets. Set the bullets to enter using the **Appear** animation.

**6.** Notice that the four sub-bullets are set to enter when **Daily Schedule of Class Activities** enters (they all have the numeral  $\boxed{1}$  next to them). To make each individual bullet enter on its own mouse click, click the edge of the textbox to select all the bullets and then, on the **Animations** tab, in the **Timing** group, set the **Start box** to **On Click**. Now, all the entrance numbers are different, ranging from **1** through **6**.

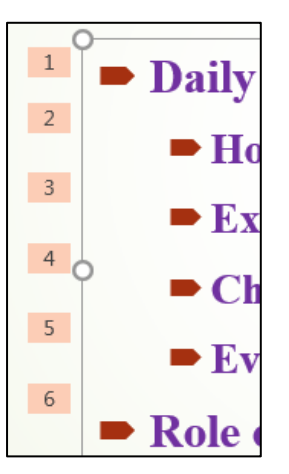

**Mac**: You may have to open the **Animations** pane and click the **Timing** arrow.

- **7.** In the **Animation Pane**, click the arrow and select **Effect Options**.
- **8.** In the **After animation** box, choose the color **orange** and, in the **Animate text** box, select **All at once**. This will cause the color of a bulleted line to change to orange when the next bullet enters. This keeps the information on the screen and helps to focus the audience on the bullet that just entered.
- **9.** Click **OK**.
- **10.** Click the **Slide Show** button **the start the presentation from this slide** and watch the animations as you click the mouse. Click **Esc** to stop the slide show.
- f. Delete **Slide 4** (**Student Performance in Computer-mediated …**).
- g. Add a video by doing the following:
	- **1.** Make the new **Slide 4** (**Trends in Computer-mediated Mathematics Instruction**) active, change the title to **Quadratic Transformations**, and make the title 60 pt bold with center alignment.
	- **2.** Animate the title using the **Bounce** entrance (on the **Animations** tab, in the **Animation** group, click the **More** button, click **More Entrance Effects**, scroll down to **Exciting**, click **Bounce**, and click **OK**). Set the animation to enter by letter (use **Effect Options**) and set the **Start** box to **After Previous**. Then, deselect the title.
- **3.** On the **Insert** tab, in the **Media** group, click **Video** and select **Video on my PC**. Navigate to your **PowerPoint Files** folder and double-click **HW13-3d Transformations Original**, which is one of the files you copied at the start of the semester. This video was made on an iPad by students in **CI 1806 College Algebra through Modeling** after a visit to the Weisman Art Museum on campus. They were looking for mathematical themes in visual art. The two faces look like parabolas (quadratic functions). It appears that the face on the right is a shift of the face on the left through a quadratic transformation. <sup>50</sup>
- **Mac**: You can skip steps **4** and **5** below. I could not get it to work on my Mac. Microsoft says "On macOS, this feature is only available to Microsoft 365 subscribers." I am not. [https://support.microsoft.com/en-us/office/trim-a-video](https://support.microsoft.com/en-us/office/trim-a-video-music-clip-or-sound-clip-in-powerpoint-1fc386f2-8404-43e8-9dbd-fee3a11a1d8f#Platform=Mac)[music-clip-or-sound-clip-in-powerpoint-1fc386f2-8404-43e8-9dbd](https://support.microsoft.com/en-us/office/trim-a-video-music-clip-or-sound-clip-in-powerpoint-1fc386f2-8404-43e8-9dbd-fee3a11a1d8f#Platform=Mac)[fee3a11a1d8f#Platform=Mac](https://support.microsoft.com/en-us/office/trim-a-video-music-clip-or-sound-clip-in-powerpoint-1fc386f2-8404-43e8-9dbd-fee3a11a1d8f#Platform=Mac)
	- **4.** On the **Video Playback** tab, in the **Editing** group, click **Trim Video** and use the green slider to set the video to start at about 4 seconds and the red slider so that the video ends at about 27 seconds.

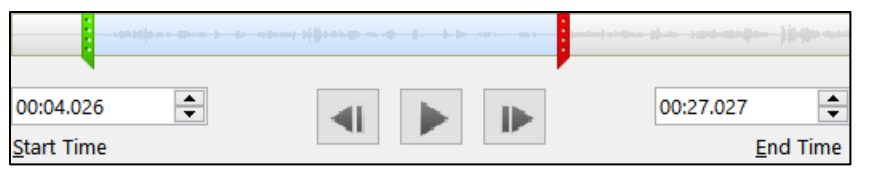

#### Click **OK**.

**5.** On the **Video Playback** tab, in the **Video Options** group, select **Start Automatically** and check **Play Full Screen** so the video fills the screen when played.

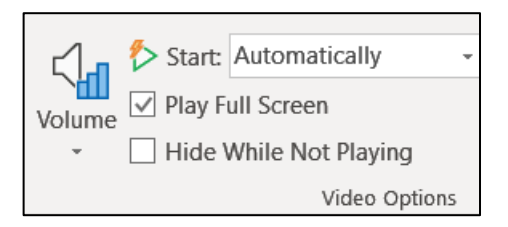

- **6.** Make the height of the image 4 inches, center it under the title, and move it to just below the title.
- **7.** Click the **Slide Show** button **F** to start the presentation from this slide and watch the video. Tap **Esc** to exit the presentation.
- h. Do the following to insert a graph from Excel.
	- **1.** Display **Slide 5 (Instructional Models)** and change the title to **Preferences by Gender and Type**, and make the title 60 pt bold with center alignment. Then, deselect the title.
	- **2.** Minimize PowerPoint and open the **PowerPoint Files** folder. Double-click the *Excel* file, **HW13-3e Gender Graph Original**, which is one of the files you downloaded at the start of the term. Even though it is an Excel file it is in the **PowerPoint Files** folder.

<sup>50</sup> If you are interested in the project, see Staats, S., Ernst, D., Berken, S. & Robertson, D., 2015. Investigating the mathematics of inaccessible objects: Algebra videos with iPads. Chapter for M. Meletiou-Mavrotheris, K. Mavrou & E. Paparistodemou (Eds). Integrating touch-enabled and mobile devices into contemporary mathematics education. IGI Global.

**3.** Select the graph by clicking near the upper left corner of the white area surrounding the graph.

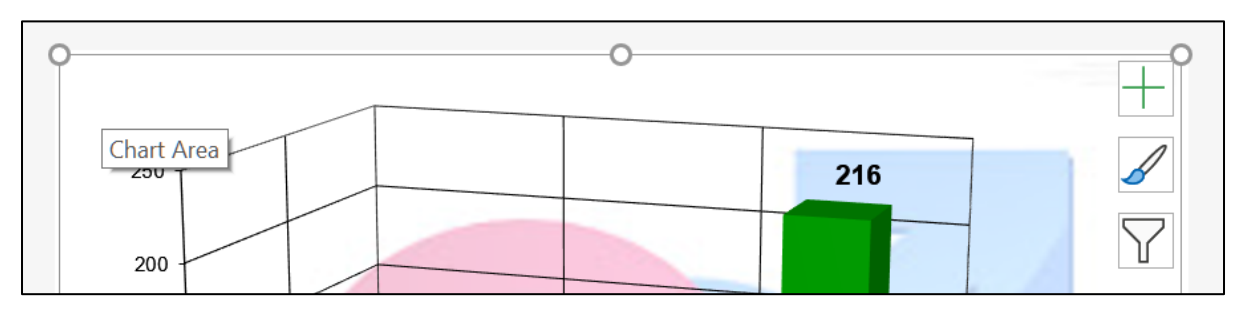

Tap **Ctrl + c** to copy the graph and then close Excel.

- **4.** Switch back to PowerPoint and tap **Ctrl + v**. The graph is inserted.
- **5.** Change the font of the three axis labels to 18 pt purple.
- **6.** Change the color of the two columns for **Women** to pink and the two columns for **Men** to blue. You will have to do the columns one at a time. To select a single column, click it, wait a second, and then click it again. Then, on the **Chart Format** tab, in the **Shape Styles** group, click the **Shape Fill** arrow and select the color.

**Mac**: On the **Home** tab, click the **Drawing** arrow, and select the color.

**7.** Make the height of the chart **5** inches (**Chart Format**, on the left select **Chart Area**, and then, over on the right, change the **Height** to 5).

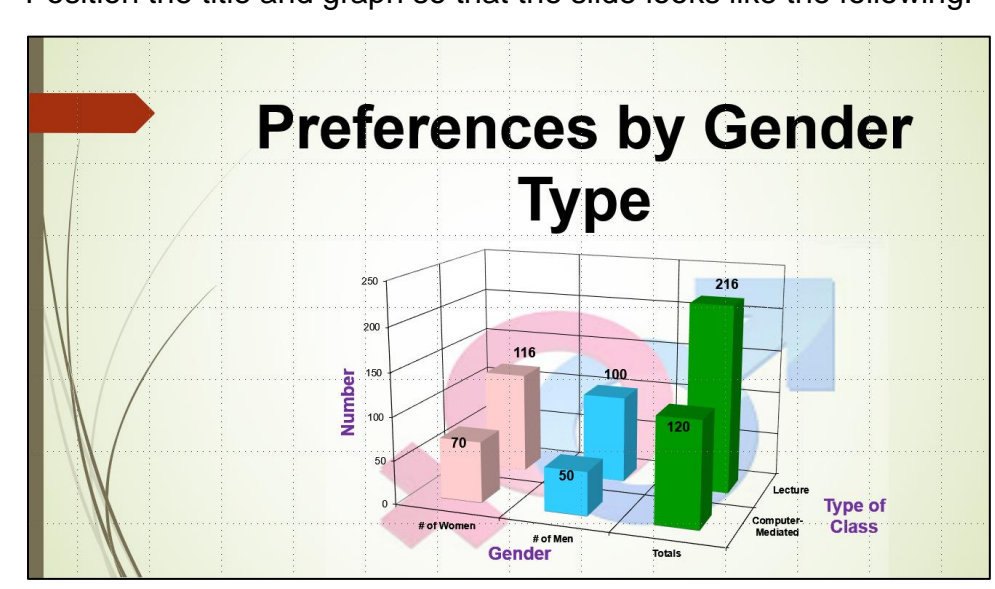

**8.** Position the title and graph so that the slide looks like the following:

- i. There are times when you may want to set up all the slides with particular objects, like a company logo or page numbers or specific text. Doing that individually to each slide is time consuming for a large presentation. To help with that task, you can use a **Master Slide**, similar to what you did when fixing printing on page **S[G318](#page-319-0)**. This is like a style in Word. When you edit the **Master Slide** (or a style in Word) every slide in the presentation is affected (just like every paragraph with that style is affected in Word). To see how this works, do the following:
	- **1.** Click the thumbnail for **Slide 1**.
	- **2.** On the **View** tab, in the **Master Views** group, click **Slide Master**. This displays a new tab called **Slide Master** and displays the **Master Slide** and many different slide layouts.

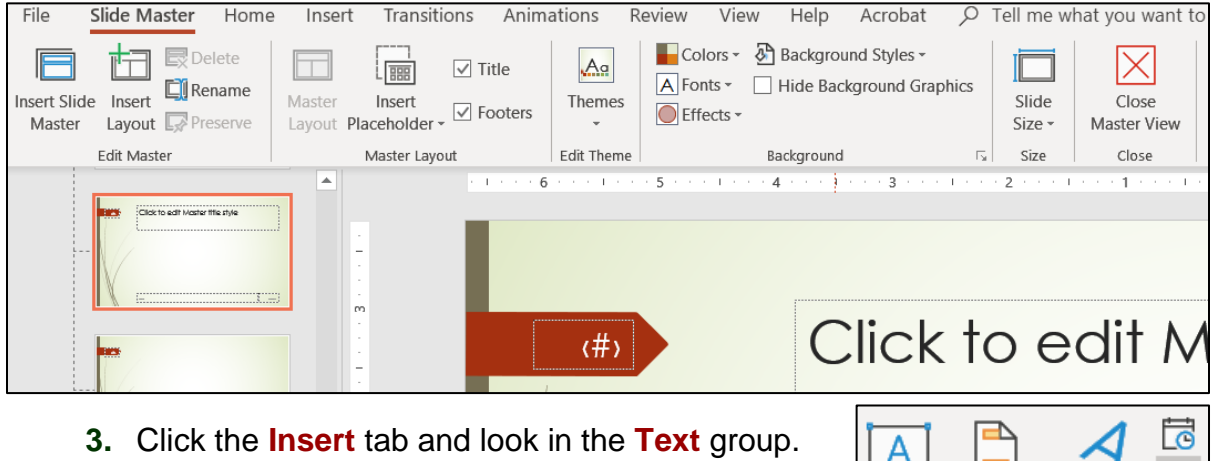

Click **Slide Number a** and put a check in

the box to the left of **Slide Number**.

- Text Header WordArt 司 Box & Footer Text
- **4.** Click **Apply to All** to insert the slide number on the **Master Slide**. The current position is inside the red arrow. It can be dragged to any location but, leave it where it is.
- **5.** On the **Insert** tab, in the **Images** group, click **Pictures**, navigate to your **PowerPoint Files** folder, and insert **HW12-3c Goldy Original**.
- **6.** The background of the image covers up the **Wisp** theme. You can remove the background, if you wish, as you did on page **S[G327](#page-328-0)** (*this is optional*).
- **7.** Make the image height 1 inch and move it to the lower right corner of the slide.
- **8.** Insert a textbox, type **American Mathematical Association**, which is the organization that sponsored the conference where I made this presentation.
- **9.** Make the font bold red and move the textbox to the upper left of the slide, just under the large red arrow. Adjust it to look like this:

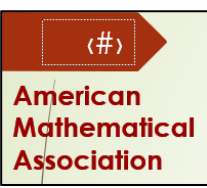

I used modified versions of the full 60 slide presentation at two conferences, one for the **American Mathematical Association** and the other for the **National Council of Teachers of Mathematics**. Using the **Master Slide** feature, I was able to quickly change the organization name on all the slides when I went from one conference to the other.

- **10.** On the **Slide Master** tab, in the **Close** group, click **Close Master View**.
- **11.** Delete slides **6** through **10**.
- j. Tap **F5** to run the slide show and marvel at your work. Notice that each slide has the slide number and the image of Goldy.
- k. Tap **Ctrl + p** and set up to print a handout as follows:
	- Has all five slides.
	- Six slides horizontal per page, even though you only have 5 slides.
	- Portrait orientation.
	- Color.
	- Date, updated automatically, in the format Day, Month Date, Year.
	- Page number but no header.
	- Name of the file in the footer.

Compare the preview with the key. Make needed corrections, save the presentation, and close it. Exit Word and Excel.

#### HW13-4 (Mis)-communication

**Problem:** How can images from the web be copied, modified, and inserted into a PowerPoint presentation and then have animations applied?

In my precalculus class, I talk about the importance of clear communication when solving problems and communicating the solutions to others. I created a slide as a humorous way of illustrating how one person can explain an obvious solution that is completely misinterpreted by his colleague.

I started with the following BC comic, by Johnny Hart.

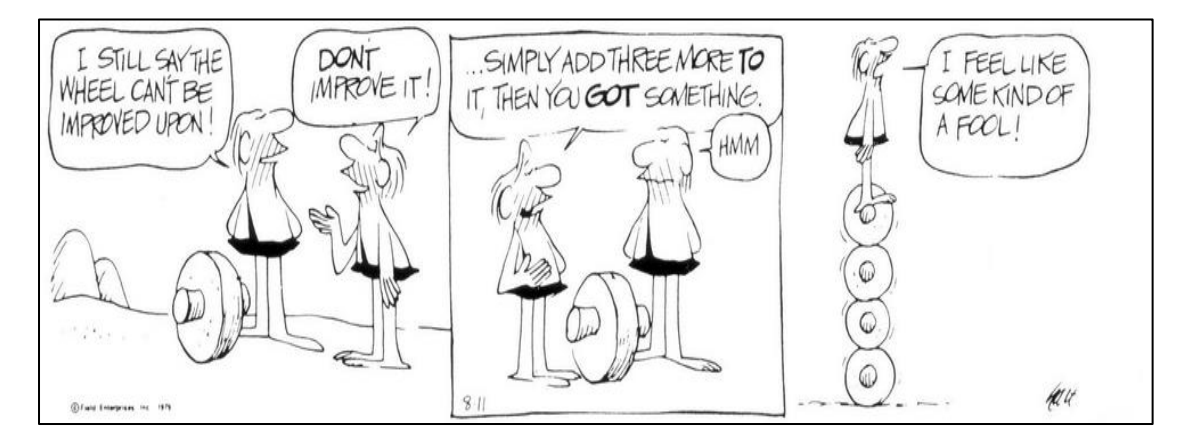

I used the **Snipping Tool** to copy the characters and pasted them in the slide. I wanted the text to be more readable, so I typed it into textboxes and made the font Arial Black. Finally, I added animations and sounds. To get some experience with animations and sound, do the following:

- a. Open the presentation **HW13-4a Communication Original**, which is one of the files you downloaded at the start of the term.
- b. Save the presentation in the **PowerPoint Files** folder using the name **HW13-4b HWID Communication Done**
- c. Insert animations by doing the following:
	- **1.** Select the box with the text **The wheel cannot be improved!**
	- **2.** On the **Animations** tab, in the **Advanced Animation** group, click **Animation Pane**.
	- **3.** On the **Animations** tab, in the **Animation** group, click **Fade**.

#### **Mac**: **Animations**, **Entrance Effects**, **Fade**.

- **4.** Set the textbox to **Start: On Click**.
- **5.** Select the image below **The wheel cannot be improved!**
- **6.** On the **Animations** tab, in the **Animation** group, click **Fade**.
- **7.** Set the image to **Start: With Previous**.
- **8.** Do the same for the three other pairs of textboxes and images.

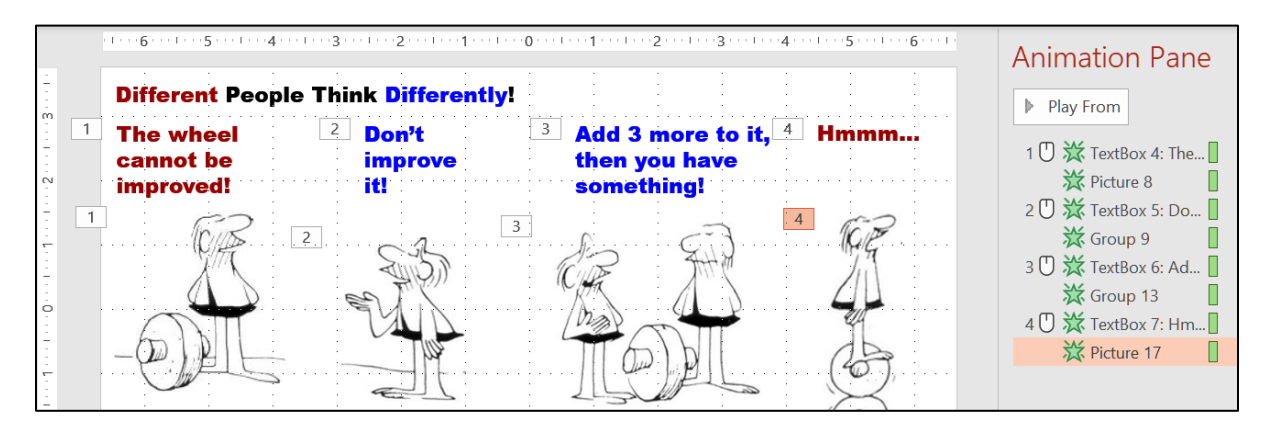

To be sure your animations are correct, tap **F5** to play the presentation (or **Slide Show**, **Start Slide Show**, **From Beginning**).

**9.** I wanted to have the last image appear on the left and travel across the screen until it is under **Hmmm…** To do this, drag the image under **Hmmm…** way over to the left and out of the slide. PowerPoint may resist you doing that so you may have to drag the image to the left, let up on the mouse button, and then drag the image left again. Repeat as needed.

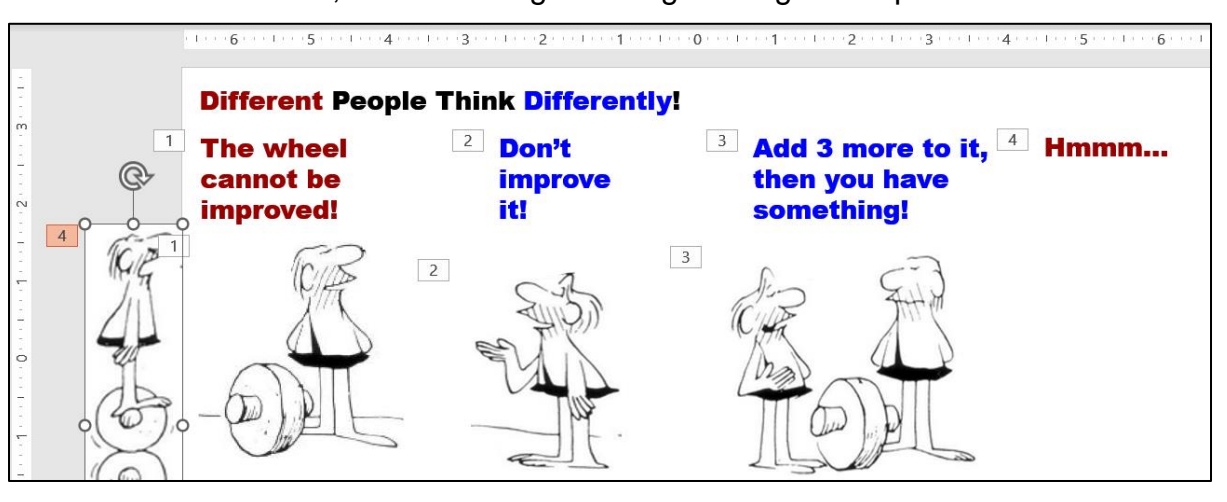

**10.** With the image that has the four wheels still selected, on the **Animations** tab, in the **Advanced Animation** group, click the **Add Animation** arrow and select **More Motion Paths…**

**Mac**: There is no **Add Animation** button. **Animations**, **Animation**, **Path Animation**, **Draw Curve**. Drag to the right and then double-click. Skip step **11**.

- **11.** Under Lines and Curves, select S Curve 2  $\sim$  S Curve 2 and click OK.
- **12.** The animation will start at the **green** triangle, follow the **S curve**, and end at the **red** triangle.

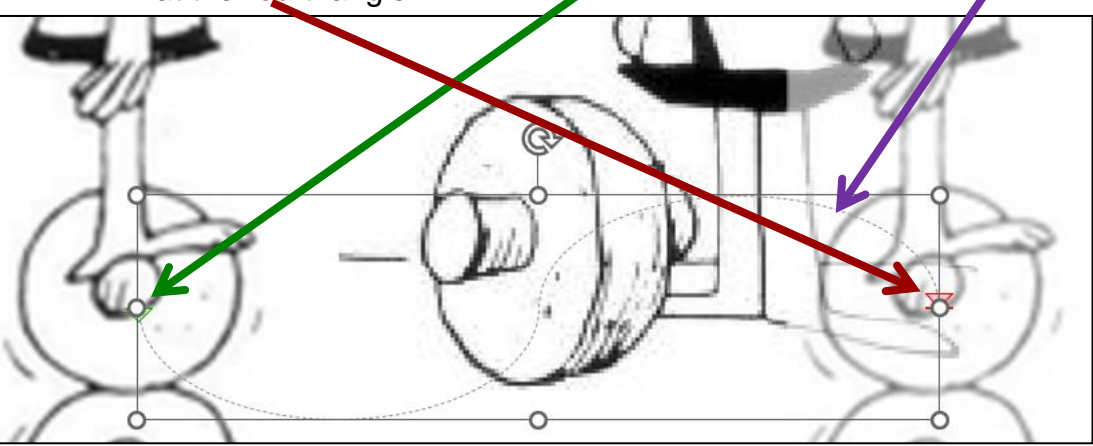

Set the animation to **Start With Previous**.

**13.** The following may be a bit tricky so don't spend too much time on it: Click the animation and then point to the middle right circle and you will get a double headed arrow.

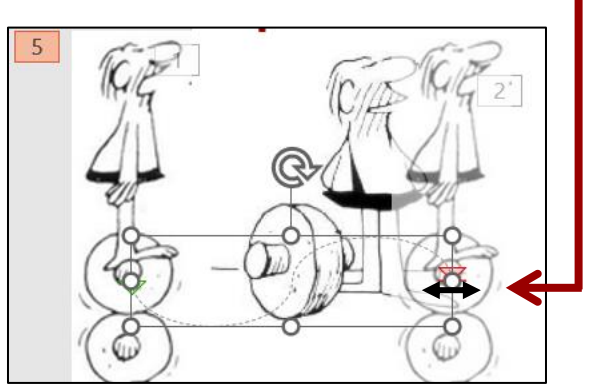

Drag to the right until the red triangle is under the **Hmmm…** textbox.

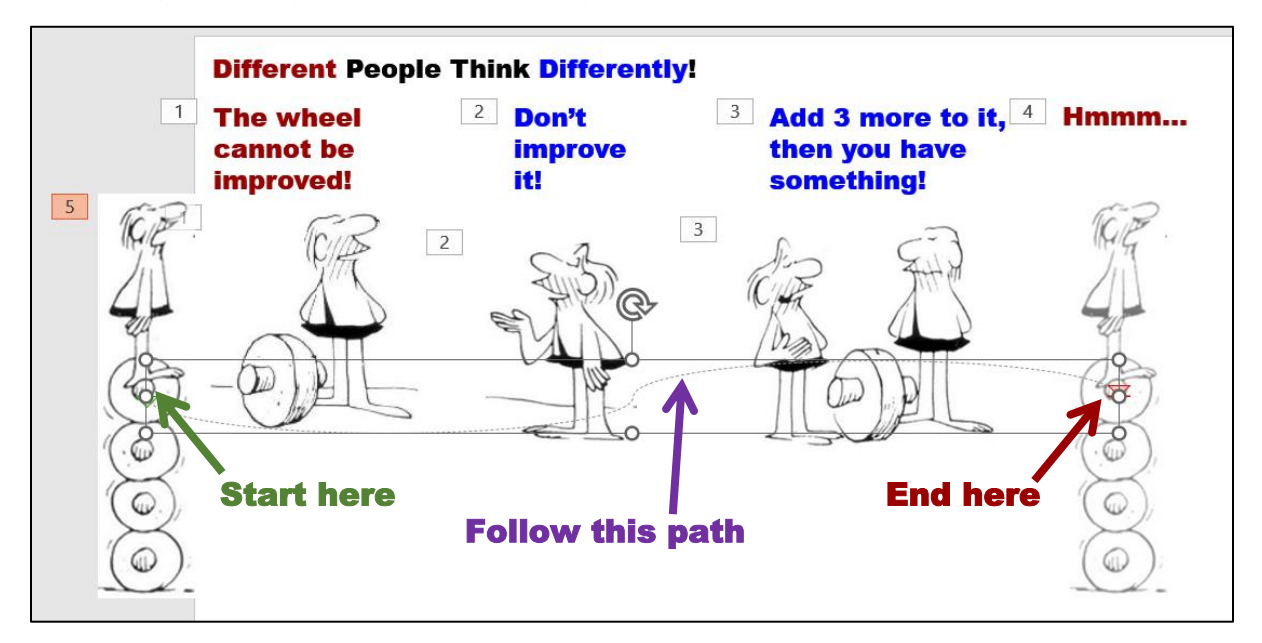

If you right-click the red triangle and select **Edit Points**, you will see several black squares that you can drag to alter the path.

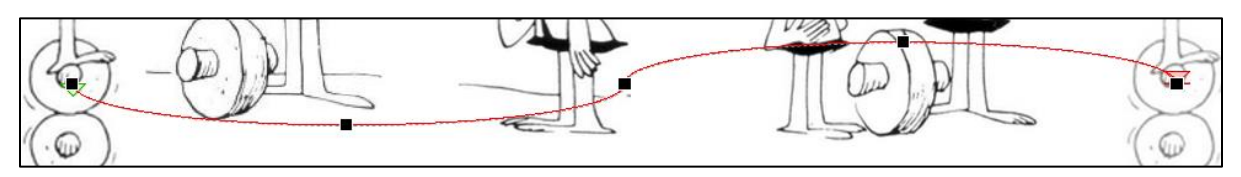

Tap **Esc** and then tap **F5** to see how the animation works.

- f. Add sound effects by doing the following:
	- **1.** Click in a blank part of the slide. On the **Insert** tab, in the **Media** group, click the **Audio** arrow, and select **Audio on my PC**. Navigate to your **PowerPoint Files** folder and double-click **HW13-4c Indy Car Pass Sound Original**, which is one of the files you downloaded at the start of the semester.
	- **2.** Drag the speaker icon down so it is below the images.

**3.** On the **Audio Playback** tab, in the **Audio Options** group select **Start: Automatically** and put a check in the **Hide During Show** box.

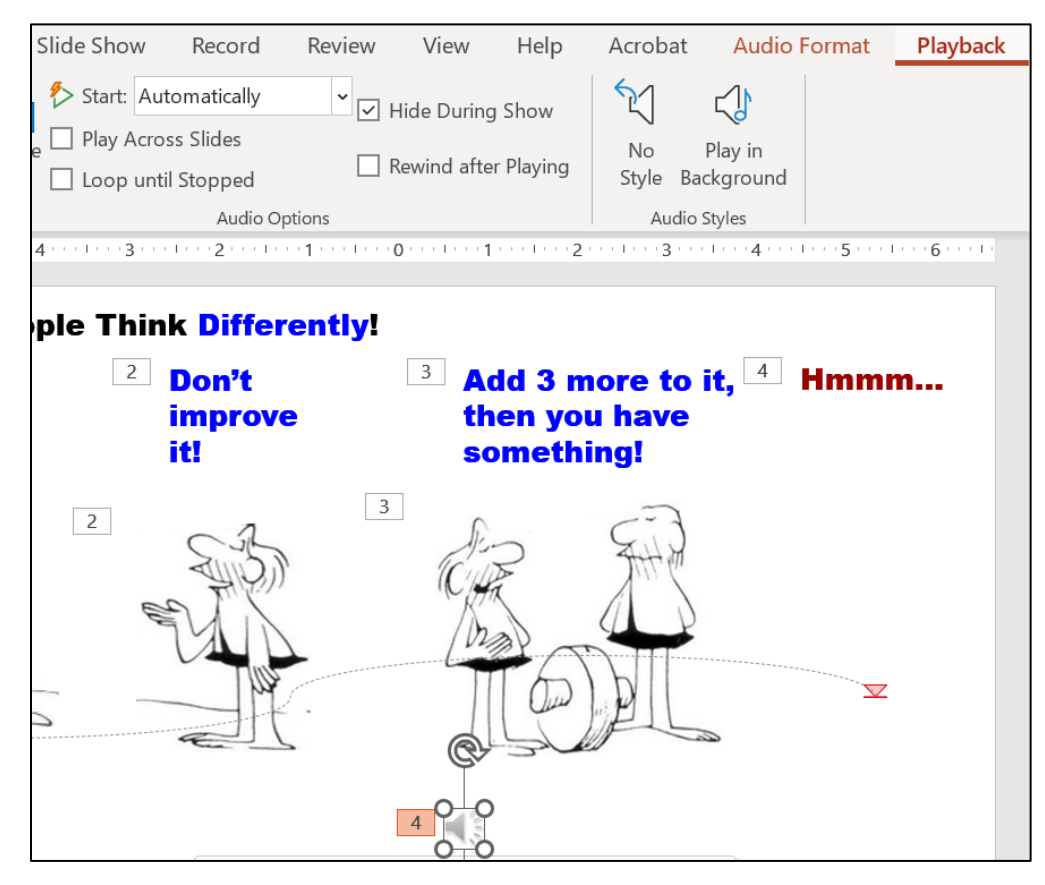

- **4.** On the **Animation** tab, in the **Timing** group, select **Start With Previous**.
- **5.** Click in a blank area of the slide to deselect the speaker icon.
- **6.** On the **Insert** tab, in the **Media** group, click the **Audio** arrow, select **Audio on my PC**. Navigate to your **PowerPoint Files** folder and double-click **HW13-4d Hmmm Sound Original**, which is one of the files you downloaded at the start of the semester.
- **7.** On the **Animation** tab, in the **Timing** group, select **Start After Previous**.
- **8.** Drag the speaker icon down so it just below the **Indy Car Pass** speaker icon.
- **9.** With the speaker icon still selected, on the **Audio Playback** tab, select **Start: Automatically** and put a check in the **Hide During Show** box.
- g. Tap **F5** to run the slide show and check that everything is working properly.
- h. So that I can see your animations do the following:
	- **1.** Open a new **Word** document and save it using the name **HW13-4e HWID Communication Word Done**
	- **2.** Insert a footer that contains the name of the file.

#### **SG354 PROJECT 13 POWERPOINT CHAPTER 3: ANIMATION, TABLES & CHARTS**

- **3.** Switch to PowerPoint. Be sure the **Animations** tab is selected and the **Animation Pane** is showing. Use the **Snipping Tool** (Mac: Shift + Ctrl + Cmd  $+$  4) to copy to the clipboard the entire slide, including the rulers and **Animation Pane**.
- **4.** Switch to Word and paste the image. Put a black border around the image.
- **5.** Tap **Ctrl + p** and compare the preview with the key (they should be close, but not necessarily exact). Make needed corrections, save the document and close Word.
- **6.** Close PowerPoint and save the presentation.

OK, so now you know some ways to make your PowerPoint presentations flashy and, hopefully, more interesting. But, your message is the most important part so be sure to first figure out the message or facts you want your audience to leave with, then map out a talk that accomplishes your goal. Finally, consider adding animations, transitions, audio, video, and so on to liven up things. You want your audience to **pay attention**, to be surprised, to smile and nod and laugh at the right places and the extras can help with that.

#### HW13-5 Course Evaluation

**Problem:** How can you help to improve this course for future students?

During the last two weeks of the semester, you will be sent an email telling you that the web-based evaluation for this course is available. To access the evaluation, follow the directions in the email, or go to<https://srt.umn.edu/blue/>

> *The evaluation is only available until the last day of the semester (BEFORE finals) so you must complete it by then.*

- a. If you do not want to fill out the evaluation, log into the site anyway so the system knows you were there and then exit without answering any of the questions.
- b. After you have exited from the course evaluation site, open Word and on separate lines type your four-character **HWID**, the date, the name of this homework problem **HW13-5 Course Evaluation**, and the words **I accessed the course evaluation web site.**
- c. Save the document using the name **HW13-5 HWID Course Evaluation Done** and close it.

**Step 4 Submit** Now, submit the following. The first three are pdfs of handouts and the last two are pdfs of Word files. Use these names for the pdf files:

**HW13-1 HWID 3A Trails Done** – This is a Handout **HW13-2d HWID Import from Word and Excel Done** – This is a Handout **HW13-3b HWID Integration Done** – This is a Handout **HW13-4e HWID Communication Done** – This is a pdf from a Word file **HW13-5 HWID Course Evaluation Done** – This is a pdf from a Word file

Create a pdf file of the output for each of the above, place them in a folder called **HW13 HWID LastName, FirstName**, zip the folder and, by the due date, upload it to the Canvas folder **HW13 PowerPoint Chapter 3: Animation, Tables & Charts**.

**Step 5 Backup** Now would be a good time to backup your files.

# Sample Exam Questions for PowerPoint

These sample questions will help you prepare for the PowerPoint exam. You will **NOT** submit these activities for grading. The solutions start on page **S[G361](#page-362-0)**. The output keys are in this Study Guide, starting on page **S[G414](#page-415-0)**.

- a. Start PowerPoint and open a new blank presentation.
- b. Save the file to your **PowerPoint Exam** folder using the name **Sample-a PowerPoint Questions Done**.

## Slide 1

- c. Make the following changes to **Slide 1**.
	- **1.** Change the layout to **Blank**.
	- **2.** Insert a WordArt object. I used the orange **A** in the top row, but you can use any color you wish. Type the following text: **PowerPoint Sample Exam Questions**.

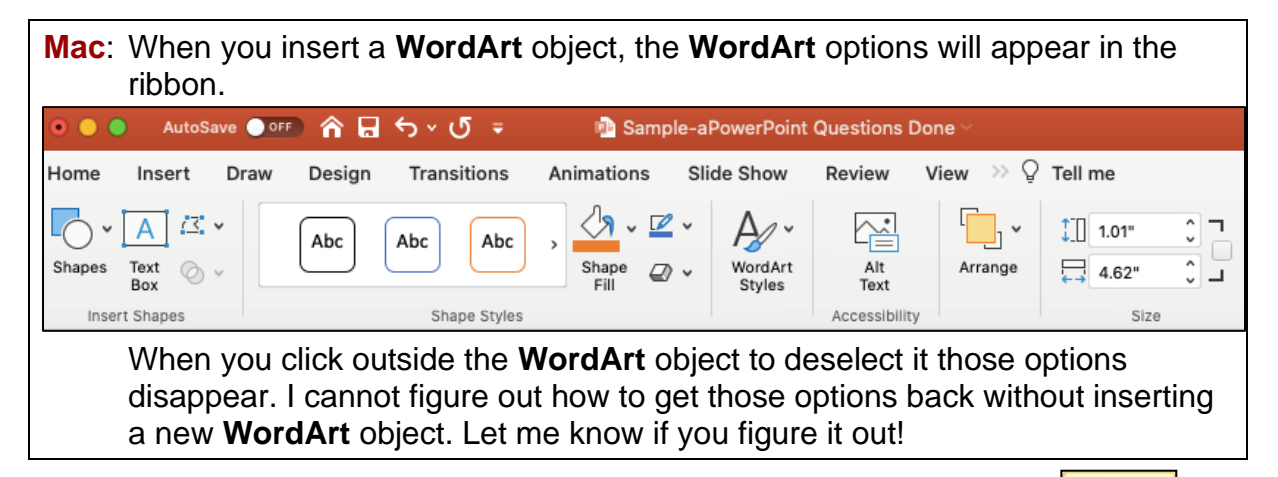

- **3.** Modify the text effect of the **WordArt** object so that it has the **Deflate Bottom** transform.
- $a$ bcde
- **4.** Make the text fill **purple**.
- **5.** Make the font of the **WordArt** object **Arial Black** and the size **48** pt.
- **6.** Move the **WordArt** object to the top center of the slide.
- **7.** Have the **WordArt** object enter **automatically** when the slide show begins. Use the **Fly In** animation. Have the object enter from the lower right corner.
- **8.** Insert a textbox and, on separate lines, type your **FirstName**, **LastName**, and **HWID**.
- **9.** Make the font **36** pt. **Arial Black**.
- **10.** Make the **space before** each line **12** pt.
- **11. Animate** the six lines of text you just typed so that they enter **one at a time**, in order, each time the mouse is clicked. Use the **Fly In** animation.
- **12.** Set the animation so that each of the **6 lines of text is dimmed** to **purple** when the next bulleted line of text appears.
- **13. Insert** the photo **Sample-b PowerPoint Balloons Original**, which is one of the files you downloaded at the start of the term.
- **14. Crop** the bottom of the photo so that the trees are not visible.
- **15.** Change the **height** of the photo to **3** inches and the **width** to **5** inches.
- **16.** Place a **red border** around the photo and make the border weight **6** pt.
- **17. Insert** an **oval**. Make the **height 4.6** inches and the **width 7** inches.
- **18.** Make the fill texture of the oval **Bouquet** texture and the border **6** pt. **red**.
- **19.** Send the oval **behind** the photo. **Center** the picture inside the oval.

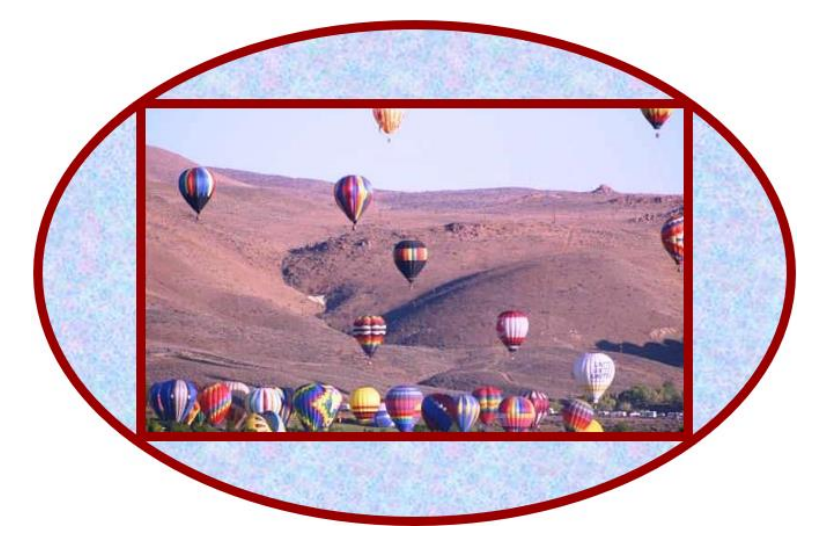

- **20. Group** the photo and the oval so they act as one object when moved.
- **21. Move** the Photo/Oval to the **lower right corner** of the slide.
- **22.** Set the background for this slide only to **Bouquet** texture fill.
- **23.** In the **PowerPoint Files** folder, double-click the *Word* file **Sample-c PowerPoint Table Original** to open it. Copy the table. Do NOT copy the title or the text below the table.

Paste the table into the **PowerPoint** slide, keeping the **source formatting** of the table.

- **24.** Make the **width** of the table **6** inches and the **height 2** inches.
- **25.** Change the font to **14** pt. and right-align the three columns on the right.
- **26.** Move the table to the **lower left corner** of the slide.
- **27.** Have the table enter with the **Swivel** animation **automatically** when the slide show begins. **Swivel** is under the **Subtle** category. Set the **Duration** (speed) to **Medium** (2.0).
- **28.** Insert a curved **connector** that connects the bottom of the **SmartArt** textbox to the top of the oval. If you drag the oval the connector should stay connected.
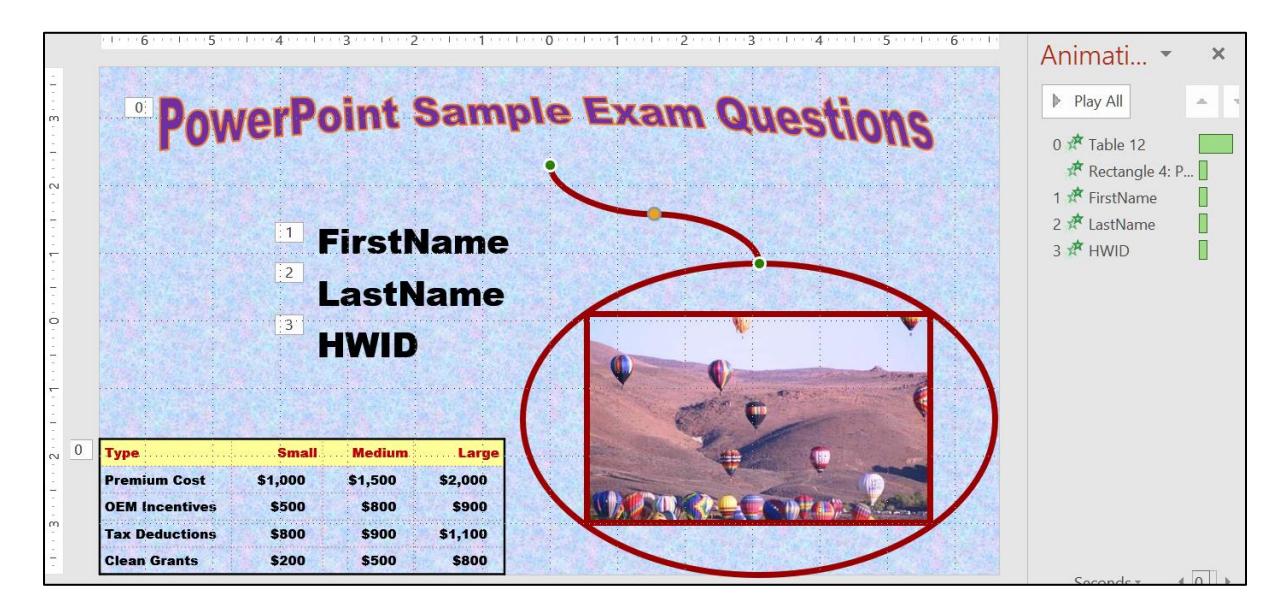

# Slide 2

- d. Create a new **Slide 2** and set it up by doing the following.
	- **1.** Insert a new slide and make the **Layout** blank.
	- **2.** Make the background of this slide **Texture** fill **Papyrus**.
	- **3.** Insert a textbox, type **Natural Gas Safety**. Make the font **Bold 40** pt. **Arial**. Move the title to the **upper left corner** of the slide.
	- **4.** Insert a textbox. Type the following on separate lines: **As a Fuel**, **Light**, **Narrow Range**, **High Temperature**, **Low Toxicity**.
	- **5.** Change the text to **36** pt. **Arial**.
	- **6.** Convert these five lines of text to a **bulleted list**.
	- **7.** Make **Light**, **Narrow Range**, and **High Temperature** subordinate to the first bullet, **As a Fuel**.
	- **8.** Move the line **High Temperature** so that it is between **As a Fuel** and **Light**.
	- **9.** Move the list so that it is under the title.
	- **10. Animate** all the bullets so they enter one at a time when the mouse is clicked. Use the **Fly In** animation.
	- **11.** Make each bulleted line **dim to purple** when the next bullet appears.
	- **12.** In the **PowerPoint Files** folder, double-click the *Word* file **Sample-c PowerPoint Table Original** to open it. Copy the text that is below the table. Do NOT copy the title or the table.

Paste the text into the **PowerPoint** slide, keeping the **source formatting**.

Make the font **24** pt. **Arial**. Feel free to move the textbox so you can see it better.

- **13.** Make the text in the box display in three columns. Make the spacing between the columns **0.4** inch.
- **14.** Adjust the columns so they look like the following and then drag the textbox to the lower left corner of the slide.

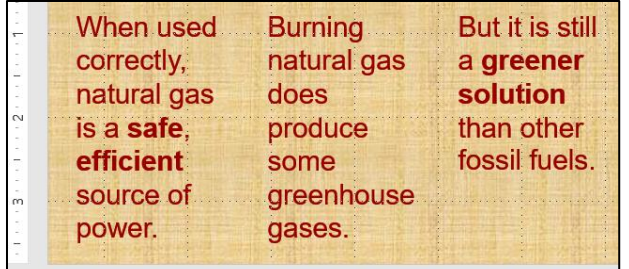

- **15.** Have the text enter using the **Fly In** animation from the lower left corner and one letter at a time.
- **16.** Open the *Excel* workbook **Sample-d PowerPoint Chart Original**, which is one of the files you downloaded at the start of the term.
- **17.** Copy the chart and paste it into this slide.
- **18.** Make the **height** of the chart **5** inches and the **width 8** inches.
- **19.** Move the chart to the **upper right corner** of the slide.
- **20.** Insert a **straight line** and an **arrow** as shown below. Make their **weight 6** pt. and color **red**.
- **21.** Arrange the line and arrow as shown below and group them.
- **22. Animate** the grouped line and arrow so that it enters after the last bullet enters. Use the **Spiral In** animation (under **Exciting**).
- **23. Animate** the grouped line and arrow so that it blinks 3 times after it spirals in.

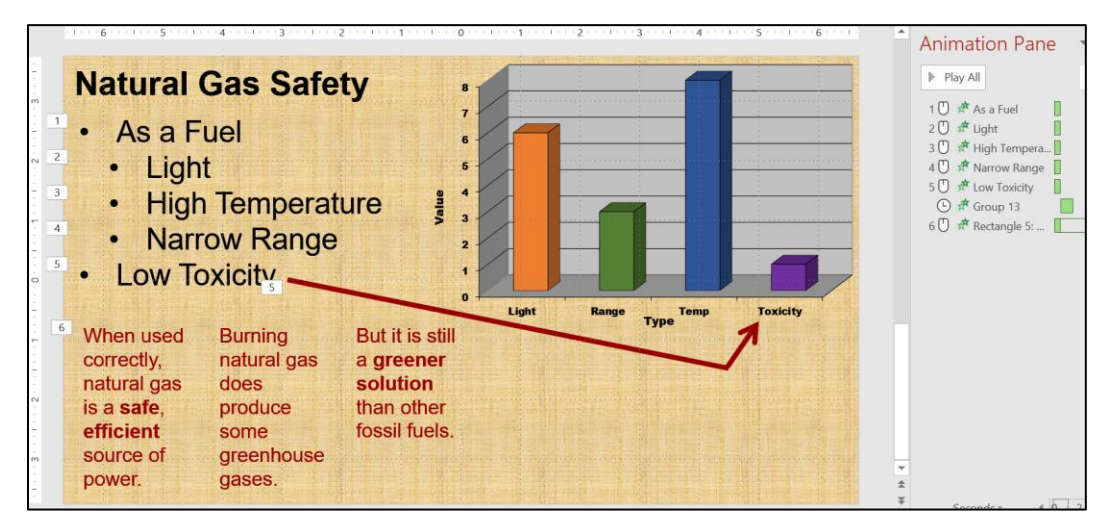

# Slide 3

e. Create a new **Slide 3** and set it up by doing the following.

- **1.** Insert a new blank slide.
- **2.** Make the **Theme** of this slide **only Berlin**.
- **3.** Insert a **SmartArt** object that uses the **List** category and **Basic Block List** subcategory.
- **4.** Add the text shown below.
- **5.** Make the **fill** of each box **blue** and the font bold **Arial**.
- **6.** Animate the six textboxes so they enter, one by one, when the mouse is clicked. Use the **Fly In** animation.
- f. Use the **Push** transition when moving from slide 2 to slide 3.
- g. Click **Slide 1** and then view the slide show.

# How to Solve the Sample Exam Questions for PowerPoint

# Slide 1 – Solutions

- **c1.** On the **Home** tab, in the **Slides** group, click the **Layout** arrow and select **Blank**.
- **c2.** On the **Insert** tab, in the **Text** group, click the **WordArt** arrow and the orange  $\bigwedge$  in the top row, or a different one. Type the text.
- **c3.** On the **Drawing Format** tab, in the **WordArt Styles** group, click the **Text Effects** arrow  $\left|\mathbf{A}\right|$   $\left|\mathbf{C}\right|$  click **Transform**, and select **Deflate Bottom**.
- abcde Deflate: Bottom
- **c4.** Select the text and, on the **Home** tab, in the **Font** group, select purple from the **Font Color** drop down menu.
- **c5.** On the **Home** tab, in the **Font** group, in the lower right corner, click the dialog box launcher  $\|\cdot\|$  and change to size to **48**.

**Mac**: Click the **Format** menu, select **Font**, and change to size to **48**.

**c6.** Drag the object to the **top center** of the slide.

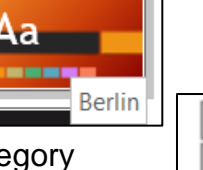

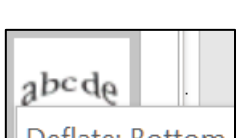

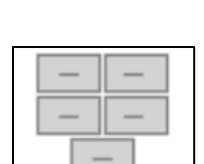

**c7.** On the **Animations** tab, in the **Animation** group, click **Fly In**.

On the **Animations** tab, in the **Advanced Animation** group, click **Animation Pane**. The **Animation** pane will open on the right.

On the **Animations** tab, in the **Timing** group, click the **Start** arrow and select **With Previous**. That will make it start when the show starts.

On the **Animations** tab, in the **Advanced Animation** group, click the **Effect Options** arrow and select **From Bottom-Right**.

- **c8.** On the **Insert** tab, in the **Text** group, click **Text Box**, move the cursor to anywhere on the slide, and drag the mouse to draw a **Text Box**. Then, type the 3 lines of text, one per line.
- **c9.** Select the text you just typed and, on the **Home** tab, in the **Font** group, select **36** pt. and **Arial Black**.
- **c10.** With the text still selected, right-click, select **Paragraph**.

**Mac**: Click the **Format** menu and select **Paragraph**.

In the **Spacing** group set **Before** to **12** pt. Click **OK**.

**c11.** With the text still selected, on the **Animations** tab, in the **Animation** group, click **Fly In**. Notice that the little numbers just to the left of each word are all set to 1. This means they will all enter all at the same time, so you need to change this.

On the **Animations** tab, in the **Timing** group, click the **Start** arrow and select **On Click**. Now the little numbers show 1, 2, 3, which means they will come in one at a time each time you click the mouse.

**c12.** With the text still selected, in the **Animation Pane**, click the arrow to the right of **3 HWID**.

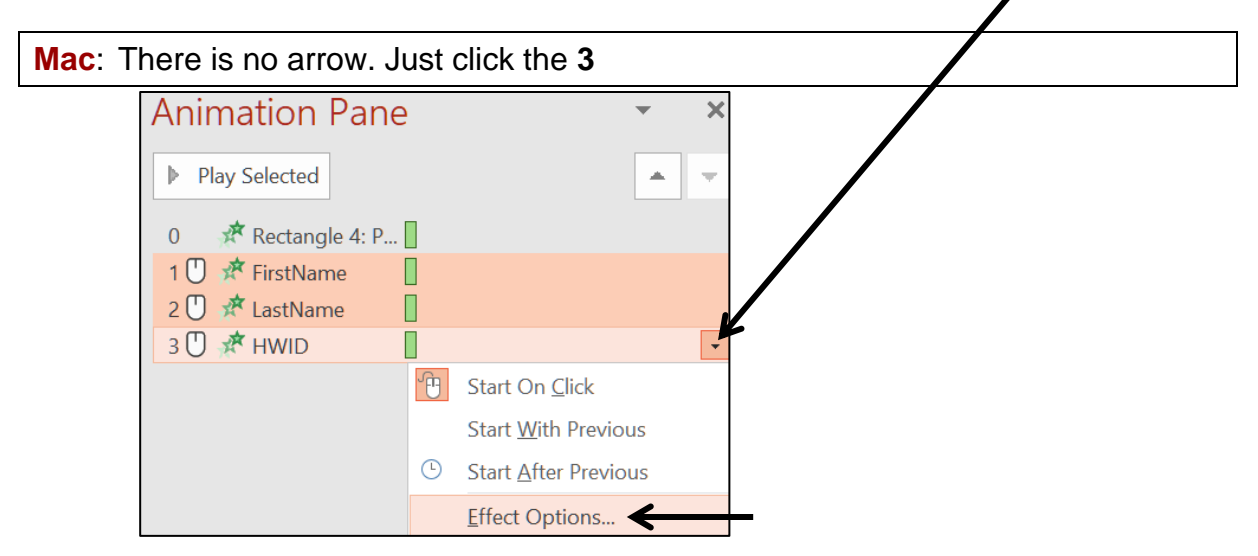

On the **Effect** tab, in the **Enhancements** group, click the **After animation** arrow and select **purple**. Click **OK**.

**Mac**: Click **More Colors**, which is just above **Don't Dim**.

- **c13.** On the **Insert** tab, in the **Images** group, click **Pictures**. Navigate to your **PowerPoint Files** folder, Double-click **Sample-b PowerPoint Balloons Original**.
- **c14.** With the picture selected, on the **Picture Format** tab, in the **Size** group, click the **Crop** arrow and select **Crop**.

Drag the bottom middle size handle  $\Box$   $\Box$  up until the trees are no

longer visible. Click outside the photo.

**c15.** On the **Picture Format** tab, in the **Size** group, click the launch dialog button to show the **Format Picture** pane.

Uncheck **Lock aspect ratio** so you can change the height and width independently.

Type **3** in the **height** box and **5** in the **width** box.

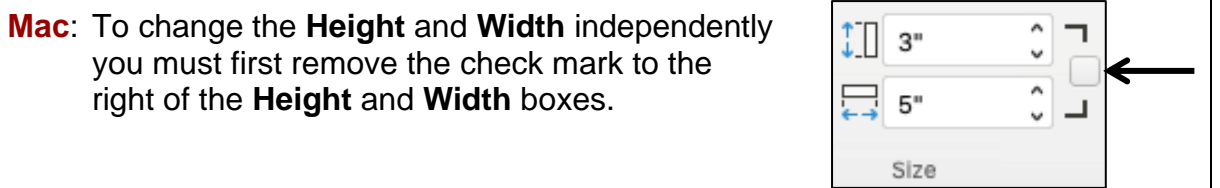

- **c16.** With the picture selected, on the **Picture Format** tab, in the **Picture Styles** group, click the **Picture border** arrow and select **red**. Then, click the **Picture border** arrow, click **Weight**, and select **6** pt.
- **c17.** On the **Insert** tab, in the **Illustrations** group, click the **Shapes** arrow and select oval. Move the cursor to a blank spot on the slide and drag the mouse.

On the **Drawing Format** tab, in the **Size** group, change the **height** to **4.6** inches and the **width** to **7** inches.

- **c18.** On the **Drawing Format** tab, in the **Shape Styles** group, click the **Shape Fill** arrow, click **Texture**, and select **Bouquet**. Then, click the **Shape Outline** arrow and select **red**. Finally, click the **Shape Outline** arrow, click **weight**, and select **6** pt.
- **c19.** Right-click the oval, click **Send to Back** and select **Send to Back**.

Click the picture, hold down the **Shift** key, and click the oval. This selects both of them. On the **Drawing Format** tab, in the **Arrange** group, click the **Align** arrow, and select **Align Center**. Repeat but this time select **Align Middle**.

- **c20.** With the picture and oval still selected, right-click, click **Group** and select **Group**.
- **c21.** Drag the Photo/Oval group to the **lower right corner** of the slide.

**c22.** In a blank part of the slide, right-click, and select **Format Background**.

In the **Format Background** pane, click **Picture or texture fill**.

To the right of **Texture**, click the arrow and select **Bouquet**.

**c23.** In the **PowerPoint Files** folder, double-click the Word file **Sample-c PowerPoint Table Original** to open it.

Select the table, tap **Ctrl + c** to copy it, switch to PowerPoint, and click a blank spot anywhere on the slide.

On the **Home** tab, in the **Clipboard** group, click the **Paste** arrow and select **Keep Source Formatting (K)**.

**c24.** With the table selected, on the **Table Layout** tab, in the **Table Size** group, type **6** in the **width** box and **2** in the **height** box.

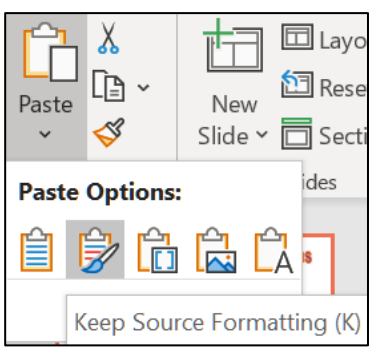

- **Mac**: Grab the upper left size handle and drag until the height and width are correct. Get as close as you can – it need not be perfect.
	- **c25.** With the table selected, on the **Home** tab, in the **Font** group change the font type and size.

Select the three columns on the right. In the **Paragraph** group, click the **Right Align** button.

- **c26.** With the table still selected, drag it to the **lower left corner** of the slide.
- **c27.** With the table still selected, on the **Animations** tab, in the **Animation** group, click the **More** button  $\boxed{-}$  to open the **Animation** menu.

Click **More Entrance Effects**.

In the **Subtle** group, click **Swivel** and then **OK**.

On the **Animations** tab, in the **Advanced Animation** group, click **Animation Pane** to open it.

Select the **Start** box arrow and select **With Previous**. This automatically starts the animation when the slide show starts.

Type **2** in the **Duration** box.

In the **Timing** group, under **Reorder Animation** click **Move Earlier** until the **Table** is first.

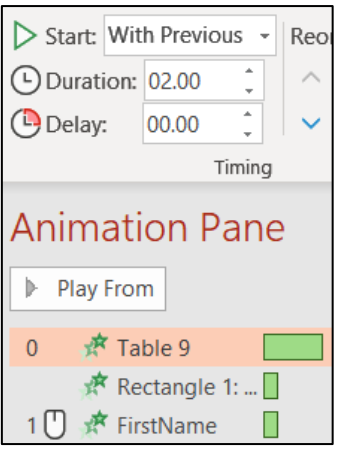

**c28.** On the **Insert** tab, in the **Illustrations** group, click the **Shapes** arrow and click **Curved Connector**.

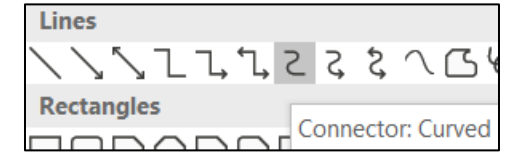

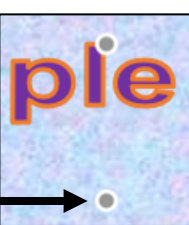

A small cross will appear. Move the cross until it is on top of the gray dot just below the **I** in **Sample**.

Click, drag to the top of the circle, and click to draw the connector. The two ends should be green dots.

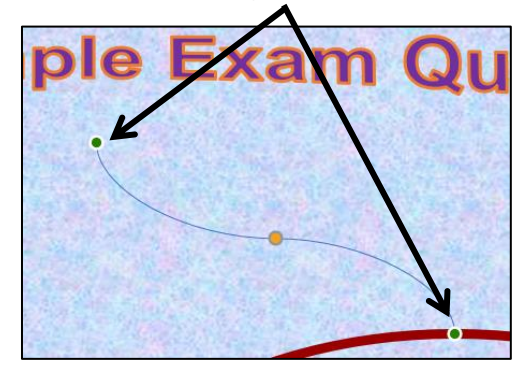

With the connector selected, on the **Drawing Format** tab, in the **Shape Styles** group, click the **Shape Outline** arrow and select **red**. Then, click the **Shape Outline** arrow again, click **Weight**, and select **6** pt.

Tap **F5** to start the slide show. The **WordArt** and the **Table** should automatically appear. As you click the mouse, the bulleted items should appear, and then dim to purple when the mouse is clicked again.

# Slide 2 – Solutions

- **d1.** On the **Home** tab, in the **Slides** group, click the **New Slide** arrow and select **Blank**.
- **d2.** Right-click a blank area of the slide and select **Format Background**.

In the **Format Background** pane, click **Fill**, **Picture or texture fill**. A little way down to the right of the word **Texture**, click the arrow and select **Papyrus**.

**d3.** On the **Insert** tab, in the **Text** group, click **Text Box**, move the cursor to anywhere on the slide, and drag to draw a **Text Box**. Then, type **Natural Gas Safety**.

Select the text and, on the **Home** tab, in the **Font** group, make the font **Bold 40** pt. **Arial**.

Select the textbox and drag it to the **upper left corner** of the slide.

- **d4.** On the **Insert** tab, in the **Text** group, click **Text Box**, move the cursor to anywhere on the slide, and drag to draw a **Text Box**. Then, type the phrases.
- **d5.** Select the text and, on the **Home** tab, in the **Font** group, change the text to **36** pt. **Arial**.
- **d6.** With the text still selected, on the **Home** tab, in the **Paragraph** group, click the **Bullets** arrow and select **Filled Round Bullets**.

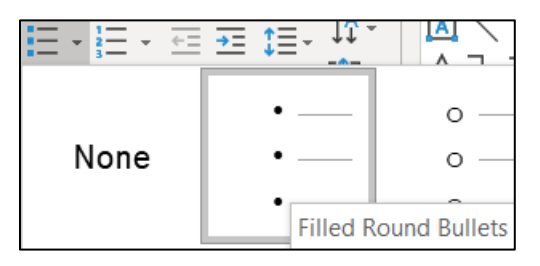

**d7.** Select the bullets and, on the **Home** tab, in the **Paragraph** group, click the

**Increase List Level** button (**Indent More** on the **Mac**).

- **d8.** Click the bullet next to **High Temperature** and drag it up two lines.
- **d9.** Click the textbox outline and drag the list so that it is under the title. Make the textbox wider if necessary.
- **d10.** Select the lines of text and, on the **Animations** tab, in the **Animation** group, click **Fly In**. Notice that the little numbers just to the left of each word are all set to 1. This means they will all enter at the same time, so you need to change this.

On the **Animations** tab, in the **Timing** group, click the **Start** arrow and select **On Click**. Now the little numbers show 1, 2, 3, 4, 5, which means they will come in one at a time each time you click the mouse.

**d11.** With the text still selected, in the **Animation Pane**, click the arrow to the right of **5 Low Toxicity** and select **Effect Options**.

On the **Effect** tab, in the **Enhancements** group, click the **After animation** arrow and select **purple**. Click **OK**.

**d12.** Navigate to the **PowerPoint Files** folder and double-click the **Word** file **Sample-c PowerPoint Table Original** to open it.

Select the text below the table, tap **Ctrl + c** to copy it, switch to PowerPoint, and click a blank spot anywhere on the slide.

On the **Home** tab, in the **Clipboard** group, click the **Paste** arrow and select **Keep Source Formatting (K)**.

**d13.** On the **Home** tab, in the **Paragraph** group, click the **Add or Remove** 

**Columns** arrow  $\left| \equiv \infty \right|$  and select **More Options**. Change the **Number** to **3** and the **Spacing** to **0.4**. Click **OK**.

- **d14.** There is no **Column Break** as in Word so use the **Enter** key to make the three columns break as shown. You may have to adjust the size and location of the textbox to get the desired result.
- **d15.** Select the textbox and, on the **Animations** tab, in the **Animation** group, click **Fly In**.

Click the **Effect Options** arrow and select **From Bottom-Left**.

In the animation pane, click the **Effect** arrow and click **Effect Options…**

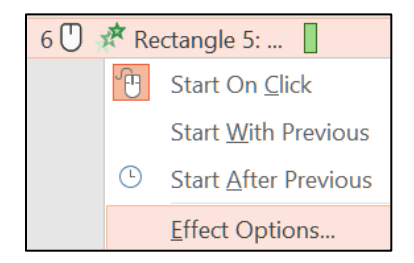

Under **Enhancements**, next to **Animate text** select **By letter**. Click **OK**.

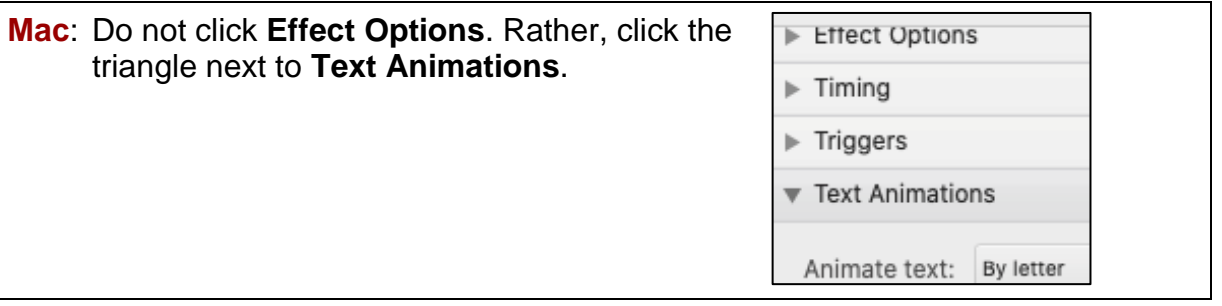

- **d16.** Navigate to the **PowerPoint Files** folder and double-click the Excel workbook **Sample-d PowerPoint Chart Original**, which is one of the files you downloaded at the start of the term.
- **d17.** With the chart selected, tap **Ctrl + c** to copy it. Switch to PowerPoint, click an empty part of the slide, and tap **Ctrl + v**.
- **d18.** On the **Chart Format** tab, in the **Size** group, change the **height** of the chart to **5** inches and the **width** to **8** inches.

**Mac**: With the chart selected, double-click the edge to open the **Format Chart Area** pane. Click the **Size & Properties** button and type the height and width.

- **d19.** Click the edge of the chart box and drag it.
- **d20.** On the **Insert** tab, in the **Illustrations** group, click the **Shapes** arrow and select the straight line.

Click an empty part of the slide, click and drag to draw the line.

With the line still selected, on the **Drawing Format** tab, in the **Shape Styles** group, click the **Shape Outline** arrow, select **Weight** and then **6** pt. Select red for the color.

Repeat the process for an arrow.

**d21.** Click the line and move it to the proper position. Do the same for the arrow.

Click the line, hold down the **Shift** key, and click the arrow to select them both. Right-click, select **Group**, and select **Group** again.

**d22.** With the group selected, on the **Animations** tab, in the **Animation** group, click the **More** button,  $\boxed{\overline{z}}$ , to open its menu. Click **More Entrance Effects**.

Scroll down to the **Exciting** group, click **Spiral In**, and click **OK**.

In the **Timing** group, select **After Previous** from the **Start** menu.

In the **Timing** group, click **Move Earlier** until the group us just below **Low Toxicity**.

**d23.** With the group selected, on the **Animations** tab, in the **Advanced Animation** group, click **Add Animation** (**Mac**: There is no **Add Animation** button).

Click **More Emphasis Effects** and select **Blink**.

On the **Animations** tab, in the **Timing** group, select **Start: After Previous**.

Click the triangle and select **Timing**.

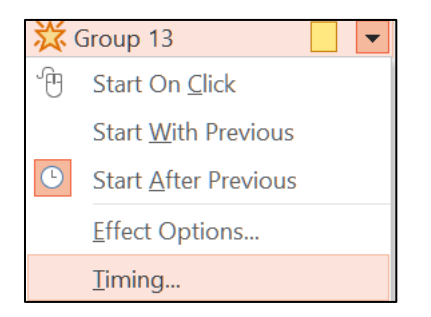

Set **Repeat** to 3.

# Slide 3 – Solutions

- **e1.** On the **Home** tab, in the **Slides** group, click the **New Slide** arrow and select **Blank**.
- **e2.** On the **Design** tab, in the **Themes** group, click the **More** button, right-click **Berlin**, and select **Apply to Selected Slides**.

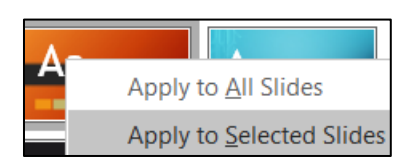

**e3.** On the **Insert** tab, in the **Illustrations** group, click **SmartArt**.

Click **List**, and then click **Basic Block List** subcategory.

Click **OK**.

- 
- **e4.** Type the text in the first five boxes. To add a box, right-click in the **Toyota** box, click **Add Shape**, click **Add Shape After**, and type **Honda**.

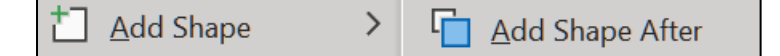

**e5.** Select the six textboxes by clicking on the edge of the **Ford** textbox, holding down the **Shift** key, and clicking the edges of the other five textboxes.

On the **SmartArt Format** tab, in the **Shape Styles** group, click the **Shape Fill** arrow, and select **blue**.

**Mac**: Click the **Format** menu and select **Format Object** to open the **Format Shape** pane. Click the triangle next to **Fill**, click **Solid fill**, and choose the color **blue**.

> With the textboxes still selected, on the **Home** tab, in the **Font** group, change the font to bold **Arial**.

**e6.** Select the six textboxes. On the **Animations** tab, in the **Animation** group open the **Animation Pane**.

Click the **Fly In** animation. The numeral **1** indicates that all the boxes will appear as a group.

To make the boxes appear one by one, in the **Animation Pane**, click the arrow next to **Diagram 1** and select **Effect Options**. Click the **SmartArt Animation** tab and, from the **Group graphic** box, select **One by one**.

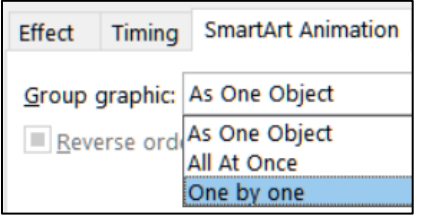

Click **OK**. The numerals 1 through 6 indicate that the boxes will appear one after the next. Be sure that **Start** is set to **On Click**.

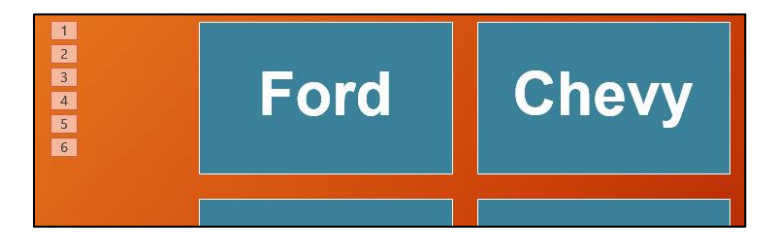

- f. On the **Transitions** tab, in the **Transition to This Slide** group, click **Push**.
- g. Tap the **F5** key to play the slide show.

For your reference, screenshots of the three slides showing the animation codes are on page **S[G414](#page-415-0)**.

# Information on the PowerPoint Exam

The third exam will cover only PowerPoint. You **may not submit** any PowerPoint homework on or after the day the exam is sent to you.

**Date and Time**: Check your syllabus for the date and time.

- **Location**: On your own Windows or Macintosh computer.
- **Time Allowed**: I will email the exam to you in the morning and you will have to upload your zipped solution folder to Canvas by the afternoon of the next day.
- **Materials**: I will email you a pdf copy of the exam questions and the original files you are to modify.
- **Submission**: You will submit your exam in the same way as you did for the homework except you will NOT send in pdf files. Instead, you will submit your modified PowerPoint files so that I can see your animations as well as the regular output. **Do the exam as soon as you get it.** Do not wait until the last minute. If you miss the submission deadline you will receive a score of 0.
- **Preparation**: Be sure you have gone over the **Sample Exam Questions for PowerPoint** a few times before exam day. Be sure you have a **reliable internet connection** and computer. You may use either a Windows computer or a **Mac**. The exam will work on both platforms.
- **Questions**: If you have questions during the exam, email me. Of course, I will not give you any help or hints, but if you think something is wrong with your copy of the exam let me know immediately.
- **Honesty**: The exam is open book and notes, but you may NOT discuss the exam or get any help from anyone else or do the exam with anyone else. Doing so will result in your receiving a 0 for the exam and an F for the course.

#### $-$  SG373  $-$

# Project 14 Access Chapter 1: Getting Started with Databases

**Access Projects are optional. For Project 14 you may earn up to 40 extra credit points if you submit it for grading by the due date listed in your syllabus. The points earned will be added to your Homework score when final grades are calculated. Access is not available for Mac so Mac users will have to do it in a computer lab on campus or at a library.**

**If you have submitted HW06 for extra credit you may NOT get extra credit for doing HW14 or HW15.**

**Step 1 Read** Read the introductory material on page 519 of the textbook.

**Step 2 Activities** Turn on the computer and do the following:

**Project 1A:** Start at the top of page 521.

Instead of **Activity 1.02 step 2** (page 523) do the following:

- **1.** Start Access and click **Blank database**.
- **2.** Locate the **Browse folder** icon, which is just to the right of the **File Name** box.

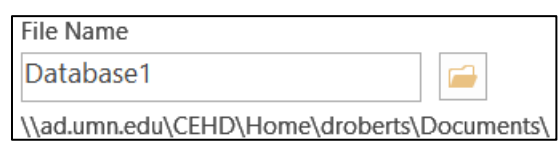

Click the **Browse folder** icon and navigate to your **Access Files** folder.

*You are not going to use sub folders (e.g., Access Chapter 1). Instead, so you can see them all at once, save all your Access files in the Access Files folder you downloaded on page S[G11.](#page-12-0)*

- **3.** In the **File Name** box, type **LastName\_FirstName\_1A\_Advising**, where **LastName** is YOUR last name and **FirstName** is YOUR first name.
- **4.** Click **OK**.
- **5.** Click **Create**.

When you open a database, you might get the following Security Warning:

Enable Content **!** Security Warning Some active content has been disabled. Click for more details.

If that happens, click Enable Content

**6.** Complete the rest of the Activities for this Project EXCEPT do **NOT** do steps 3 and 4 in **Activity 1.17** on page 553.

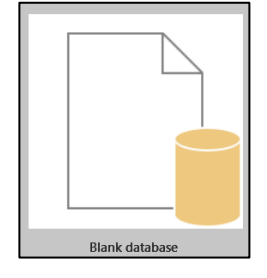

**7. Return here** when you have completed Project 1A on page 553.

## *Do NOT do GO! With Google Do NOT do Project 1B*

**Step 3 Homework** After you have completed Project A ONLY return here, do the following additional activities.

## HW14-1 Advising Database (Based on Project 1A)

**Problem:** How can a database be designed and populated with data?

- a. Open the database **Lastname\_Firstname\_1A\_Advising**, which you created while following the directions in the textbook and saved on page 553.
- b. Do the following to save the database to your **Access Files** folder under a new name:
	- **1.** Click the **File** tab and click **Save As**.
	- **2.** Be sure **Save Database As** is selected.
	- **3.** Click **Save As**.
	- **4.** Navigate to your **Access Files** folder.
	- **5.** In the **File name** box type **HW14-1a HWID 1A Advising Done**
	- **6.** Click **Save**. If you get a security warning, click **Enable Content**.
- c. Do the following to set up for submitting the two tables:

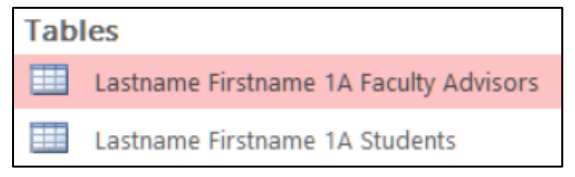

- **1.** Open the table **Lastname Firstname 1A Faculty Advisors**.
- **2.** Click the **File** tab, click **Print**, and then click **Print Preview**. Compare the preview with the key. You will submit only page 1 (of 3) so that is all that is shown in the key. On the **Print Preview** tab, in the **Close Preview** group, click **Close Print Preview**. Make needed corrections.

**3.** Click the **File** tab, click **Print**, and click **Print** to open the **Print** dialog box. In the **Name** box, select **Adobe PDF**. In the **Page Range** group click **Pages** and enter **1** in the **From** box and **1** in the **To** box.

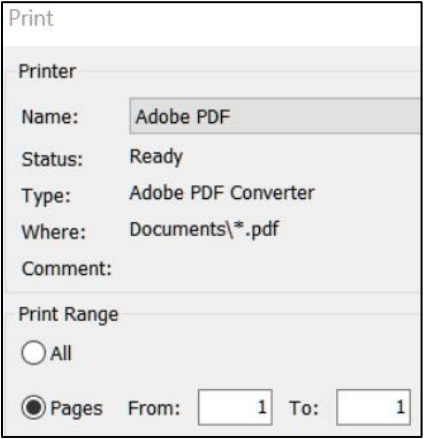

- **4.** Click **OK**. The **Save PDF File As** dialog box will open.
- **5.** In the **File name** box type **HW14-1b HWID 1A Faculty Advisors Table Page 1**. Be sure the **Save as type** box shows **PDF files (\*.PDF)**.
- **6.** Click **Save**.
- **7.** Open the table **Lastname Firstname 1A Students** and follow the same procedure to save as a pdf file (there is only 1 page). Name the pdf file **HW14-1c HWID 1A Students Table Page 1**.
- **8.** Close both tables.
- d. Do the following to set up for submission the query, which you saved on page 547:
	- **1.** Right-click **LastName FirstName 1A All Students Query**, select **Rename**, and replace the name with **HW14-1 HWID 1A All Students Query**.
	- **2.** Open the query.
	- **3.** Follow the same procedure as you did for the tables to save as a pdf its first page. Name the pdf file **HW14-1d HWID 1A Students Query**.
	- **4.** Close the query.
- e. Do the following to set up for submission the report, which you saved on page 552:
	- **1.** Rename **Lastname Firstname 1A Faculty Advisors Report** as **HW14-1 HWID 1A Faculty Advisors Report**.
	- **2.** Open the report.
	- **3.** Switch to **Design View**.

**4.** In the **Report Header** box, change the text to **HW14-1 HWID 1A Faculty Advisors**.

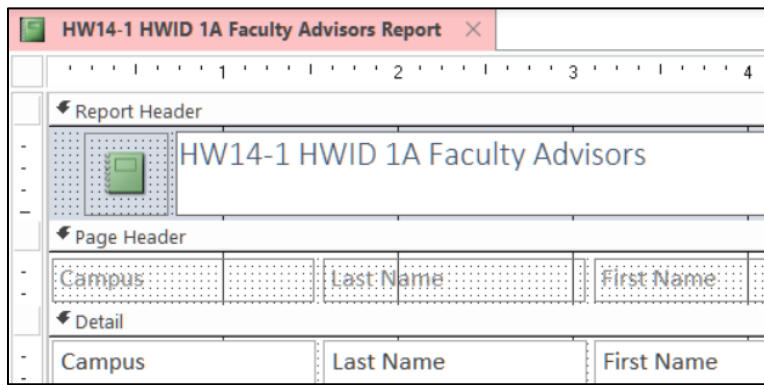

- **5.** Follow the same procedure as you did for the tables to save as a pdf its first page. Name the pdf file **HW14-1e HWID 1A Faculty Advisors Report**.
- **6.** Close the report.
- f. Exit Access.
- **Step 4 Submit** Now, submit the following **Extra Credit** projects. Remember, you may not get extra credit for **HW14** if you have already submitted **HW06** for extra credit. Use these names for the pdf files:

```
HW14-1b HWID 1A Faculty Advisors Table Page 1 – Print page 1 only
HW14-1c HWID 1A Students Table Page 1 – Print page 1 only
HW14-1d HWID 1A Students Query
HW14-1e HWID 1A Faculty Advisors Report
```
Place the pdf file of each of the above in a folder called **HW14 HWID LastName, FirstName**, zip the folder and, by the due date, upload it to the Canvas folder **HW14 Access Chapter 1: Getting Started with Databases**.

**Step 5 Backup** Now would be a good time to backup your files.

# Project 15 Access Chapter 2: Sort and Query a Database

**Access Projects are optional. For Project 15 you may earn up to 40 extra credit points if you submit it for grading by the due date listed in your syllabus. The points earned will be added to your Homework score when final grades are calculated. Access is not available for Mac so Mac users will have to do it in a computer lab on campus or at a library.**

**If you have submitted HW06 for extra credit you may not get extra credit for doing HW14 or HW15.**

**Step 1 Read** Read the introductory material on page 595 of the textbook.

**Step 2 Activities** Turn on the computer and do the following:

**Project 2A:** Start at the top of page 597.

Instead of **Activity 2.01 step 1** do the following:

- **1.** Navigate to your **Access Files** folder and open **a02A\_Instructors\_Courses**, which is one of the files you downloaded at the start of the term
- **2.** Save the file in your **Access Files** folder using the name **LastName\_FirstName\_2A\_Instructors\_Courses**
- **3.** Complete the rest of the Activities for this Project EXCEPT do **NOT** do steps 9 and 10 in **Activity 2.16** on page 619.
- **4. Return here** when you have completed Project 2A on page 619.

*Do NOT do GO! With Google*

**Project 2B:** When you have completed Project 2A, start at the top of page 623.

Instead of **Activity 2.17 step 1** do the following:

- **1.** Navigate to your **Access Files** folder and open **02B\_Athletes\_Scholarships**, which is one of the files you downloaded at the start of the term.
- **2.** Save the file in your **Access Files** folder using the name **LastName\_FirstName\_2B\_Athletes\_Scholarships**
- **3.** Complete the activities through **Activity 2.24** on page 632.
- **4. Return here** when you have completed **Activity 2.24** on page 632.

*Do NOT do GO! With Google or GO! To Work*

**Step 3 Homework** After you have completed Projects A and B, return here, do the problems listed below, and submit them. Remember, you may not get extra credit for HW15 if you have already submitted HW06 for extra credit.

## HW15-1 Instructors and Courses (Based on Project 2A)

- **Problem:** How can separate databases be linked and information extracted from each to answer questions concerning the data?
	- a. Open the database **Lastname\_Firstname\_2A\_Instructors\_Courses**, which you created while following the directions in the textbook and saved on page 618.
	- b. Save the database to your **Access Files** folder using the name **HW15-1a HWID 2A Instructors Courses Done**
	- c. Take a screenshot that shows you did all the queries by doing the following:
		- **1.** Change the name of the **2A No Credits Query**, which you saved on page 618, to **HWID 2A No Credits Query**.
		- **2.** Open **HWID 2A No Credits Query** and switch to **Design View**.

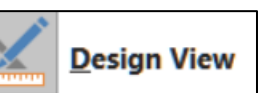

**3.** While in **Design** view, use the **Snipping Tool** to take a screenshot that includes the **Navigation pane** and the **HWID 2A No Credits Query**.

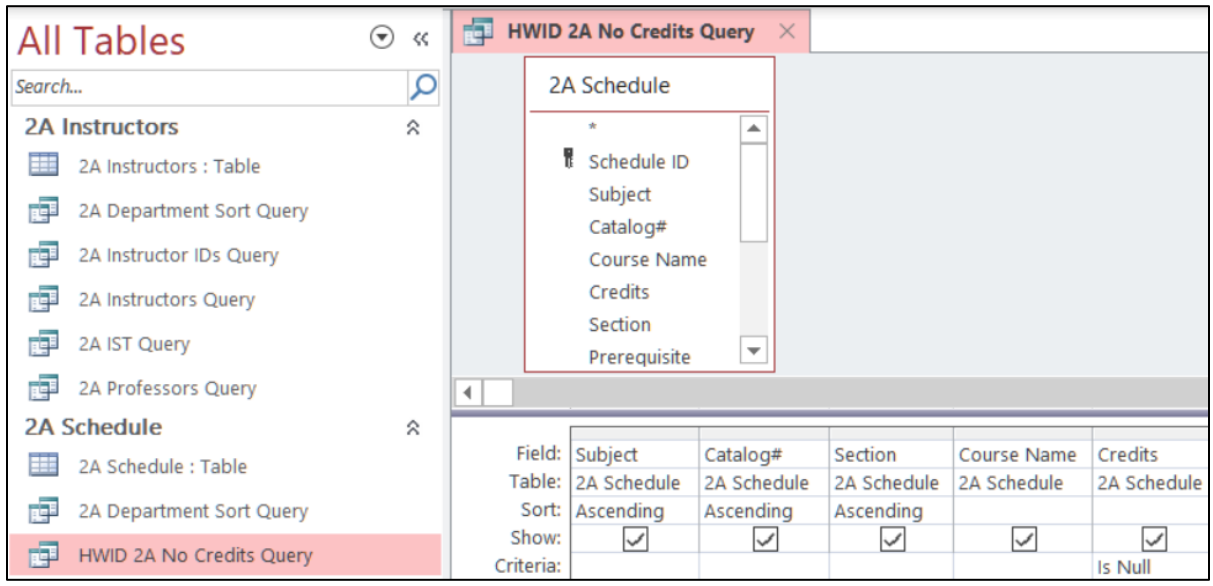

- **4.** Open a blank Word document, type **HW15-1a 2A No Credits Query, HWID**, and tap **Enter**.
- **5.** Paste the screenshot you just made and place a black border around it.
- **6.** Save the Word document as **HW15-1b HWID 2A No Credits Query Done** to your **Access Files** folder.
- **7.** In the footer, insert a field for the file name, tap the **Spacebar**, type **saved on**, tap the **Spacebar**, and enter a field for the date it was saved.
- **8.** Tap **Ctrl + p** and compare the preview with the key. Make needed corrections, save the document, and close it.

## HW15-2 Athletes Scholarships (Based on Project 2B)

- **Problem:** How can complex queries be designed and applied to linked databases in order to answer specific questions?
	- a. Open the database **Lastname\_Firstname\_2B\_Athletes\_Scholarships**, which you created while following the directions in the textbook and saved on page 632.
	- b. Save the database to your **Access Files** folder using the name **HW15-2a HWID 2B Athletes Scholarships Done**
	- c. Take a screenshot that shows you did all the queries by doing the following:
		- **1.** Open **2B Tennis OR Swimming Query**, which you created while following the directions in the textbook and saved on page 631.
		- **2.** Rename the query **HWID 2B Tennis OR Swimming Query**.
		- **3.** Open **HWID 2B Tennis OR Swimming Query** and switch to **Design View**.
		- **4.** While in **Design** view, use the **Snipping Tool** to take a screenshot that includes the **Navigation pane** and the **HWID 2B Tennis OR Swimming Query**.

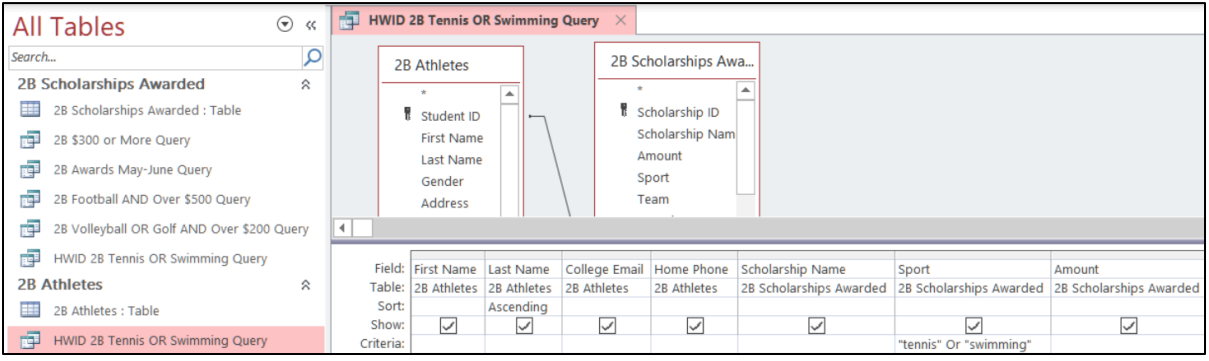

- **5.** Open a blank Word document, type **HW15-2b 2B Tennis or Swimming Queries, HWID**, and tap **Enter**.
- **6.** Paste the screenshot you just made and place a black border around it.
- **7.** Save the Word document to your **Access Files** folder using the name **HW15-2b HWID 2B Tennis or Swimming Queries Done**
- **8.** In the footer, insert a field for the file name, tap the **Spacebar**, type **saved on**, tap the **Spacebar**, and enter a field for the date it was saved.
- **9.** Tap **Ctrl + p** and compare the preview with the key. Make needed corrections, save the document, and close it.
- d. The textbook showed you how to import data from an Excel worksheet into an Access table. Data may also be exported from an Access table or query to an Excel worksheet using the **Export** command. To see how this works, export one of your queries to an Excel worksheet by doing the following:
	- **1.** Open **2B \$300 or More Query**, which you created while following the directions in the textbook and saved on page 627.
	- **2.** On the **External Data** tab, in the **Export** group, click **Excel**.
	- **3.** Click the **Browse** button, navigate to your **Access Files** folder, and save the workbook using the name **HW15-2c HWID 300 or More Query Excel Done**.
	- **4.** Click **Save**.
	- **5.** Check the box next to **Export data with formatting and layout**.

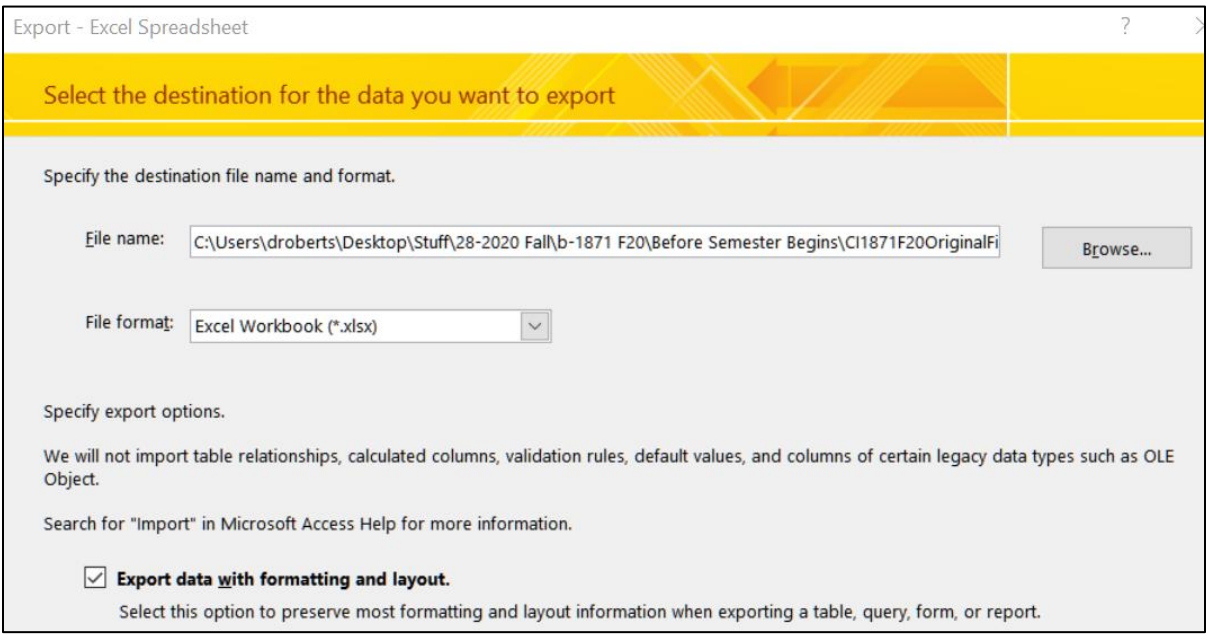

- **6.** Click **OK**. Click **Close** without checking the save steps box.
- e. Set up for submitting the Excel workbook you just created.
	- **1.** Open the Excel workbook **HW15-2c HWID 300 or More Query Excel Done**
	- **2. AutoFit** the columns.
	- **3.** Set up the workbook to print in **Portrait** orientation, all on **one page**, **centered horizontally** but not vertically. Include a footer that contains the **file name** on the left and the **sheet name** on the right. Compare the preview with the key. Make needed corrections, save the workbook, and close it.
- f. Set up for submitting the **2B Awards May-June Query**:
	- **1.** Open the query **2B Awards May-June Query**.
	- **2.** Click the **File** tab, click **Print**, and then click **Print Preview**. Compare the preview with the key. On the **Print Preview** tab, in the **Close Preview** group, click **Close Print Preview**. Make needed corrections.
- **3.** Click the **File** tab, click **Print**, and click **Print** to open the **Print** dialog box. In the **Name** box, select **Adobe PDF**.
- **4.** Click **OK**. The **Save PDF File As** dialog box will open.
- **5.** In the **File name** box type **HW15-2d HWID 2B Awards May-June Query Done** Be sure the **Save as type** box shows **PDF files (\*.PDF)**.
- **6.** Click **Save**.
- g. Exit Access.

#### **Why use Access?**<sup>51</sup>

Now that you have extensive knowledge of Excel, and a bit of knowledge about Access, you can see how they can do similar things. So, with Excel being so powerful and "easy" to use, why do so many businesses and institutions use Access?

Access helps you manage and manipulate data more effectively and efficiently than Excel. A spreadsheet app is good for small sets of data, but it is not suited for handling tens of thousands of records or where data are stored in multiple locations. For example, Excel is ideal for me to keep track of my students' scores because I have only about 120 students per semester. However, if I wanted to look at trends for homework, or performance on the Excel exam, or whatever, over the 25 years I have been teaching the course I would have to use Access because it would allow me to connect (form relationships between) the 50 gradebooks I have used.

As another example, think of the information the University keeps on each of its 50,000 current students and millions of students who have attended the U over its 170 year history. The data include things like name, address, phone, email, high school data, courses taken, health care used, employment, salaries, benefits, etc. Using Access, each of those attributes can be stored in separate databases and all linked through your U of M ID number as the "primary field." It would be easy to write queries to look for trends. For example, a simple query could generate a report that shows graduation trends of female Hispanic students between the ages of 18 and 22 who went to high school in South Dakota. Excel could not do that.

While you are in school, you probably will not have to manage or analyze huge sets of data so Excel will probably be your best bet. Once you enter the workforce you most likely will find that your knowledge of Access will come in handy.

Two of the major benefits of using a database are:

**Fewer errors and inconsistencies**. Maintaining one version of data minimizes the potential for duplication, errors, and inconsistent values (e.g., equivalent names such as William, Will, Willy, Bill, Billy).

<sup>51</sup> Adapted from<http://www.opengatesw.net/ms-access-tutorials/What-Is-Microsoft-Access-Used-For.htm>

**Higher productivity**. Using Access, you need only change a single record and all other related data in your database will automatically "see" the change. In Excel, you would need to change every occurrence of, say, a customer's name. Find and replace wouldn't necessarily catch that a customer's name is spelled six different ways. In a database, there is only one customer record to change. Every other record (orders, contacts, etc.) that relates to that customer record will never need to change because they are joined to the customer through a one to many relationship.

Step 4 Submit Now, submit the following **Extra Credit** projects. Remember, you may not get extra credit for **HW15** if you have already submitted **HW06** for extra credit. Use these names for the pdf files:

**HW15-1b HWID 2A No Credits Query Done** – This is a Word Doc **HW15-2b HWID 2B Tennis or Swimming Queries Done** – This is a Word Doc **HW15-2c HWID 300 or More Query Excel Done** – This is an Excel Doc **HW15-2d HWID 2B Awards May-June Query Done**

Place the pdf file of each of the above in a folder called **HW15 HWID LastName, FirstName**, zip the folder and, by the due date, upload it to the Canvas folder **HW15 Access Chapter 2: Sort and Query a Database**.

**Step 5 Backup** Now would be a good time to backup your files.

# Keys for Homework Projects

 $\Gamma$ 

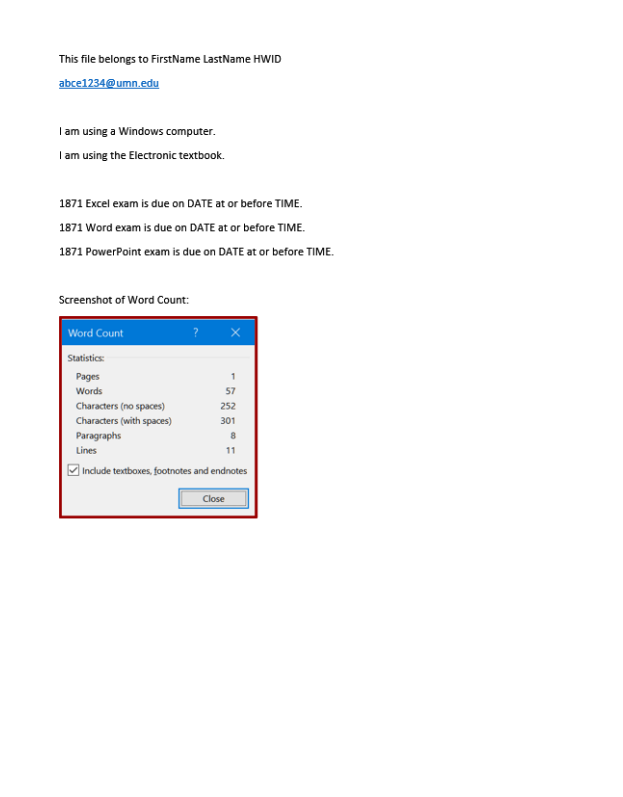

**HW01-1 HWID Practice Save Done HW01-2 HWID Google Drive Done**

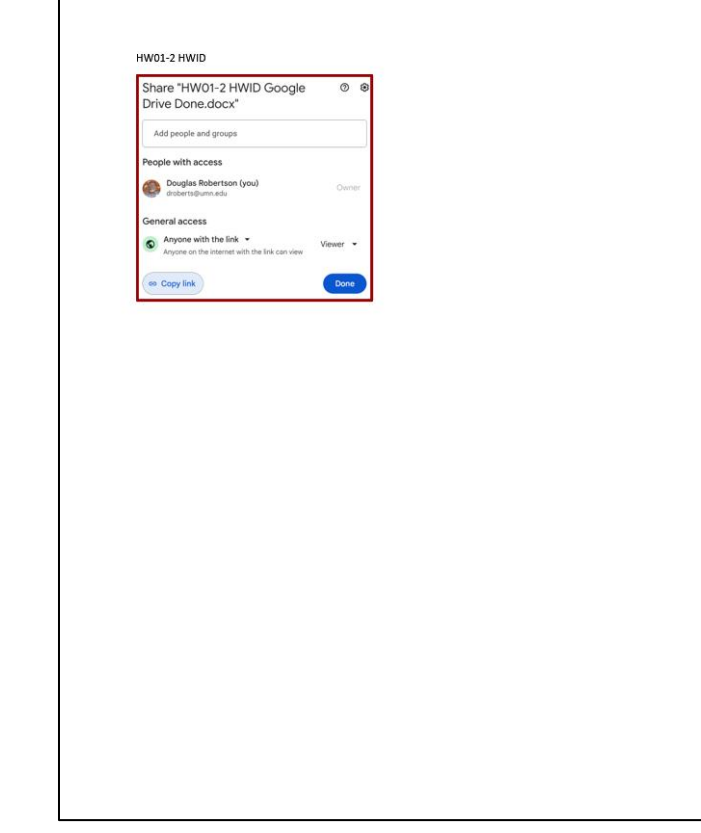

#### **HW01-3 HWID-c Compressed Files Done**

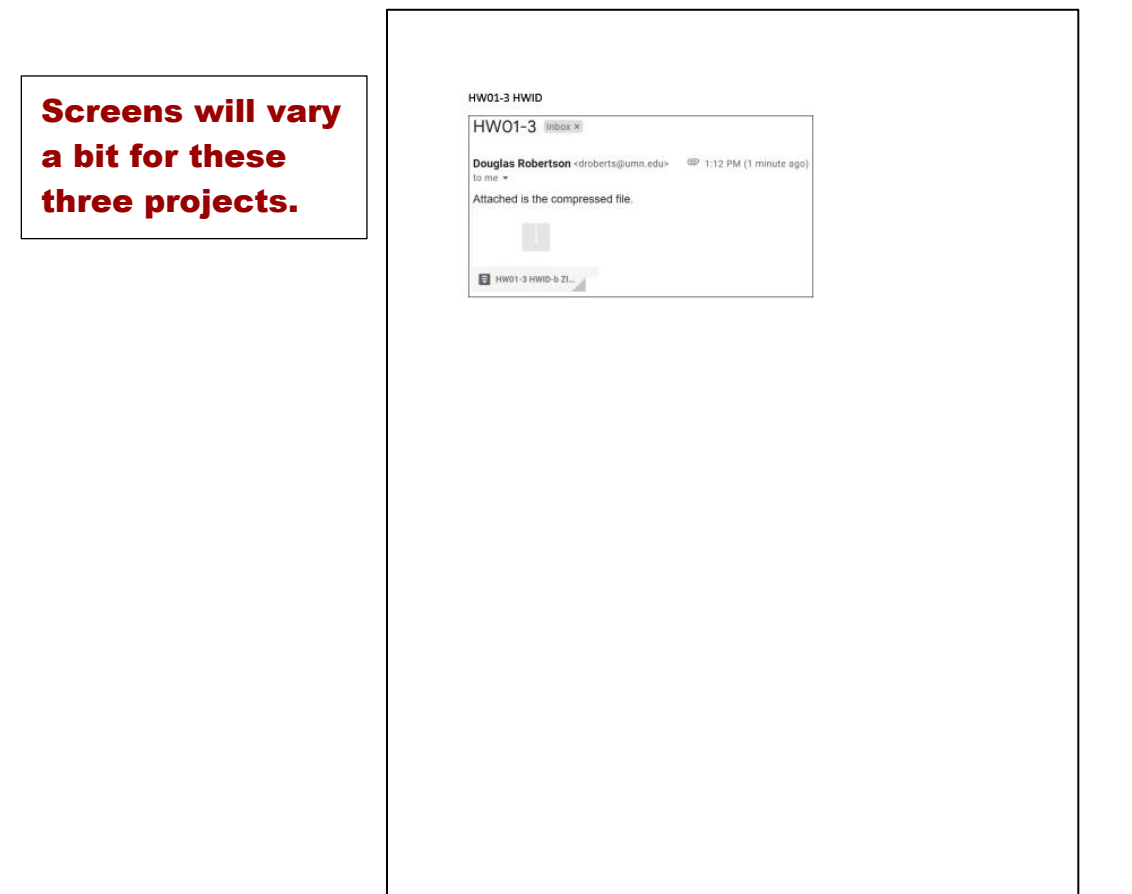

#### **HW02-1 HWID 1A Quarterly Sales Done (Data) HW02-1 HWID 1A Quarterly Sales Done (Formulas)**

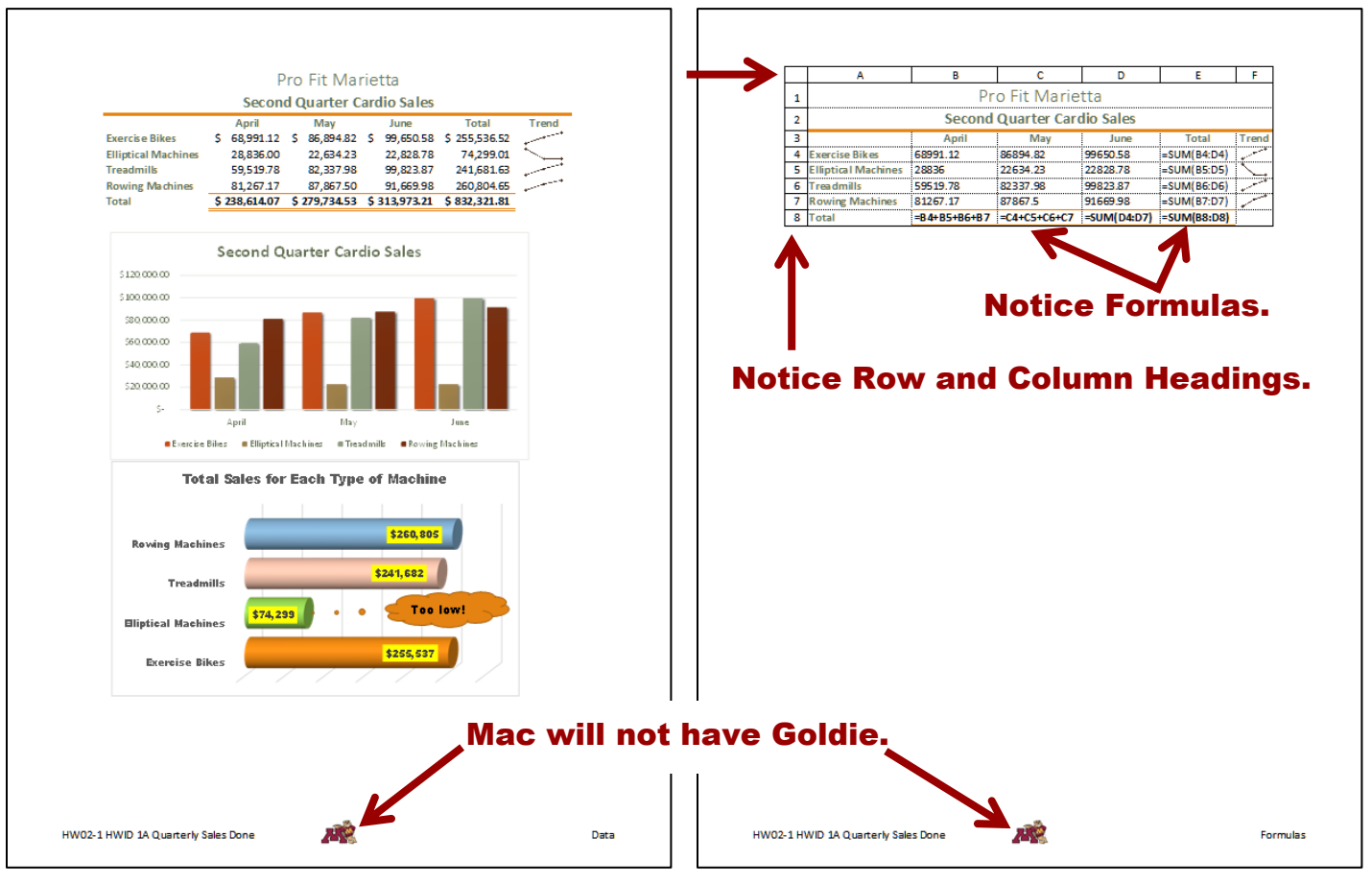

#### **HW02-2 HWID 1B Plyo Products Done**

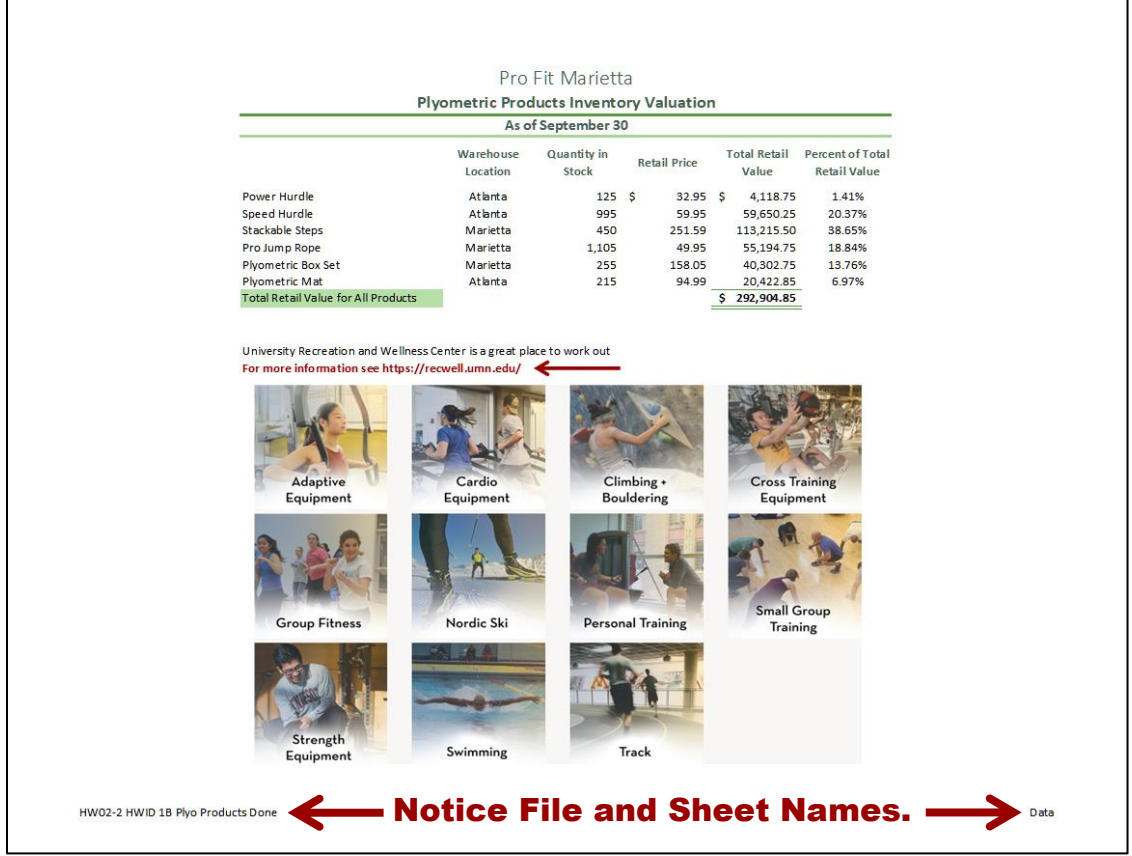

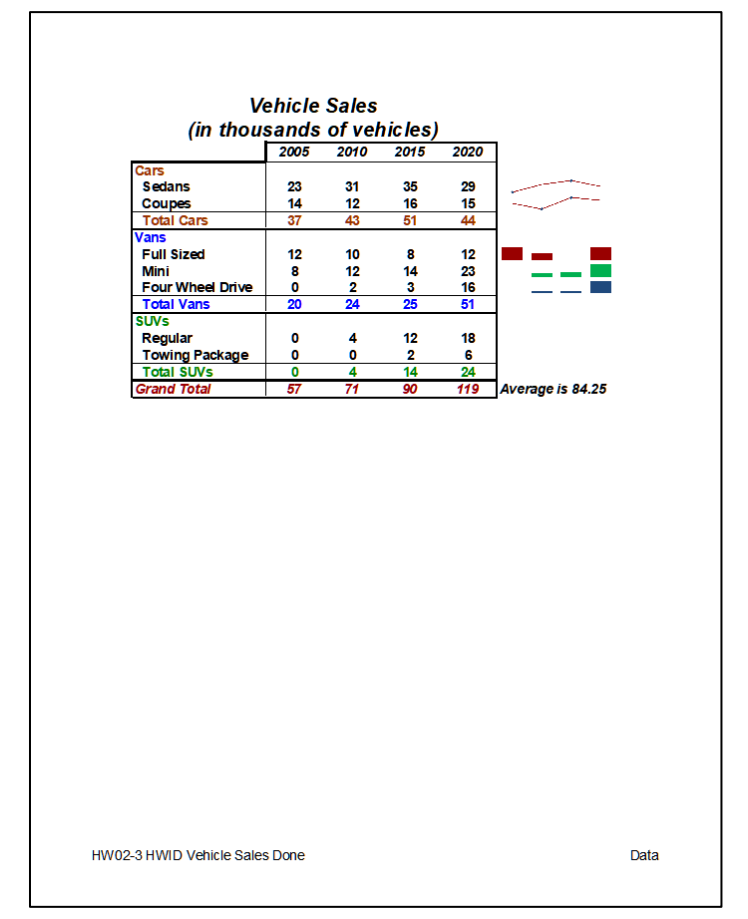

**HW02-3 HWID Vehicle Sales Done (3-D Column Chart)**

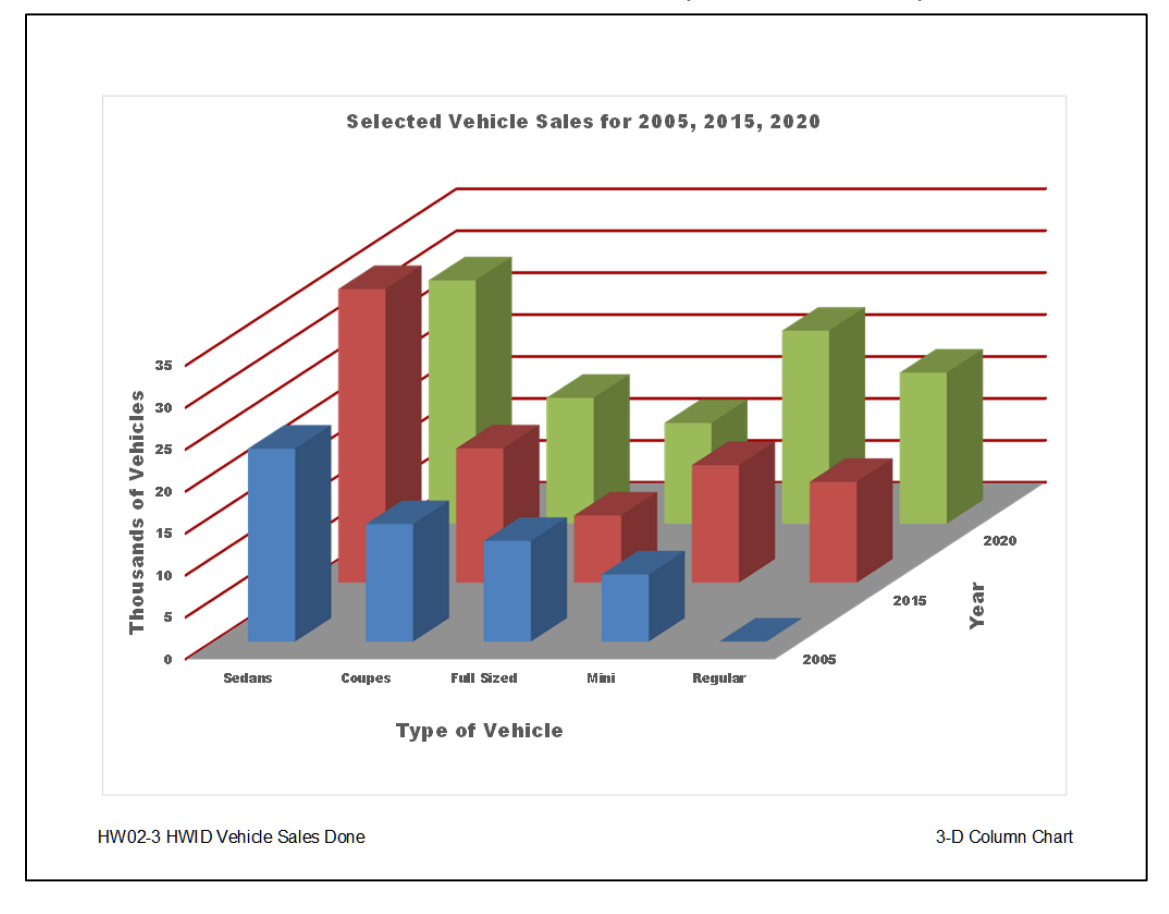

### **HW03-1 HWID 2A Tree Inventory Done**

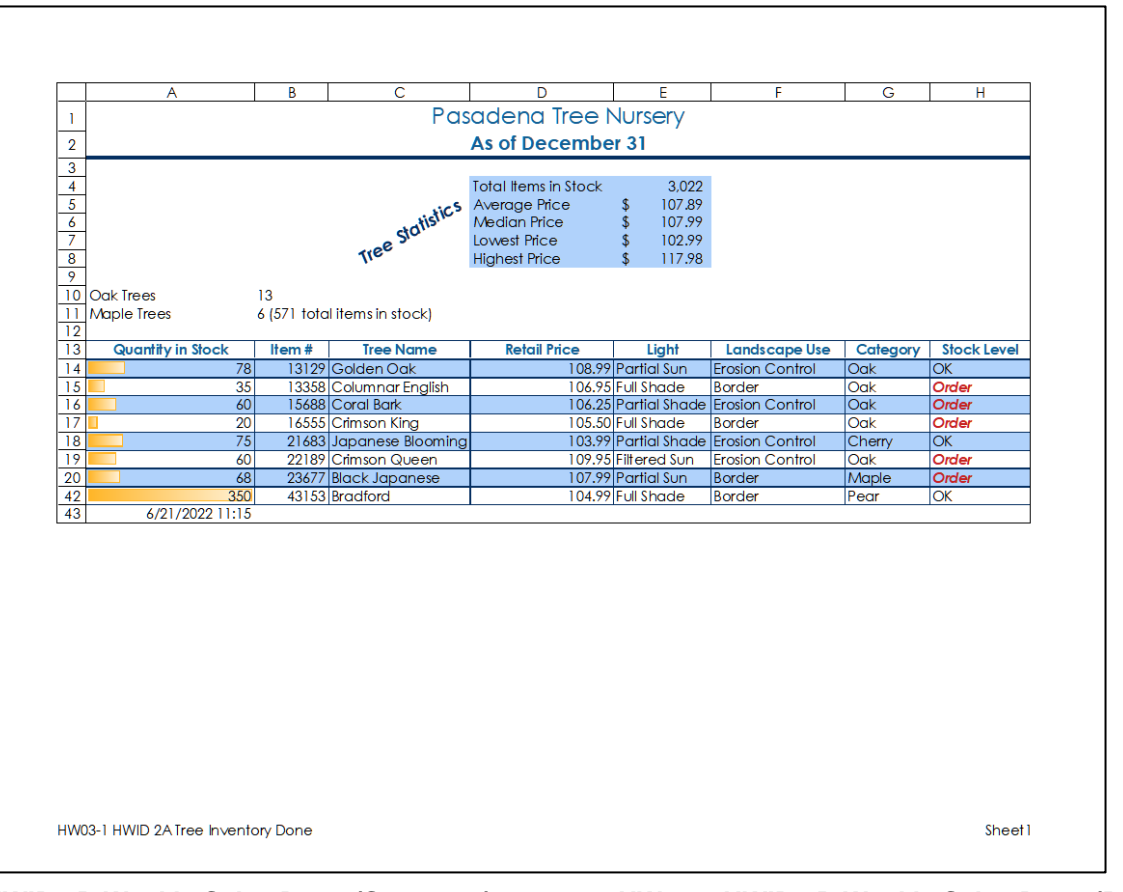

#### **HW03-2 HWID 2B Weekly Sales Done (Summary) HW03-2 HWID 2B Weekly Sales Done (Bonus)**

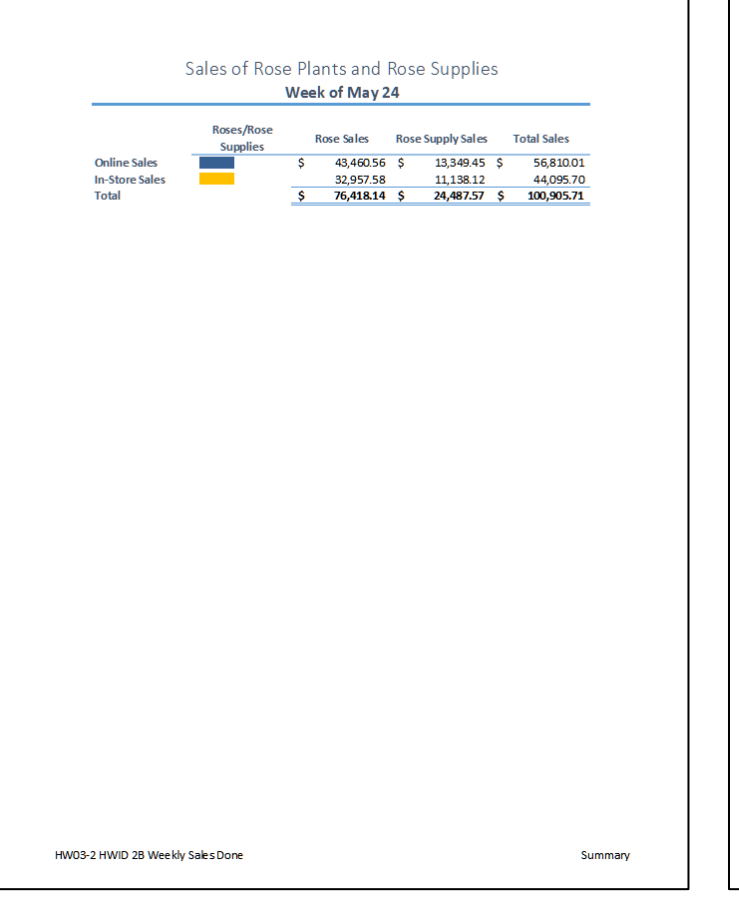

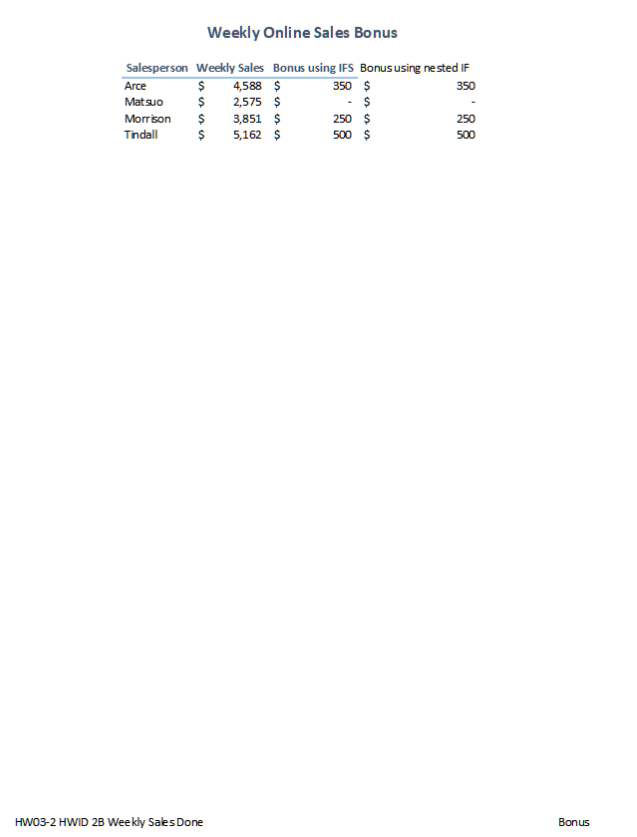

Details

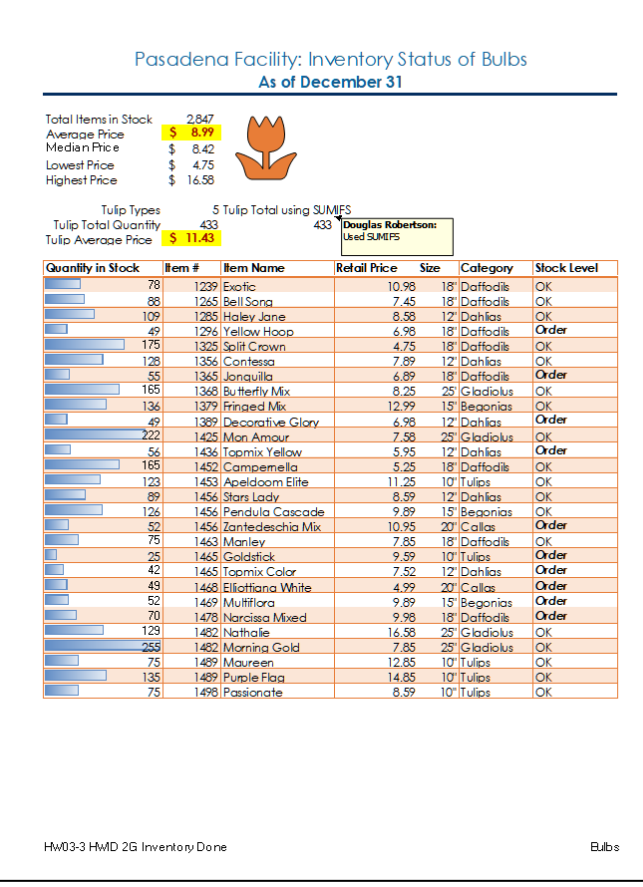

#### **HW03-3 HWID 2G Inventory Done (Bulbs) HW03-3 HWID 2G Inventory Done (Details)**

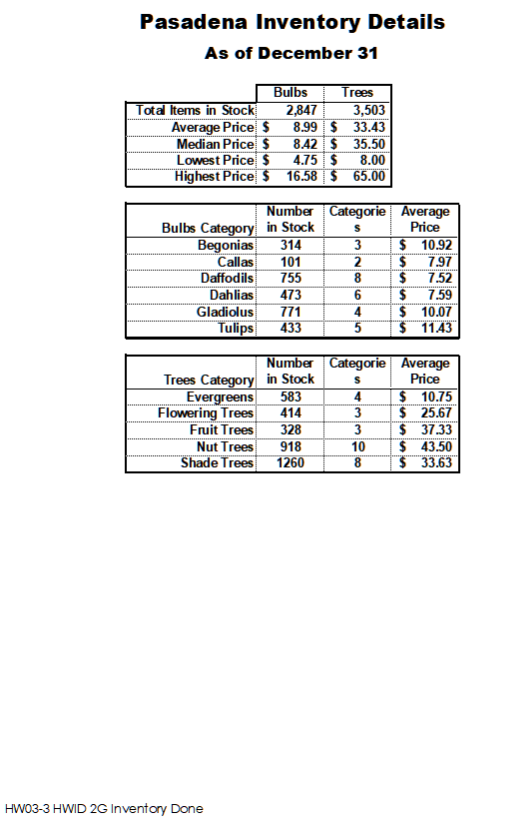

#### **HW03-4 HWID Payroll IF Done**

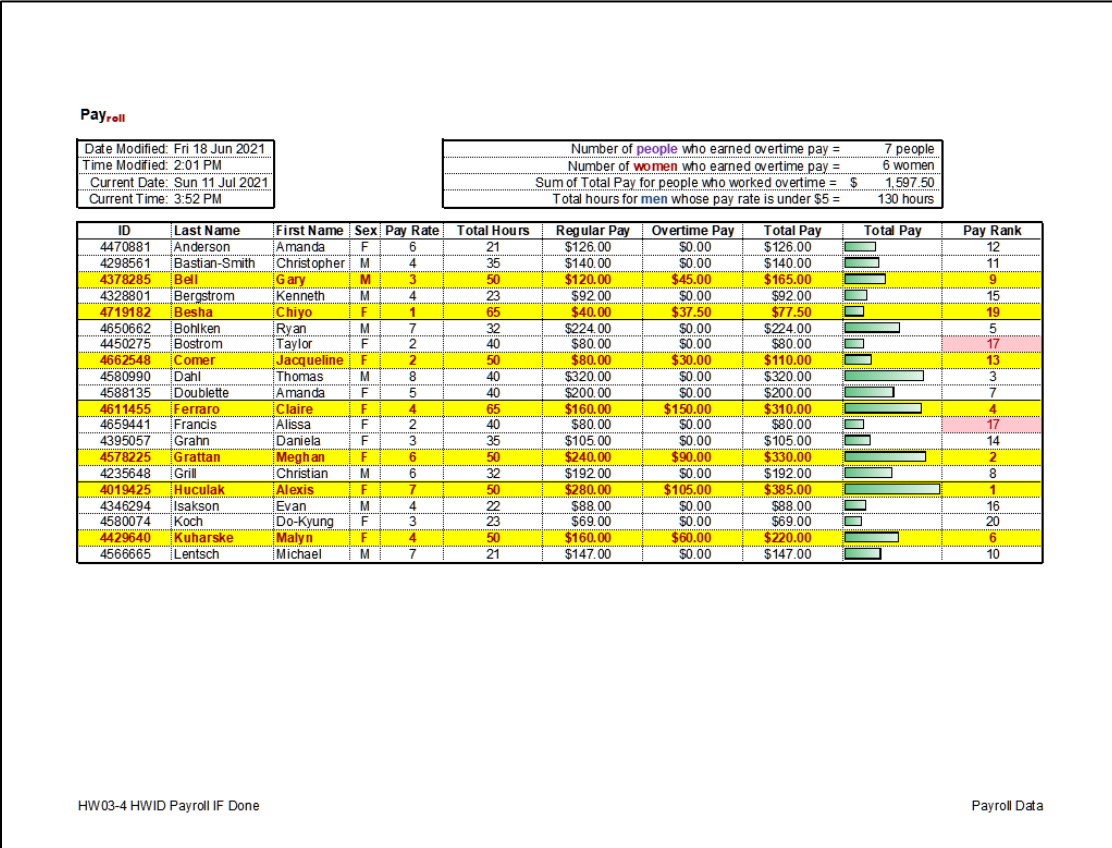

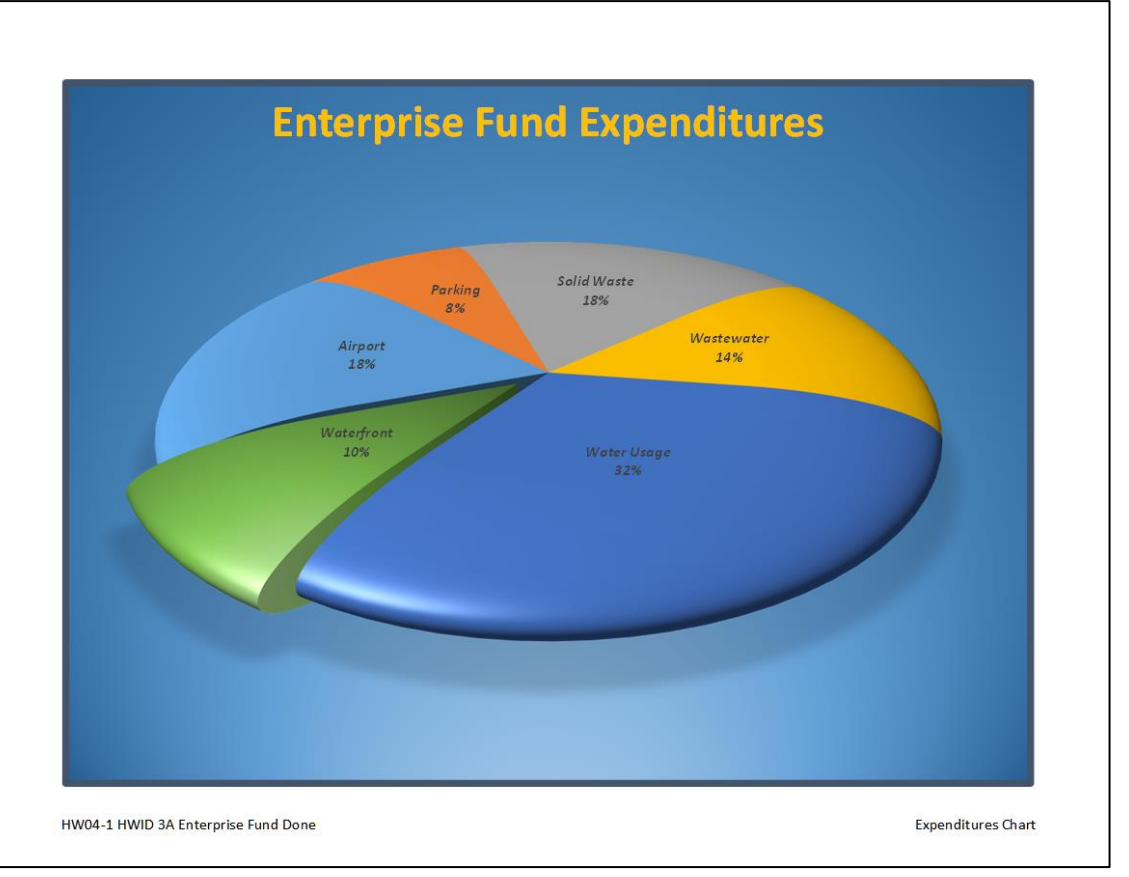

#### **HW04-1 HWID 3A Enterprise Fund Done (Expenditures Chart)**

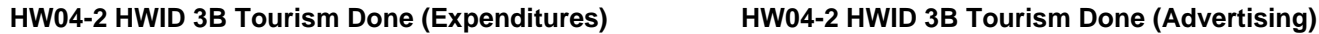

Pacifica Bay

Tourism Spending 2016 to 2020

Pacifica Bay Tourism Spending 2016 to 2020

2016

哈

2016

Estimated Growth Rate 21%

2017

2020

Year

Year 25% Growth Rate<br>21% Growth Rate

HW04-2 HWID 3B Tourism Done

Tourism Spending<br>Percent Increase

\$12,000,

\$10,000,000

\$8,000,00 \$6,000,00 \$4,000,000 2017

2018

**Projected Tourism Spending** 

2021

Estimated Growth in Tourism Spending 2020 to 2024

2018

2019

2022

\$11,086,354 \$13,414,488 \$16,231,531 \$19,640,152 \$23,764,584

 $\begin{array}{cccc} 2020 & 2021 & 2022 & 2023 & 2024 \\ \hline \texttt{S}\ 11,086,354 & \texttt{S}\ 13,857,943 & \texttt{S}\ 17,322,428 & \texttt{S}\ 21,653,035 & \texttt{S}\ 27,066,294 \\ \texttt{S}\ 11,086,354 & \texttt{S}\ 13,414,488 & \texttt{S}\ 16,231,531 & \texttt{S}\ 19,640,152 & \texttt{S}\ 23,764,584 \$ 

2020

2023

2024

Expenditures

 $\begin{array}{|ccccccccccccccccccc|}\hline \text{S} & 4,644,325 & \text{S} & 5,605,958 & \text{S} & 7,235,397 & \text{S} & 8,824,638 & \text{S} & 11,086,354\\ & & & 21\% & & 29\% & & 22\% & & 26\% \end{array}$ 

2019

2020

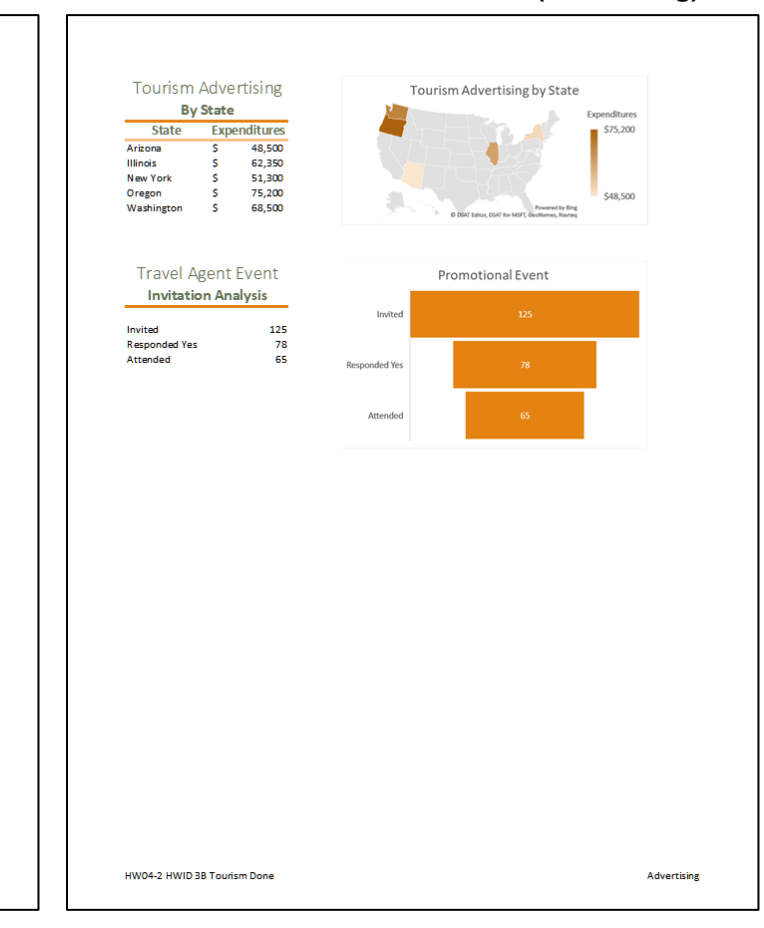

#### **HW04-3 HWID HLOOKUP Gradebook Done**

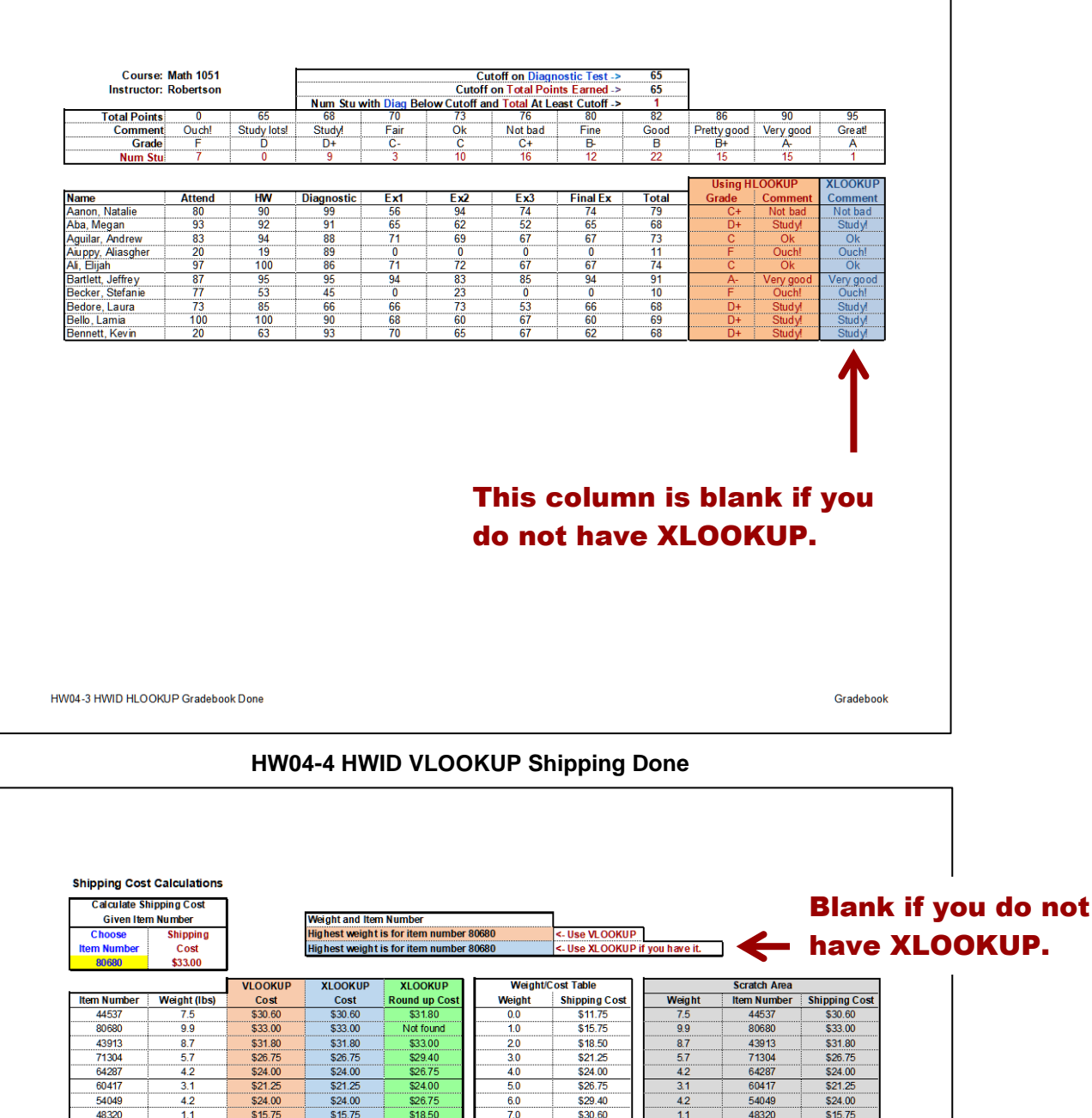

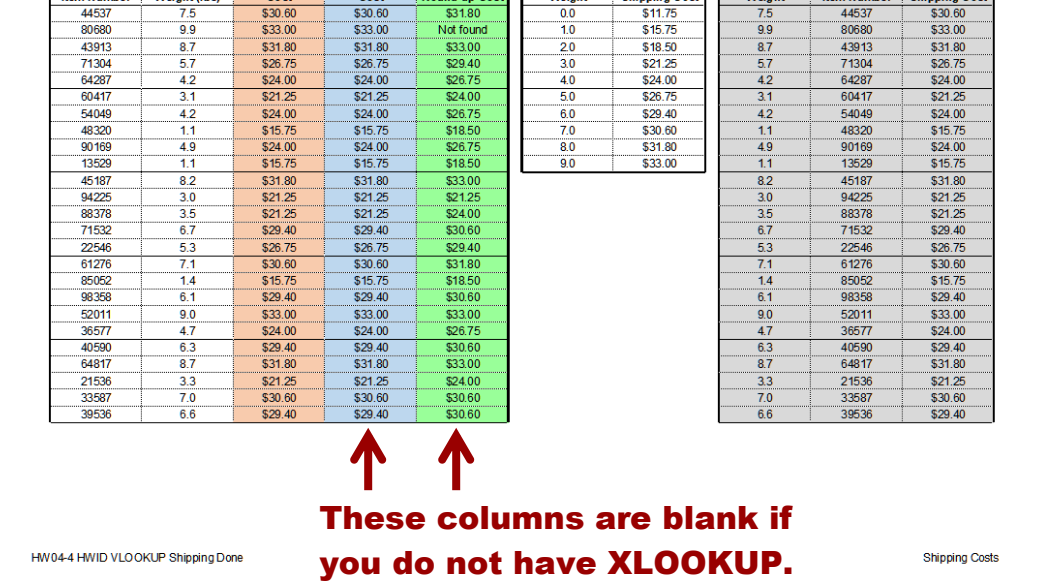

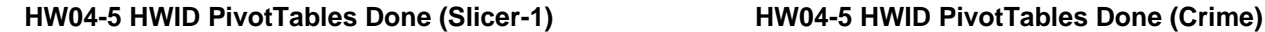

| $\overline{\mathbf{A}}$<br>$\blacksquare$<br>Fire/Police | $B$ $C$ $D$<br>Fire           | Ε                               | F<br>G             | н | т               | U. | к | Æ.       | <b>Fire/Police</b>                  | <b>Month</b> | Location          | <b>Class</b> | Num      | <b>Num</b> |       |
|----------------------------------------------------------|-------------------------------|---------------------------------|--------------------|---|-----------------|----|---|----------|-------------------------------------|--------------|-------------------|--------------|----------|------------|-------|
| $\overline{2}$                                           |                               |                                 |                    |   |                 |    |   |          | <b>Police</b>                       | Jan          | <b>Precinct 2</b> | Crime        | 310      |            |       |
| $\mathbf{3}$<br>Sum of Num<br>$-4$                       | Column<br>Labels              |                                 | <b>Fire/Police</b> |   | <b>Class</b>    |    |   |          | <b>Police</b>                       | Jan          | <b>Precinct 4</b> | Crime        | 308      |            |       |
| <b>RowLabels</b><br><b>Station 1</b>                     | 924 879 732                   | Jan Feb Mar Grand Total<br>2535 | Fire<br>Police     |   | Fire<br>Medical |    |   |          | <b>Police</b>                       | Jan          | <b>Precinct 5</b> | Crime        | 286      |            |       |
| Medical<br><b>Station 2</b>                              | 924 879 732<br>987 770 963    | 2535<br>2720                    |                    |   | Accidents       |    |   |          | <b>Police</b>                       | Jan          | <b>Precinct 1</b> | Crime        | 285      |            |       |
| Medical                                                  | 987 770 963                   | 2720                            |                    |   | Crime           |    |   |          | Police                              | Jan          | Precinct 6        | Crime        | 274      |            |       |
| <b>Station 3</b><br>Medical                              | 371 332 321<br>332 321<br>371 | 1024<br>1024                    |                    |   | Sent            |    |   |          | <b>Police</b>                       | Jan          | <b>Precinct 3</b> | Crime        | 196      |            |       |
| <b>Station 4</b>                                         | 541 478 505<br>541 478 505    | 1524<br>1524                    |                    |   |                 |    |   |          | Police                              | Feb          | Precinct 4        | Crime        | 327      |            |       |
| 13 Grand Total                                           | 2823 2459 2521                | 7803                            |                    |   |                 |    |   |          | Police                              | Feb          | Precinct 5        | Crime        | 243      |            |       |
|                                                          |                               |                                 |                    |   |                 |    |   |          | <b>Police</b>                       | Feb          | <b>Precinct 3</b> | Crime        | 224      |            |       |
|                                                          |                               |                                 |                    |   |                 |    |   |          | Police                              | Feb          | Precinct 6        | Crime        | 206      |            |       |
|                                                          |                               |                                 |                    |   |                 |    |   |          | <b>Police</b>                       | Feb          | <b>Precinct 2</b> | Crime        | 175      |            |       |
|                                                          |                               |                                 |                    |   |                 |    |   |          |                                     |              |                   |              |          |            |       |
|                                                          |                               |                                 |                    |   |                 |    |   |          | Police                              | Feb          | Precinct 1        | Crime        | $93\Box$ |            |       |
|                                                          |                               |                                 |                    |   |                 |    |   |          | <b>Police</b>                       | Mar          | Precinct 6        | Crime        | 355      |            |       |
|                                                          |                               |                                 |                    |   |                 |    |   |          | <b>Police</b>                       | Mar          | <b>Precinct 4</b> | Crime        | 246      |            |       |
|                                                          |                               |                                 |                    |   |                 |    |   |          | <b>Police</b>                       | Mar          | <b>Precinct 5</b> | Crime        | 234      |            |       |
|                                                          |                               |                                 |                    |   |                 |    |   |          | <b>Police</b>                       | Mar          | <b>Precinct 2</b> | Crime        | 214      |            |       |
|                                                          |                               |                                 |                    |   |                 |    |   |          | Police                              | Mar          | <b>Precinct 3</b> | Crime        | 214      |            |       |
|                                                          |                               |                                 |                    |   |                 |    |   |          | <b>Police</b>                       | Mar          | <b>Precinct 1</b> | Crime        | 121      |            |       |
|                                                          |                               |                                 |                    |   |                 |    |   |          |                                     |              |                   |              |          |            |       |
| HW04-5 HWID PivotTables Done                             |                               |                                 |                    |   |                 |    |   | Slicer-1 | <b>HW04-5 HWID PivotTables Done</b> |              |                   |              |          |            | Crime |

**HW04-5 HWID PivotTables Done (3-D Chart)**

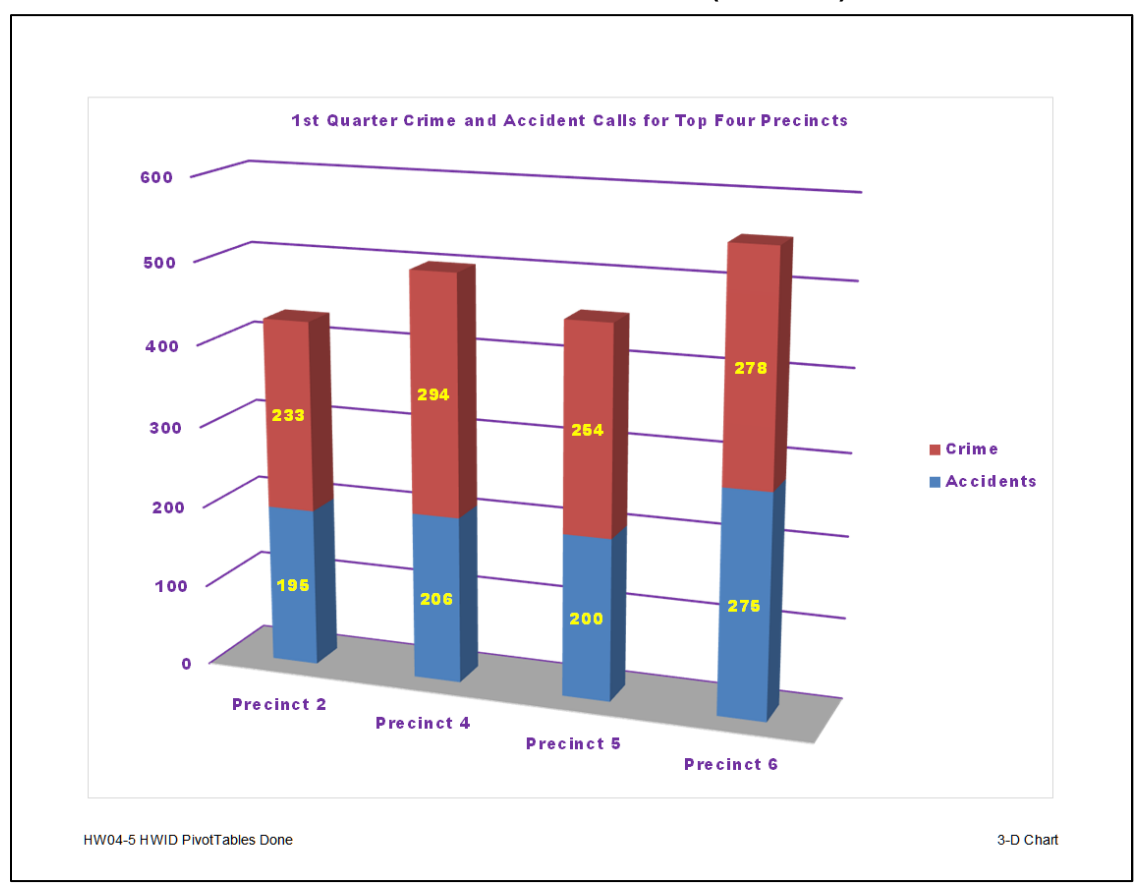

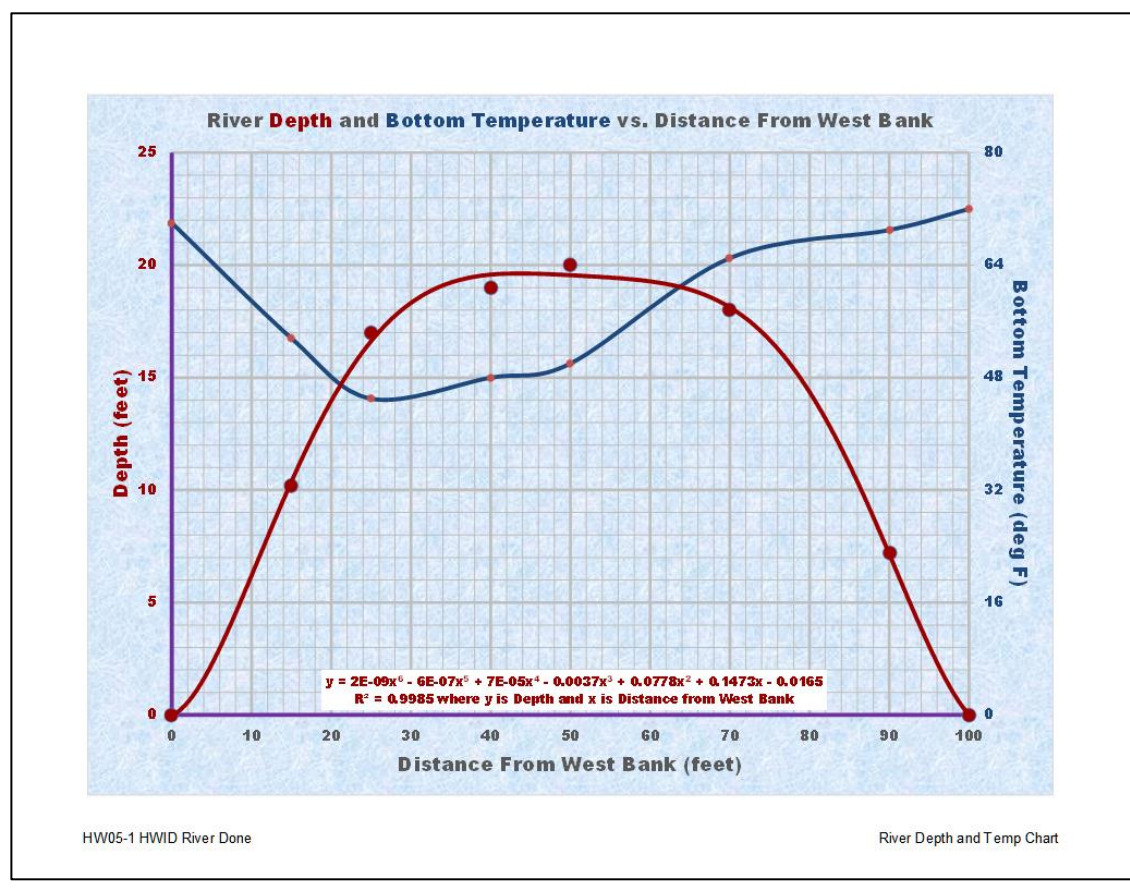

**HW05-1 HWID River Done (River Depth and Temp Chart)**

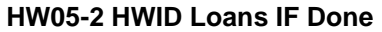

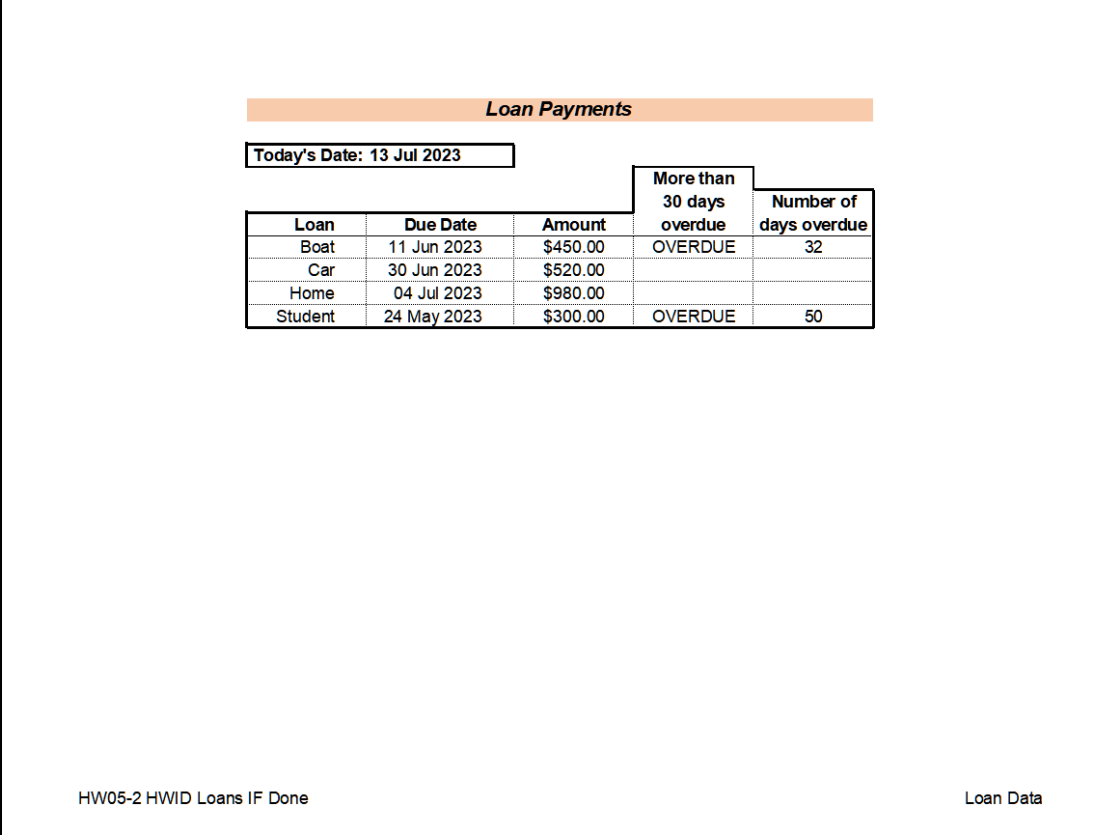

 $\overline{ }$ 

#### **HW05-3 HWID Rent IF Done**

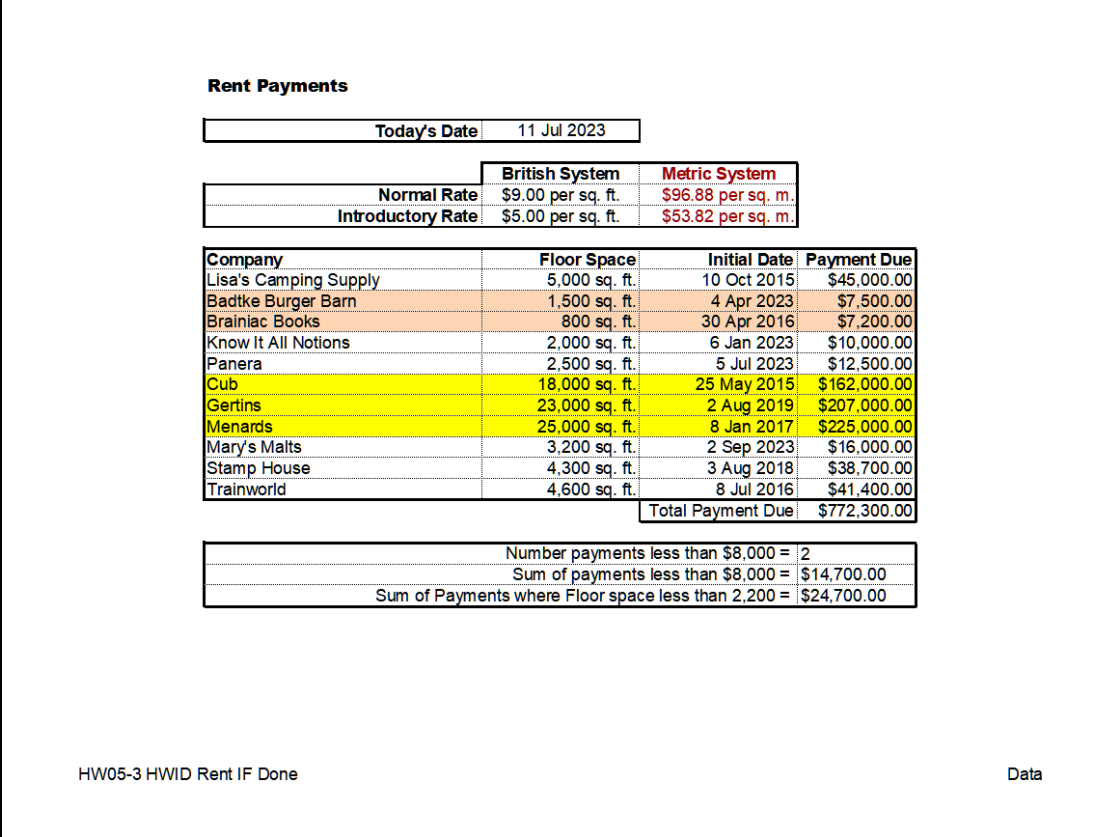

#### **HW05-4 HWID Commission IF Done (Sales Data)**

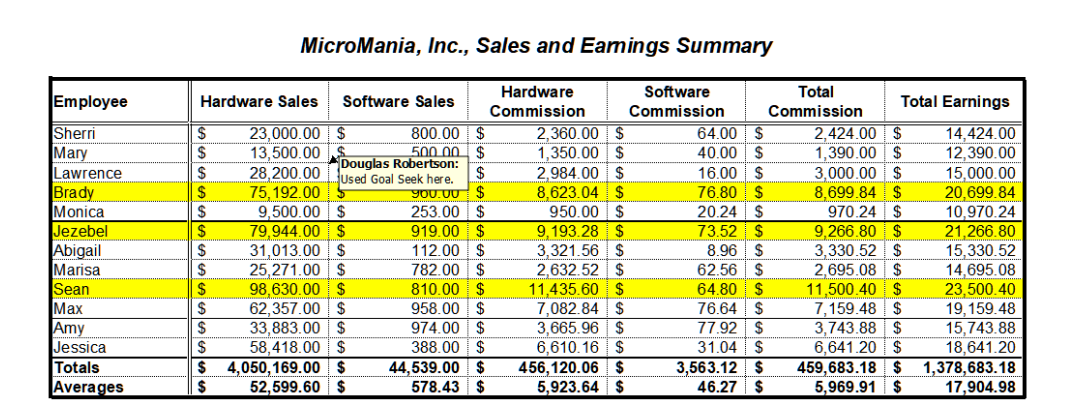

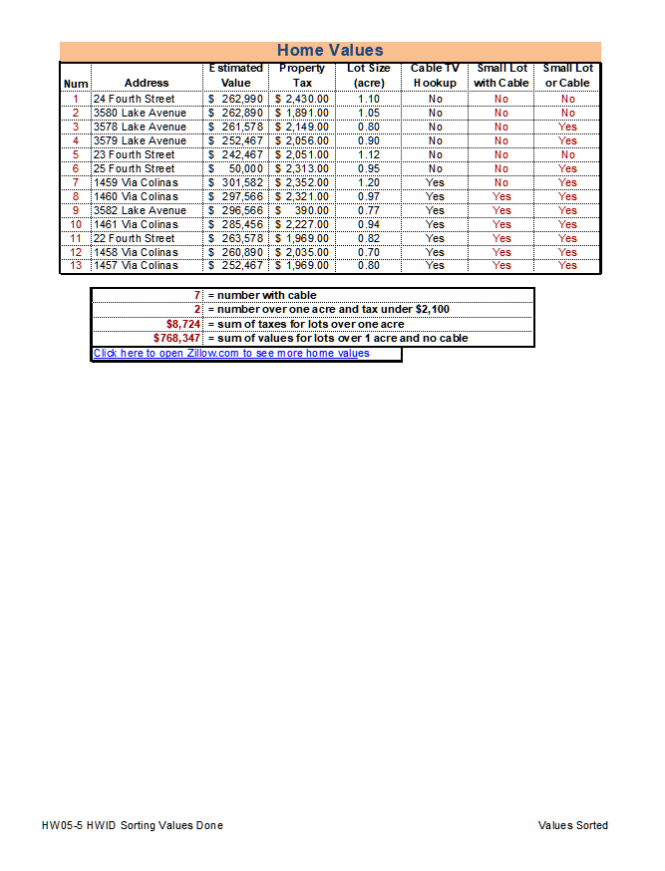

### **HW05-5 HWID Sorting Values Done (Values Sorted)**

### **HW05-6 HWID Gradebook with Macros Done (Sec 1)**

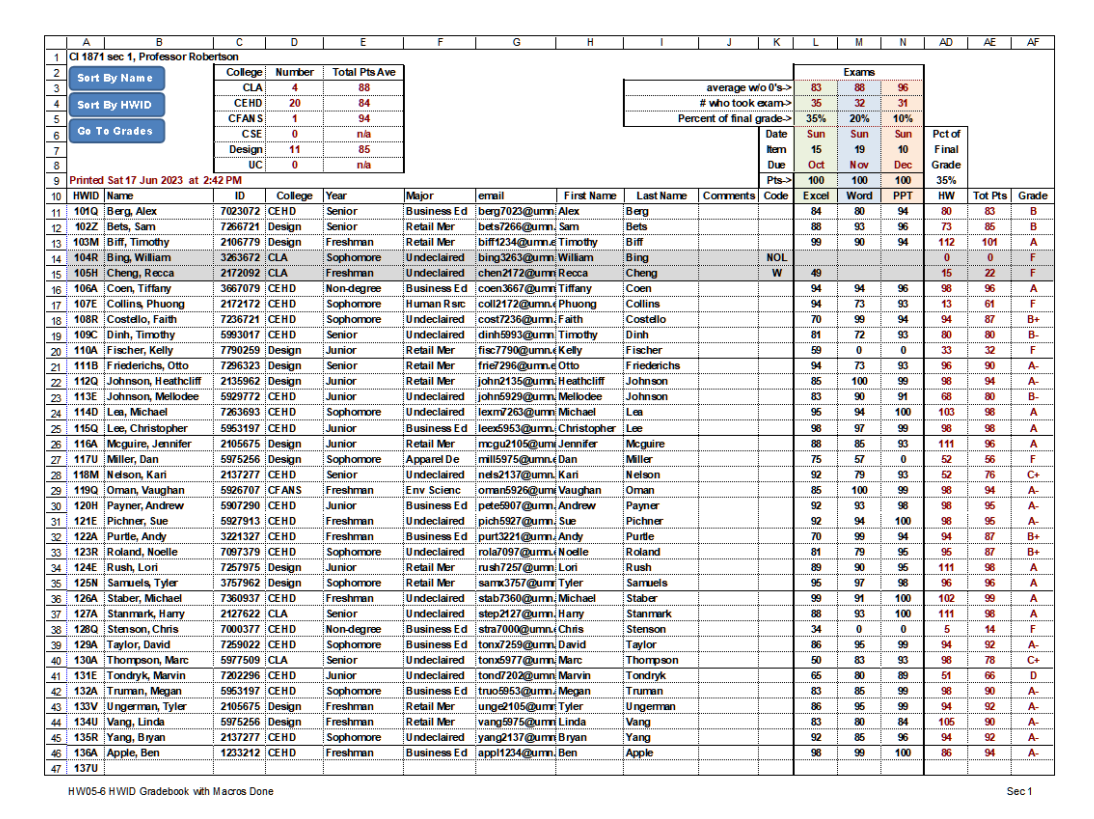

#### **HW06-1b HWID Excel Practice Done (Sales Data)**

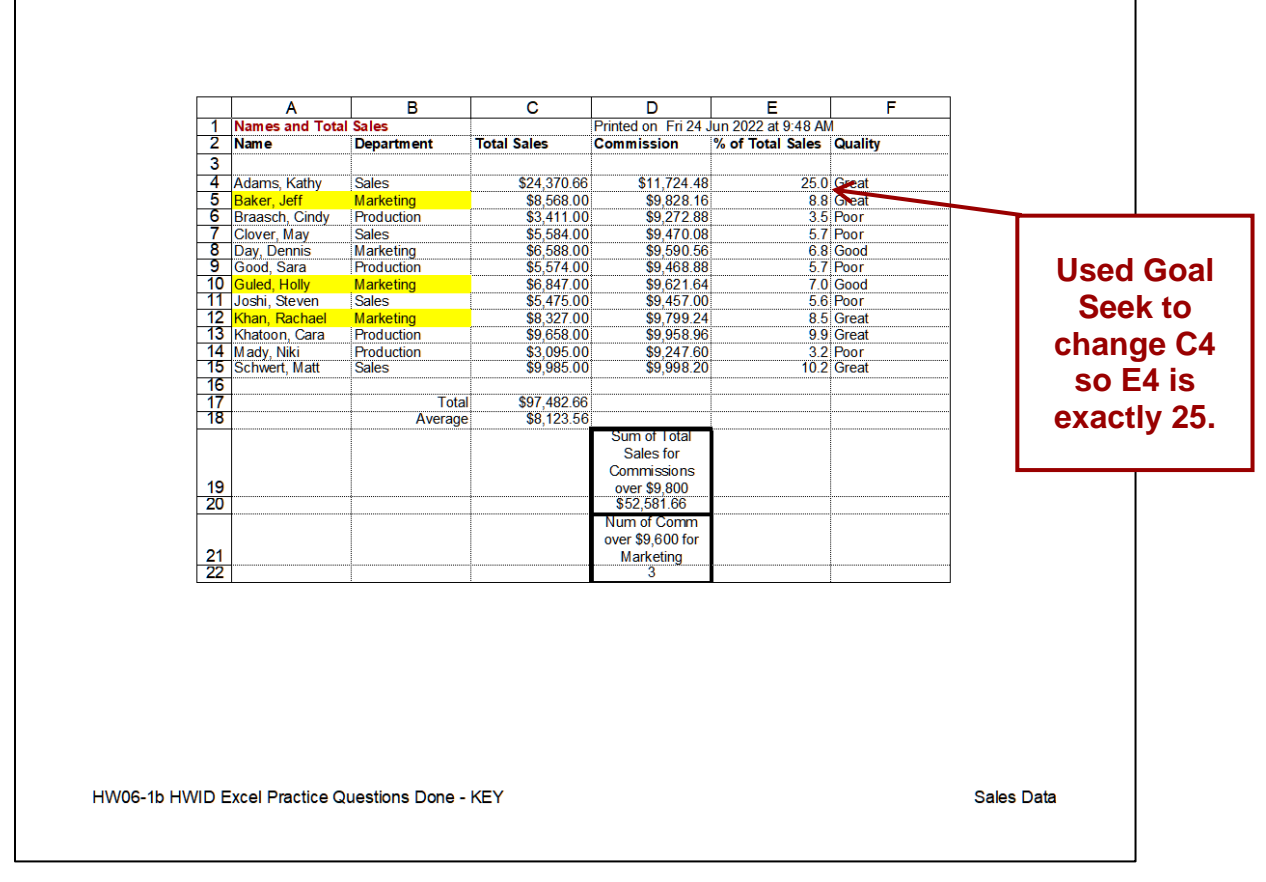

#### **HW06-1b HWID Excel Practice Done (Column Chart)**

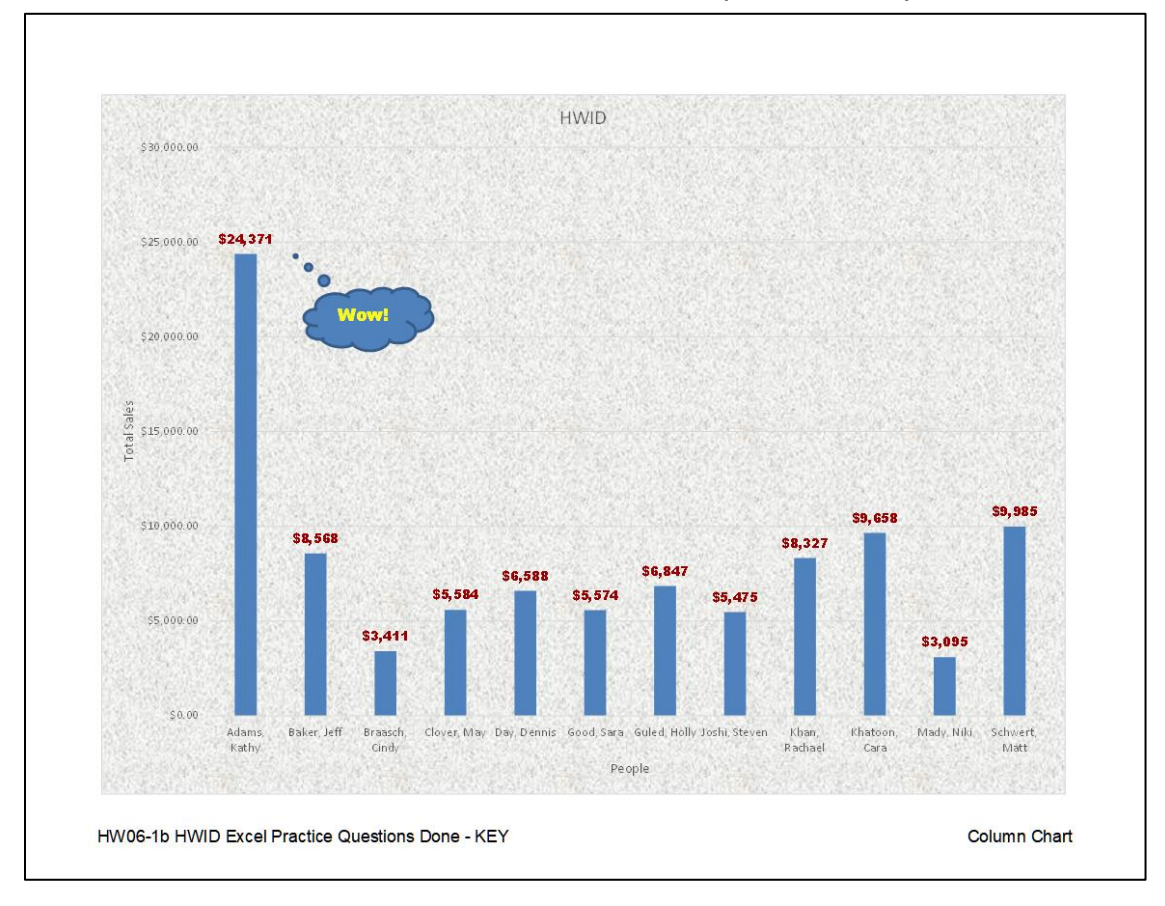
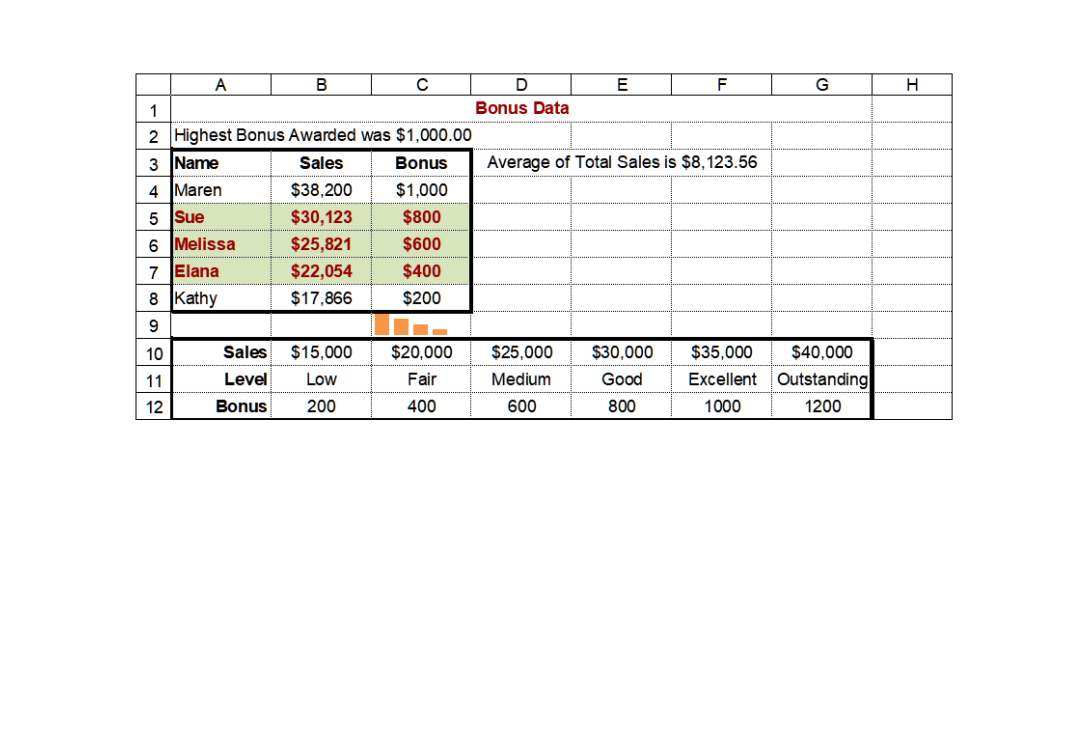

HW06-1b HWID Excel Practice Questions Done - KEY

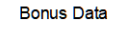

**HW06-1b HWID Excel Practice Done (Births Chart)**

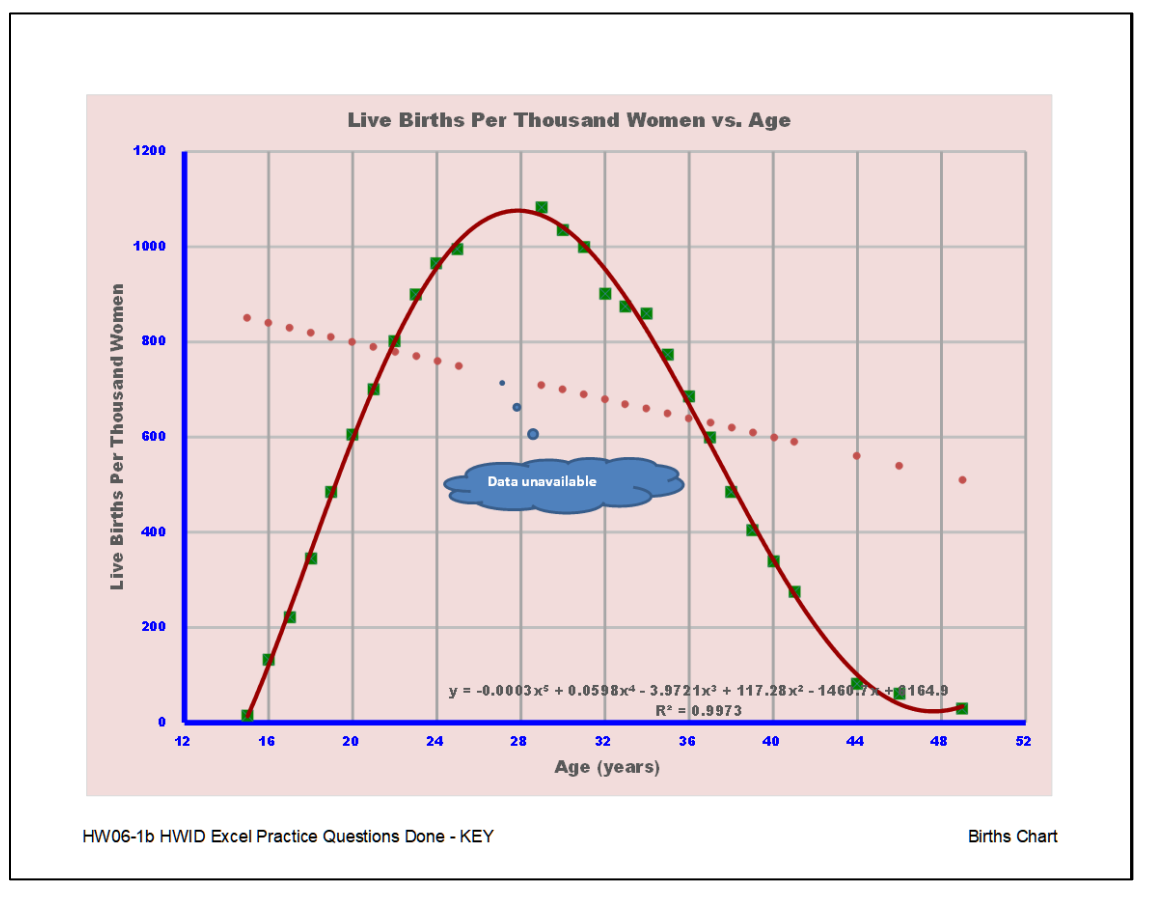

## **HW06-1d HWID Excel Practice Pivot Done (3-D Pie)**

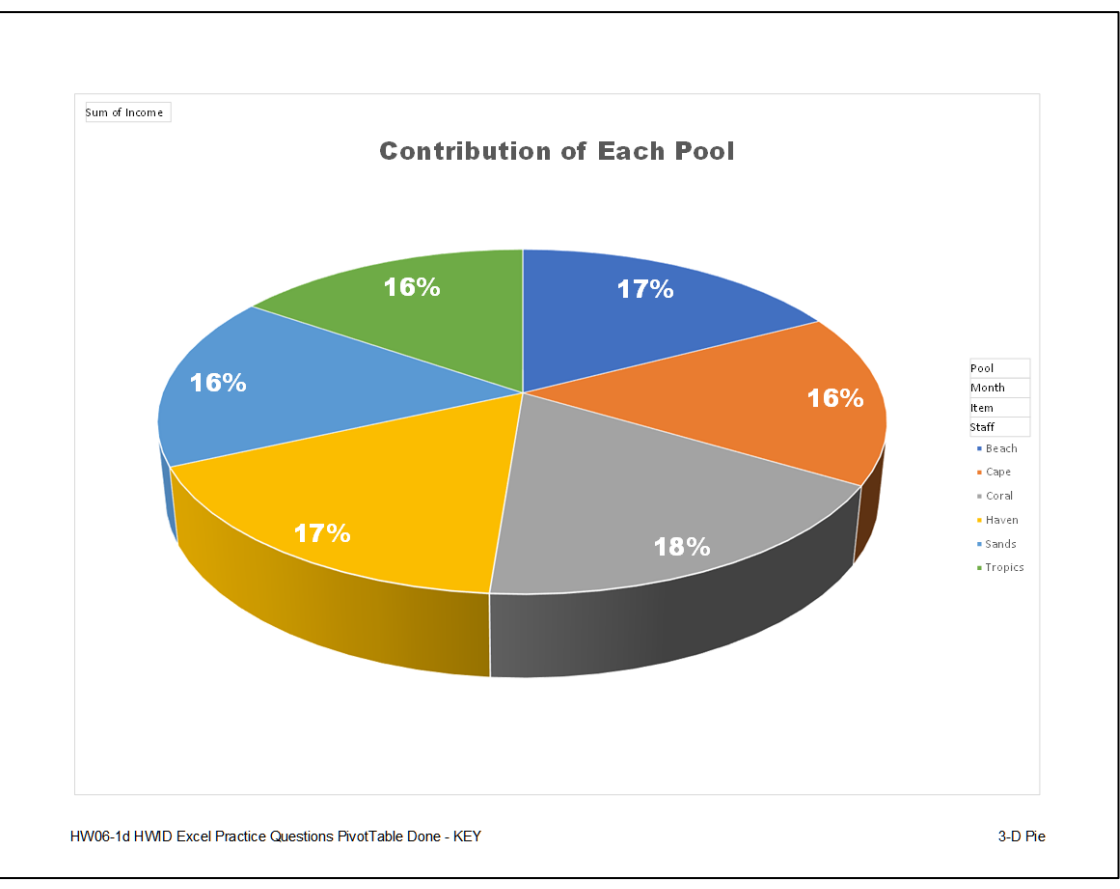

## **HW06-1d HWID Excel Practice Pivot Done (Filtered) HW06-1d HWID Excel Practice Pivot Done (Beach)**

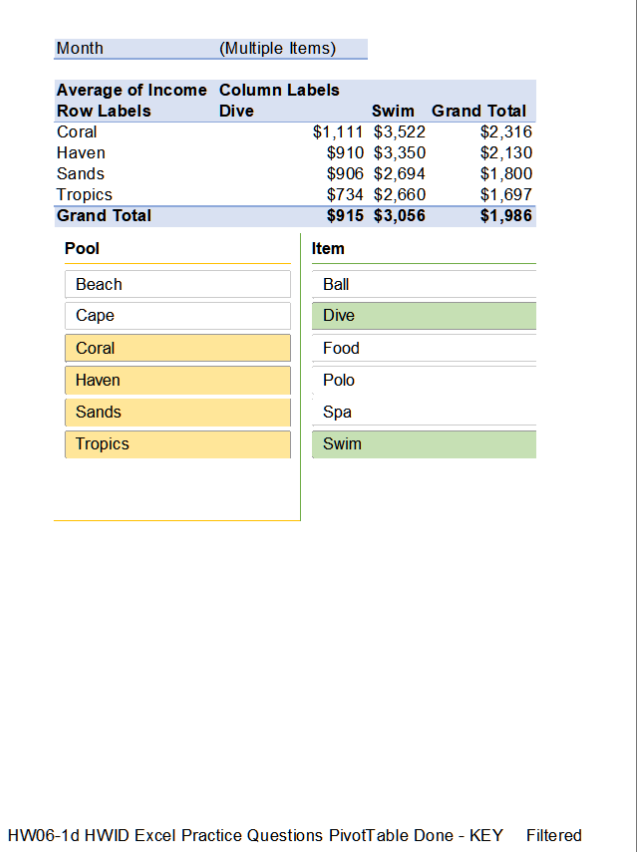

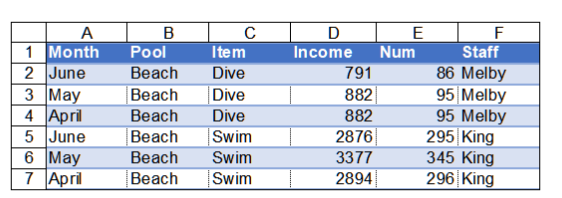

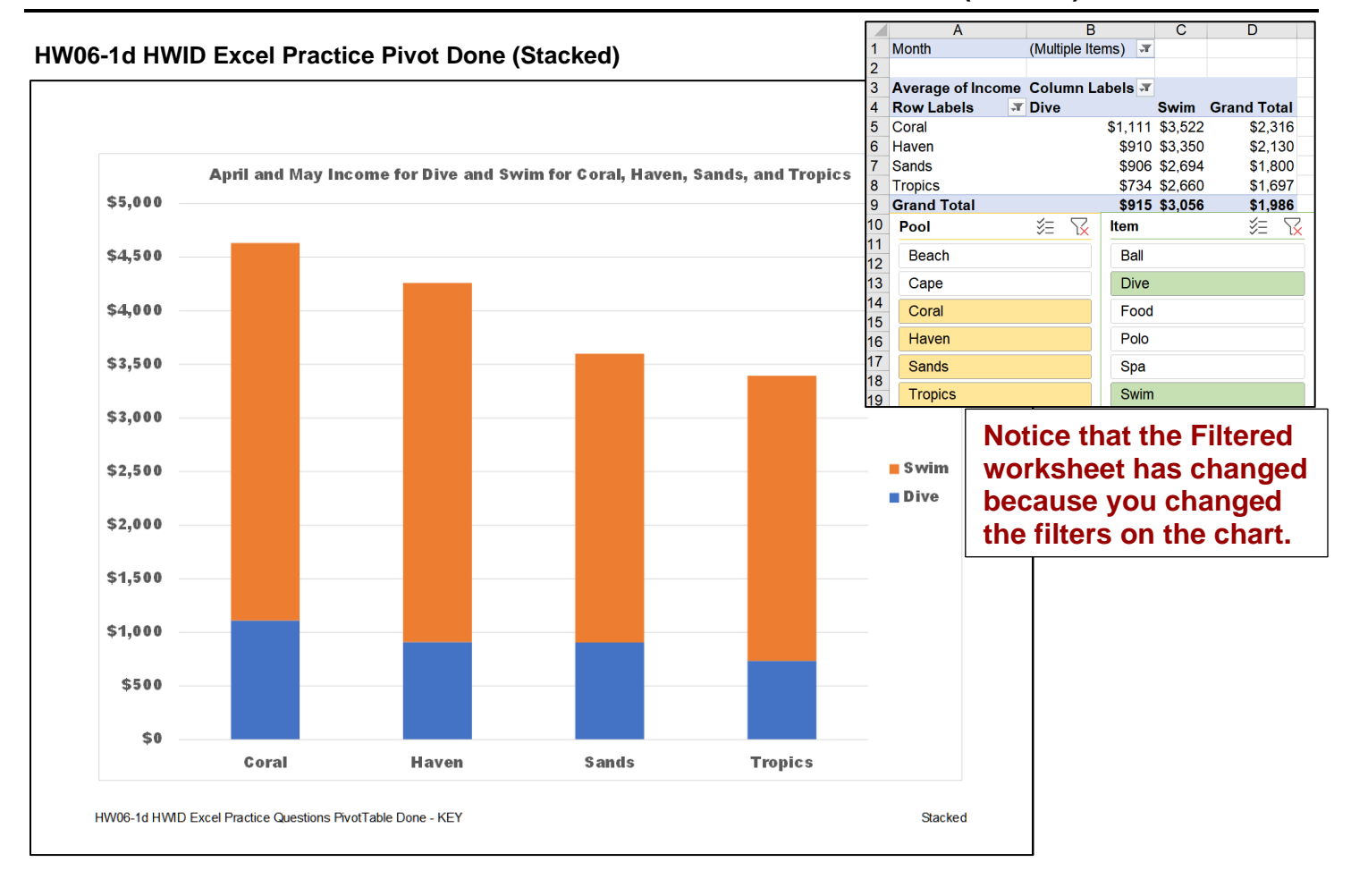

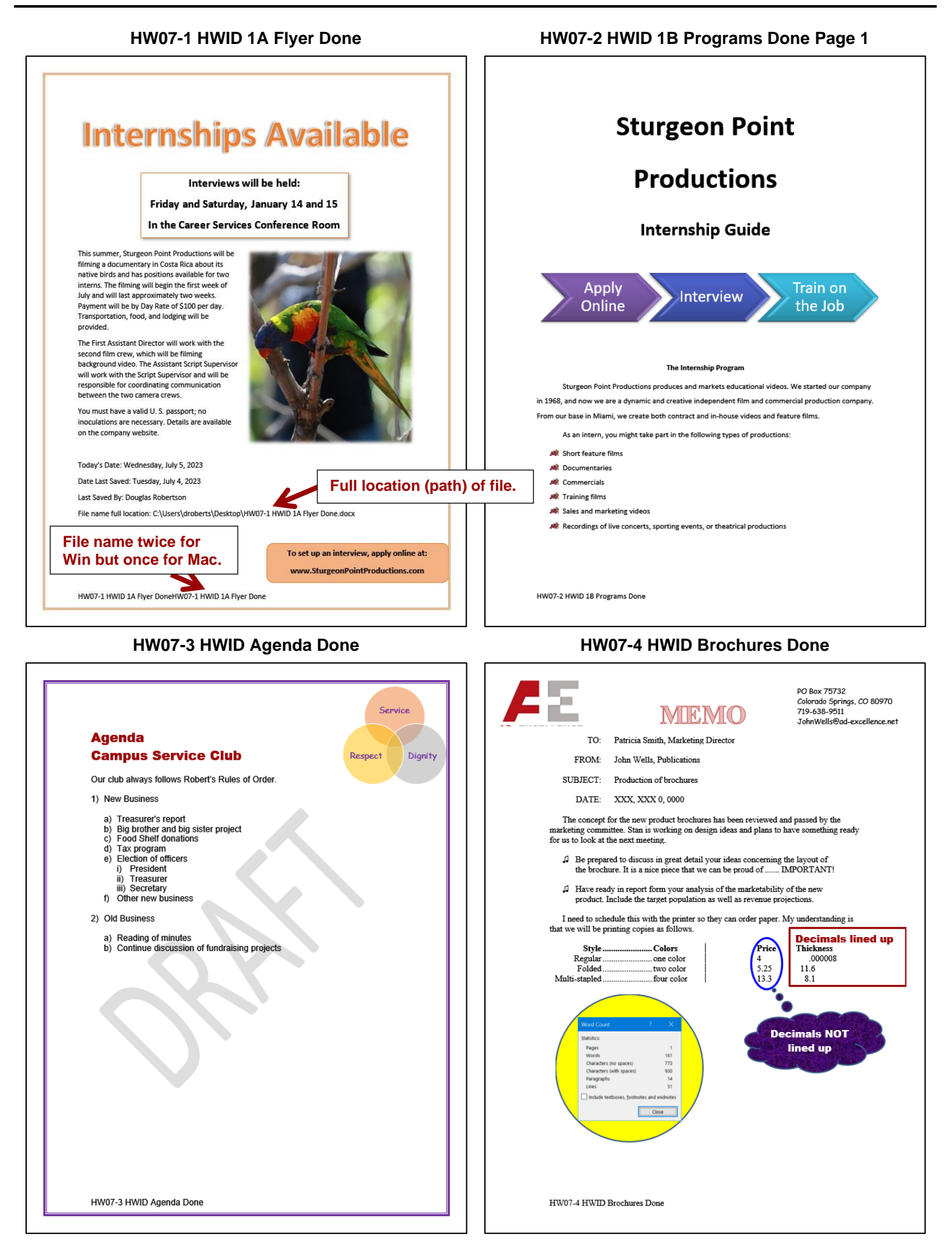

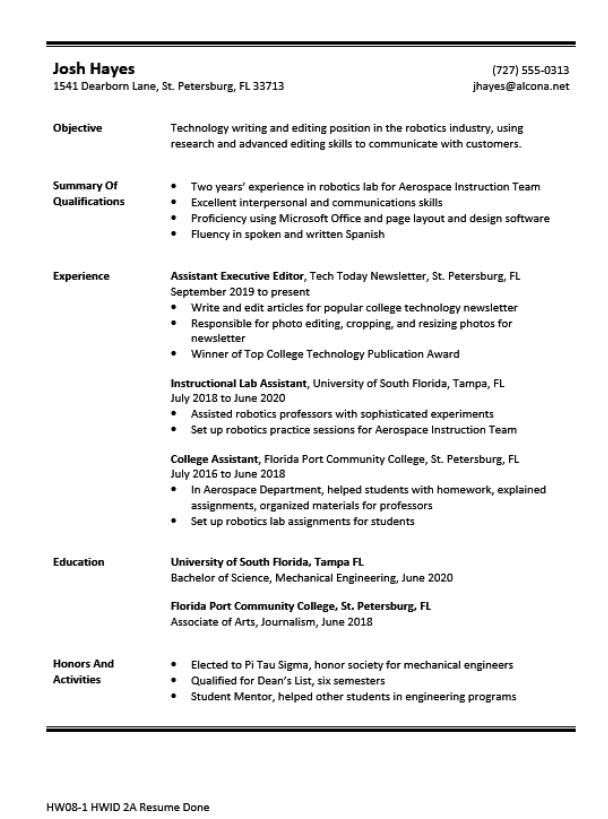

## **HW08-3 HWID Bill of Rights Done Page 1 HW08-4 HWID Park Done**

#### **Bill of Rights**

First Ten Amendments of the Constitution of the United States of America **Ratified December 15, 1791** 

OHOTCIS OF THE

The Constitution may be viewed at http://www.archives.gov/exhibits/charters/constitution.html

#### **Amendment I**

Congress shall make no law respecting an establishment of<br>religion, or prohibiting the free exercise thereof, or abridging the<br>freedom of spech, or of the press; or the right of the people<br>peaceably to assemble, and to pet

## **Amendment II**

A well regulated Militia, being necessary to the security of a free State, the right of the people to keep and bear Arms, shall not be infringed.

#### **Amendment III**

No Soldier shall, in time of peace be quartered in any house, without the consent of the Owner, nor in time of war, but in a manner to be prescribed by law.

#### **Amendment IV**

The right of the people to be secure in their persons, houses, papers, and effects, against **Example Searches and seizures, shall not be violated, and no Warrants shall issue, but upon**<br>probable cause, supported by Oath or affirmation, and particularly describing the place to be<br>searched, and the persons or thing

#### **Amendment V**

No person shall be held to answer for a capital, or otherwise infamous crime, unless on a<br>presentment or indictment of a Grand Jury, except in cases arising in the land or naval forces, or in<br>the Militia, when in actual se

### **Amendment VI**

In all criminal prosecutions, the accused shall enjoy the right to a speedy and public trial, by an<br>impartial jury of the State and district wherein the crime shall have been committed, which district<br>shall have been previ

HW08-3 HWID Bill of Rights Done

## **HW08-1 HWID 2A Resume Done HW08-2 HWID 2B Cover Letter Done**

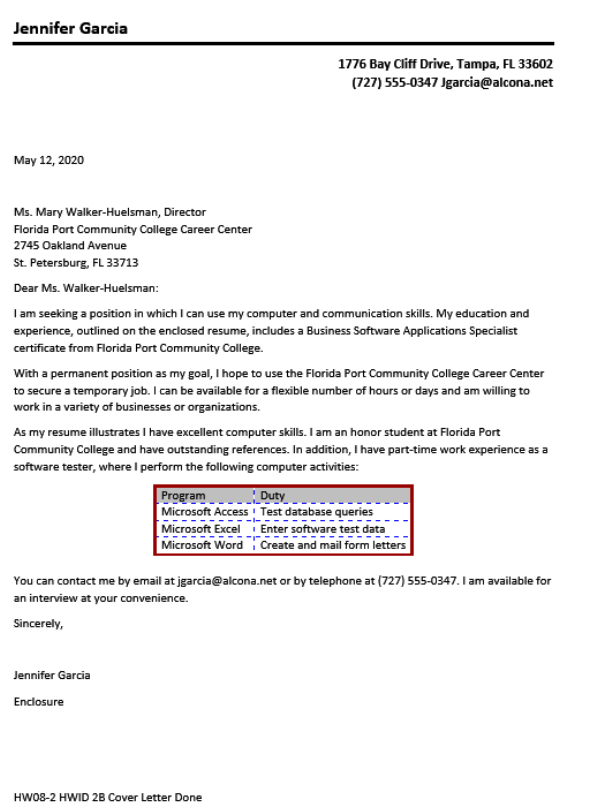

MEMO TO: Dana Brothers, Vice President, Marketing

**FROM:** Valerie Fair

DATE: Sunday, June 13, 2021

SUBJECT: Final Changes in Hours of Operation, Ticket Prices, and Restrictions The hours of operation are very similar to last year; the Sunday opening time is the only change:

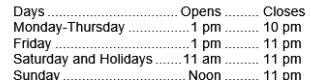

Admission charges are significantly different, with the price of season passes reduced by \$20 for Adults, and increased by \$20 for Juniors. Let's hope the 15% increase in revenue is realistic!

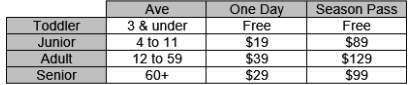

Height and age restrictions are unchanged with the following exceptions:

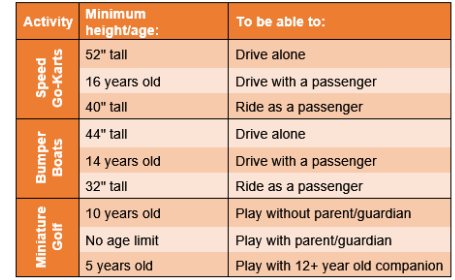

HW08-4 HWID Park Done

## **HW08-5 HWID Bank Product Report Done HW08-6c HWID Infections Memo Done**

Amount | Sales Rep

6,300 Betsey<br>6,000 Betsey<br>5,000 Betsey

150 Betsey<br>5,000 Carolyn

2,000 Carolyn

4,500 Diane<br>1,500 Diane<br>600 Diane

600 Diane<br>5,000 Jonell<br>2,500 Jonell<br>1,200 Jonell<br>5,000 Pam<br>5,000 Pam

3,000 Pam

 $Sum = 60,100$ 

 $\frac{1,450}{5,000}$ Carolyn<br>Diane

Date | Product |

Date Product  $\frac{5 \text{ Fe}}{3 \text{ e}}$  Server and Centricate 26 Jan Certificate 26 Jan Certificate 22 Jan Certificate 22 Jan Certificate 22 Jan Certificate 23 Jan Certificate 23 Jan Nordgage  $\frac{9 \text{ Feb}}{9 \text{ Heb}}$  Auto Loan Certif

#### First National Bank January/February Sales Report **Memo Points**  $\overline{44}$ To: Infectious Diseases Foundation  $\frac{42}{400}$ From: Douglas Robertson  $\frac{120}{200}$ Date: Tuesday, July 4, 2023 Re: Data you requested  $\frac{10}{1750}$ Re: Data you requested<br>Below please find the raw data and graphical interpretation of the infectious diseases model you<br>requested we develop. A link to a short video is also included. Please contact me if you need further<br>  $rac{145}{142}$ Actual<br>Number of<br>Infections Predicted<br>Number of<br>Infections ther of Infections vs. Time 360<br>125 Month 500 450  $10.0$  $\overline{\mathbf{0}}$ 10 400  $\frac{1650}{250}$  $\begin{array}{r} 14 \\ \hline 30 \\ \hline 44 \\ \hline 60 \\ \hline 100 \end{array}$  $\begin{array}{r} \n16.3 \\
\hline\n26.3 \\
\hline\n41.9 \\
\hline\n65.5 \\
\hline\n99.6 \\
\hline\n145.4 \\
\hline\n201.6 \\
\hline\n263.5 \\
\hline\n323.8 \\
\hline\n375.9 \\
\hline\n416.6\n\end{array}$  $\frac{1}{2}$ 350  $\frac{300}{240}$  $\frac{3}{4}$ |<br>| 300<br>|-**250**  $\overline{\mathbf{5}}$ Ave = 315.17  $\frac{6}{7}$  $\begin{array}{r}\n 150 \\
 \hline\n 209 \\
 \hline\n 250 \\
 \hline\n 301 \\
 \hline\n 367 \\
 \hline\n 420\n \end{array}$  $\begin{array}{r} 7 \overline{\phantom{0}8} \\ \hline 8 \\ \hline 9 \\ \hline 10 \\ \hline 11 \end{array}$ 100  $f(x) = \frac{500 e^{0.5x}}{49 + e^{0.5x}}$ 50  $\frac{456}{470}$  $\frac{445.8}{445.8}$ <br> $\frac{465.7}{478.6}$ <br> $\frac{486.8}{491.9}$  $\begin{array}{r} 12 \\ \hline 13 \\ \hline 14 \\ \hline 15 \\ \hline 16 \\ \hline 17 \\ \hline 18 \end{array}$  $\overline{0}$  $\begin{array}{cccc}\n & 8 & 10 & 12 & 14 \\
\text{Monthly} & 1 & 1 & 14\n\end{array}$  $16$  $\overline{18}$  $\overline{\mathbf{z}}$  $\overline{4}$  $\bf{6}$ 20  $\frac{493}{493}$ dicted No  $\frac{496}{498}$ 495.1<br>497.0  $\frac{19}{20}$  $\frac{499}{500}$  $\frac{498.2}{498.9}$ What you should know about COVID-19 can be found at: https://youtu.be/POloTTb3ock HW08-6c HWID Infections Memo Done

HW08-5 HWID Bank Product Report Done

## **HW09-1 HWID 3A Quantitative Technology Done Page 4 HW09-2 HWID 3B Environment Newsletter Done**

Foster 4 **Works Cited University Medical Center Goes Green** Glaser, John P. and Claudia Salzberg. The Strategic Application of Information Technology in Health Care Organizations. San Francisco: Jossey-Bass, 2011. Print. Volume 1, Number 1 January 2021 Ogden, Cynthia L. NCHS Data Brief Number 82, 15 January 2012, Web, 17 January 2021. University Medical Center continues its **HARVESTING DAYLIGHT** Topol, Eric J. The Creative Destruction of Medicine. New York: Basic Books, 2012. Print. commitment to implementing environmentally Low-watt energy-effic ent light bulbs have friendly practices and fostering ecologically replaced traditional lights throughout the center ntendry preceded and restaining decreasing<br>sustainable communities. This newsletter<br>focuses on practices being implemented at the and energy efficient lamps and daylight controls have been installed. This move will conserve Center in accordance with government energy and cut down on the hospital's use of suidelines. electricity. **GREENER LANDSCAPING** New landscaping incorporates the use of regionally-native plants and a reduction in turf,<br>thus reducing the need for extensive use of power equipment. Water-saving devices and a system that uses 100% recycled water have been installed outside the center, replacing the previous watering system. Plants and fauna stay **RECYCLING TRASH** green in an environmentally conscious manner More than 300 recycling bins have been placed **GREENER GROCER** beside trash bins throughout the hospital. That The hospital cafeteria has eliminated nonmeans that for every two to four trash or compostable materials and is using recyclable hazardous waste receptacles, there is now a bin<br>to collect and process recyclable materials. paper goods. In addition, a vegetable and herb<br>garden outside the southeast corner of the Plastic and aluminum cups, bottles, and cans are -<br>Palomar Pavilion supplements fruits and<br>vegetables purchased at local farmers markets. the main articles that will be recycled in these bins, which are clearly marked with the recycling **GREENER RECORDS** sign to differentiate them from other types of waste. In addition to these bins, two extra<br>cardboard balers have been installed to help Electronic medical records and consent forms have replaced a paper system, conserving not<br>only paper, but also reclaiming valuable working with our increase of cardboard box recycling. and storage space. "Everything we can do here at University Medical Center to protect our enviro nent and conserve resources sets the example for others to do the same." Emily Lynn-Facilities Director HW09-1 HWID 3A Quantitative Technology Done HW09-2 HWID 3B Environment Newsletter Done **HW09-3 HWID Address Labels Done HW09-4 HWID Name Tag PRN Done**

FirstName LastName HWID FirstName LastName HWID Room 203 Bailey Hall, St. Paul Campus Room 203 Bailey Hall, St.<br>Campus mail code: 6017<br>651-555-1234 name1234@umn.edu FirstName LastName HWID<br>Room 203 Bailey Hall, St. Paul Campus Campus mail code: 6017 651-555-1234 me1234@umn.edu FirstName LastName HWID<br>Room 203 Bailey Hall, St. Paul Campus<br>Campus mail code: 6017<br>651-555-1234 name1234@umn.edu FirstName LastName HWID Room 203 Bailey Hall, St. Paul Campus Campus mail code: 6017 651-555-1234 name1234@umn.edu FirstName LastName HWID<br>Room 203 Bailey Hall, St. Paul Campus<br>Campus mail code: 6017<br>651-555-1234 name1234@umn.edu FirstName LastName HWID Room 203 Bailey Hall, St. Paul Campus Campus mail code: 6017<br>651-555-1234 name1234@umn.edu FirstName LastName HWID<br>Room 203 Bailey Hall, St. Paul Campus Campus mail code: 6017 651-555-1234 name1234@umn.edu FirstName LastName HWID Final Community Hall, St. Paul Campus<br>Campus mail code: 6017<br>651-555-1234 name1234@umn.edu FirstName LastName HWID<br>Room 203 Bailey Hall, St. Paul Campus Campus mail code: 6017 651-555-1234 name1234@umn.edu FirstName LastName HWID Firstwarne Eastwarne Hwib<br>Room 203 Bailey Hall, St. Paul Campus<br>Campus mail code: 6017<br>651-555-1234

name1234@umn.edu

Room 203 Bailey Hall, St. Paul Campus Room 203 Bailey Hall, St.<br>Campus mail code: 6017<br>651-555-1234 name1234@umn.edu FirstName LastName HWID<br>Room 203 Bailey Hall, St. Paul Campus Campus mail code: 6017 651-555-1234 name1234@umn.edu FirstName LastName HWID Firstwame Lastwame HwiD<br>Room 203 Bailey Hall, St. Paul Campus<br>Campus mail code: 6017<br>651-555-1234 name1234@umn.edu FirstName LastName HWID Room 203 Bailey Hall, St. Paul Campus Campus mail code: 6017 651-555-1234 name1234@umn.edu FirstName LastName HWID<br>Room 203 Bailey Hall, St. Paul Campus Campus mail code: 6017<br>651-555-1234 name1234@umn.edu FirstName LastName HWID Room 203 Bailey Hall, St. Paul Campus Campus mail code: 6017<br>651-555-1234 name1234@umn.edu FirstName LastName HWID<br>Room 203 Bailey Hall, St. Paul Campus Campus mail code: 6017 651-555-1234 name1234@umn.edu FirstName LastName HWID Room 203 Bailey Hall, St. Paul Campus<br>Campus mail code: 6017<br>651-555-1234 name1234@umn.edu FirstName LastName HWID<br>Room 203 Bailey Hall, St. Paul Campus Campus mail code: 6017 651-555-1234 name1234@umn.edu FirstName LastName HWID Firstwarne Eastwarne Hwib<br>Room 203 Bailey Hall, St. Paul Campus<br>Campus mail code: 6017<br>651-555-1234 name1234@umn.edu

FirstName LastName HWID Room 203 Bailey Hall, St. Paul Campus Campus mail code: 6017<br>651-555-1234 name1234@umn.edu FirstName LastName HWID<br>Room 203 Bailey Hall, St. Paul Campus Campus mail code: 6017 651-555-1234 name1234@umn.edu FirstName LastName HWID Pristivame Eastwarne Hwith<br>Room 203 Bailey Hall, St. Paul Campus<br>Campus mail code: 6017<br>651-555-1234 name1234@umn.edu FirstName LastName HWID Room 203 Bailey Hall, St. Paul Campus Campus mail code: 6017<br>651-555-1234 name1234@umn.edu FirstName LastName HWID<br>Room 203 Bailey Hall, St. Paul Campus<br>Campus mail code: 6017<br>651-555-1234 name1234@umn.edu FirstName LastName HWID Room 203 Bailey Hall, St. Paul Campus Campus mail code: 6017<br>651-555-1234 name1234@umn.edu FirstName LastName HWID<br>Room 203 Bailey Hall, St. Paul Campus Campus mail code: 6017 651-555-1234 name1234@umn.edu FirstName LastName HWID Final Valley Hall, St. Paul Campus<br>Campus mail code: 6017<br>651-555-1234 name1234@umn.edu FirstName LastName HWID<br>Room 203 Bailey Hall, St. Paul Campus Campus mail code: 6017 651-555-1234 name1234@umn.edu FirstName LastName HWID Firstwarne Eastwarne Hwib<br>Room 203 Bailey Hall, St. Paul Campus<br>Campus mail code: 6017<br>651-555-1234 name1234@umn.edu

### Hello, my name is Jill My major is English My interests are Elute Walking Gardening I live in Bailey Hall on the St. Pasul Campus Hello, my name is Bill My major is Computer Science My interests are Money Money Money

Hello, my name is Barak My major is Political Science My interests are Community Service Sports

Golf

My interests are

Poetry

Hello, my name is Sue

My major is Biology

Band

Jogging

I live in Territorial Hall on the Minneapolis Campus

My interests are

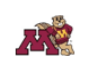

Hello, my name is Will My major is English

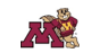

Plays Art I live in Bailey Hall on the St. Pasul Campus

Hello, my name is My major is My interests are

Hello, my name is Albert

**Special Relativity** 

General Relativity Photons

I live in Territorial Hall on the Minneapolis Campus

My major is Physics

My interests are

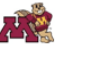

Hello, my name is My major is My interests are

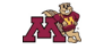

# **HW09-5 HWID IF Merge MAIN Done (Codes Showing)**

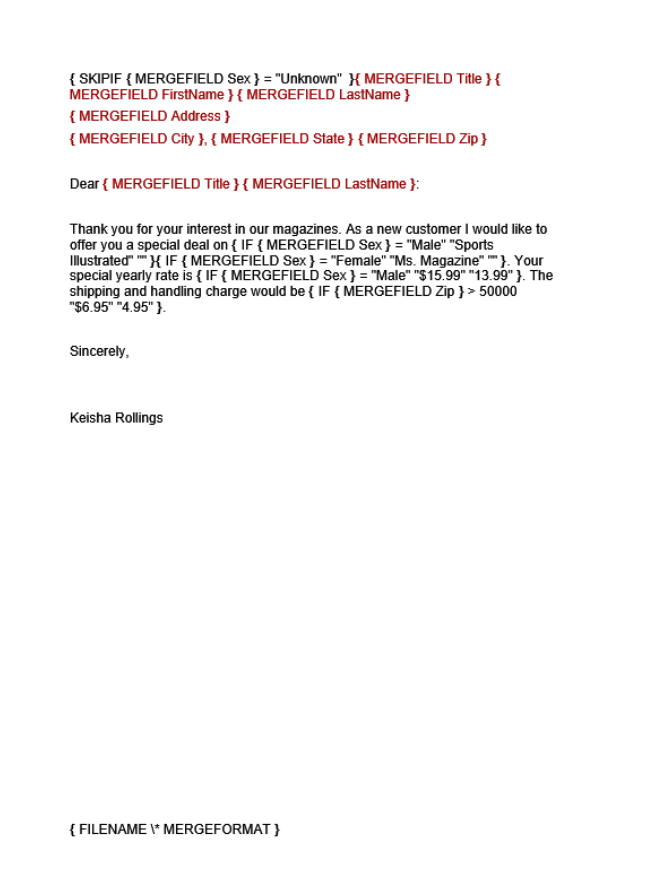

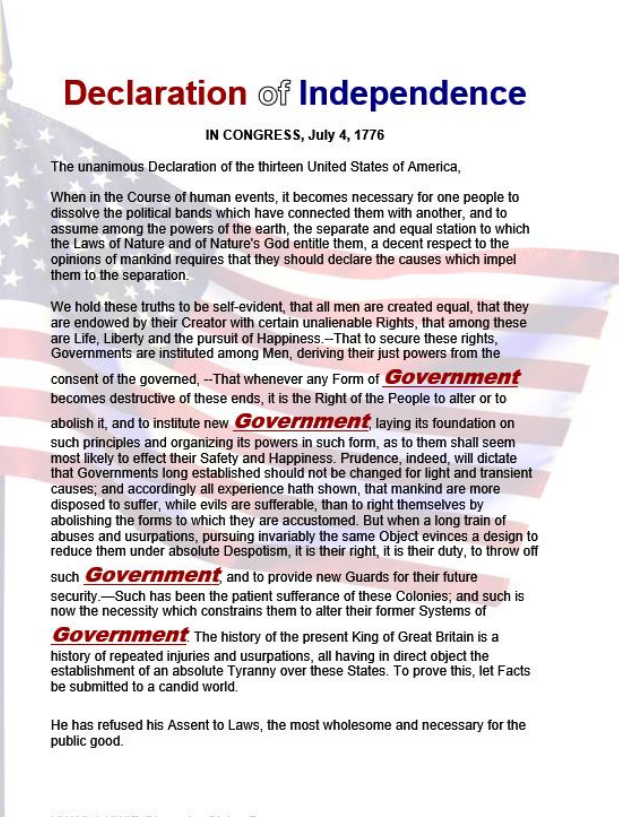

HW10-1 HWID Character Styles Done

**HW10-3c HWID Census Done** 

Sec 1 Page 1

### **U.S. Department of Commerce Economics and Statistics Administration BUREAU OF THE CENSUS**

#### **Introduction**

The U.S. population census records contain a wealth of information. They are useful in learning about one's family and local social and economic conditions at various times in earling about our or recently ears especially, they are official documents for persons who heed to prove their age (in the absence of a birth certificate), relationship, citizenship, residence, and other facts in order to papers, passports, or insurance poicies; establish an inheritance; or trace ancestry.<br>There was a population census taken in 1790 and every 10th year after that. The<br>Bureau of the Census publication, 200 Years of U.S. Cens

#### **The Document**

This document explains what census materials are available and how to obtain them, and also lists the sources for some other useful information including:

- 1. Citizen Archivists such as those people who have some background in history but who are no professional historians.
- 2. Federal Employees whose job might include gathering, analyzing, or publicizing information on the history of the United States of America.
- 3. Genealogists
- 4. Members of Congress many of whom waste their time and the taxpayers money in slowing the progress of the business of the People.
- 5. Preservation
- 6. Records Managers
- 7 The Press
- 8. Attend an Event
- 9. Donate to the Archives so that we can continue our work in making accessible many of the artifacts of the country.

10. Work at the Archives

### **HW10-1 HWID Character Styles Done Page 1 HW10-2c HWID Paragraph Styles Done Page 1**

### **Problem Solving in Developmental Mathematics**

In 1988 the **mathematics** faculty began to experiment with the way in which we teach our developmental **mathematics** courses. We were disappointed with the number of students who could not successfully complete our arithm which are interested and with the number of the students who successfully<br>completed our intermediate algebra course but who could not successfully<br>complete oullege algebra offered through the Mathematics Department. We fel that developing a new sequence of courses, based on the ideas of problem solving, was needed.

### Courses

**The courses we developed are based on the notions that students who are specifically trained in general problem solving will do better at solving mathematics problems than students who have received no such instruction, a** 

Los resultados de la investigación educativa de la<br>psicología cognitiva y la educación matemática<br>indican que el aprendizaje ocurre a medida que los estudiantes asimilan activamente nueva información estudiantes asimilan activamente nueva :<br>y experiencias y construyen sus propios<br>significados.

 $\label{thm:1} \textsc{Basically}, \textsc{we believe that the purpose of education is to transform novices} \textsc{noters} \textsc{ and that knowledge is something that cannot be transferred from one individual to another but rather a personalized version of it must be constructed.}$ individual to another but rather a personalized version of it must be constructed<br>by the individual learner. We believe that we do not teach mathematics to<br>dentisative studients studients such studients such a studients b

#### Implementation

Our implementation of problem solving involves students working in groups on various topics with the course instructor taking on the role as a facilitator and question poser rather than as a source of new information or as the

HW10-2c HWID Paragraph Styles Done

## **HW10-3c HWID Census Done Page 1 HW10-3c HWID Census Done Page 2**

## HW10-3c HWID Census Done **Census Schedules Available to the Public**

Individual records from the national population censuses are confidential for 72 years by law (Title 44, U.S. Code). Thus, April 2002 is the scheduled date for the Nati Archives to open the 1930 records to public use.

Microfilm copies of the original population<br>schedules, from 1790 through 1920 (virtually<br>all of the 1890 records<br>were destroyed in a<br>1921 fire), are available at the National Archives in Washington<br>(http://www.archives.gov<br>/index.html) and its 13 regional archives, and many libraries in various parts of the United<br>States. Most have<br>facilities for making paper copies from the<br>microfilm.

There are sound of the surname rather than its spelling indexes on microfilm for the 1880. 1900, and 1920<br>censuses for ea State, and for 1910 for 21 States, principally in<br>the South. Alphabetic indexes to the 1790-<br>1860 and most of the 1870 censuses are available in genealogical libraries

Researchers may find<br>two Bureau of the Census publications Census publications<br>libraries have copies:<br>Heads of Families at the reasus or ramiles at the<br>First Census of the<br>United States Taken in<br>the Year 1790 (12 vols.,<br>Washington, DC, 1907-<br>08, reprinted 1965-75), contains specific names A Century of Population<br>Growth-1790-1900<br>(Washington, DC, 1909,<br>reprinted 1967-1970), includes the incidence of<br>surnames in 1790, and a variety of summary<br>tables from colonial censuses and from 1790<br>to 1900.

Sec 1 Page 2

A number of State and territorial censuses were Nationalized in the intra-decennial A number or State and termtonal censuses were Nationalized in the intra-decension<br>years, particularly in the 19th century. See Henry J. Dubester, An Amnotated<br>Bibliography of Censuses Taken After the Year 1790, by States a

Some 19th century economic, agriculture, and mortality census schedules have<br>survived, mainly in State archives but generally available on microfilm. These records<br>frequently can be related to individuals listed in the pop

## **HW10-3c HWID Census Done Page 100**

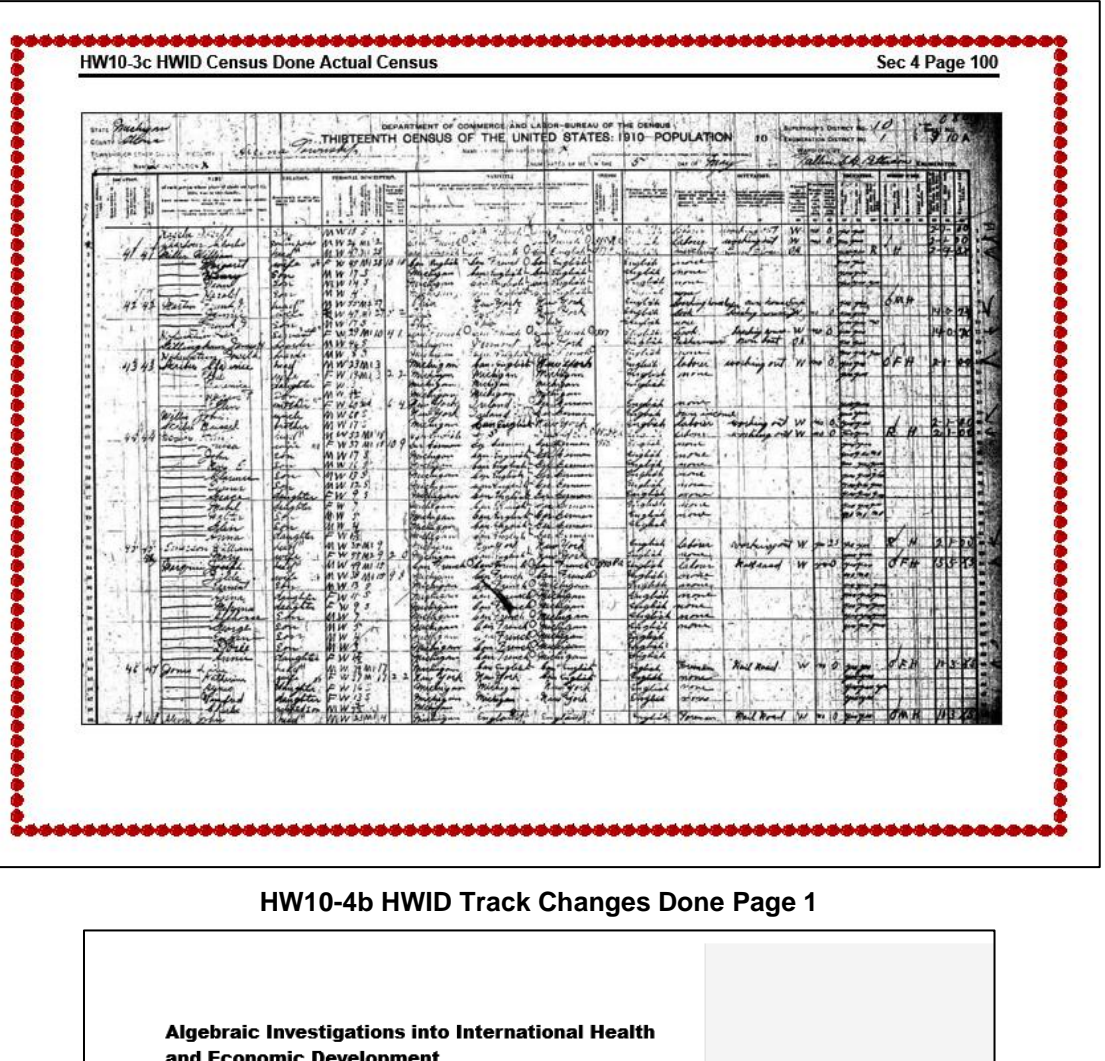

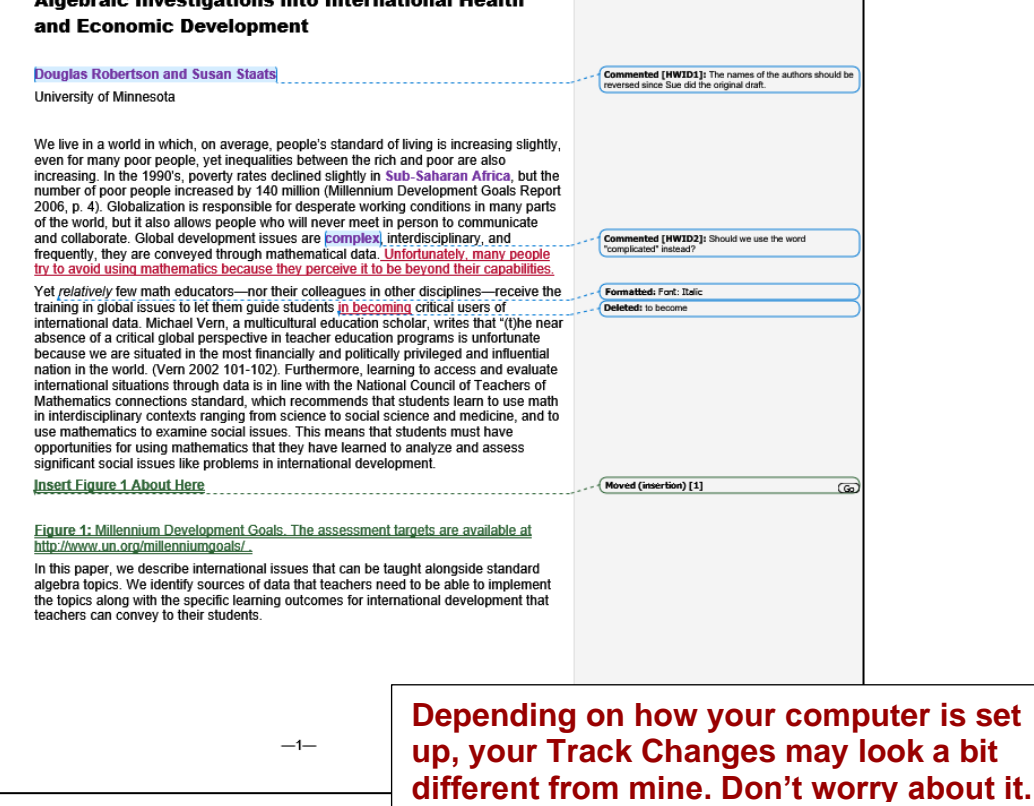

 $\overline{1}$ 

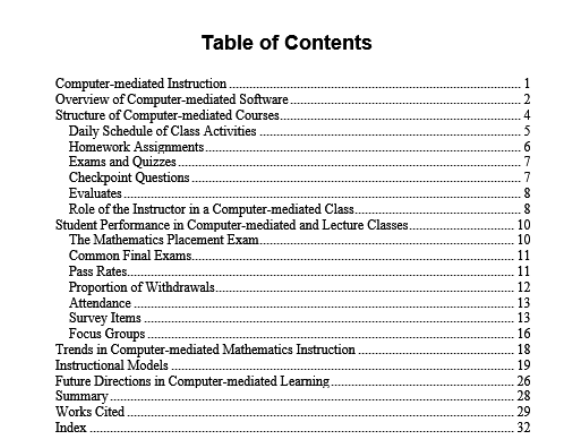

## **The page numbers on these four pages may be different from yours due to computer and printer setups.**

**Print pages that contain:**

**Table of Contents Equations Table 1 Index**

## **HW10-5f HWID Large Document Done TOC in section 3 HW10-5f HWID Large Document Done Equations on Page 7**

### **HWID**

### **Exams and Quizzes**

The exams are given to students on paper rather than on the computer. Students may use a calculator on the exams and quizzes. Five exams are given per semester plus a comprehensive final exam. By giving a fairly large number of exams, students are able to study smaller chunks of the course for each exam. This is especially helpful for students who struggle with math. Six quizzes are also given during the semester according to a set schedule, and students are informed about the contents of the quizzes.

#### **Checkpoint Questions**

Checkpoint questions consist of one or two questions, that may include graphics, over recently covered concepts or skills. They are given to students typically early in the class period and are due by the end of class. Students are encouraged to work together, compare strategies, and determine if their solutions make sense. Students may use any available resource. When students believe that they have answered the question correctly and have provided a sufficient written explanation of how they arrived at the answer, the instructor checks their work. If it is correct and complete, the instructor informs the student of this and collects it so that the score can be recorded. Here is an example of a checkpoint question:

"Use the Ouadratic Formula to solve  $5x^2 - 3x + 1 = 0$ ."<sup>1</sup>

Checkpoint questions also promote student-student interaction, which makes a computer-mediated course feel more like a regular class rather than an open lab. If a student is having difficulty, the instructor provides feedback to point the student in the right direction. The checkpoint questions count for a small part of students' grades, and

 $^{\rm 1}$  Here, quad refers to the number of sides of a square, which has 2 dimensions.

### **HW10-5f HWID Large Document Done Table 1 on Page 14 HW10-5f HWID Large Document Done Index on Page 32**

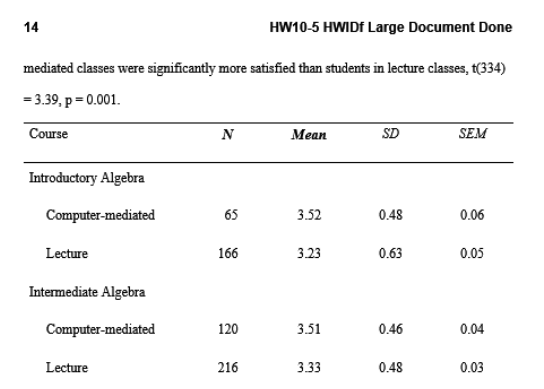

### Table 1: Course Satisfaction

The end-of-the-semester survey also asked students about their perceptions of the activities that contributed most to their learning. Computer-mediated students were asked the following question: Which of the following activities resulted in your learning the most mathematics? Students selected from the following choices: (a) using software, (b) doing homework. (c) using the math center, and (d) reviewing for exams. For students in lecture classes, the first choice was changed to "listening to lectures."

The choices "using software" and "listening to lecture" are the primary methods of delivering the instruction in the computer-mediated and lecture formats, respectively. The results, shown in Table 2, indicated significant differences in the activities that contributed most to student learning according to a chi-square test,  $(3, N = 580) = 51.1$ , p  $<$  .001. Computer-mediated students indicated that using the software was the primary

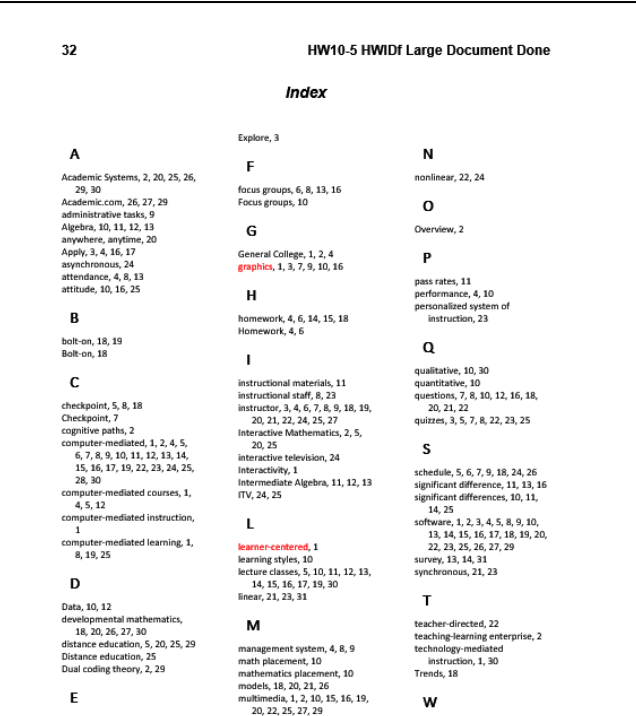

Evaluate, 3, 4, 8<br>exams, 5, 6, 7, 11, 14, 22, 23<br>Explain, 3, 4, 16, 17

WebCT, 25<br>withdrawals, 12

### **Key for Sample-b Exam Questions TOC Key for Sample-b Exam Questions Page 1** Sample-b Exam Questions Done Page 1 Wednesday, July 19, 2023 **Table of Contents** Part 1 Part 1 ...  $\overline{1}$  $Part 2.$ This study analyzes the citation patterns in an algebra writing assignment completed by<br>students in two sections of college algebra, one that used iPads throughout the<br>senester and one that did not.<br>The interaction distri  $\overline{1}$ Part 3. Part 3a. . 2 Part 3b  $\overline{\mathbf{z}}$ closely linked to course content. Open-ended assignments are a useful tool in iPad Part 3c initiatives to gauge student interest in new learning technologies. Part 4 ... The Apple iPad tablet computer has received equal measures of excitement and<br>criticism as an educational tool. The format of a mobile application seems well-suited to<br>educational endeavors because they focus students' atte BREAK UP THIS PARAGRAPH....................  $\overline{\phantom{a}}$ Part 5. Part 6. structure interesting of the state of the state of the state of the state of the state of the state of the state of the state of the state of the state of the state of the state of the state of the state of the state of th Index...  $.... 101$ spend time learning to use it. In a recent algebra class, students had the opportunity to use iPads as a research tool for a writing assignment on mathematical and social perspectives on HIV epidemics. This article reports Part 4 is on page 2 of this document Part 2 This is the first lettered item. It contains the word Diskette,<br>which should NOT have the style e1 applied to it. a. This is the second lettered item. It contains the word disk. b. which should NOT have the style e1 applied to it. This is the third lettered item. It contains the word *Disk*, which should have the style e1 applied to it. c. A few universities have introduced iPads, which do not have a *Disk*, within a wide range of undergraduate classes. Pepperdine University, for example, conducted a three term experimental *Disk* comparison of iPad- and no Do NOT hand in these pages for grading. **Key for Sample-b Exam Questions Page 2 Key for Sample-b Exam Questions Page 3**

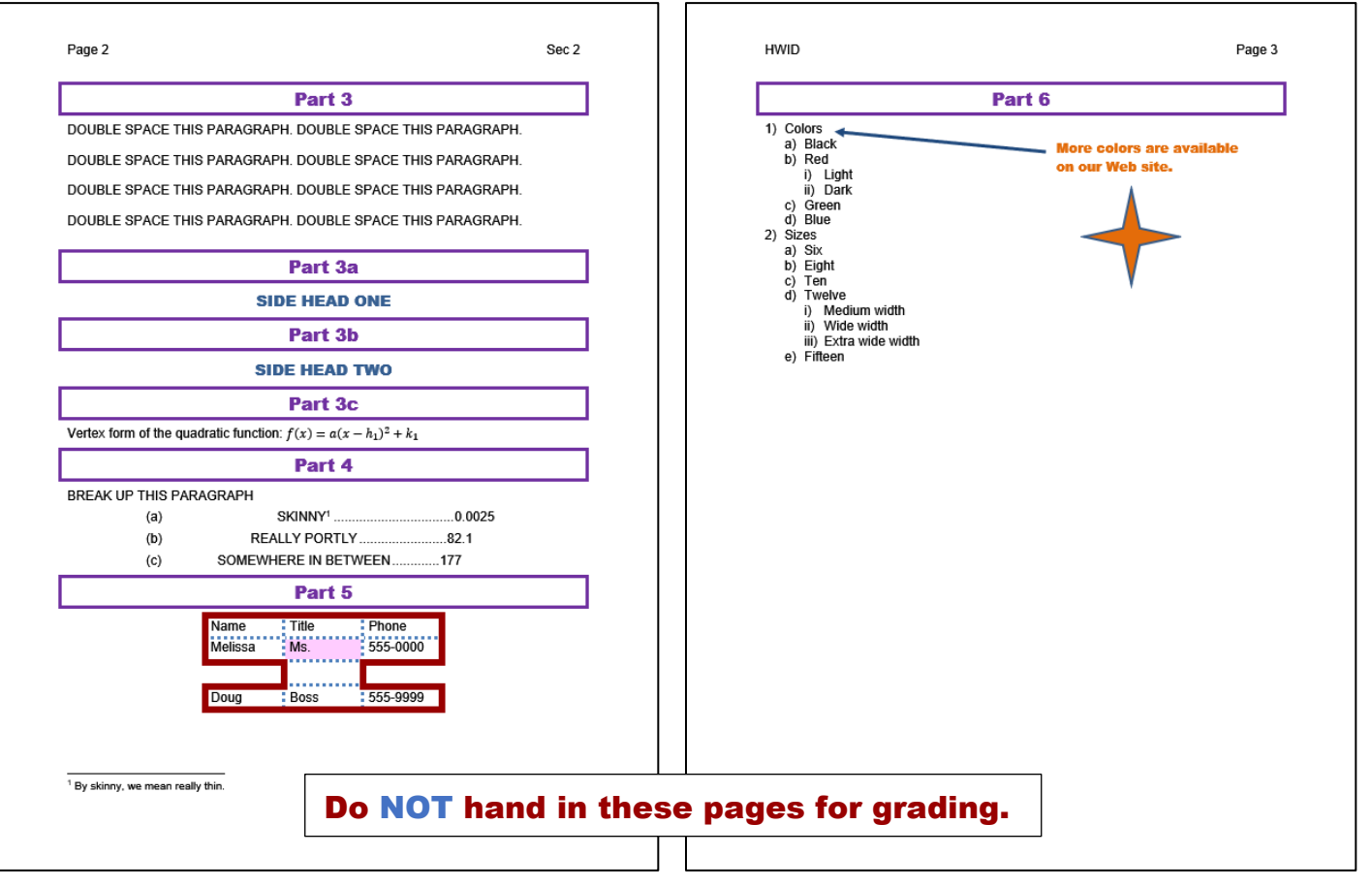

## **Key for Sample-b Exam Questions Page 101**

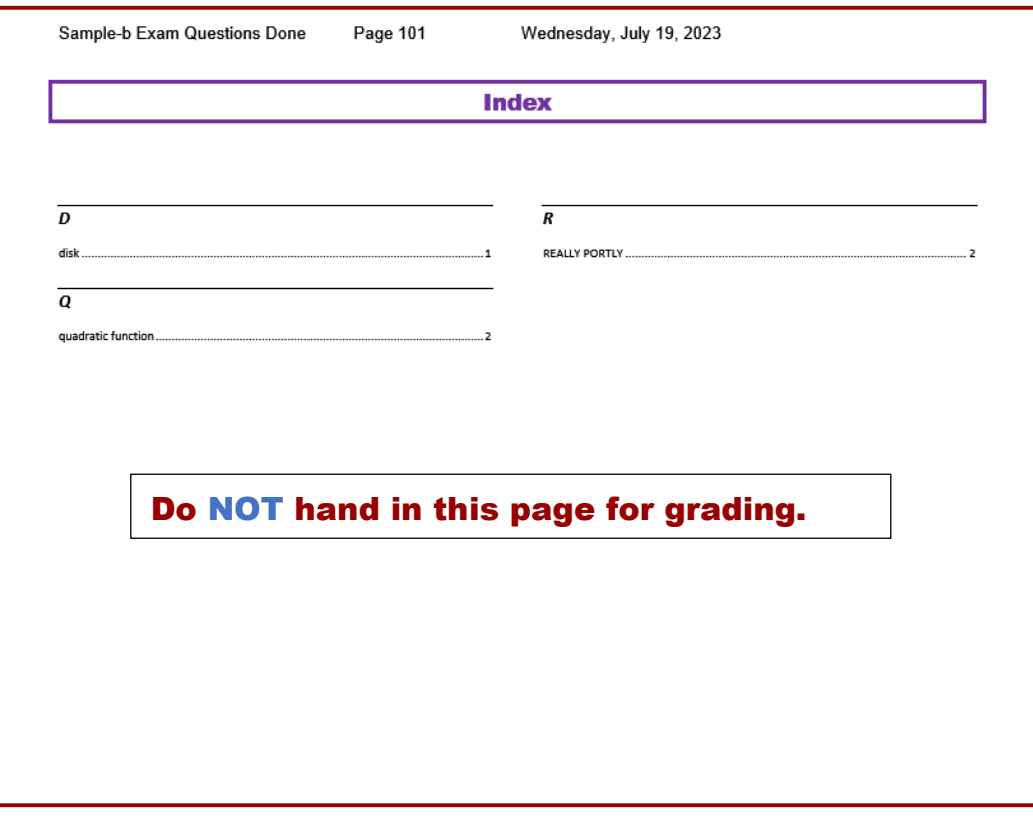

## Key for Sample-c Graphics and Other Stuff **Key for Sample-f** Table Sort

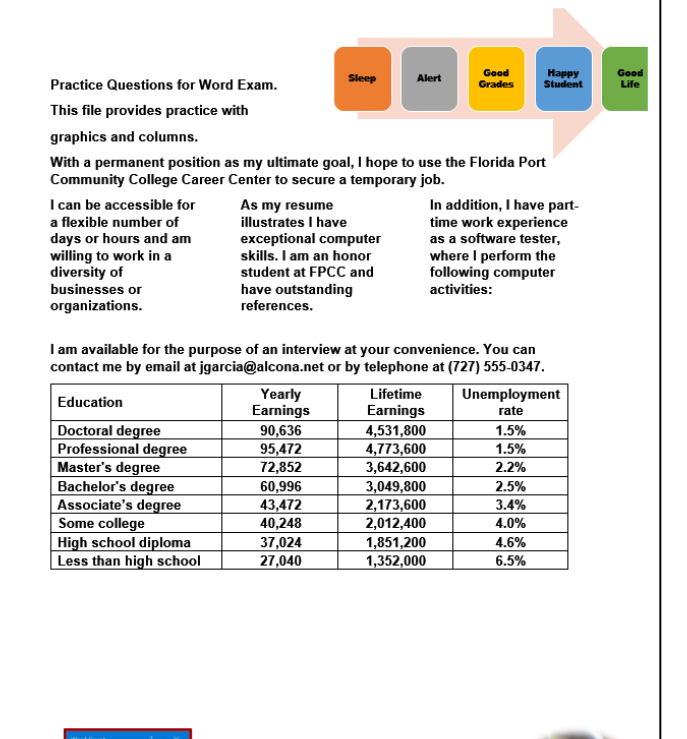

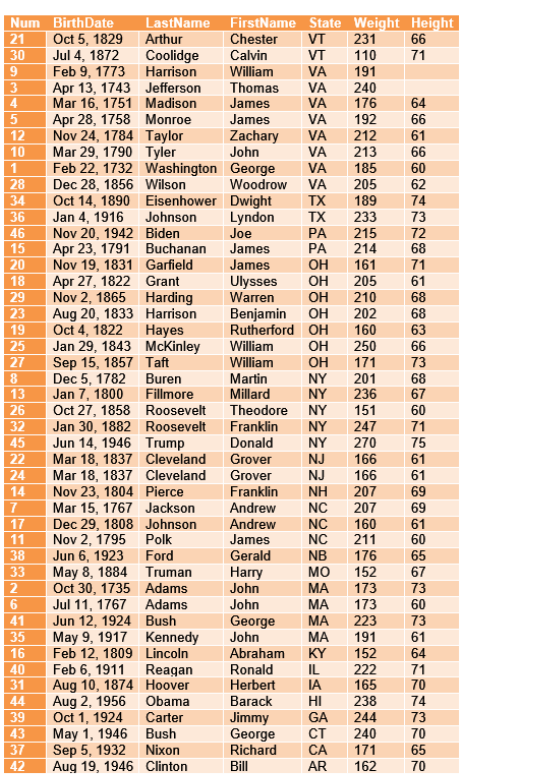

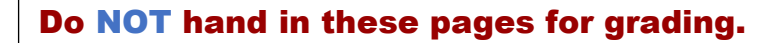

## **Key for Sample-g Merge MAIN Codes Showing Key for Sample-i Merge Labels Main**

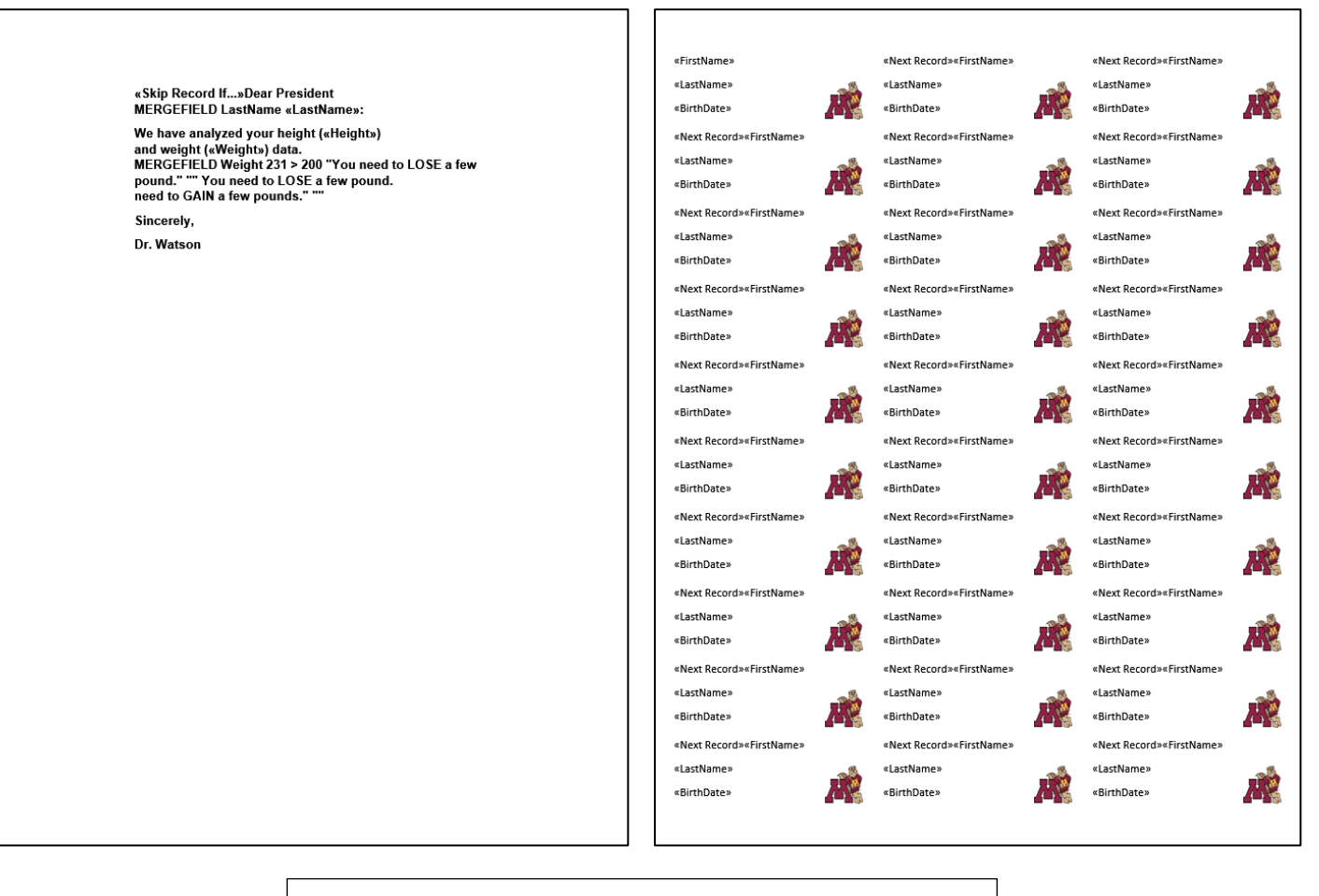

# Do NOT hand in these pages for grading.

HW11-2 HWID 1B Seattle Done

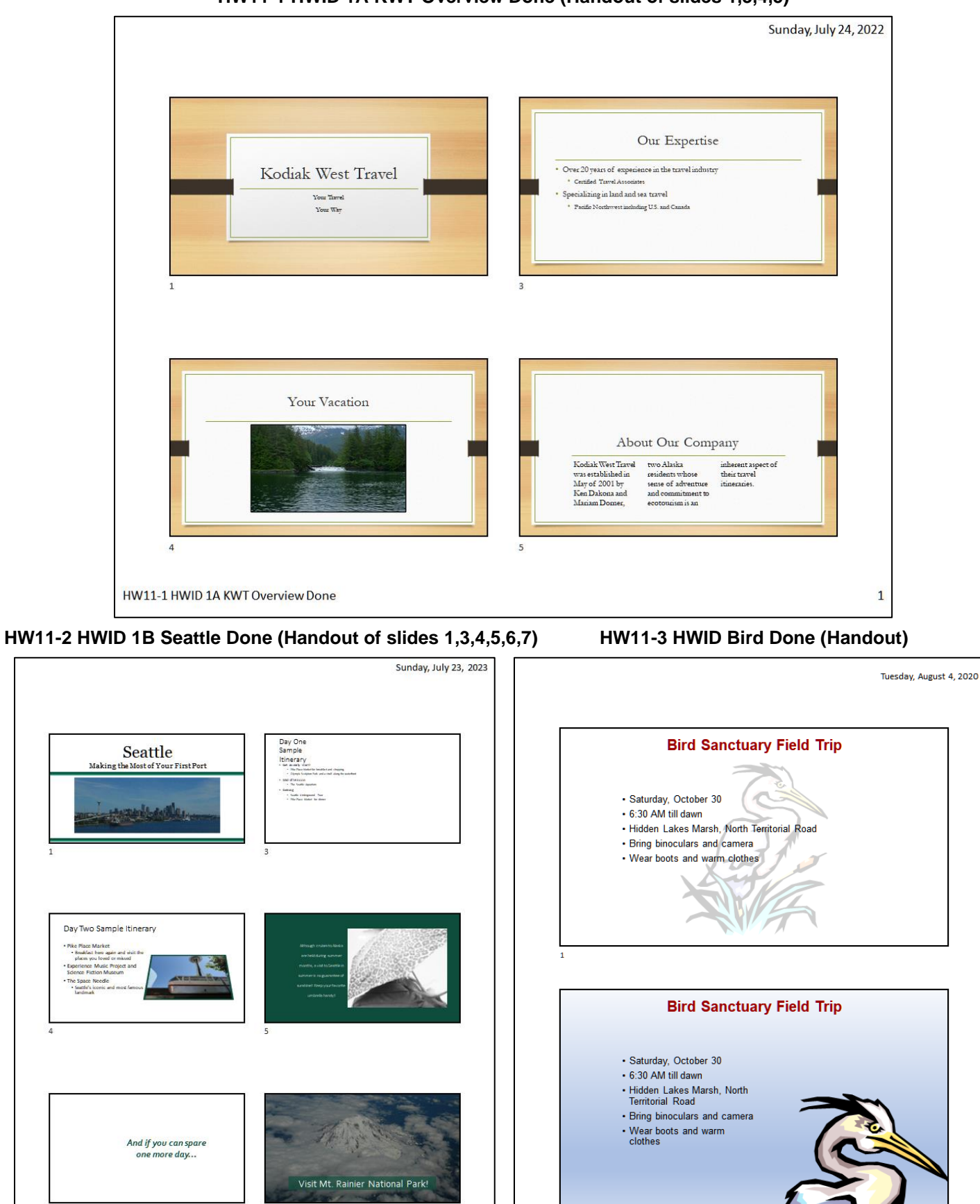

HW11-3 HWID Bird Done

j

**HW11-1 HWID 1A KWT Overview Done (Handout of slides 1,3,4,5)**

 $\mathbf{1}$ 

**HW12-1 HWID 2A Safety Done (Handout) HW12-2 HWID 2B Celebrations Done (Handout of slides 3, 4, 5)**

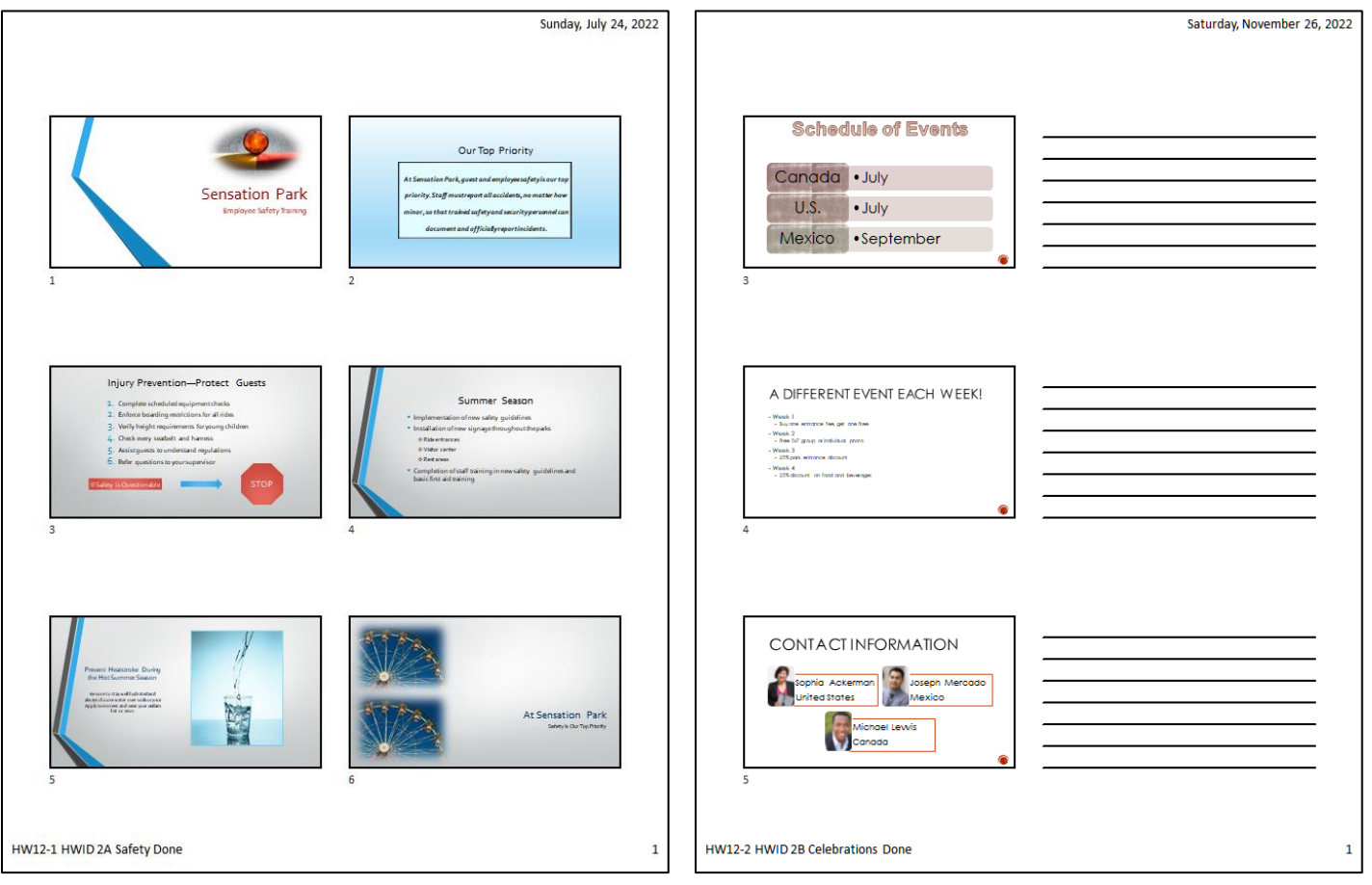

**HW12-3a HWID Graphics and Sound Done (Handout)**

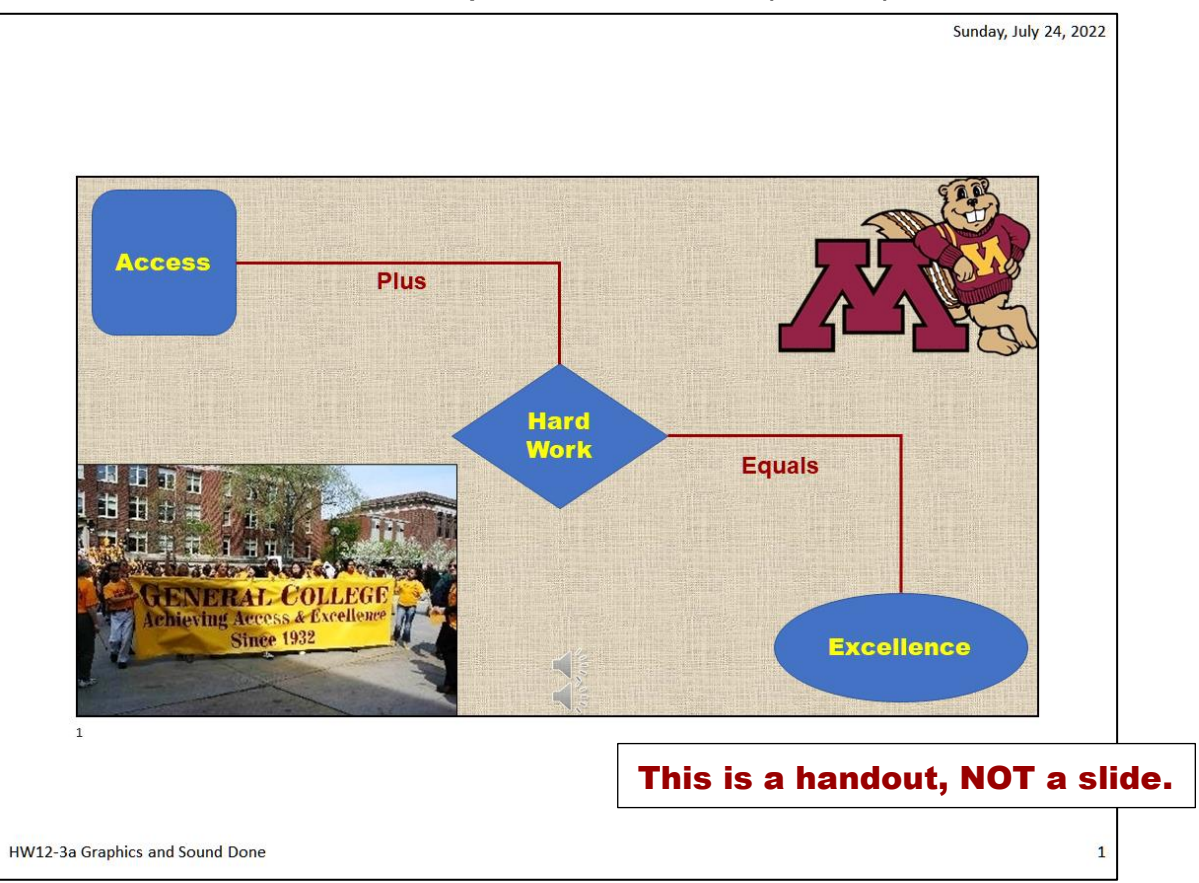

**HW12-4 HWID Poster Done (Slide)**

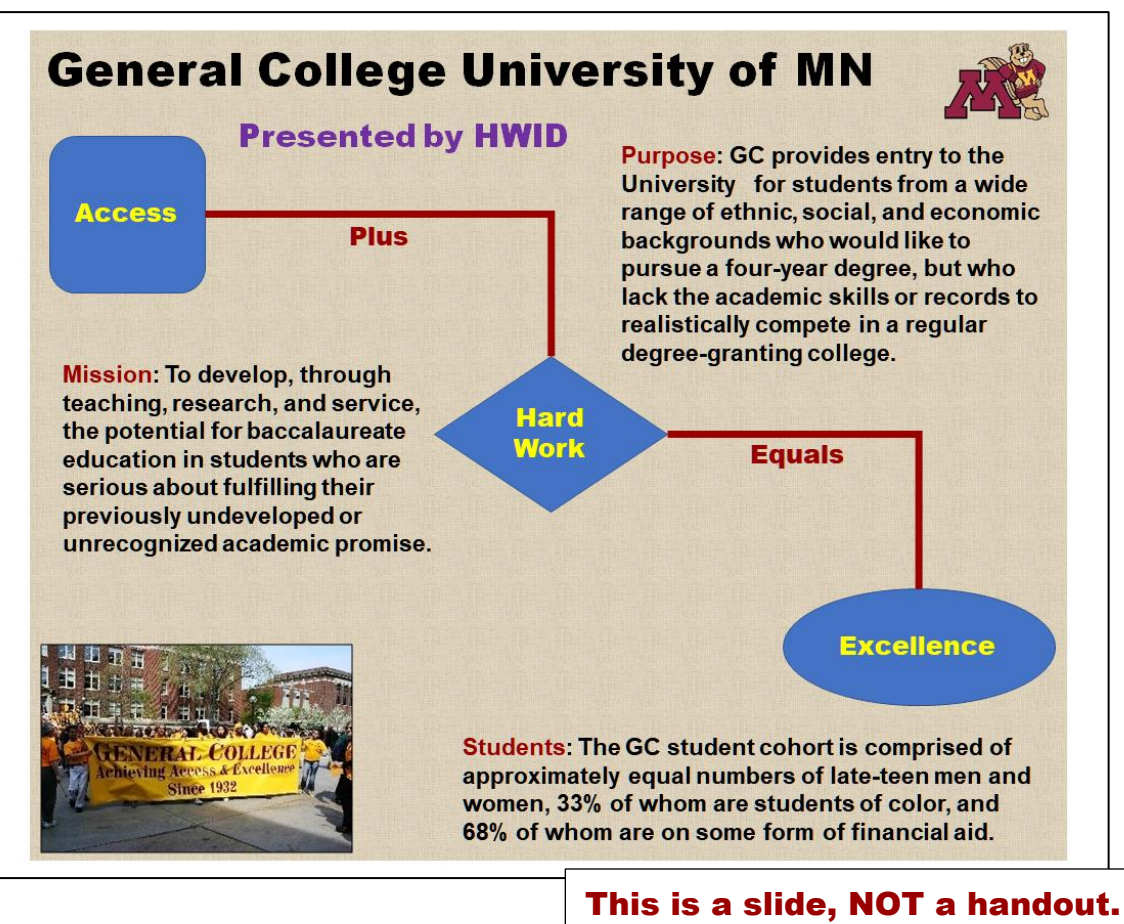

**HW13-1 HWID 3A Trails Done (Handout) HW13-2d HWID Import from Word and Excel Done (Handout)**

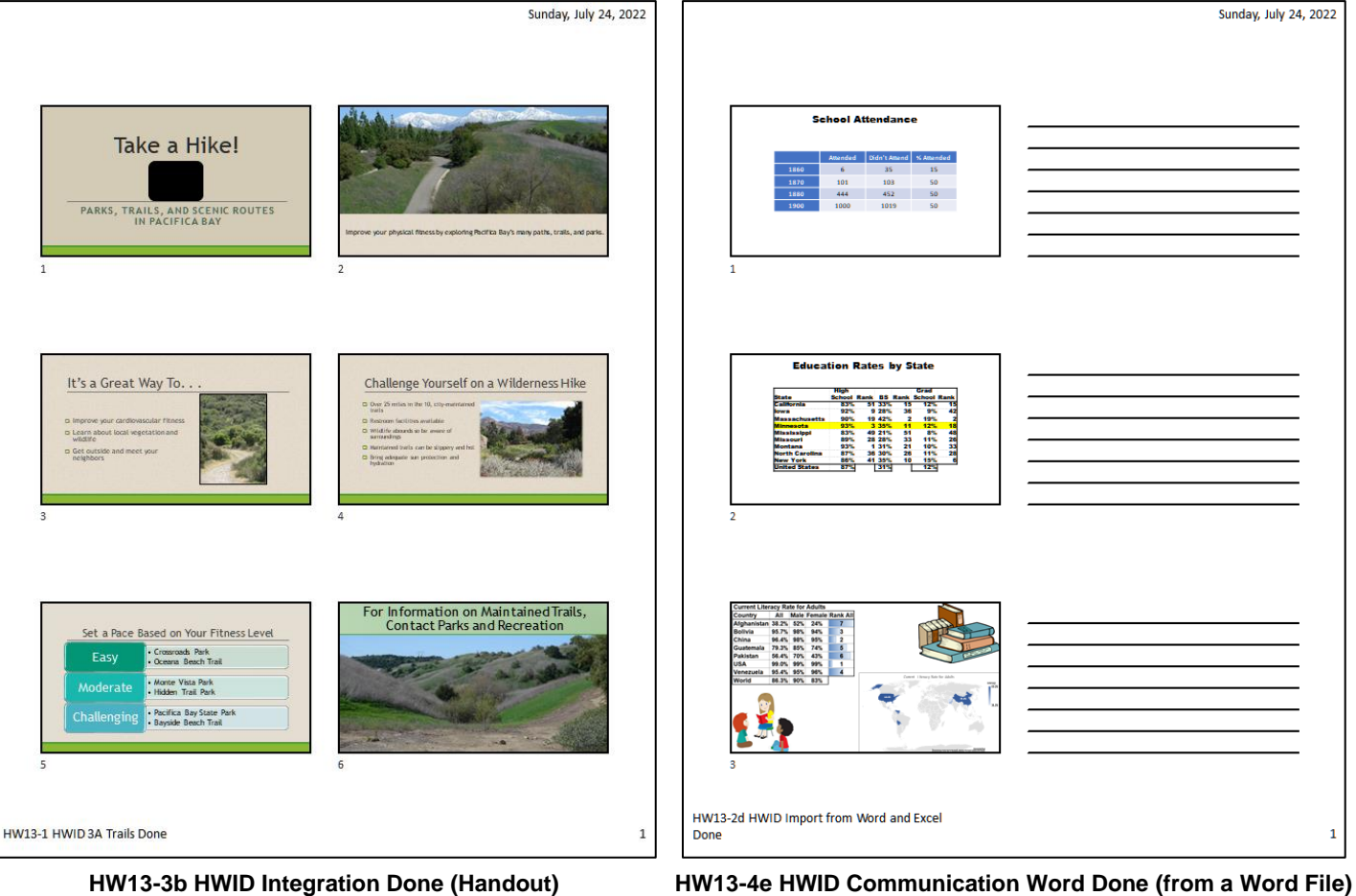

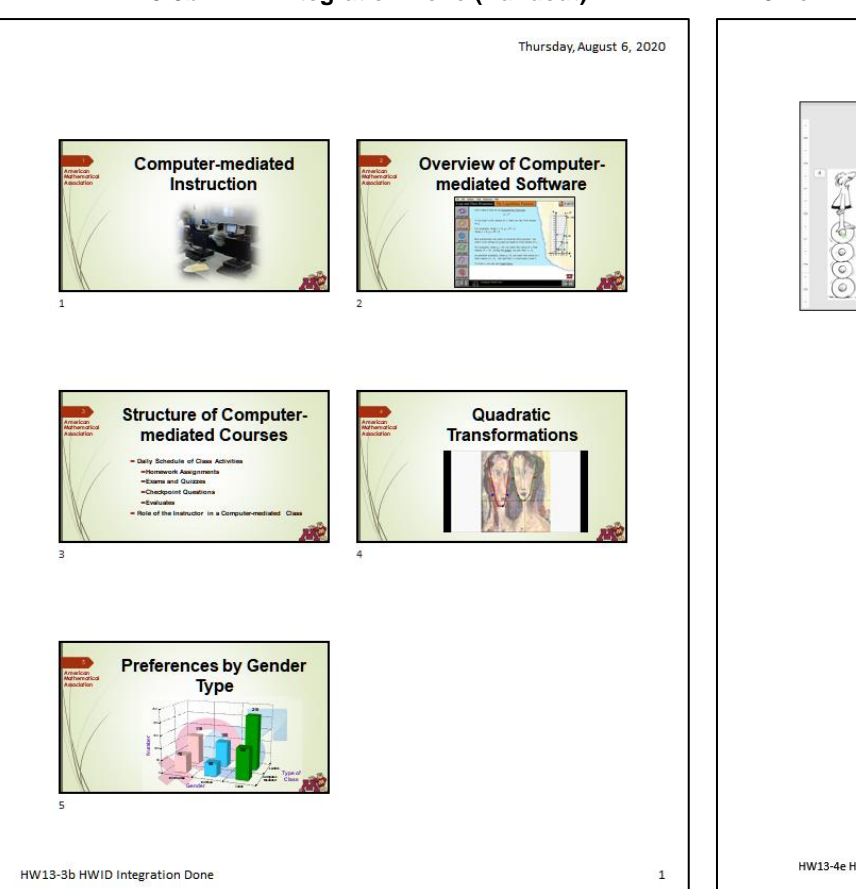

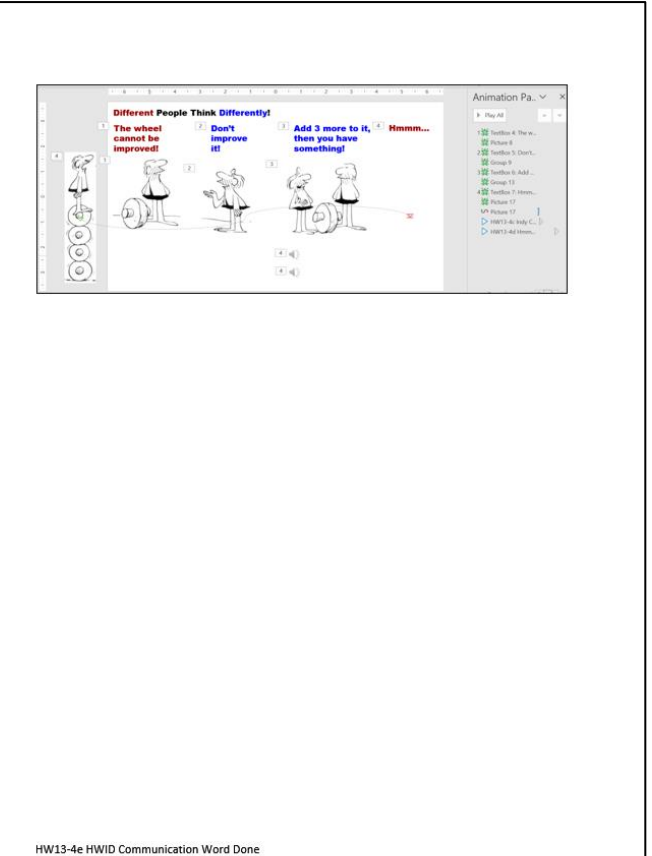

# **HW13-5 HWID Course Evaluation Done (from a Word File)**

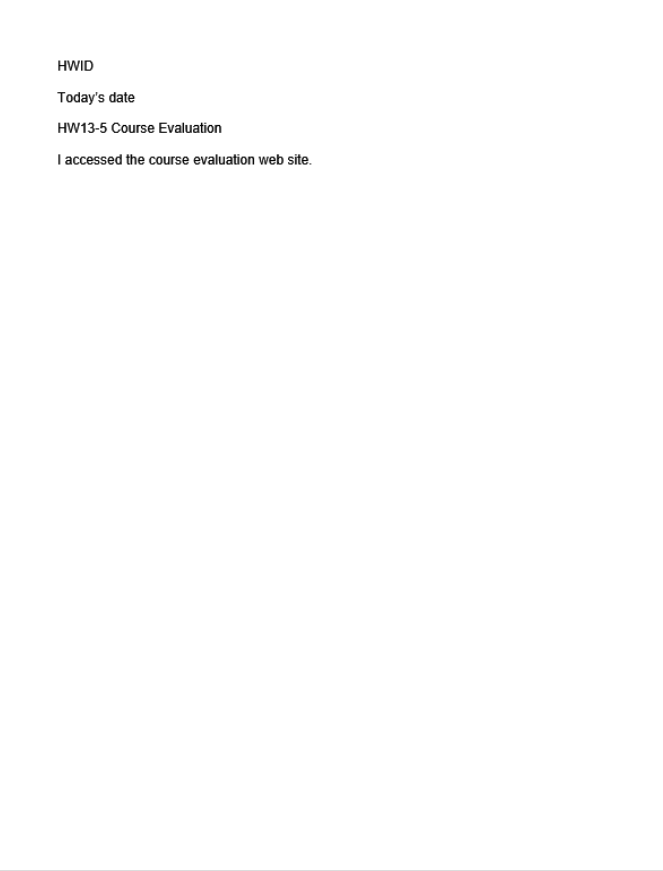

**Tax Deductions** 

**Clean Grants** 

\$800

\$200

\$900

\$500

## **Slide 1 Screenshot for PowerPoint Sample Exam Questions – Do NOT hand in for grading**  $\mathbb{R} \times \mathbb{S}$  and the contract  $\mathbb{R}$  is a change of interpretation  $\mathbb{R} \times \mathbb{R}$  and  $\mathbb{R} \times \mathbb{R}$  and  $\mathbb{R} \times \mathbb{R}$  and  $\mathbb{R} \times \mathbb{R}$  $6\overline{6}$ **PowerPoint Sample Exam Questions FirstName**  $\overline{2}$ **LastName**  $-3$ **HWID**  $\mathbb O$ **Medium Type Small** Large  $\sim$ **Premium Cost** \$1,000 \$1,500 \$2,000 \$800 \$900 **OEM Incentives** \$500

## **Slide 2 Screenshot for PowerPoint Sample Exam Questions – Do NOT hand in for grading**

\$1,100

\$800

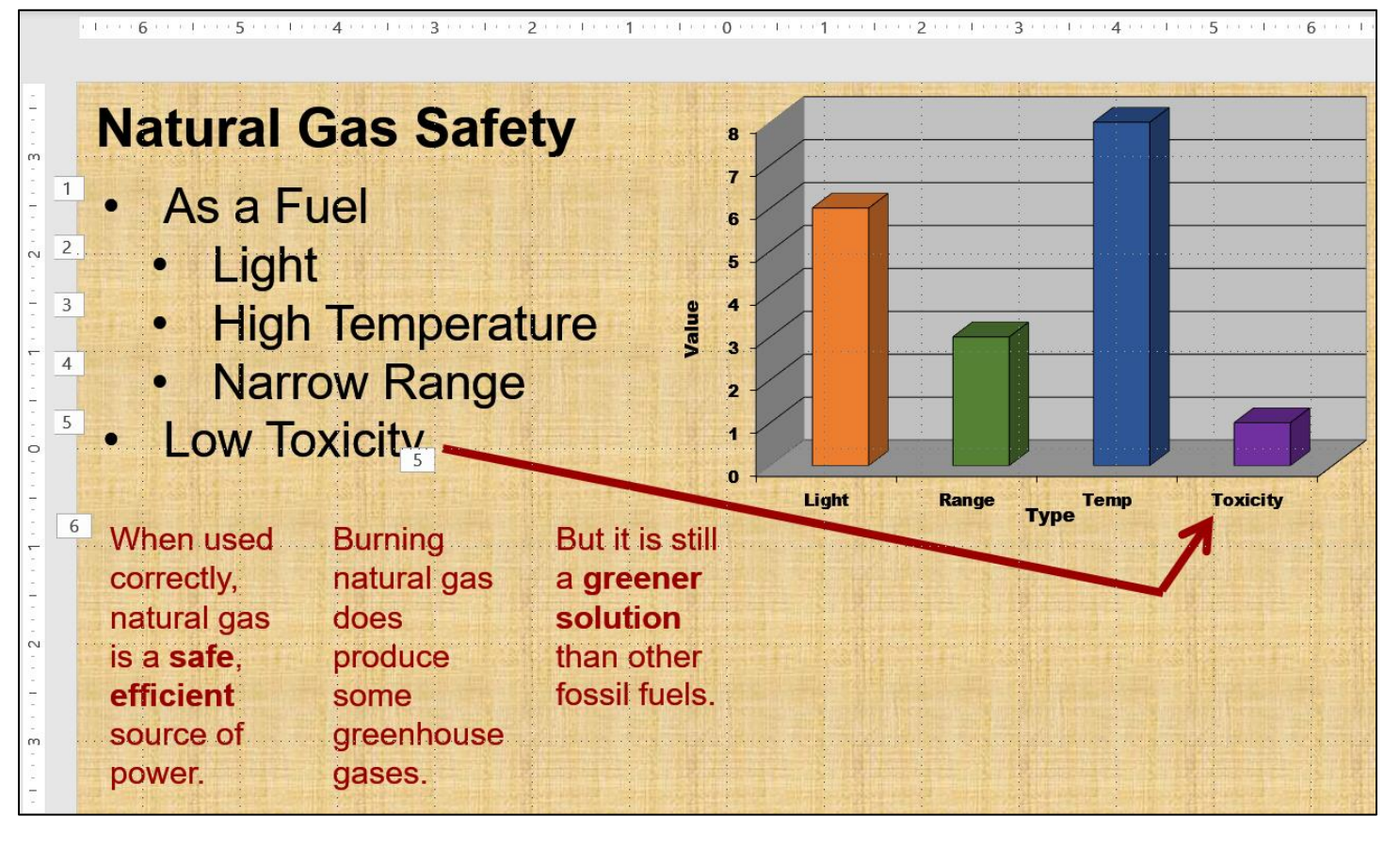

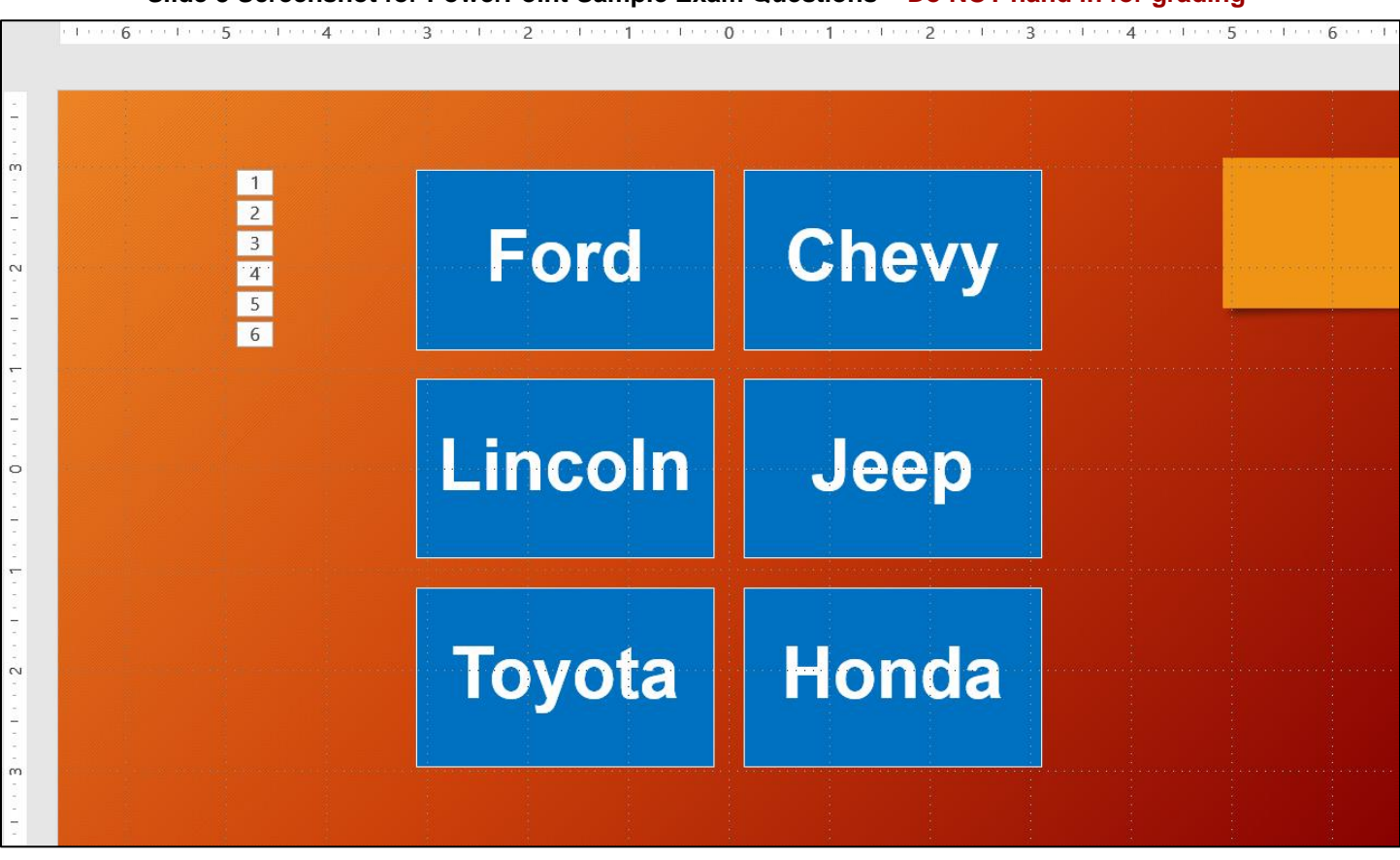

## **Slide 3 Screenshot for PowerPoint Sample Exam Questions – Do NOT hand in for grading**

## **HW14-1b HWID 1A Faculty Advisors Table Page 1 HW14-1c HWID 1A Students Table Page 1**

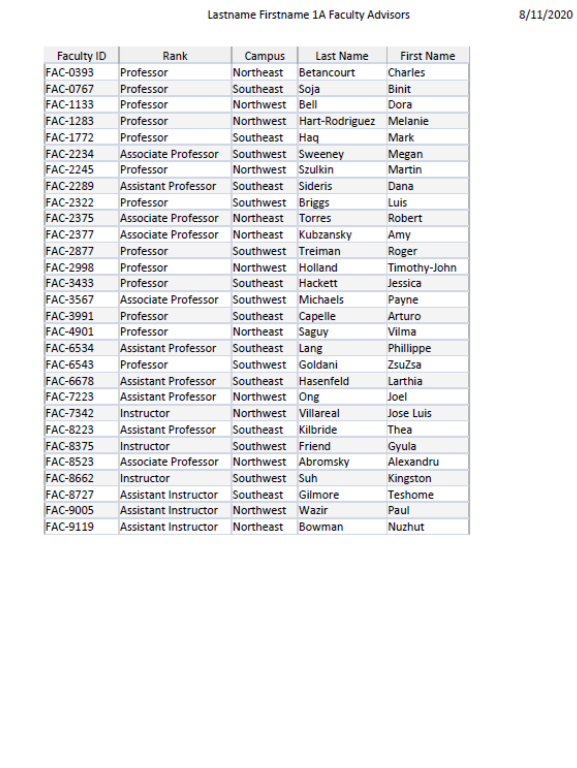

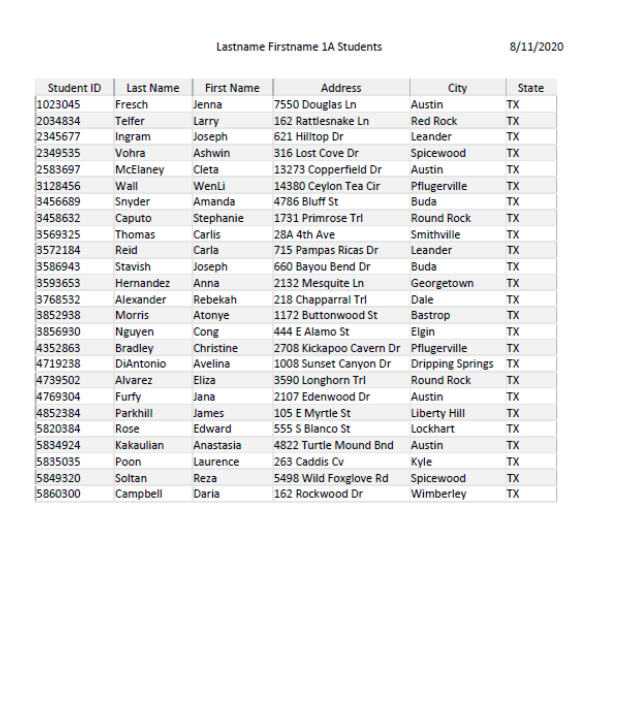

Page 1

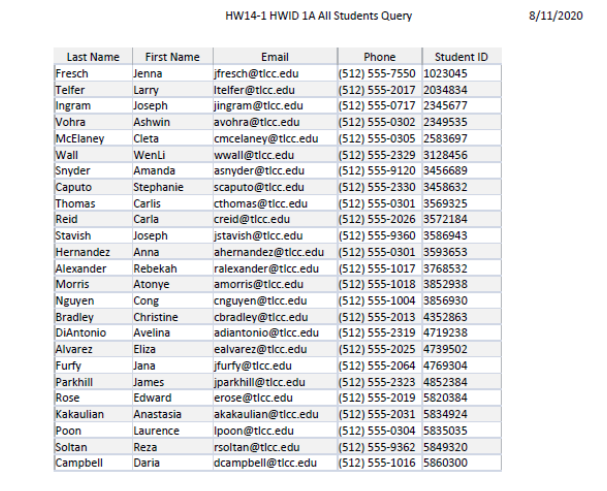

## **HW14-1d HWID 1A All Students Query HW14-1e HWID 1A Faculty Advisors Report**

Page 1

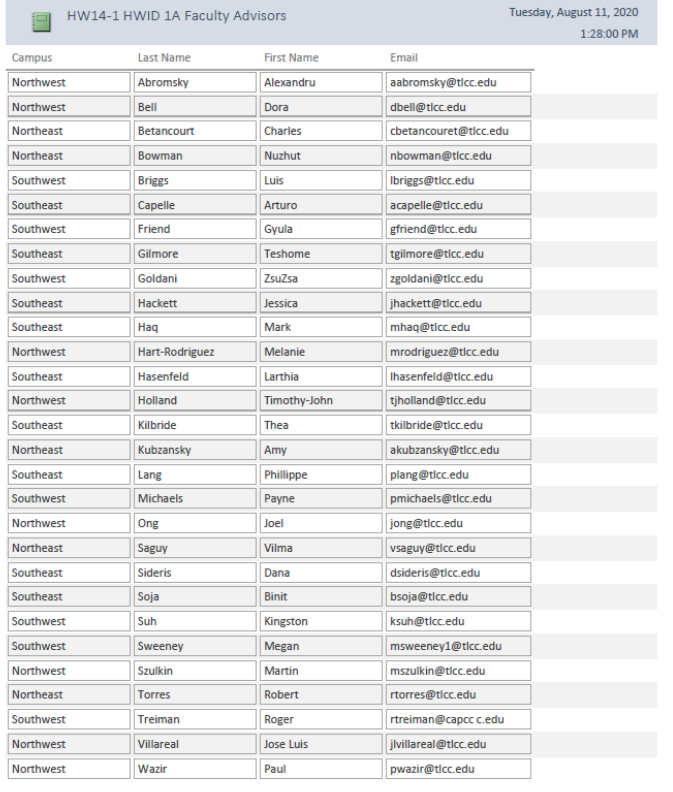

ת ב

## **HW15-1b HWID 2A No Credits Query Done (Word Doc) HW15-2b HWID 2B Tennis or Swimming Queries Done (Word Doc)**

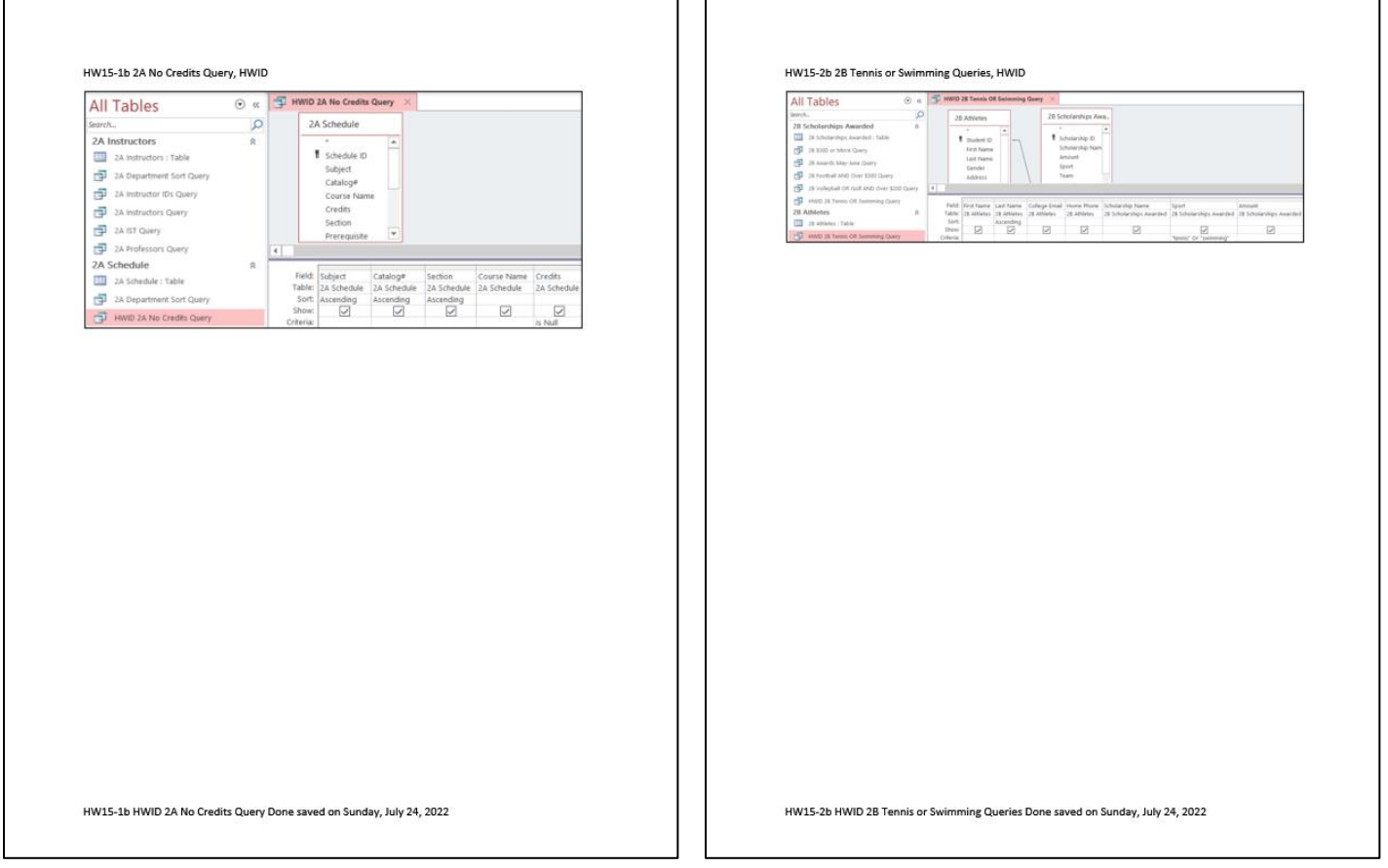

## **HW15-2c HWID 300 or More Query Excel Done (Excel Doc) HW15-2d HWID 2B Awards May-June Query Done**

ו ר

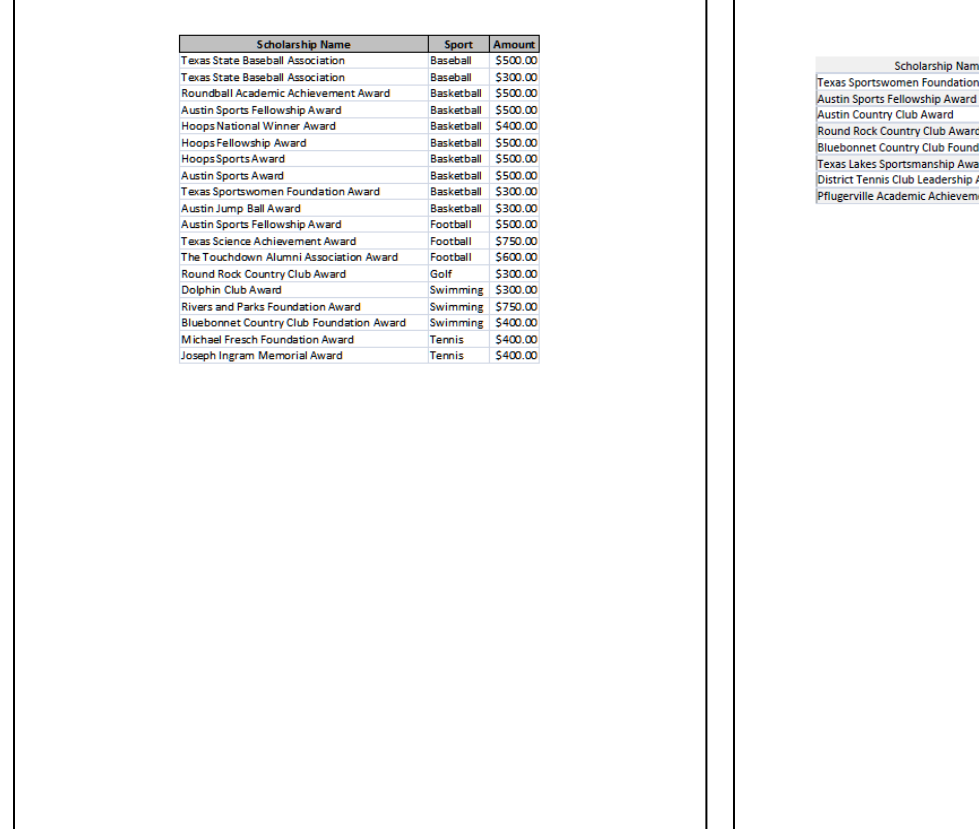

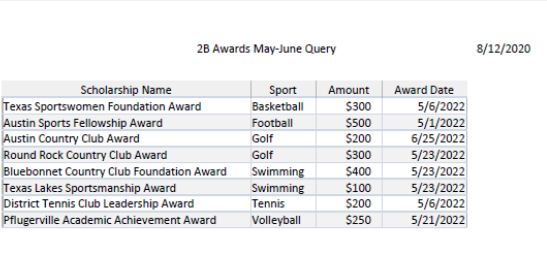

 $\mathsf{r}$ 

 $\overline{\phantom{a}}$ 

# Index

Index entries are followed by a letter that indicates the section of this Study Guide in which the entry is located: **[I]** = Introduction, **[GS]** = Getting Started, **[W]** = Word, **[P]** = PowerPoint, **[E]** = Excel, **[A]** = Access

# **&**

**&** used in COUNTIFS, 79 **&** Used to connect formulas, 45

# **A**

absolute references [E], 60 Ampersand & Used to connect formulas, 45 Audio [P], 328

# **B**

Bookmark [W], 272 Borders for tables [W], 211 Borders, table [W], 211 Button auto fill options [E], 129 increase indent [W], 197 link to previous in header [W], 276 mark all button for index [W], 280 mark entry for index [W], 280 minimize window [GS], 20 new style [W], 249 no formatting in Find and Replace [W], 213

# **C**

Chart line [E], 46 Clipboard, multiple images on [E], 337 Computer access [I], 1 Conditional format [E], 68 Conditional Format [E], 65 connector [P], 325 CONVERT function [E, 132 Copy Worksheet [E], 42 COUNTIF [E], 55 COUNTIF function [E], 133, 134 COUNTIFS Use cell references in, 79 Crop a picture [P], 320 Cross reference [W], 272 Custom format [E], 70, 132

# **D**

**Data Validation**, 86 Declaration of Independence [W], 244 Dialog box bookmark [W], 272 format picture [P], 319 new style [W], 249 page setup [W], 276 Display formulas [E], 43 Document map [W], 269

# **E**

Even page header [W], 277 Exam information on Excel exam, 187, 313, 371 Excel absolute reference [E], 76 conditional format, 68 COUNTIF function [E], 133, 134 custom format [E], 70, 132 display formulas [E], 43 format chart [E], 116 hide rows [E], 52 HLOOKUP function [E], 75 hyperlink, 140 IF function [E], 64, 131, 135 line chart [E], 46 sort data, 143 **SUMIFS function**, 55, 133, 134 trendline [E], 119 VLOOKUP function [E], 80

# **F**

Field code in Word [W], 190 Files needed [GS], 11 Files, finding [GS], 16, 17 Find and Replace [E], 134 Find and Replace [W], 204 First page header [W], 276 fn key [E], 15 Format chart [E], 116 paragraph [W], 213 picture [P], 319 Format Painter [W], 220

# **H**

**Header** even page [W], 277 first page [W], 276 odd page [W], 277 Help finding files [I], 17 Hide rows [E], 52 HLOOKUP function [E], 75 Hyperlink Excel, 140 Word, 274

# **I**

IF feature in mail merge [W], 234, 237 IF function [E], 64, 131, 135 IF, nested, 53, 136, 170 **IFS** function, 53, 137, 170 Increase indent button [W], 197 Indent markers for paragraphs [W], 203 Insert graphic into PowerPoint [P], 343 page number [W], 272 photo [P], 327 section [W], 259 **isformula**, 139

# **K**

Keep lines together [W], 195, 252 Keep with next [W], 195, 252 Keyboard Shortcuts [GS], 19

# **L**

Line and page breaks [W], 252 Link to previous button in header [W], 260

## **M**

**macro**, 150 Mail merge IF feature [W], 237 Mark button for index entry [W], 280 Modify a style [W], 251

## **N**

**names**, 66 New style, create[W], 249 Note in Excel, 57

# **O**

Odd page header [W], 277 Orphan [W], 195 Outline, setting up [W], 196

## **P**

Page break before [W], 195 Page setup [W], 276 Paragraph indent markers [W], 203 keep lines together [W], 195, 252 keep with next [W], 195, 252 line and page breaks [W], 252 page break before [W], 195 spacing before [W], 213, 251, 253 style [W], 251 **PowerPoint** insert a photo [P], 327 insert graphic [P], 343 insert sound [P], 328 ruler [P], 325

# **R**

Replace feature [W], 213, 216

Ruler PowerPoint [P], 325 Word [W], 201

# **S**

ScreenTip [E], 76, 117, 133 Shutting Down the Computer [GS], 20 SmartArt [W], 198 Sort data Excel [E], 143 Sound clip [P], 328 Spacing before in a paragraph [W], 213, 251, 253 Style modify [W], 251 paragraph [W], 251 Submit homework to Canvas, 30 **SUMIFS function [E]**, 55, 133, 134 Symbols, inserting [W], 202

# **T**

Tabs, setting [W], 201 Textbook for PsTL 1571 [I], 5 Trendline [E], 119

# **U**

USB drive [GS], 13 USB drive, removing safely [GS], 20

## **V**

VLOOKUP function [E], 80

# **W**

Widow [W], 195 Wildcards in Find and Replace [E], 134 Word borders for tables, 211 count number of words, 206 field codes, 190 IF feature in mail merge, 234, 237 page number, inserting [W], 272 picture, insert from file [W], 261 replace feature, 213, 216 section, inserting [W], 259 SmartArt, 198 symbols, inserting, 202 tabs, 201 text from file, inserting [W], 253 Word count [W], 206 WordArt [P], 357 Worksheet, Copy [E], 42

# **X**

XE code in an index [W], 279